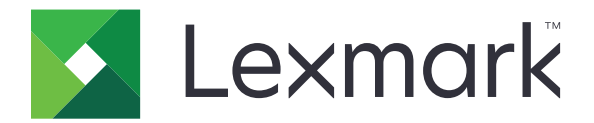

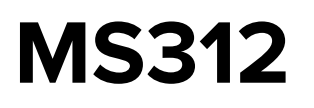

# **Machine Type 4514-330**

# **Service Manual**

- **• [Start diagnostics](#page-32-0)**
- **• [Maintenance](#page-254-0)**
- **• [Safety and notices](#page-10-0)**
- **• [Trademarks](#page-1-0)**
- **• [Index](#page-294-0)**

**June 02, 2016 [www.lexmark.com](http://www.lexmark.com)**

#### <span id="page-1-0"></span>**Product information**

Product name: MS312

Machine type: 4514 Model(s): 330

#### **Edition notice**

June 02, 2016

**The following paragraph does not apply to any country where such provisions are inconsistent with local law:** LEXMARK INTERNATIONAL, INC., PROVIDES THIS PUBLICATION "AS IS" WITHOUT WARRANTY OF ANY KIND, EITHER EXPRESS OR IMPLIED, INCLUDING, BUT NOT LIMITED TO, THE IMPLIED WARRANTIES OF MERCHANTABILITY OR FITNESS FOR A PARTICULAR PURPOSE. Some states do not allow disclaimer of express or implied warranties in certain transactions; therefore, this statement may not apply to you.

This publication could include technical inaccuracies or typographical errors. Changes are periodically made to the information herein; these changes will be incorporated in later editions. Improvements or changes in the products or the programs described may be made at any time.

References in this publication to products, programs, or services do not imply that the manufacturer intends to make these available in all countries in which it operates. Any reference to a product, program, or service is not intended to state or imply that only that product, program, or service may be used. Any functionally equivalent product, program, or service that does not infringe any existing intellectual property right may be used instead. Evaluation and verification of operation in conjunction with other products, programs, or services, except those expressly designated by the manufacturer, are the user's responsibility.

#### **Trademarks**

Lexmark and the Lexmark logo are trademarks of Lexmark International, Inc., registered in the United States and/or other countries.

PCL® is a registered trademark of the Hewlett-Packard Company. PCL is Hewlett-Packard Company's designation of a set of printer commands (language) and functions included in its printer products. This printer is intended to be compatible with the PCL language. This means the printer recognizes PCL commands used in various application programs, and that the printer emulates the functions corresponding to the commands.

PostScript is a registered trademark of Adobe Systems Incorporated in the United States and/or other countries. All other trademarks are the property of their respective owners.

**© 2015 Lexmark International, Inc.**

**All rights reserved.**

**P/N 12G3396**

# **Table of contents**

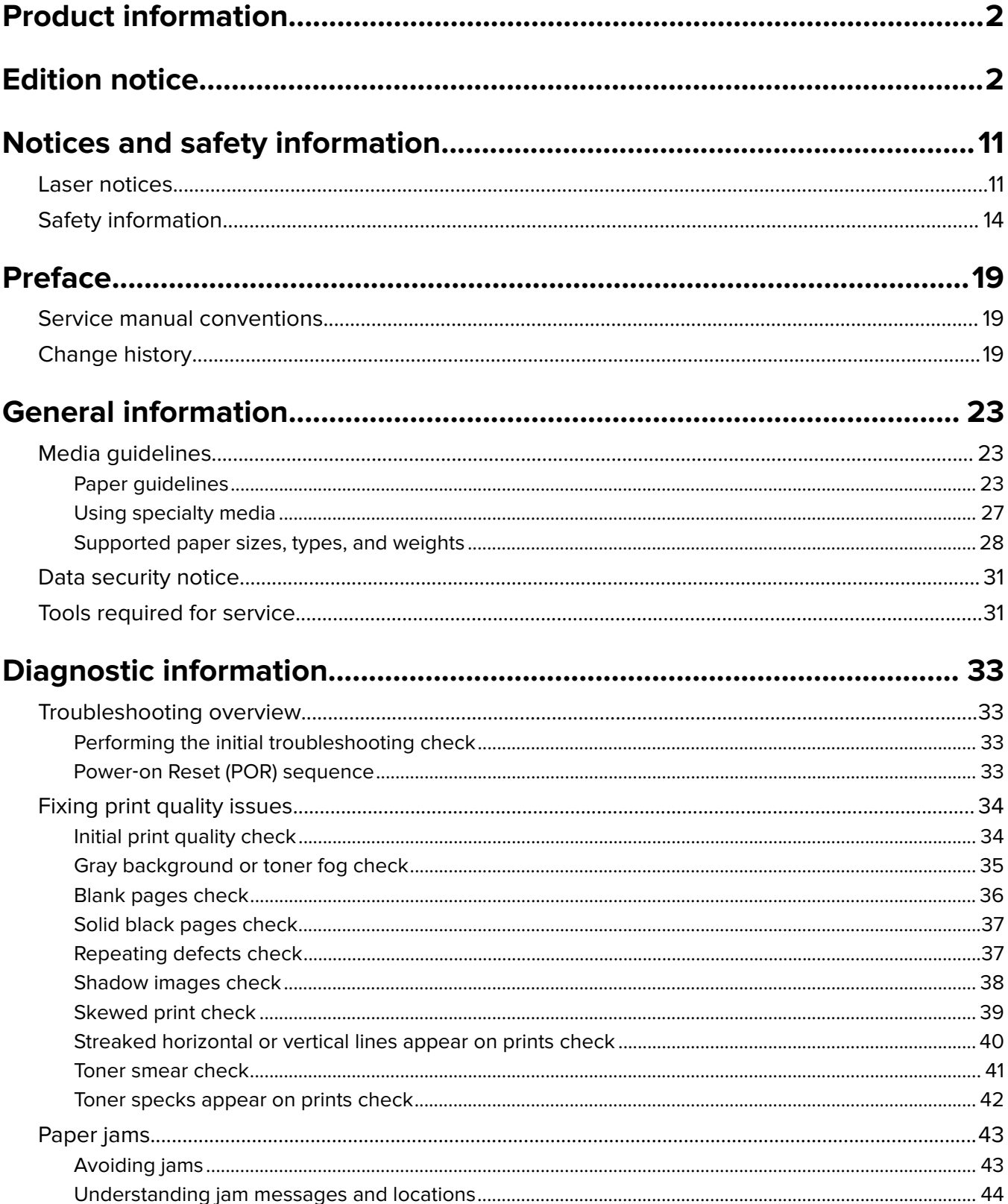

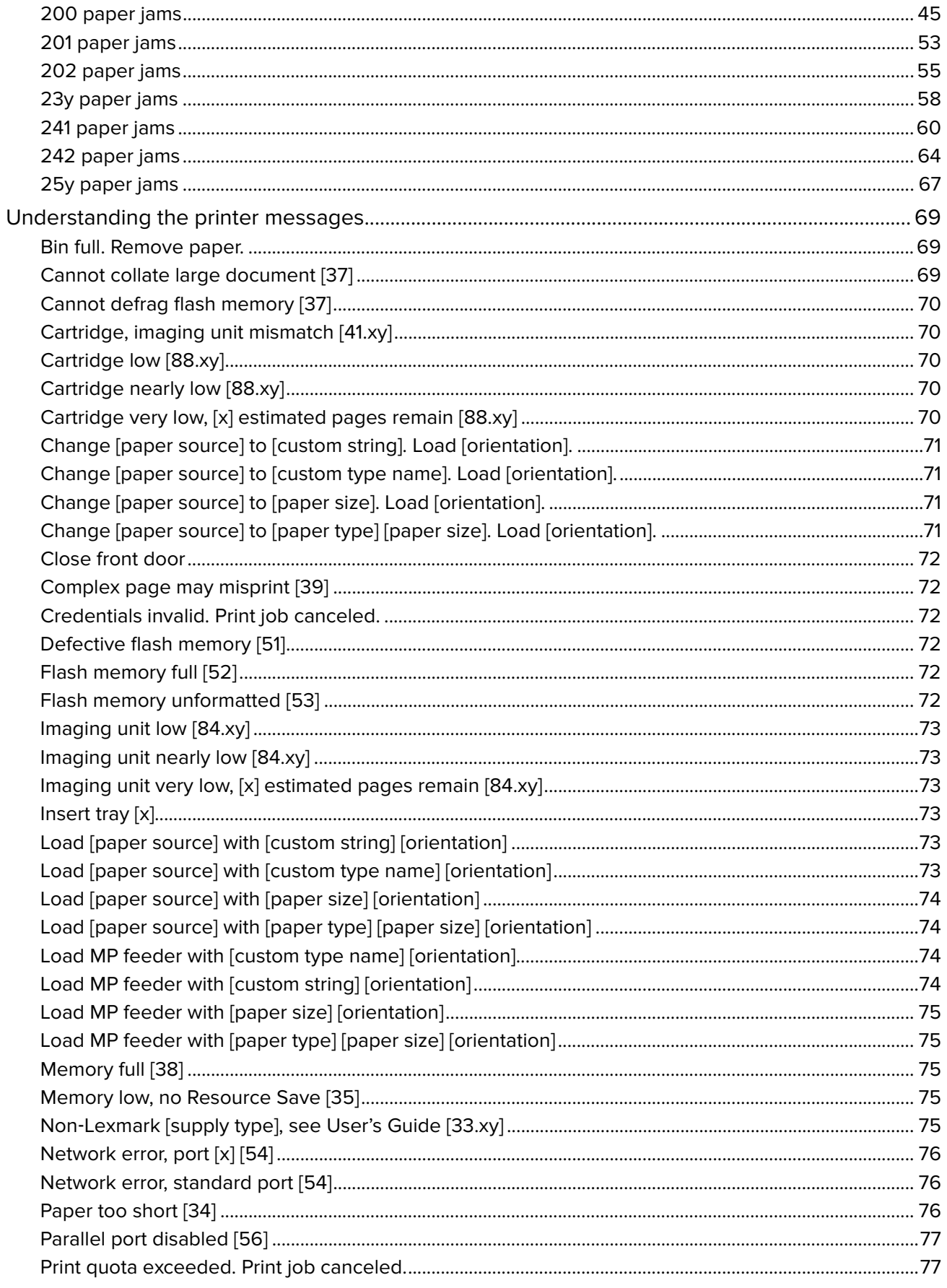

#### Table of contents

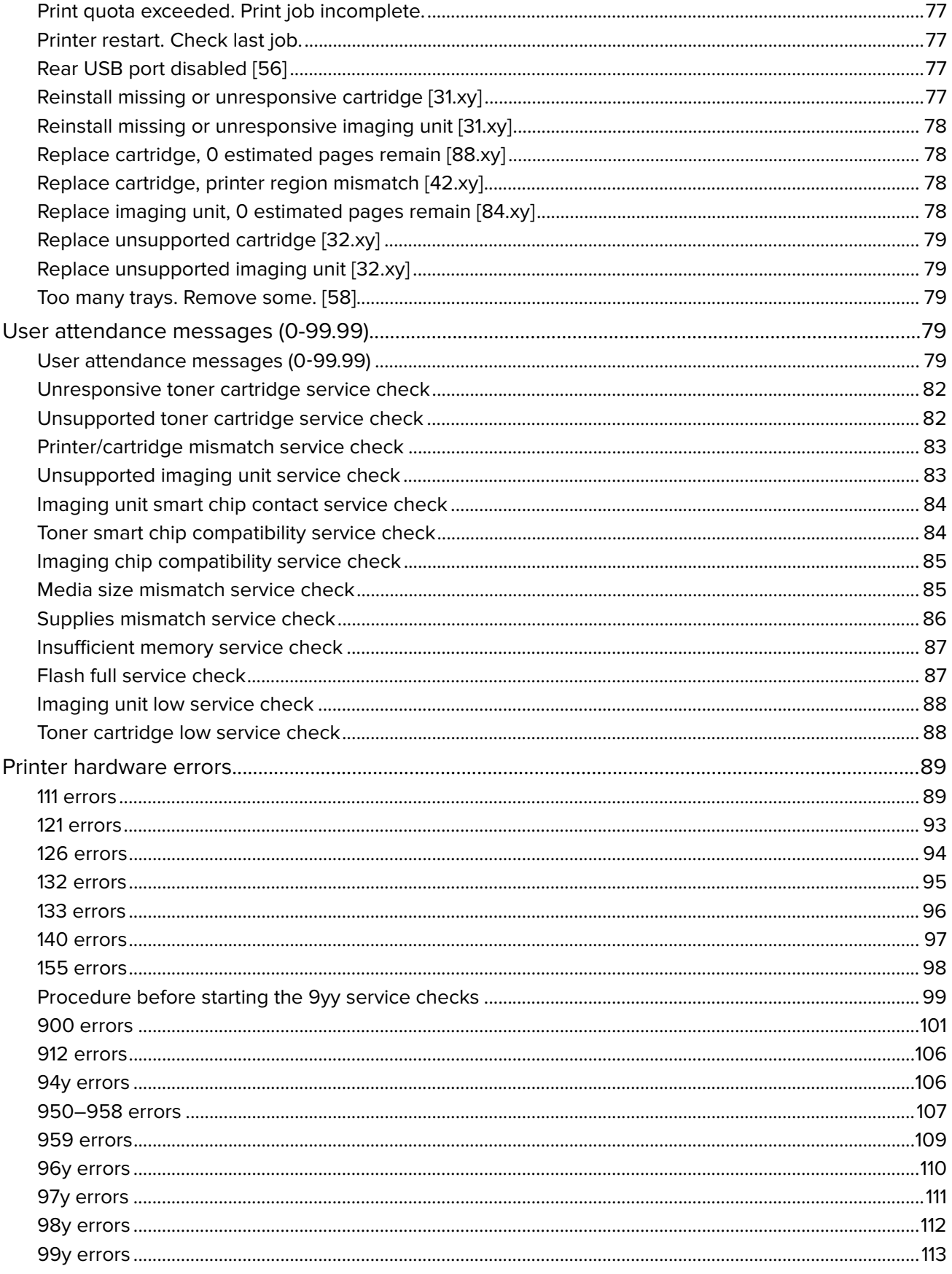

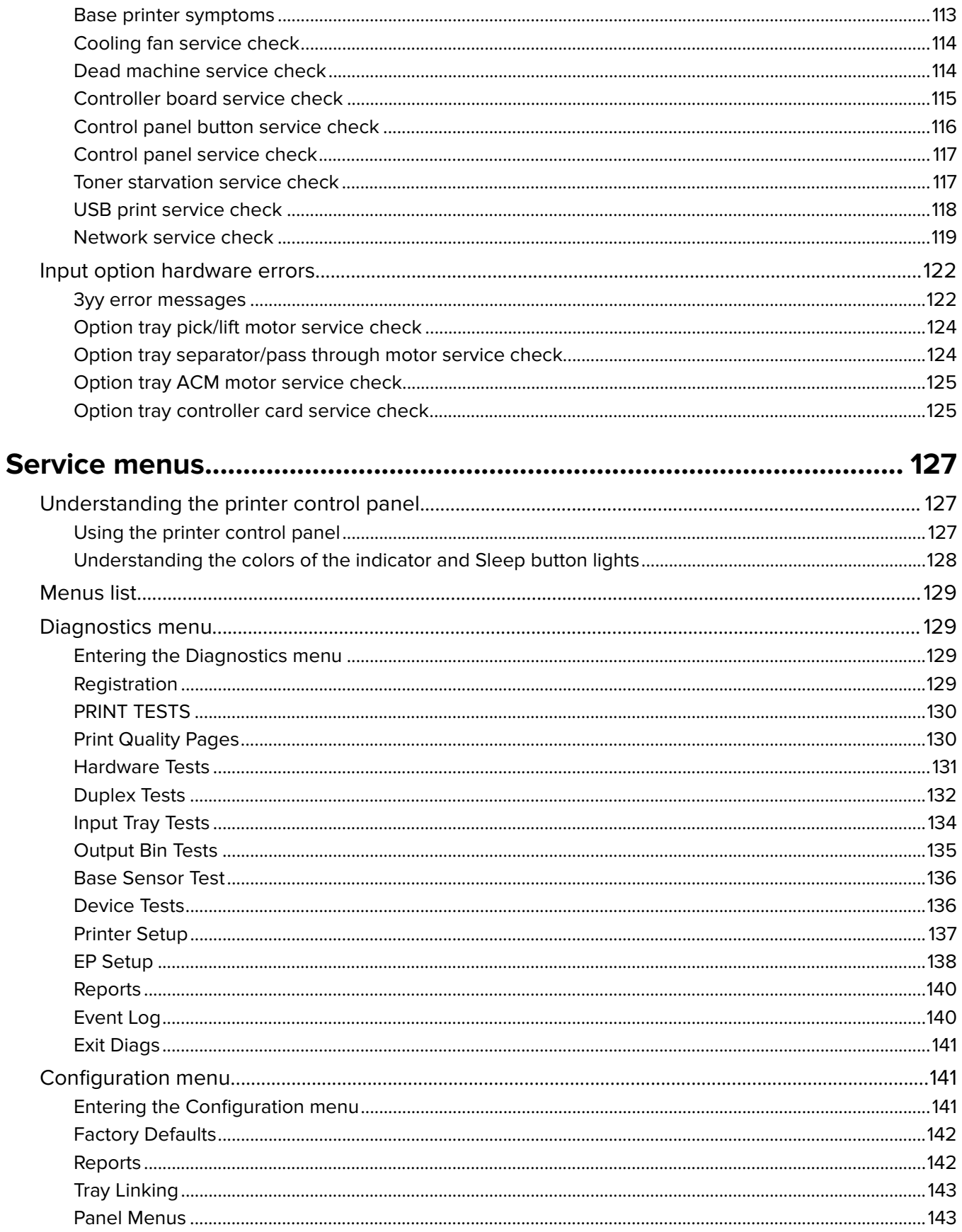

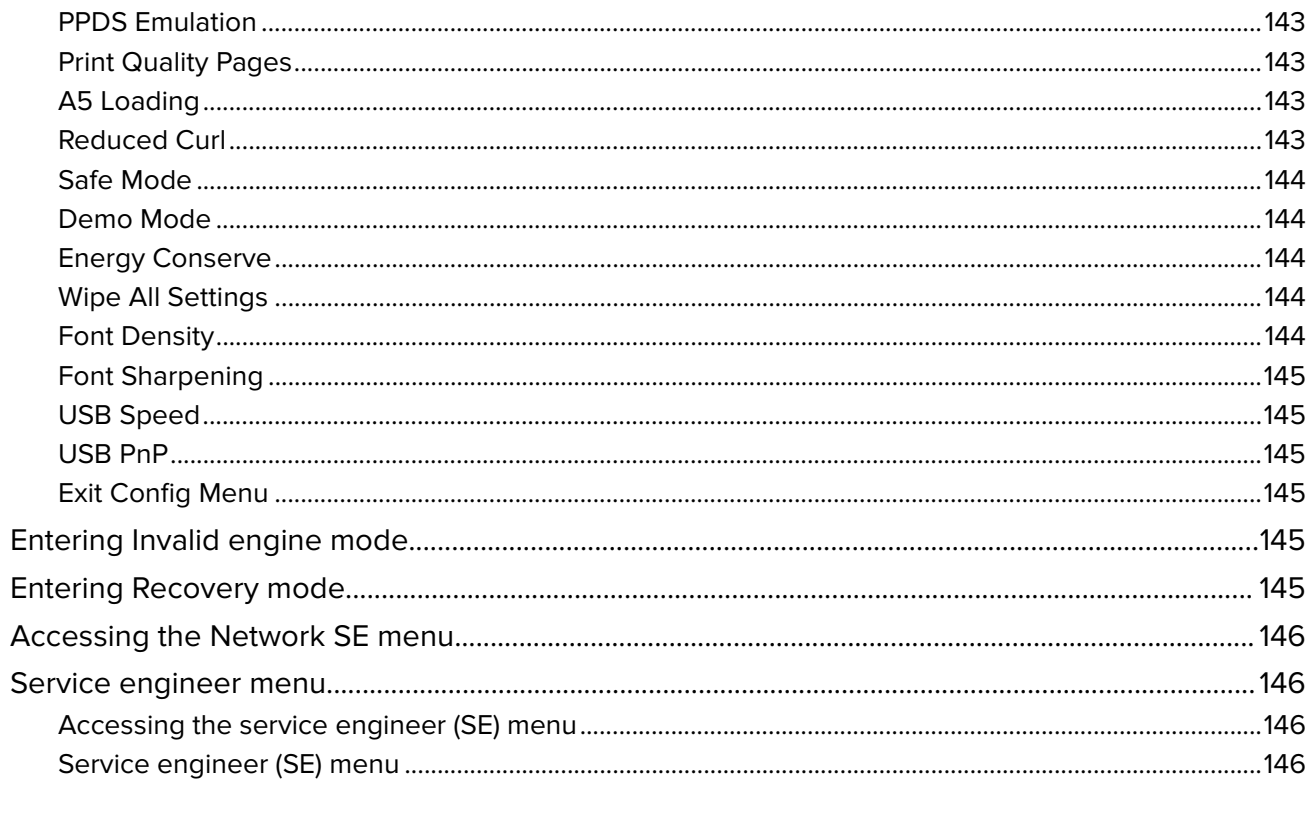

## 

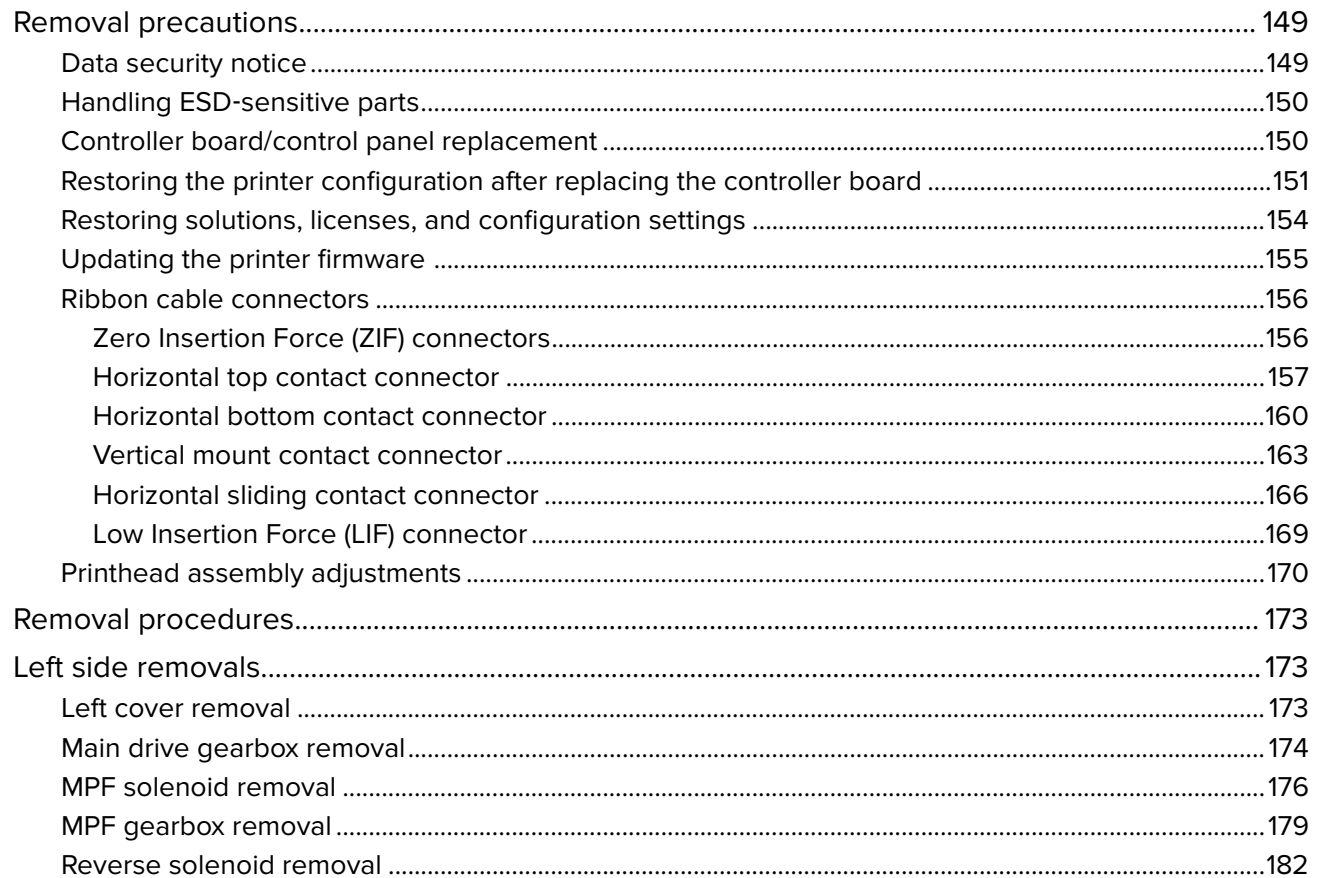

#### Table of contents

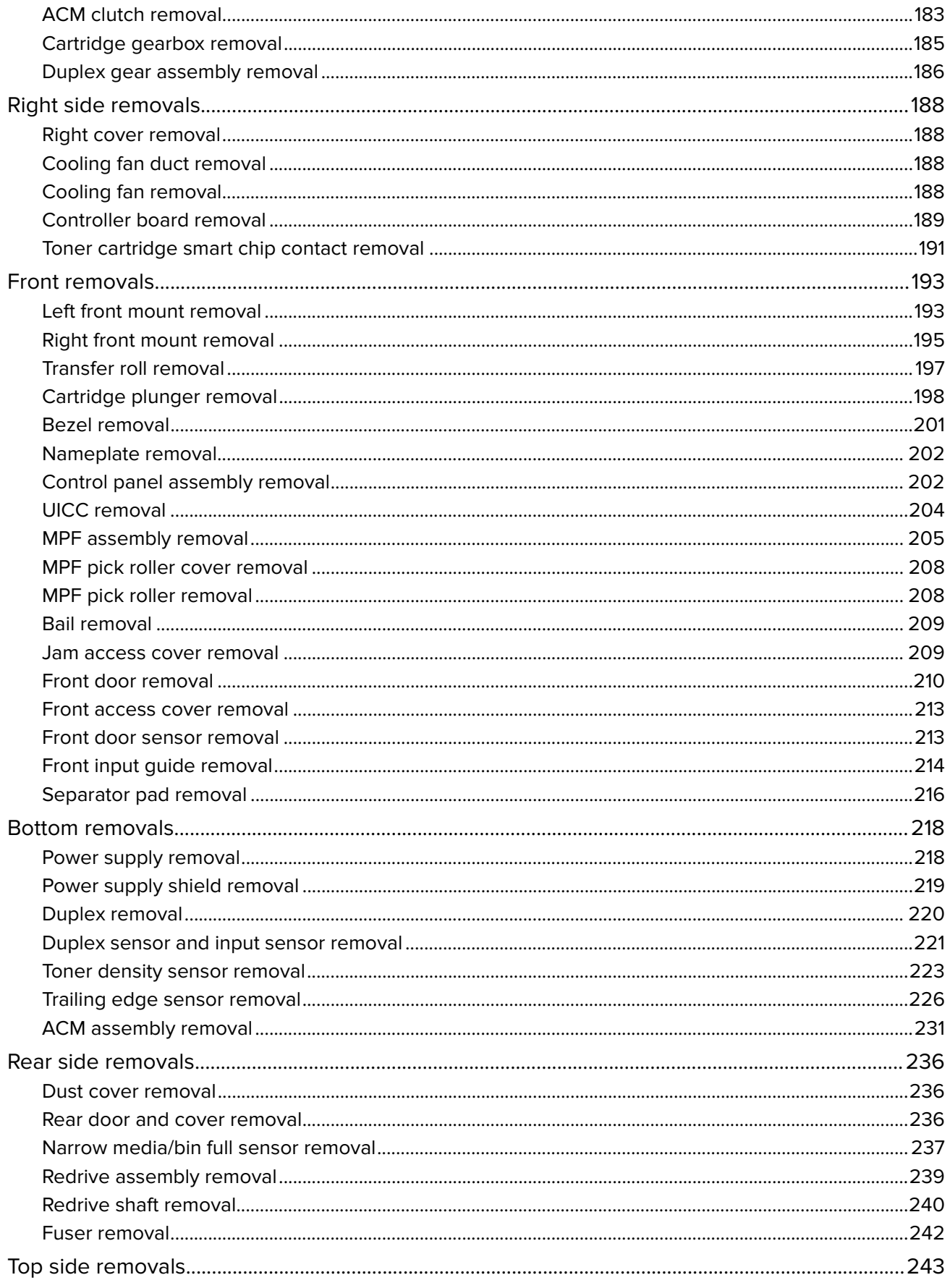

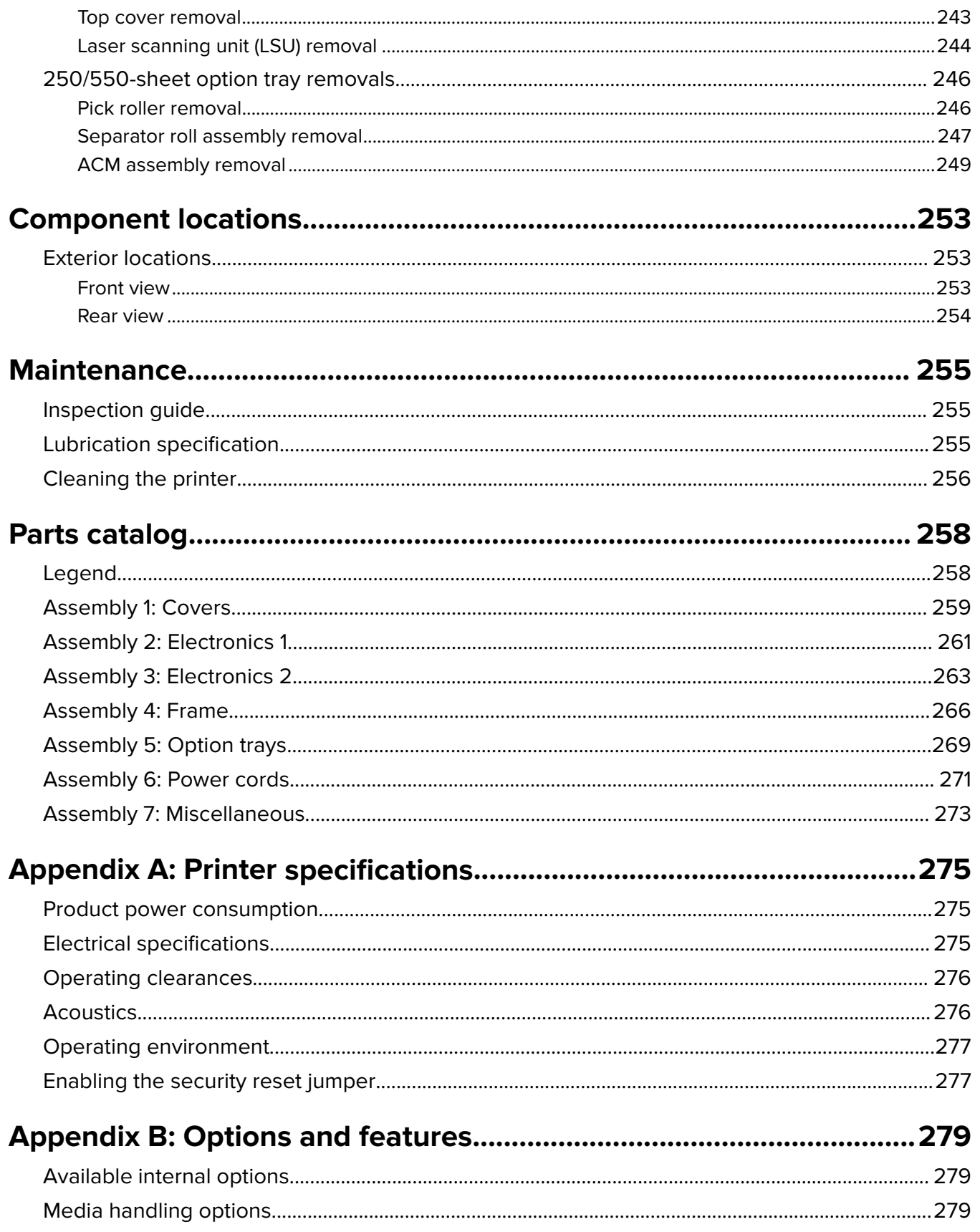

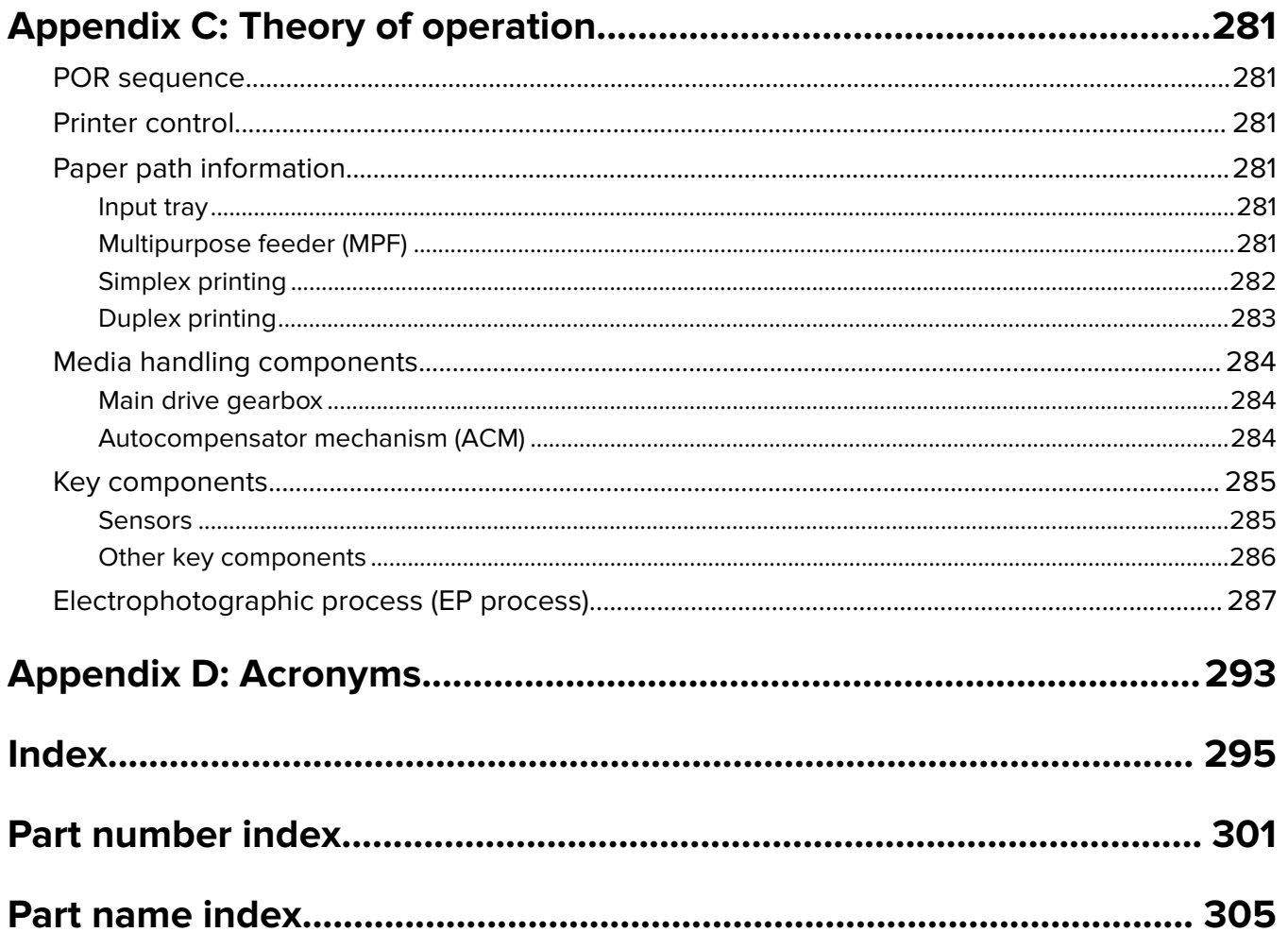

# <span id="page-10-0"></span>**Notices and safety information**

## **Laser notices**

## **Laser notice**

The printer is certified in the U.S. to conform to the requirements of DHHS 21 CFR, Chapter I, Subchapter J for Class I (1) laser products, and elsewhere is certified as a Class I laser product conforming to the requirements of IEC 60825-1.

Class I laser products are not considered to be hazardous. The printer contains internally a Class IIIb (3b) laser that is nominally a 7 milliwatt gallium arsenide laser operating in the wavelength of 655-675 nanometers. The laser system and printer are designed so there is never any human access to laser radiation above a Class I level during normal operation, user maintenance, or prescribed service condition.

## **Laser-Hinweis**

Der Drucker wurde in den USA zertifiziert und entspricht den DHHS-Vorschriften 21 CFR, Kapitel I, Unterkapitel J für Laserprodukte der Klasse I (1); andernorts ist er als Laserprodukt der Klasse I zertifiziert, das den IEC 60825-1- Anforderungen entspricht.

Laserprodukte der Klasse I werden nicht als gefährlich eingestuft. Der Drucker enthält im Inneren einen Laser der Klasse IIIb (3b), und zwar einen 7-Milliwatt-Gallium-Arsenid-Laser, der im Wellenlängenbereich von 655 bis 675 Nanometern arbeitet. Das Lasersystem und der Drucker sind so konstruiert, dass unter normalen Betriebsbedingungen, bei der Wartung durch den Benutzer oder bei den vorgeschriebenen Wartungsbedingungen Menschen keiner Laserstrahlung ausgesetzt sind, die die Werte für Klasse I überschreitet.

## **Avis relatif à l'utilisation du laser**

L'imprimante est certifiée conforme aux exigences de la réglementation des Etats-Unis relative aux produits laser (DHHS 21 CFR, Chapter I, Subchapter J for Class I (1)). Pour les autres pays, elle est certifiée conforme aux exigences des normes IEC 60825-1 relatives aux produits laser de classe I.

Les produits laser de Classe I ne sont pas considérés comme dangereux. L'imprimante contient un laser de classe IIIb (3b), laser arséniure de gallium 7 milliwatts opérant sur une longueur d'onde de l'ordre de 655 à 675 nanomètres. Le système laser ainsi que l'imprimante ont été conçus de manière à ce que personne ne soit exposé à des rayonnements laser dépassant le niveau de classe I dans le cadre d'un fonctionnement normal, de l'entretien par l'utilisateur ou de la maintenance.

## **Avvertenze sui prodotti laser**

La stampante è certificata negli Stati Uniti come stampante conforme ai requisiti DHHS 21 CFR, Capitolo I, Sottocapitolo J per i prodotti laser di Classe I (1), mentre in altri paesi è certificata come prodotto laser di Classe I conforme ai requisiti IEC 60825-1.

I prodotti laser di Classe I non sono considerati pericolosi. La stampante contiene un laser di Classe IIIb (3b), che è nominalmente un laser ad arseniuro di gallio a 7 milliwatt funzionante a una lunghezza d'onda di 655-675 nanometri. Il sistema laser e la stampante sono stati progettati in modo da impedire l'esposizione a radiazioni laser superiori al livello previsto dalla Classe I durante le normali operazioni di stampa, manutenzione o assistenza.

## **Aviso de láser**

Esta impresora se ha certificado en EE. UU. de conformidad con los requisitos de DHHS 21 CFR, capítulo I, subcapítulo J, para los productos láser de Clase I (1), y en otros países está certificada como un producto láser de Clase I de acuerdo con los requisitos de IEC 60825-1.

Los productos láser de Clase I no se consideran peligrosos. La impresora contiene un láser interno de Clase IIIb (3b) que nominalmente es un láser de arseniuro de galio de 7 milivatios que funciona en una longitud de onda de 655-675 nanómetros. El sistema láser y la impresora se han diseñado para que ningún individuo acceda nunca a las radiaciones láser por encima del nivel de Clase I durante su uso normal, ni en tareas de mantenimiento o intervenciones de servicio técnico prescritas.

### **Aviso sobre laser**

A impressora foi certificada nos EUA por estar em conformidade com os requisitos do DHHS 21 CFR, capítulo I, subcapítulo J, para produtos a laser de Classe I (1) e, nos demais países, foi certificada como produto a laser de Classe I em conformidade com os requisitos da IEC 60825-1.

Os produtos a laser de Classe I não são considerados perigosos. A impressora contém, internamente, um laser de Classe IIIb (3b) que é um laser de arsenieto de gálio de 7 miliwatts operando no comprimento de onda de 655-675 nanômetros. O sistema do laser e a impressora foram projetados para que jamais haja acesso humano à radiação do laser acima do nível da Classe I durante a operação normal ou a manutenção pelo usuário ou sob as condições de manutenção prescritas.

### **Laserinformatie**

Deze printer is in de Verenigde Staten gecertificeerd als een product dat voldoet aan de vereisten van DHHS 21 CFR, hoofdstuk 1, paragraaf J voor laserproducten van klasse I (1). Elders is de printer gecertificeerd als een laserproduct van klasse I dat voldoet aan de vereisten van IEC 60825-1.

Laserproducten van klasse I worden geacht geen gevaar op te leveren. De printer bevat intern een laser van klasse IIIb (3b), een galliumarsenide laser met een nominaal vermogen van 7 milliwatt en een golflengtebereik van 655-675 nanometer. Het lasersysteem en de printer zijn zodanig ontworpen dat gebruikers nooit blootstaan aan laserstraling die hoger is dan het toegestane niveau voor klasse I-apparaten, tijdens normaal gebruik, onderhoudswerkzaamheden door de gebruiker of voorgeschreven servicewerkzaamheden.

## **Lasererklæring**

Denne printer er certificeret i USA i henhold til kravene i DHHS 21 CFR, afsnit I, underafsnit J, for Klasse Ilaserprodukter (1) og certificeret andetsteds som et Klasse I-laserprodukt i henhold til kravene i IEC 60825-1.

Klasse I-laserprodukter anses ikke for at være farlige. Printeren indeholder internt en klasse IIIb (3b)-laser, der nominelt er en 7 milliwatt galliumarsenid-laser, som fungerer i bølgelængdeområdet 655-675 nanometer. Lasersystemet og printeren er udviklet på en sådan måde, at der ikke er en direkte laserstråling, der overskrider Klasse I-niveauet under normal brug, brugers vedligeholdelse eller de foreskrevne servicebetingelser.

## **Laserilmoitus**

Tämä tulostin on sertifioitu Yhdysvalloissa DHHS 21 CFR, Chapter I, Subchapter J -standardin mukaiseksi luokan I (1) -lasertuotteeksi ja muualla IEC 60825-1 -standardin mukaiseksi luokan I lasertuotteeksi.

Luokan I lasertuotteita ei pidetä haitallisina. Tulostimen sisällä on luokan IIIb (3b) laser, joka on nimellisteholtaan 7 mW:n galliumarsenidilaser ja toimii 655–675 nanometrin aallonpituuksilla. Laserjärjestelmä ja tulostin ovat rakenteeltaan sellaisia, että käyttäjä ei joudu alttiiksi luokkaa 1 suuremmalle säteilylle normaalin käytön, ylläpidon tai huollon aikana.

### **Lasermeddelande**

Skrivaren är certifierad i USA enligt kraven i DHHS 21 CFR, avsnitt I, underavsnitt J för laserprodukter av klass I (1) och i andra länder är den certifierad som en laserprodukt av klass I som uppfyller kraven i IEC 60825-1.

Laserprodukter av klass I anses inte vara skadliga. Skrivaren innehåller en klass IIIb (3b)-laser, vilket är en 7 mW galliumarseniklaser som arbetar inom en våglängd på 655–675 nm. Lasersystemet och skrivaren är utformade så att människor aldrig utsätts för laserstrålning över klass I-nivå under normala förhållanden vid användning, underhåll eller service.

### **Lasermerknad**

Skriveren er sertifisert i USA for samsvar med kravene i DHHS 21 CFR, kapittel I, underkapittel J for laserprodukter av klasse I (1), og er andre steder sertifisert som et laserprodukt av klasse I som samsvarer med kravene i IEC 60825-1.

Laserprodukter av klasse I anses ikke som helseskadelige. Skriveren inneholder en intern laser av klasse IIIb (3b) som nominelt er en 7 milliwatt galliumarsenid-laser, og som opererer i bølgelengder på 655-675 nanometer. Lasersystemet og skriveren er utformet slik at mennesker ikke utsettes for laserstråling utover nivået i klasse I under normal drift, vedlikehold eller foreskrevet service.

## **Avís sobre el làser**

Als EUA, la impressora està certificada de conformitat amb els requisits del capítol I, apartat J del CFR 21 del Departament de Salut i Serveis Humans per a productes làser de classe I (1) i a la resta de països està certificada com a producte làser de classe I d'acord amb els requisits de la norma IEC 60825-1.

Els productes làser de classe I no es consideren perillosos. A l'interior de la impressora hi ha un làser de classe IIIb (3b) que nominalment es un arsenur de galió de 7 mil·liwatts que funciona a una longitud d'ona de 655-675 nanòmetres. El sistema làser y la impressora s'han dissenyat amb l'objectiu d'impedir l'accés humà de la radiació làser superior al nivell de classe I durant un funcionament normal, el manteniment per part de l'usuari o les condicions de servei prescrites.

## レーザーに関する通知

本機は、米国においてクラス I(1) レーザー製品に対する DHHS 21 CFR、Chapter I、Subchapter J の要件 に準拠し、その他の国では IEC 60825-1 の要件に準拠するクラス I レーザー製品として認可されています。

クラス I レーザー製品は、危険性がないとみなされています。本機には、クラス IIIb (3b) レーザーが内蔵 されています。これは、655 ~ 675 ナノメートルの波長で動作する定格 7 ミリワットのガリウムヒ素レー ザーです。 レーザーシステムとプリンタは、通常の操作、ユーザーによるメンテナンス、または所定のサ ービス条件の下で、ユーザーがクラス I レベルを超えるレーザー放射に絶対にさらされないように設計され ています。

## 레이저 관련 공지

이 프린터는 미국에서 DHHS 21 CFR, Chapter I, Subchapter J의 요구 사항을 준수하는 클래스 I(1) 레이저 제품 으로 승인되었으며 이외 지역에서 IEC 60825-1의 요구 사항을 준수하는 클래스 I 레이저 제품으로 승인되었습 니다.

#### Notices and safety information

<span id="page-13-0"></span>Class I 레이저 제품은 위험한 제품으로 간주되지 않습니다. 프린터에는 655-675 나노미터의 파장 영역에서 작 동하는 공칭 7밀리와트 갈륨 비소 레이저인 클래스 IIIb(3b) 레이저가 내부에 포함되어 있습니다. 레이저 시스템 과 프린터는 정상적인 작동, 사용자 유지 관리 또는 사전 설명된 서비스 조건에는 사람에게 클래스 I 수준 이상 의 레이저 방사가 노출되지 않도록 설계되었습니다.

### 激光注意事项

本打印机在美国认证合乎 DHHS 21 CFR Chapter I, Subchapter J 对分类 I(1) 激光产品的标准,而在其他地 区则被认证是合乎 IEC 60825-1 的分类 I 激光产品。

一般认为分类 I 激光产品不具有危险性。本打印机内部含有分类 IIIb (3b) 的激光, 在操作过程中会产生额定 7 毫瓦的砷化镓激光, 其波长范围在 655-675nm 之间。本激光系统及打印机的设计, 在一般操作、使用者维 护或规定内的维修情况下,不会使人体接触分类 I 以上等级的辐射。

## 雷射聲明

本印表機係經過美國核可,符合 DHHS 21 CFR,Chapter I,Subchapter J 規定的 I (1) 級雷射產品激光注意事 项;在美國以外的地區,為符合 IEC 60825-1 規定的 I 級雷射產品。

根據 I 級雷射產品的規定, 這類產品不會對人體造成傷害。本機所採用之 IIIb (3b) 級雷射只會產生 7 百萬分之 一瓦特 (milliwatt)、波長 655 至 675 億分之一米 (nanometer) 的鎵砷放射線 (gallium arsenide laser)。使用者只 要以正確的方法操作及維護保養, 並依照先前所述之維修方式進行修護, 此印表機與其雷射系統**絕**不會**產**生 I 級以上的放射線,而對人體造成傷害。

## **Safety information**

### **Safety information**

- **•** The safety of this product is based on testing and approvals of the original design and specific components. The manufacturer is not responsible for safety in the event of use of unauthorized replacement parts.
- **•** The maintenance information for this product has been prepared for use by a professional service person and is not intended to be used by others.
- **•** There may be an increased risk of electric shock and personal injury during disassembly and servicing of this product. Professional service personnel should understand this and take necessary precautions.

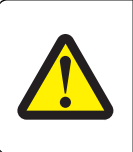

#### **CAUTION—POTENTIAL INJURY**

The lithium battery in this product is not intended to be replaced. There is a danger of explosion if a lithium battery is incorrectly replaced. Do not recharge, disassemble, or incinerate a lithium battery. Discard used lithium batteries according to the manufacturer's instructions and local regulations.

## **Consignes de sécurité**

- **•** La sécurité de ce produit repose sur des tests et des agréations portant sur sa conception d'origine et sur des composants particuliers. Le fabricant n'assume aucune responsabilité concernant la sécurité en cas d'utilisation de pièces de rechange non agréées.
- **•** Les consignes d'entretien et de réparation de ce produit s'adressent uniquement à un personnel de maintenance qualifié.
- **•** Le démontage et l'entretien de ce produit pouvant présenter certains risques électriques, le personnel d'entretien qualifié devra prendre toutes les précautions nécessaires.

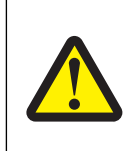

#### **AVERTISSEMENT—RISQUE DE BLESSURE**

La batterie lithium de ce produit n'est pas destinée à être remplacée. Il existe un risque d'explosion si une batterie lithium est placée de façon incorrecte. Ne rechargez pas, ne démontez pas et n'incinérez pas une batterie lithium. Mettez les batteries lithium usagées au rebut selon les instructions du fabricant et les réglementations locales.

### **Norme di sicurezza**

- **•** La sicurezza del prodotto si basa sui test e sull'approvazione del progetto originale e dei componenti specifici. Il produttore non è responsabile per la sicurezza in caso di sostituzione non autorizzata delle parti.
- **•** Le informazioni riguardanti la manutenzione di questo prodotto sono indirizzate soltanto al personale di assistenza autorizzato.
- **•** Durante lo smontaggio e la manutenzione di questo prodotto, il rischio di subire scosse elettriche e danni alla persona è più elevato. Il personale di assistenza autorizzato deve, quindi, adottare le precauzioni necessarie.

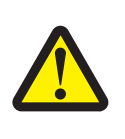

#### **ATTENZIONE — PERICOLO DI LESIONI**

La batteria al litio presente del prodotto non deve essere sostituita. In caso di sostituzione errata della batteria al litio, potrebbe verificarsi un'esplosione. Non ricaricare, smontare o bruciare batterie al litio. Smaltire le batterie al litio usate seguendo le istruzioni del produttore e le norme locali.

### **Sicherheitshinweise**

- **•** Die Sicherheit dieses Produkts basiert auf Tests und Zulassungen des ursprünglichen Modells und bestimmter Bauteile. Bei Verwendung nicht genehmigter Ersatzteile wird vom Hersteller keine Verantwortung oder Haftung für die Sicherheit übernommen.
- **•** Die Wartungsinformationen für dieses Produkt sind ausschließlich für die Verwendung durch einen Wartungsfachmann bestimmt.
- **•** Während des Auseinandernehmens und der Wartung des Geräts besteht ein zusätzliches Risiko eines elektrischen Schlags und körperlicher Verletzung. Das zuständige Fachpersonal sollte entsprechende Vorsichtsmaßnahmen treffen.

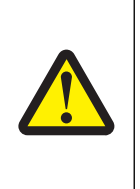

#### **VORSICHT - VERLETZUNGSGEFAHR**

Die Lithiumbatterie in diesem Produkt darf nicht ausgetauscht werden. Wird eine Lithiumbatterie nicht ordnungsgemäß ausgetauscht, besteht Explosionsgefahr. Lithiumbatterien dürfen auf keinen Fall wieder aufgeladen, auseinander genommen oder verbrannt werden. Befolgen Sie zum Entsorgen verbrauchter Lithiumbatterien die Anweisungen des Herstellers und die örtlichen Bestimmungen.

## **Pautas de Seguridad**

- **•** La seguridad de este producto se basa en pruebas y aprobaciones del diseño original y componentes específicos. El fabricante no es responsable de la seguridad en caso de uso de piezas de repuesto no autorizadas.
- **•** La información sobre el mantenimiento de este producto está dirigida exclusivamente al personal cualificado de mantenimiento.
- **•** Existe mayor riesgo de descarga eléctrica y de daños personales durante el desmontaje y la reparación de la máquina. El personal cualificado debe ser consciente de este peligro y tomar las precauciones necesarias.

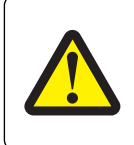

#### **PRECAUCIÓN: POSIBLES DAÑOS PERSONALES**

La batería de litio de este producto no debe reemplazarse. Existe riesgo de explosión si se sustituye incorrectamente una batería de litio. No recargue, desmonte ni incinere una batería de litio. Deseche las baterías de litio según las instrucciones del fabricante y las normativas locales.

## **Informações de Segurança**

- **•** A segurança deste produto baseia-se em testes e aprovações do modelo original e de componentes específicos. O fabricante não é responsável pela segunrança, no caso de uso de peças de substituição não autorizadas.
- **•** As informações de segurança relativas a este produto destinam-se a profissionais destes serviços e não devem ser utilizadas por outras pessoas.
- **•** Risco de choques eléctricos e ferimentos graves durante a desmontagem e manutenção deste produto. Os profissionais destes serviços devem estar avisados deste facto e tomar os cuidados necessários.

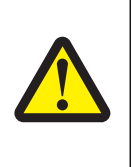

#### **ATENÇÃO — RISCO DE FERIMENTO**

A bateria de lítio neste produto não deve ser substituída. Existe o risco de explosão se uma bateria de lítio for substituída incorretamente. Não recarregue, desmonte ou incinere uma bateria de lítio. Descarte as baterias de lítio usadas de acordo com as instruções do fabricante e regulamentos locais.

## **Informació de Seguretat**

- **•** La seguretat d'aquest producte es basa en l'avaluació i aprovació del disseny original i els components específics. El fabricant no es fa responsable de les qüestions de seguretat si s'utilitzen peces de recanvi no autoritzades.
- **•** La informació pel manteniment d'aquest producte està orientada exclusivament a professionals i no està destinada a ningú que no ho sigui.
- **•** El risc de xoc elèctric i de danys personals pot augmentar durant el procés de desmuntatge i de servei d'aquest producte. El personal professional ha d'estar-ne assabentat i prendre les mesures convenients.

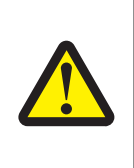

#### **ATENCIÓ**

La bateria de liti d'aquest producte no ha estat dissenyada perquè es substitueixi. Hi ha perill d'explosió si no es substitueix correctament la bateria de liti. No recarregueu, desmunteu o incinereu una bateria de liti. Desfeu-vos de les bateries de liti usades d'acord amb les instruccions del fabricant i les regulacions locals.

## 안전 사항

- **•** 본 제품은 원래 설계및특정 구성에 대한 테스트 결과로 안정 성이 입증된 것입니다. 따라서 무허가 교체부 품을 사용하는 경 우 에는 제조업체에서 안전에 대한 책임을 지지 않습니다.
- **•** 본 제품에 관한 유지 보수 설명 서는 전문 서비스 기술자 용으로 작성된 것이므로, 비 전문가는 사용할 수 없 습니다.
- **•** 본 제품을 해체하거나 정비할 경우, 전 기전 인 충 경 을 받거나 상 처를 입을 위험이 커집니다. 전문 서비스 기술자는 이 사실을 숙지하고, 필요한 예방조치를 취하도록 하십시오.

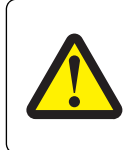

#### 주의**—**부상 위험

이 제품에 들어 있는 리튬 배터리는 교체할 수 없습니다. 리튬 배터리를 잘못 교체하면 폭발할 위험 이 있습니다. 리튬 배터리를 재충전하거나, 분해하거나, 태우지 마십시오. 제조업체의 지침과 지역 규정에 따라 다 쓴 리튬 배터리를 폐기하십시오.

## 安全信息

- **•** 本产品的安全性以原来设计和特定产品的测试结果和认证为基础。万一使用来经许可的替换部件,制造商 不对安全性负责。
- **•** 本产品的维护信息仅供专业服务人员使用,并不打算证其他人使用。
- **•** 本产品在拆卸、维修时,遭受电击或人员受伤的危险性会增高,专业服务人员对这点必须有所了触,并采 取必要的预防措施。

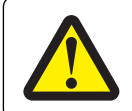

#### 当心一可能的伤害:

本产品中的锂电池不可更换。如果不正确更换锂电池,可能会有爆炸危险。不要再 充电、拆解或 焚烧锂电池。丢弃旧的锂电池时应按照制造商的指导及当地法规进行处理。

**4514-330**

# <span id="page-18-0"></span>**Preface**

This manual contains maintenance procedures for service personnel.

It is divided into the following chapters:

- **• General information** contains a general description of the printer. Special tools and test equipment are discussed.
- **• Diagnostic information** contains diagnostic aids you can use to isolate failing FRUs. These diagnostic aids include error code tables, symptom tables, and service checks.
- **• Service menus** contains descriptions of the printer interface, the user and service menus.
- **• Repair information** provides instructions for making printer adjustments and removing and installing FRUs.
- **• Component locations** uses illustrations to identify the basic printer parts.
- **• Maintenance** contains the lubrication specifications and recommendations to prevent problems.
- **• Parts catalog** contains illustrations and part numbers for individual FRUs.
- **• Appendix A: Printer specifications** contains detailed specifications about the product.
- **• Appendix B: Options and features** contains the available options and other features of the product.
- **• Appendix C: Theory of operation** contains the theory of operation.
- **• Appendix D: Acronyms** contains the list of acronyms in the manual and their meanings.

## **Service manual conventions**

**Note:** A note provides additional information.

**Warning—Potential Damage:** A warning identifies something that may damage the product hardware or software.

This service manual uses several different types of caution statements:

**CAUTION—POTENTIAL INJURY:** A caution identifies something that may cause harm to the service technician.

**A CAUTION—SHOCK HAZARD:** This type of caution indicates a danger from hazardous voltage in the area of the product where you are working. Unplug the product before you start working, or use caution if the product must receive power to perform the task.

**CAUTION—HOT SURFACE:** This type of caution indicates a hot surface.

**CAUTION—TIPPING HAZARD:** This type of caution indicates a tipping hazard.

## **Change history**

#### **June 2, 2016**

- **•** Updated the graphic of the "Electronics 2" topic in the "Parts catalog" chapter.
- **•** Corrected the "Electronics 1" topic in the "Parts catalog" chapter.

#### **March 23, 2016**

- **•** Revised the topic "Covers" in the "Parts catalog" chapter.
- **•** Revised the following topics in the "Diagnostic information" chapter:
	- **–** Performing the initial troubleshooting check
	- **–** Initial print quality check
	- **–** User attendance messages (0‑99.99)
	- **–** Imaging unit smart chip contact service check
	- **–** Toner smart chip compatibility service check
	- **–** Imaging chip compatibility service check
	- **–** Toner starvation service check
	- **–** Unresponsive imaging unit service check (formerly "CTLS service check")
	- **–** Unresponsive toner cartridge service check (formerly "Toner cartridge smart chip contact service check")
- **•** Created the following topics in the "Diagnostic information" chapter:
	- **–** Printer cartridge mismatch service check
	- **–** Unsupported toner cartridge service check
	- **–** Unsupported imaging unit service check
	- **–** Supplies mismatch service check

#### **February 18, 2016**

**•** Added the topic "Enabling the security reset jumper" in "Appendix A: Printer specifications" chapter.

#### **February 10, 2016**

**•** Updated the art and table for the topic "Covers" in the "Parts catalog" chapter.

#### **January 20, 2016**

**•** Revised step 2 of the topic "Entering invalid engine mode" in the "Configuration menu" group in the "Service menus" chapter.

#### **December 1, 2015**

**•** Updated the topic "Toner density sensor removal" in the "Bottom removals" group in the "Repair information" chapter to add installation notes.

#### **October 29, 2015**

- **•** Updated the topic "Option trays" in the "Parts catalog" chapter to revise its art.
- **•** Updated the topic "ACM assembly removal" in the "Repair information" chapter to revise its art.

#### **August 19, 2015**

• Updated ["Laser scanning unit \(LSU\) removal" on page 244](#page-243-0) to add a note regarding the correct sequence of tightening the screws when reinstalling the polygon LSU.

#### **August 7, 2015**

**•** Updated **["Electronics 1" on page 261](#page-260-0)** to add PN 41X0913 for the video cable that is applicable only for models with galvo LSU.

#### **June 18, 2015**

**•** Updated **["Frame" on page 266](#page-265-0)** to change the part numbers for the pick tires (from 41X0547 to 41X0918) and ACM assembly (40X8260 to 41X0919).

#### **May 13, 2015**

- **•** Updated **["200 paper jam messages" on page 48](#page-47-0)** to add error codes specific to polygon laser scanning unit (LSU).
- **•** Updated **["111 error messages" on page 89](#page-88-0)** to add error messages specific to polygon LSU. Added notes to identify the type of LSU (polygon or galvo) and controller board the printer supports.
- **•** Updated **["Laser scanning unit \(LSU\) service check" on page 91](#page-90-0)** to include other ways to resolve LSUrelated issues. Added notes to identify the type of LSU (polygon or galvo) and controller board the printer supports.
- **•** Updated **["Laser scanning unit \(LSU\) removal" on page 244](#page-243-0)** to add information on how to identify the type of LSU (polygon or galvo) and controller board the printer supports.
- **•** Updated **["Electronics 1" on page 261](#page-260-0)** to specify whether the LSU that the printer supports is a polygon or galvo. Added in the table these two FRUs: Polygon LSU frame (PN 41X0363) and Polygon LSU cable (41X0759).

#### **April 23, 2015**

- **•** Updated the 97y error code table and created **["Network port error service check" on page 111](#page-110-0)** for the 97y error codes.
- **•** Updated the 98y error code table and created **["Option communication error service check" on page 112](#page-111-0)** for the 98y error codes.
- **•** Updated the 99y error code table and created **["Option communication error service check" on page 112](#page-111-0)** for the 99y error codes.

#### **April 6, 2015**

- **•** 40X8303 FRU was renamed to '250-sheet tray insert (standard tray only)'
- **•** 40X8260 FRU was renamed to 'ACM assembly (standard tray only)'
- **•** 40X8262 FRU was renamed to 'ACM assembly (option tray only)'
- **•** 40X8305 FRU was renamed to '250-sheet tray insert (option tray only)'

#### **December 4, 2014**

**•** Updated the LSU removal procedure.

#### **October 17, 2014**

- **•** Updated the ACM clutch removal procedure.
- **•** Frame parts catalog assembly table—Removed the insulated displacement connectors (IDC) from 40X8265.

#### **October 9, 2014**

**•** Updated the illustration of Electronics 2 parts catalog assembly to show the correct toner cartridge smart chip contact.

#### **September 8, 2014**

**•** Changed part number 40X8296 to 41X0547.

#### **August 15, 2014**

Updated the following service checks:

- **•** Toner cartridge smart chip contact service check
- **•** Cartridge gearbox service check
- **•** Toner starvation service check
- **•** LSU service check
- **•** Tray 1 jam service check

#### **July 2, 2014**

**•** Parts catalog frame assembly illustration—Removed the spring from 40X8295, and removed the cable from 40X8083.

#### **June 4, 2014**

**•** Parts catalog, Electronics 1 assembly—Changed LSU part number from 40X8081 to 40X8082.

# <span id="page-22-0"></span>**General information**

The Lexmark<sup>™</sup> MS312 is a single-function monochrome laser printers designed for small and mid-sized workgroups. All information in this service manual pertains to all models unless explicitly noted.

The printers are available in the following models:

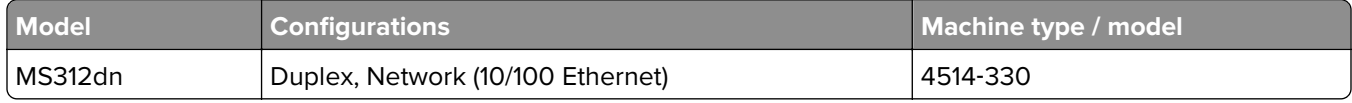

The diagnostic information in this manual leads you to the correct field replaceable unit (FRU) or part. Use the error code charts, symptom index, and service checks to determine the symptom and then repair the failure. After you complete the repair, perform tests as needed to verify the repair.

To begin diagnosing a problem, go to **["Diagnostic information" on page 33](#page-32-0)**. See **["Repair information" on](#page-148-0) [page 149](#page-148-0)** for information about removing and reinstalling parts. See **["Parts catalog" on page 258](#page-257-0)** to help identify parts.

## **Media guidelines**

## **Paper guidelines**

Selecting the correct paper or specialty media reduces printing problems. For the best print quality, try a sample of the paper or specialty media before buying large quantities.

#### **Paper characteristics**

The following paper characteristics affect print quality and reliability. Consider these characteristics when evaluating new paper stock.

#### **Weight**

The printer trays can automatically feed paper weights up to  $90$ -g/m<sup>2</sup> (24-lb) bond grain long paper. The multipurpose feeder can automatically feed paper weights up to 163-g/m<sup>2</sup> (43-lb) bond grain long paper. Paper lighter than 60 g/m<sup>2</sup> (16 lb) might not be stiff enough to feed properly, causing jams. For best performance, use 75-g/m<sup>2</sup> (20-lb) bond grain long paper. For paper smaller than 182 x 257 mm (7.2 x 10.1 inches), we recommended to use 90 g/m<sup>2</sup> (24 lb) or heavier paper.

**Note:** Two-sided printing is supported only for 60–90-g/m<sup>2</sup> (16–24-lb) bond paper.

#### **Curl**

Curl is the tendency for paper to curl at its edges. Excessive curl can cause paper feeding problems. Curl can occur after the paper passes through the printer, where it is exposed to high temperatures. Storing paper unwrapped in hot, humid, cold, or dry conditions, even in the trays, can contribute to paper curling prior to printing and can cause feeding problems.

#### **Smoothness**

Paper smoothness directly affects print quality. If paper is too rough, then toner cannot fuse to it properly. If paper is too smooth, then it can cause paper feeding or print quality issues. Always use paper between 100 and 300 Sheffield points; however, smoothness between 150 and 250 Sheffield points produces the best print quality.

#### **Moisture content**

The amount of moisture in paper affects both print quality and the ability of the printer to feed the paper correctly. Leave paper in its original wrapper until it is time to use it. This limits the exposure of paper to moisture changes that can degrade its performance.

Store paper in its original wrapper in the same environment as the printer for 24 to 48 hours before printing. Extend the time to several days if the storage or transportation environment is very different from the printer environment. Thick paper may also require a longer conditioning period.

#### **Grain direction**

Grain refers to the alignment of the paper fibers in a sheet of paper. Grain is either grain long, running the length of the paper, or grain short, running the width of the paper.

For  $60-90$ -g/m<sup>2</sup> (16–24-lb) bond paper, grain long paper is recommended.

#### **Fiber content**

Most high-quality xerographic paper is made from 100% chemically treated pulped wood. This content provides the paper with a high degree of stability resulting in fewer paper feeding problems and better print quality. Paper containing fibers such as cotton can negatively affect paper handling.

#### **Unacceptable paper**

The following paper types are not recommended for use with the printer:

- **•** Chemically treated papers used to make copies without carbon paper, also known as carbonless papers, carbonless copy paper (CCP), or no carbon required (NCR) paper
- **•** Preprinted papers with chemicals that may contaminate the printer
- **•** Preprinted papers that can be affected by the temperature in the printer fuser
- Preprinted papers that require a registration (the precise print location on the page) less than ±2.5 mm (±0.10 inch), such as optical character recognition (OCR) forms

In some cases, registration can be adjusted with a software application to successfully print on these forms:

- **•** Coated papers (erasable bond), synthetic papers, thermal papers
- **•** Rough‑edged, rough or heavily textured surface papers, or curled papers
- **•** Recycled papers that fail EN12281:2002 (European)
- **•** Paper weighing less than 60 g/m2 (16 lb)
- **•** Multiple‑part forms or documents

#### **Selecting paper**

Using the appropriate paper prevents jams and helps ensure trouble‑free printing.

General information

To help avoid paper jams and poor print quality:

- **•** Always use new, undamaged paper.
- **•** Before loading paper, know the recommended printable side of the paper. This information is usually indicated on the paper package.
- **•** Do not use paper that has been cut or trimmed by hand.
- **•** Do not mix paper sizes, types, or weights in the same tray; mixing results in jams.
- **•** Do not use coated papers unless they are specifically designed for electrophotographic printing.

#### **Selecting preprinted forms and letterhead**

Use these guidelines when selecting preprinted forms and letterhead:

- **•** Use grain long for 60 to 90 g/m2 (16 to 24 lb) weight paper.
- **•** Use only forms and letterhead printed using an offset lithographic or engraved printing process.
- **•** Avoid papers with rough or heavily textured surfaces.

Use papers printed with heat-resistant inks designed for use in xerographic copiers. The ink must be able to withstand temperatures up to 230°C (446°F) without melting or releasing hazardous emissions. Use inks that are not affected by the resin in toner. Inks that are oxidation-set or oil-based generally meet these requirements; latex inks might not. When in doubt, contact the paper supplier.

Preprinted papers such as letterhead must be able to withstand temperatures up to 230°C (446°F) without melting or releasing hazardous emissions.

#### **Using recycled paper and other office papers**

As an environmentally conscientious company, Lexmark supports the use of recycled paper produced specifically for use in laser (electrophotographic) printers.

While no blanket statement can be made that all recycled paper will feed well, Lexmark consistently tests papers that represent recycled cut size copier papers available on the global market. This scientific testing is conducted with rigor and discipline. Many factors are taken into consideration both separately and as a whole, including the following:

- **•** Amount of post-consumer waste (Lexmark tests up to 100% post-consumer waste content.)
- Temperature and humidity conditions (Testing chambers simulate climates from all over the world.)
- **•** Moisture content (Business papers should have low moisture: 4–5%.)
- **•** Bending resistance and proper stiffness means optimum feeding through the printer.
- **•** Thickness (impacts how much can be loaded into a tray)
- **•** Surface roughness (measured in Sheffield units, impacts print clarity and how well toner fuses to the paper)
- **•** Surface friction (determines how easily sheets can be separated)
- **•** Grain and formation (impacts curling, which also influences the mechanics of how the paper behaves as it moves through the printer)
- **•** Brightness and texture (look and feel)

Recycled papers are better than ever; however, the amount of recycled content in a paper affects the degree of control over foreign matter. And while recycled papers are one good path to printing in an environmentally responsible manner, they are not perfect. The energy required to de-ink and deal with additives such as colorants and "glue" often generates more carbon emissions than does normal paper production. However, using recycled papers enables better resource management overall.

#### General information

Lexmark concerns itself with the responsible use of paper in general based on life cycle assessments of its products. To gain a better understanding of the impact of printers on the environment, the company commissioned a number of life cycle assessments and found that paper was identified as the primary contributor (up to 80%) of carbon emissions caused throughout the entire life of a device (from design to end-of-life). This is due to the energy-intensive manufacturing processes required to make paper.

Thus, Lexmark seeks to educate customers and partners on minimizing the impact of paper. Using recycled paper is one way. Eliminating excessive and unnecessary paper consumption is another. Lexmark is wellequipped to help customers minimize printing and copying waste. In addition, the company encourages purchasing paper from suppliers who demonstrate their commitment to sustainable forestry practices.

Lexmark does not endorse specific suppliers, although a converter's product list for special applications is maintained. However, the following paper choice guidelines will help alleviate the environmental impact of printing:

- **1** Minimize paper consumption.
- **2** Be selective about the origin of wood fiber. Buy from suppliers who carry certifications such as the Forestry Stewardship Council (FSC) or the Program for the Endorsement of Forest Certification (PEFC). These certifications guarantee that the paper manufacturer uses wood pulp from forestry operators that employ environmentally and socially responsible forest management and restoration practices.
- **3** Choose the most appropriate paper for printing needs: normal 75 or 80 g/m<sup>2</sup> certified paper, lower weight paper, or recycled paper.

#### **Unacceptable paper examples**

Test results indicate that the following paper types are at risk for use with laser printers:

- Chemically treated papers used to make copies without carbon paper, also known as carbonless papers
- **•** Preprinted papers with chemicals that may contaminate the printer
- **•** Preprinted papers that can be affected by the temperature in the printer fuser
- Preprinted papers that require a registration (the precise location on the page) greater than  $\pm$  2.3 mm ( $\pm$ 0.9 in.), such as optical character recognition (OCR) forms. In some cases, registration can be adjusted with a software application to successfully print on these forms.)
- **•** Coated papers (erasable bond), synthetic papers, thermal papers
- **•** Rough-edged, rough or heavily textured surface papers or curled papers
- **•** Recycled papers that fail EN12281:2002 (European testing)
- Paper weighing less than 60 g/m<sup>2</sup> (16 lb)
- **•** Multiple part forms or documents

For more information about Lexmark, go to **[www.lexmark.com](http://www.lexmark.com)**. General sustainability-related information can be found at the **Environmental Sustainability** link.

#### **Storing paper**

Use these paper storage guidelines to help avoid jams and uneven print quality:

- **•** For best results, store paper where the temperature is 21°C (70°F) and the relative humidity is 40 percent. Most label manufacturers recommend printing in a temperature range of 18–24°C (65–75°F) with relative humidity between 40 and 60 percent.
- **•** Store paper in cartons, on a pallet or shelf, rather than on the floor.
- **•** Store individual packages on a flat surface.
- <span id="page-26-0"></span>**•** Do not store anything on top of individual paper packages.
- **•** Take paper out of the carton or wrapper only when you are ready to load it in the printer. The carton and wrapper help keep the paper clean, dry, and flat.

### **Using specialty media**

#### **Tips on using card stock**

Card stock is heavy, single‑ply specialty media. Many of its variable characteristics, such as moisture content, thickness, and texture, can significantly impact print quality. Print samples on the card stock being considered for use before buying large quantities.

When printing on card stock:

- **•** Make sure the Paper Type is Card Stock.
- **•** Select the appropriate Paper Texture setting.
- **•** Be aware that preprinting, perforation, and creasing may significantly affect the print quality and cause jams or other paper handling problems.
- **•** Check with the manufacturer or vendor to ensure that the card stock can withstand temperatures up to 240°C (464°F) without releasing hazardous emissions.
- **•** Do not use preprinted card stock manufactured with chemicals that may contaminate the printer. Preprinting introduces semi-liquid and volatile components into the printer.
- **•** Use grain short card stock when possible.

#### **Tips on using envelopes**

Print samples on the envelopes being considered for use before buying large quantities.

- **•** Use envelopes designed specifically for laser printers. Check with the manufacturer or vendor to ensure that the envelopes can withstand temperatures up to 230°C (446°F) without sealing, wrinkling, curling excessively, or releasing hazardous emissions.
- **•** For best performance, use envelopes made from 90‑g/m2 (24‑lb bond) paper or 25% cotton. All‑cotton envelopes must not exceed 70-g/m<sup>2</sup> (20-lb bond) weight.
- **•** Use only new envelopes from undamaged packages.
- **•** To optimize performance and minimize jams, do not use envelopes that:
	- **–** Have excessive curl or twist
	- **–** Are stuck together or damaged in any way
	- **–** Have windows, holes, perforations, cutouts, or embossing
	- **–** Have metal clasps, string ties, or folding bars
	- **–** Have an interlocking design
	- **–** Have postage stamps attached
	- **–** Have any exposed adhesive when the flap is in the sealed or closed position
	- **–** Have bent corners
	- **–** Have rough, cockle, or laid finishes
- **•** Adjust the width guides to fit the width of the envelopes.

**Note:** A combination of high humidity (over 60%) and high printing temperature may wrinkle or seal envelopes.

#### General information

#### <span id="page-27-0"></span>**Tips on using labels**

Print samples on the labels being considered for use before buying large quantities.

**Note:** Use only paper label sheets. Vinyl, pharmacy, and two-sided labels are not supported.

For more information on label printing, characteristics, and design, see the Card Stock & Label Guide available at **<http://support.lexmark.com>**.

When printing on labels:

- **•** Use labels designed specifically for laser printers. Check with the manufacturer or vendor to verify that:
	- **–** The labels can withstand temperatures up to 240°C (464°F) without sealing, excessive curling, wrinkling, or releasing hazardous emissions.
	- **–** Label adhesives, face sheet (printable stock), and topcoats can withstand up to 172‑kPa (25‑psi) pressure without delaminating, oozing around the edges, or releasing hazardous fumes.
- **•** Do not use labels with slick backing material.
- **•** Use full label sheets. Partial sheets may cause labels to peel off during printing, resulting in a jam. Partial sheets also contaminate the printer and the cartridge with adhesive, and could void the printer and toner cartridge warranties.
- **•** Do not use labels with exposed adhesive.
- **•** Do not print within 1 mm (0.04 inch) of the edge of the label, of the perforations, or between die‑cuts of the label.
- **•** Make sure the adhesive backing does not reach to the edge of the sheet. Zone coating of the adhesive should be at least 1 mm (0.04 inch) away from edges. Adhesive material contaminates the printer and could void the warranty.
- **•** If zone coating of the adhesive is not possible, then remove a 2‑mm (0.08‑inch) strip on the leading and driver edge, and then use a non‑oozing adhesive.
- **•** Portrait orientation is recommended, especially when printing bar codes.

#### **Tips on using transparencies**

- **•** Print a test page on the transparencies being considered for use before buying large quantities.
- **•** Feed transparencies from the standard tray, or the multipurpose feeder.
- **•** Use transparencies designed specifically for laser printers. Transparencies must be able to withstand temperatures up to 185°C (365°F) without melting, discoloring, offsetting, or releasing hazardous emissions.

**Note:** If the transparency weight is set to Heavy and the transparency texture is set to Rough in the Paper menu, then transparencies can be printed at a temperature up to 195°C (383°F).

- **•** Avoid getting fingerprints on the transparencies to prevent print quality problems.
- **•** Before loading transparencies, flex, fan, and straighten the stack to prevent sheets from sticking together.

### **Supported paper sizes, types, and weights**

#### **Supported paper sizes**

**Note:** For an unlisted paper size, select the closest larger listed size. For information on card stock and labels, see the Card Stock & Label Guide.

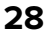

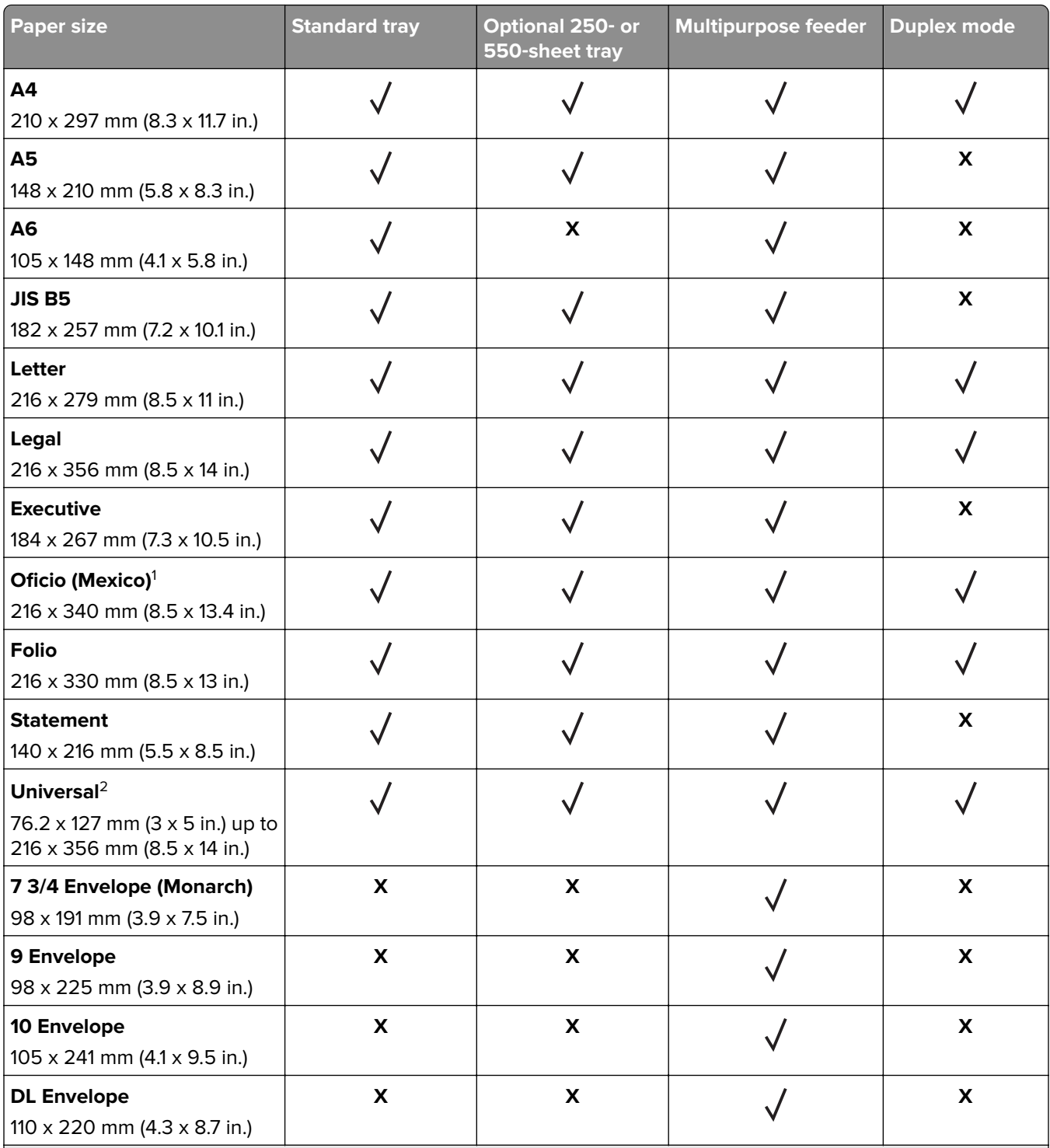

 $^{\rm 1}$ This size setting formats the page for 216 x 356 mm (8.5 x 14 in.) unless the size is specified by the software application.

<sup>2</sup> Universal is supported only in the standard tray if the paper size is at least 105 x 148 mm (4.1 x 5.8 in.). Universal is supported only in the optional 250- or 550-sheet tray if the paper size is at least 148 x 210 mm (5.8 x 8.3 in.). Universal is only supported in duplex mode if the width is at least 210 mm (8.3 in.) and length is at least 279 mm (11 in.). The smallest supported Universal size is only supported in the multipurpose feeder.

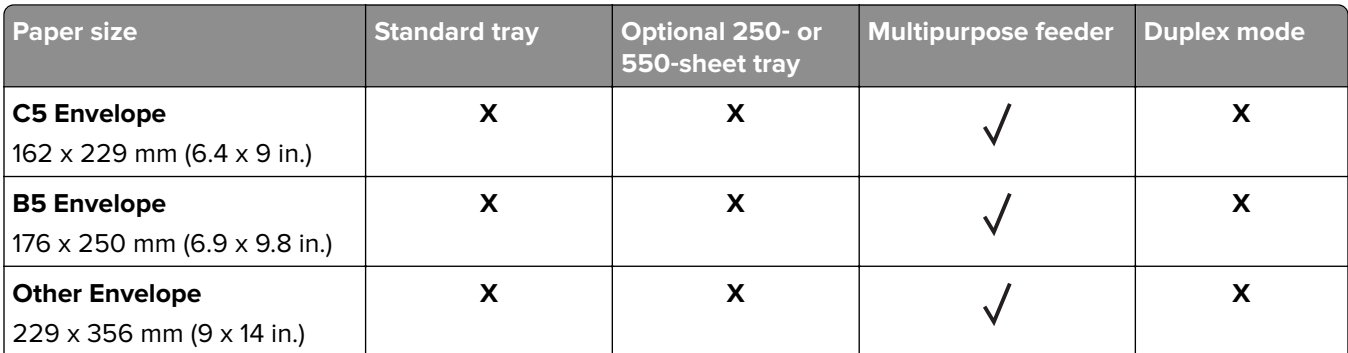

 $^{\rm 1}$ This size setting formats the page for 216 x 356 mm (8.5 x 14 in.) unless the size is specified by the software application.

 $2$  Universal is supported only in the standard tray if the paper size is at least 105 x 148 mm (4.1 x 5.8 in.). Universal is supported only in the optional 250- or 550-sheet tray if the paper size is at least 148 x 210 mm (5.8 x 8.3 in.). Universal is only supported in duplex mode if the width is at least 210 mm (8.3 in.) and length is at least 279 mm (11 in.). The smallest supported Universal size is only supported in the multipurpose feeder.

#### **Supported paper types and weights**

The standard tray supports 60–90-g/m<sup>2</sup> (16–24-lb) paper weights. The optional tray supports 60–120-g/m<sup>2</sup> (16– 32-lb) paper weights. The multipurpose feeder supports  $60-163$ -g/m<sup>2</sup> (16-43-lb) paper weights.

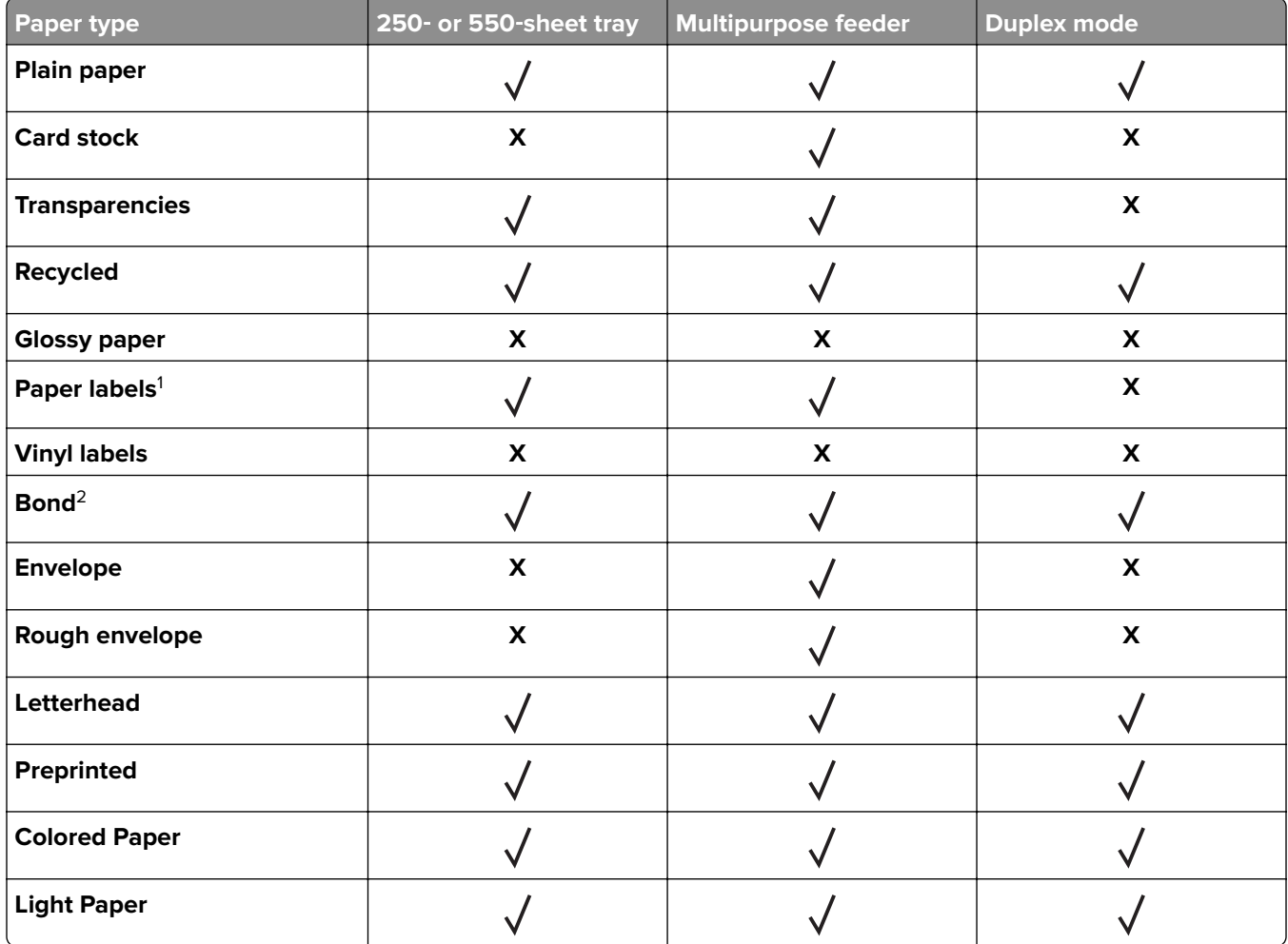

<span id="page-30-0"></span>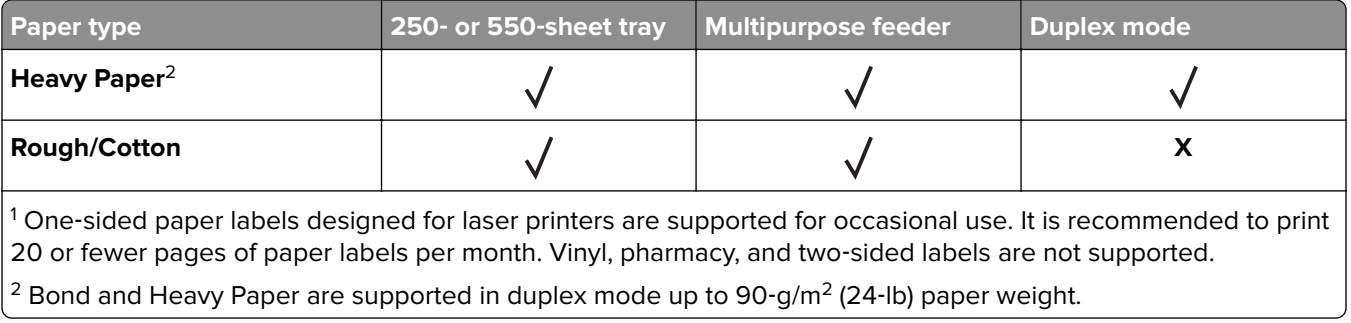

## **Data security notice**

**1** The printer contains various types of memory that store printer and network settings, information from embedded solutions, and user data.

The following are the types of memory and data that they store.

- **• Volatile memory**—The printer uses standard random access memory (RAM) to buffer user data temporarily during simple print and copy jobs.
- **• Non-volatile memory**—The printer may use two forms of non-volatile memory: EEPROM and NAND (flash memory). Both types are used to store the operating system, printer settings, network information, scanner and bookmark settings, and embedded solutions.
- **• Hard disk memory**—The printer hard disk is designed for printer-specific functionality and cannot be used for the long‑term storage of data that is not print-related. The hard disk can retain buffered user data from complex print jobs, form data, and font data.

To erase volatile memory, turn off the printer.

To erase the non-volatile and printer hard disk memory, see **["Configuration menu" on page 141](#page-140-0)**.

The following parts are capable of storing memory:

- **•** Printer control panel
- **•** User interface controller card (UICC)
- **•** Controller board
- **•** Optional hard disk

**Note:** The control panel and controller board contain NVRAM.

**2** After removing the old part, return it to your next level of support.

## **Tools required for service**

- **•** Flat-blade screwdrivers, various sizes
- **•** #0 Phillips screwdriver, magnetic
- **•** #1 Phillips screwdriver, magnetic
- **•** #2 Phillips screwdriver, magnetic
- **•** #2 Phillips screwdriver, magnetic short-blade
- **•** Needle‑nose pliers
- **•** Diagonal side cutters
- **•** Spring hook
- **•** Feeler gauges
- **•** Analog or digital multimeter
- **•** Flashlight (optional)

General information

## <span id="page-32-0"></span>**Diagnostic information**

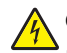

**CAUTION—SHOCK HAZARD:** For personal safety and to prevent damage to the printer, remove the power cord from the electrical outlet before you connect or disconnect any cable, electronic board or assembly.

**CAUTION—HOT SURFACE:** The inside of the printer might be hot. To reduce the risk of injury from a hot component, allow the surface to cool before touching it.

## **Troubleshooting overview**

### **Performing the initial troubleshooting check**

Before you start the troubleshooting procedures, perform the following checks:

- **•** Use genuine Lexmark supplies and parts for the best results. Third-party supplies or parts may affect the performance, reliability, or life of the printer and its imaging components.
- **•** With the power cord unplugged from the electrical outlet, check that the cord is free from the breakage, short circuits, disconnected wires, or incorrect connections.
- **•** Make sure the printer is properly grounded. Check the power cord ground terminal.
- **•** Make sure the power supply line voltage is within 10% of the rated line voltage.
- **•** Make sure the machine is securely installed on a level surface in a well‑ventilated area.
- **•** Make sure the room temperature is between 16 and 32°C (60 and 90°F) and that the relative humidity is between 20 and 80%.
- **•** Avoid sites generating ammonia gas, high temperature, high humidity (near water faucets, kettles, humidifiers), cold spaces, near open flames, and dusty areas.
- **•** Avoid sites exposed to direct sunlight.
- **•** Make sure the paper is the recommended paper for this printer.
- **•** Make a trial print with paper from a newly opened package, and check the result.

#### **Power**‑**on Reset (POR) sequence**

When you turn the printer on, it performs a POR sequence.

Check for correct POR functioning of the base printer by observing the following:

- **1** The control panel indicator light turns on (solid red, then solid amber).
- **2** A line of dots appear on the display.
- **3 [x] MB [y] MHz** appears on the display.
- <span id="page-33-0"></span>**4** The control panel indicator light switches from solid amber to solid green. The display resets, and then a line of dots appear.
- **5** The cooling fan turns on.
- **6** The fuser heater turns on.

**Note:** The fuser takes longer to warm up from a cold start than a warm start.

- **7** The main drive motor turns on.
- **8** The EP drive assembly drives the developer shaft located in the imaging unit.
- **9** The exit rollers turn.
- **10 Ready** appears on the display.

If no error code is displayed, but a symptom is present, go to **["Base printer symptoms" on page 113](#page-112-0)**.

## **Fixing print quality issues**

The symptoms described in this chapter might require replacement of one or more CRUs (Customer Replaceable Units) designated as supplies or maintenance items, which are the responsibility of the customer. With the customer's permission, you might need to install a toner cartridge.

### **Initial print quality check**

Before troubleshooting specific print problems, complete the following initial print quality check:

- **•** Use only genuine Lexmark supplies. Third-party supplies may cause print quality problems.
- **•** The printer must be in a location that follows the recommended operating environment specifications. See **["Operating environment" on page 277](#page-276-0)**.
- **•** Check the life status of all supplies. Any supply that is low should be replaced.
- **•** Load 20‑lb plain letter or A4 paper. Make sure the paper guides are properly set and locked. From the control panel, set the paper size and type to match the paper loaded in the tray.
- **•** Print a menu settings page. Be sure to keep the original menu settings page to restore the customer's custom settings if needed.
- **•** Verify on the menu settings page if the following are set to their default values:
	- **–** Print resolution: 600 dpi
	- **–** Toner darkness: 8
- **•** Check the transfer roll for damage. Replace if damaged.
- **•** Check the toner cartridge and imaging unit for damage. Replace if damaged.
- **•** Print the print quality pages to see if the problem remains. Use Tray 1 to test print quality problems.
- **•** Print a print quality test page, and then look for variations in the print from what is expected. Verify if the settings under EP Setup are set to their default values. See **["EP Defaults" on page 138](#page-137-0)**.

<span id="page-34-0"></span>**•** Check to ensure the correct printer driver for the installed software is being used. An incorrect printer driver for the installed software can cause problems. Incorrect characters could print, and the copy may not fit the page correctly.

## **Gray background or toner fog check**

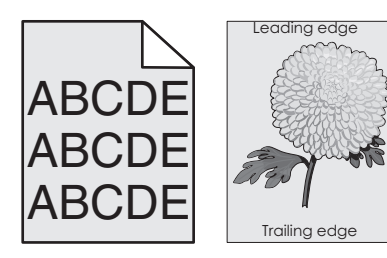

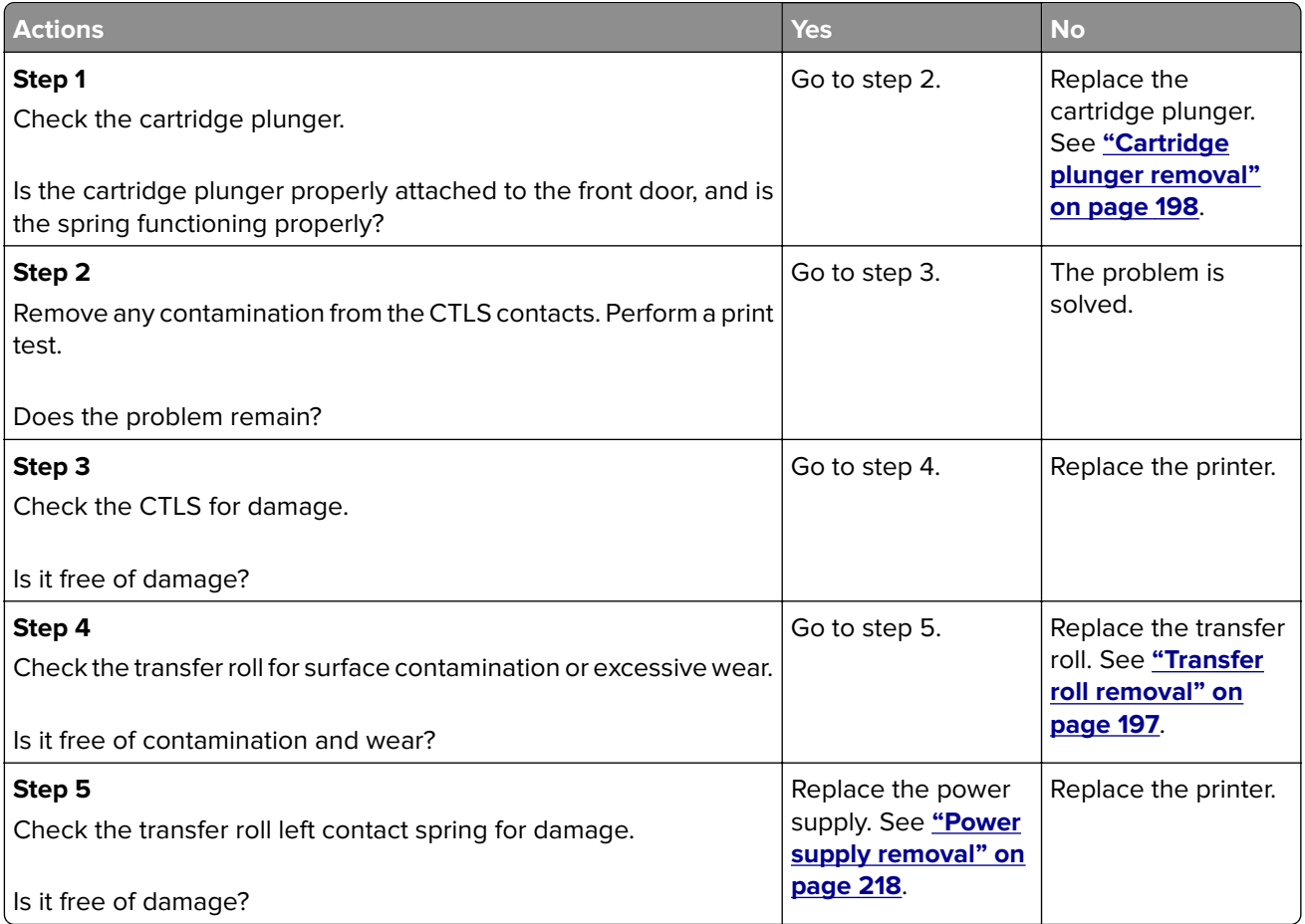

## <span id="page-35-0"></span>**Blank pages check**

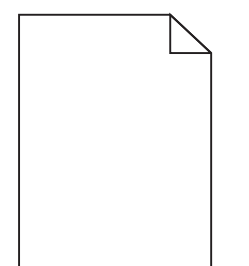

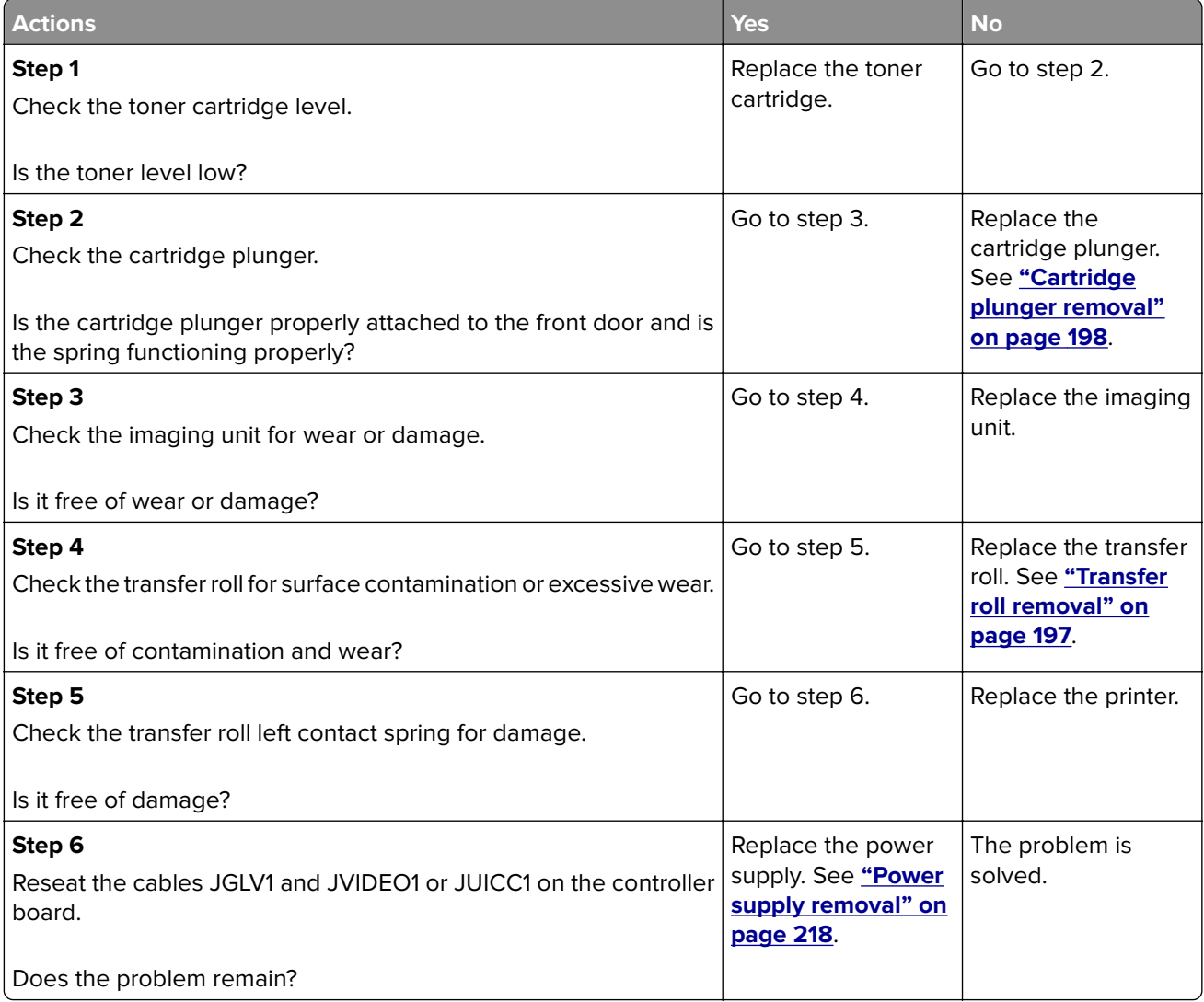
# **Solid black pages check**

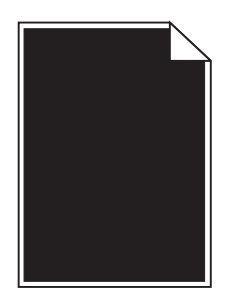

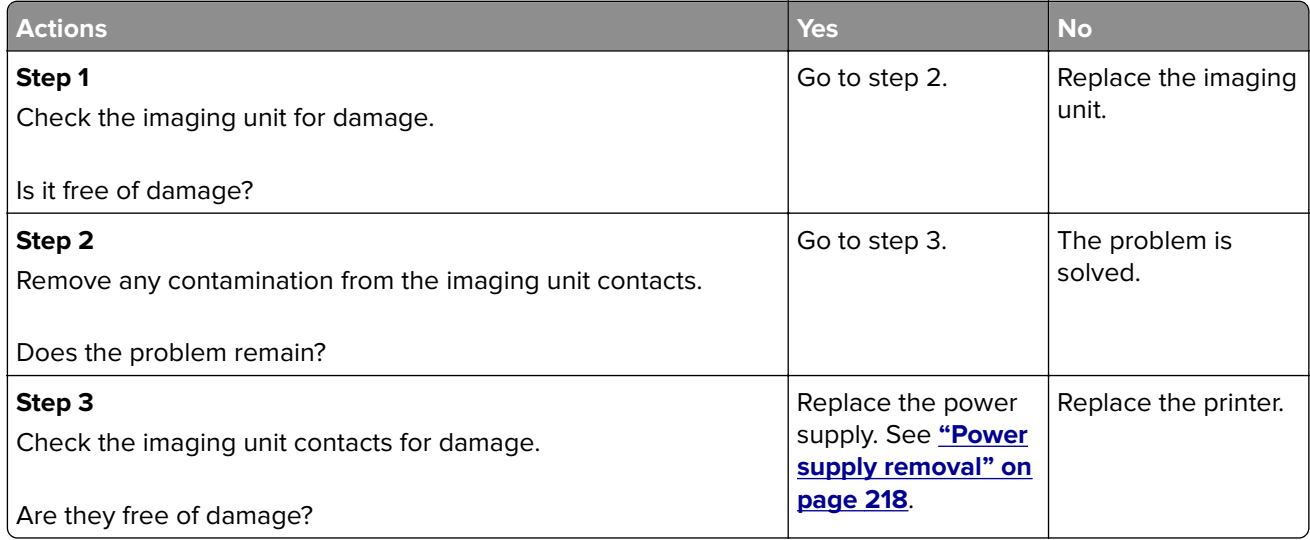

# **Repeating defects check**

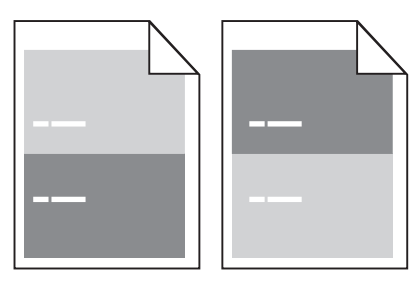

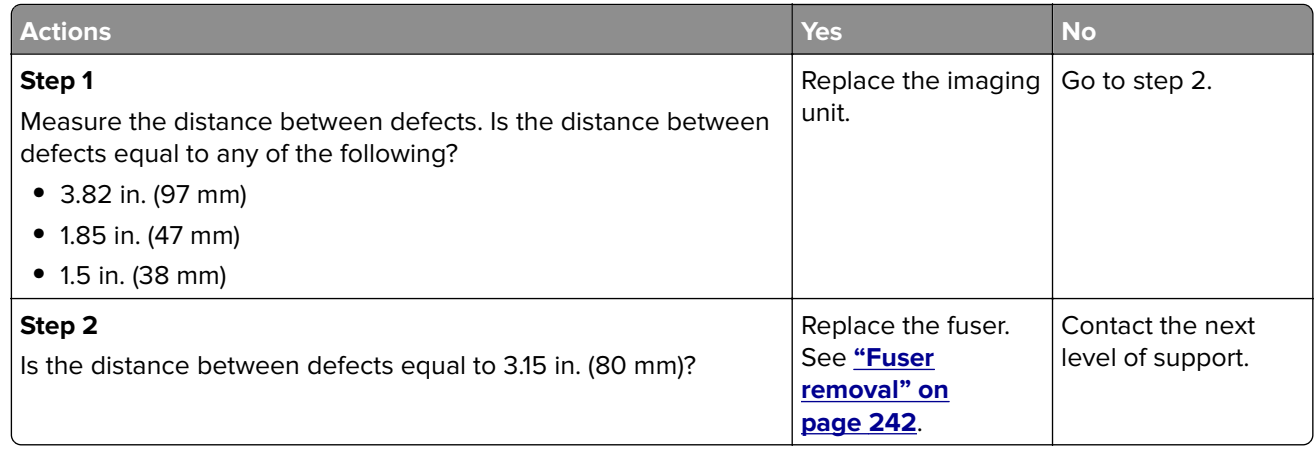

# **Shadow images check**

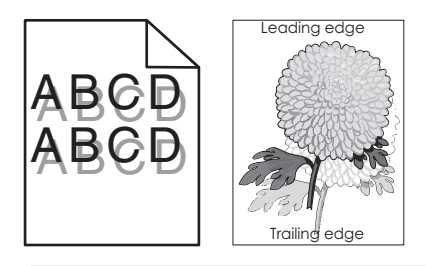

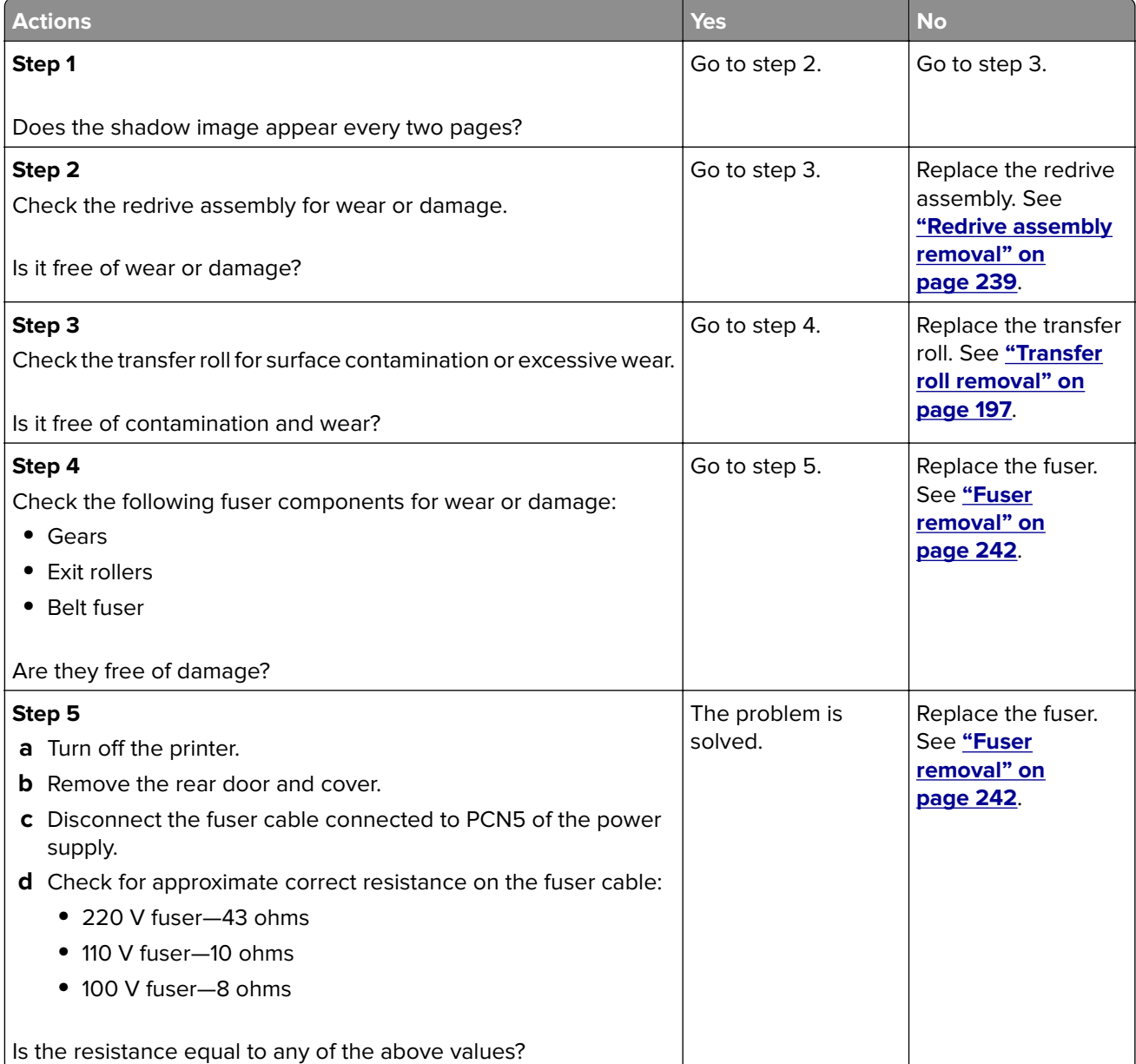

# **Skewed print check**

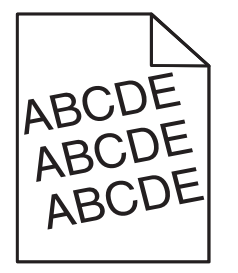

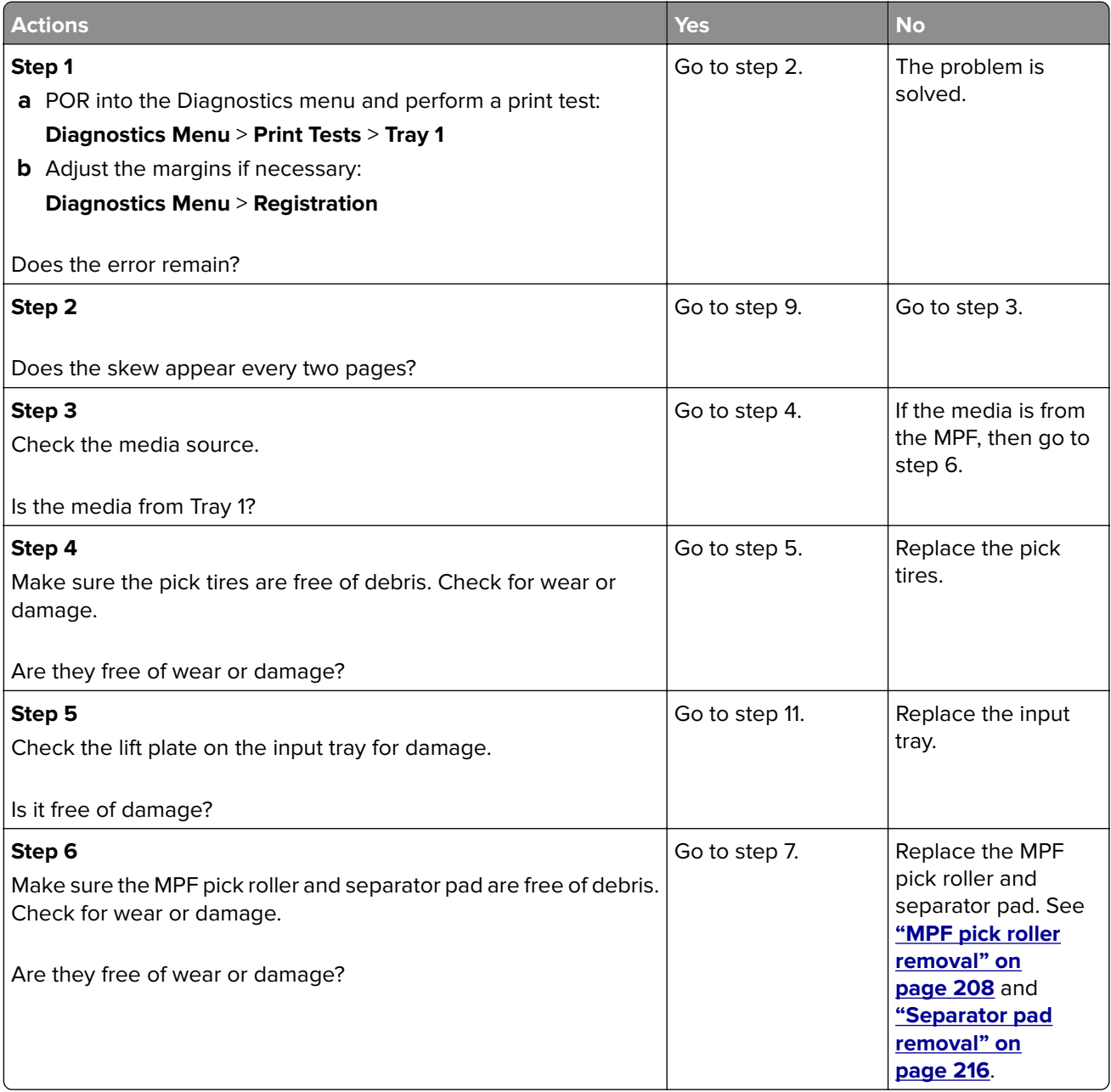

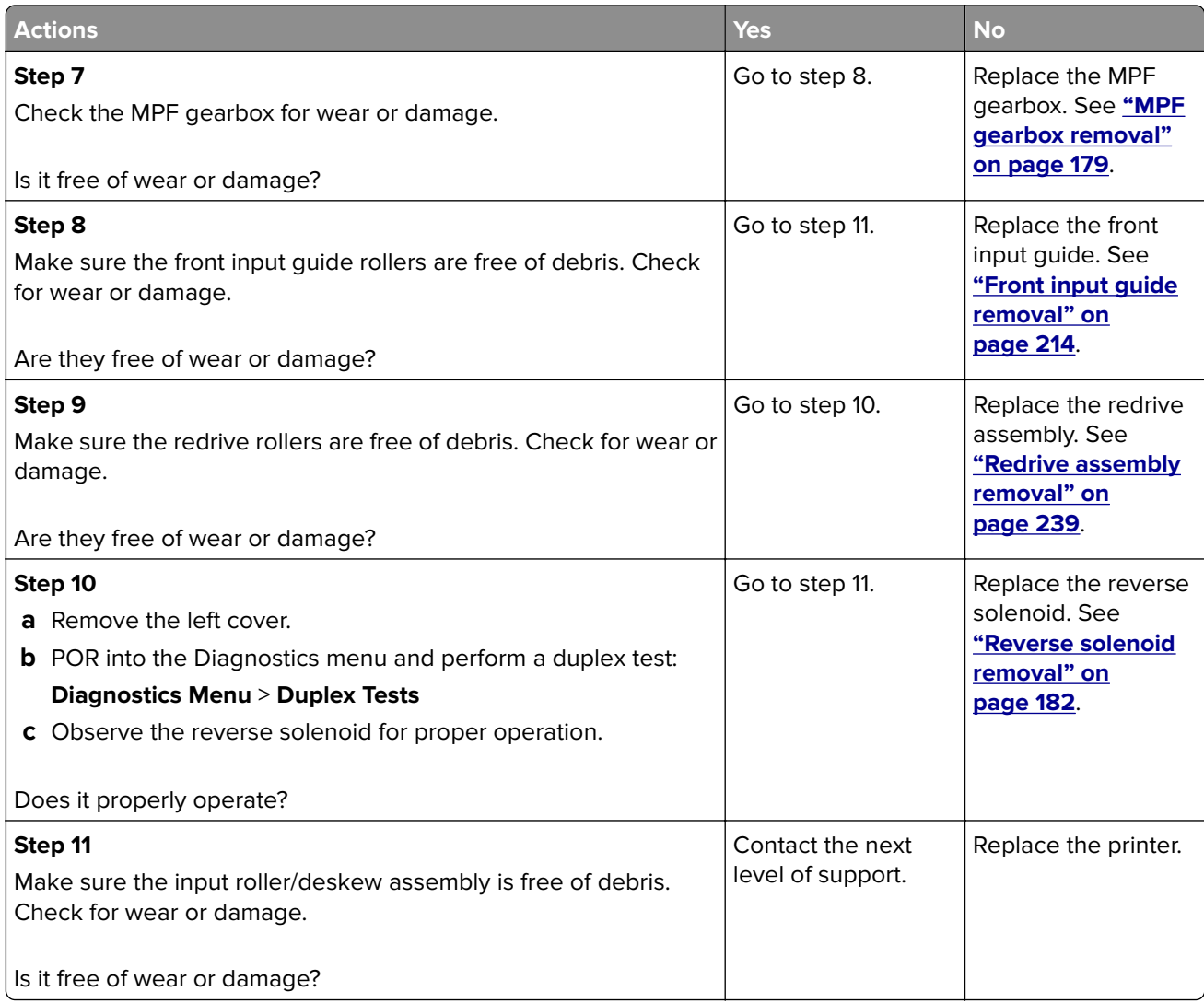

# **Streaked horizontal or vertical lines appear on prints check**

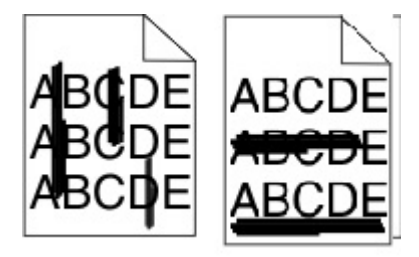

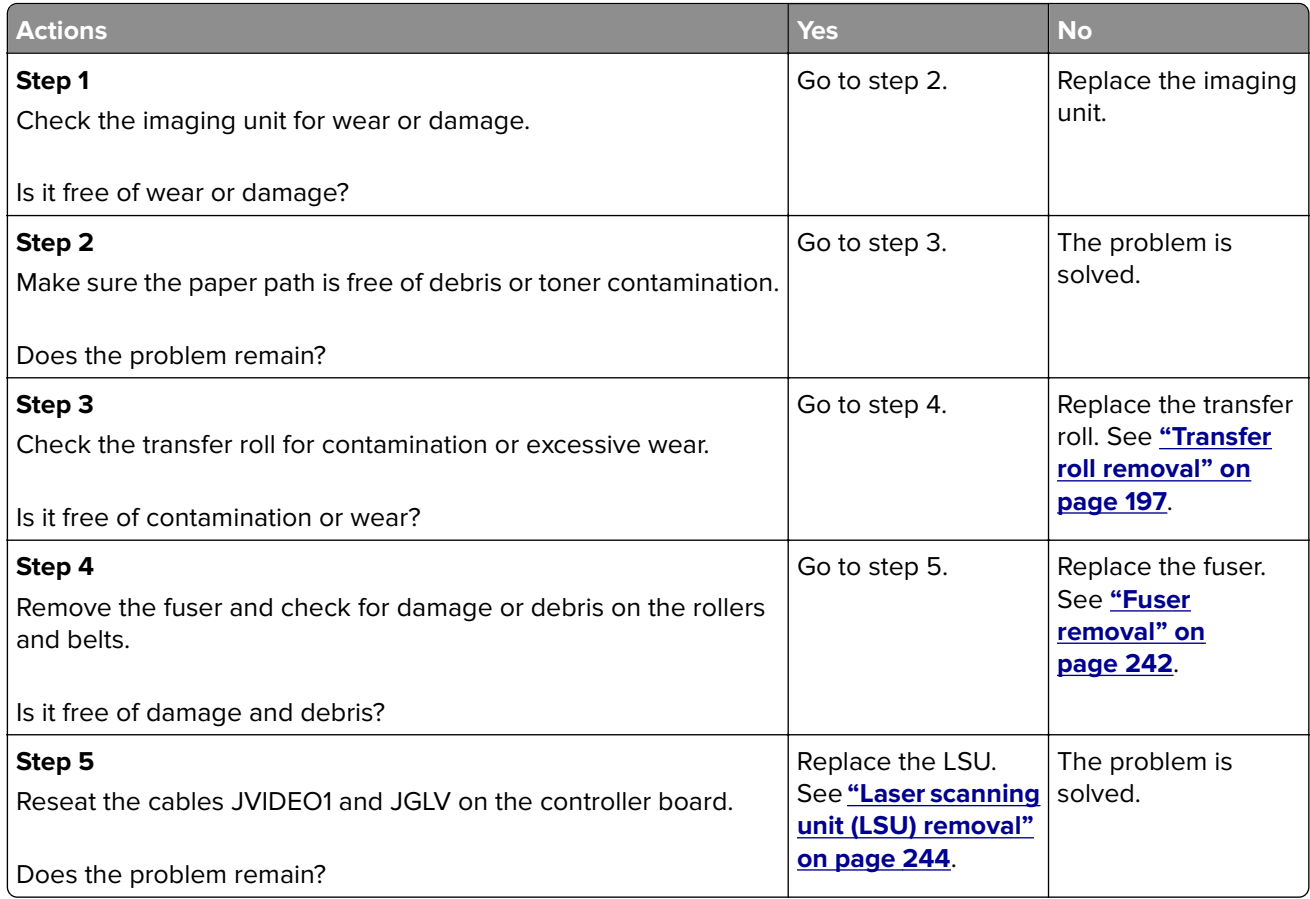

# **Toner smear check**

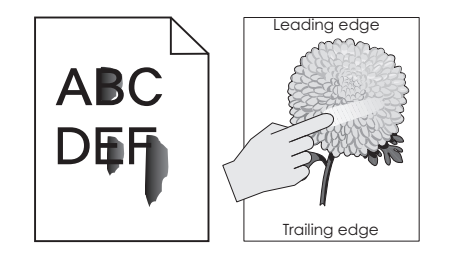

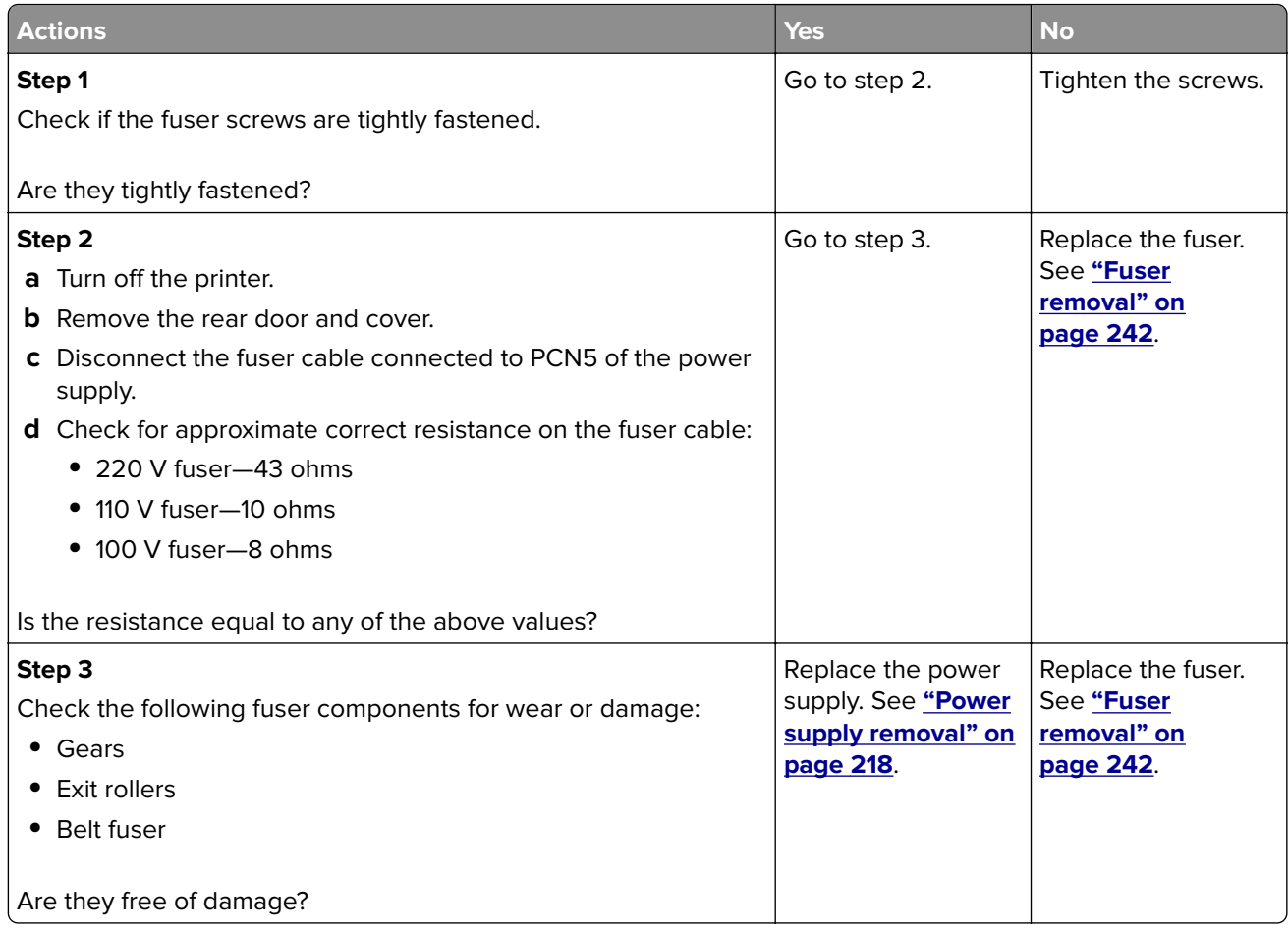

# **Toner specks appear on prints check**

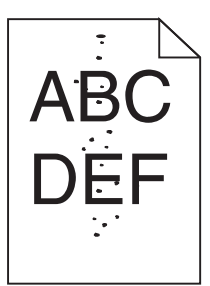

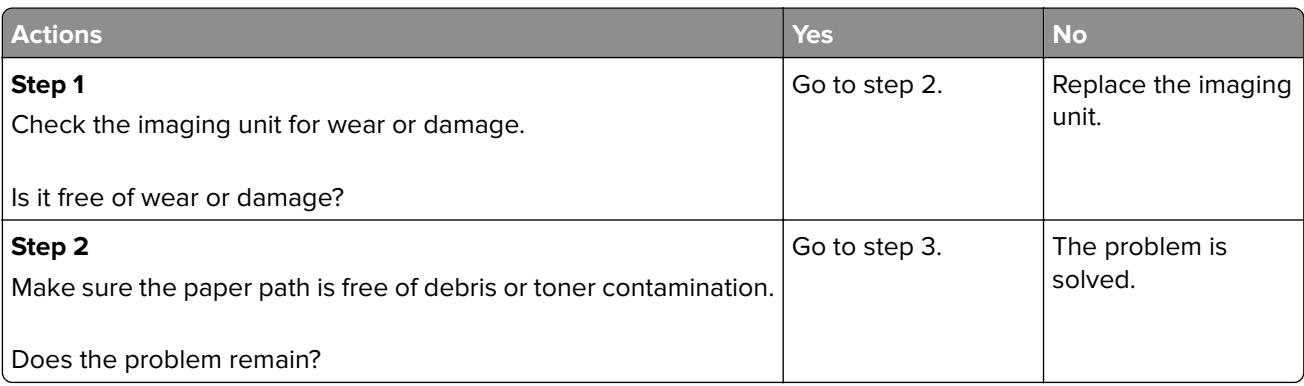

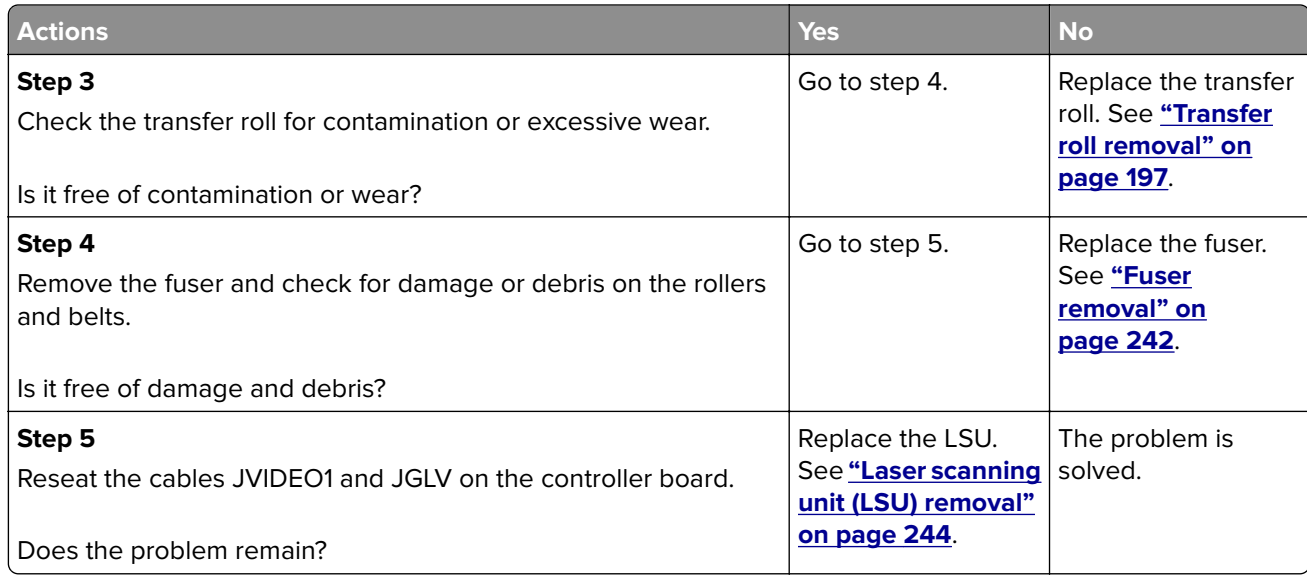

# **Paper jams**

# **Avoiding jams**

#### **Load paper properly**

- **•** Make sure that the paper lies flat in the tray.
- **•** Do not remove a tray while the printer is printing.
- **•** Do not load a tray while the printer is printing. Load it before printing, or wait for a prompt to load it.
- **•** Do not load too much paper. Make sure that the stack height is below the maximum paper fill indicator.
- **•** Do not slide paper into the tray. Load paper as shown in the illustration.

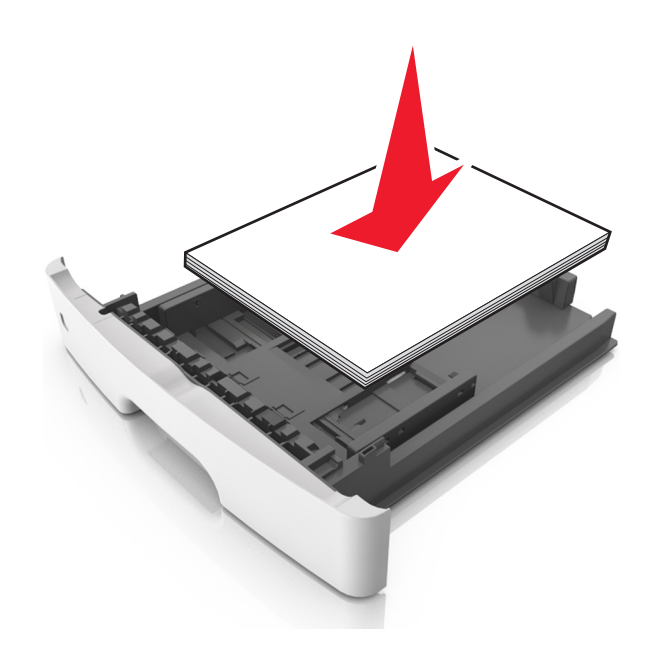

Diagnostic information

- **•** Make sure that the paper guides are properly positioned.
- **•** Push the tray firmly into the printer after loading paper.

#### **Use recommended paper**

- **•** Use only recommended paper or specialty media.
- **•** Do not load wrinkled, creased, damp, bent, or curled paper.
- **•** Flex, fan, and straighten paper before loading it.

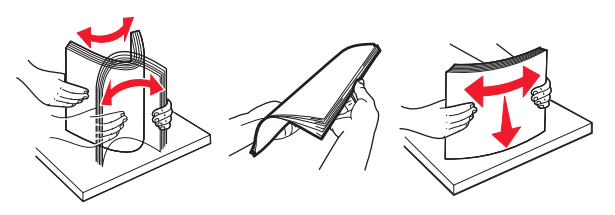

- **•** Do not use paper that has been cut or trimmed by hand.
- **•** Do not mix paper sizes, weights, or types in the same tray.
- **•** Make sure that the paper size and type are set correctly on the Embedded Web Server or the computer.

**Note:** Depending on your operating system, access the Paper menu using Local Printer Settings Utility or Printer Settings.

**•** Store paper according to manufacturer recommendations.

### **Understanding jam messages and locations**

When a jam occurs, a message indicating the jam location and information to clear the jam appears on the printer display. Open the doors, covers, and trays indicated on the display to remove the jam.

#### **Notes:**

- **•** When Jam Assist is set to On, the printer automatically flushes blank pages or pages with partial prints to the standard bin after a jammed page has been cleared. Check your printed output stack for discarded pages.
- **•** When Jam Recovery is set to On or Auto, the printer reprints jammed pages. However, the Auto setting does not guarantee that the page will print.

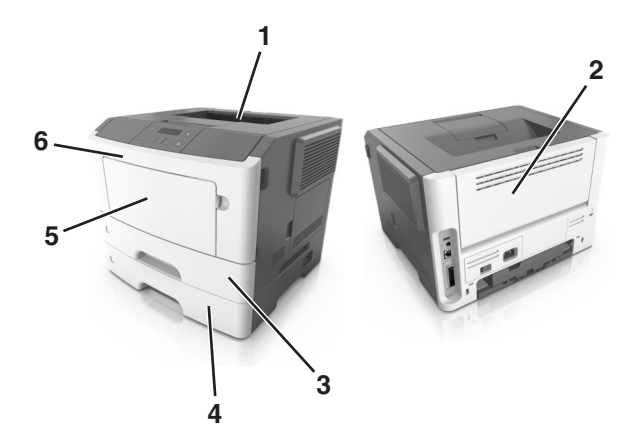

Diagnostic information

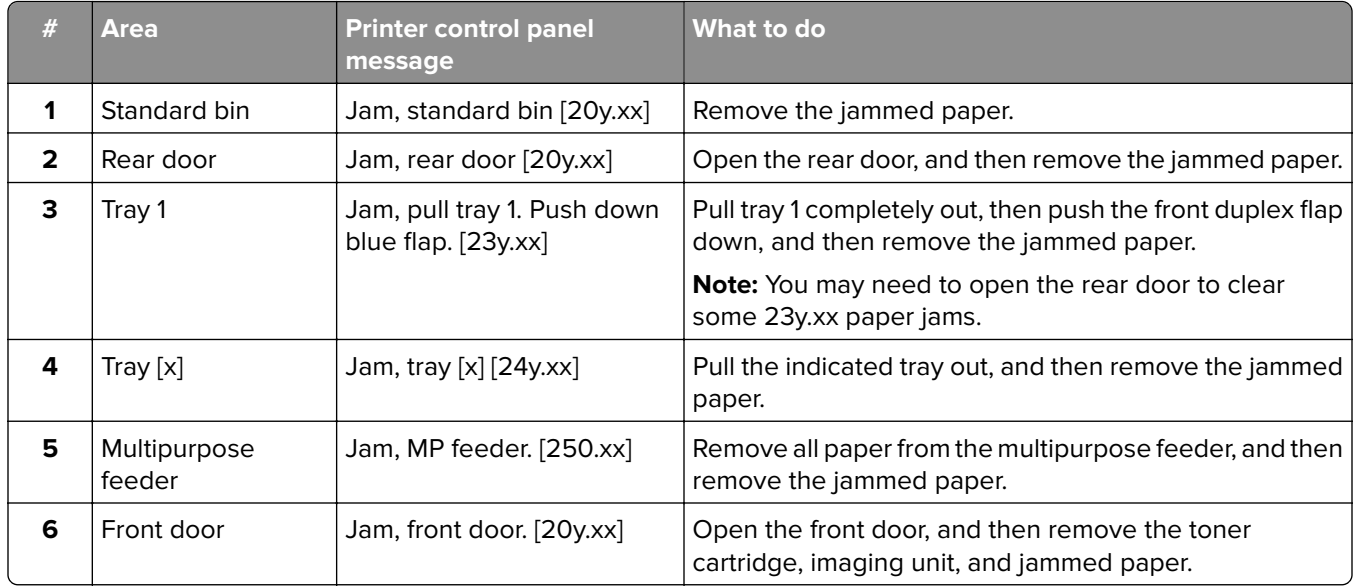

# **200 paper jams**

### **Jam, front door [20y.xx]**

**CAUTION—HOT SURFACE:** The inside of the printer might be hot. To reduce the risk of injury from a hot component, allow the surface to cool before touching it.

**1** Press the button on the right side of the printer, and then open the front door.

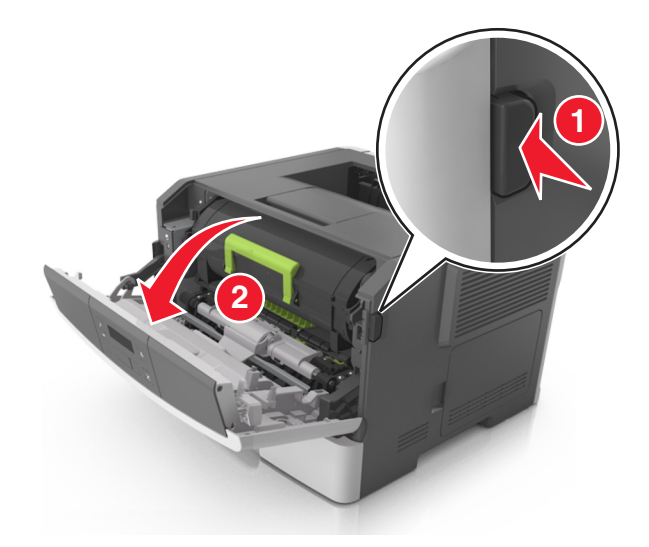

**2** Pull the toner cartridge out using the handle.

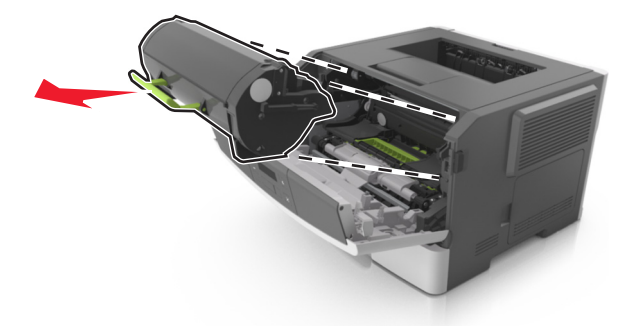

**3** Lift the green handle, and then pull the imaging unit out of the printer.

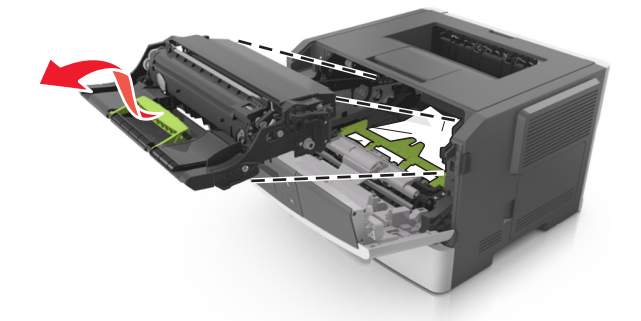

**Warning—Potential Damage:** Do not touch the photoconductor drum. Doing so may affect the print quality of future print jobs.

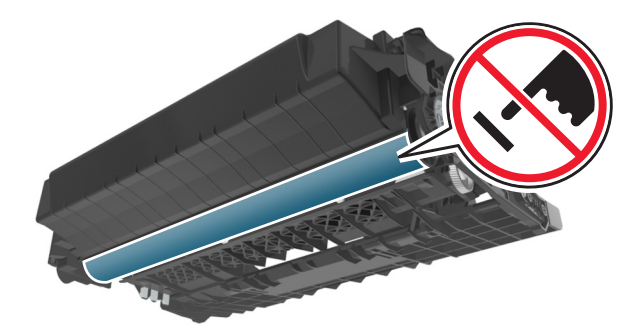

**4** Place the imaging unit aside on a flat, smooth surface.

**Warning—Potential Damage:** Do not expose the imaging unit to direct light for more than 10 minutes. Extended exposure to light can cause print quality problems.

**5** Lift the green flap in front of the printer.

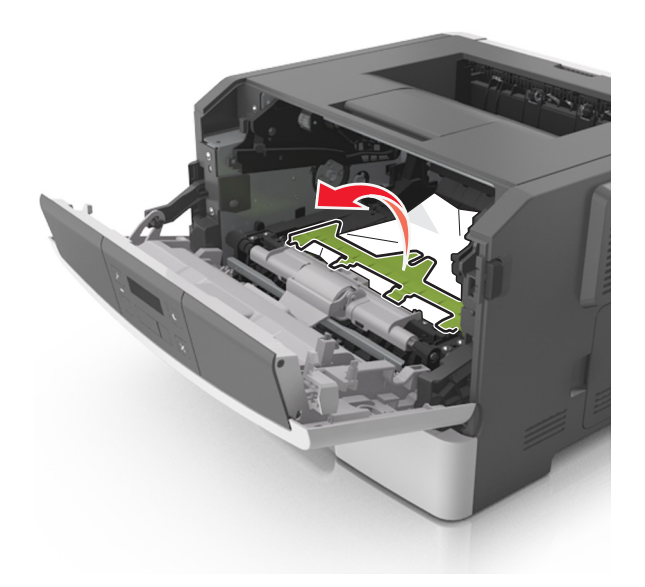

**6** Firmly grasp the jammed paper on each side, and then gently pull it out. **Note:** Make sure all paper fragments are removed.

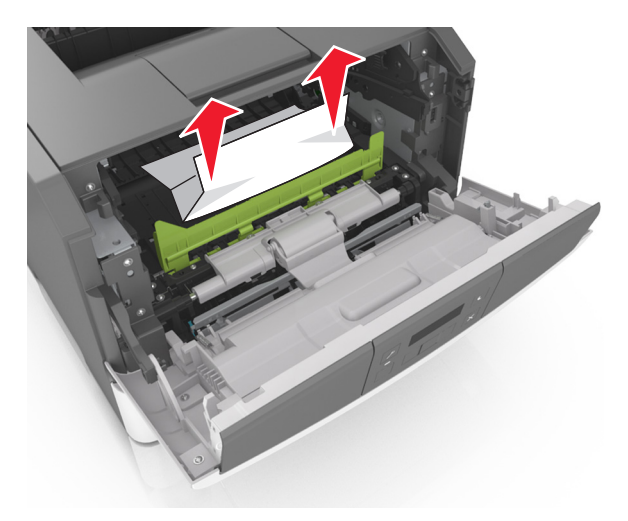

**7** Insert the imaging unit by aligning the arrows on the side rails of the unit with the arrows on the side rails inside the printer, and then insert the imaging unit into the printer.

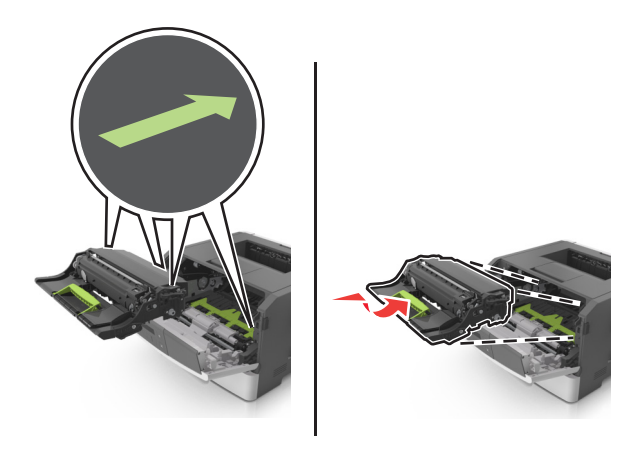

**8** Insert the toner cartridge by aligning the side rails of the cartridge with the arrows on the side rails inside the printer, and then insert the cartridge into the printer.

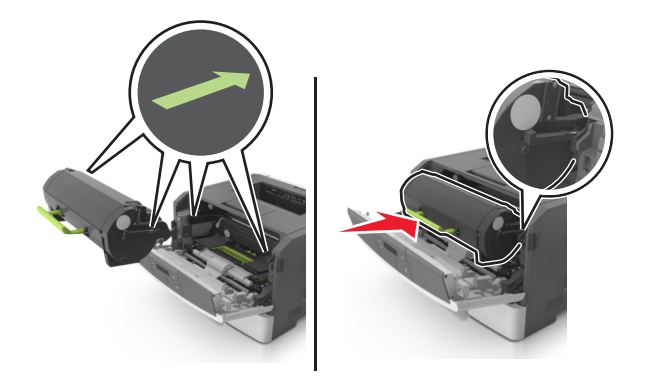

- **9** Close the front door.
- **10** From the printer control panel, press  $\overline{\begin{array}{c} 0 \text{K} \\ \text{to clear the message and continue printing.} \end{array}}$

#### **200 paper jam messages**

#### **Notes:**

- **•** Some error messages are applicable only to printer models with a polygon LSU (laser scanning unit).
- **•** If the sixth digit character assigned to the serial number of the printer is in the P–Z range, then the printer is installed with a polygon LSU (example: 4514 2ZHH 007CR).

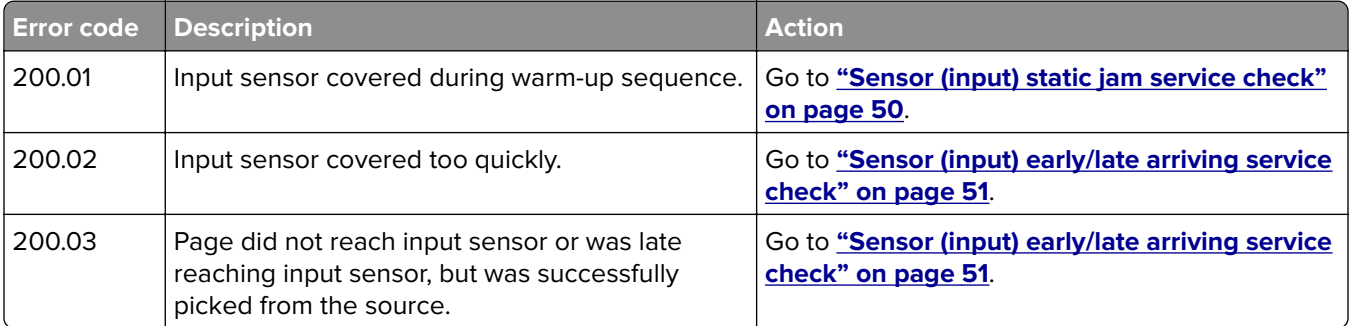

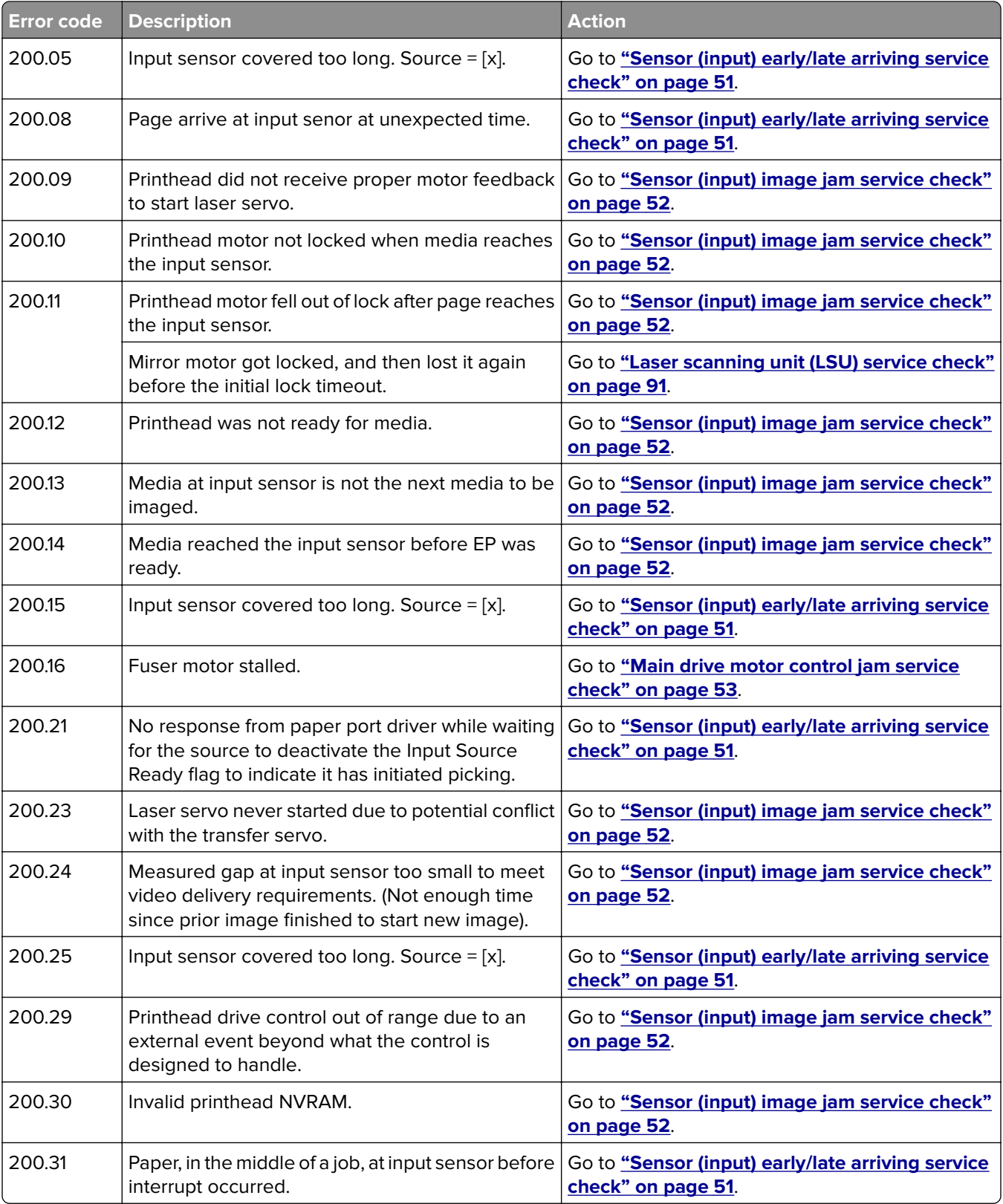

<span id="page-49-0"></span>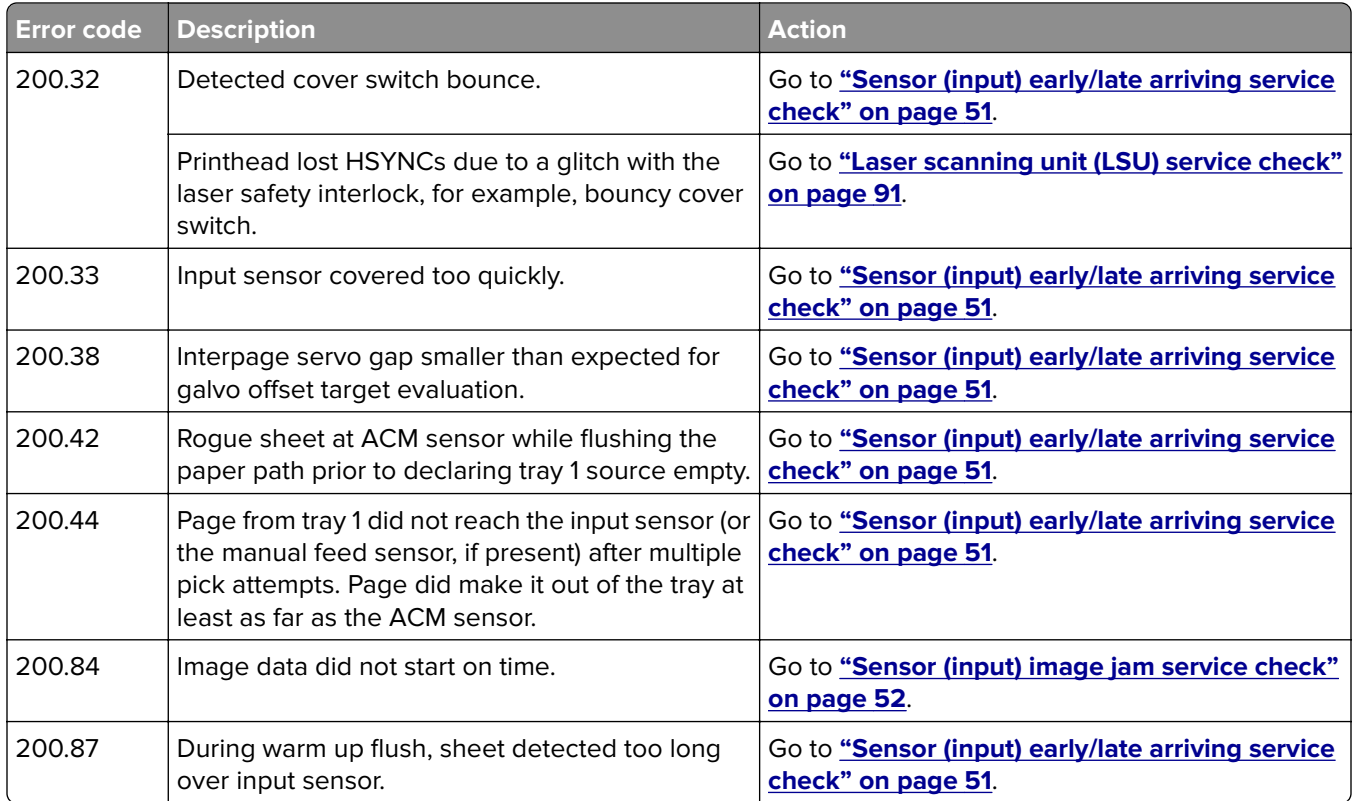

# **Sensor (input) static jam service check**

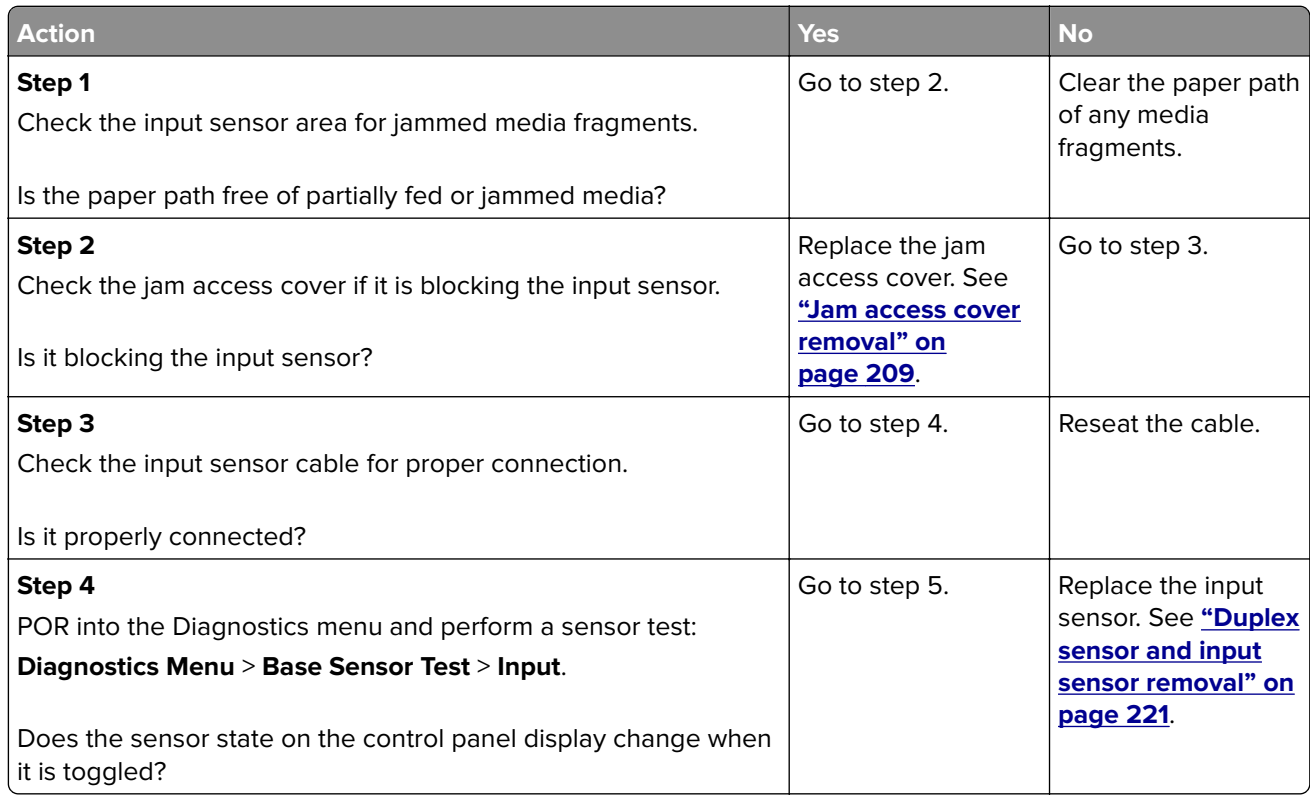

<span id="page-50-0"></span>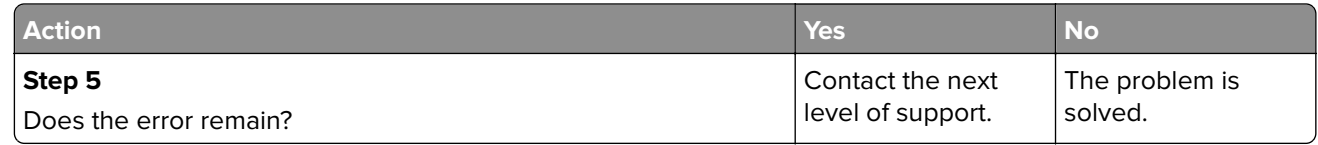

# **Sensor (input) early/late arriving service check**

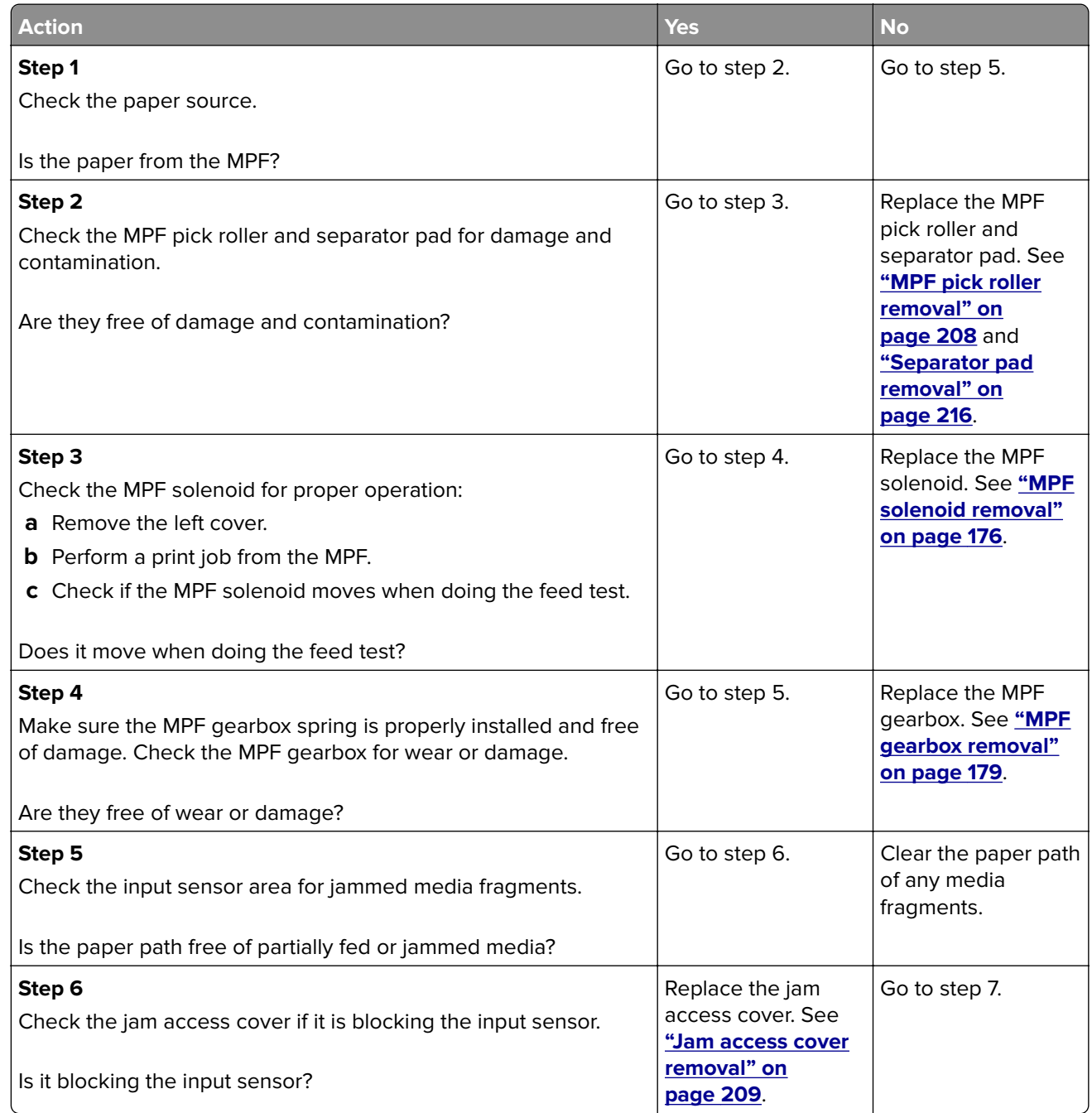

<span id="page-51-0"></span>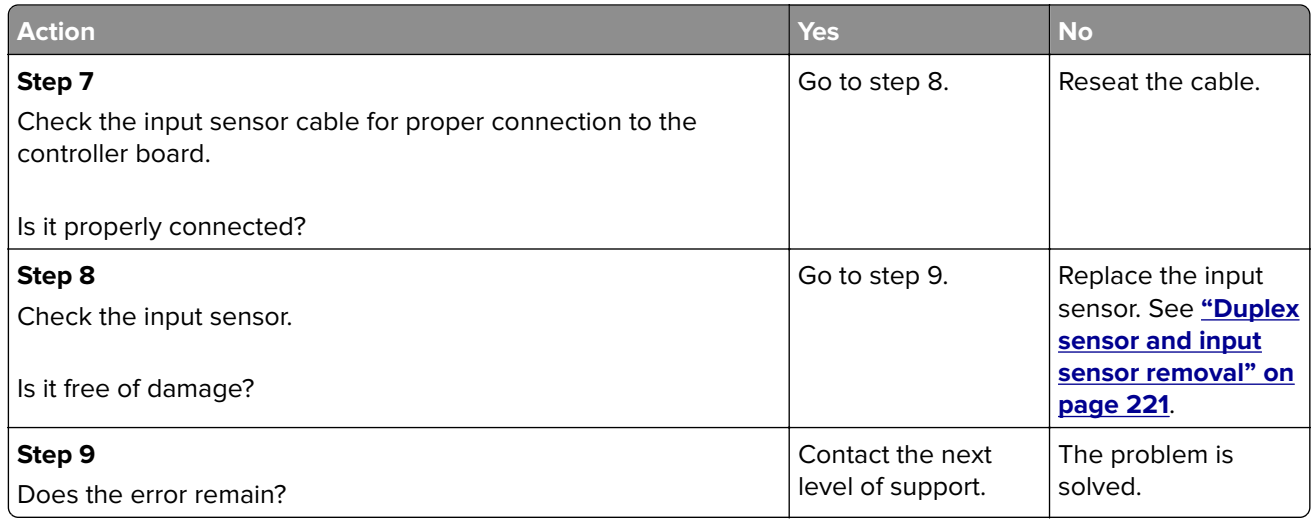

# **Sensor (input) image jam service check**

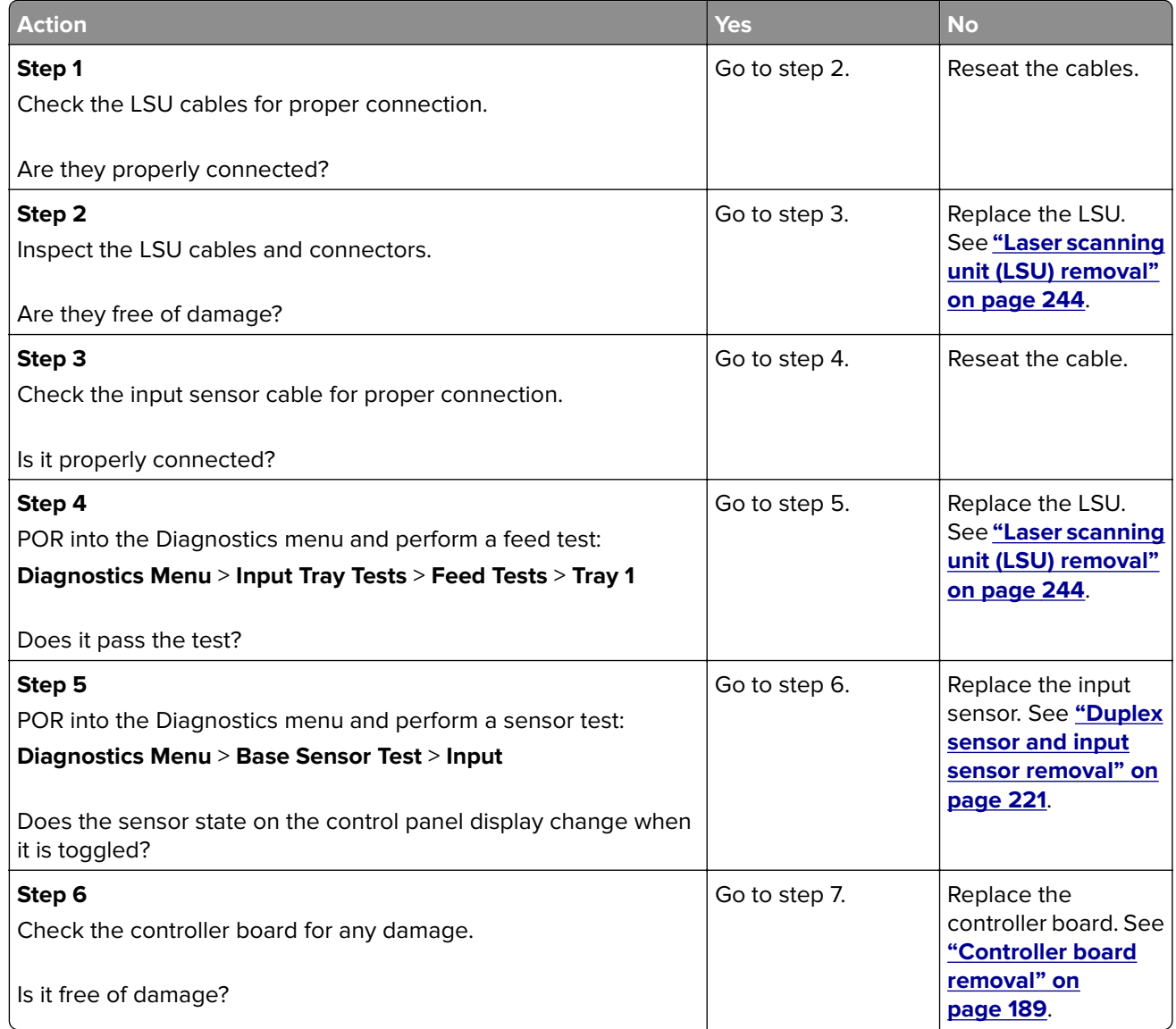

<span id="page-52-0"></span>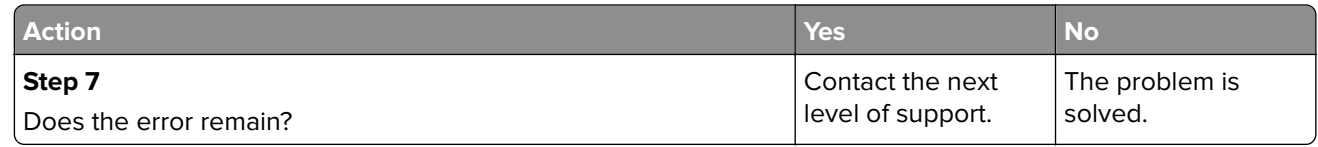

#### **Main drive motor control jam service check**

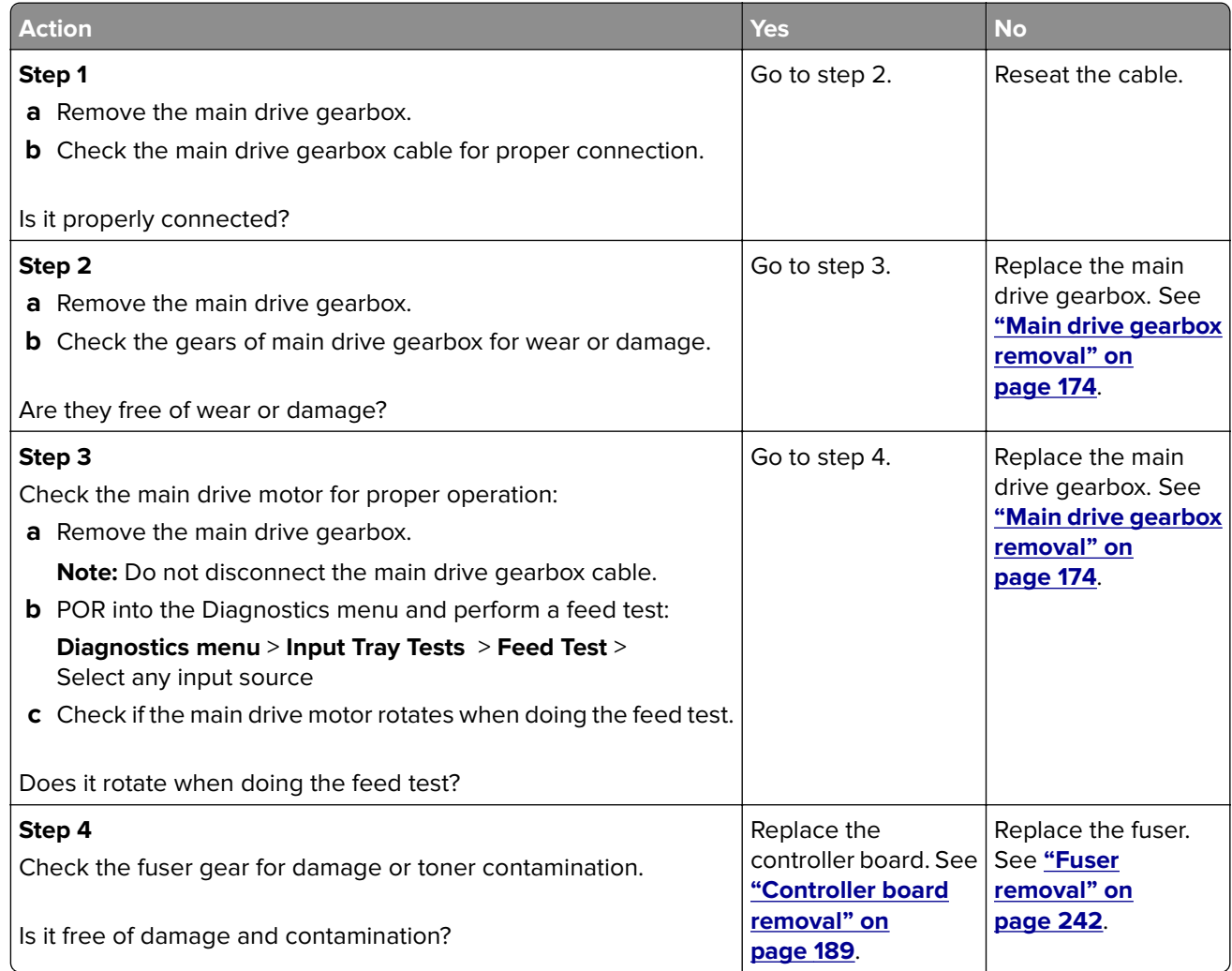

# **201 paper jams**

### **Jam, standard bin [20y.xx]**

**1** Firmly grasp the jammed paper on each side, and then gently pull it out.

**Note:** Make sure all paper fragments are removed.

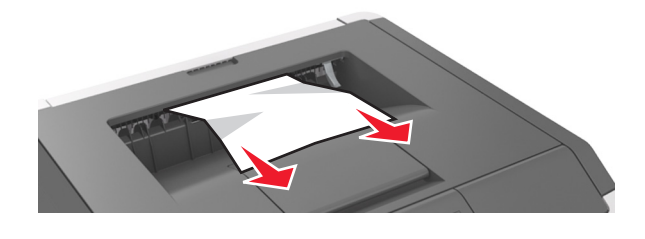

**2** From the printer control panel, press **OK** to clear the message and continue printing.

# **201 paper jam messages**

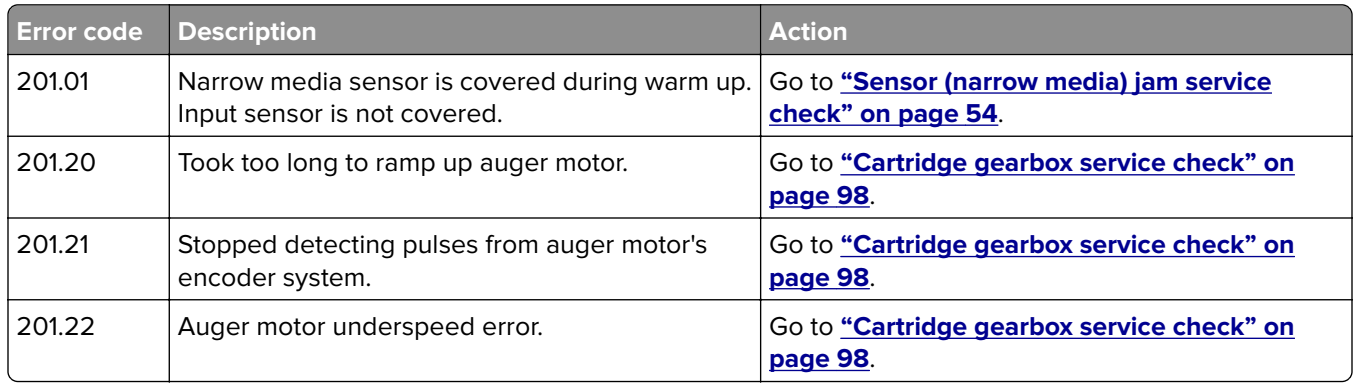

#### **Sensor (narrow media) jam service check**

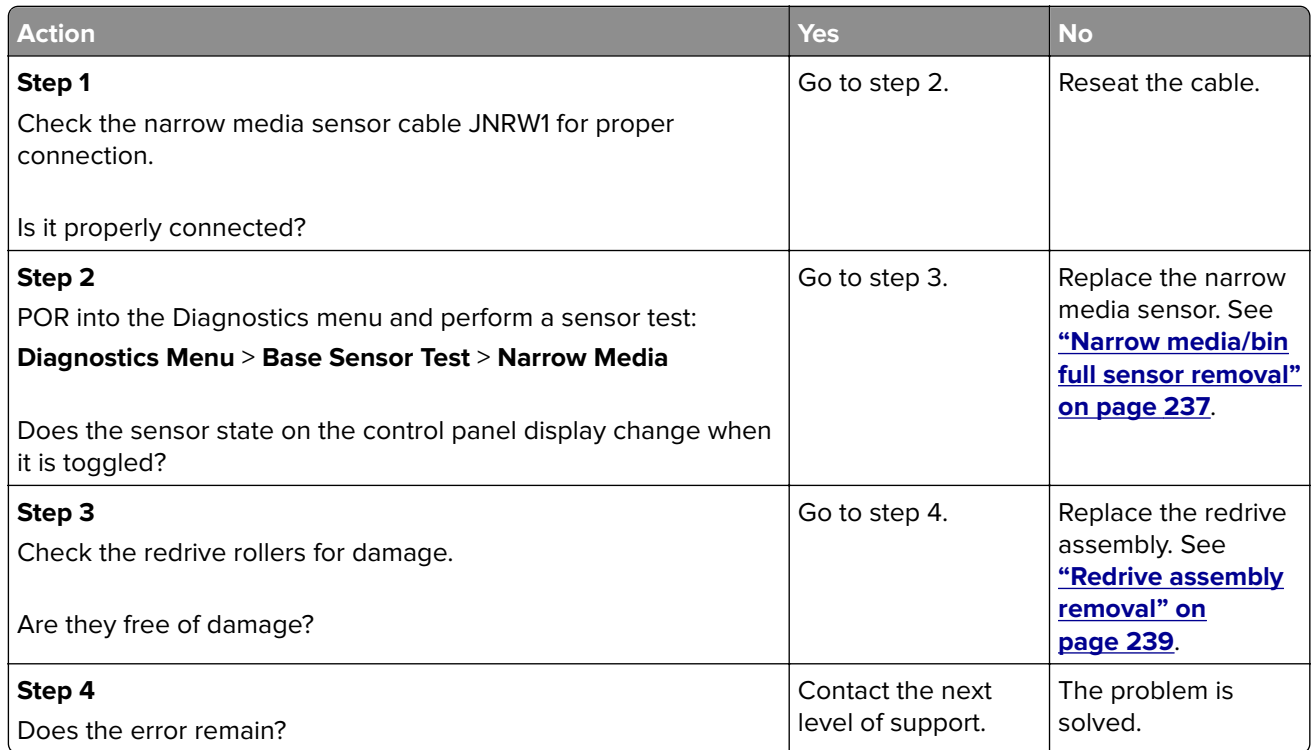

# **202 paper jams**

#### **Jam, rear door [20y.xx]**

**1** Press the button on the right side of the printer, and then open the front door.

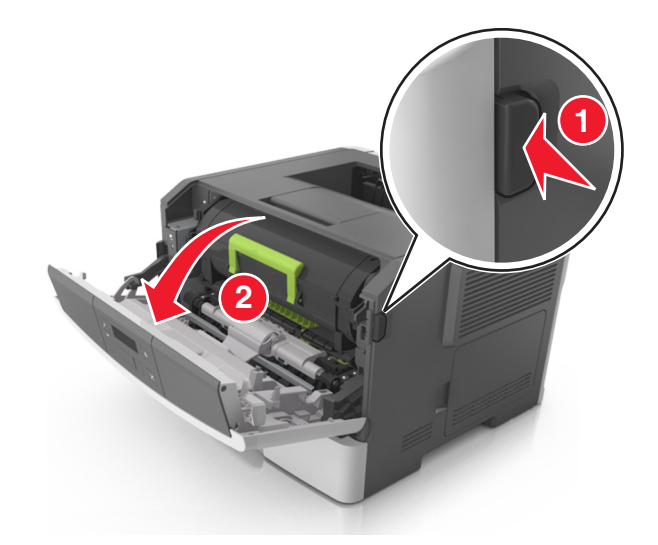

**2** Gently pull down the rear door.

**CAUTION—HOT SURFACE:** The inside of the printer might be hot. To reduce the risk of injury from a hot component, allow the surface to cool before touching it.

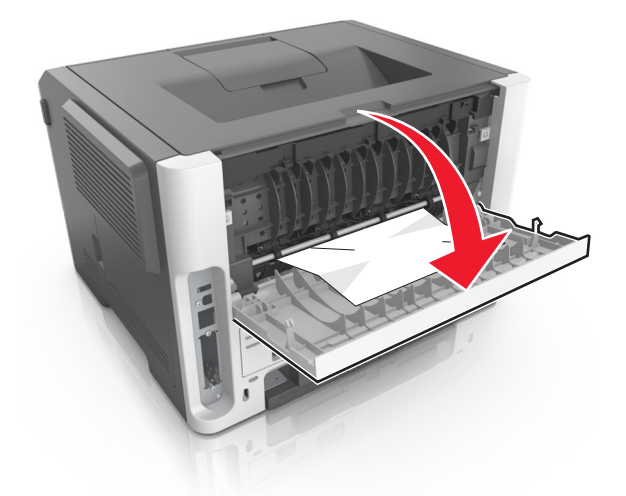

**3** Firmly grasp the jammed paper on each side, and then gently pull it out.

**Note:** Make sure all paper fragments are removed.

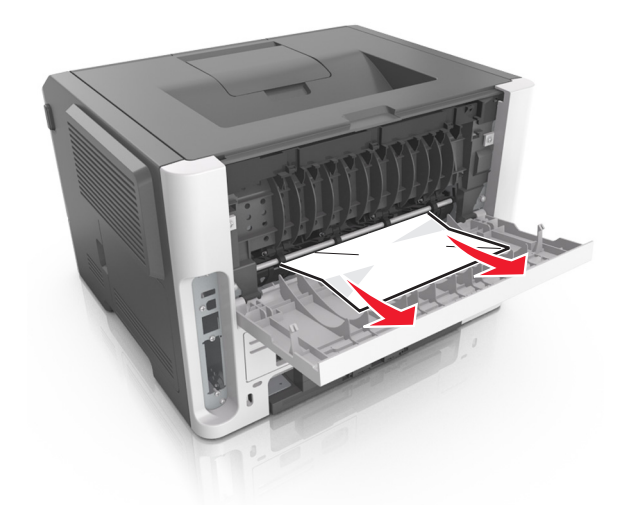

- **4** Close the rear and front doors.
- **5** From the printer control panel, press  $\overline{OK}$  to clear the message and continue printing.

# **202 paper jam messages**

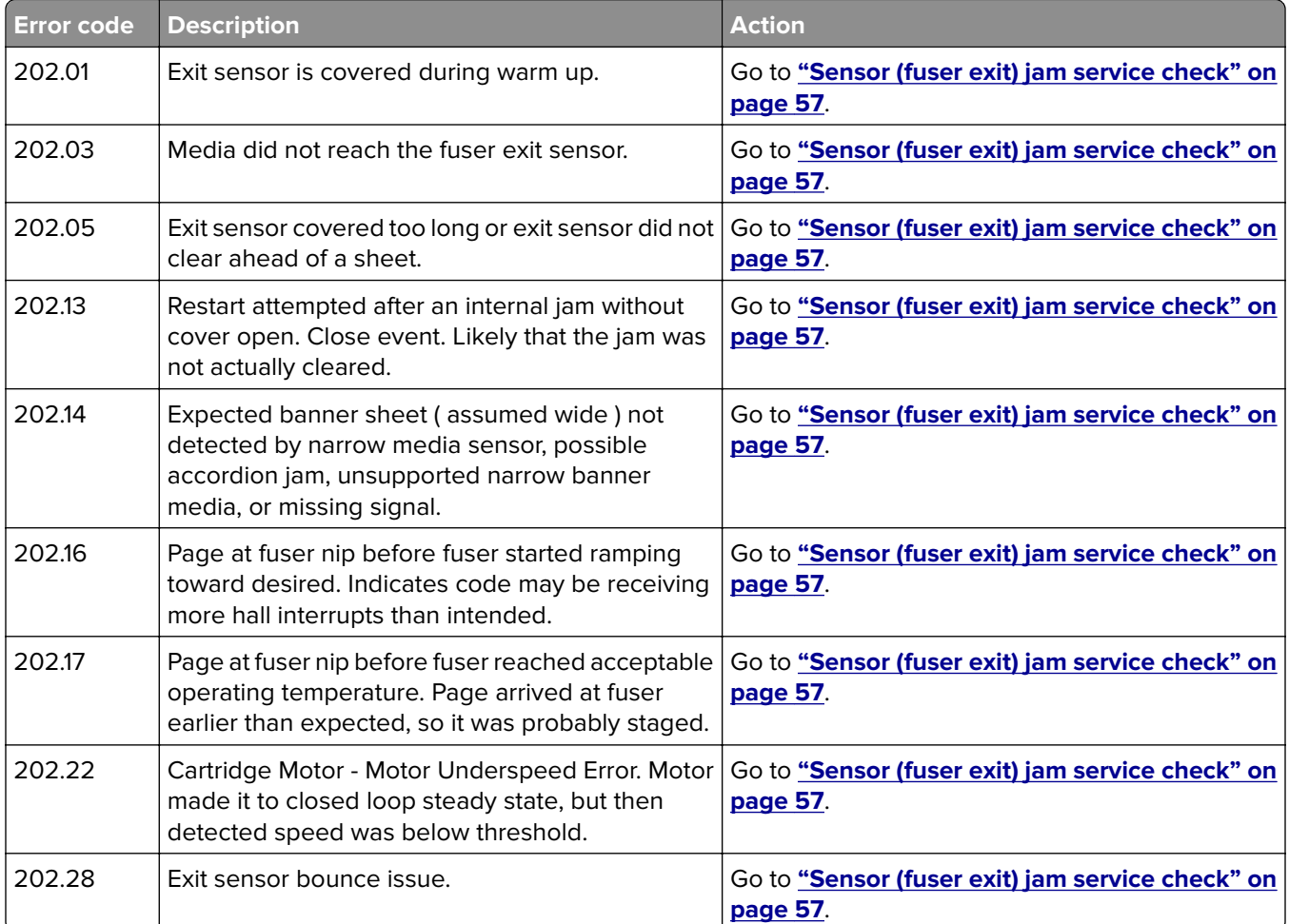

<span id="page-56-0"></span>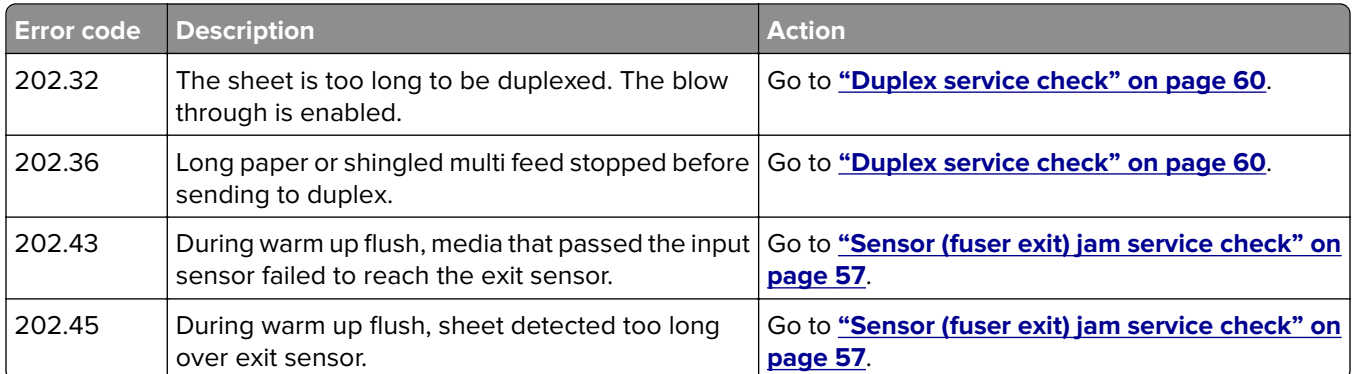

# **Sensor (fuser exit) jam service check**

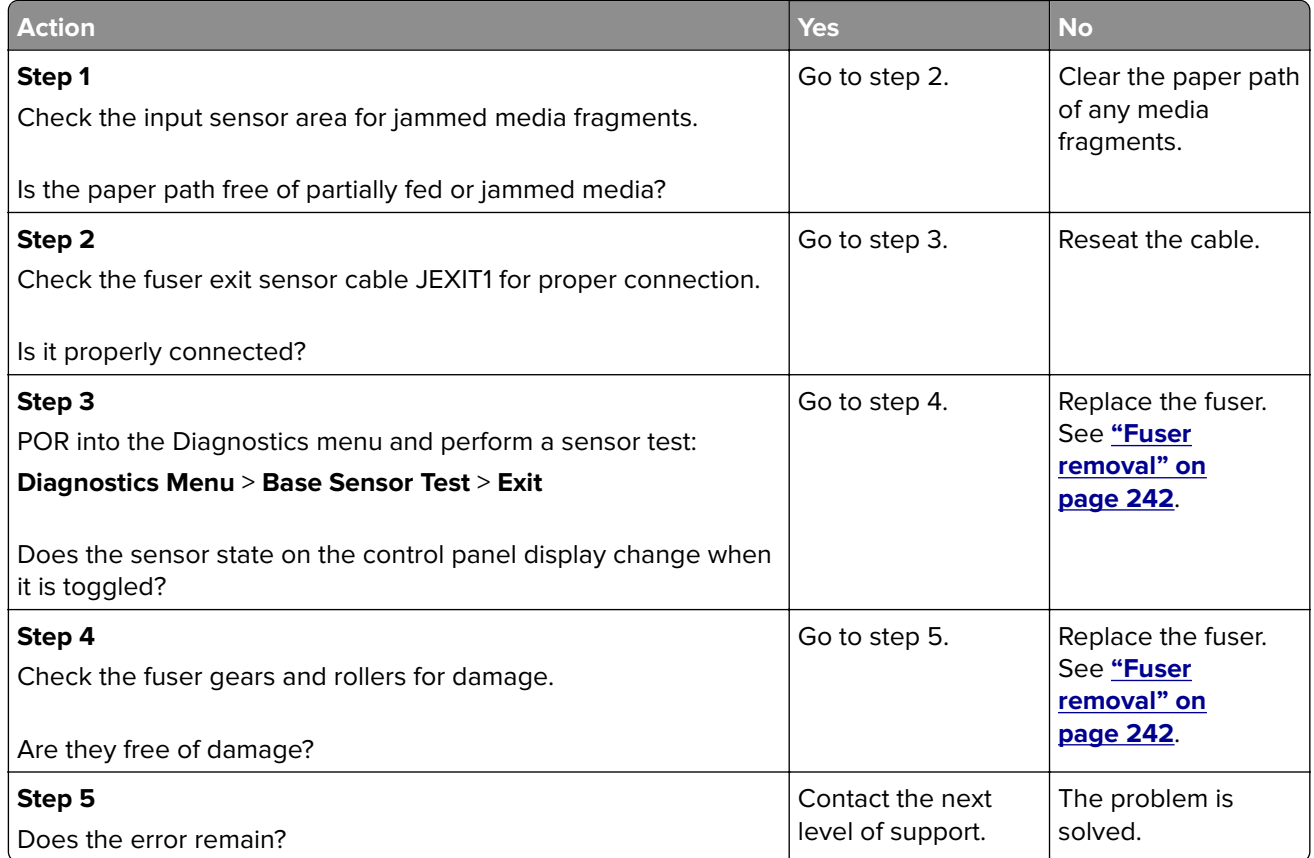

# **23y paper jams**

### **Jam, pull tray 1. Push down blue flap. [23y.xx]**

**1** Pull out the tray completely.

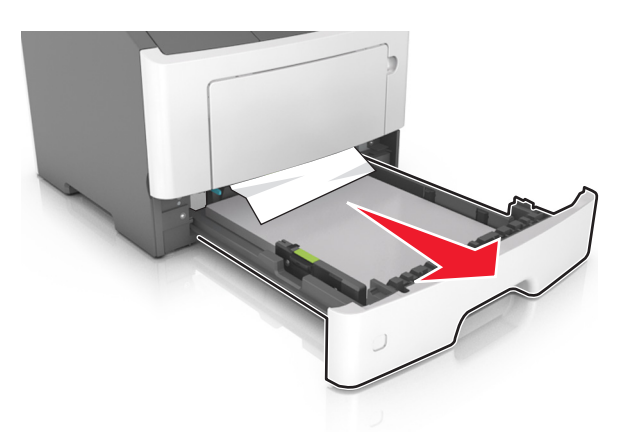

**2** Locate the blue lever, and then pull it down to release the jam.

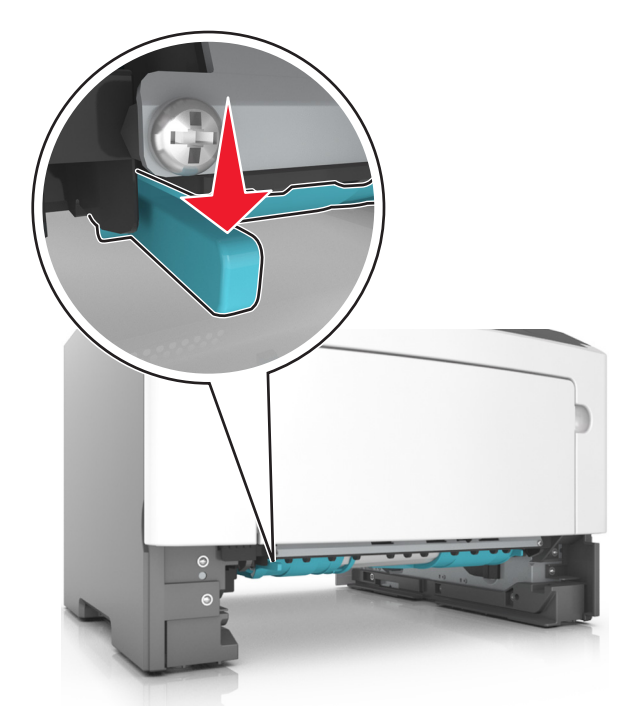

**Note:** If the jammed paper is not visible in the duplex area, then open the rear door, and then gently remove the jammed paper. Make sure all paper fragments are removed.

**3** Firmly grasp the jammed paper on each side, and then gently pull it out.

**Note:** Make sure all paper fragments are removed.

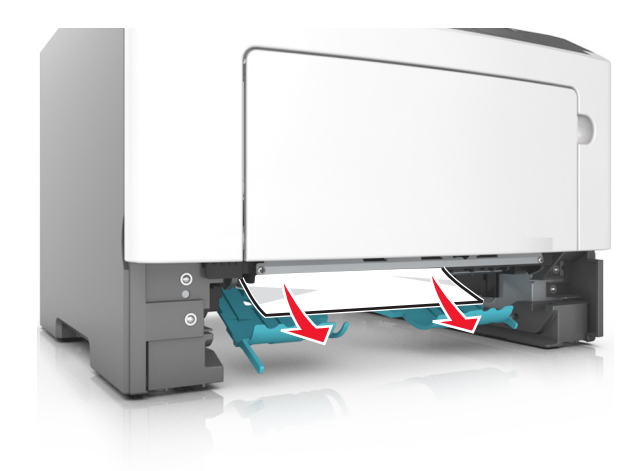

- **4** Insert the tray.
- **5** From the printer control panel, press **OK** to clear the message and continue printing.

# **23y paper jam messages**

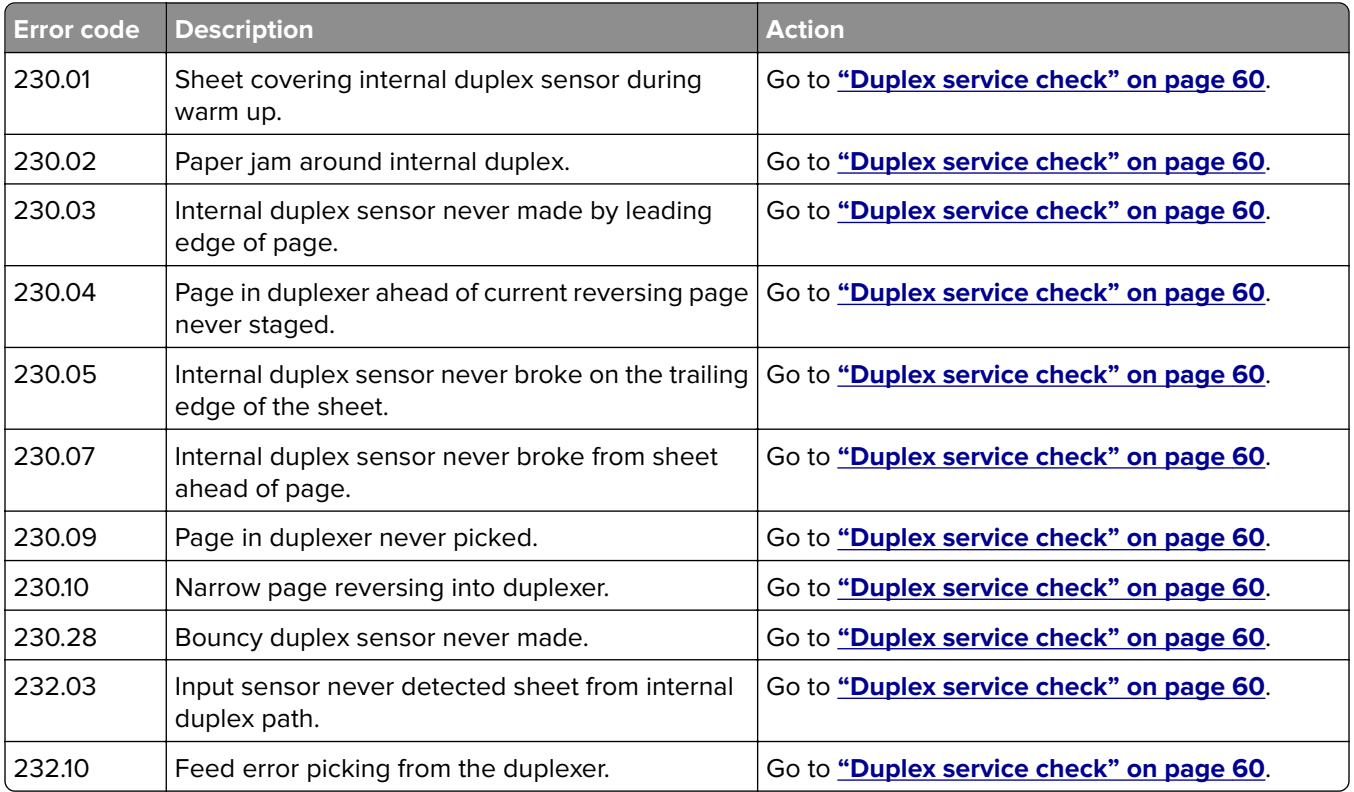

#### <span id="page-59-0"></span>**Duplex service check**

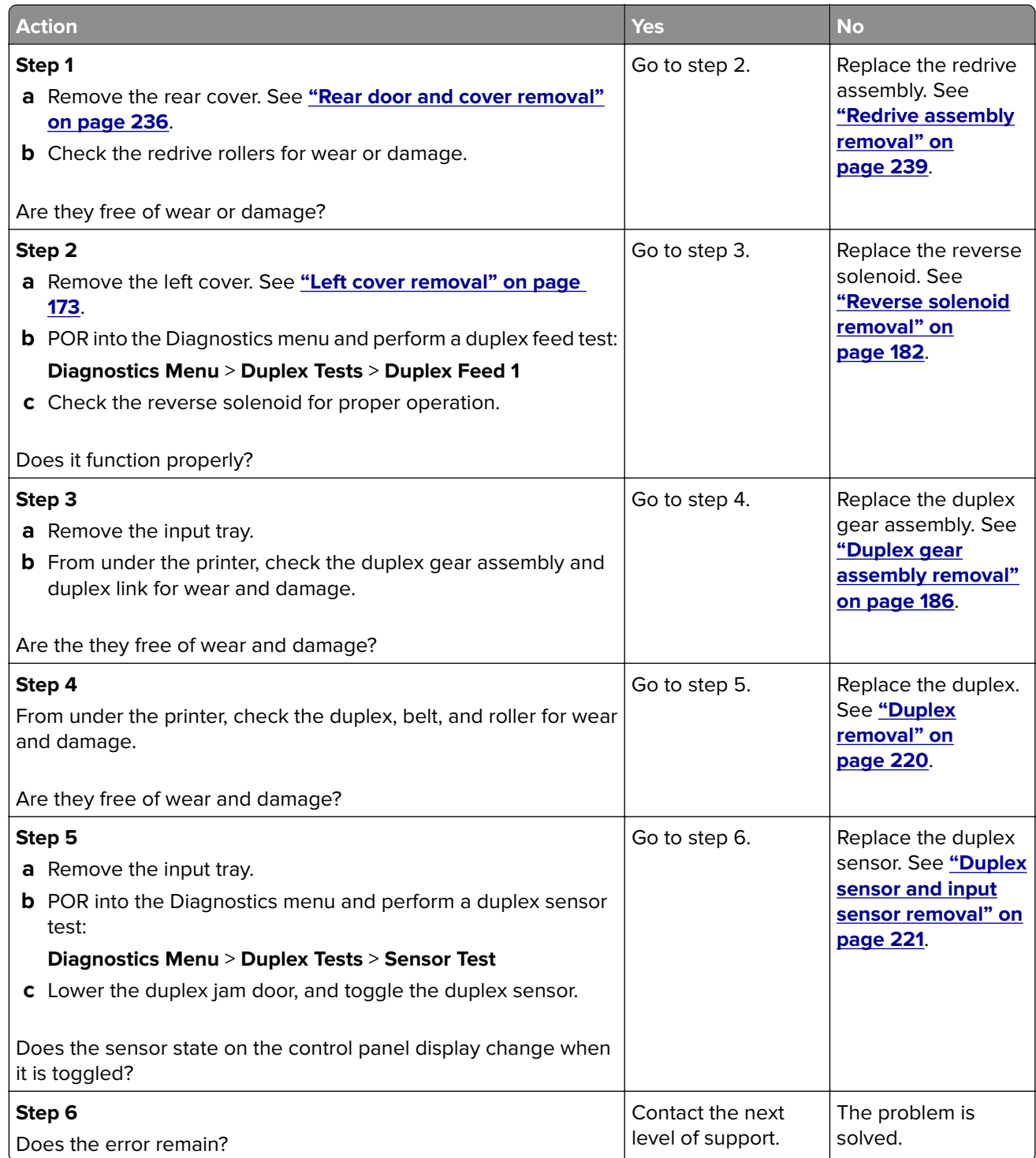

# **241 paper jams**

# **[x]**‑**page jam, open tray 1. [241.xx]**

**1** Pull the tray completely out of the printer.

**Note:** The message on the printer display indicates the tray where the jammed paper is located.

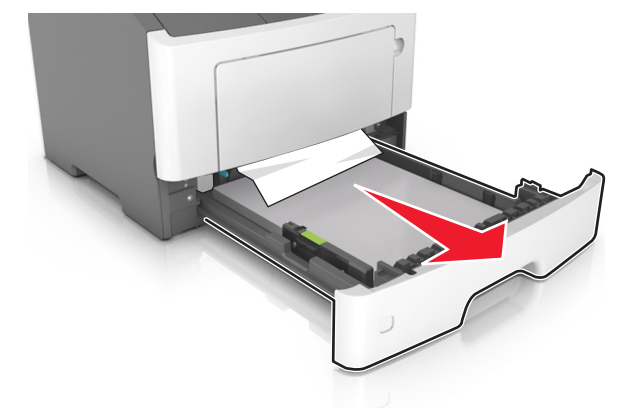

**2** Firmly grasp the jammed paper on each side, and then gently pull it out.

**Note:** Make sure all paper fragments are removed.

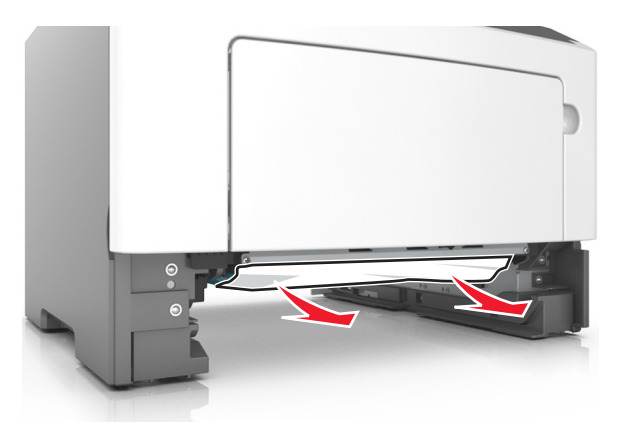

- **3** Insert the tray.
- **4** From the printer control panel, select **Next** >  $\frac{OK}{OK}$  > **Clear the jam, press OK** >  $\frac{OK}{OK}$ .

#### **241 paper jam messages**

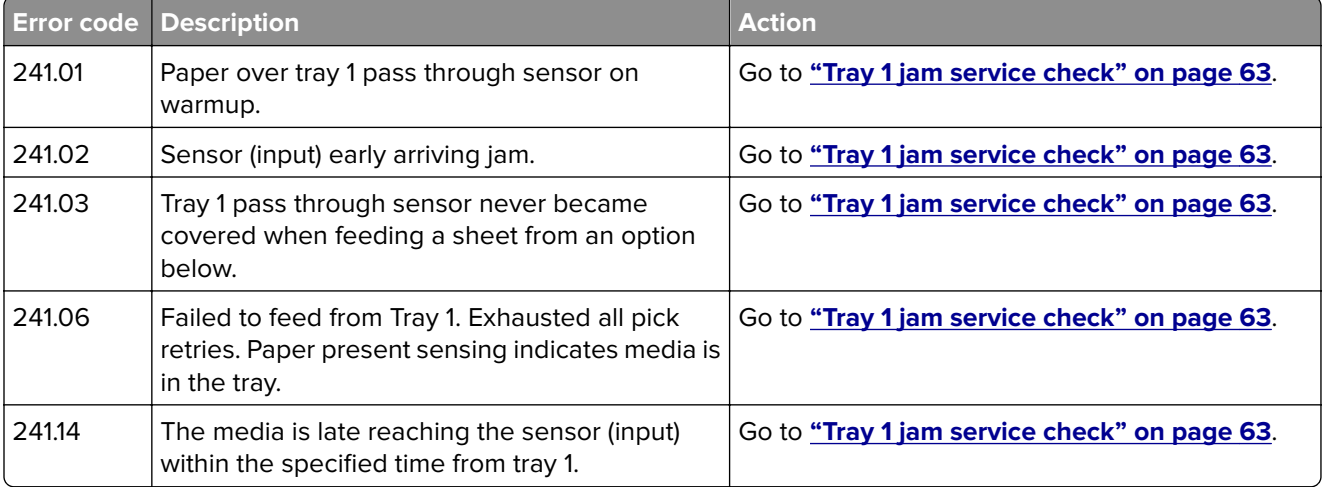

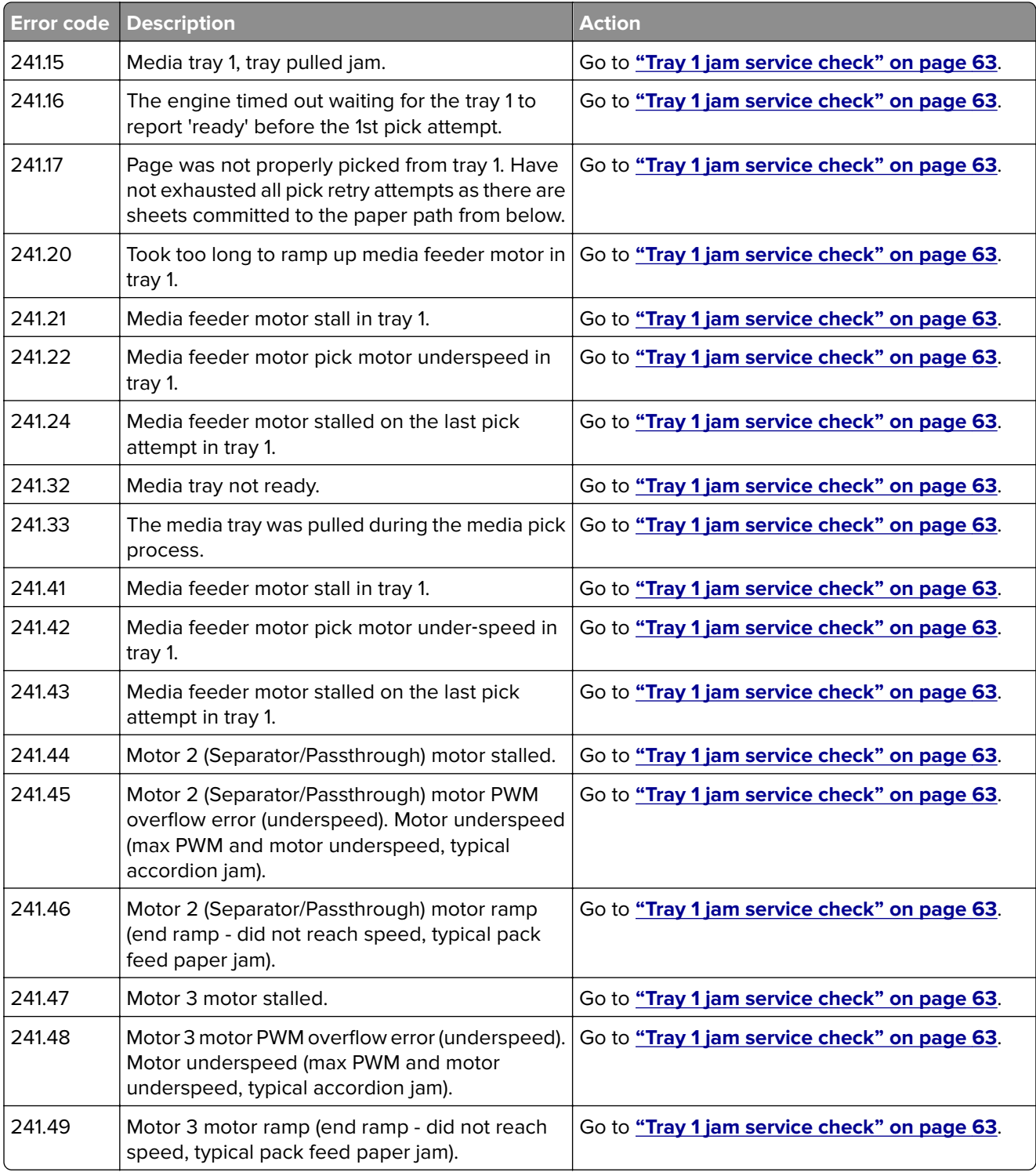

# <span id="page-62-0"></span>**Tray 1 jam service check**

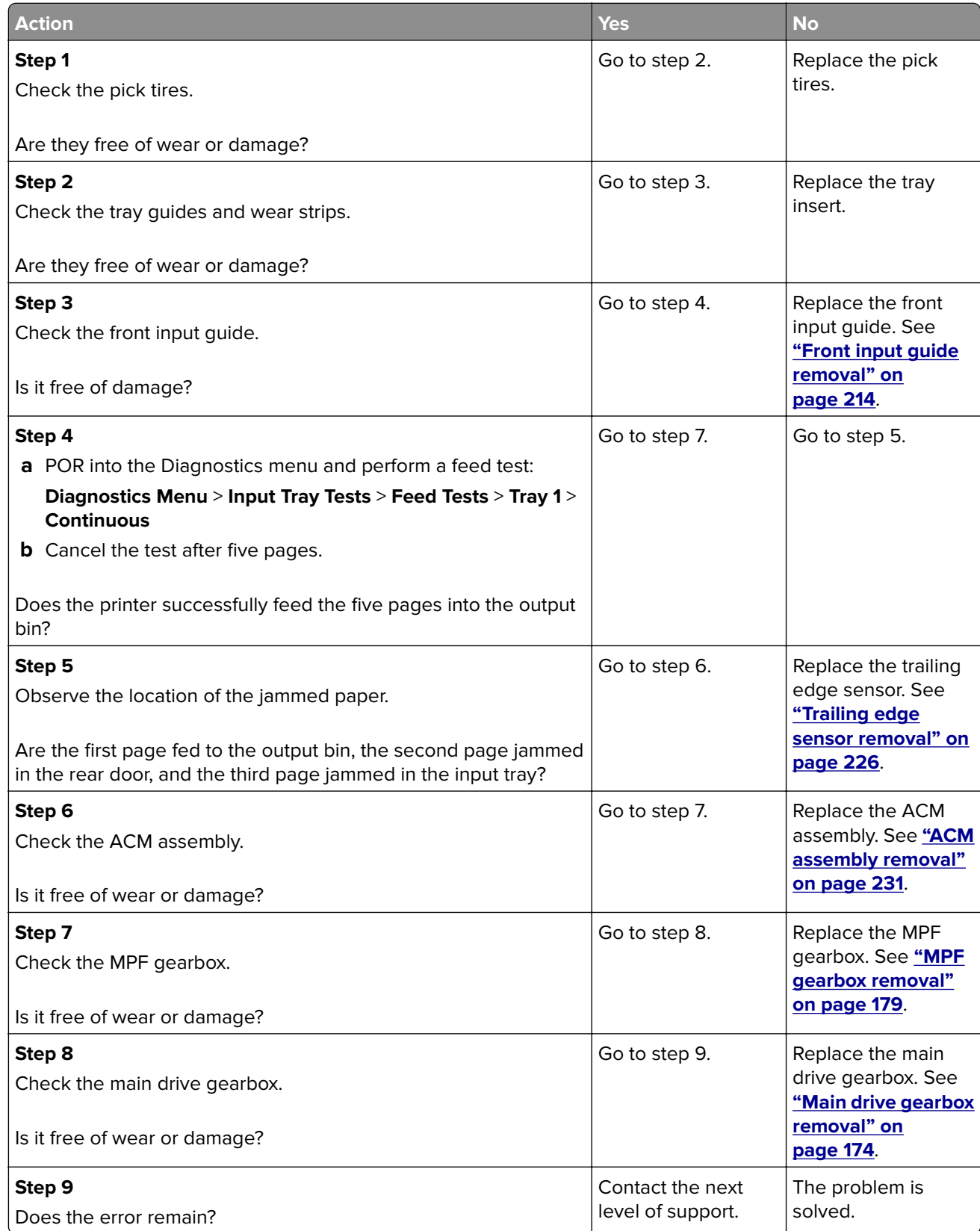

# **242 paper jams**

### **[x]**‑**page jam, open tray [2]. [242.xx]**

**1** Pull the tray completely out of the printer.

**Note:** The message on the printer display indicates the tray where the jammed paper is located.

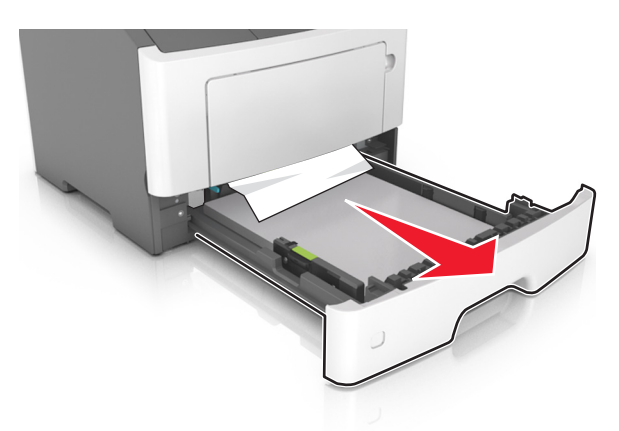

**2** Firmly grasp the jammed paper on each side, and then gently pull it out.

**Note:** Make sure all paper fragments are removed.

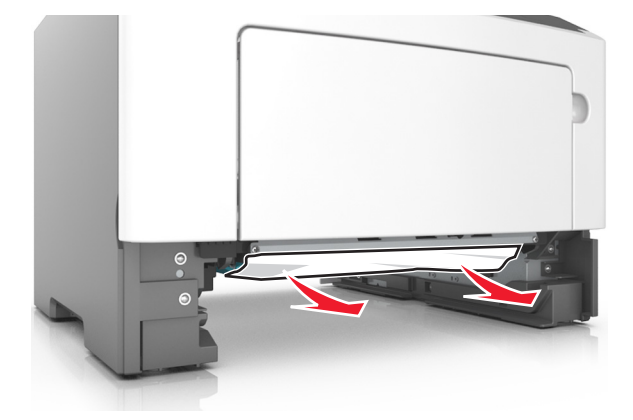

- **3** Insert the tray.
- **4** From the printer control panel, select **Next** >  $\frac{OK}{OK}$  > **Clear the jam, press OK** >  $\frac{OK}{OK}$

#### **242 paper jam messages**

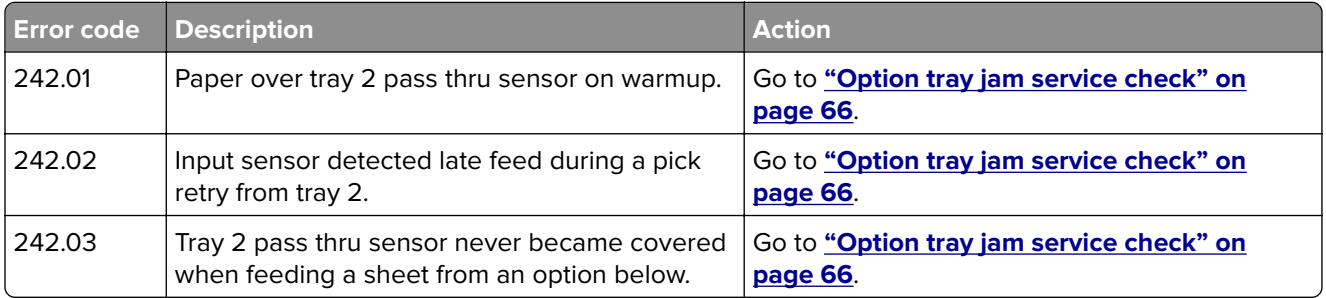

#### Diagnostic information

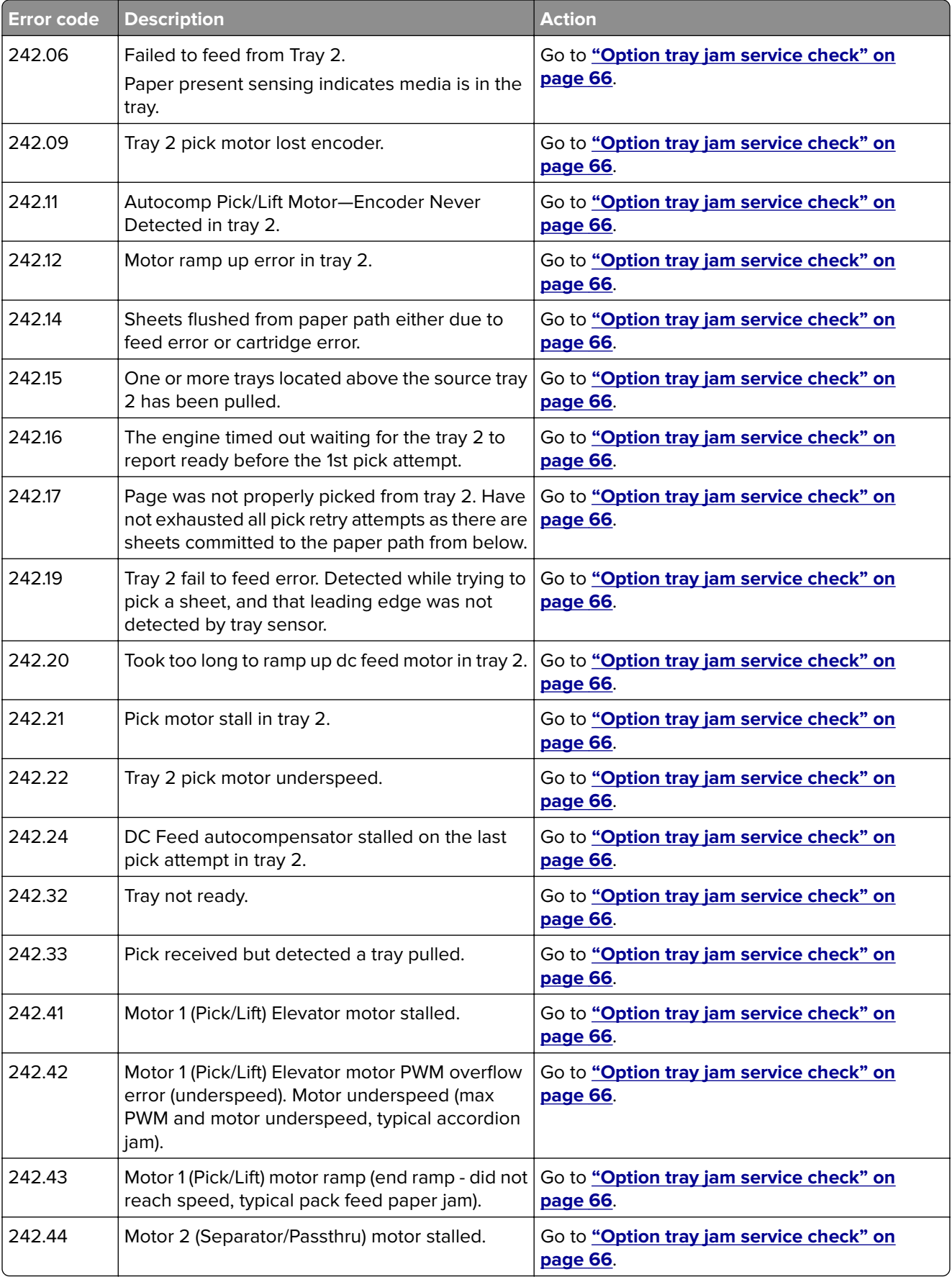

<span id="page-65-0"></span>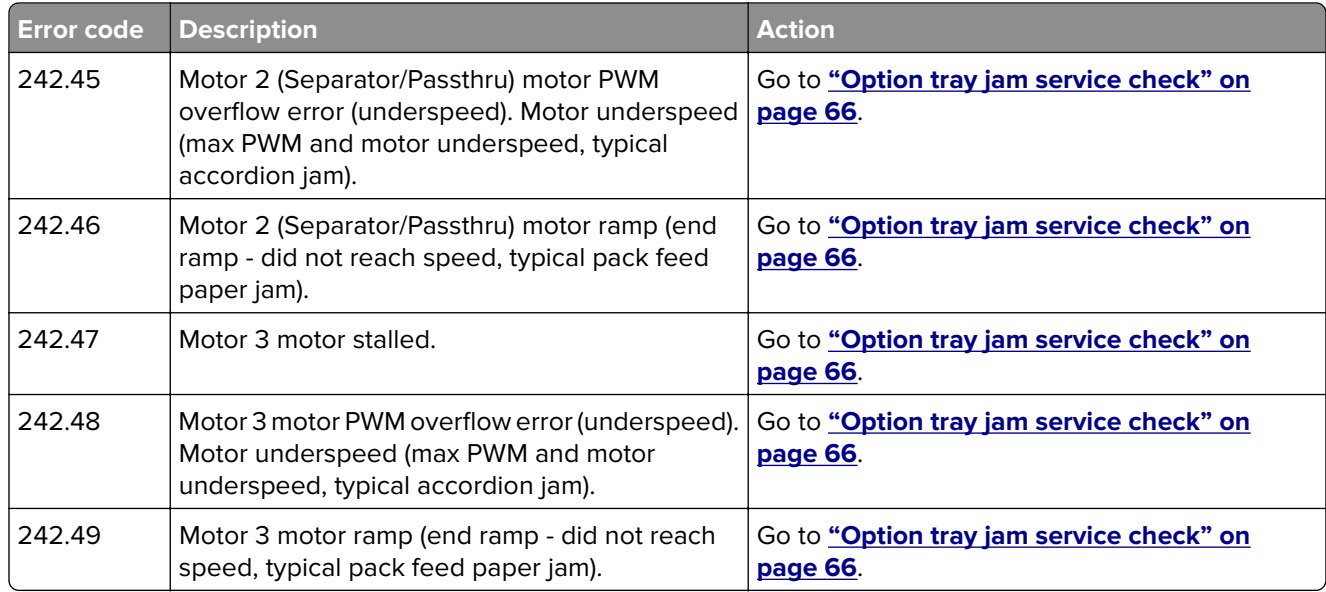

# **Option tray jam service check**

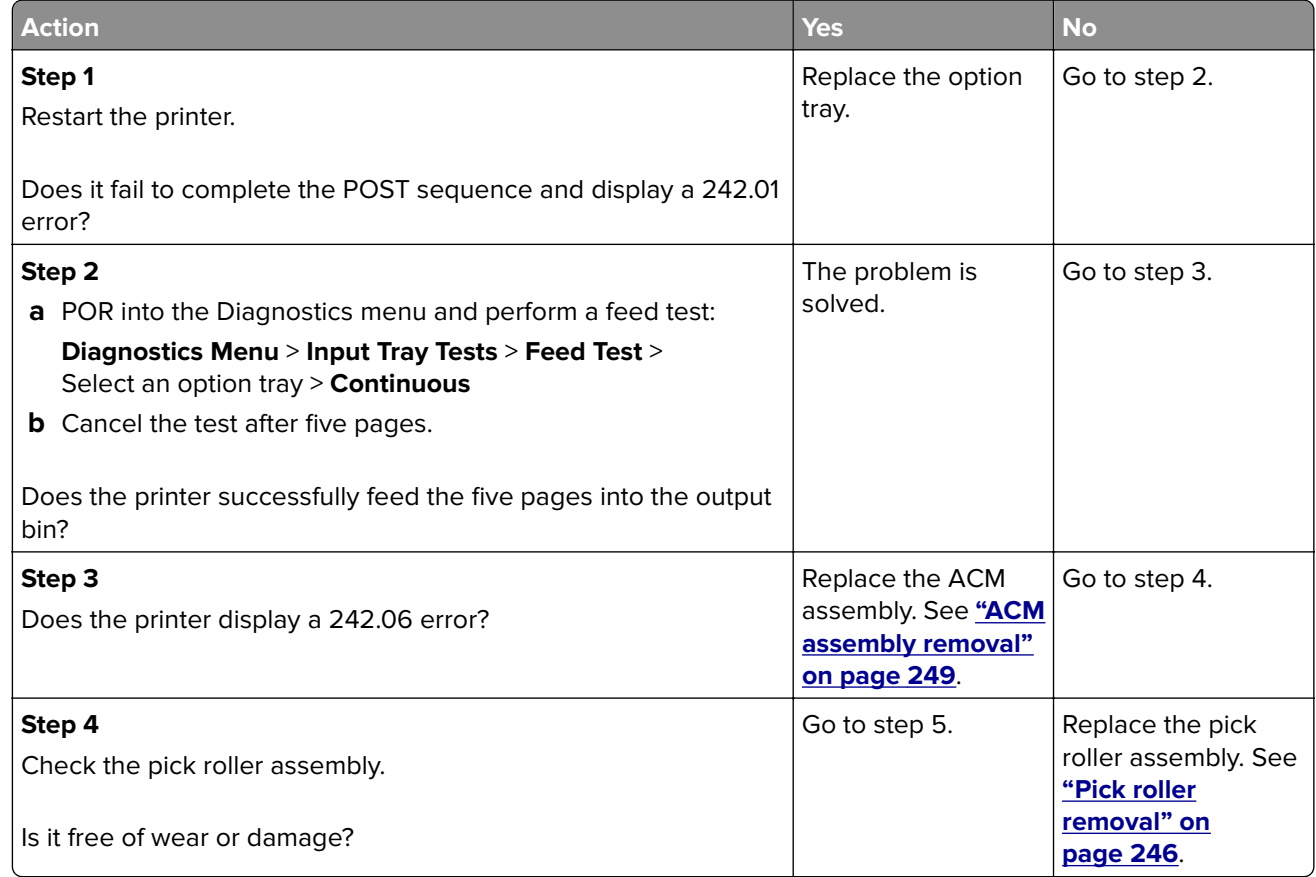

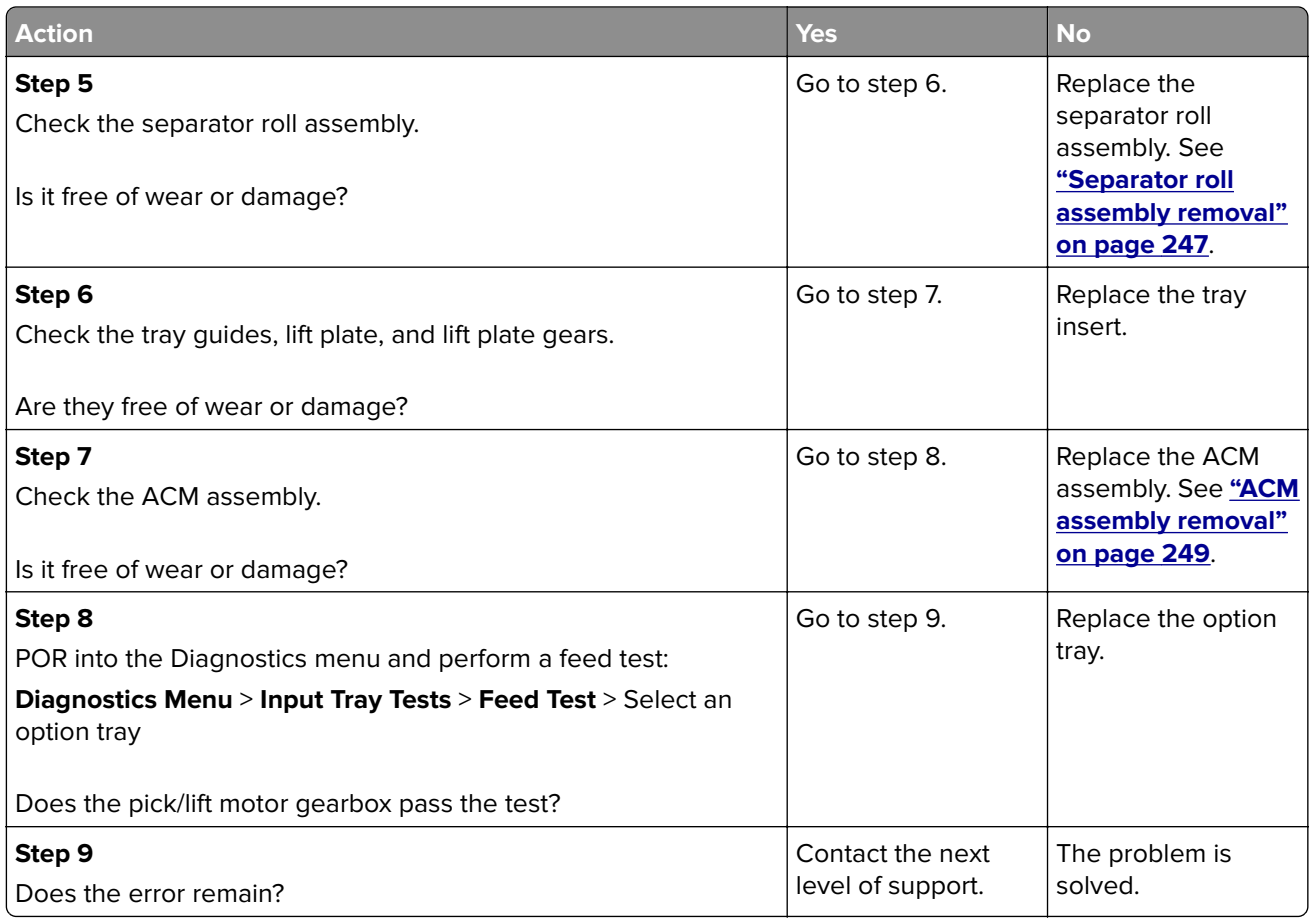

# **25y paper jams**

### **Jam, MP feeder [250.xx]**

**1** From the multipurpose feeder, firmly grasp the jammed paper on each side, and then gently pull it out.

**Note:** Make sure all paper fragments are removed.

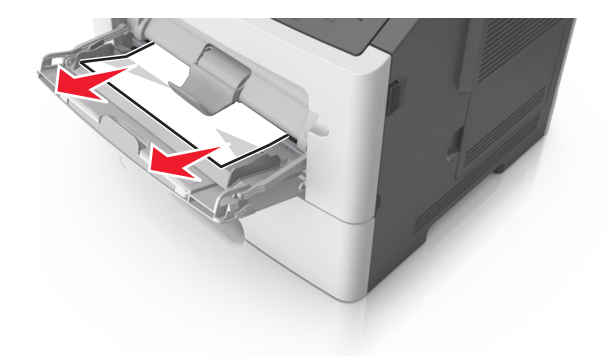

Diagnostic information

**2** Flex the sheets of paper back and forth to loosen them, and then fan them. Do not fold or crease the paper. Straighten the edges on a level surface.

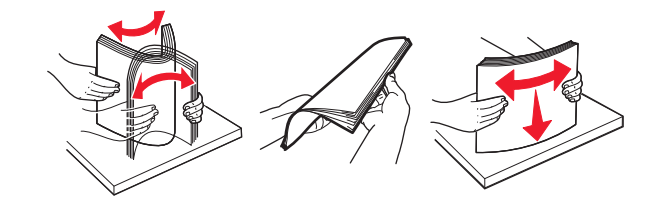

**3** Reload paper into the multipurpose feeder.

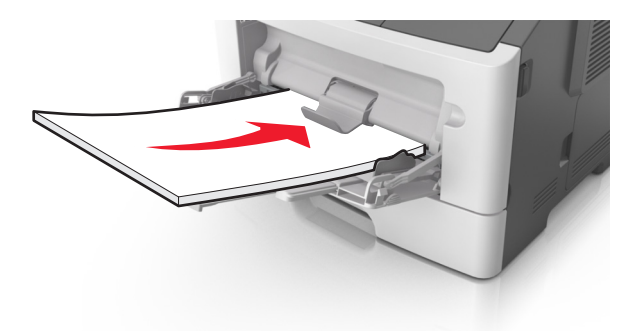

**Note:** Make sure the paper guide lightly rests against the edge of the paper.

**4** From the printer control panel, press  $\frac{OK}{d}$  to clear the message and continue printing.

#### **250 paper jam messages**

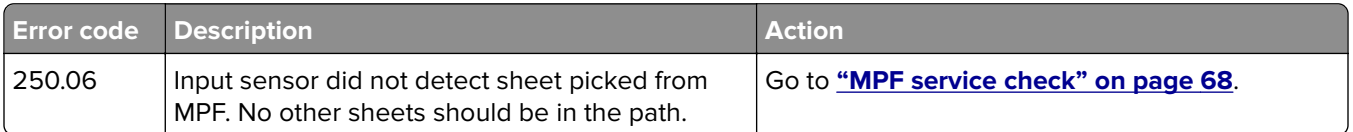

#### **MPF service check**

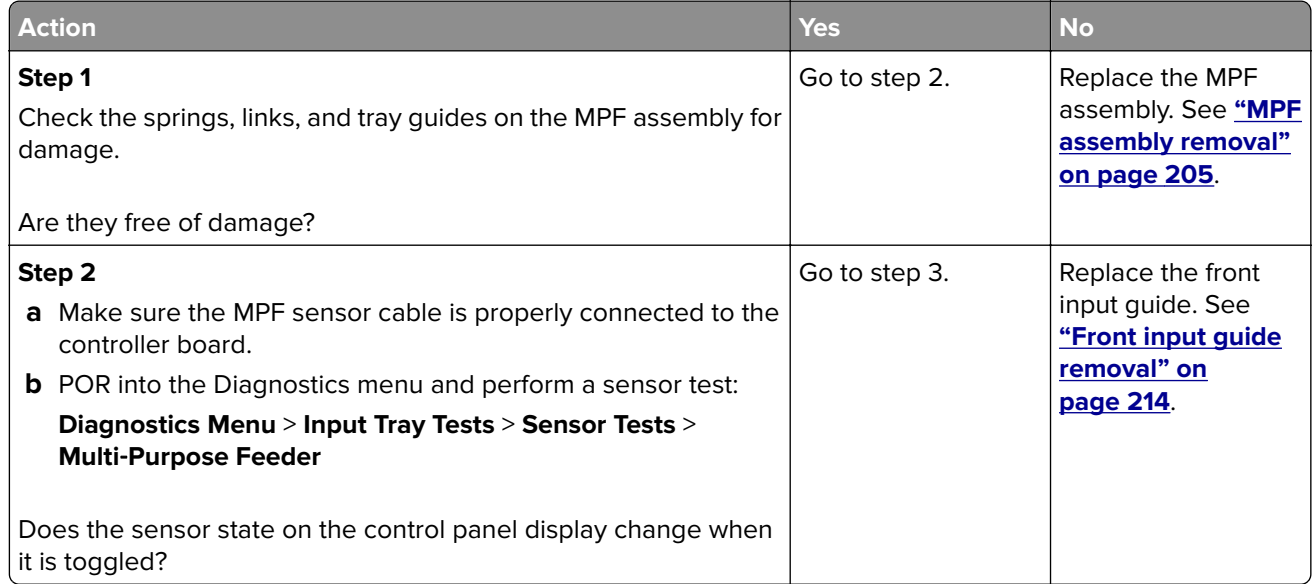

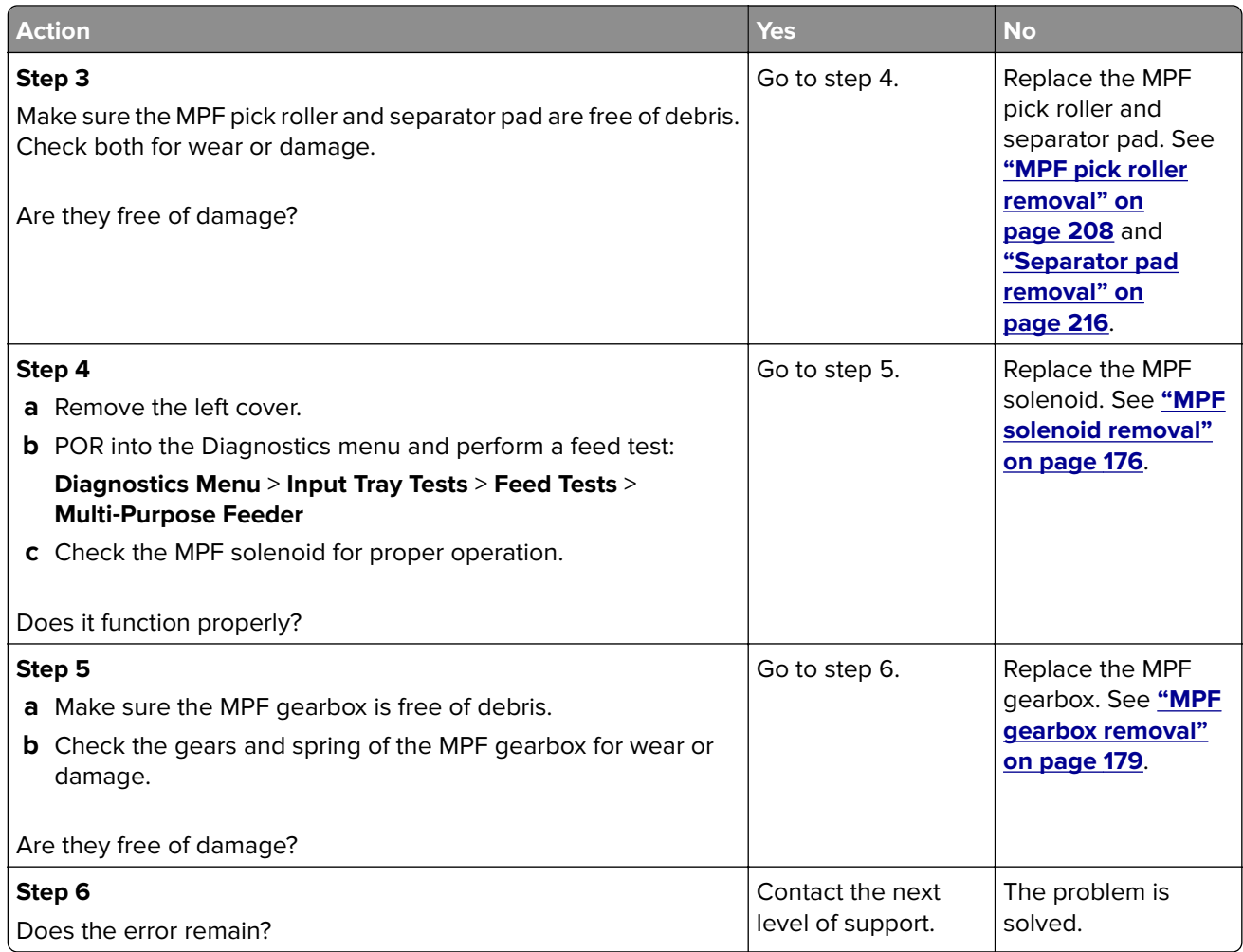

# **Understanding the printer messages**

### **Bin full. Remove paper.**

Remove the paper stack from the standard bin.

# **Cannot collate large document [37]**

Try one or more of the following:

- From the printer control panel, press **OK** to print the portion of the job already stored and begin collating the rest of the print job.
- **•** Cancel the current print job.

# **Cannot defrag flash memory [37]**

Try one or more of the following:

- From the printer control panel, press <sup>OK</sup> to stop the defragmentation and continue printing.
- **•** Delete fonts, macros, and other data in the printer memory. From the printer control panel, navigate to:

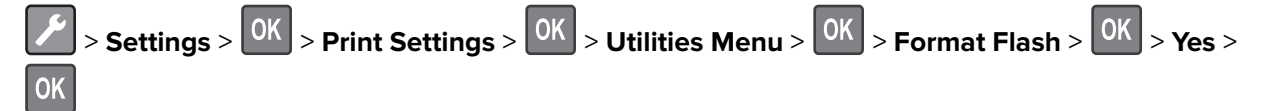

**•** Install additional printer memory.

### **Cartridge, imaging unit mismatch [41.xy]**

**1** Check if both the toner cartridge and imaging unit are MICR (Magnetic Ink Character Recognition) or non-MICR supplies.

**Note:** For a list of supported supplies, see the "Ordering supplies" section of the User's Guide or visit **[www.lexmark.com](http://www.lexmark.com)**.

**2** Change the toner cartridge or imaging unit so that both are MICR or non‑MICR supplies.

#### **Notes:**

- **•** Use a MICR toner cartridge and imaging unit for printing checks and other similar documents.
- **•** Use a non-MICR toner cartridge and imaging unit for regular print jobs.

# **Cartridge low [88.xy]**

You may need to order a toner cartridge. If necessary, press 0K on the printer control panel to clear the message and continue printing.

### **Cartridge nearly low [88.xy]**

If necessary, press  $\overline{\text{OK}}$  on the printer control panel to clear the message and continue printing.

### **Cartridge very low, [x] estimated pages remain [88.xy]**

You may need to replace a toner cartridge very soon. For more information, see the "Replacing supplies" section of the User's Guide.

If necessary, press  $\overline{\text{OK}}$  on the printer control panel to clear the message and continue printing.

# **Change [paper source] to [custom string]. Load [orientation].**

Try one or more of the following:

• Load the correct size and type of paper in the tray, and then press **OK** on the control panel.

**Note:** Make sure the paper size and type settings are specified in the Paper menu on the control panel.

- **•** Select **Use current [paper source]** on the control panel to clear the message and continue printing using the current size and type of paper in the tray.
- **•** Cancel the print job.

# **Change [paper source] to [custom type name]. Load [orientation].**

Try one or more of the following:

• Load the correct size and type of paper in the tray, and then press **OK** on the control panel.

**Note:** Make sure the paper size and type settings are specified in the Paper menu on the control panel.

- **•** Select **Use current [paper source]** on the control panel to clear the message and continue printing using the current size and type of paper in the tray.
- **•** Cancel the print job.

# **Change [paper source] to [paper size]. Load [orientation].**

Try one or more of the following:

• Load the correct size and type of paper in the tray, and then press 0K on the control panel.

**Note:** Make sure the paper size and type settings are specified in the Paper menu on the control panel.

- **•** Select **Use current [paper source]** on the control panel to clear the message and continue printing using the current size and type of paper in the tray.
- **•** Cancel the print job.

### **Change [paper source] to [paper type] [paper size]. Load [orientation].**

Try one or more of the following:

• Load the correct size and type of paper in the tray, and then press 0K on the control panel.

**Note:** Make sure the paper size and type settings are specified in the Paper menu on the control panel.

- **•** Select **Use current [paper source]** on the control panel to clear the message and continue printing using the current size and type of paper in the tray.
- **•** Cancel the print job.

# **Close front door**

Close the front door of the printer.

# **Complex page may misprint [39]**

Try one or more of the following:

- From the printer control panel, press  $\frac{0 \text{K}}{2}$  to clear the message and continue printing.
- **•** Reduce the number and size of fonts, the number and complexity of images, and the number of pages in the print job.
- **•** Cancel the print job.
- **•** Install additional printer memory.

### **Credentials invalid. Print job canceled.**

Enter the correct credentials or contact your system support person.

### **Defective flash memory [51]**

Try one or more of the following:

- **•** Replace the defective flash memory card.
- From the printer control panel, press  $\frac{OK}{dt}$  to ignore the message and continue printing.
- **•** Cancel the current print job.

### **Flash memory full [52]**

Try one or more of the following:

- From the printer control panel, press  $\overline{\begin{array}{c} \text{OK} \\ \text{to clear the message and continue printing.} \end{array}}$
- **•** Delete fonts, macros, and other data stored in the flash memory. From the printer control panel, navigate to:

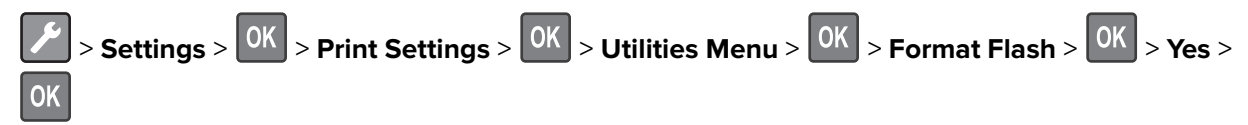

**•** Use a larger‑capacity flash memory card.

**Note:** Downloaded fonts and macros that are not stored in the flash memory are deleted when the printer is powered off or restarted.

# **Flash memory unformatted [53]**

Try one or more of the following:

- From the printer control panel, press **OK** to stop the defragmentation and continue printing.
- **•** Format the flash memory device.

Diagnostic information
**Note:** If the error message remains, then the flash memory device may be defective and need to be replaced.

## **Imaging unit low [84.xy]**

You may need to order an imaging unit. If necessary, press **OK** on the printer control panel to clear the message and continue printing.

### **Imaging unit nearly low [84.xy]**

If necessary, press OK on the printer control panel to clear the message and continue printing.

### **Imaging unit very low, [x] estimated pages remain [84.xy]**

You may need to replace the imaging unit very soon. For more information, see the "Replacing supplies" section of the User's Guide.

If necessary, press  $\overline{0K}$  on the printer control panel to clear the message and continue printing.

### **Insert tray [x]**

Insert the indicated tray into the printer.

## **Load [paper source] with [custom string] [orientation]**

Try one or more of the following:

- **•** Load the indicated tray or feeder with the correct size and type of paper.
- From the printer control panel, press **OK** to clear the message and continue printing.

**Note:** If the printer finds a tray that has the correct paper type and size, then it feeds from that tray. If the printer cannot find a tray that has the correct size and type of paper, then it prints from the default paper source.

**•** Cancel the current job.

## **Load [paper source] with [custom type name] [orientation]**

Try one or more of the following:

- **•** Load the tray or feeder with the correct size and type of paper.
- From the printer control panel, press <sup>OK</sup> to clear the message and continue printing.

**Note:** If the printer finds a tray that has the correct size and type of paper, then it feeds from that tray. If the printer cannot find a tray that has the correct size and type of paper, then it prints from the default paper source.

**•** Cancel the current job.

## **Load [paper source] with [paper size] [orientation]**

Try one or more of the following:

- **•** Load the tray or feeder with the correct size of paper.
- From the printer control panel, press  $\frac{0 \text{K}}{1}$  to clear the message and continue printing.

**Note:** If the printer finds a tray that has the correct paper size, then it feeds from that tray. If the printer cannot find a tray that has the correct size of paper, then it prints from the default paper source.

**•** Cancel the current job.

## **Load [paper source] with [paper type] [paper size] [orientation]**

Try one or more of the following:

- **•** Load the tray or feeder with the correct size and type of paper.
- From the printer control panel, press <sup>OK</sup> to clear the message and continue printing.

**Note:** If the printer finds a tray that has the correct size and type of paper, then it feeds from that tray. If the printer cannot find a tray that has the correct size and type of paper, then it prints from the default paper source.

**•** Cancel the current job.

## **Load MP feeder with [custom type name] [orientation]**

Try one or more of the following:

- **•** Load the feeder with the correct size and type of paper.
- From the printer control panel, press **OK** to clear the message and continue printing.

**Note:** If no paper is loaded in the feeder, then the printer manually overrides the request, and then prints from an automatically selected tray.

**•** Cancel the current job.

## **Load MP feeder with [custom string] [orientation]**

Try one or more of the following:

- **•** Load the feeder with the correct size and type of paper.
- From the printer control panel, press <sup>OK</sup> to clear the message and continue printing.

**Note:** If no paper is loaded in the feeder, then the printer manually overrides the request, and then prints from an automatically selected tray.

**•** Cancel the current job.

## **Load MP feeder with [paper size] [orientation]**

Try one or more of the following:

- **•** Load the feeder with the correct size of paper.
- From the printer control panel, press  $\frac{0 \text{K}}{2}$  to clear the message and continue printing.

**Note:** If no paper is loaded in the feeder, then the printer manually overrides the request, and then prints from an automatically selected tray.

**•** Cancel the current job.

## **Load MP feeder with [paper type] [paper size] [orientation]**

Try one or more of the following:

- **•** Load the feeder with the correct size and type of paper.
- From the printer control panel, press **OK** to clear the message and continue printing.

**Note:** If no paper is loaded in the feeder, then the printer manually overrides the request, and then prints from an automatically selected tray.

**•** Cancel the current job.

## **Memory full [38]**

Try one or more of the following:

- From the printer control panel, press 0K to clear the message.
- **•** Decrease the resolution setting.
- **•** Install additional printer memory.

### **Memory low, no Resource Save [35]**

Try one or more of the following:

- From the printer control panel, press <sup>OK</sup> to disable Resource Save, clear the message, and continue printing.
- **•** Install additional printer memory.

## **Non**‑**Lexmark [supply type], see User's Guide [33.xy]**

**Note:** The supply type can either be a toner cartridge or imaging unit.

The printer has detected a non-Lexmark supply or part installed in the printer.

Your Lexmark printer is designed to function best with genuine Lexmark supplies and parts. Use of thirdparty supplies or parts may affect the performance, reliability, or life of the printer and its imaging components.

All life indicators are designed to function with Lexmark supplies and parts, and may deliver unpredictable results if third-party supplies or parts are used. Imaging component usage beyond the intended life may damage your Lexmark printer or associated components.

#### Diagnostic information

**Warning—Potential Damage:** Use of third-party supplies or parts can affect warranty coverage. Damage caused by the use of third-party supplies or parts are not covered by the warranty.

To accept any and all of these risks and to proceed with the use of non-genuine supplies or parts in your

printer, press  $\overline{\text{OK}}$  and  $\overline{\text{X}}$  on the printer control panel simultaneously for 15 seconds to clear the message and continue printing.

If you do not wish to accept these risks, then remove the third-party supply or part from your printer, and then install a genuine Lexmark supply or part.

**Note:** For the list of supported supplies, see the "Ordering supplies" section of the User's Guide or visit **<http://support.lexmark.com>**.

### **Network error, port [x] [54]**

Try one or more of the following:

- From the printer control panel, press <sup>OK</sup> to clear the message and continue printing.
- **•** Unplug the router, wait for 30 seconds, and then plug it back again.
- **•** Turn off the printer, wait for about 10 seconds, and then turn the printer back on.
- **•** Update the network firmware in the printer or the print server. For more information, visit the Lexmark Web site at **<http://support.lexmark.com>**.

#### **Network error, standard port [54]**

Try one or more of the following:

- From the printer control panel, press <sup>OK</sup> to clear the message and continue printing.
- **•** Unplug the router, wait for 30 seconds, and then plug it back again.
- **•** Turn off the printer, wait for about 10 seconds, and then turn the printer back on.
- **•** Update the network firmware in the printer or the print server. For more information, visit the Lexmark Web site at **<http://support.lexmark.com>**.

### **Paper too short [34]**

Try one or more of the following:

- **•** Load the correct size of paper in the tray.
- From the printer control panel, press <sup>OK</sup> to clear the message and print using a different tray.
- **•** Check the tray length and width guides and make sure the paper is loaded properly in the tray.
- **•** Make sure the correct paper size and type are specified in Print Properties or in the Print dialog.
- **•** Make sure the paper size and type settings are specified in the Paper menu on the printer control panel.
- **•** Make sure the paper size is correctly set. For example, if the MP Feeder Size is set to Universal, then make sure the paper is large enough for the data being printed.
- **•** Cancel the print job.

## **Parallel port disabled [56]**

Try one or more of the following:

- From the printer control panel, press **OK** to clear the message and continue printing.
- **Note:** The printer discards any data received through the parallel port.
- **•** From the printer control panel, set Parallel Buffer to Auto.

### **Print quota exceeded. Print job canceled.**

Contact your system support person.

## **Print quota exceeded. Print job incomplete.**

Contact your system support person.

## **Printer restart. Check last job.**

Press  $\overline{\text{OK}}$  on the printer control panel to clear the message and continue printing. For more information, visit **<http://support.lexmark.com>** or contact customer support.

## **Rear USB port disabled [56]**

Try one or more of the following:

• From the printer control panel, press <sup>OK</sup> to clear the message and continue printing.

**Note:** The printer discards any data received through the USB port.

**•** From the printer control panel, set USB Buffer to Auto.

## **Reinstall missing or unresponsive cartridge [31.xy]**

Try one or more of the following:

- **•** Check if the toner cartridge is missing. If missing, install the toner cartridge. For information on installing the cartridge, see the "Replacing supplies" section of the User's Guide.
- **•** If the toner cartridge is installed, then remove the unresponsive toner cartridge, and then reinstall it.

**Note:** If the message appears after reinstalling the supply, then the cartridge is defective. Replace the toner cartridge.

## **Reinstall missing or unresponsive imaging unit [31.xy]**

Try one or more of the following:

**•** Check if the imaging unit is missing. If missing, install the imaging unit.

For information on installing the imaging unit, see the "Replacing supplies" section of the User's Guide.

**•** If the imaging unit is installed, then remove the unresponsive imaging unit, and then reinstall it.

**Note:** If the message appears after reinstalling the supply, then the imaging unit is defective. Replace the imaging unit.

## **Replace cartridge, 0 estimated pages remain [88.xy]**

Replace the toner cartridge to clear the message and continue printing. For more information, see the instruction sheet that came with the supply or see the "Replacing supplies" section of the User's Guide.

**Note:** If you do not have a replacement cartridge, then see the "Ordering supplies" section of the User's Guide or visit **[www.lexmark.com](http://www.lexmark.com)**.

## **Replace cartridge, printer region mismatch [42.xy]**

Install a toner cartridge that matches the region number of the printer. x indicates the value of the printer region. y indicates the value of the cartridge region. x and y can have the following values:

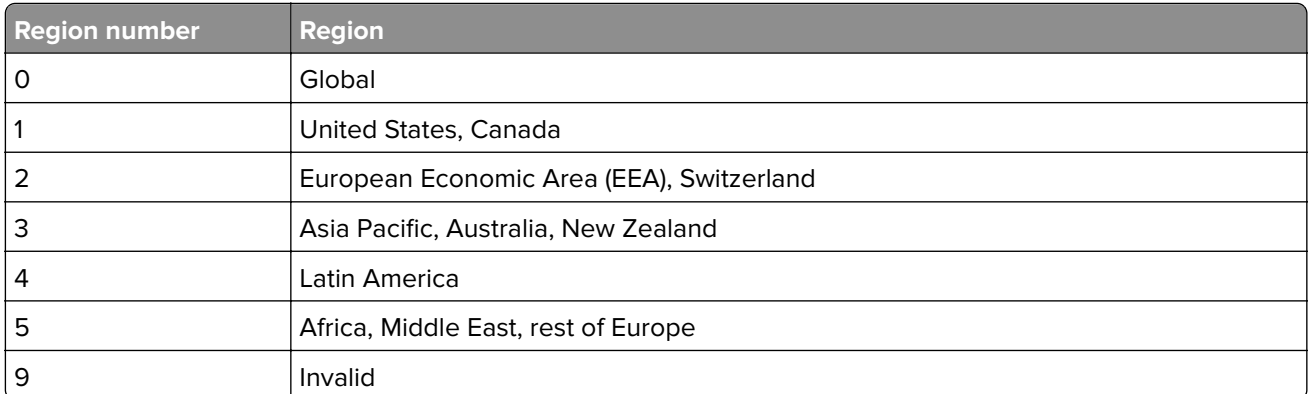

#### **Printer and toner cartridge regions**

#### **Notes:**

- **•** The x and y values represent .**xy** in the code that appears on the printer control panel.
- **•** The x and y values must match for printing to continue.

## **Replace imaging unit, 0 estimated pages remain [84.xy]**

Replace the imaging unit to clear the message and continue printing. For more information, see the instruction sheet that came with the supply or see the "Replacing supplies" section of the User's Guide.

**Note:** If you do not have a replacement imaging unit, then see the "Ordering supplies" section of the User's Guide or visit **[www.lexmark.com](http://www.lexmark.com)**.

## **Replace unsupported cartridge [32.xy]**

Remove the toner cartridge, and then install a supported one to clear the message and continue printing. For more information, see the instruction sheet that came with the supply or see the "Replacing supplies" section of the User's Guide.

**Note:** If you do not have a replacement cartridge, then see the "Ordering supplies" section of the User's Guide or visit **[www.lexmark.com](http://www.lexmark.com)**.

## **Replace unsupported imaging unit [32.xy]**

Remove the imaging unit, and then install a supported one to clear the message and continue printing. For more information, see the instruction sheet that came with the supply or see the "Replacing supplies" section of the User's Guide.

**Note:** If you do not have a replacement imaging unit, then see the "Ordering supplies" section of the User's Guide or visit **[www.lexmark.com](http://www.lexmark.com)**.

### **Too many trays. Remove some. [58]**

- **1** Turn off the printer.
- **2** Unplug the power cord from the electrical outlet.
- **3** Remove the extra trays.
- **4** Connect the power cord to the electrical outlet.
- **5** Turn the printer back on.

# **User attendance messages (0-99.99)**

## **User attendance messages (0**‑**99.99)**

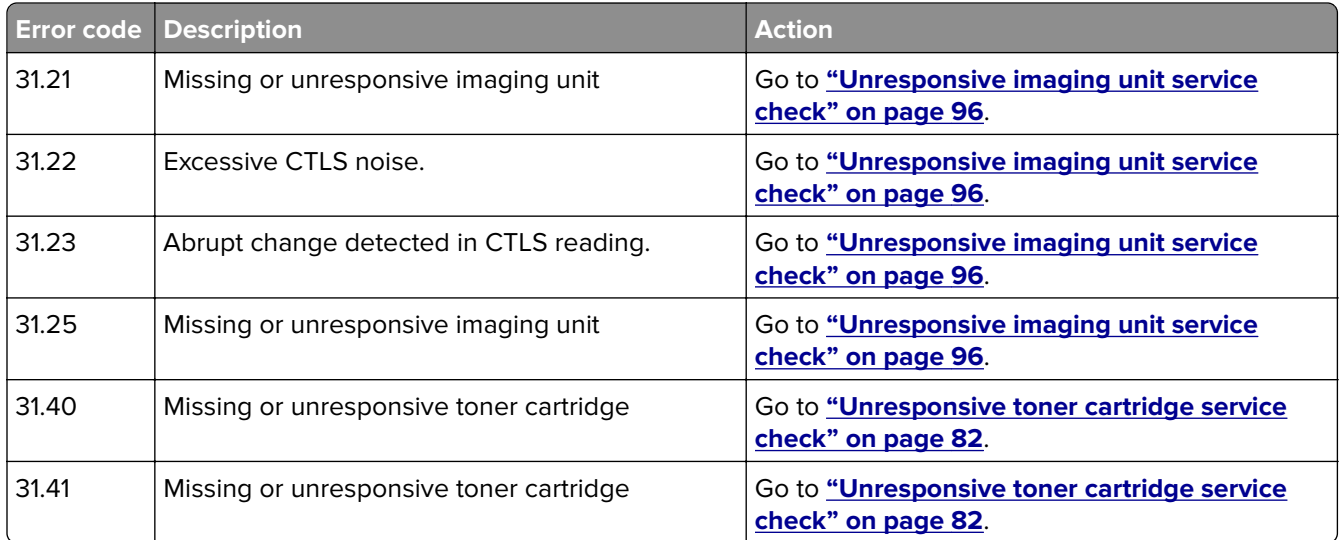

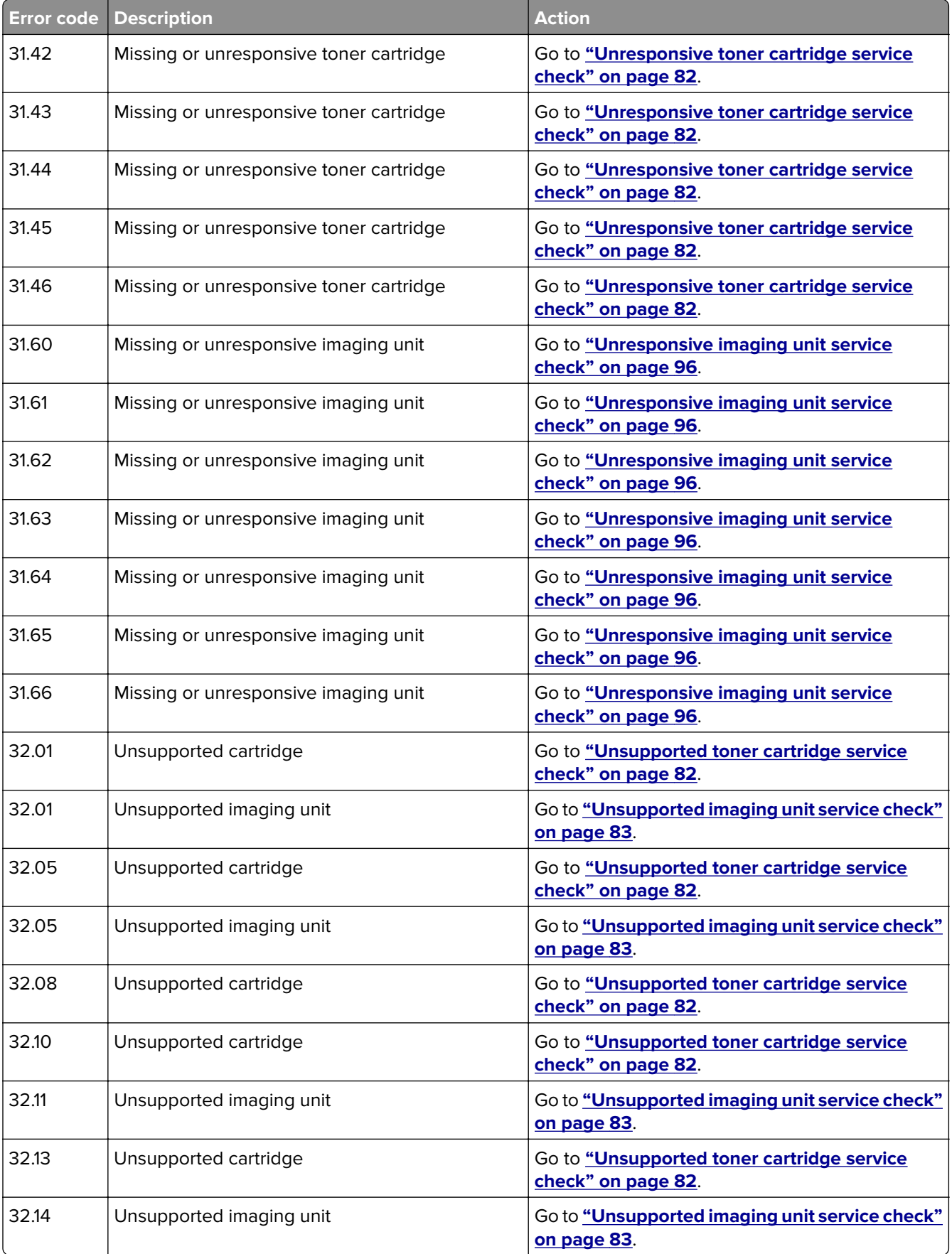

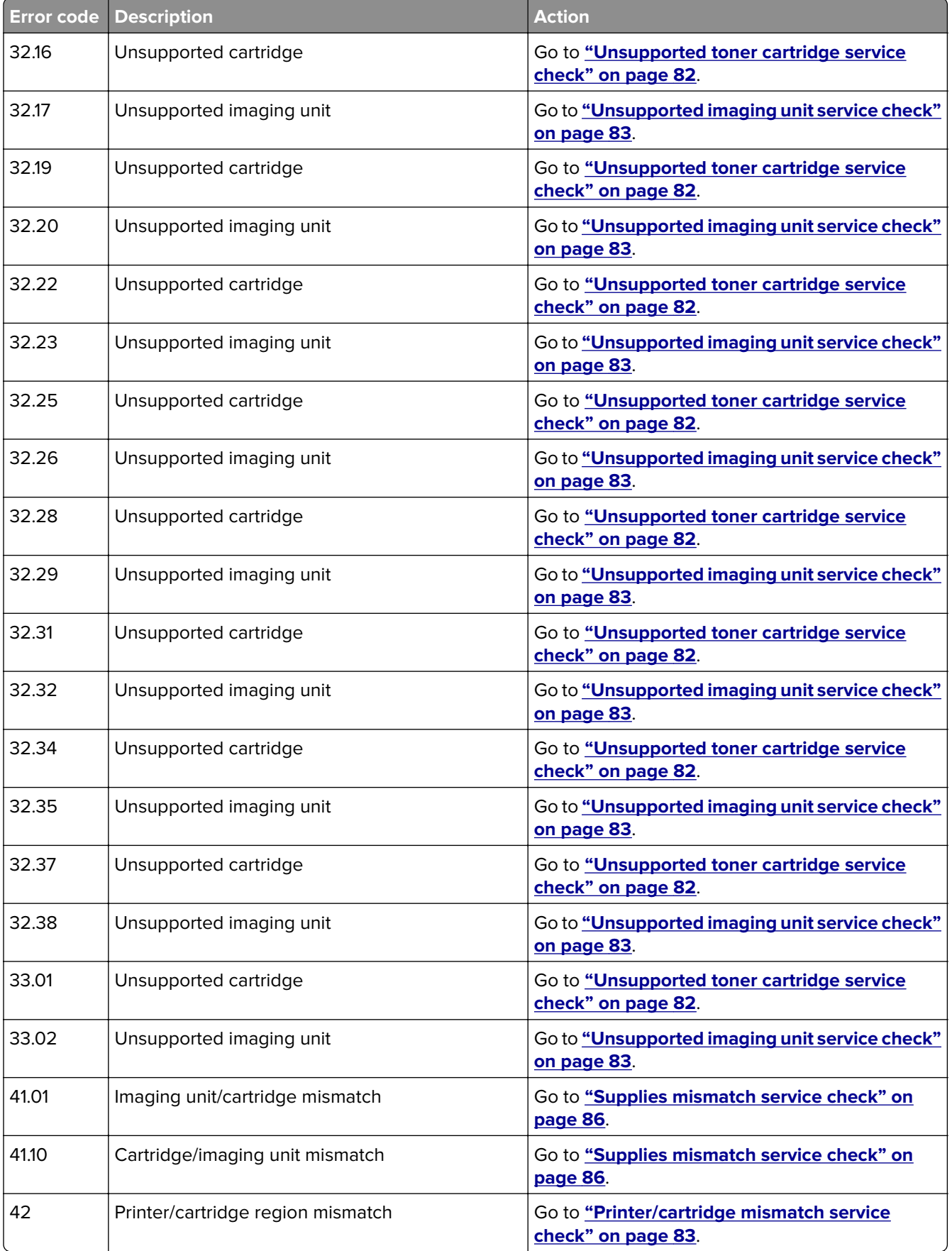

<span id="page-81-0"></span>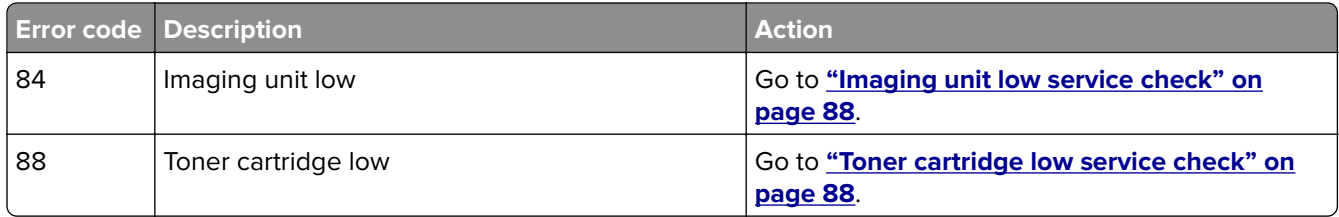

# **Unresponsive toner cartridge service check**

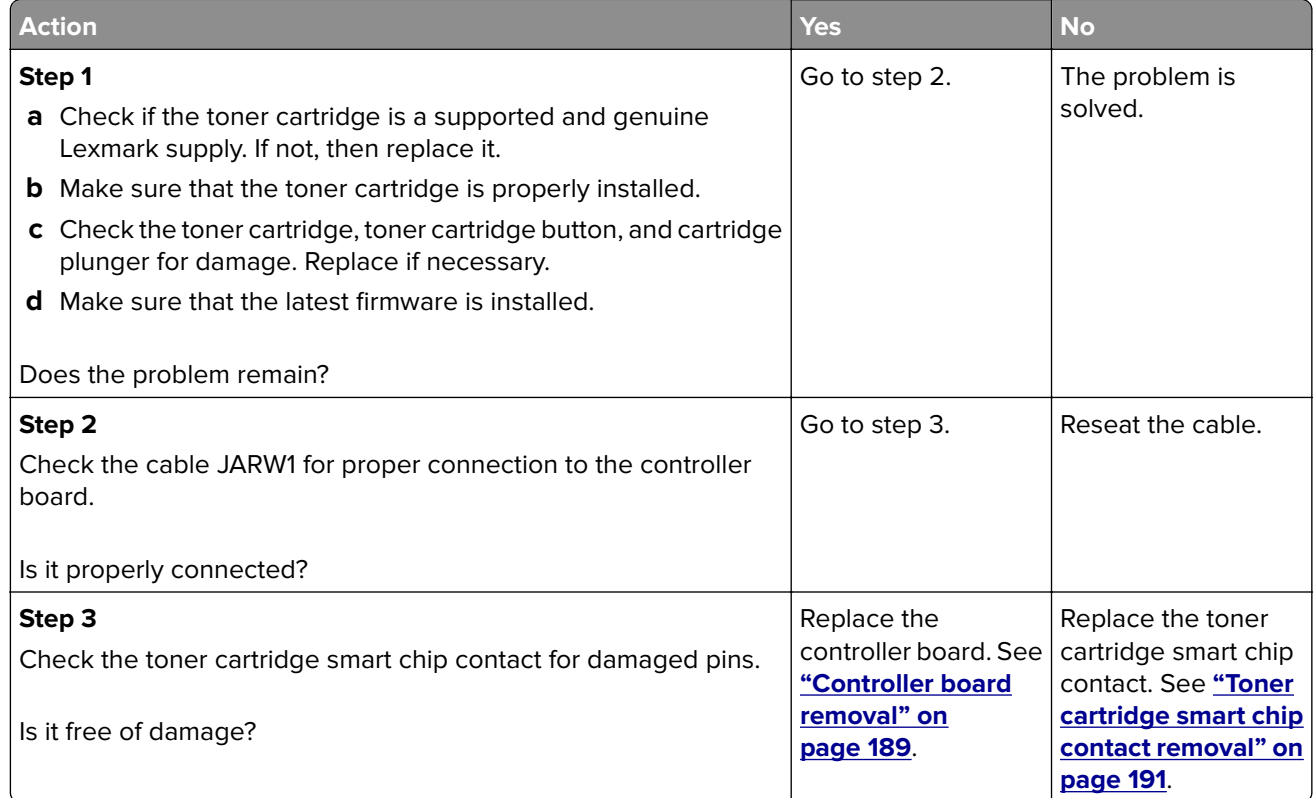

# **Unsupported toner cartridge service check**

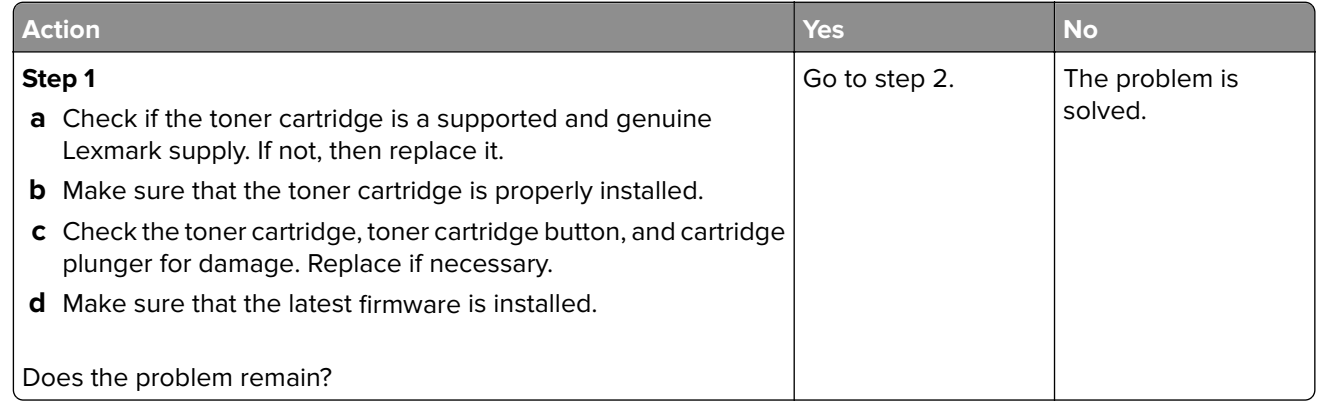

<span id="page-82-0"></span>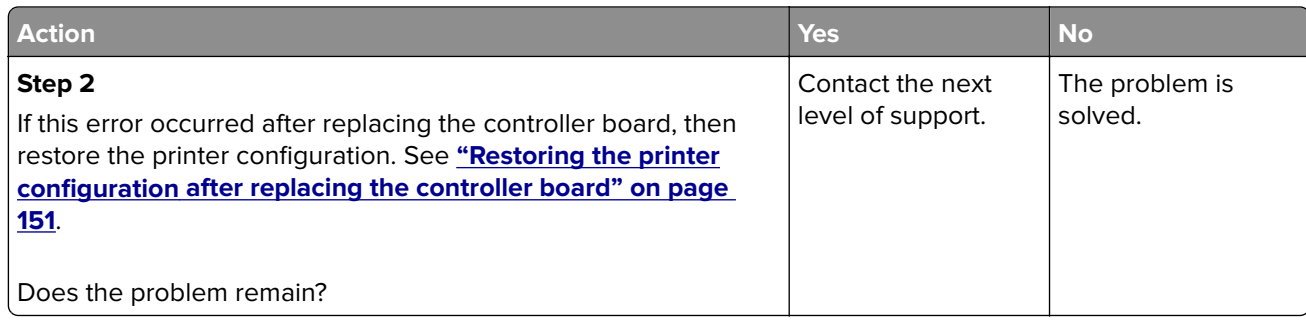

# **Printer/cartridge mismatch service check**

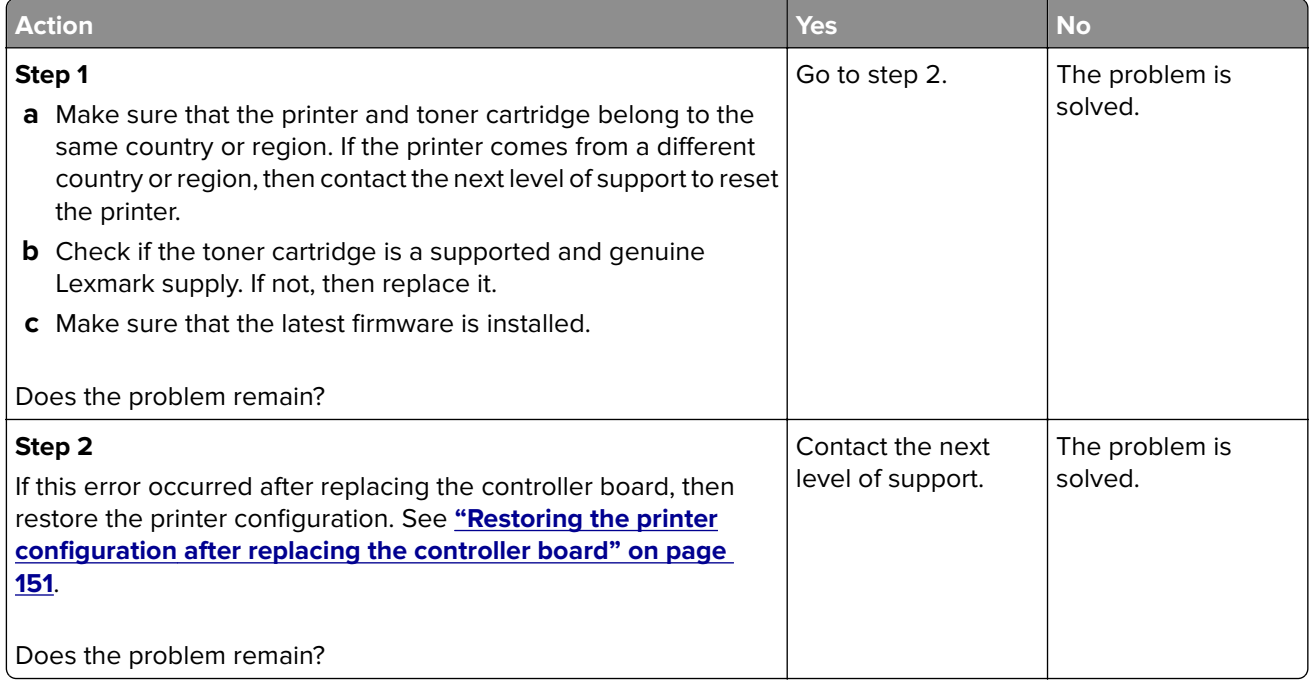

# **Unsupported imaging unit service check**

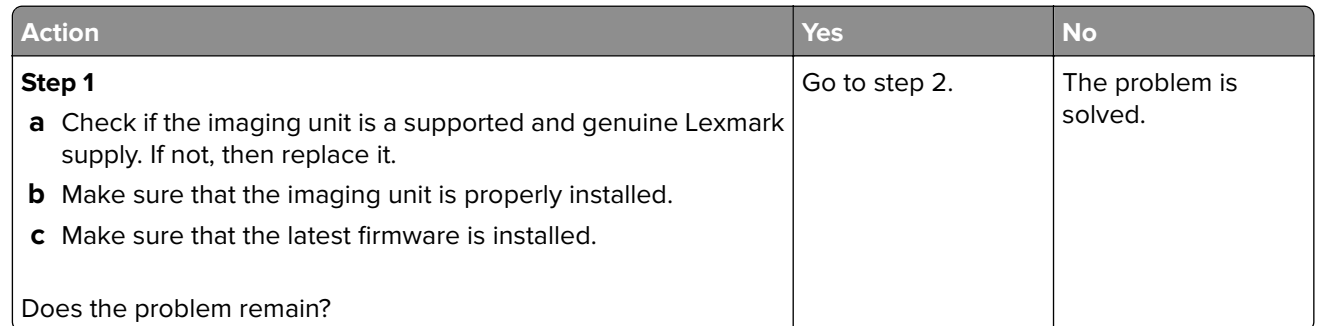

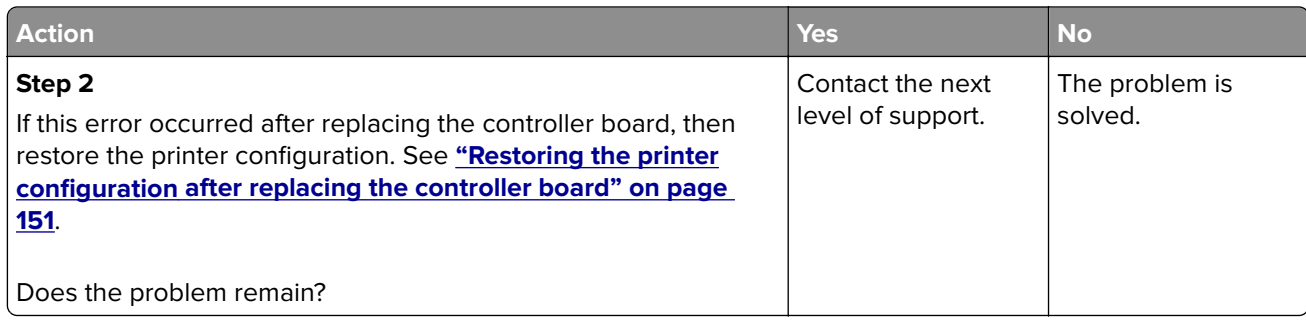

# **Imaging unit smart chip contact service check**

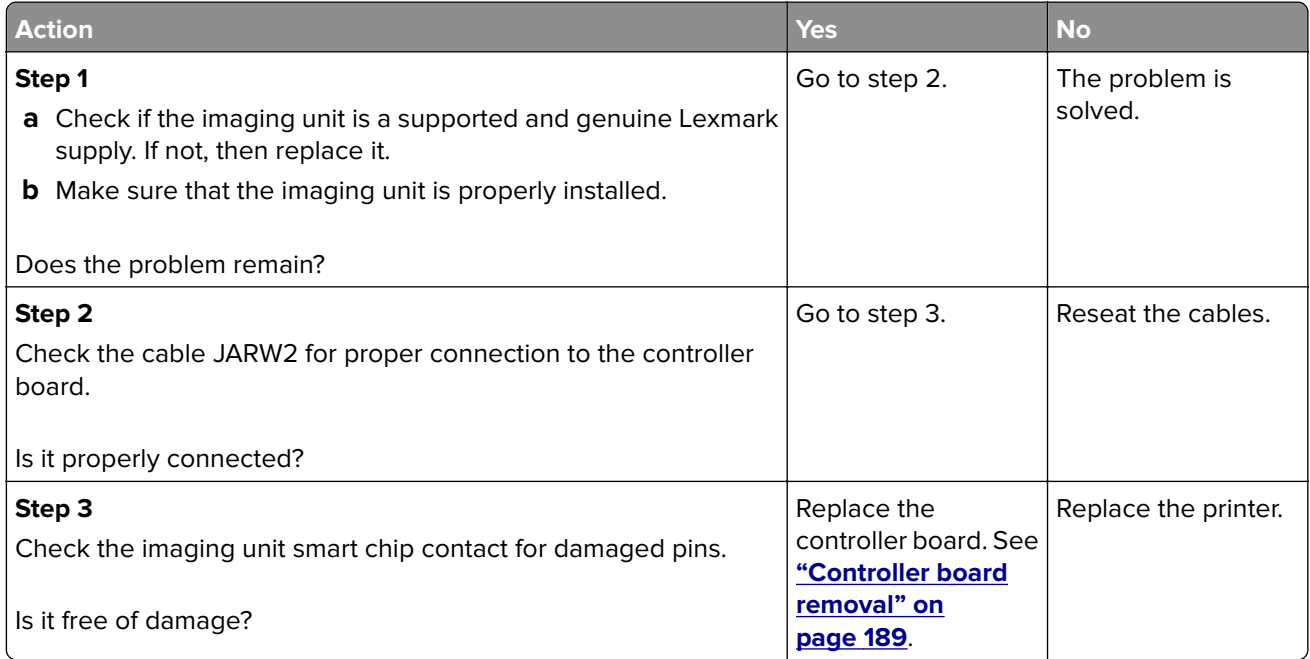

# **Toner smart chip compatibility service check**

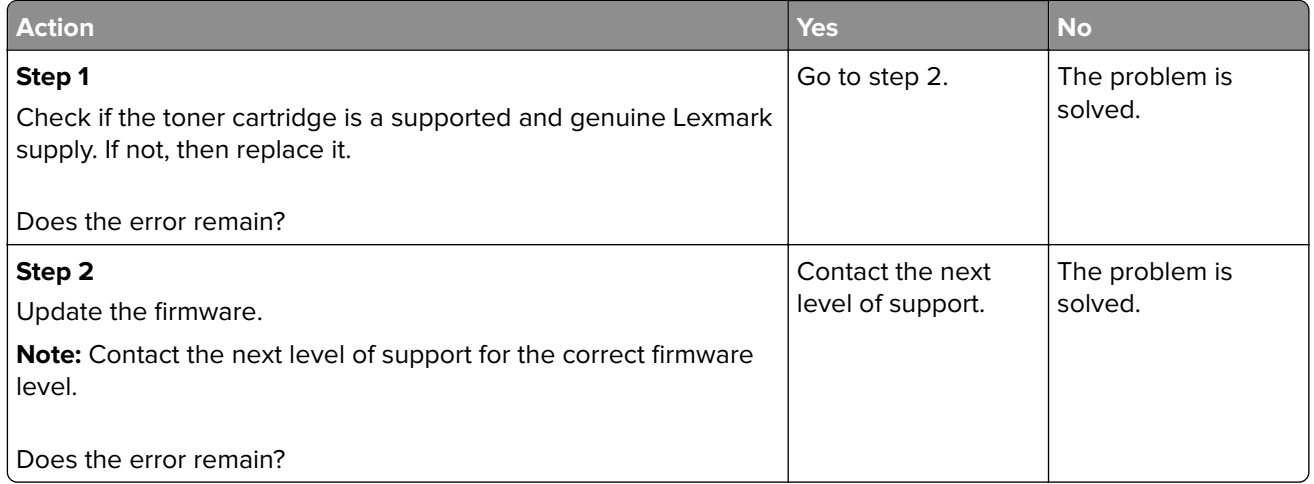

# **Imaging chip compatibility service check**

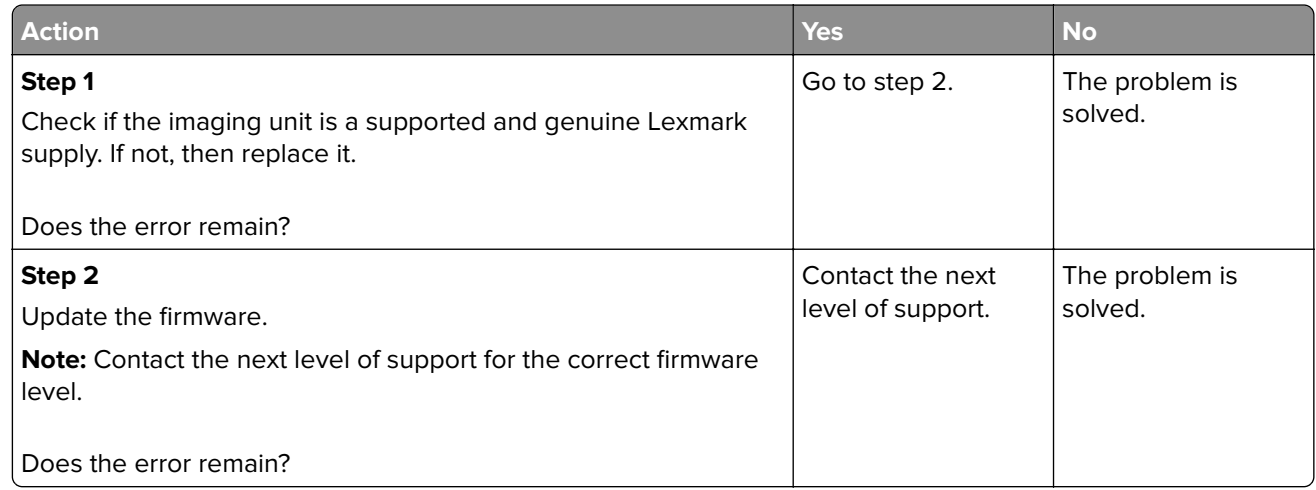

## **Media size mismatch service check**

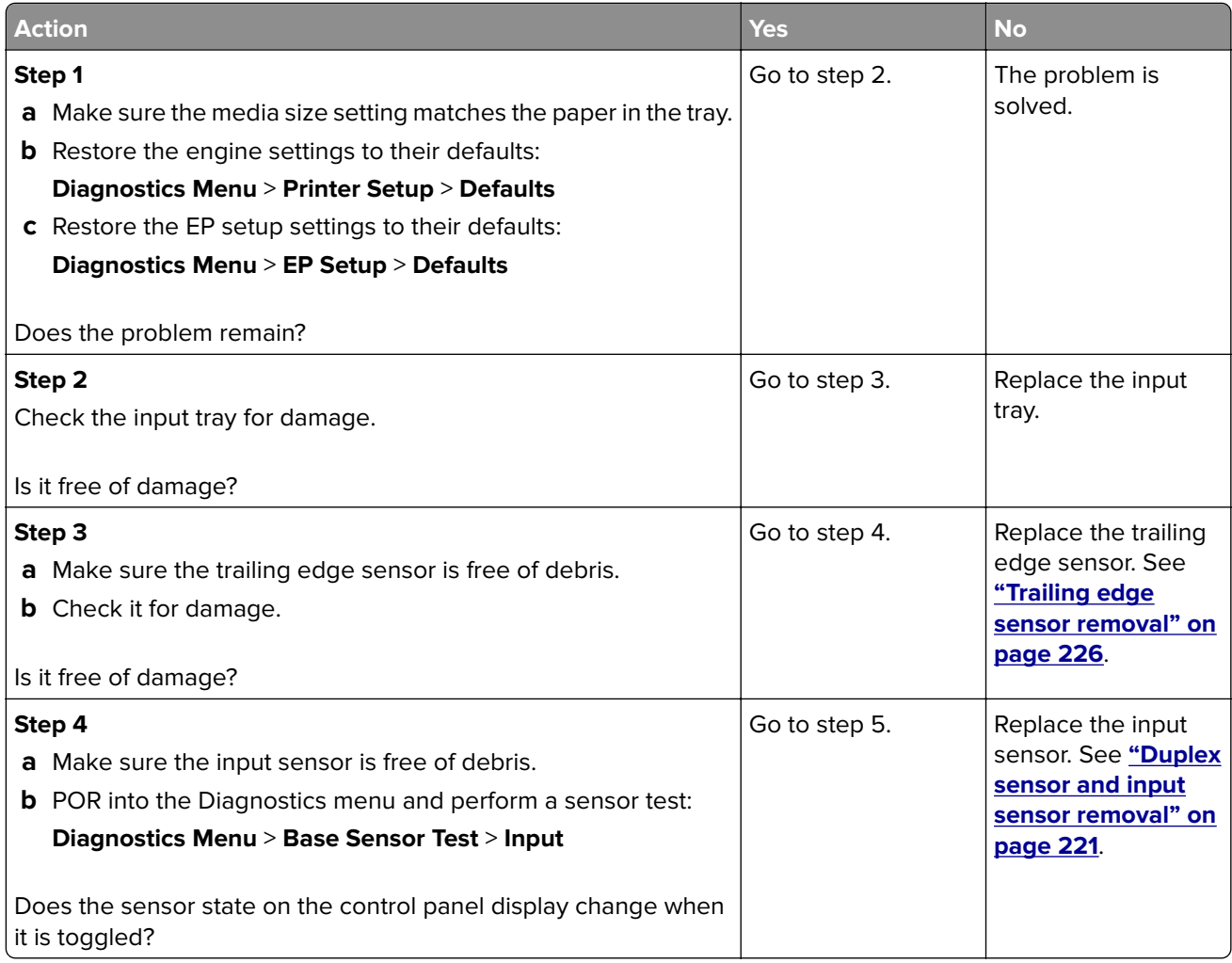

<span id="page-85-0"></span>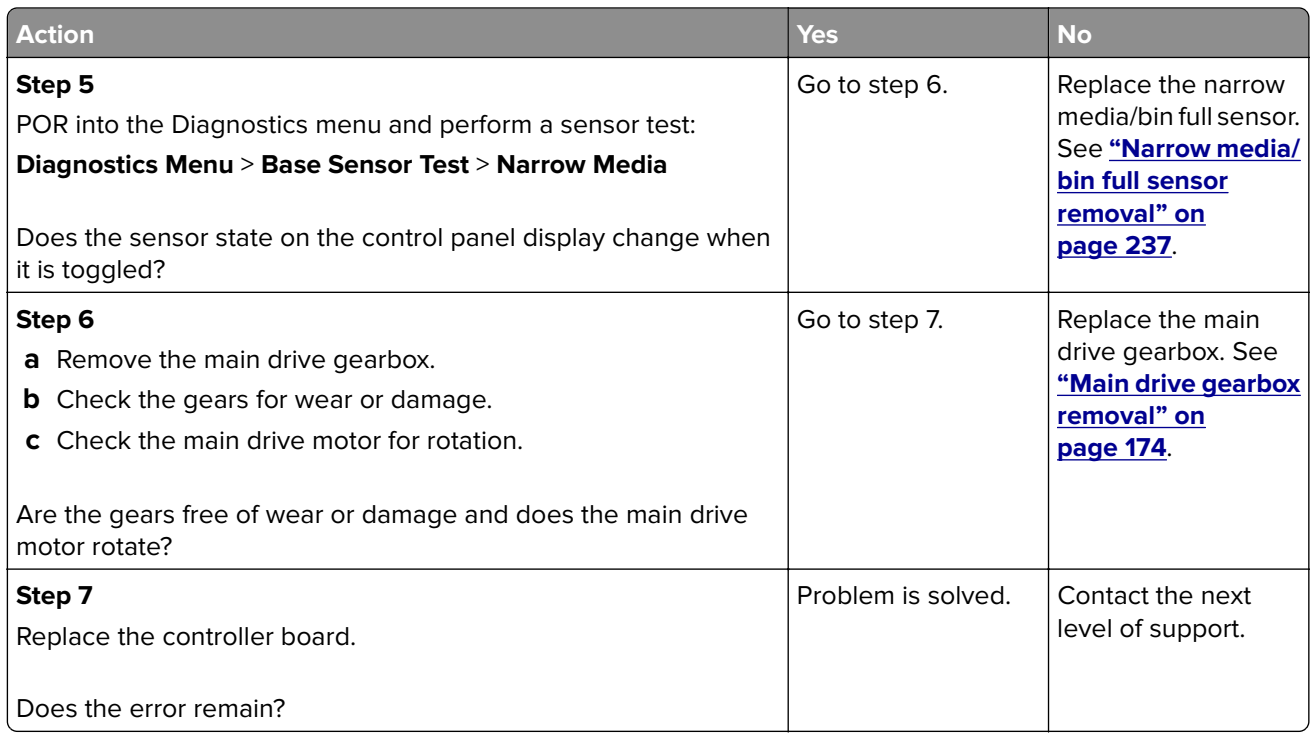

# **Supplies mismatch service check**

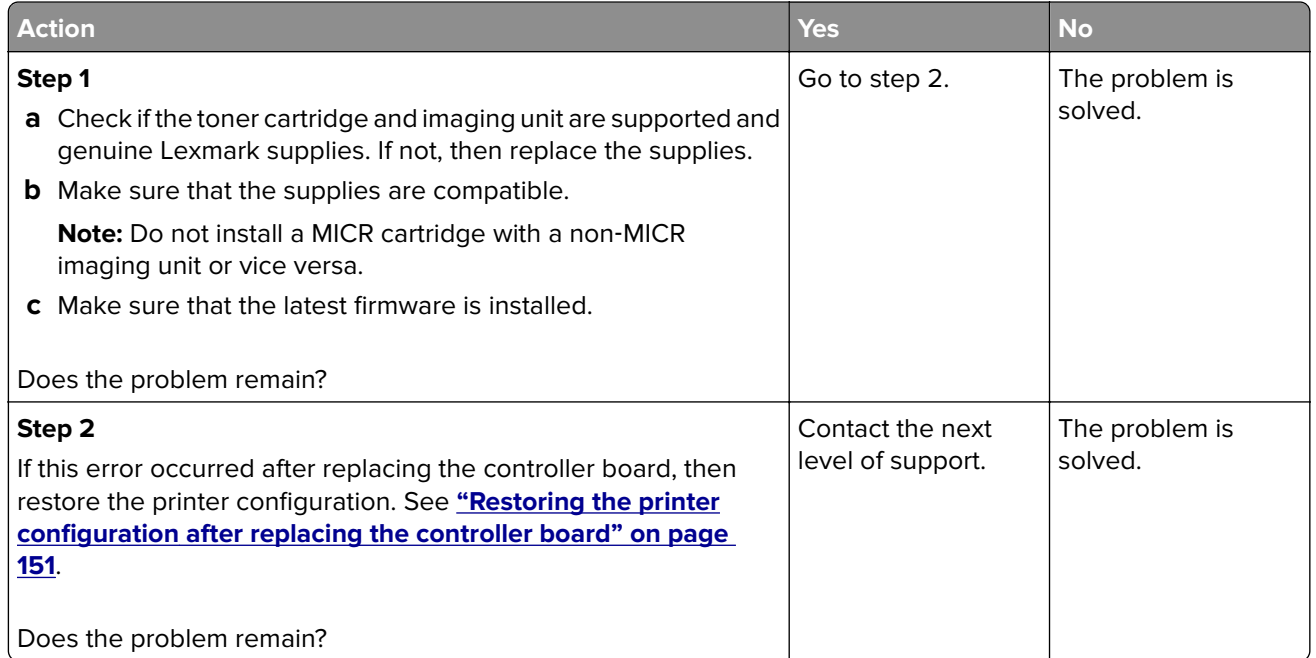

# **Insufficient memory service check**

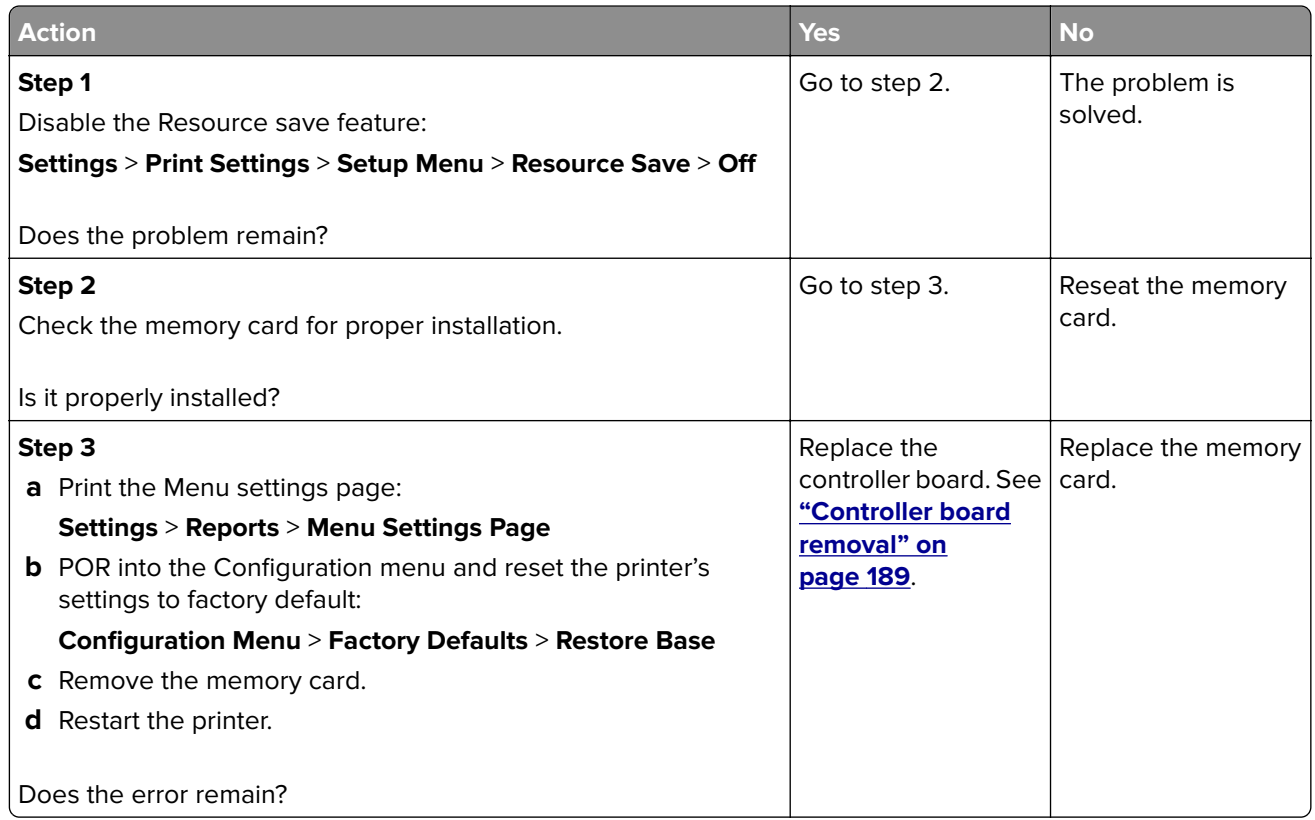

## **Flash full service check**

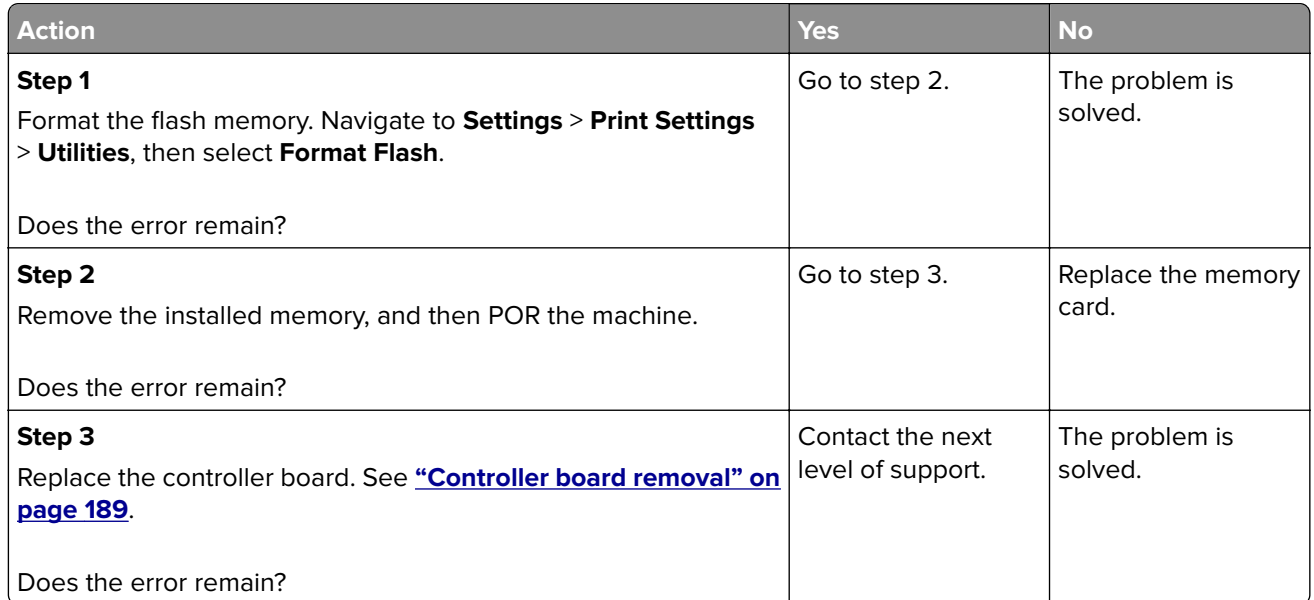

# <span id="page-87-0"></span>**Imaging unit low service check**

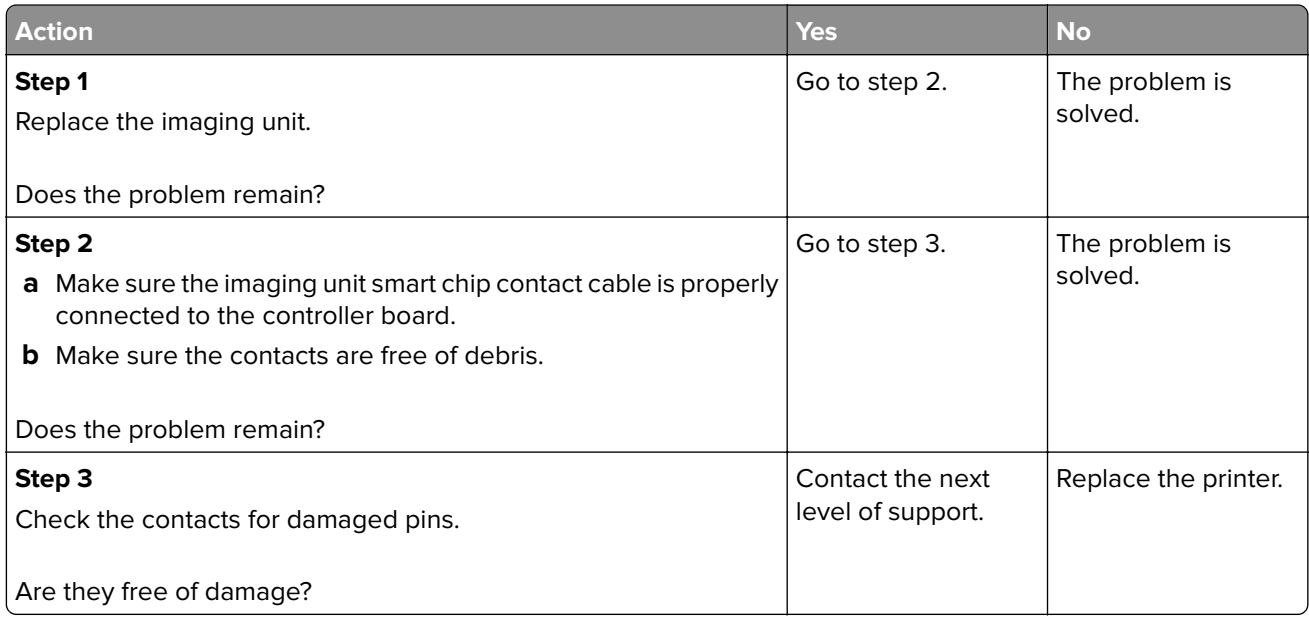

# **Toner cartridge low service check**

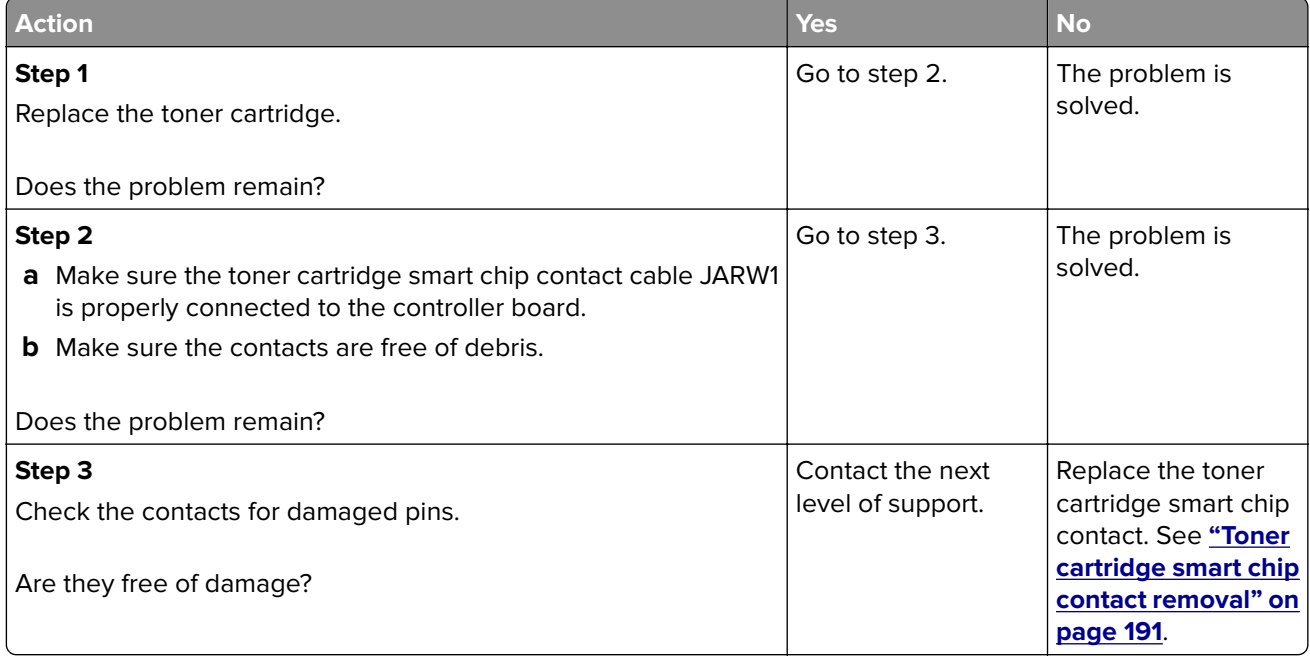

# **Printer hardware errors**

## **111 errors**

#### **111 error messages**

#### **Notes:**

- **•** Some error messages are applicable only to printer models with a polygon LSU (laser scanning unit).
- **•** If the sixth digit character assigned to the serial number of the printer is in the P–Z range, then the printer is installed with a polygon LSU (example: 4514 2ZHH 007CR).

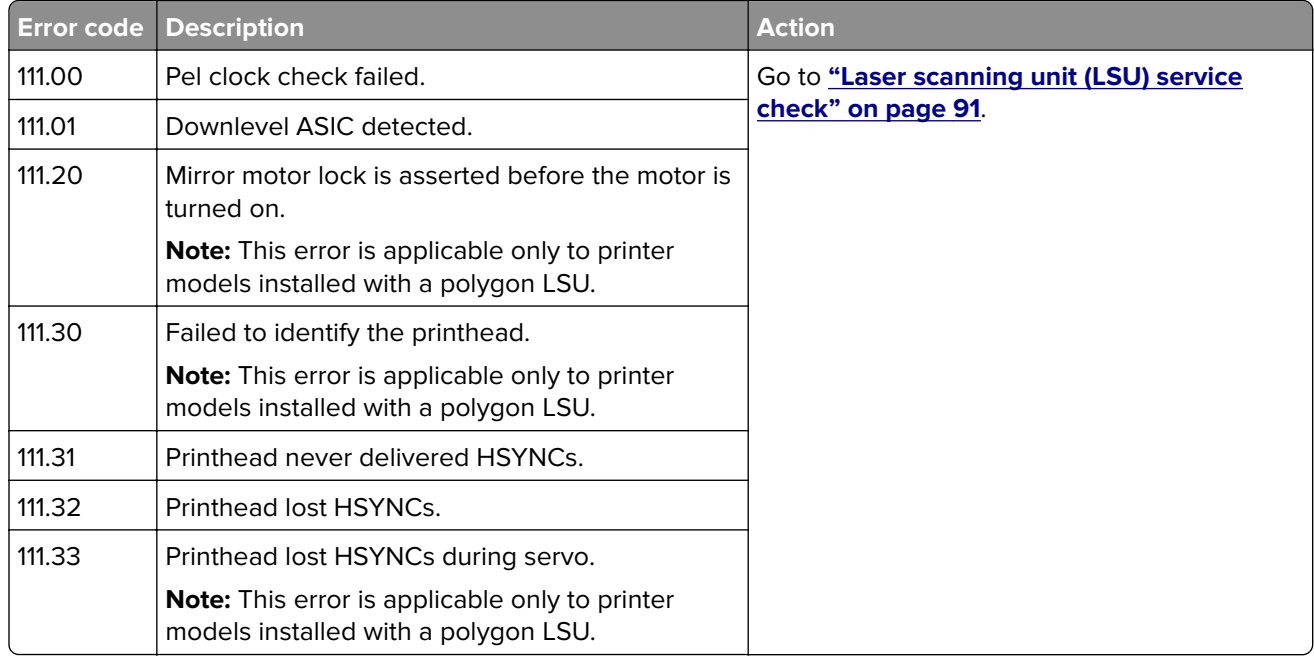

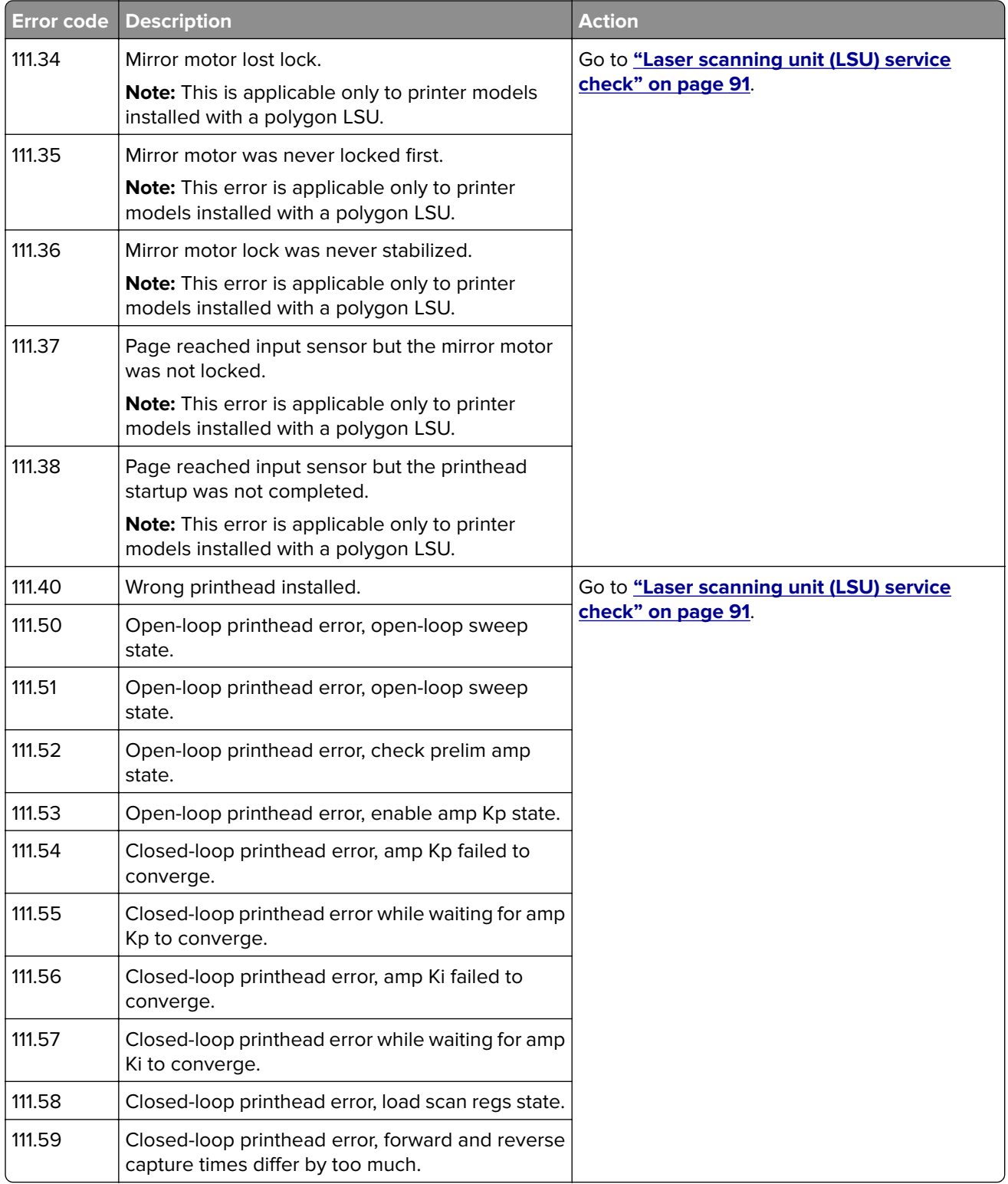

<span id="page-90-0"></span>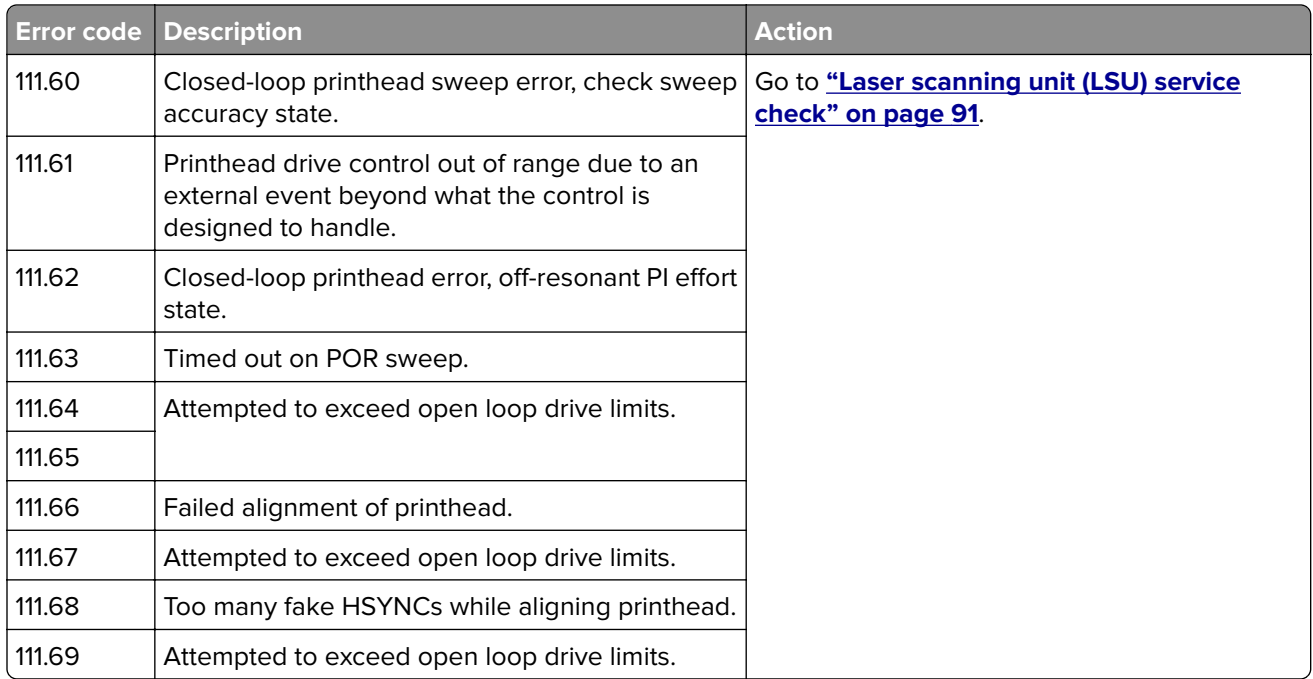

## **Laser scanning unit (LSU) service check**

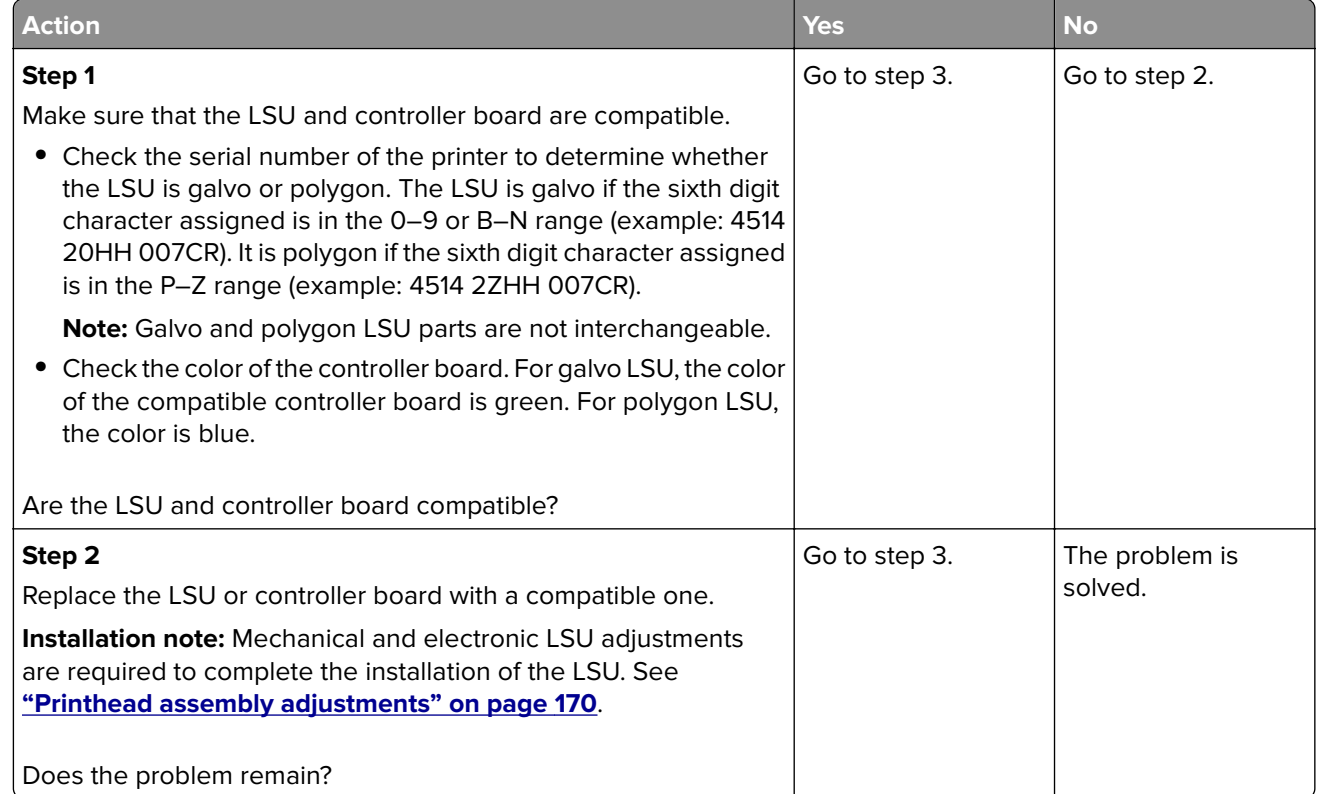

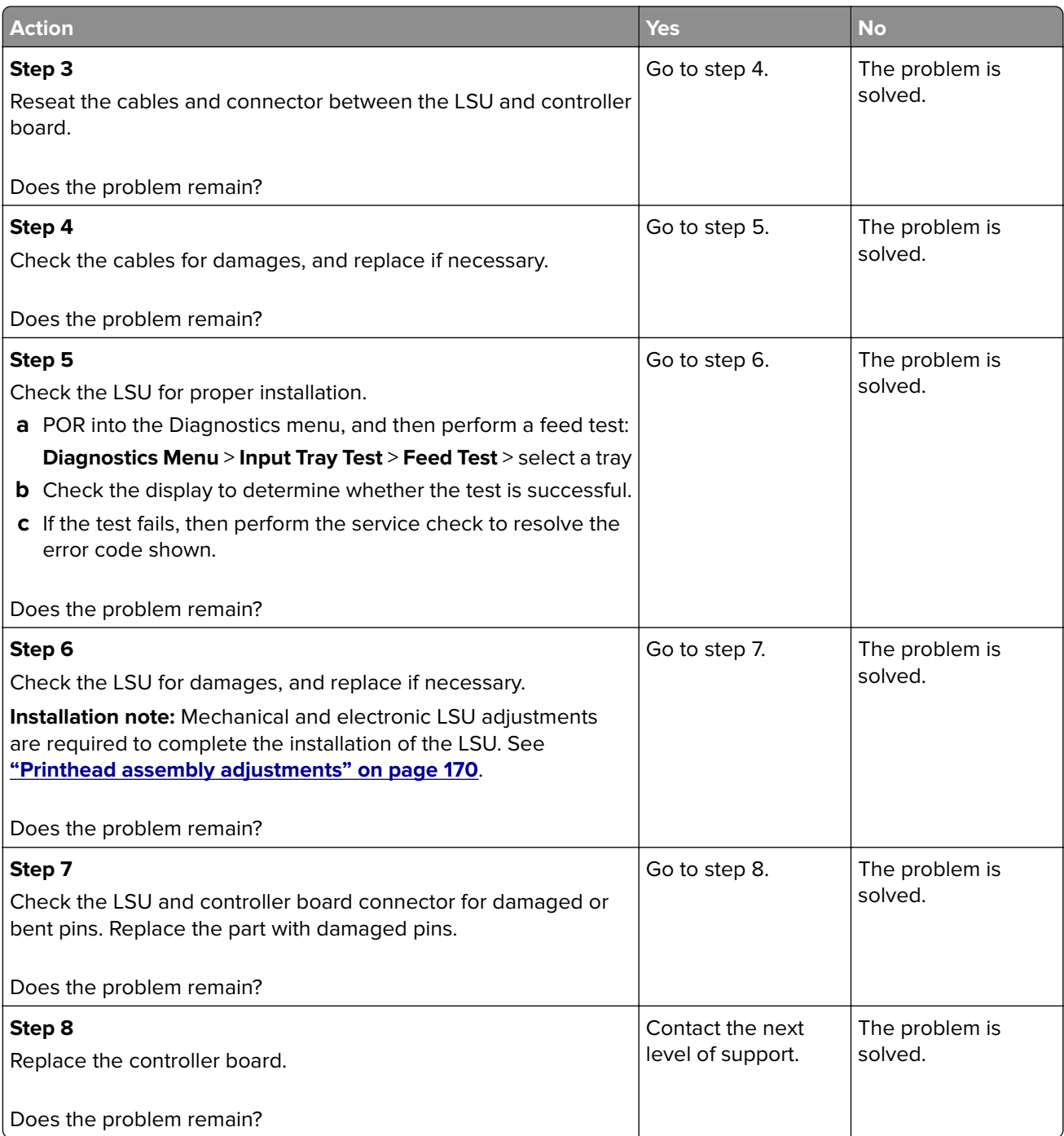

## **121 errors**

## **121 error messages**

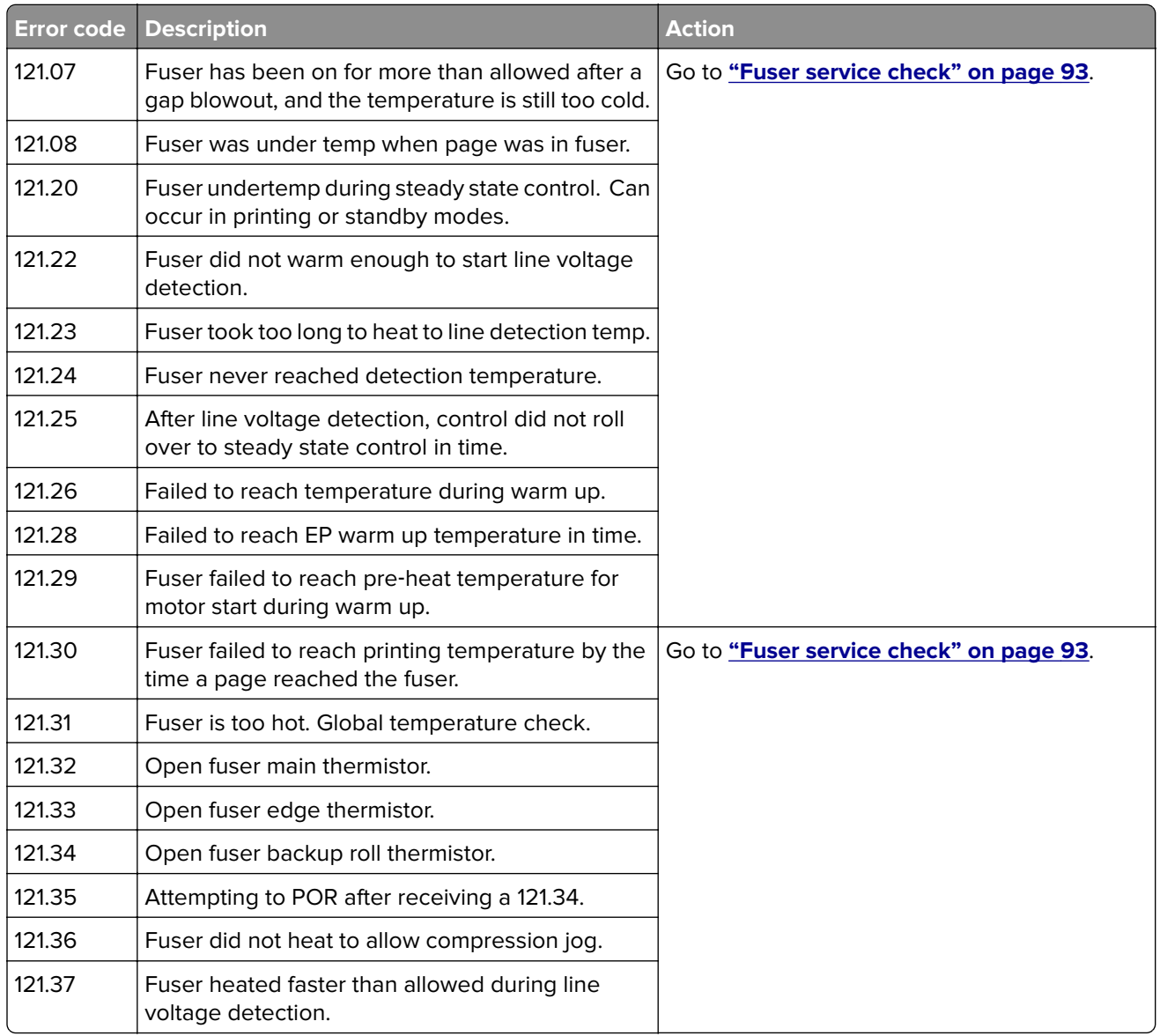

### **Fuser service check**

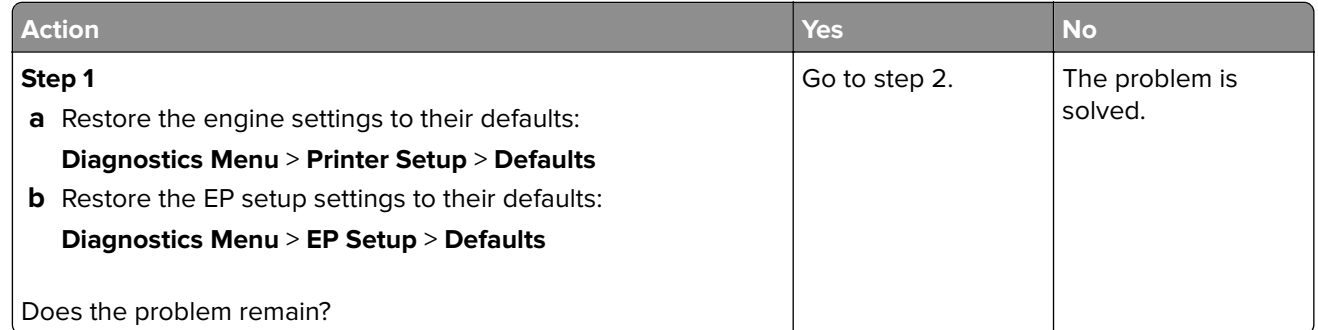

#### Diagnostic information

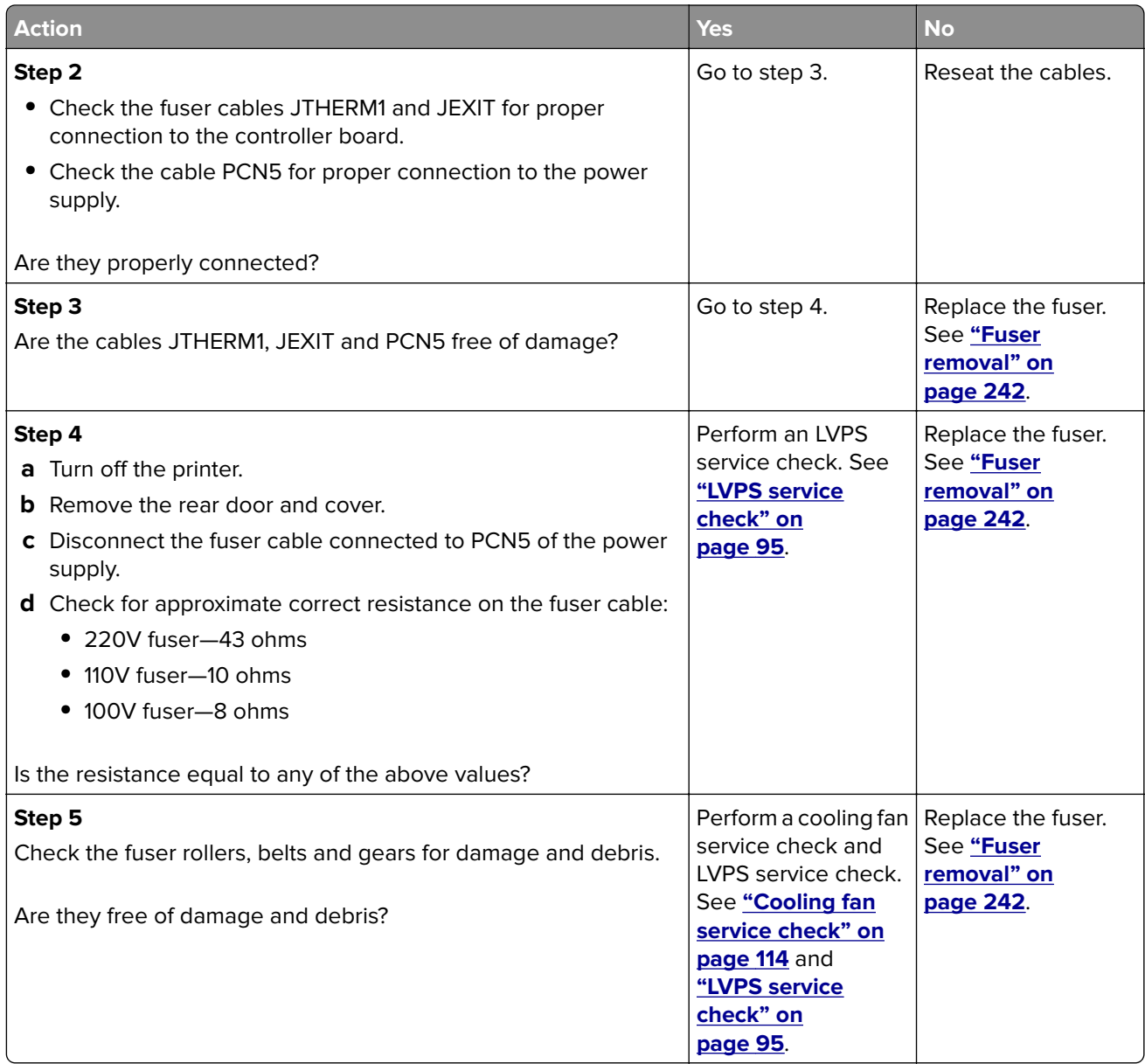

## **126 errors**

### **126 error messages**

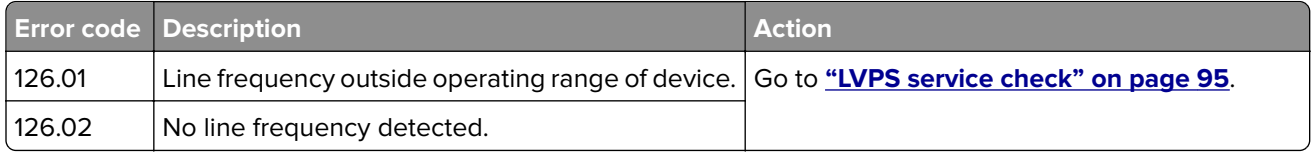

### <span id="page-94-0"></span>**LVPS service check**

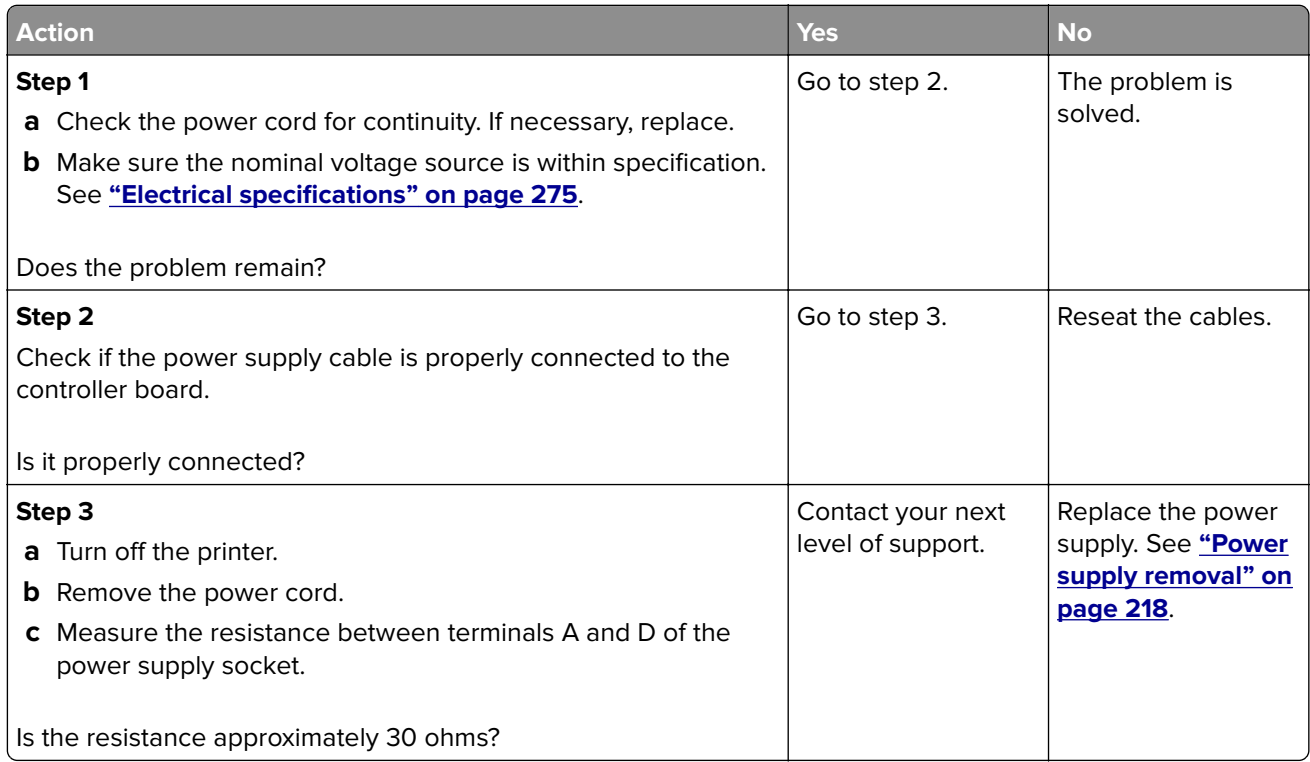

## **132 errors**

#### **132 error messages**

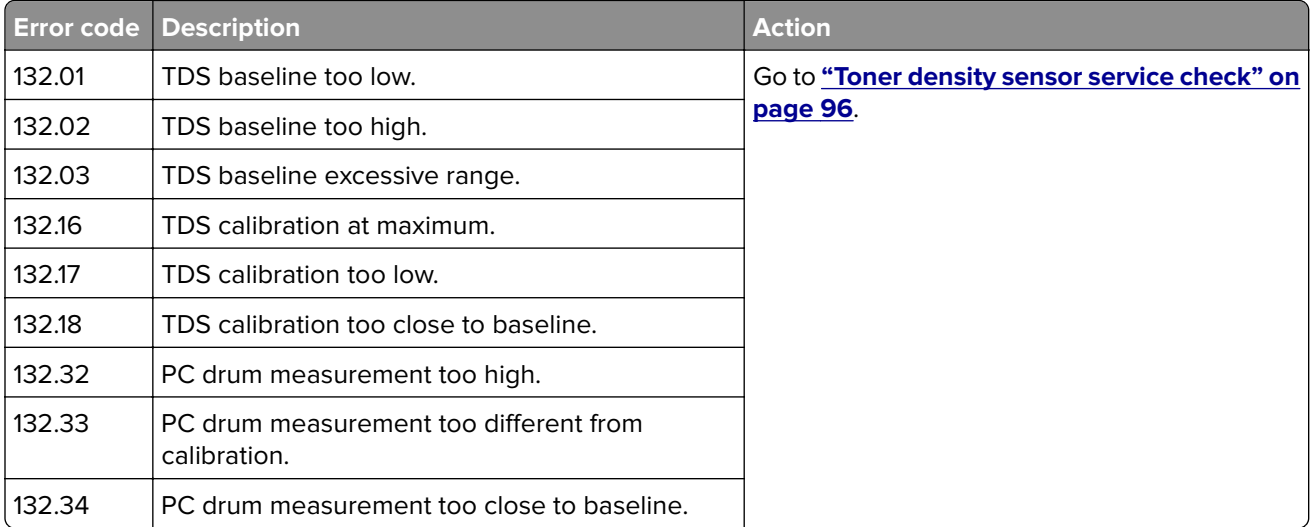

### <span id="page-95-0"></span>**Toner density sensor service check**

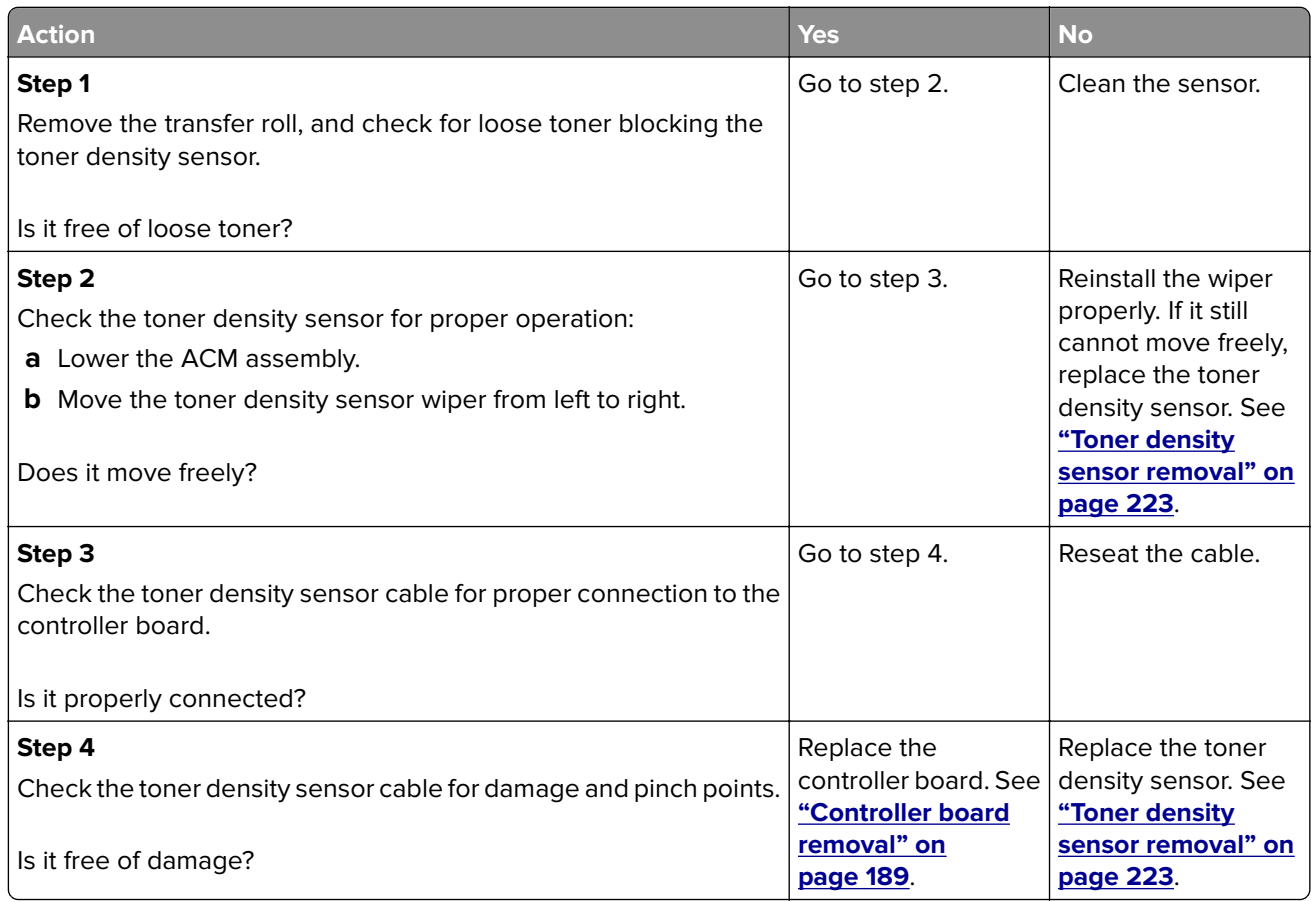

## **133 errors**

### **133 error messages**

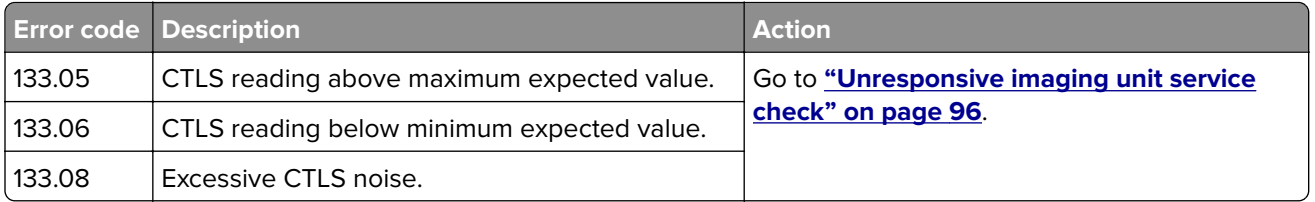

## **Unresponsive imaging unit service check**

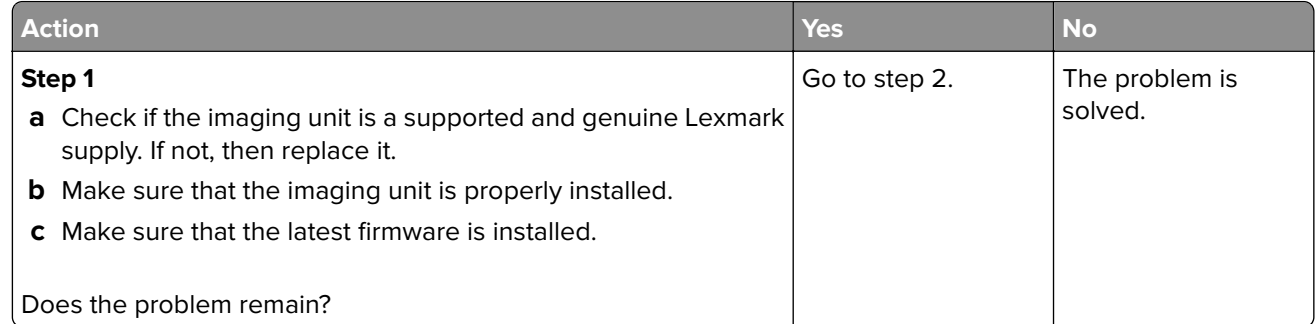

#### Diagnostic information

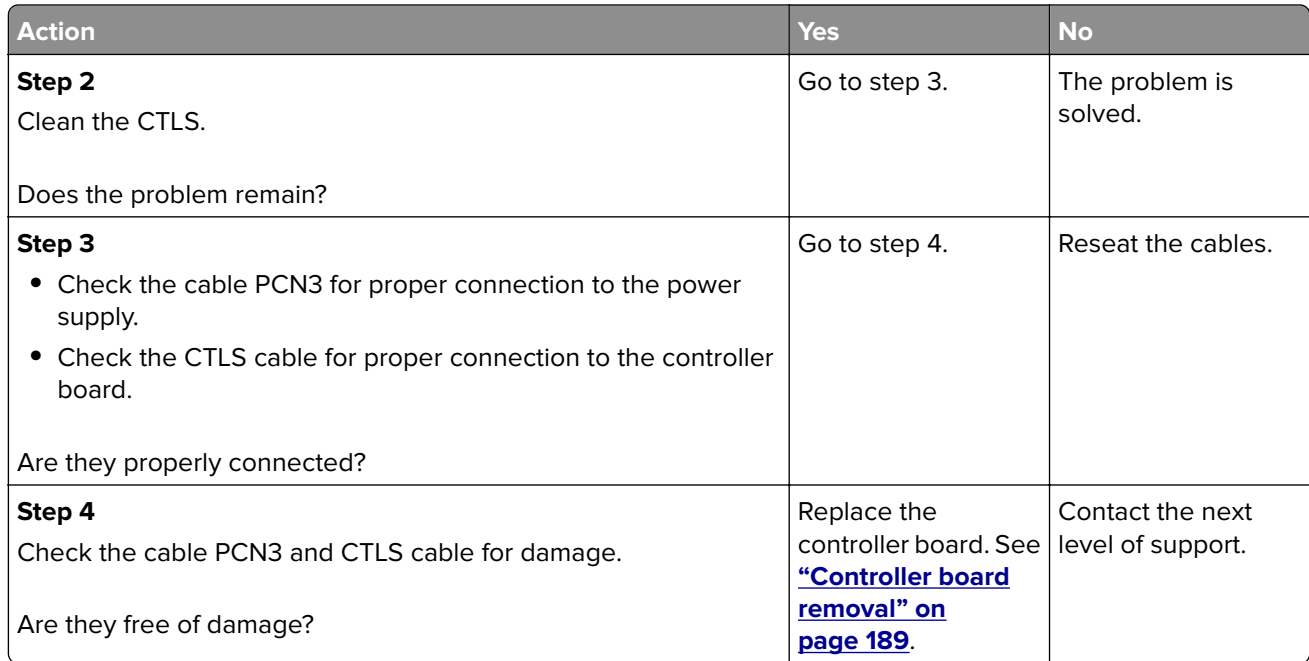

## **140 errors**

### **140 error messages**

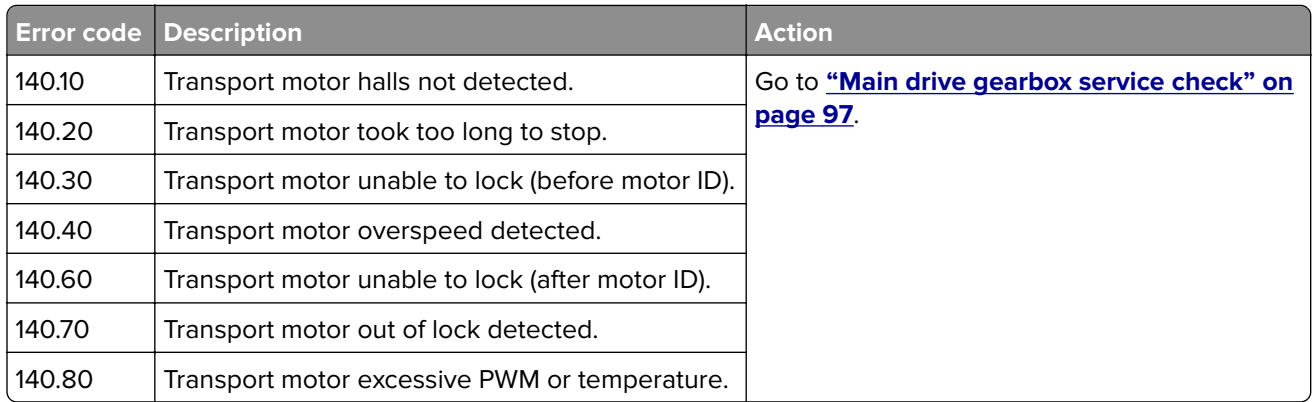

## **Main drive gearbox service check**

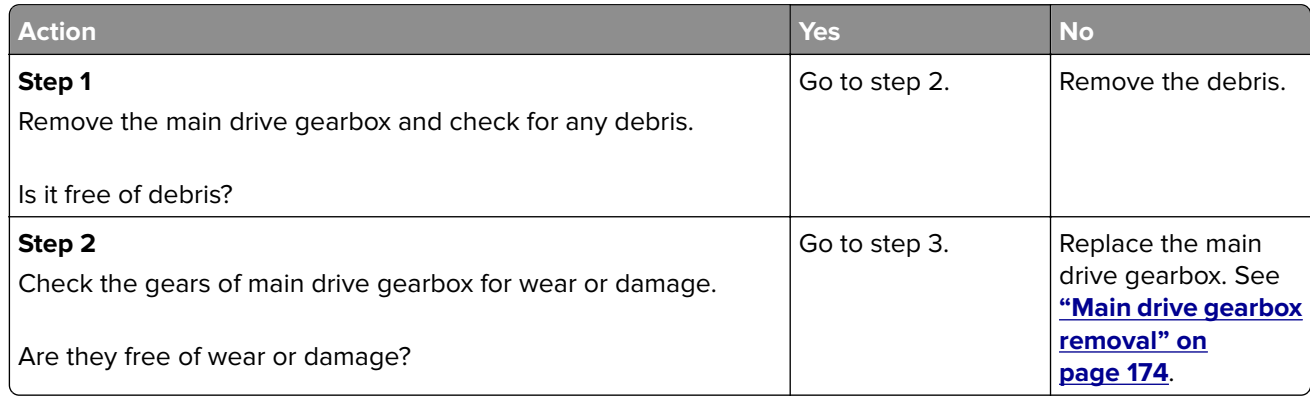

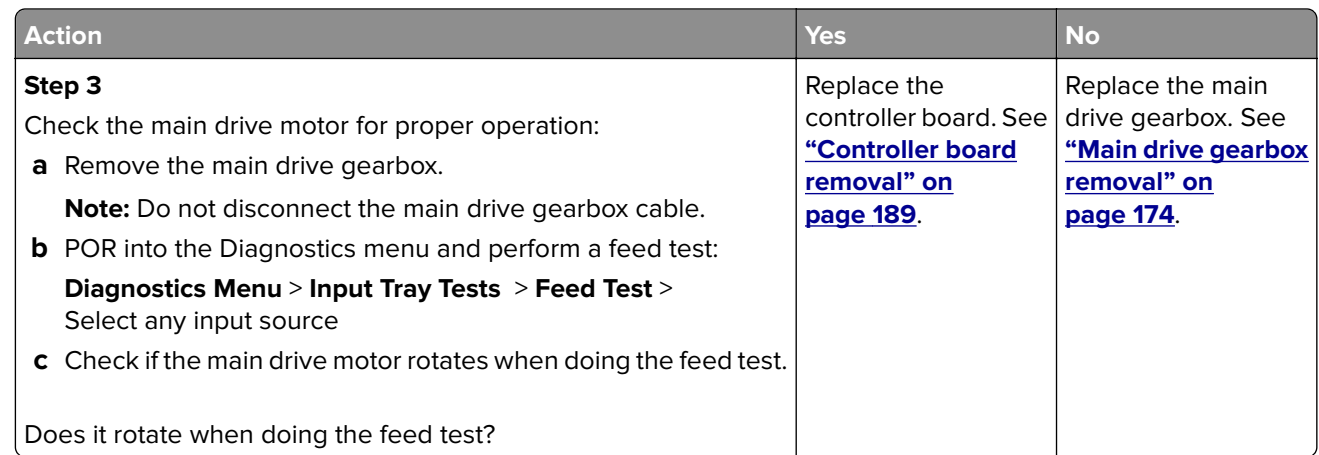

## **155 errors**

## **155 error messages**

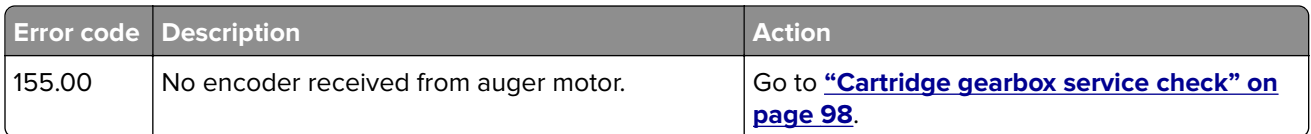

## **Cartridge gearbox service check**

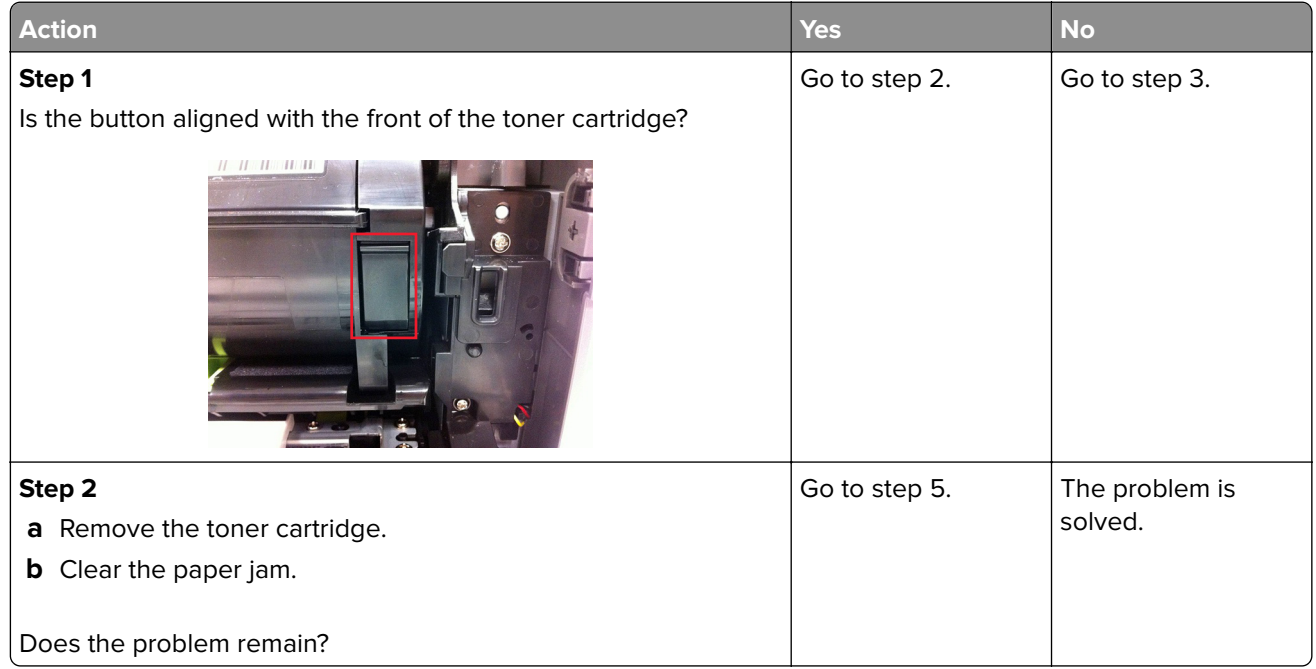

<span id="page-98-0"></span>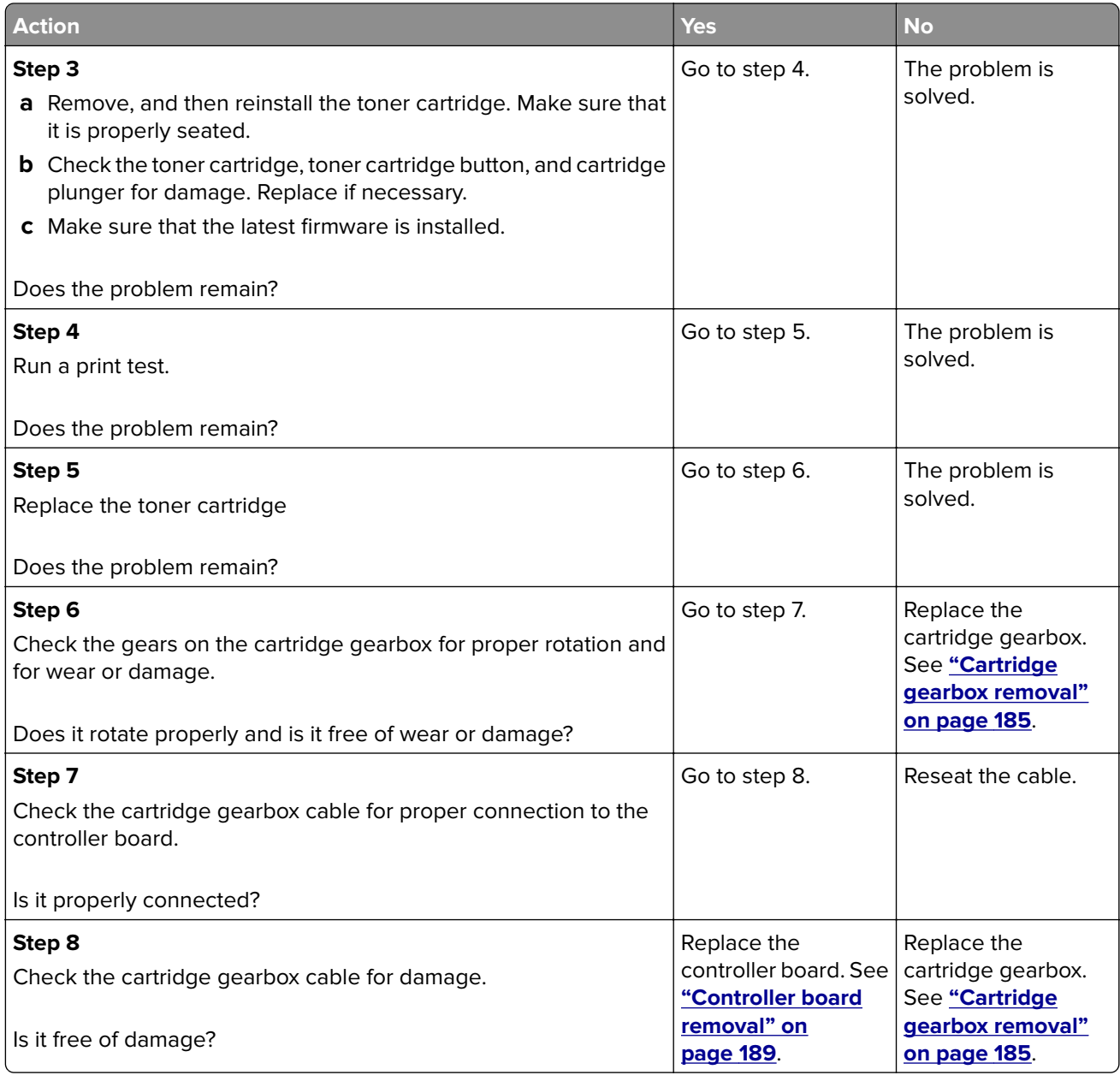

## **Procedure before starting the 9yy service checks**

You will need to retrieve certain information. This information will aid your next level of support in diagnosing the problem before replacing the controller board.

**Warning—Potential Damage:** Do not replace the controller board unless directed by your next level of support.

- **1** Collect the history information and firmware logs (Fwdebug and logs.tar.gz) from the SE menu.
- **2** Collect the settings from the menu settings page.
- **3** Collect information from the user.

**Note:** Not all of the items are retrievable from the printer you are working on.

#### **A. Collecting the history information from the SE menu**

**Note:** Make sure that your printer is connected to a network or to a print server.

**1** Open a Web browser, type **http://printer\_IP\_address/se**, and then press **Enter**.

#### **Notes:**

- **• printer\_IP\_address** is the TCP/IP address of the printer
- **• se** is required to access the printer diagnostic information
- **2** Click **History Information**, copy all information, and then save it as a text file.
- **3** E-mail the text file to your next level of support.

#### **B. Collecting the firmware logs (Fwdebug and logs.tar.gz) from the SE menu**

#### **Notes:**

- **•** Make sure that your printer is connected to a network or to a print server.
- **•** Some printers are designed to restart automatically after a 9yy error. On these printers, you can retrieve the secondary crash code information using the SE menu.
- **•** Fwedebugs can also be referred to as LBtrace. If FWEdebugs does not appear in the list, then look for LBtrace. Multiple LBtrace logs can appear in the list of links referred to in step 2.
- **1** Open a Web browser, type **http://printer\_IP\_address/se**, and then press **Enter**.
- **2** Click **List Fwedebugs captured during reboots**.

**Note:** A list of the secondary crash codes retrieved from previous reboots will be generated. If there are Fwedebugs listed, then click **Dump Fwedebug log0**, **Dump Fwedebug log1**, and **Dump Fwedebug log2**. Clicking these links will dump the debug logs to the computer. Take note of the destination folder where the logs are saved.

**3** E-mail the logs to your next level of support.

**Note:** Some printer SE menus give you the option of clicking **Logs Gzip Compressed**. If this option is shown in the menu, then click it and retrieve the compressed log file. Take note of the destination folder where the log file is saved.

#### **C. Collecting the settings from the menu settings page**

**Note:** The menu settings page is different for each printer. For more information see the User's Guide. Your next level of support will tell you which page they want to see.

#### **Copying the menu settings page from the Embedded Web Server (EWS)**

**Note:** Make sure that your printer is connected to a network or to a print server.

- **1** Open a Web browser, type **http://printer\_IP\_address**, and then press **Enter**.
- **2** Click Settings, and then select one of the settings pages from the links shown on the page.
- **3** Copy all the information, and then save it as a text file.
- **4** E-mail the text file to your next level of support.

#### **Printing the menu settings page**

**1** From the home screen, navigate to:

#### **Reports** > **Menu Settings Page**

**2** Print the menu settings page, and then use Scan to E-mail to send it to your next level of support.

### **D. Collecting information from the user**

Ask the user for information about the following:

- **•** Print job being run
- **•** Operating system being used
- **•** Print driver being used
- **•** Other information on what was happening when the 9yy error occurred

### **900 errors**

#### **900 error messages**

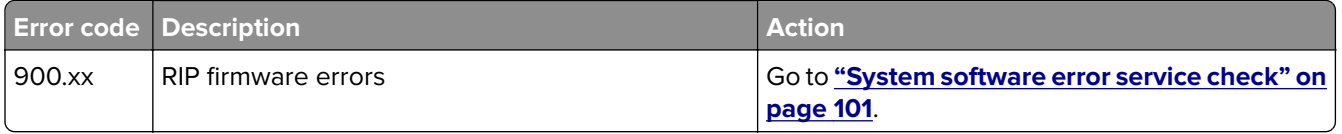

#### **System software error service check**

There are different types of 900.xx errors that can occur. There may be a communication problem (bad cable, network connection, and so on) software issue, or a hardware problem with the controller board, or ISP (internal solutions port). The communication and software aspects should be checked first. Determine if the problem is constant or intermittent. Use the troubleshooting procedure below to isolate the issue. Take any notes as instructed. You will need that information in the event you need to contact your next level of support.

Before troubleshooting:

- **1** Perform the **["Procedure before starting the 9yy service checks" on page 99](#page-98-0)**.
- **2** Determine the operating system used when the error occurred. If possible determine whether a PostScript or PCL file was sent to the device when the error occurred. Ask the customer which Lexmark Solutions applications are installed on the device.

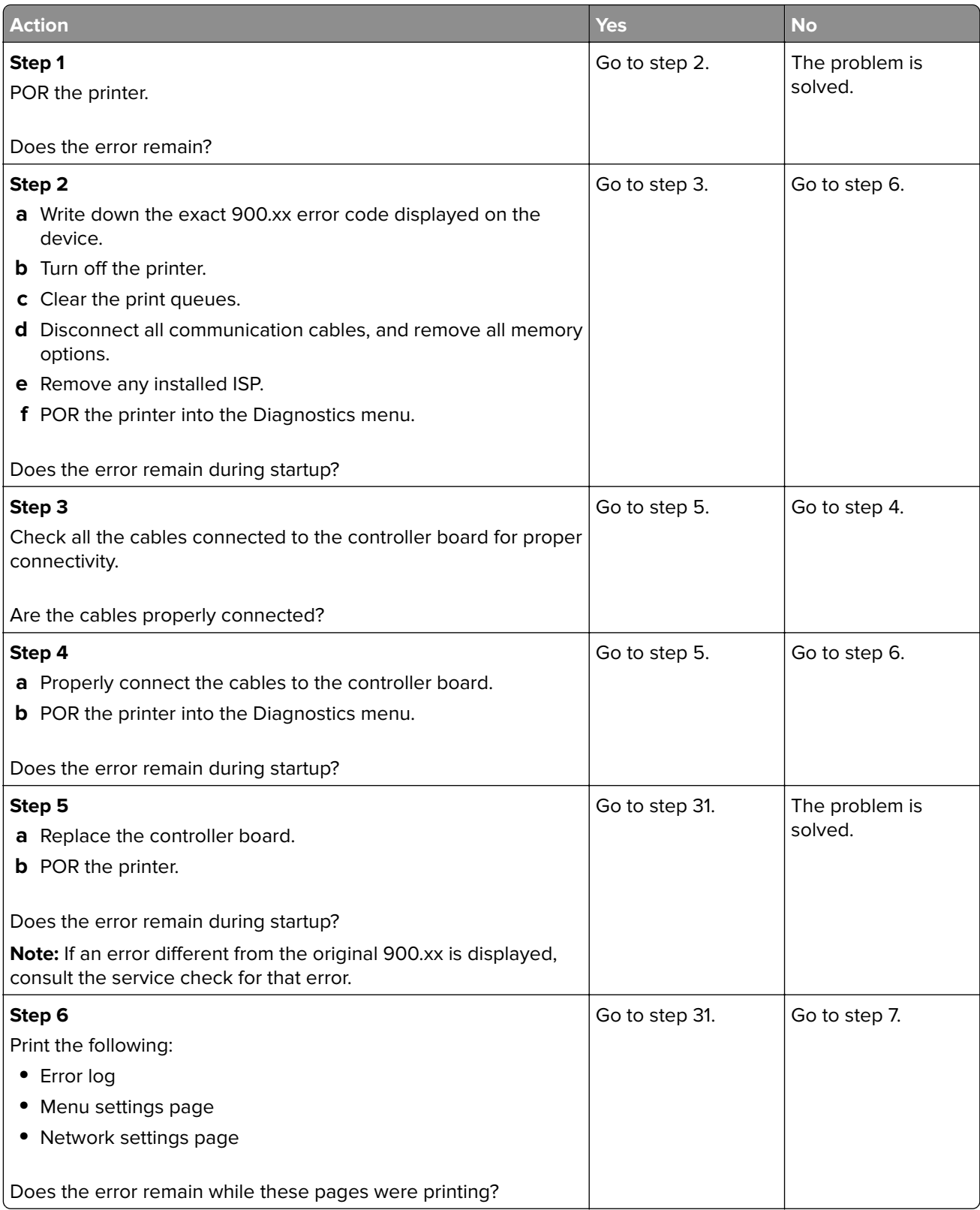

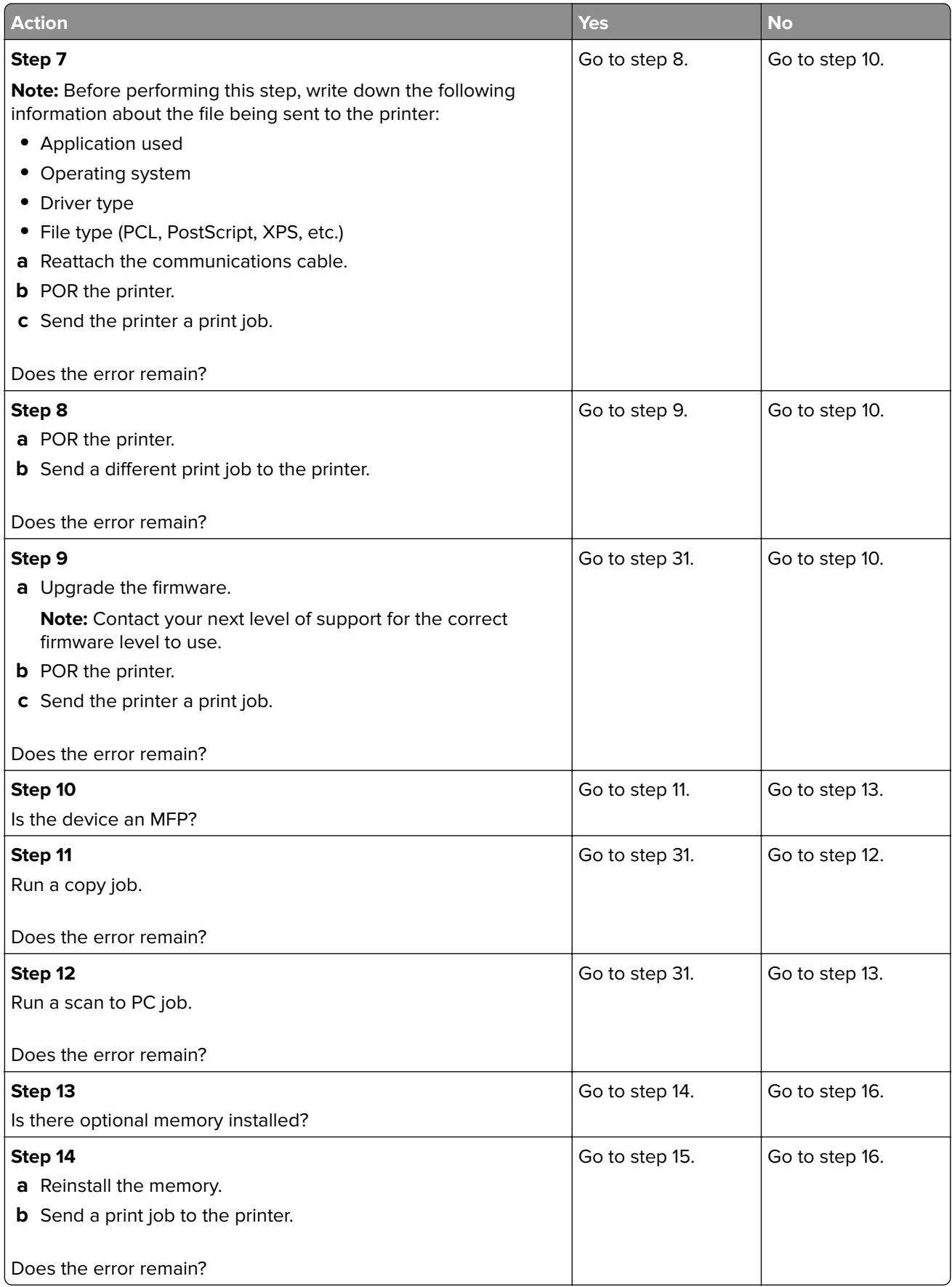

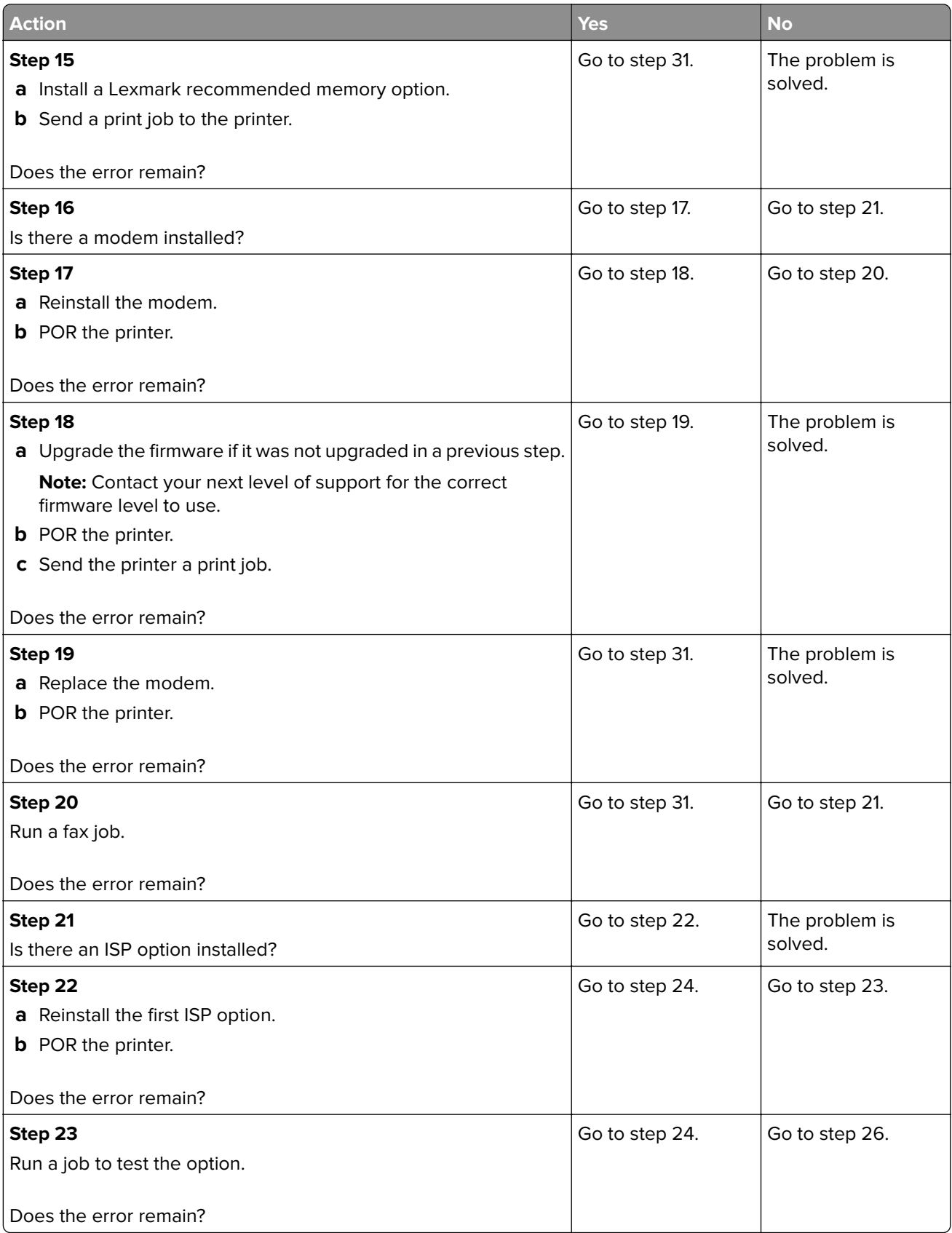

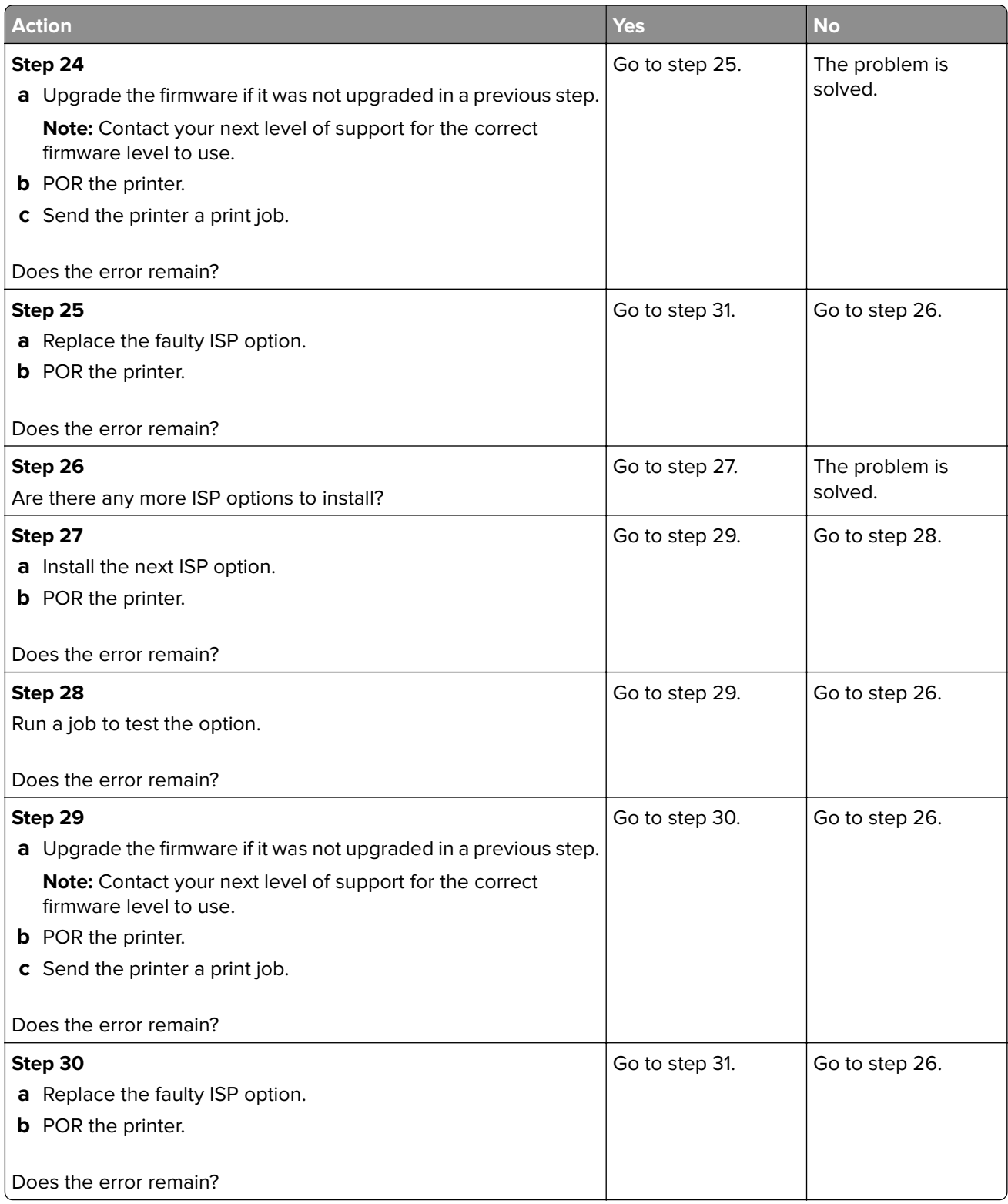

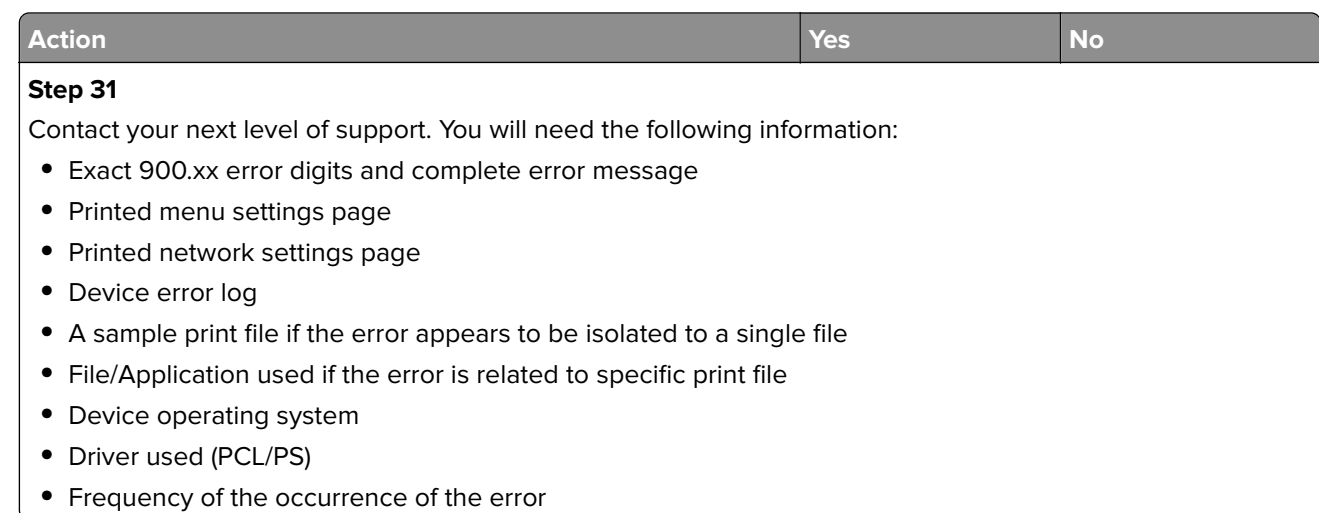

## **912 errors**

## **912 error messages**

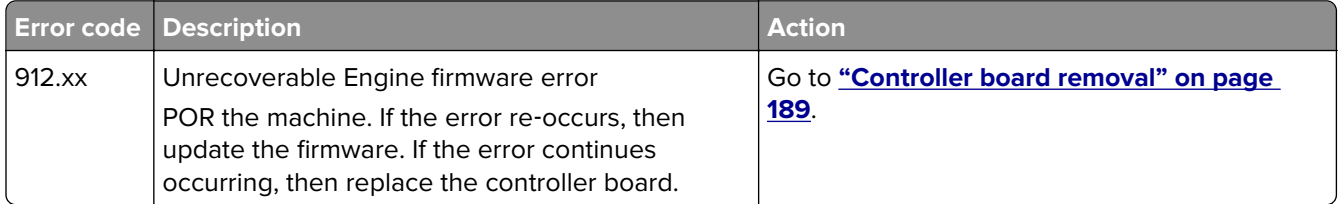

# **94y errors**

## **94y error messages**

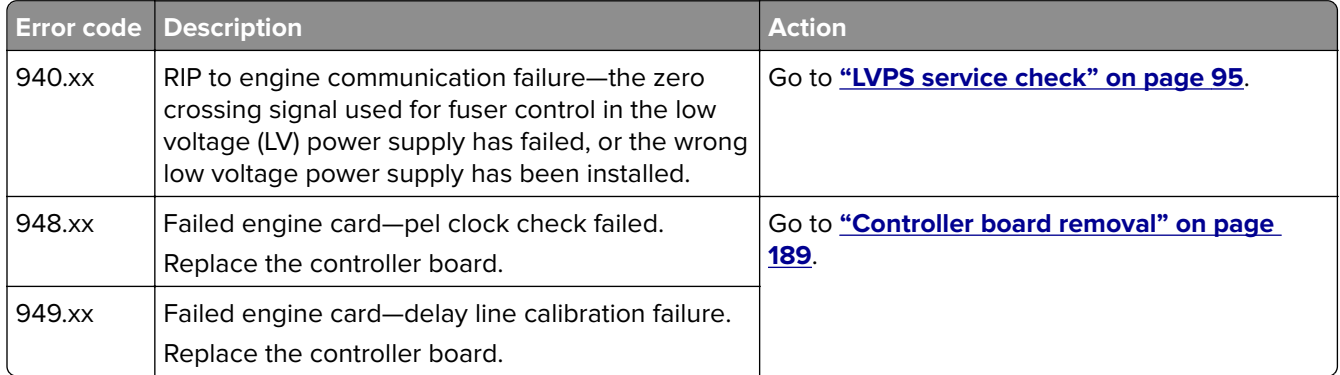

### **950–958 errors**

#### **950–958 error messages**

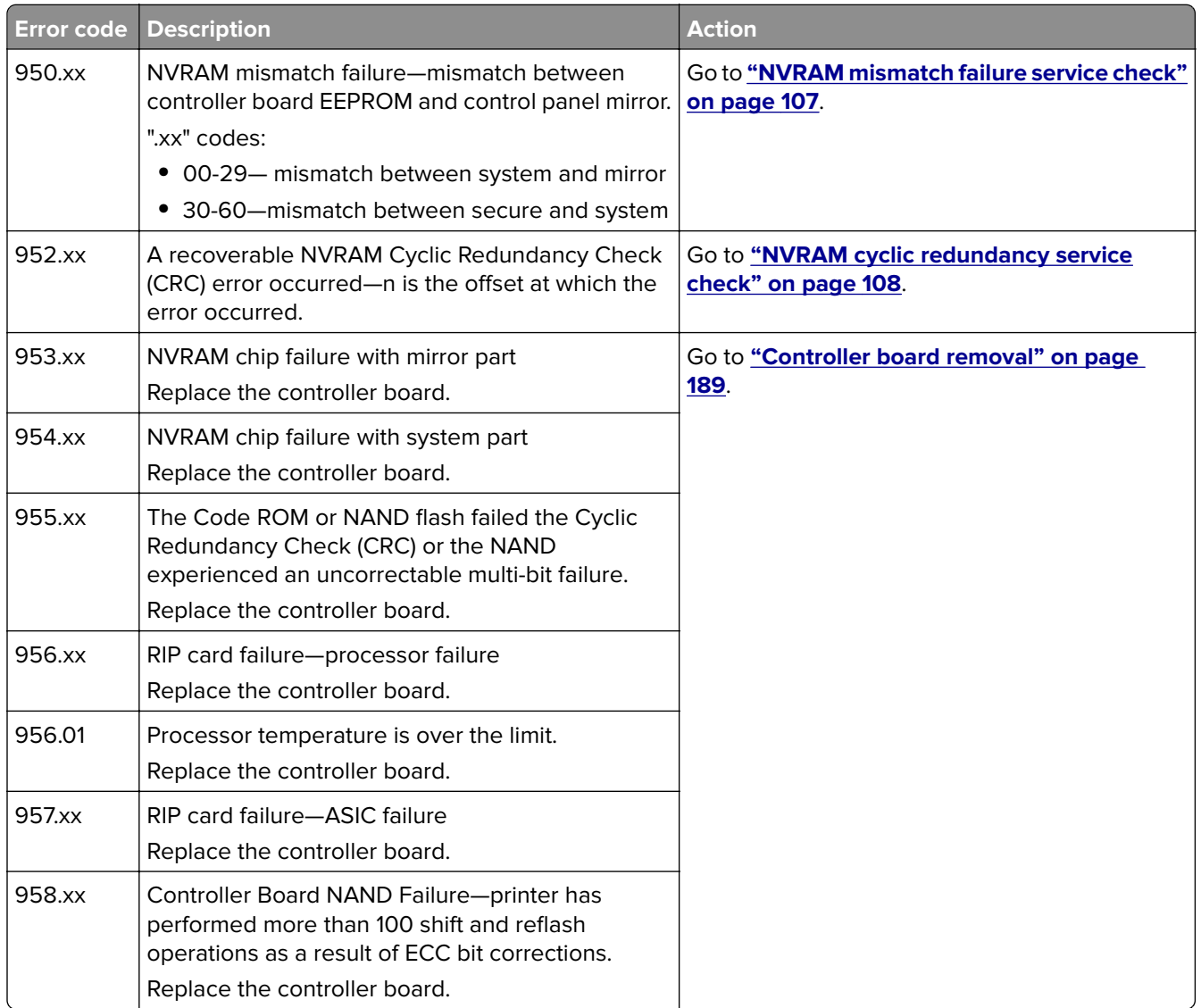

#### **NVRAM mismatch failure service check**

**Warning—Potential Damage:** When replacing any of the following components:

- **•** Control panel assembly
- **•** Controller board assembly

Replace only one component at a time. Replace the required component and perform a POR before replacing a second component listed above. If this procedure is not followed, the printer will be rendered inoperable. Never replace two or more of the components listed above without a POR after installing each one or the printer will be rendered inoperable.

<span id="page-107-0"></span>**Warning—Potential Damage:** These components can be used as a method of troubleshooting as long as the machine is booted into diagnostic mode or is operating in diagnostic mode. Once a component has been installed in a machine and powered up into user mode, it cannot be used in another machine. It must be returned to the manufacturer.

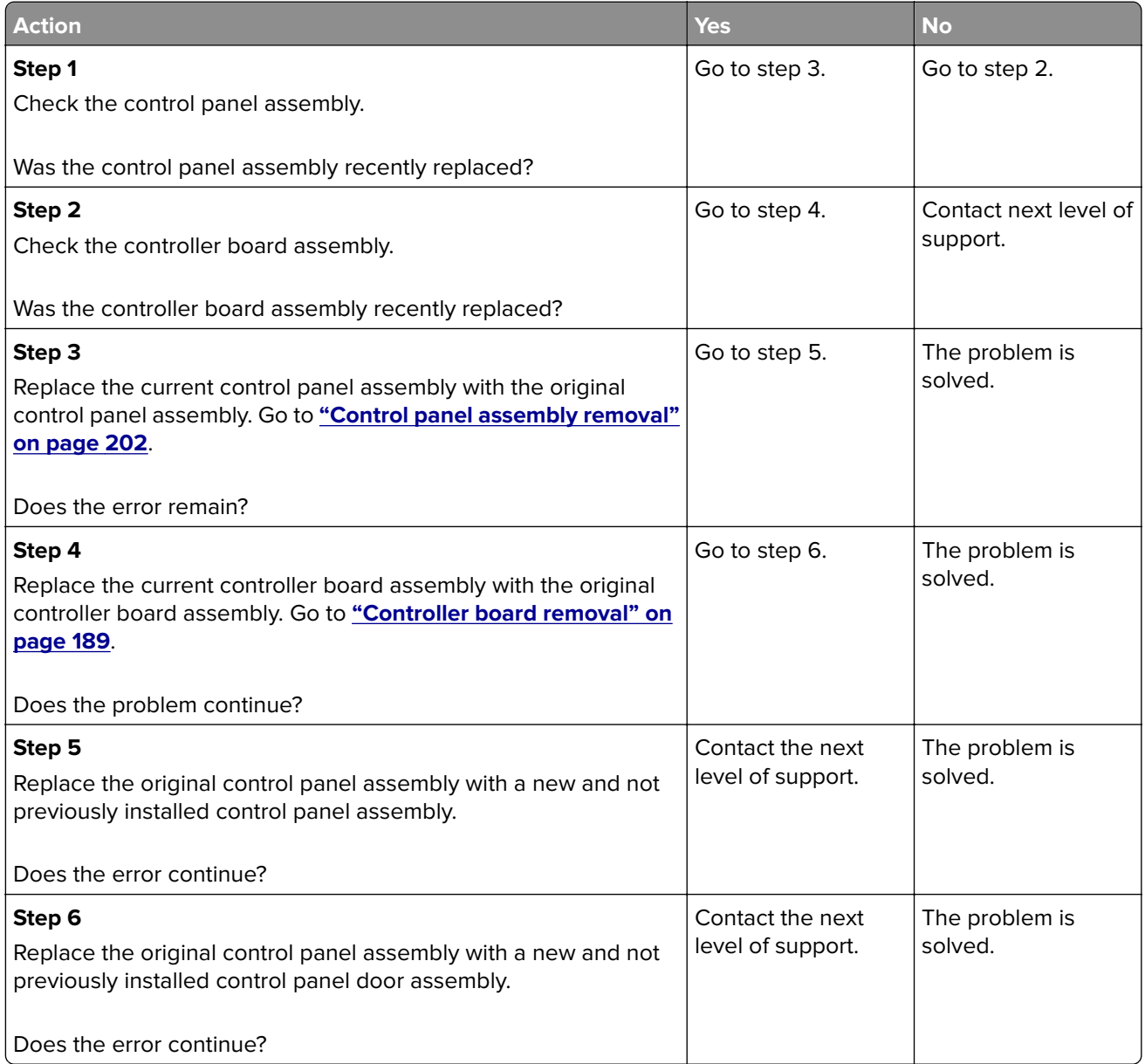

### **NVRAM cyclic redundancy service check**

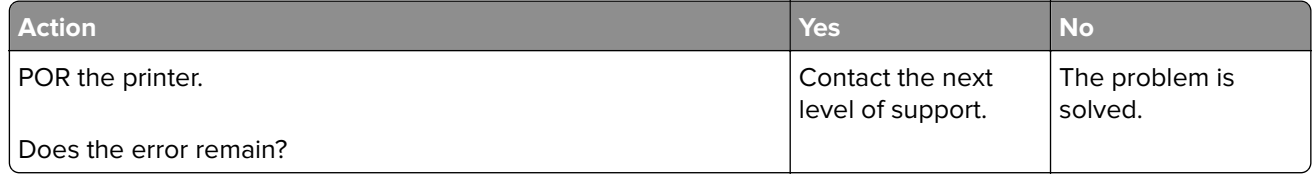
# **959 errors**

# **959 error messages**

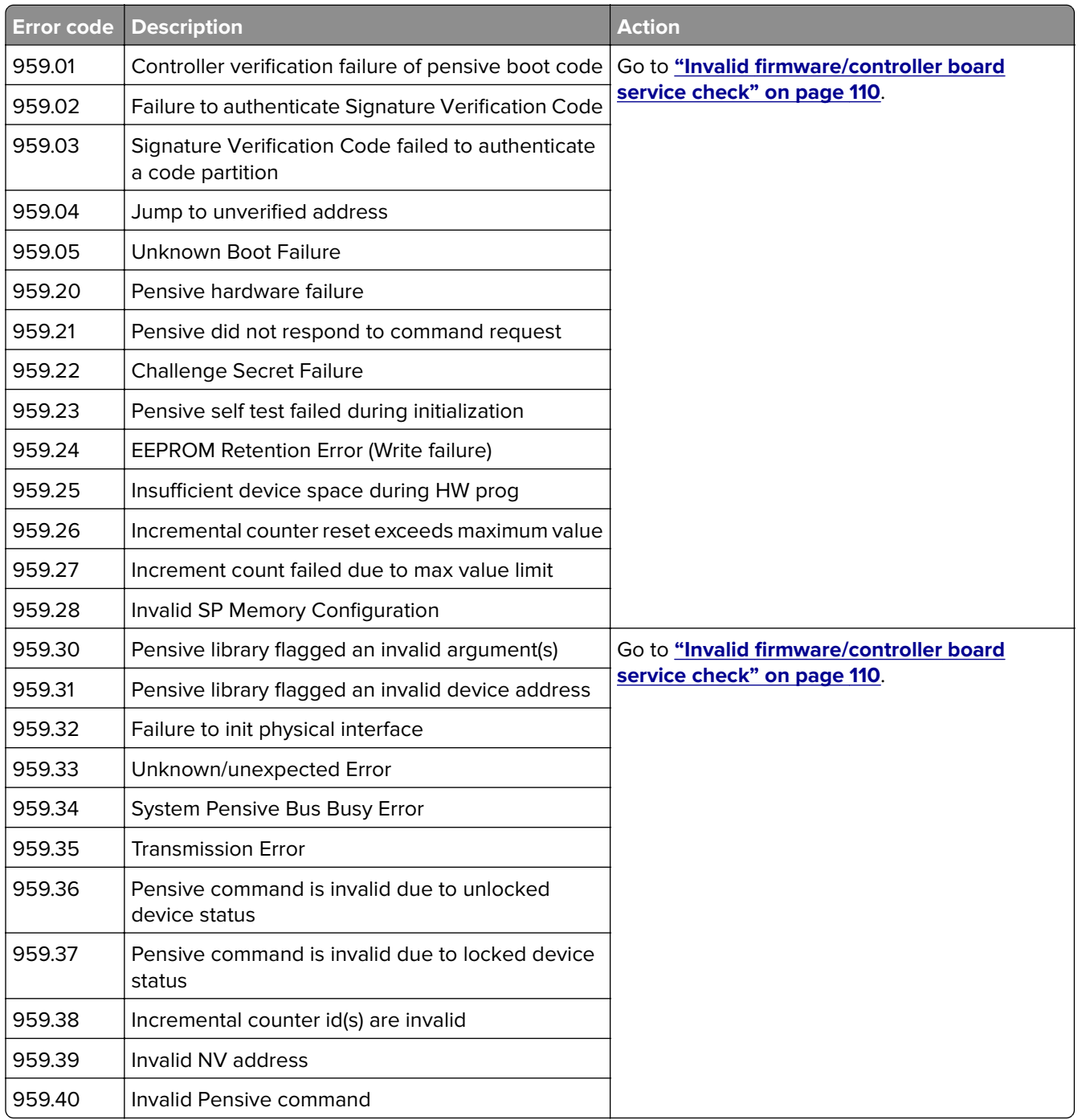

#### <span id="page-109-0"></span>**Invalid firmware/controller board service check**

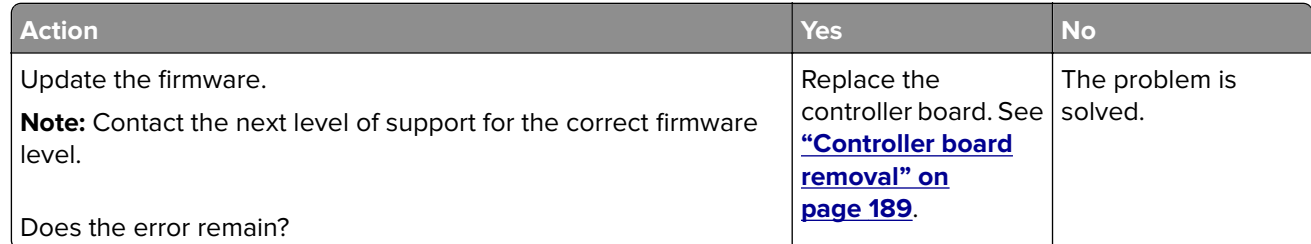

# **96y errors**

### **96y error messages**

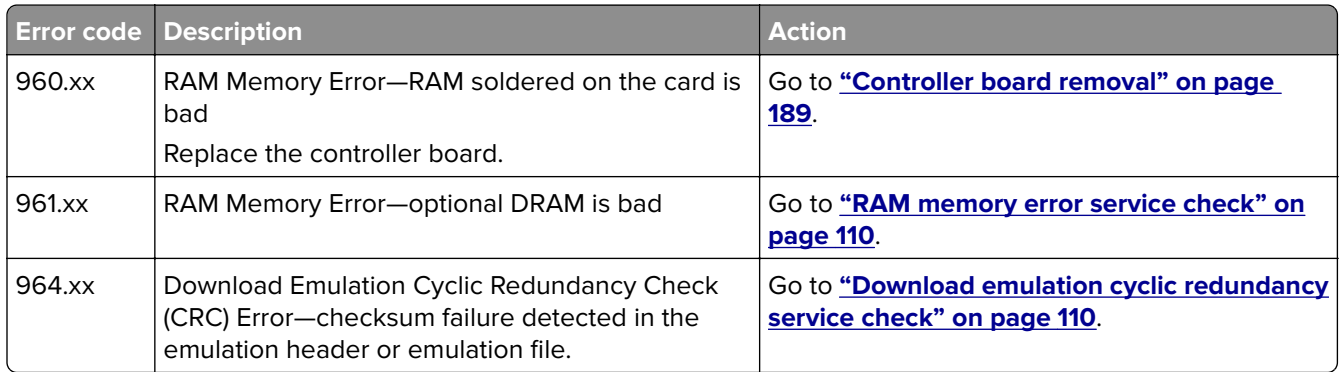

#### **RAM memory error service check**

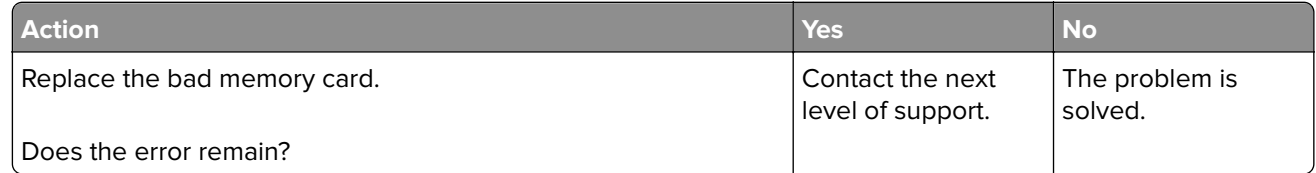

# **Download emulation cyclic redundancy service check**

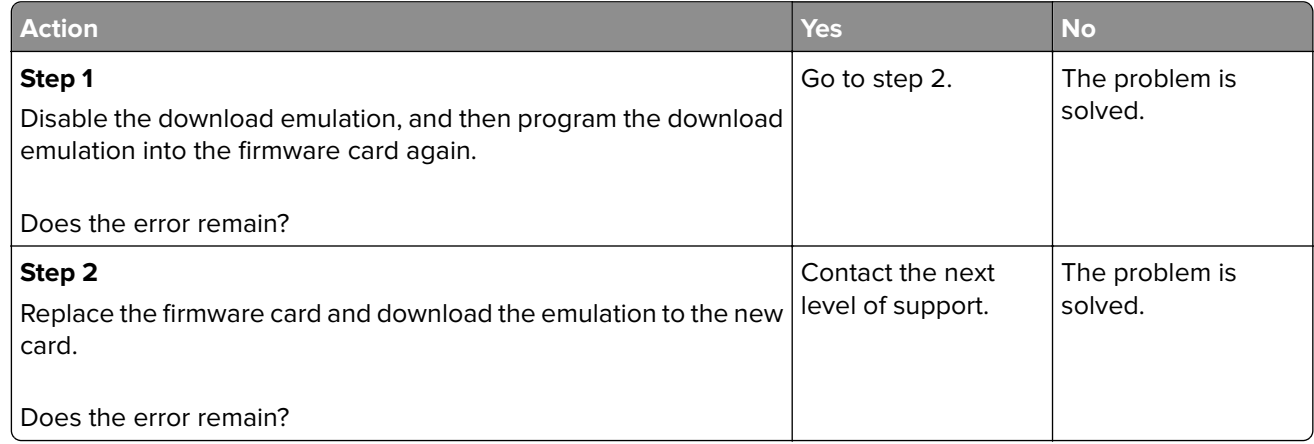

# **97y errors**

### **97y error messages**

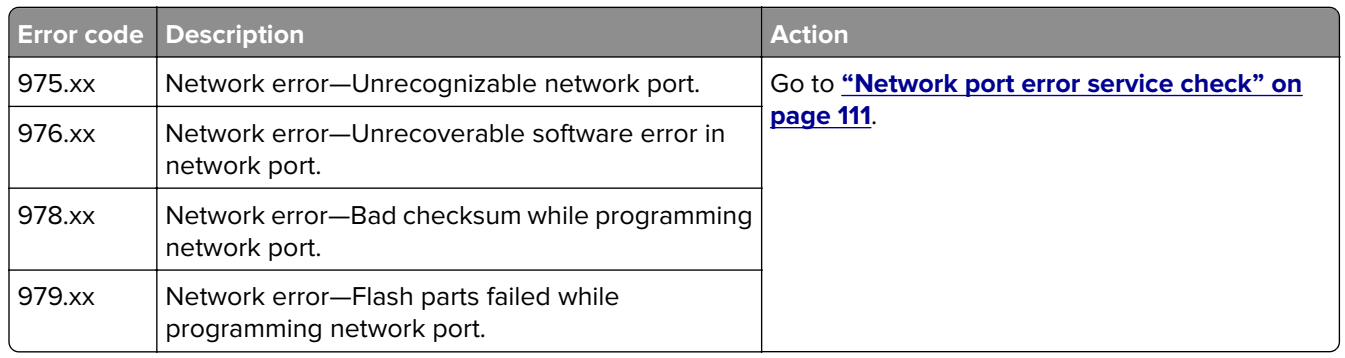

# **Network port error service check**

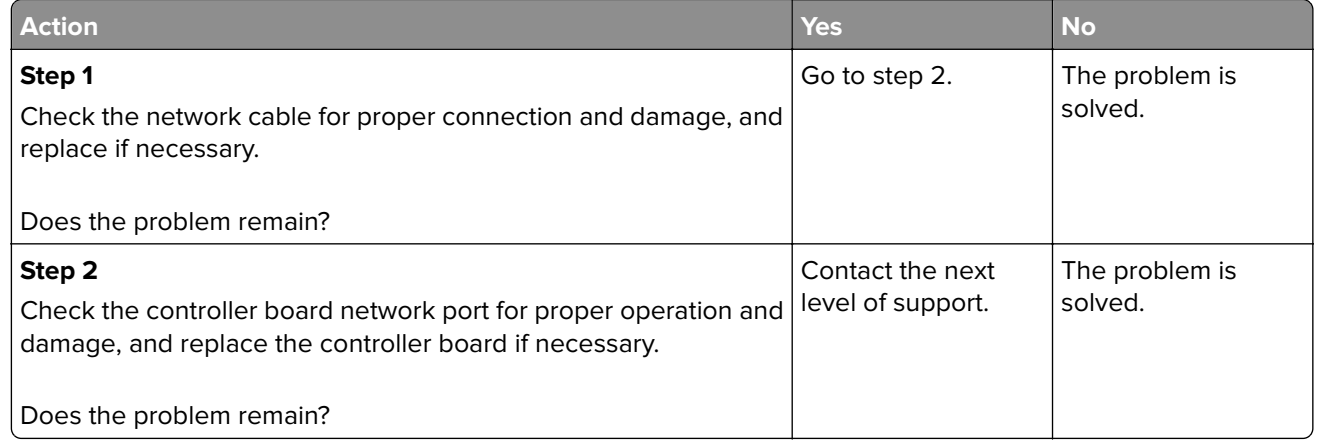

# <span id="page-111-0"></span>**98y errors**

### **98y error messages**

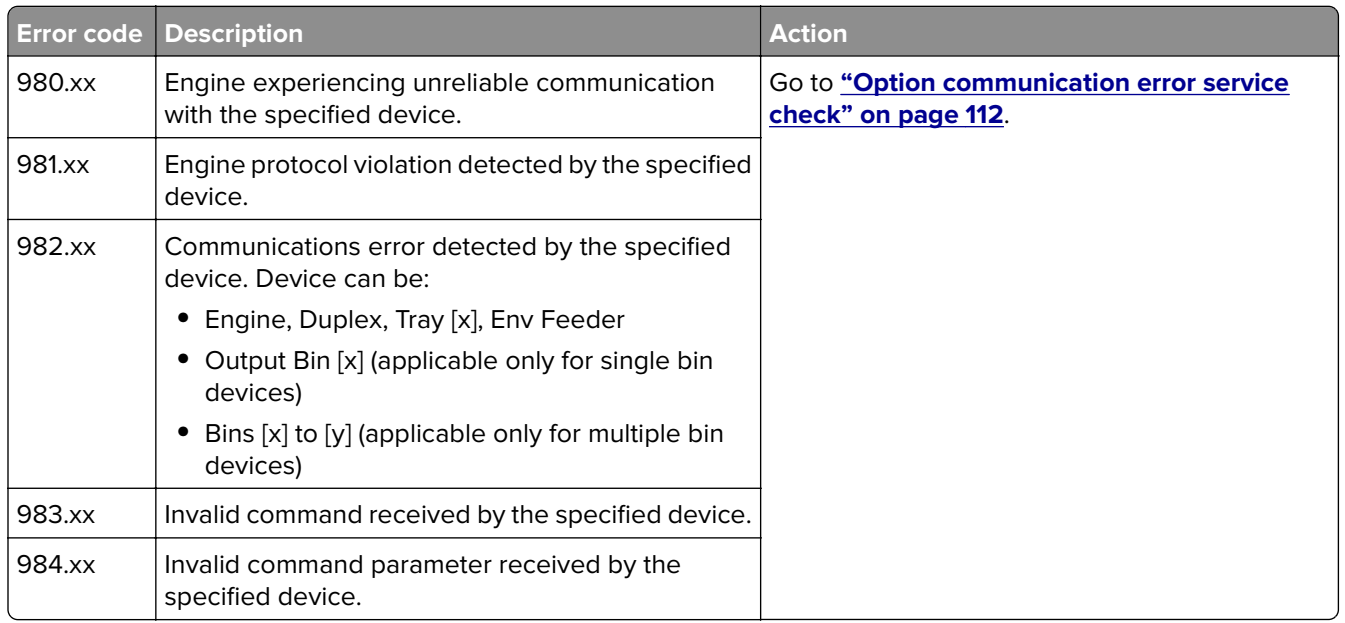

# **Option communication error service check**

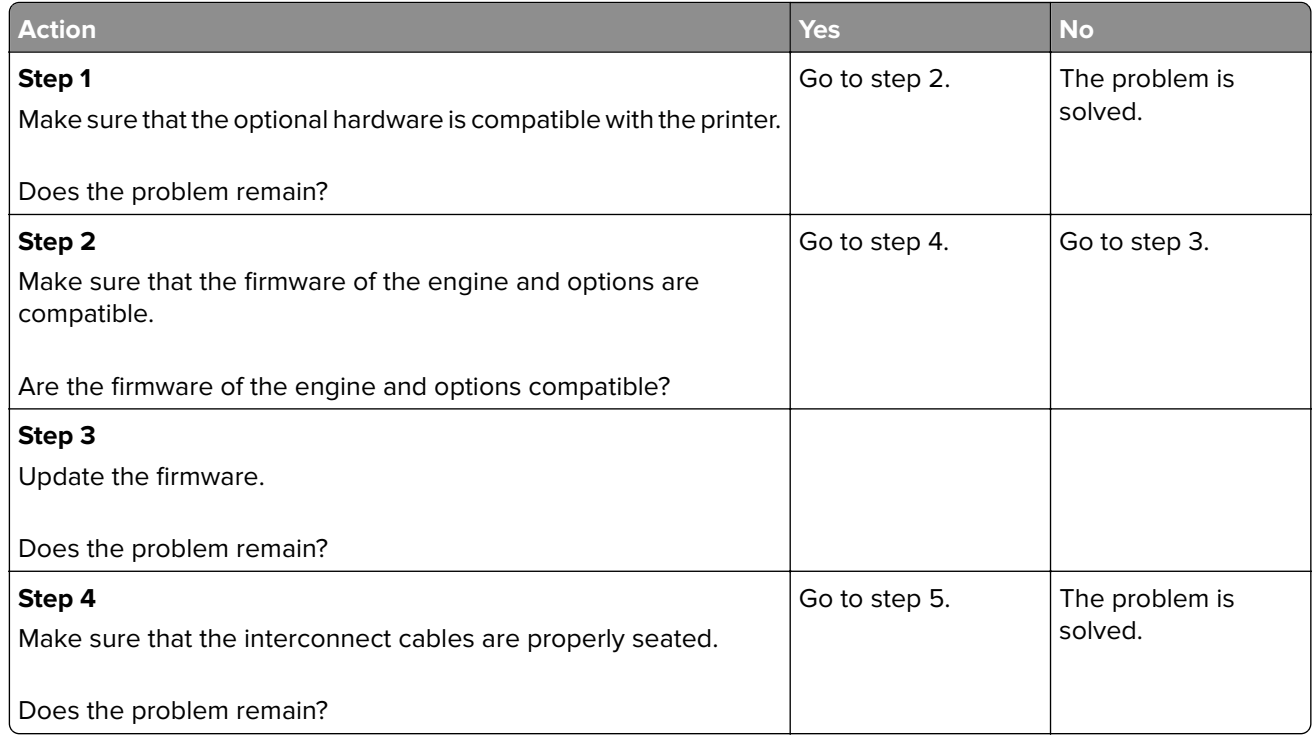

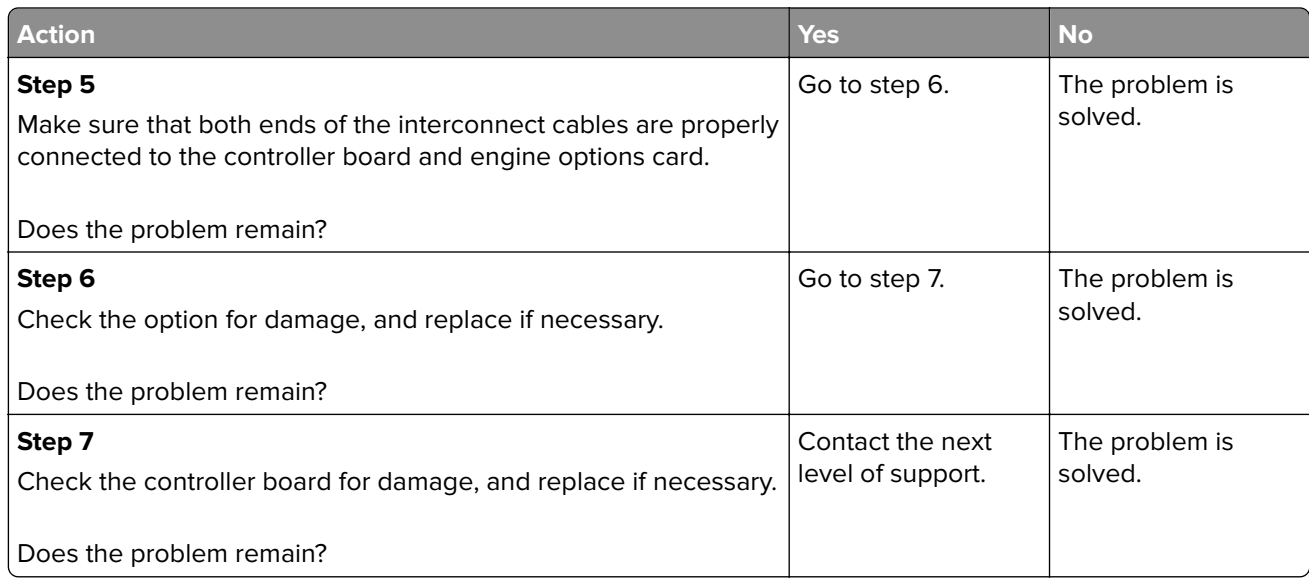

# **99y errors**

### **99y error messages**

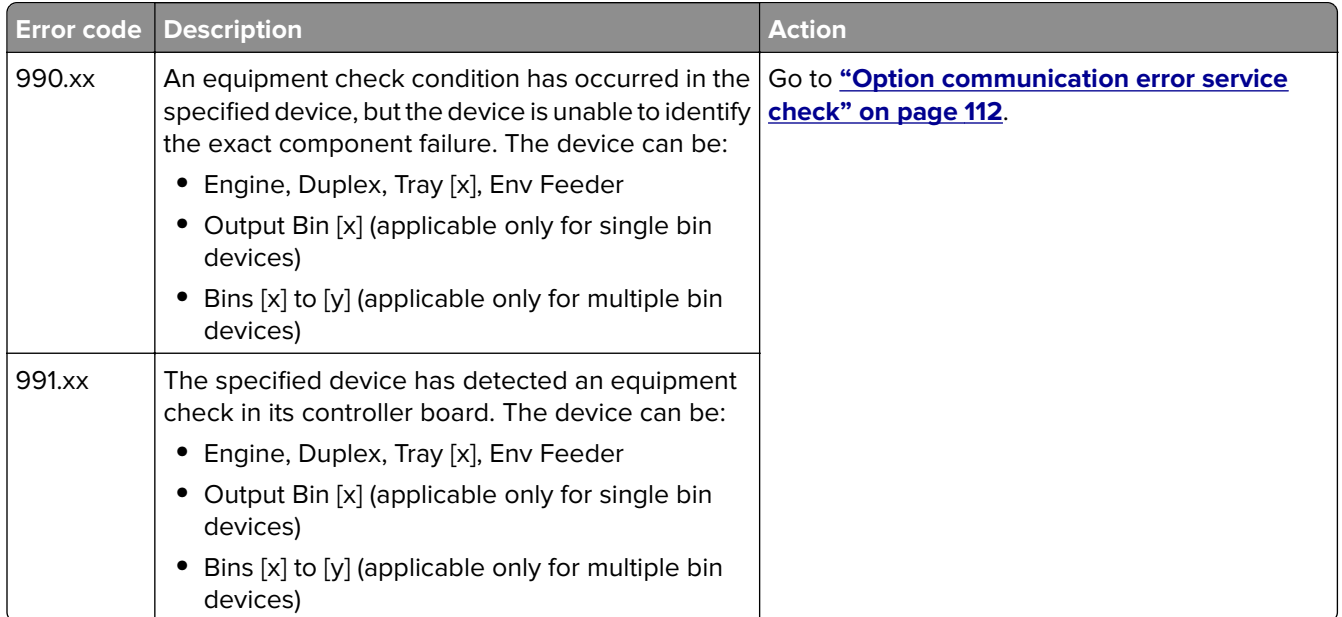

# **Base printer symptoms**

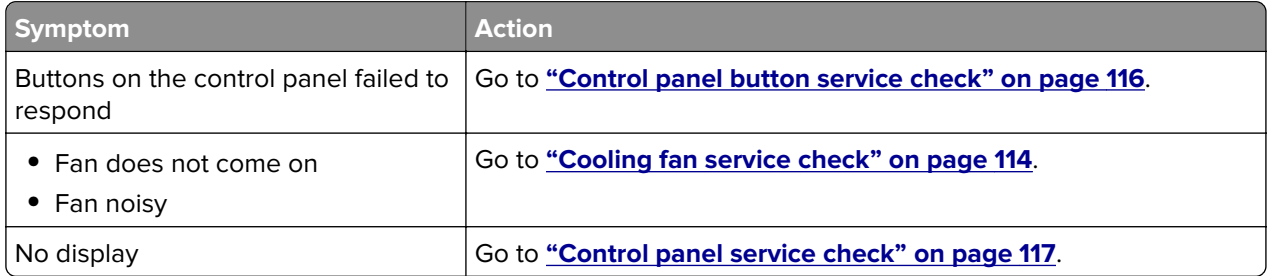

#### Diagnostic information

<span id="page-113-0"></span>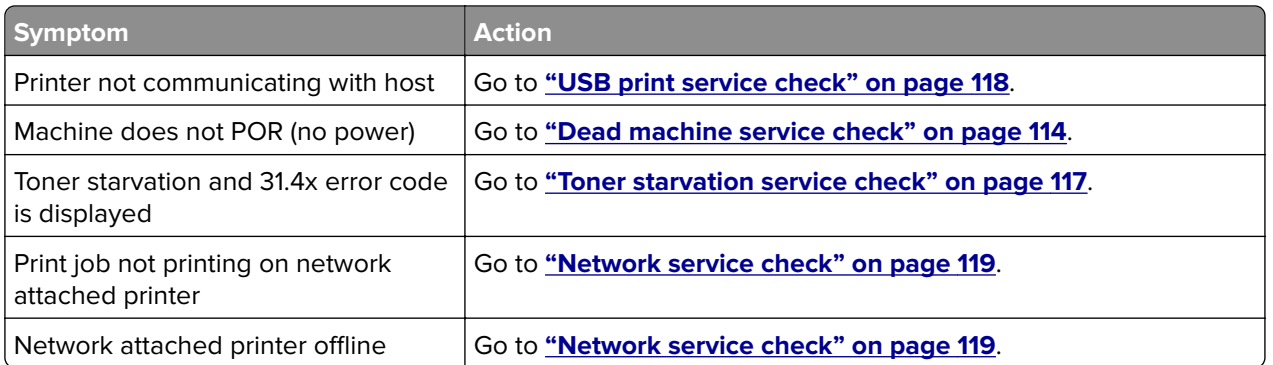

# **Cooling fan service check**

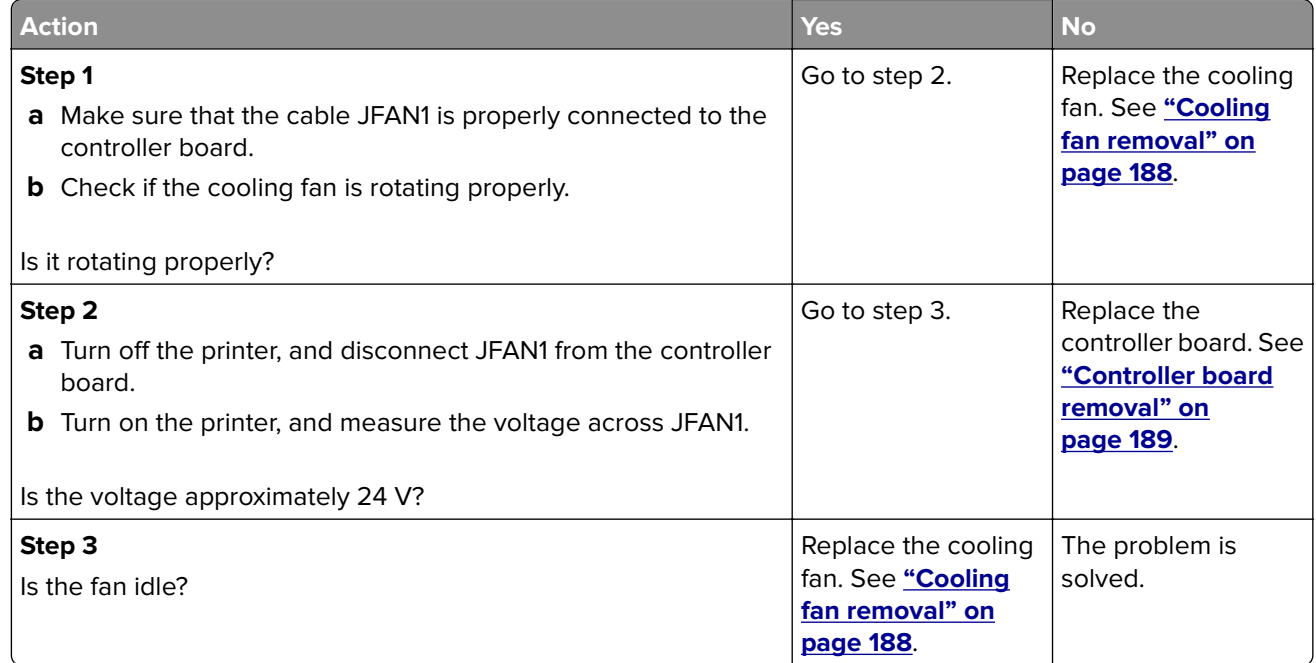

# **Dead machine service check**

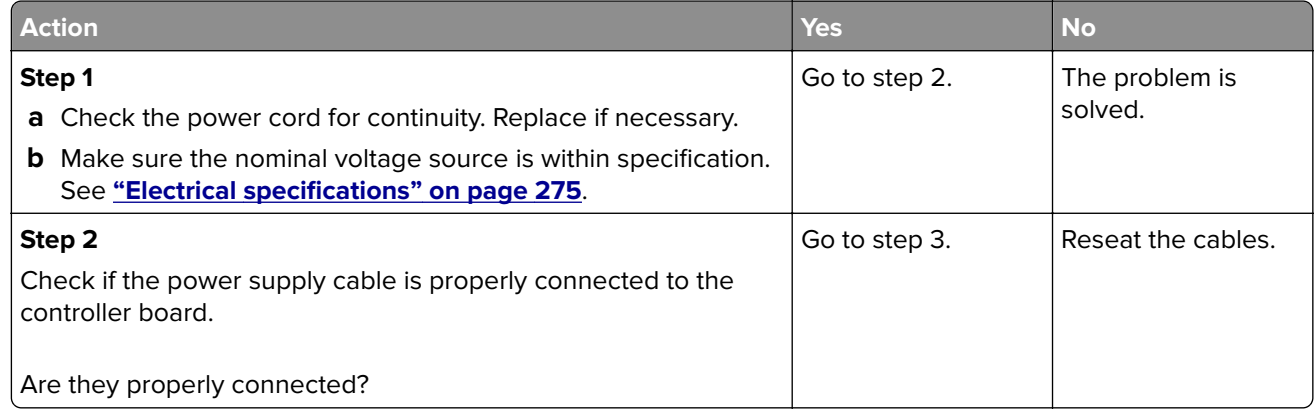

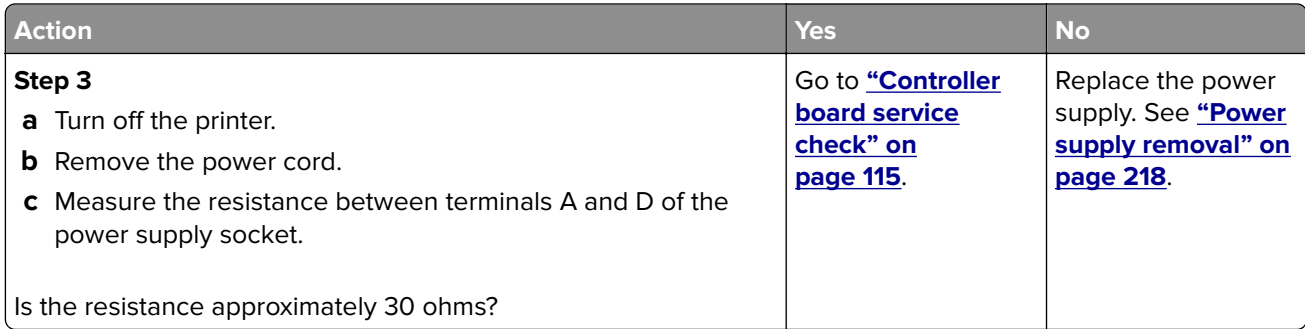

# **Controller board service check**

Service checks which involve measuring voltages on the power supply should be performed with the printer positioned on its rear side.

**Note:** When making voltage readings, always use frame ground unless another ground is specified. See the wiring diagram in the back of the book for more information.

**Warning—Potential Damage:** Do not replace the control panel and controller board at the same time. Each card contains the printer settings. When either of these cards is new, it obtains some of the settings from the other card. Settings are lost when both are new and replaced at the same time.

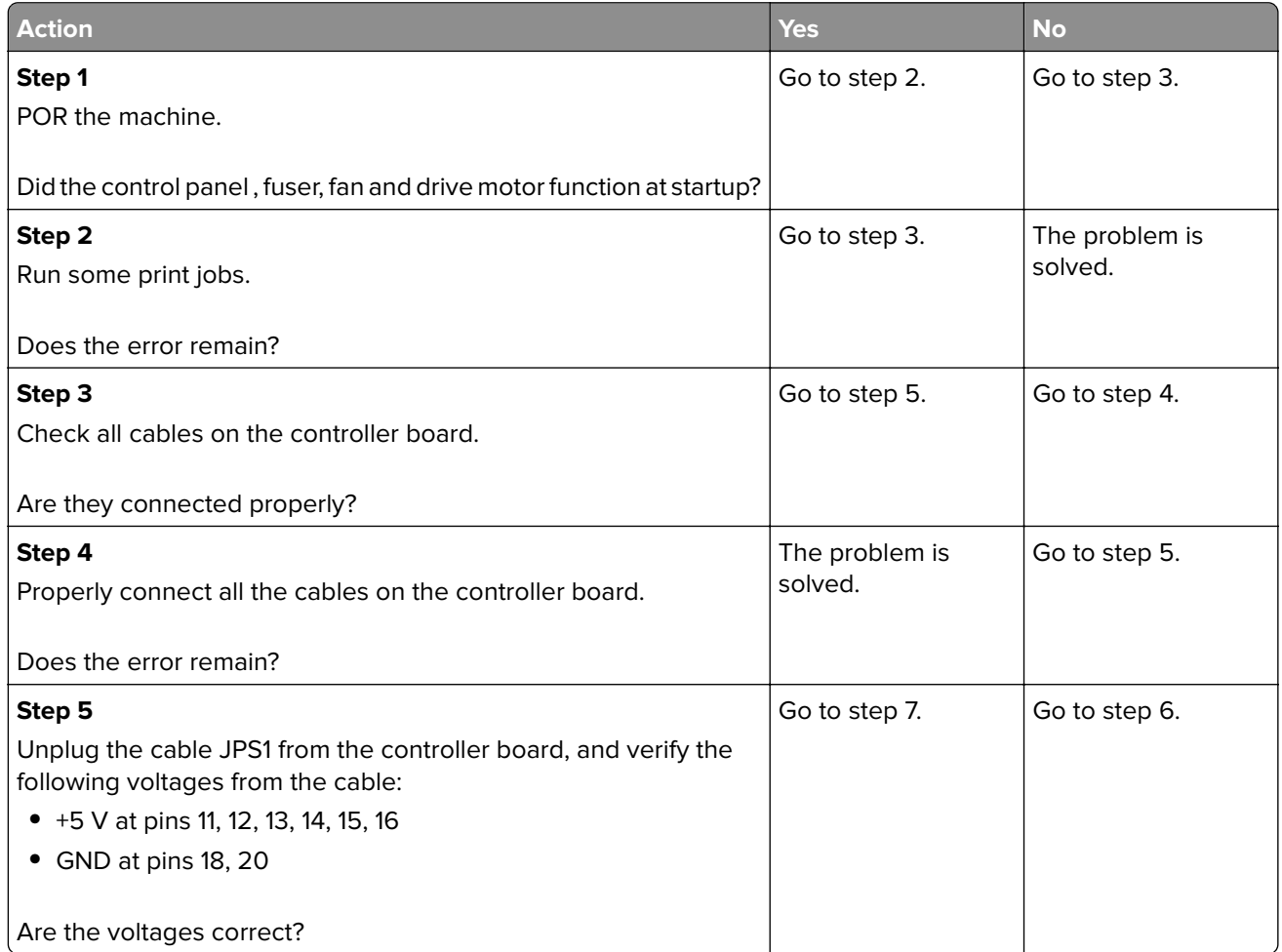

<span id="page-115-0"></span>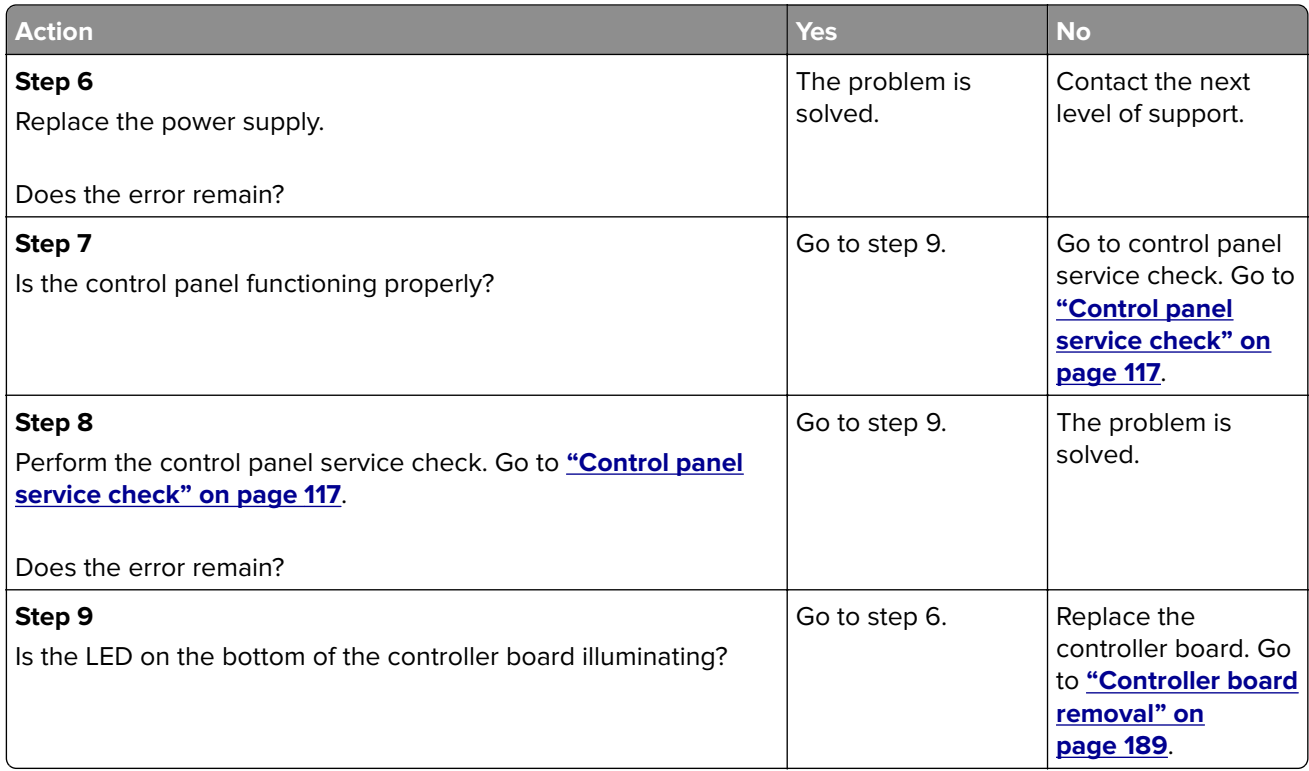

# **Control panel button service check**

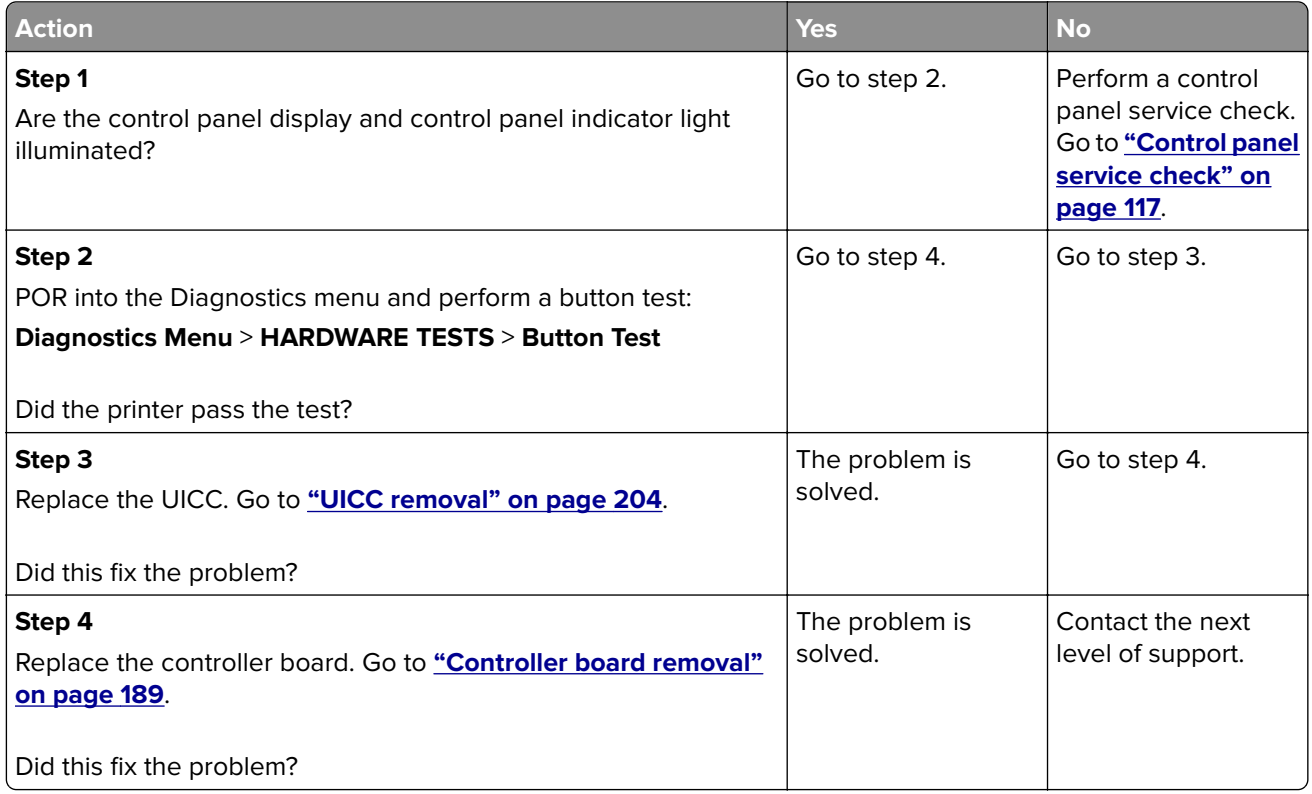

# <span id="page-116-0"></span>**Control panel service check**

**Warning—Potential Damage:** Do not replace the operator panel and controller board at the same time. Each card contains the printer settings. When either of these cards is new, it obtains some of the settings from the other card. Settings are lost when both are new and replaced at the same time.

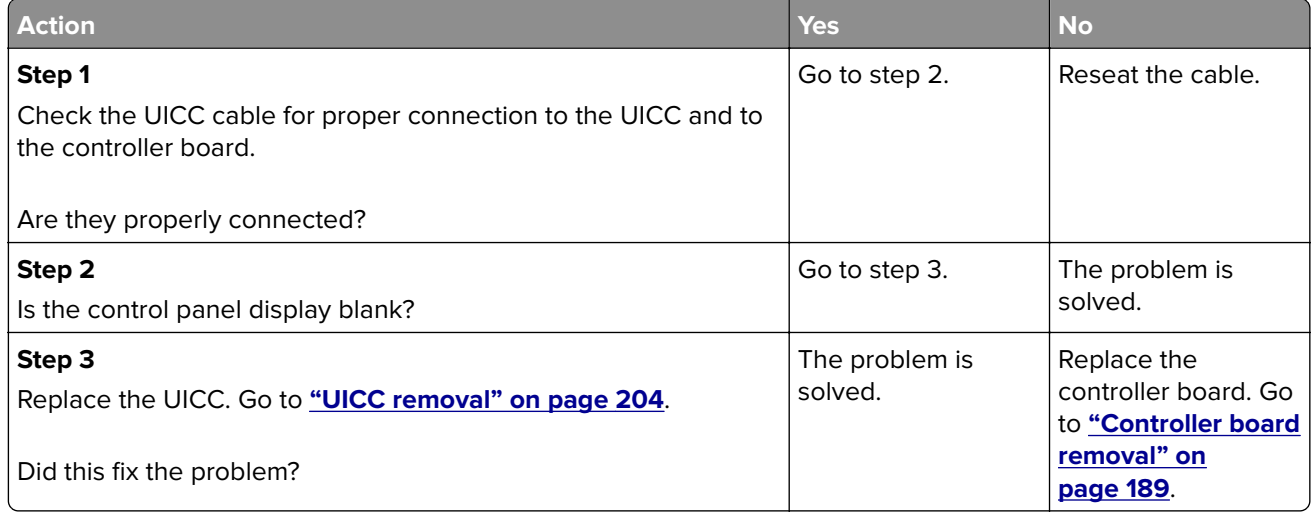

# **Toner starvation service check**

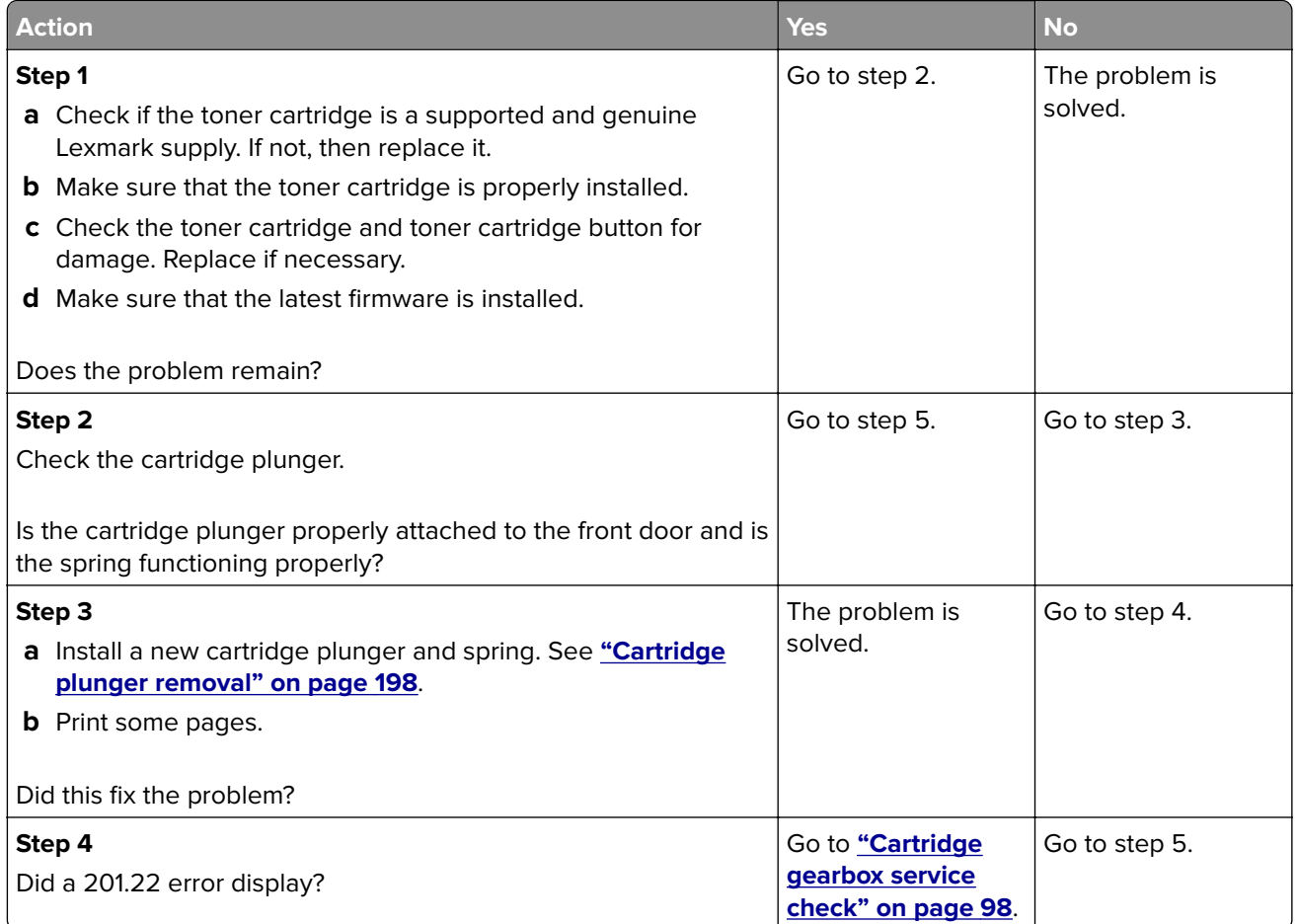

<span id="page-117-0"></span>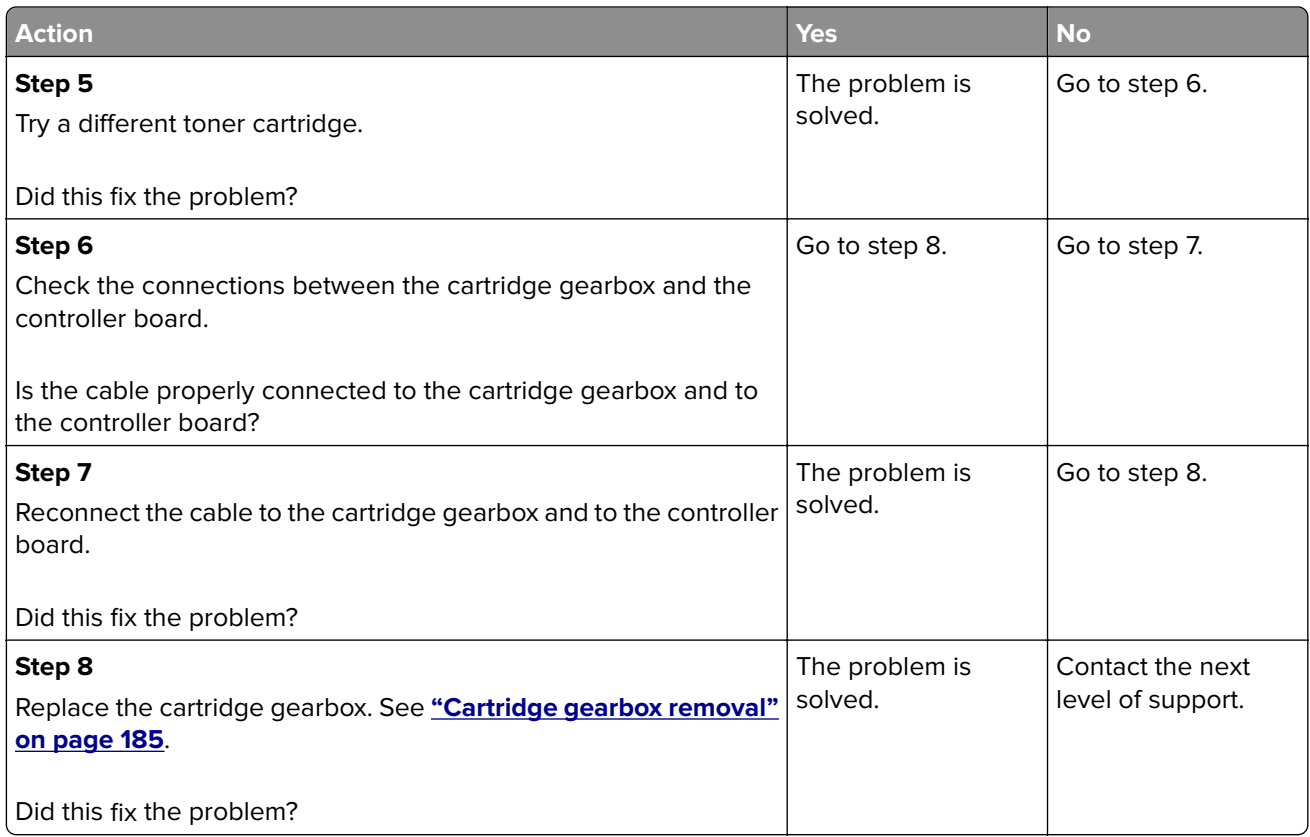

# **USB print service check**

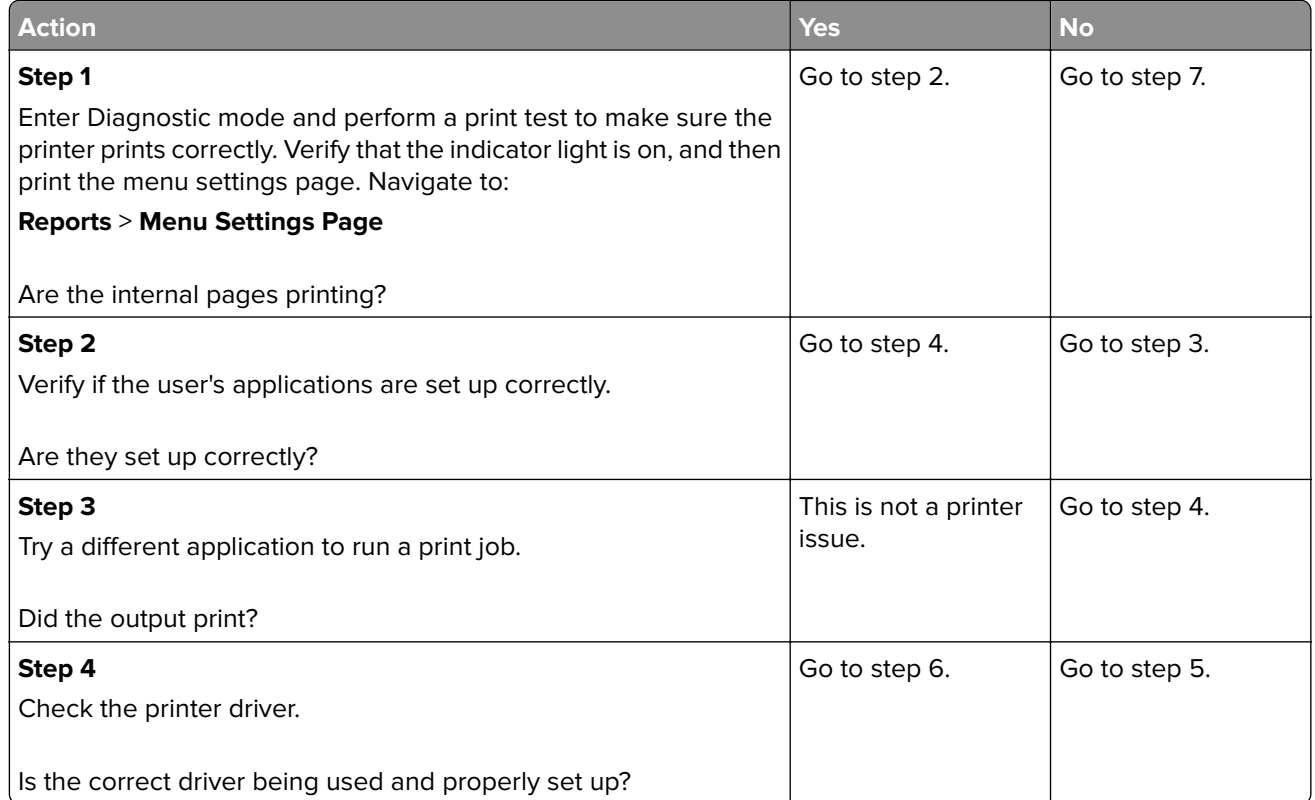

<span id="page-118-0"></span>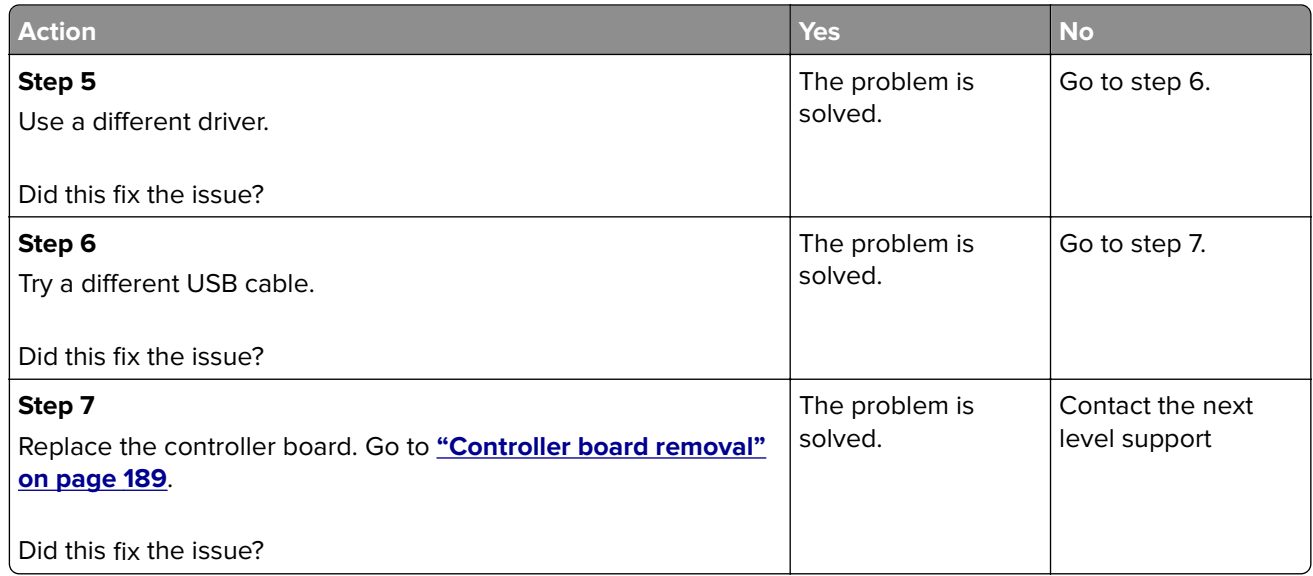

### **Network service check**

**Note:** Before starting this service check, print out the network setup page. This page is found under **Menu** > **Reports** > **Network Settings**. Consult the network administrator to verify that the physical and wireless network settings displayed on the network settings page for the device are properly configured. If a wireless network is used, then verify that the printer is in range of the host computer or wireless access point, and there is no electronic interference. Have the network administrator verify that the device is using the correct SSID, and wireless security protocols. For more network troubleshooting information, consult the Lexmark Network Setup Guide.

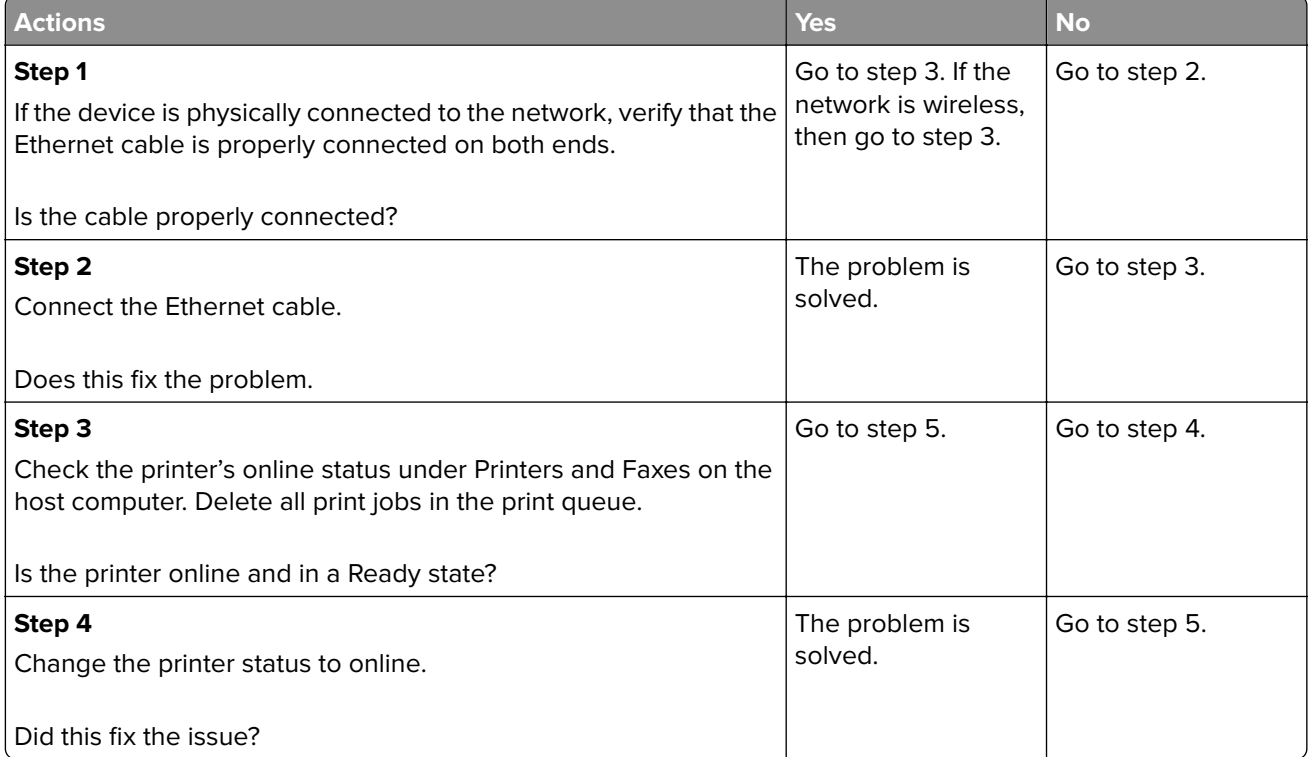

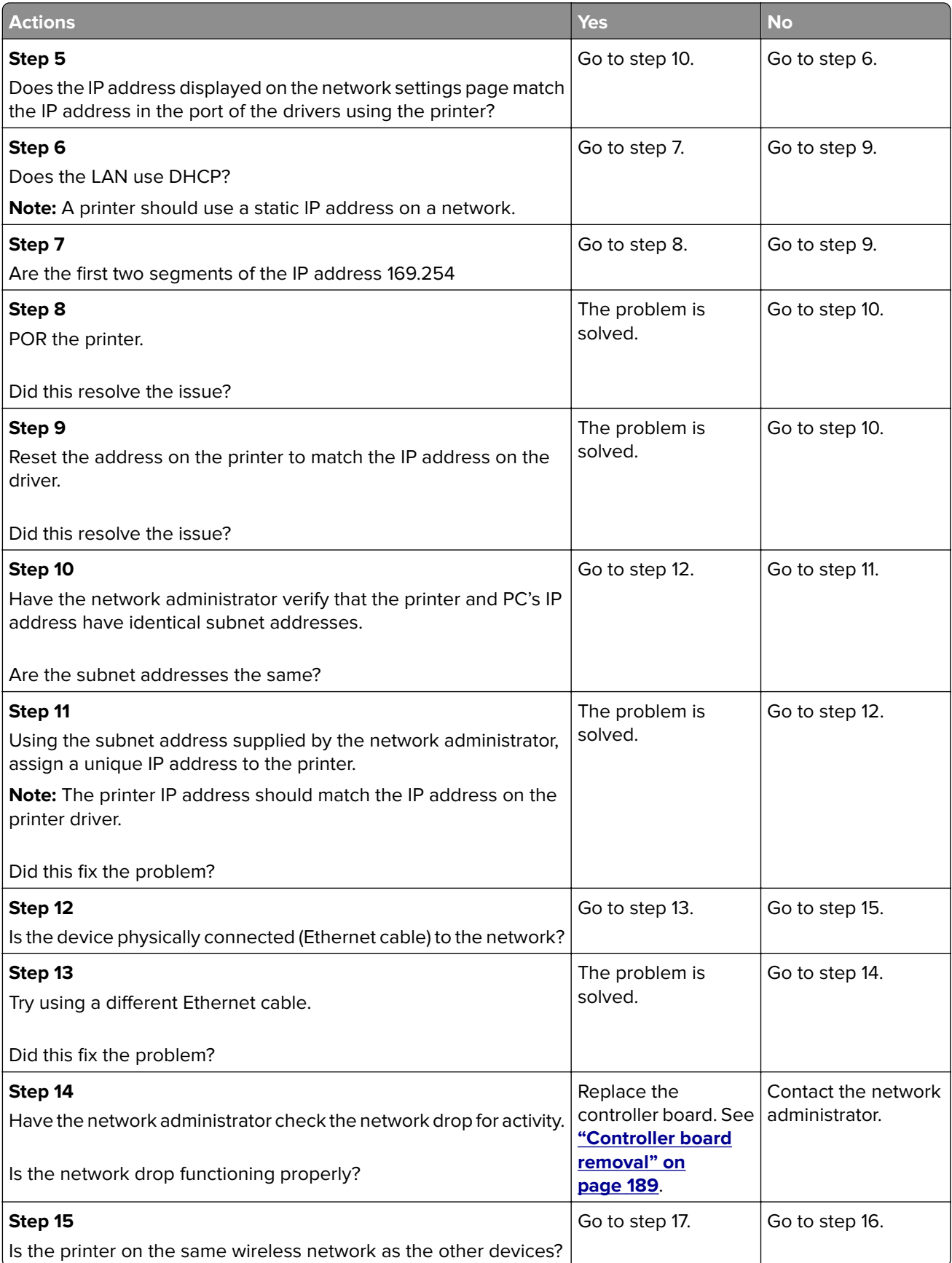

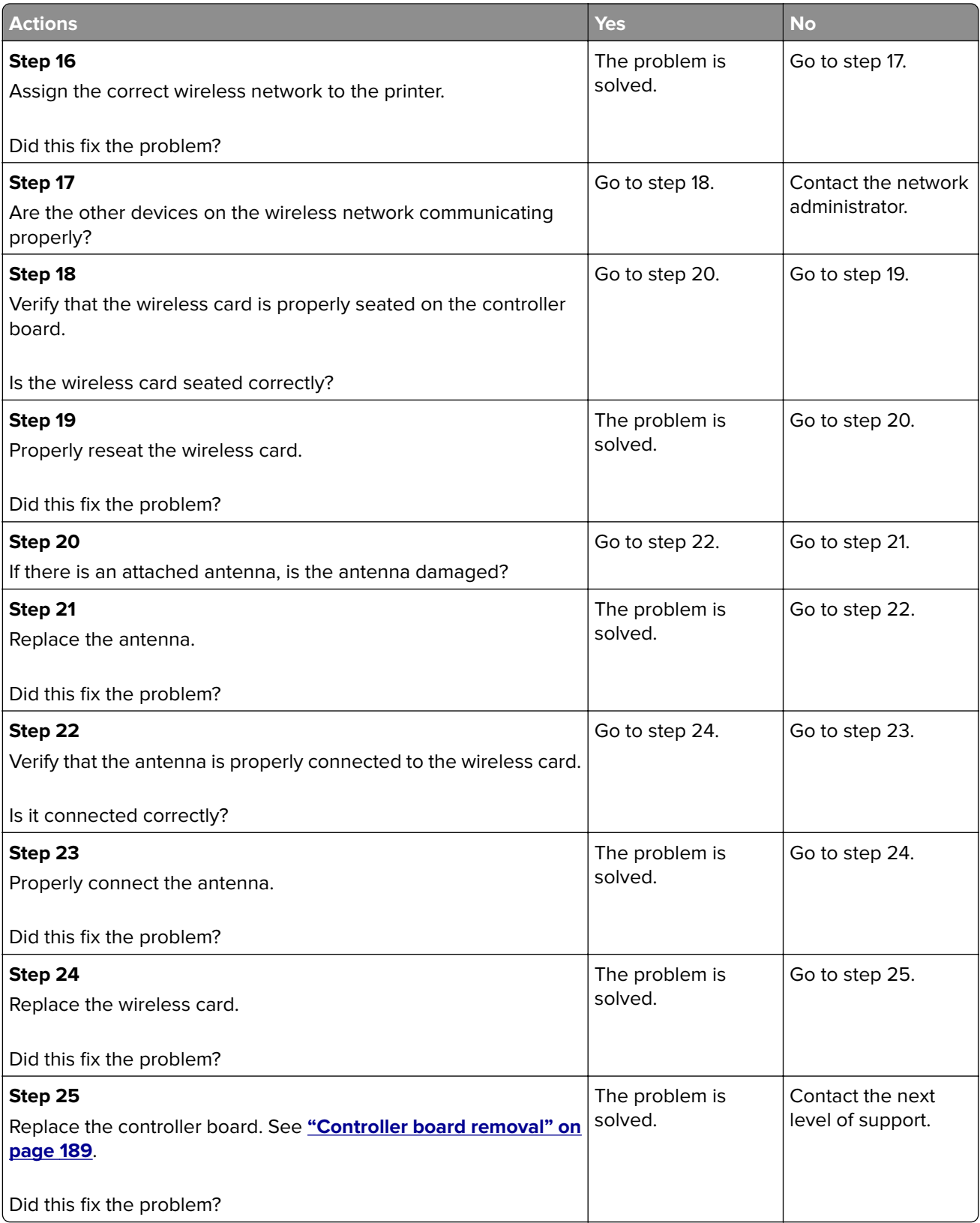

# **Input option hardware errors**

# **3yy error messages**

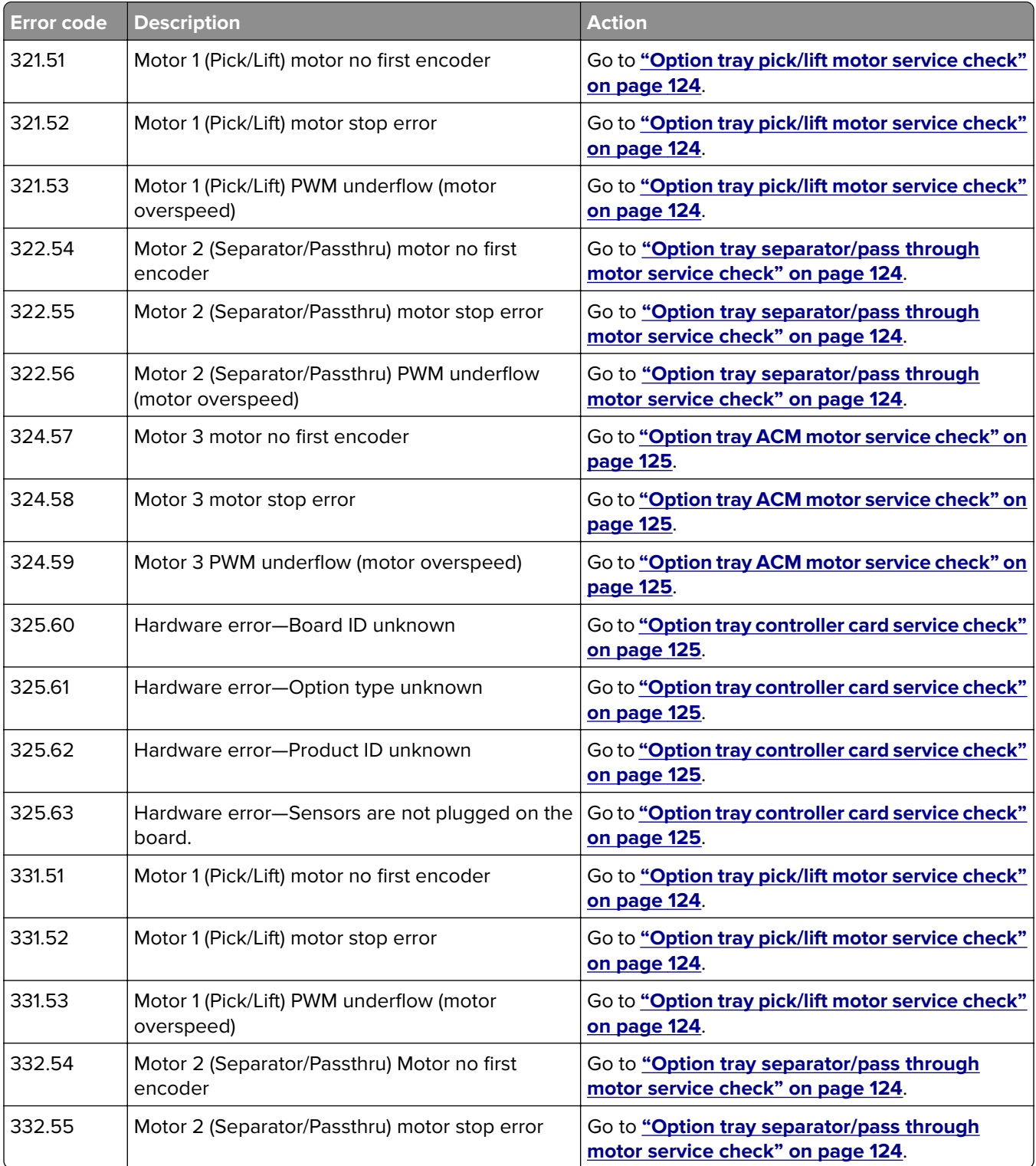

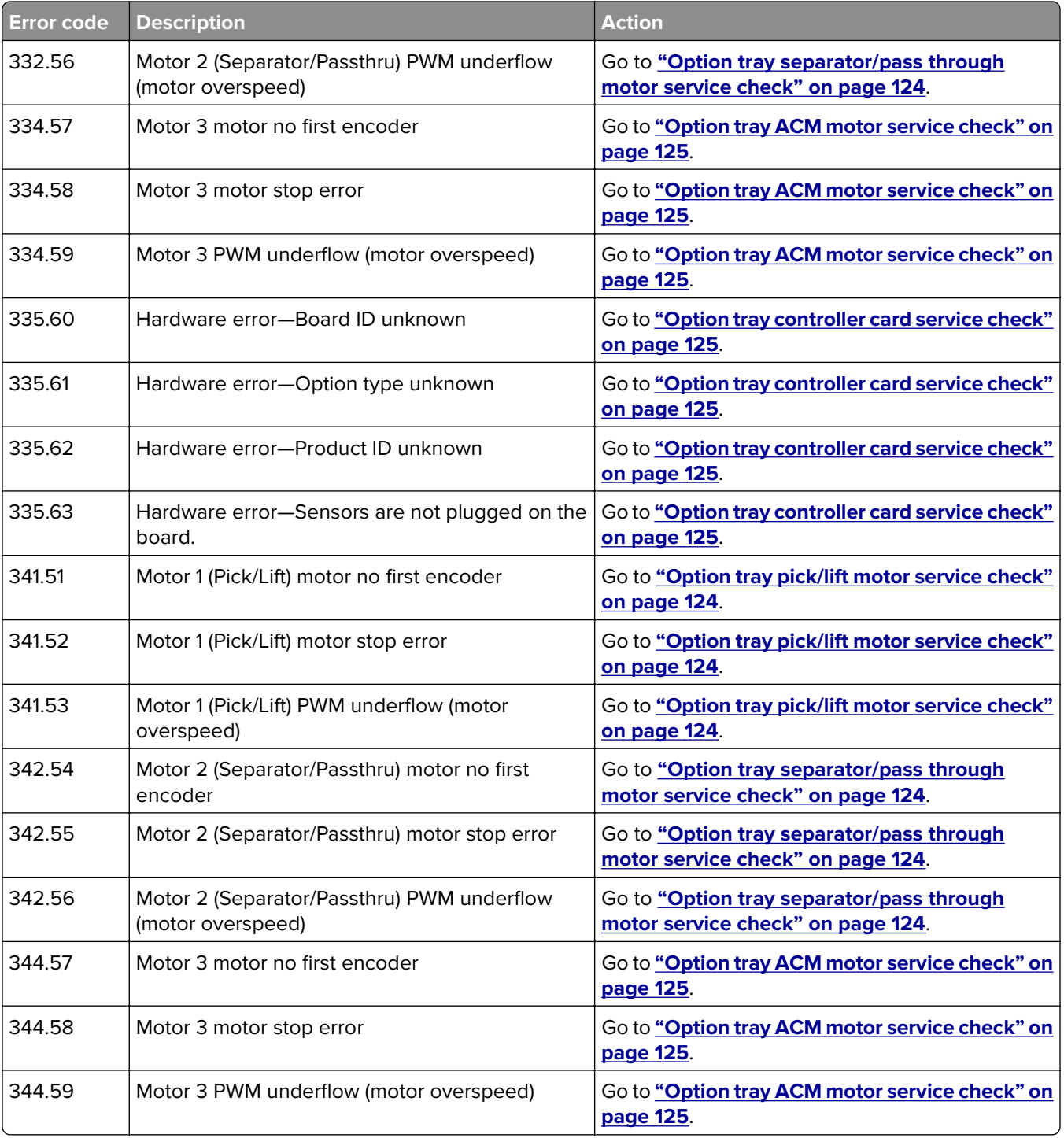

# <span id="page-123-0"></span>**Option tray pick/lift motor service check**

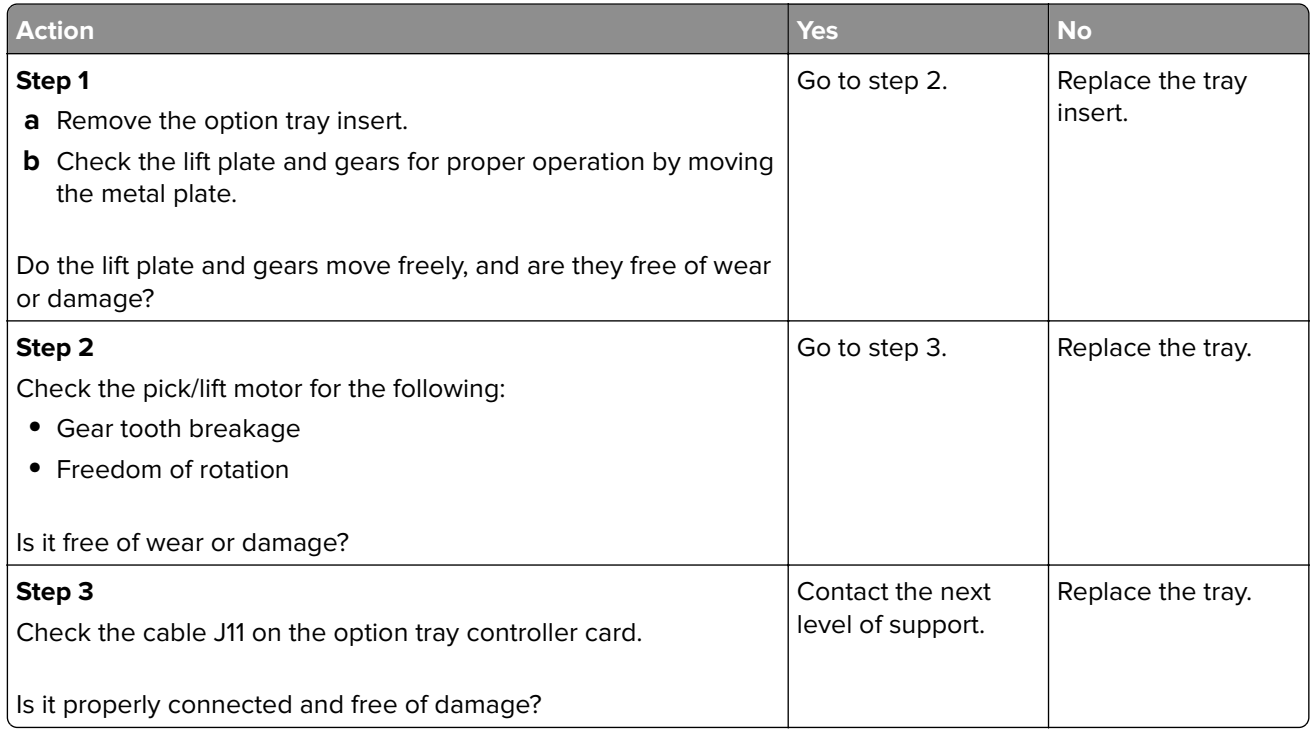

# **Option tray separator/pass through motor service check**

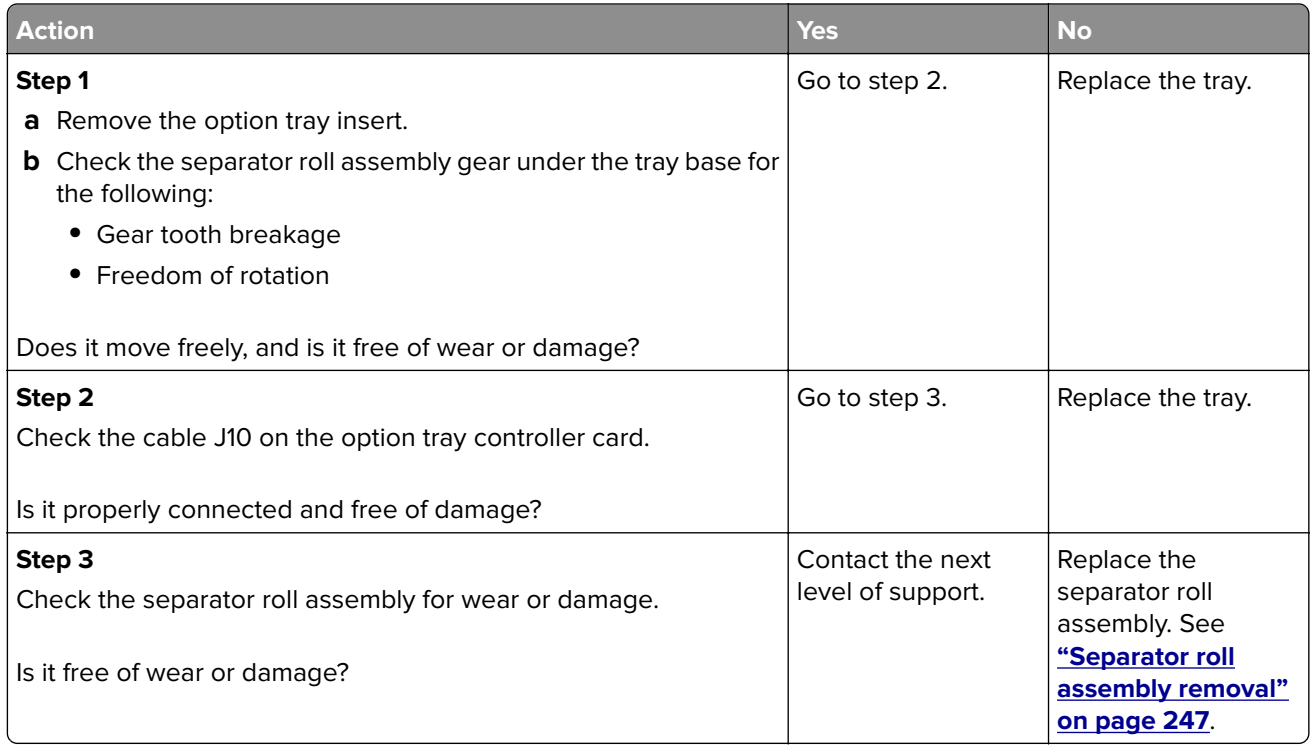

# <span id="page-124-0"></span>**Option tray ACM motor service check**

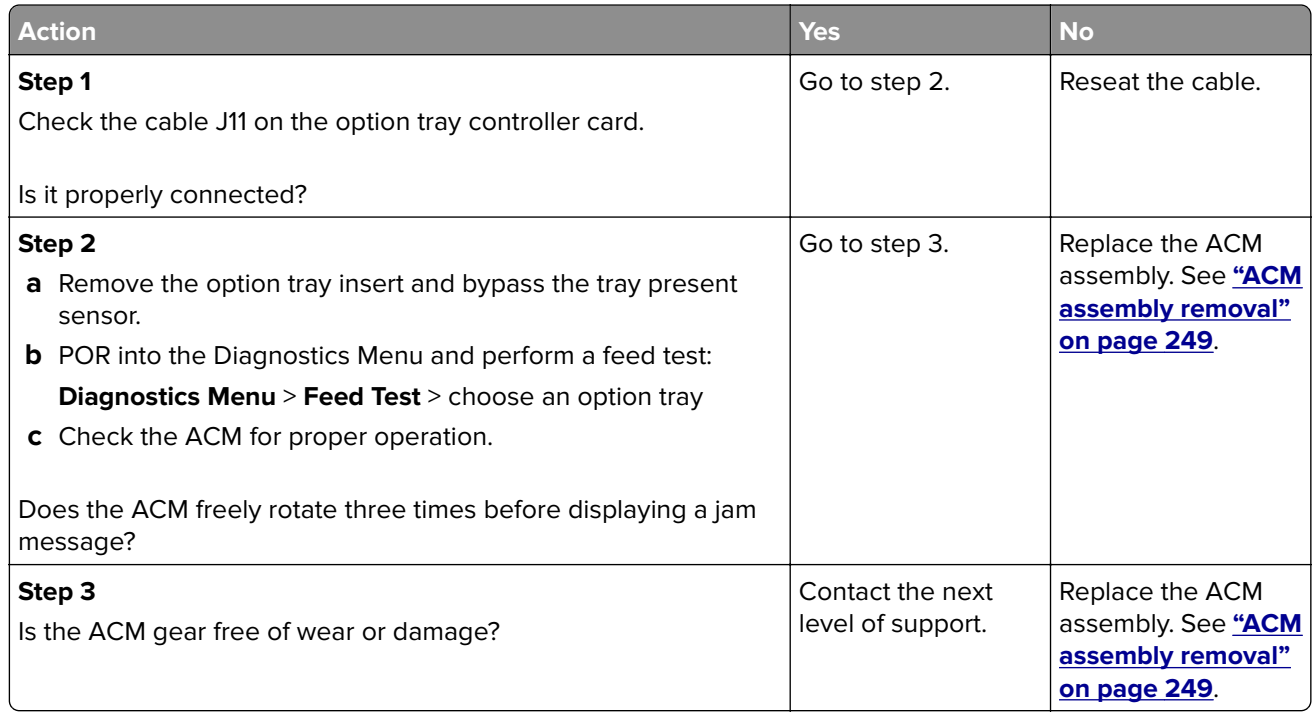

# **Option tray controller card service check**

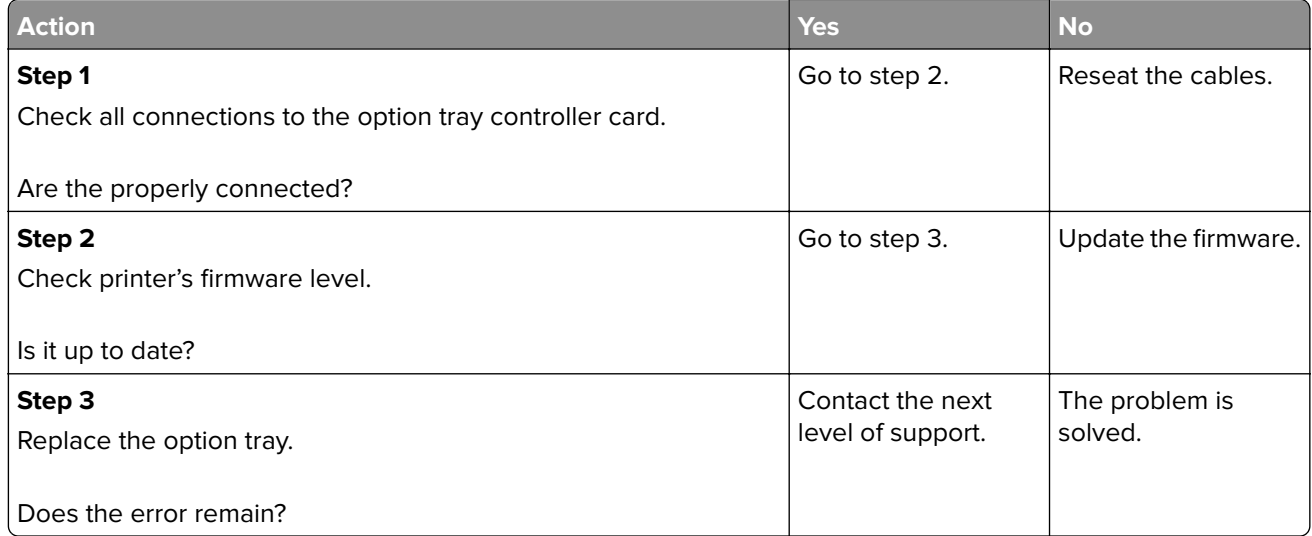

**4514-330**

# **Service menus**

# **Understanding the printer control panel**

# **Using the printer control panel**

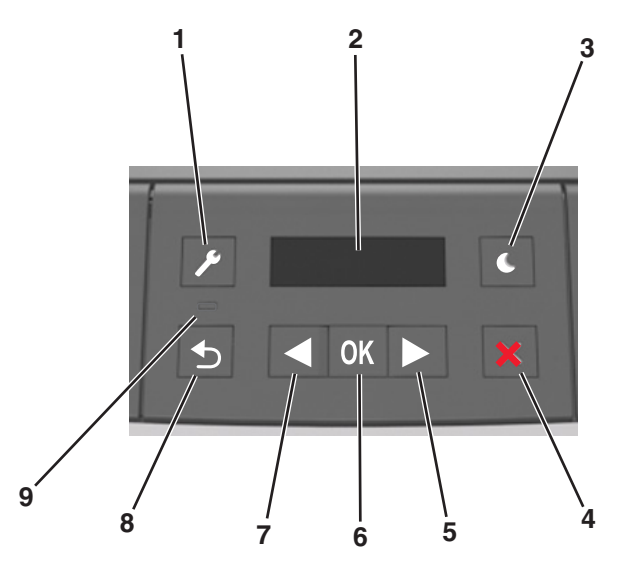

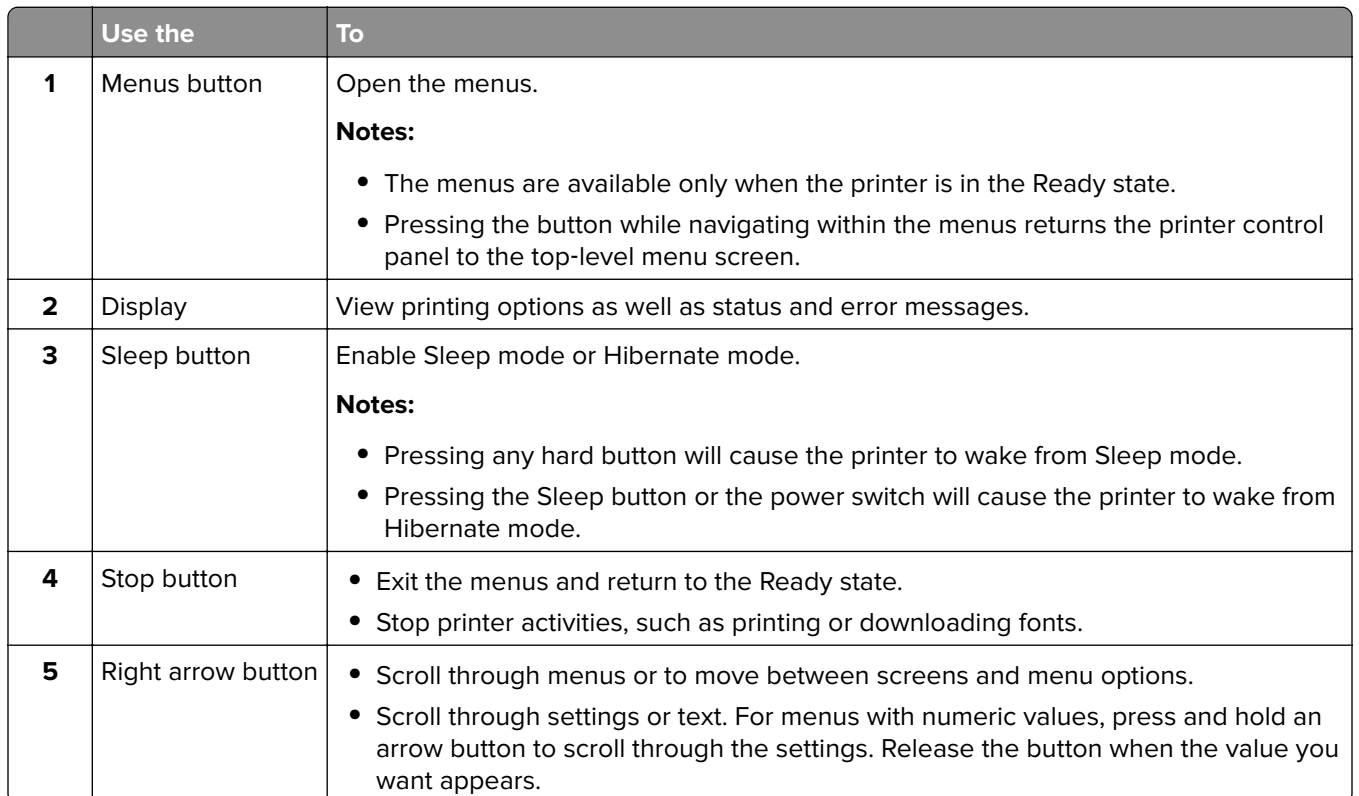

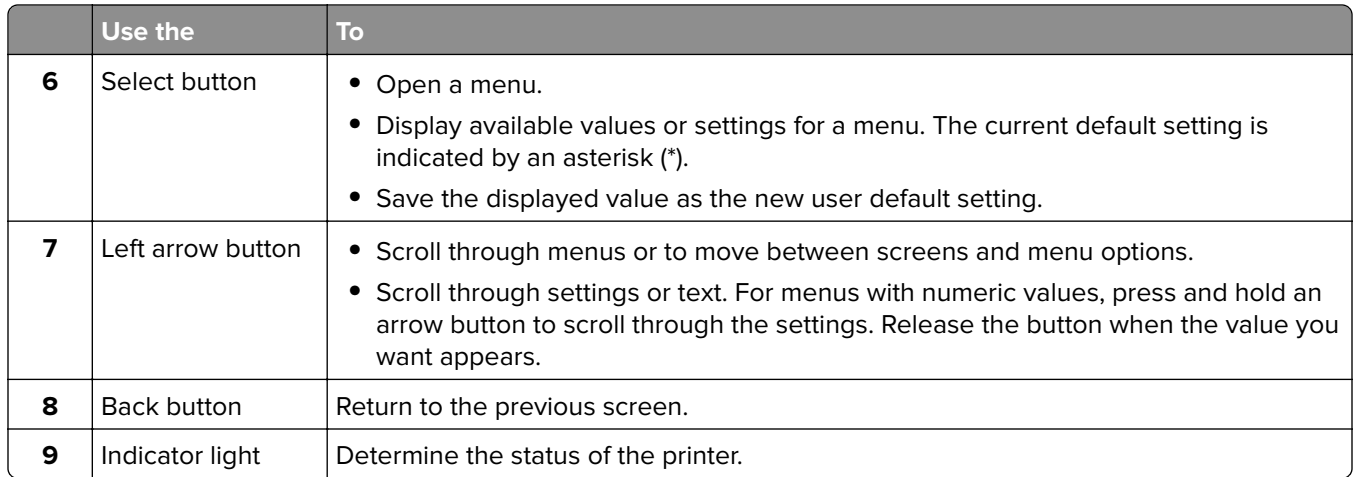

# **Understanding the colors of the indicator and Sleep button lights**

The colors of the indicator and Sleep button lights on the printer control panel signify a certain printer status or condition.

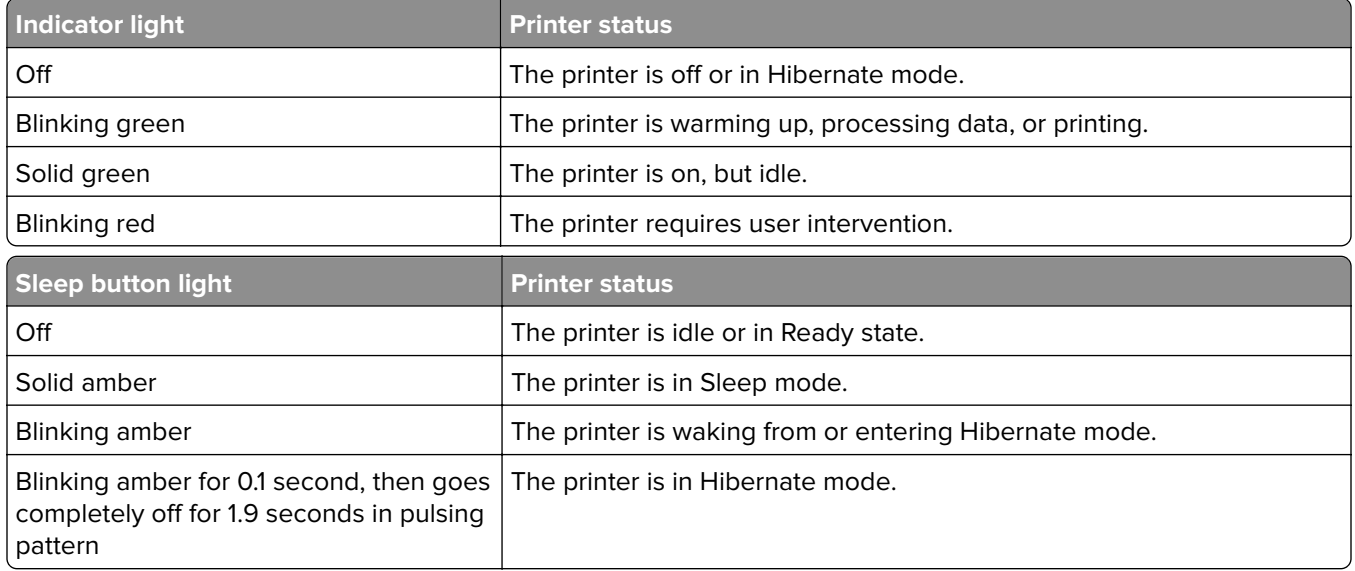

# **Menus list**

Default Source Paper Size/Type Configure MP Substitute Size Paper Texture Paper Weight Paper Loading Custom Types Universal Setup

Menu Settings Page Device Statistics Network Setup Page<sup>1</sup> Profiles List Print Fonts Print Directory Asset Report

#### **Paper Menu Reports Reports Reports Network/Ports**<sup>3</sup>

Active NIC Standard Network<sup>2</sup> Reports Network card TCP/IP IPv6 Wireless AppleTalk Standard USB SMTP Setup

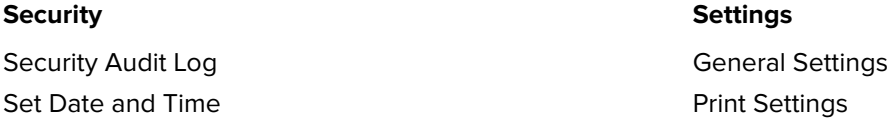

 $^{\rm 1}$  Depending on the printer setup, this menu item appears as Network Setup Page or Network [x] Setup Page.

<sup>2</sup> Depending on the printer setup, this menu item appears as Standard Network or Network [x].

<sup>3</sup> The menu items in this menu appear only in network printers or printers connected to print servers.

# **Diagnostics menu**

The Diagnostics menu group consists of menus, settings, and operations that are used to diagnose printer problems.

### **Entering the Diagnostics menu**

- **1** Turn off the printer.
- **2** Press and hold **4** and **OK**.
- **3** Turn on the printer.
- **4** Release the buttons when a line of dots appears.

### **Registration**

These settings adjust the margins of the black plane.

To set the Registration:

- **1** Print a Quick test page.
	- **a** From the Diagnostics menu, navigate to: **Registration** > **Quick Test**
	- **b** Retain this page to determine the changes you need to make to the margin settings. The alignment diamonds in the margins should touch the margins of the page.

The Quick test page contains the following information:

- **•** Printer registration settings
- **•** Code levels
- **•** Alignment diamonds at the top, bottom, and each side
- **•** Horizontal lines for skew adjustment
- **•** General printer information, including current page count, installed memory, processor speed, serial number, engine ID, and system card ID
- **2** Change the value of any of the margin settings.

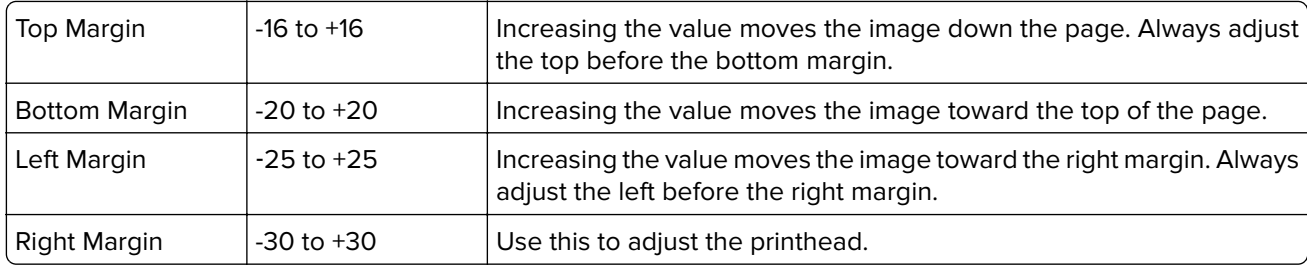

**Note:** The alignment of the left margin positions the black plane to the right or left. The alignment of the right margin does not alter the margins and should only be used to adjust the printhead.

### **PRINT TESTS**

This test determines if the printer can print on paper from any of the input trays. Each installed tray is available within the Print Tests menu.

The content of the test page varies depending on the paper in the selected input tray.

- **•** If the selected tray contains paper, then a page similar to the Quick Test page is printed but without the print registration diamonds information.
- **•** If the selected tray contains envelopes, then an envelope print test pattern is printed. If Continuous is selected, then the envelope print test pattern is printed on the first envelope and the rest of the envelopes are blank.

The Print Test page always prints one-sided, regardless of the duplex setting or the presence of the duplex option.

- **1** Enter the Diagnostics menu, and then select **PRINT TESTS**.
- **2** Select the paper source.
- **3** Select any of the following:
	- **• Single**—This option prints a single Print Test page (no buttons are active while the test page is printing).
	- **• Continuous**—This option continuously prints the Print Test page until **X** is pressed.

# **Print Quality Pages**

This enables the user to view the values of the printer settings and to test its ability to generate acceptable printed output.

The report consists of four pages. The printer always uses media from Tray 1 to print this report. It will not prompt for a change in media regardless of the media type in Tray 1.

**Note:** This test cannot be canceled after it has begun. If duplex is activated, then the report is printed in duplex.

To print the Print quality pages:

From the Diagnostics menu, navigate to **Print Tests** > **Print Quality Pages**.

### **Hardware Tests**

If the hardware test fails, replace the failing part.

#### **Panel Test**

This test verifies the function of the control panel display.

**1** Enter the Diagnostics menu, and then navigate to:

#### **Hardware Tests** > **Panel Test**

**2** Exit the test.

#### **Button Test**

This verifies the control panel button function except for the Sleep button.

To run the Button test:

**1** From the Diagnostics menu, navigate to:

#### **Hardware Tests** > **Button Test**

- **2 Press count: 0** appears.
- **3** Press each control panel button one at a time. Each time a button is pressed, the press count increments by 1.
- **4** Press **X** to exit the test.

#### **DRAM Test**

This test checks the validity of the standard and optional dynamic random access memory (DRAM). The test repeatedly writes patterns of data to the DRAM to verify that each bit in the memory can be set and read correctly.

**1** Enter the Diagnostics menu, and then navigate to:

#### **HARDWARE TESTS** > **DRAM Test**

- **2** Testing and resetting the printer messages appear on the display.
- **3** After the printer resets, the results of the test appear: **DRAM Test** [x] P:###### F:#######.
	- **• [x]** represents the size of the installed DRAM.
	- **• P:######** represents the number of times the memory test passed and finished successfully. The maximum pass count is 999,999.

**• F:#####** represents the number of times the memory test failed and finished with errors.

The maximum pass count is 999,999.

**4** After the maximum pass or fail count is reached or when all the DRAM has been tested, the test stops and the final results appear.

#### **USB HS Test Mode**

**1** From the Diagnostics menu, navigate to:

#### **Hardware Tests** > **USB HS Test Mode**

**2** Choose the desired port, and then choose the desired test.

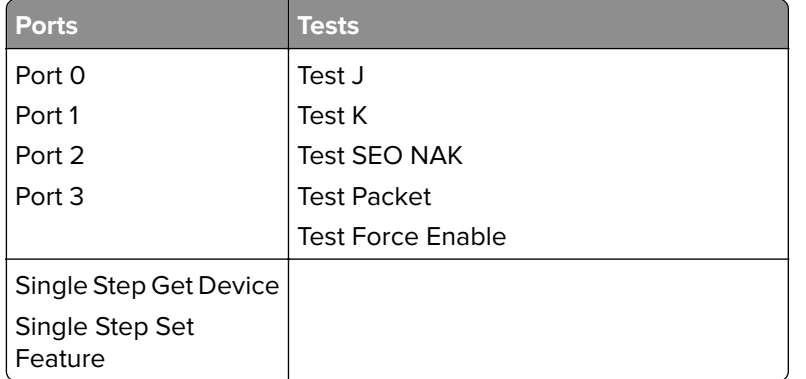

- **3** To exit the test, POR the printer.
- **4** If the test fails, replace the failing USB cable.

### **Duplex Tests**

#### **Quick Test**

The Duplex quick test determines if the top margin at the back of a duplexed page is set correctly. This test prints a duplexed version of the Quick test page that can be used to adjust the duplex top margin. Use either Letter or A4 paper.

To run the Duplex quick test:

**1** From the Diagnostics menu, navigate to:

#### **Duplex Tests** > **Quick Test**

- **2** Choose any of the following:
	- **•** Single—Prints a single Quick test page.
	- **•** Continuous—Continuously prints the Quick test pages until **X** is pressed.

The printer attempts to print the Quick test page from the default paper source. If the default paper source supports only envelopes, then the page is printed from Tray 1.

The Quick test page contains the following information:

- **•** Printer registration settings
- **•** Code levels
- **•** Alignment diamonds at the top, bottom, and each side
- **•** Horizontal lines for skew adjustment
- **•** General printer information, including current page count, installed memory, processor speed, serial number, engine ID, and controller board ID
- **3** Check the Quick test page for the correct offset between the placement of the first scan line on the front and back side of a duplexed sheet.
- **4** If adjustment is necessary, the top margin in the Registration menu must be adjusted first. The duplex top margin offset may be adjusted next. A positive offset moves the text down the page and widens the top margin, while a negative offset moves the text up the page and narrows the top margin.

#### **Top Margin**

This setting controls the offset between the placement of the first scan line on the front and back side of a duplex sheet.

**Note:** If adjustment is necessary, the top margin in the Registration menu must be adjusted first. The duplex top margin may be adjusted next.

To adjust this setting:

**1** From the Diagnostics menu, navigate to:

#### **Duplex Tests** > **Top Margin**

**2** Change the margin value.

Changing the value by 1 unit moves the margin by 1/100 in. A positive value moves the text down the page and widens the top margin. A negative value moves the text up the page and narrows the top margin.

**3** Press **OK** to save the desired margin value.

#### **Left Margin**

This setting allows the user to shift the position of the left margin of the back side of a duplexed page to the left or right. The default margin is 1/4 in.

To adjust this setting:

**1** From the Diagnostics menu, navigate to:

#### **Duplex Tests** > **Left Margin**

**2** Change the margin value.

Each increment corresponds to 4 pels at 600 dpi (0.00666 in. or 0.1693 mm). A more positive offset moves the margin to the right, and a more negative offset moves the margin to the left.

**3** Press **OK** to save the desired margin value.

#### **Sensor Test**

Use this test to determine if the duplex sensor and switches are working properly.

To run this test:

**1** From the Diagnostics menu, navigate to:

#### **Duplex Tests** > **Sensor Test**

**2 Testing…** appears while the printer is verifying the state of the sensor.

The control panel displays the current state of the sensor.

- **3** Manually actuate the sensor to make it toggle between **Open** and **Closed**. If the sensor does not toggle, then it is malfunctioning.
- **4** Press **X** to exit the test.

#### **Duplex Feed 1**

This test feeds a blank sheet of paper from Tray 1 to the duplex paper stop position 1. This test can be run using any of the supported paper sizes.

To run this test:

**1** From the Diagnostics menu, navigate to:

#### **Duplex Tests** > **Duplex Feed 1**

The power indicator blinks while the paper is feeding, and **Duplex Feed 1 Feeding…** appears. This test cannot be canceled. The panel displays **Duplex Feed 1 Clear Paper** when the paper reaches the duplex paper stop position 1.

- **2** Remove the sheet of paper from the duplex unit, and shut the duplex door.
- **3** Press **X** to clear the message.

# **Input Tray Tests**

#### **Feed Tests**

This test feeds blank pages through the paper path. It can run using any of the paper or envelope sizes supported by the printer.

To run the Feed test:

**1** From the Diagnostics menu, navigate to:

#### **Input Tray Tests** > **Feed Tests**

- **2** Choose the input source. All installed sources appear.
- **3** Choose any of the following:
	- **• Single**—Feeds a single page.
	- **• Continuous**—Continuously feeds pages until **X** is pressed.

#### **Sensor Test**

Use this test to determine if the input tray sensors are working correctly.

**1** From the Diagnostics menu, navigate to:

#### **Input Tray Tests** > **Sensor Test**

**2** Select the input source. All installed sources appear.

Not all sensors appear for all trays. The following table indicates which tray sensors are available for each input source:

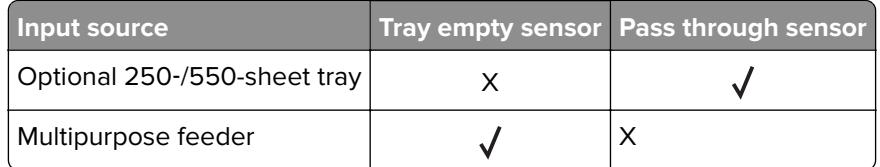

- **3** Manually actuate each sensor. The tray empty sensor can be actuated by hand; however, a sheet of paper can be used to cover the pass through sensor.
- **4** Press **X** to exit the test.

# **Output Bin Tests**

#### **Feed Tests**

This test verifies that media can be fed to a specific output bin. No information is printed on the media.

To run this test:

**1** From the Diagnostics menu, navigate to:

#### **Output Bin Tests** > **Feed Tests**

- **2** Select the output bin into which you want the paper to exit. All installed output bins appear.
- **3** Select one of the following:
	- **•** Single—Feeds a single page.
	- **•** Continuous—Continuously feeds pages until **X** is pressed.

#### **Sensor Test**

This test verifies that the output bin sensors are working correctly.

To run this test:

**1** From the Diagnostics menu, navigate to:

#### **Output Bin Tests** > **Sensor Test** > **Standard Bin**

**Testing...** appears while the printer is verifying the state of the sensor.

The control panel displays the current state of the sensor.

- **2** Manually actuate the sensor to make it toggle between **empty** and **full**. If the sensor does not toggle, then the sensor is malfunctioning.
- **3** Press **X** to exit the test.

# **Base Sensor Test**

Use this to determine that the sensors located inside the printer are operating correctly.

The following sensors can be checked using this test:

- **•** Narrow Media
- **•** Input
- **•** Exit/Output
- **•** Front Door

**CAUTION—SHOCK HAZARD:** Do not use your hand to toggle these switches. Use a nonconducting item.

To run the test:

- **1** From the Diagnostics menu, navigate to **Base Sensor Test**.
- **2** Choose a sensor.
- **3** Manually actuate the sensor to verify that it toggles. If the sensor does not toggle, then it is malfunctioning.

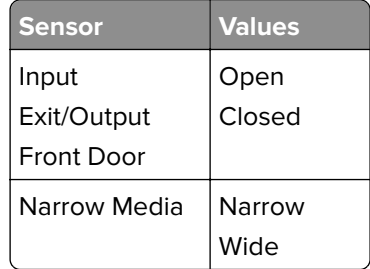

**4** Press **X** to exit the test.

# **Device Tests**

#### **Flash Test**

This test verifies the condition of the flash device by writing data to it and then reading data from it.

**Warning—Potential Damage:** This test deletes all data on the flash device.

**1** From the Diagnostics menu, navigate to:

#### **DEVICE TESTS** > **Flash Test**

- **2 Files will be lost. Go/Stop?** appears.
- **3** Do any of the following:
	- **•** Press **OK** to continue.
	- **•** Press **X** to cancel.
- **4** When the test starts, **Flash Test Testing…** appears. The test cannot be stopped or canceled after it has begun.
- **5** After the test is complete, a message appears indicating a pass or fail result.
- **6** Press **X** to return to the Device tests menu.
- **7** Reformat the flash device using the Flash format setting in the Utilities menu.

# **Printer Setup**

#### **Defaults**

**Warning—Potential Damage:** Modification of the printer setting defaults causes the NVRAM space to be restored to the printer factory settings.

This setting is used by the printer to determine whether US or non-US factory default values should be used. The following printer settings have different US and non-US values:

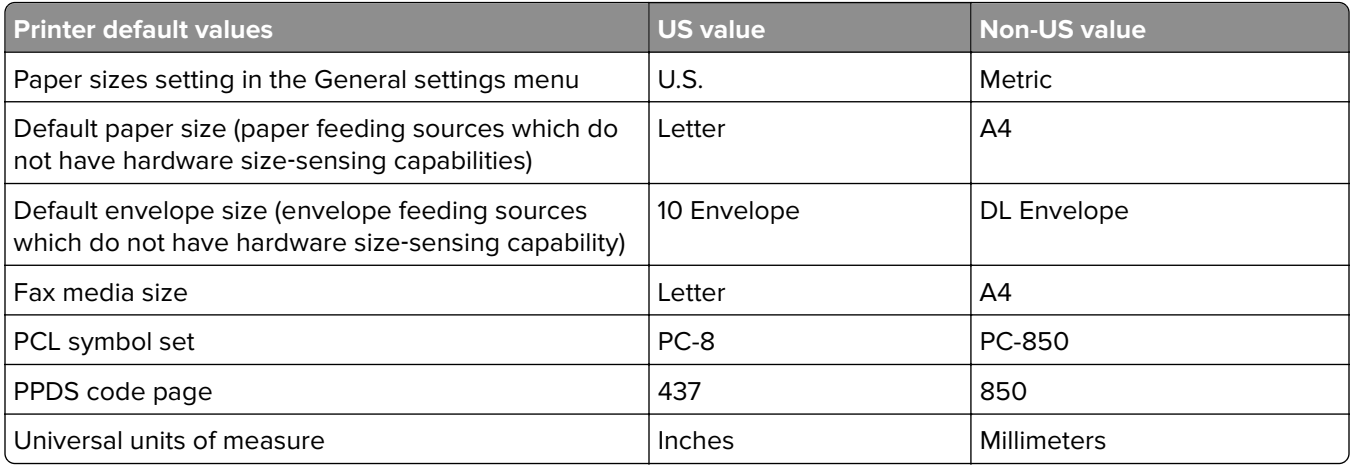

To change this setting:

**1** From the Diagnostics menu, navigate to:

**Printer Setup** > **Defaults**

- **2** Choose U.S. or Non‑U.S.
- **3** Do any of the following:
	- **•** Press **OK** to save any changes.
	- **•** Press **X** to return to the Printer setup menu.

#### **Page Count**

The value of this setting gauges the amount of usage on the printer. The value of the Page count setting will equal the values of the Picked sides meter.

**Note:** The value of the setting cannot be changed.

#### **Perm Page Count**

The value of this setting indicates the total amount of pages that have been printed.

**Note:** The value of this setting cannot be changed.

#### **Processor ID**

This is a 16‑digit hexadecimal value representing the ID of the processor on the controller card.

### **Engine Setting [x]**

These settings are used by Engine code ECs to fix field problems. The value of [x] is any value from 1 to 16.

#### **Edge to Edge**

When set to On, this shifts all four margins (top, bottom, left, and right) to the physical edge of the page (printable area of a supported paper size).

#### **Par 1 Strobe Adj**

This enables the user to adjust the amount of time the strobe is sampled to determine if valid data is available on the parallel port.

Each time this value is increased by 1, the strobe is sampled 50 ns longer. Each time this value is decreased by 1, the strobe is sampled 50 ns less. When the value of this setting is 0, the factory default value is used to determine the amount of time the strobe is sampled.

# **EP Setup**

#### **EP Defaults**

This setting restores each printer setting listed in EP setup to its factory default value. Sometimes this is used to help correct print quality problems.

To restore the EP defaults:

**1** From the Diagnostics menu, navigate to:

**EP Setup** > **EP Defaults**

**2** Select **Restore**.

#### **Fuser Temp**

This setting adjusts the fuser temperature to solve problems with paper curl on low grade paper and/or melting of letterhead on some papers.

To adjust this setting:

**1** From the Diagnostics menu, navigate to:

#### **EP Setup** > **Fuser Temp**

**2** Press **OK** to save any changes.

#### **Transfer Adjust**

This setting controls the transfer roll algorithm.

To adjust this setting:

- **1** From the Diagnostics menu, navigate to: **EP Setup** > **Transfer Adjust**
- **2** Press **OK** to save any changes.

#### **Print Contrast**

This setting controls the developer voltage offset.

To adjust this setting:

**1** From the Diagnostics menu, navigate to:

**EP Setup** > **Print Contrast**

**2** Press **OK** to save any changes.

#### **Charge Roll**

This setting controls the charge roll voltage.

To adjust this setting:

**1** From the Diagnostics menu, navigate to: **EP Setup** > **Charge Roll**

**2** Press **OK** to save any changes.

### **Gap Adjust**

This setting adjusts the minimum gap between sheets. Increasing this value may reduce curl of some printed media and eliminate some output bin stacking problems. However, increasing this value also results in slower overall performance, measured in pages per minute.

The range of values is 0 to 255, and the default value is 0.

To adjust this setting:

**1** From the Diagnostics menu, navigate to:

#### **EP Setup** > **Gap Adjust**

**2** Press **OK** to save any changes.

### **Auto Dark Adj**

When activated, this setting attempts to optimize the amount of toner used when printing with a specific operating point.

Each time this setting executes, the printer performs the following:

- **•** Calibrates its toner density sensor
- **•** Measures the reflectivity of its bare drum
- **•** Prints patches on the drum and measures the reflectivity of the drum through the patches
- **•** Cleans the transfer roll
- **•** Calculates reflectivity ratios and operating points to attain the darkness target of each operating point
- **•** Modifies the EP mechanism as necessary to adjust toner darkness

The cartridge smart chip controls how often this process executes.

**Note:** No messages are displayed on the control panel to give any indication that this test is running. The device stores the results of its most recent process in the Auto dark adj field on the Menu settings page report.

When deactivated, the printer disables and never executes this process.

To adjust this setting:

**1** From the Diagnostics menu, navigate to:

**EP Setup** > **Auto Dark Adj**

- **2** Choose **Enable** or **Disable**.
- **3** Press **OK** to save any changes.

### **Reports**

#### **Menu Settings Page**

This prints the Menu settings page which contains the Diagnostics menu settings and their current values.

#### **Installed Licenses**

This prints a report containing the installed licenses.

### **Event Log**

#### **Display Log**

This version of the Event log displays the panel text that appeared when the event occurred.

To view the Event log:

**1** From the Diagnostics menu, navigate to:

#### **Event Log** > **Display Log**

**2** Use the arrow buttons to navigate through the entries.

#### **Print Log**

Additional diagnostic information is available when the event log is printed. The first page of the report shows the general device information.

The specific events that appear in the report vary depending on the operational history of the printer. Logs may be printed from the following events:

- **•** Job accounting log failures
- **•** NV reset failures
- **•** NV mirror entries
- **•** 9yy and 1yy (print engine) service error entries
- **•** Programming error entries
- **•** Maintenance count reset entries
- **•** Clear log entries
- **•** Paper jam entries
- **•** Firmware update entries
- **•** JFFS2 partition format entries
- **•** USB setup pkt info entries
- **•** Supply event entries

To print the Event log:

From the Diagnostics menu, navigate to **Event Log** > **Print Log**.

#### **Clear Log**

Use this to remove all the current information in the Event log. This affects both the viewed log and the printed log information.

To clear the event log:

**1** From the Diagnostics menu, navigate to:

#### **Event Log** > **Clear Log**

- **2** Choose any of the following:
	- **•** Yes—To clear the Event log
	- **•** No—To exit the Clear log menu

# **Exit Diags**

Select this to exit the Diagnostics menu. The printer performs a POR and restarts in normal mode.

# **Configuration menu**

The Configuration menu group consists of menus, settings, and operations that are used to configure a printer for operation.

# **Entering the Configuration menu**

- **1** Turn off the printer.
- **2** Press and hold OK and  $\blacktriangleright$ .
- **3** Turn on the printer.
- **4** Release the buttons when a line of dots appears.

### **Factory Defaults**

This restores the printer's settings to the network settings (on network models only) or to the base printer settings.

#### **Restore Base**

**Warning—Potential Damage:** This operation cannot be undone.

This restores all non-critical base device NVRAM settings to their factory default settings.

#### **Restore STD NET**

**Warning—Potential Damage:** This operation cannot be undone.

This restores all network NVRAM settings. The printer immediately performs a POR and restores the appropriate settings to their factory default values. This option is available only on models with an integrated network adapter.

### **Reports**

#### **Menu Settings Page**

This prints the Menu settings page which contains the Configuration menu settings and their current values.

#### **Event Log**

Additional diagnostic information is available when the event log is printed. The first page of the report shows the general device information.

The specific events that appear in the report vary depending on the operational history of the printer. Logs may be printed from the following events:

- **•** Job accounting log failures
- **•** NV reset failures
- **•** NV mirror entries
- **•** 9xx and 1xx (print engine) service error entries
- **•** Programming error entries
- **•** Maintenance count reset entries
- **•** Clear log entries
- **•** Paper jam entries
- **•** Firmware update entries
- **•** JFFS2 partition format entries
- **•** USB setup pkt info entries
- **•** Supply event entries

To print the Event log:

From the Configuration menu, navigate to **Reports** > **Event Log**.

# **Tray Linking**

This feature links all trays with the same paper size and type. When a tray becomes empty, the printer will feed paper from the linked tray.

Available options:

- **•** On
- **•** Off

# **Panel Menus**

This enables or disables the control panel menus.

Available options:

- **•** On—Menus enabled
- **•** Off—Menus disabled

# **PPDS Emulation**

The value of this option determines if a printer can recognize and use the PPDS data stream.

Available options:

- **•** Deactivate
- **•** Activate

# **Print Quality Pages**

This prints a report that contains a limited set of the information that appears in the Diagnostics menu version of the Print quality pages report.

# **A5 Loading**

This determines the orientation used when printing on A5 paper.

Available options:

- **•** Long Edge—The printer will print A5-size paper in the long-edge feed orientation from all trays.
- **•** Short Edge—The printer will print A5-size paper in the short-edge feed orientation from all trays.

# **Reduced Curl**

When on, this setting significantly reduces throughput and should be activated only as a last resort to solve paper curl problems. The printer uses this mode only when the media type is set to Paper.

Available options:

- **•** Off
- **•** On

# **Safe Mode**

The settings for this menu item are On and Off (default). When enabled, Safe Mode lets the printer operate in a special limited mode in which it attempts to continue offering as much functionality as possible despite known issues.

Available options:

- **•** On
- **•** Off

# **Demo Mode**

Demo mode is often used in retail environments to highlight printer capabilities. The printer stores demonstration files in the resident demo file of the base RIP firmware and in any supported optional memory devices.

When this mode is activated, the printer ignores all print jobs sent to it other than the demo file selected by the user. Each demo file consists of one or more printed pages.

Available options:

- **•** Activate—The printer boots into Demo mode after each power cycle.
- **•** Deactivate—The printer boots into normal mode.

To print a demo file:

- **1** Activate Demo mode, and then POR the printer.
- **2** Select a demo file from the displayed list, and then press **OK** to print.

# **Energy Conserve**

This affects the values that appear in the Power saver setting in General settings menu.

Available options:

- **•** Off—The Power saver menu displays a Disabled setting. When selected, it disables the Power saver feature.
- **•** On—Disabled does not appear in the Power saver menu. The user cannot disable the Power saver feature.

# **Wipe All Settings**

This makes any sensitive information that may exist on the volatile or non-volatile storage of the device completely indecipherable. When selected, the printer performs a non-critical NVRAM reset and then reboots.

# **Font Density**

This creates microscopic holes in all black text. The holes save toner by reducing overlapping toner.

Available options: 1 to 5
## **Font Sharpening**

This allows a user to set a text point-size value below which the high-frequency screens will be used when printing font data.

Available options:

- **•** Off
- **•** On

## **USB Speed**

This setting is used to set the throughput of the USB port on the printer.

Available options:

- **•** Auto
- **•** Full—Forces the USB port to run at full speed and also disables its high‑speed capabilities.

## **USB PnP**

In some cases, the USB port at the back of the printer may be incompatible with the chipset in a user's PC. This setting lets the user change the USB driver mode to improve its compatibility with these PCs.

Available options:

- **•** 1
- **•** 2

## **Exit Config Menu**

Select this to exit the Configuration menu. The printer performs a POR and restarts into normal mode.

## **Entering Invalid engine mode**

This mode is used if the printer has an invalid code and needs the correct code loaded. After entering this mode, the firmware code can be updated.

- **1** Turn off the printer.
- **2** Press and hold the Back button and  $\blacktriangleleft$ .
- **3** Turn on the printer.
- **4** Release the buttons when a line of dots appears.

## **Entering Recovery mode**

This mode will allow the printer to boot from a secondary set of instructions to allow a code flash to the printer. Code can be flashed from a PC using a USB connection.

- **1** Turn off the printer.
- **2** Press and hold the **Back** button and **OK**.
- **3** Turn on the printer.
- **4** Release the buttons when a line of dots appears.

## **Accessing the Network SE menu**

This menu contains settings for fine tuning the communication settings for the network interfaces and protocols.

**1** Navigate to:

**Networks/Ports** > **Standard Network** > **Standard Network Setup**.

**2** Press and hold  $\blacktriangleleft$  and  $\blacktriangleright$  simultaneously.

## **Service engineer menu**

### **Accessing the service engineer (SE) menu**

From a Web browser on a host PC, add **/se** to the printer IP address.

### **Service engineer (SE) menu**

This menu should be used as directed by the next level of support.

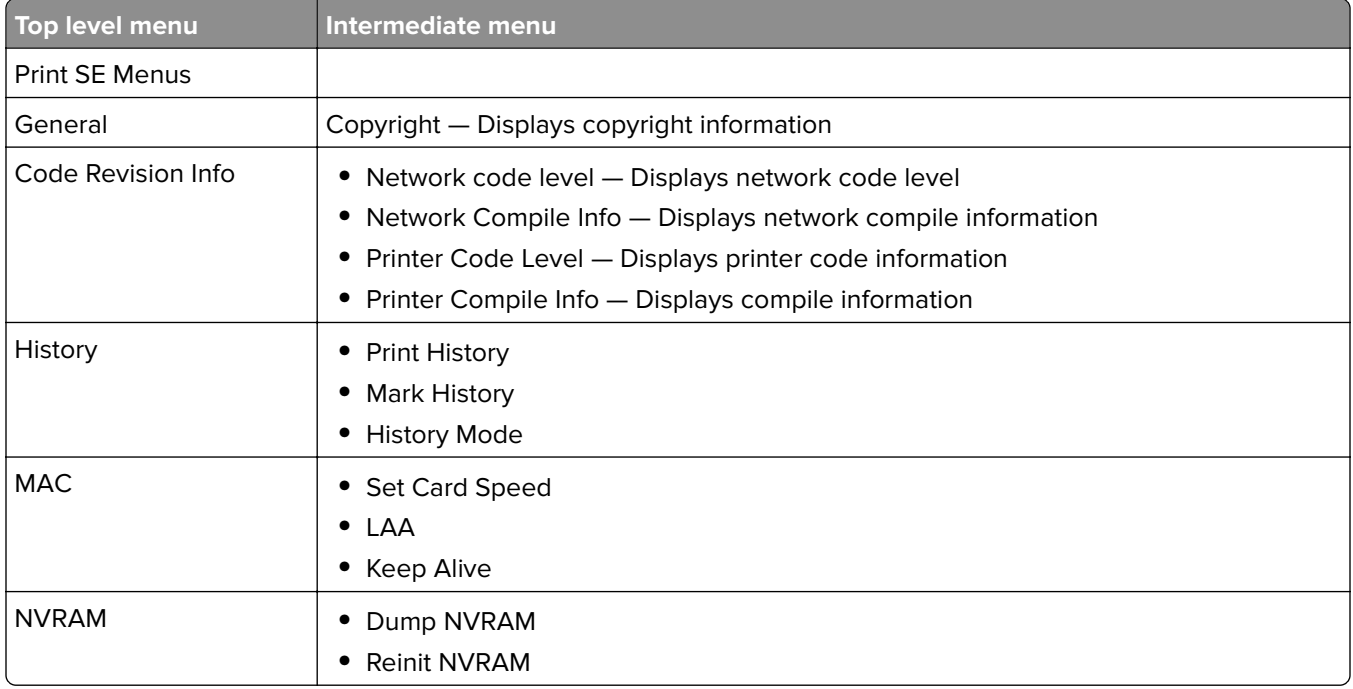

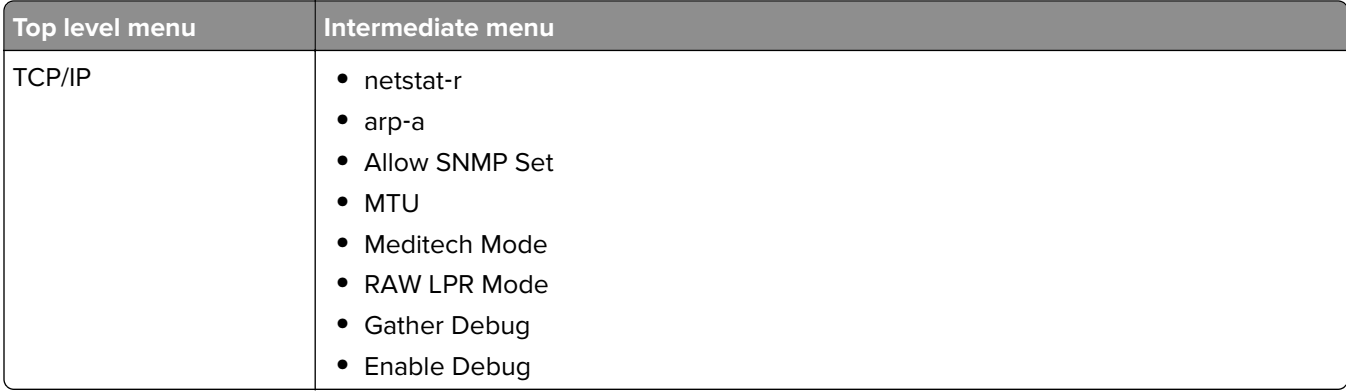

**4514-330**

# **Repair information**

## **Removal precautions**

**CAUTION—SHOCK HAZARD:** For personal safety and to prevent damage to the printer, remove the power cord from the electrical outlet before you connect or disconnect any cable, electronic board or assembly.

### **Data security notice**

- **1** This printer contains various types of memory that are capable of storing device and network settings, information from embedded solutions, and user data. The types of memory, along with the types of data stored by each, are described below.
	- **• Volatile memory**—This device utilizes standard Random Access Memory (RAM) to temporarily buffer user data during simple print and copy jobs.
	- **• Non-volatile memory**—This device may utilize two forms of non-volatile memory: EEPROM and NAND (flash memory). Both types are used to store the operating system, device settings, network information, scanner and bookmark settings, and embedded solutions.
	- **• Hard disk memory**—Some devices have a hard disk drive installed. The printer hard disk is designed for device-specific functionality and cannot be used for long term storage for data that is not print-related. The hard disk does not provide the capability for users to extract information, create folders, create disk or network file shares, or transfer FTP information directly from a client device. The hard disk can retain buffered user data from complex print jobs, as well as form data and font data.

To erase volatile memory, turn off the printer.

To erase non-volatile memory, see the menu item under **["Configuration menu" on page 141](#page-140-0)** pertaining to this.

To erase the printer hard disk, see the menu item under **["Configuration menu" on page 141](#page-140-0)** pertaining to this.

The following parts are capable of storing memory:

- **•** printer control panel
- **•** UICC (User Interface Controller Card)
- **•** controller board
- **•** optional hard drives

**Note:** The printer control panel and controller board contain NVRAM.

**2** After removing the old part, it must be returned to your next level of support.

## **Handling ESD**‑**sensitive parts**

Many electronic products use parts that are known to be sensitive to electrostatic discharge (ESD). To prevent damage to ESD-sensitive parts, use the following instructions in addition to all the usual precautions, such as turning off power before removing logic boards:

- **•** Keep the ESD-sensitive part in its original shipping container (a special "ESD bag") until you are ready to install the part into the machine.
- **•** Make the least-possible movements with your body to prevent an increase of static electricity from clothing fibers, carpets, and furniture.
- **•** Put the ESD wrist strap on your wrist. Connect the wrist band to the system ground point. This discharges any static electricity in your body to the machine.
- **•** Hold the ESD-sensitive part by its edge connector shroud (cover); do not touch its pins. If you are removing a pluggable module, use the correct tool.
- **•** Do not place the ESD-sensitive part on the machine cover or on a metal table; if you need to put down the ESD-sensitive part for any reason, first put it into its special bag.
- **•** Machine covers and metal tables are electrical grounds. They increase the risk of damage, because they make a discharge path from your body through the ESD-sensitive part. (Large metal objects can be discharge paths without being grounded.)
- **•** Prevent ESD-sensitive parts from being accidentally touched by other personnel. Install machine covers when you are not working on the machine, and do not put unprotected ESD-sensitive parts on a table.
- **•** If possible, keep all ESD-sensitive parts in a grounded metal cabinet (case).
- **•** Be extra careful while working with ESD-sensitive parts when cold-weather heating is used, because low humidity increases static electricity.

### **Controller board/control panel replacement**

This procedure should be followed only if both the controller board and the control panel fail. If you need to replace only one of the FRUs, follow the startup procedure described in the FRU's removal procedure.

**CAUTION—POTENTIAL INJURY:** The lithium battery in this product is not intended to be replaced. There is a danger of explosion if a lithium battery is incorrectly replaced. Do not recharge, disassemble, or incinerate a lithium battery. Discard used lithium batteries according to the manufacturer's instructions and local regulations.

**Warning—Potential Damage:** If the control panel and the controller board are being replaced at the same time, replace the parts in this order to avoid damage to the machine.

**1** Replace the controller board first.

**Note:** Do not replace the new control panel and controller board in the machine at the same time.

- **2** After installing the new controller board, and before installing the new control panel, start the printer into diagnostics mode.
- **3** After the printer has completed startup, turn off the printer and replace the control panel.

**Note:** If the control panel display has failed, the printers' startup cycle is complete when the driver motor and fans shut down, and the machine is quiet.

- **4** After installing the new control panel, start the printer into diagnostics mode, and allow the printer to go through a complete startup cycle and the display to go to Ready.
- **5** If the problems persist, leave the new control panel in the machine, place the old controller board back in the machine, and start it up. After the machine startup, shut down the machine, and install the new controller board. After installing the new controller board, restart the machine, and let it go through the startup cycle.

After this procedure is completed successfully, there is no need to adjust any settings.

If the above procedure fails, you must contact the technical support center for further instructions.

### **Restoring the printer configuration after replacing the controller board**

Restore the printer to its correct configuration to complete the replacement service. Use the Service Restore Tool to download the software bundle, and then flash the printer settings and embedded solutions.

**Note:** The software bundle contains the latest version of the firmware, applications, and software licenses from the Lexmark Virtual Solutions Center (VSC). The printer firmware may be at a different level from what was used before replacing the controller board.

#### **Using the Service Restore Tool**

- **1** Go to **<https://cdp.lexmark.com/service-restore-tool/>** to access the tool.
- **2** Log in using your Lexmark or partner login.

If your login fails, then contact your next level of support.

**3** Enter the printer serial number, and then submit the information.

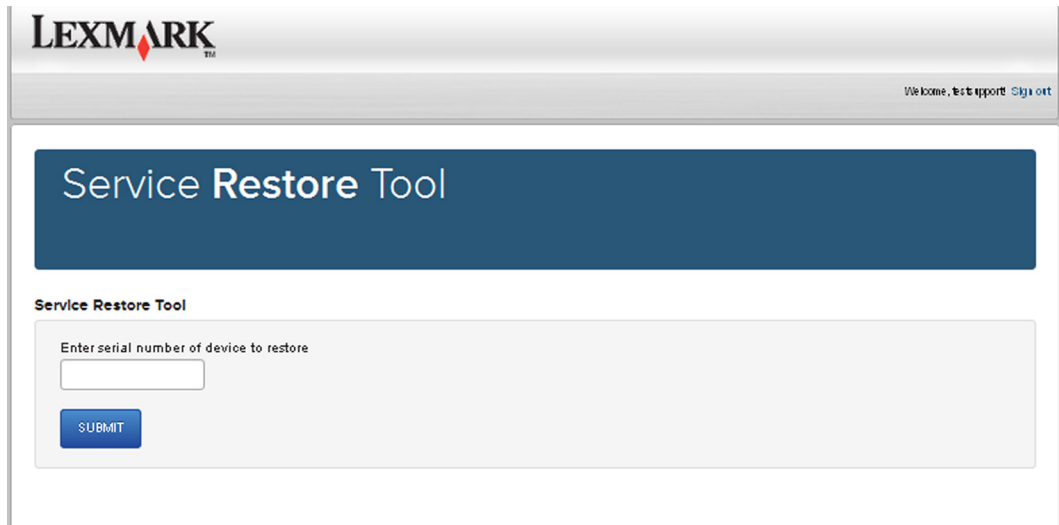

**Note:** Make sure that the serial number that appears on the verification screen is correct.

## **LEXMARK** Welcome, tests upport Sign out Service Restore Tool **Service Restore Tool** Model Name: Lexmark MS410dn Serial Number: 451420LM01XZF If this information is correct, click "Submit" to begin generating your restore package BACK SUBMIT

**4** Save the zip file.

**Note:** Make sure that the serial number in the zip file matches the serial number of the printer being restored.

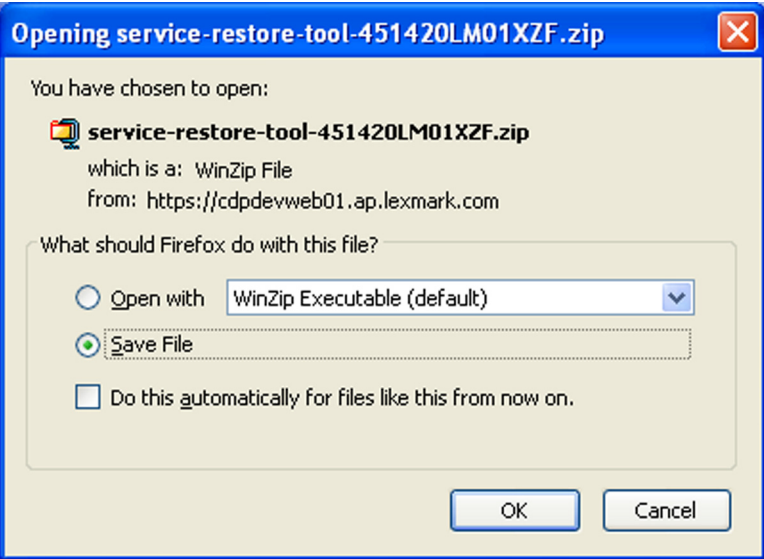

**5** Extract the contents of the zip file, open the Readme file, and then follow the instructions in the file.

**Notes:**

- Perform the install instructions on the Readme file in the exact order shown. Only restart the printer when instructed to in the file.
- **•** For more information on how to flash the downloaded files, see **["Updating the printer firmware " on](#page-154-0) [page 155](#page-154-0)**.
- **•** To load the zip files that are extracted from the Service Restore Tool, see **["Restoring solutions,](#page-153-0) [licenses, and configuration settings" on page 154](#page-153-0)**.

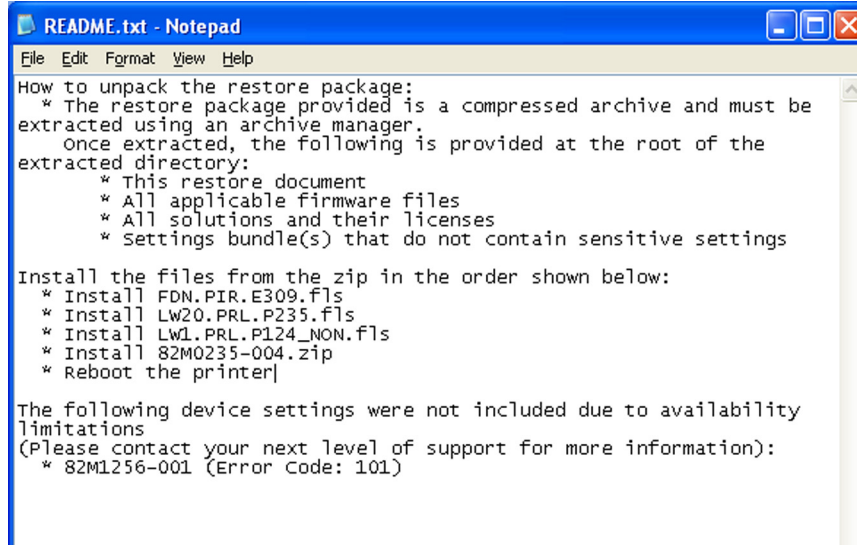

**6** After performing the installation instructions in the Readme file, confirm from the customer if all the eSF apps have been installed.

#### **Notes:**

- **•** If you are unable to access the administrative menus to verify that the printer is restored, then ask the customer for access rights.
- **•** If a 10.00 error is displayed after you restart the printer, then contact the next level of support.

## <span id="page-153-0"></span>**Restoring solutions, licenses, and configuration settings**

To load the zip files that are extracted from the Service Restore Tool, do the following:

- **1** Open a Web browser, and then type the printer IP address.
- **2** Navigate to **Settings** > **Configuration Files**.

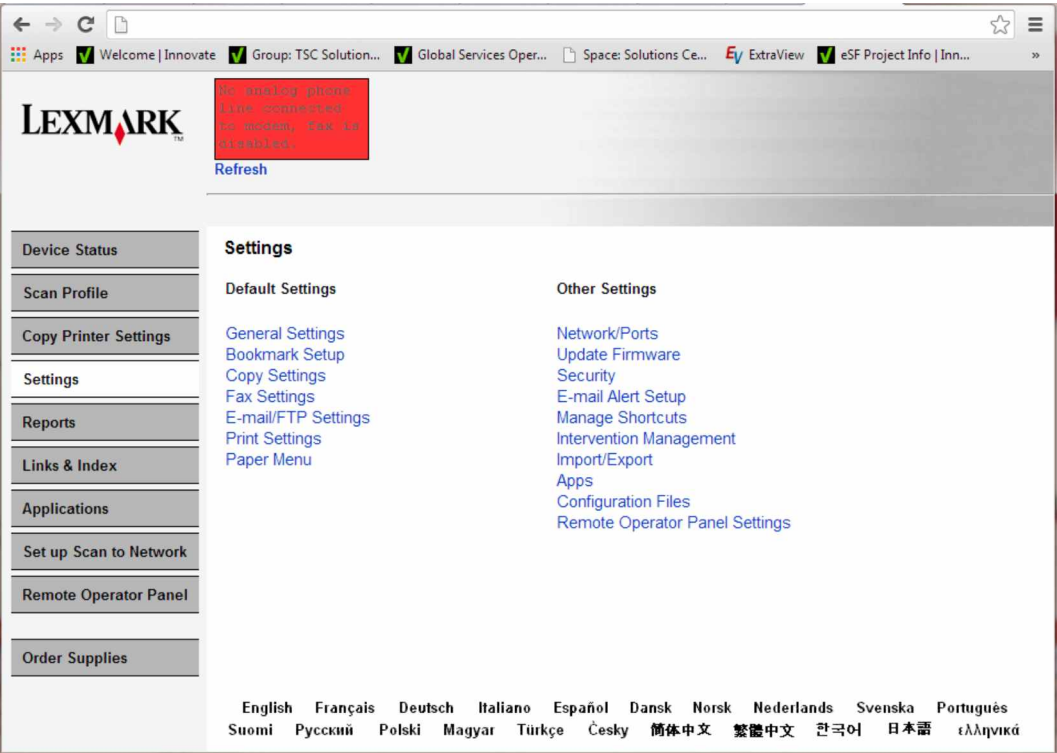

- **3** From the Configuration File History tab, navigate to **Import** > **Choose File**.
- **4** Select the zip file from the expanded Service Restore Tool package.

#### <span id="page-154-0"></span>**5** Click **Import**.

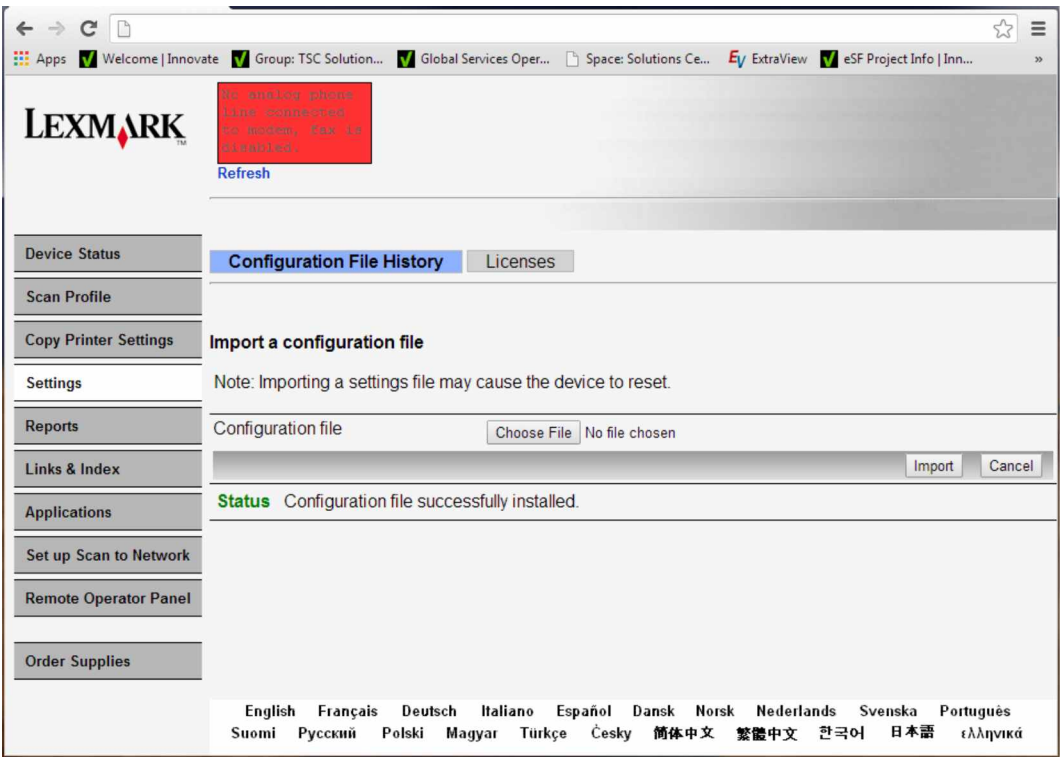

**6** Repeat steps 3 through 5 for the other zip files that are included in the expanded zip file.

### **Updating the printer firmware**

**Warning—Potential Damage:** Before updating the printer firmware, ask the next level of support for the correct code. Using an incorrect code level may damage the printer.

The printer must be in ready state in order to update the firmware.

#### **Using a flash drive**

This option is available only in printer models with front USB port.

Make sure to enable the Enable Drive and Update Code settings. You can find the settings in the Flash drive menu under the Settings menu.

- **1** Insert the flash drive into the USB port.
- **2** From the home screen, navigate to **USB Menu: Print from USB** > **Accept** or **OK**.
- **3** Select the file that you need to flash.

**Note:** Do not turn off the printer while the update is going on.

#### **Using a network computer**

#### **Using the File Transfer Protocol (FTP)**

Make sure that the printer is in ready state before flashing the printer.

- **1** Turn on the printer.
- **2** Obtain the IP address:
	- **•** From the home screen
	- **•** From the TCP/IP section of the Network/Ports menu
- **3** From the command prompt of a network computer, open an FTP session to the printer IP address.
- **4** Use a PUT command to place the firmware file on the printer.

The printer performs a POR sequence and terminates the FTP session.

**5** Repeat steps 2 through 4 for the other files.

#### **Using the Embedded Web Server**

Make sure that the printer is in ready state before flashing the printer.

- **1** Open a Web browser, and then type the printer IP address.
- **2** From the home page, navigate to **Configuration** > **Update Firmware**.
- **3** Select the file to use.

The printer performs a POR sequence and terminates the FTP session.

**4** Repeat steps 2 through 4 for the other files.

### **Ribbon cable connectors**

#### **Zero Insertion Force (ZIF) connectors**

Zero Insertion Force (ZIF) connectors are used on the boards and cards used in this printer. Before inserting or removing a cable from these connectors, read this entire section. Great care must be taken to avoid damaging the connector or cable when inserting or removing the cable.

**Warning—Potential Damage:** Do not insert the cable so that the contacts are facing the locking actuator. The contacts always face away from the actuator.

**Warning—Potential Damage:** Do not insert the cable diagonally into the ZIF socket. This can cause damage to the contacts on the cable.

**Warning—Potential Damage:** Avoid using a fingernail, or sharp object to open the locking mechanism. This could damage the cable.

**Warning—Potential Damage:** Avoid pressing against the cable when opening the locking mechanism. This can also damage the cable.

These are the types of ZIF connectors used in this printer:

- **•** Horizontal top contact connector
- **•** Horizontal bottom contact connector
- **•** Vertical mount contact connector
- **•** Horizontal sliding connector

#### **Horizontal top contact connector**

This FRU contains a horizontal top contact cable connector. Read the instructions before proceeding.

The horizontal top contact connector uses a back flip locking actuator to lock the ribbon cable into the Zero Insertion Force (ZIF) connector. The cable is inserted horizontally into the connector.

**Warning—Potential Damage:** When opening or closing this type of actuator, gently lift or close the two tabs located on each end of the actuator. The two tabs should be moved simultaneously. Do not close the actuator from the center of the actuator.

#### **Removing a cable from the horizontal top contact connector**

**1** Place a finger at each end of the locking actuator, and then gently lift the actuator to the unlocked position.

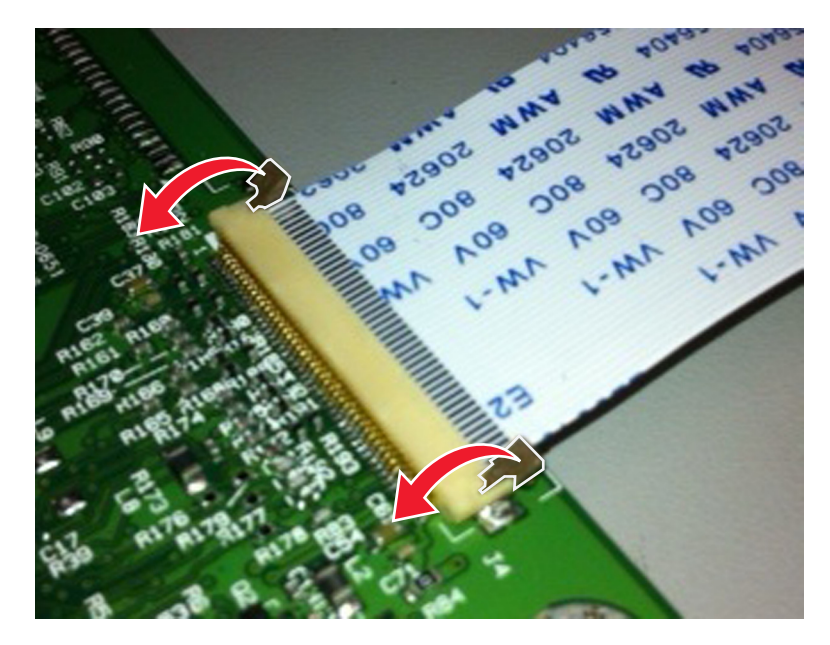

**2** Slide the cable out of the connector.

#### **Inserting a cable into the horizontal top contact connector**

**1** When installing the cable, check the locking actuator to ensure it is in the unlocked position. The tabs on the ends of the actuator are vertical when the actuator is unlocked.

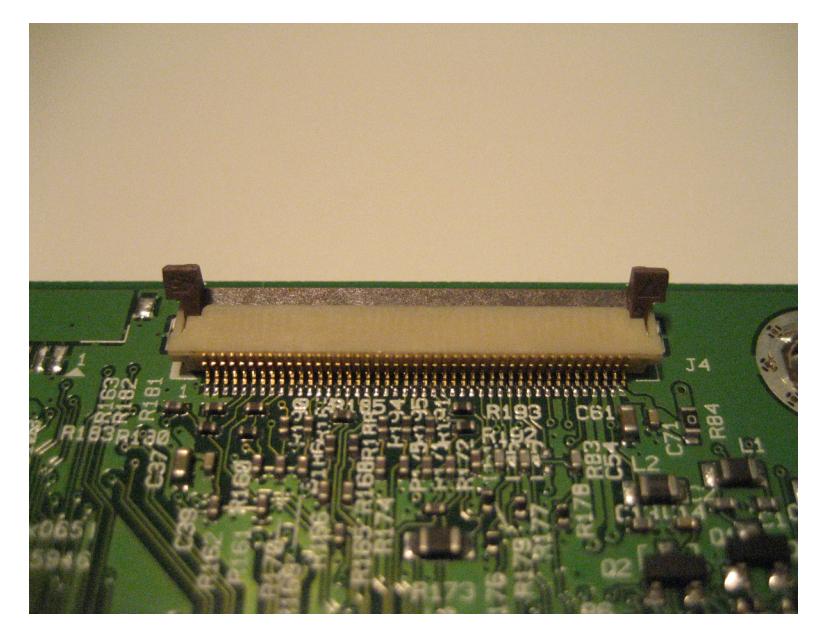

**2** Insert the cable with the contacts on the cable facing up. Insert the cable on top of the actuator.

**Note:** Verify that the cable is installed squarely into the connector. If the cable is not squarely installed, then intermittent failures could occur.

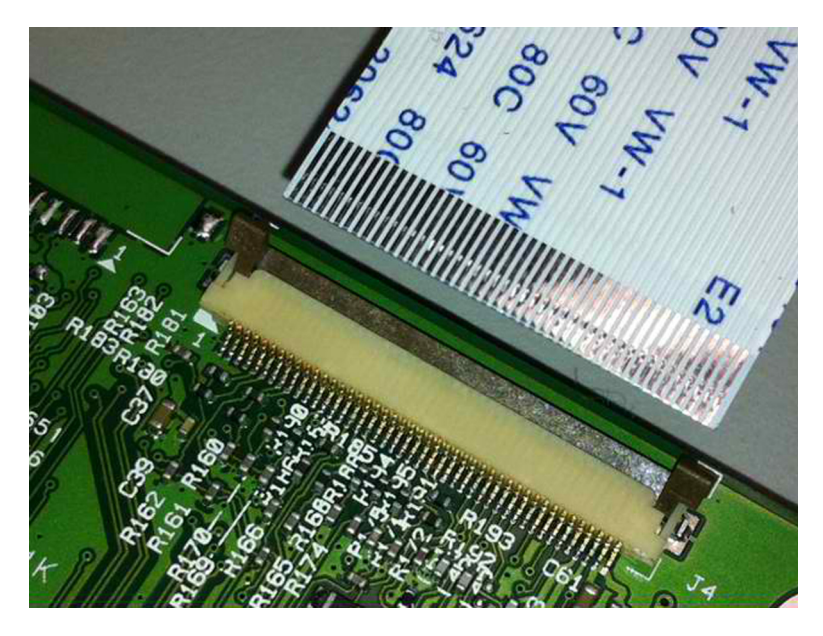

- **42902 ODB ODB OO**<sup>e</sup> LOS G
- **3** Rotate the locking actuator to the locked position. The cable should not move while this step is performed. If the cable moves, open the actuator, reposition the cable, and then close the actuator to the down position.

#### **Horizontal bottom contact connector**

This FRU contains a horizontal bottom contact cable connector. Read the instructions before proceeding.

The horizontal bottom contact connector uses a flip locking actuator to lock the ribbon cable into the Zero Insertion Force (ZIF) connector. The cable is inserted horizontally into the connector.

**Warning—Potential Damage:** When opening or closing this type of actuator, gently lift the center of the actuator using your finger. Do not use a fingernail or screwdriver to open the actuator. This could damage the ribbon cable. Do not close the actuator from the ends of the actuator.

#### **Removing a cable from the horizontal bottom contact connector**

**1** Place two fingers towards each end of the locking actuator, and then gently lift the actuator to the unlocked position.

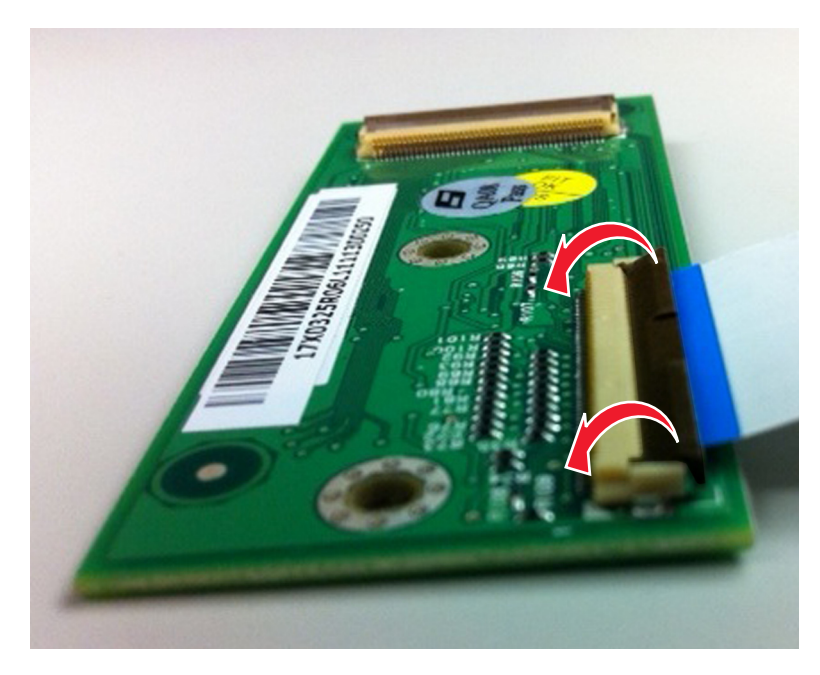

**2** Slide the cable out of the connector.

#### **Inserting a cable into the horizontal bottom contact connector**

**1** Check the actuator to verify it is in the open position.

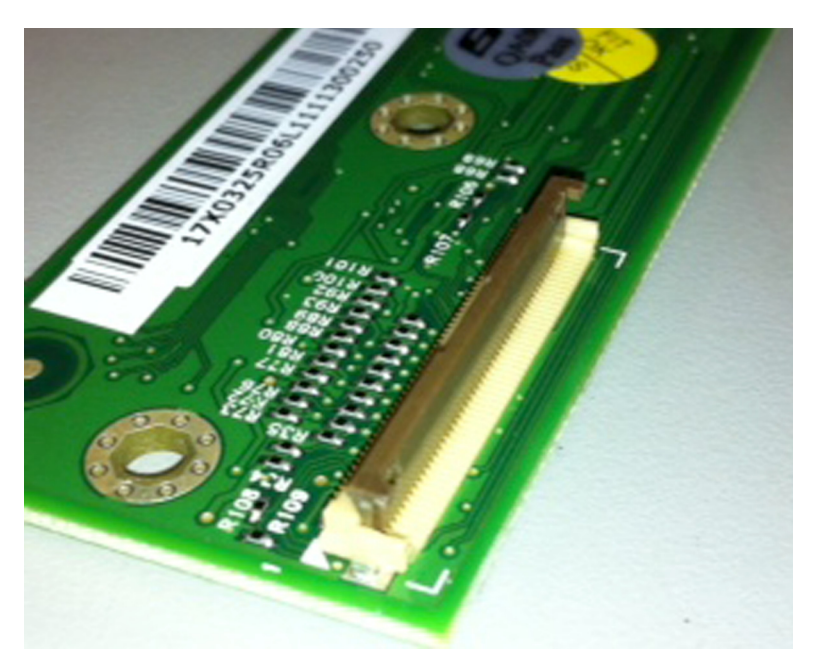

**2** Insert the cable into the ZIF connector with the contacts facing downward and away from the locking actuator. The cable needs to be inserted below the actuator.

**Note:** Verify that the cable is installed squarely into the connector. If the cable is not squarely installed, then intermittent failures could occur.

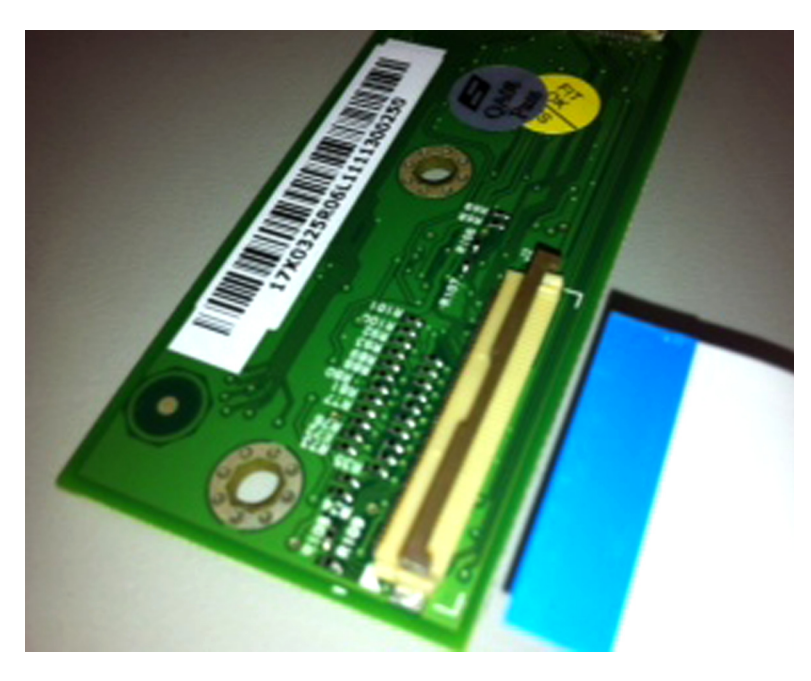

**3** Place your finger in the middle of the actuator, and then rotate the locking actuator to the locked position.

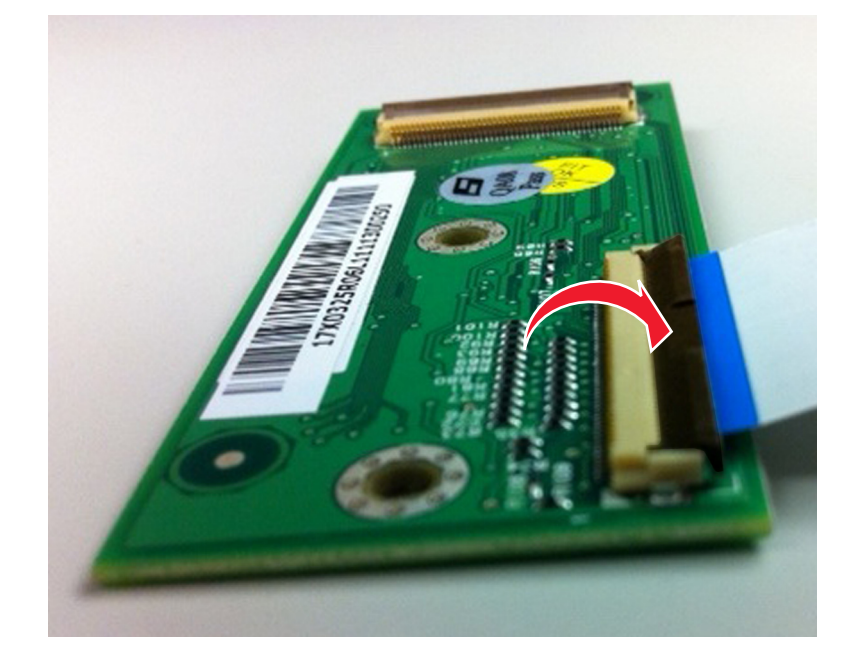

#### **Vertical mount contact connector**

This FRU contains a vertical mount contact connector. Read the instructions before proceeding.

The vertical mount contact connector uses a back flip locking actuator to lock the ribbon cable into the Zero Insertion Force (ZIF) connector. The cable is inserted vertically into the connector.

**Warning—Potential Damage:** When opening or closing this type of actuator, gently lift the center of the actuator using your finger. Do not use a fingernail or screwdriver to open the actuator. This could damage the ribbon cable. Do not close the actuator from the ends of the actuator.

#### **Removing a cable from the vertical mount contact connector**

**1** Gently rotate the locking actuator from the center of the actuator to the unlocked position.

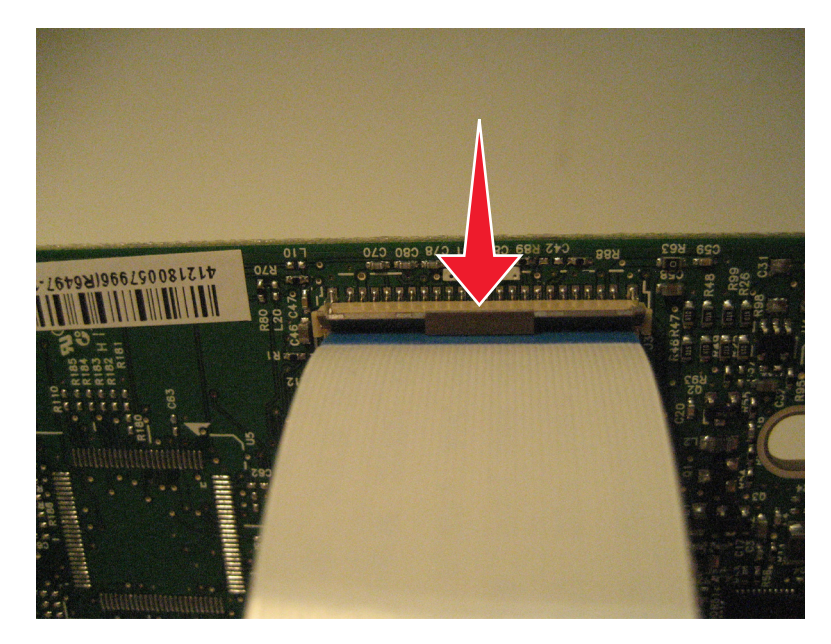

**2** Slide the cable out of the connector.

#### **Inserting a cable into the vertical mount contact connector**

**1** When installing the cable, check the locking actuator to verify it is in the open position.

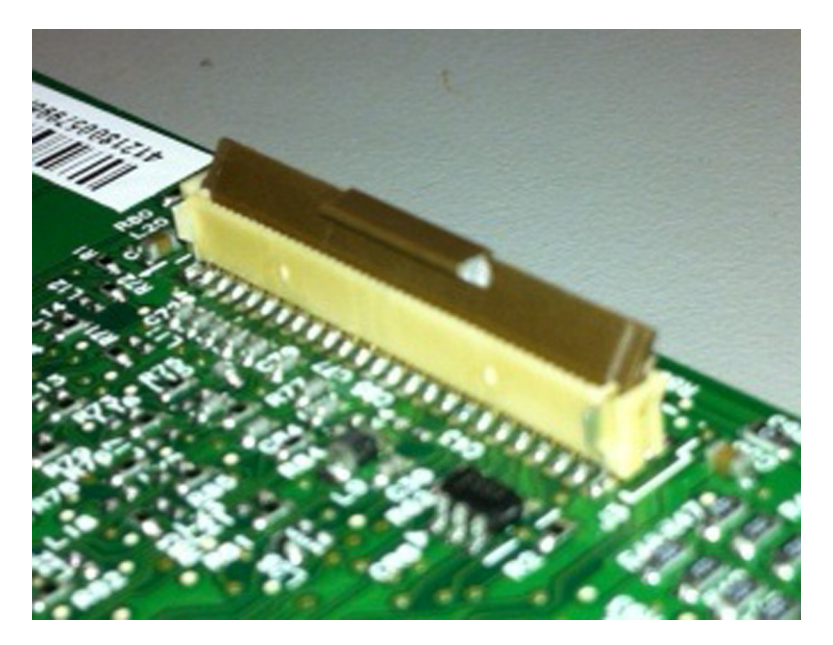

**2** Insert the cable with the contacts on the cable away from the locking actuator. Insert the cable on top of the actuator.

**Note:** Verify that the cable is installed squarely into the connector. If the cable is not squarely installed, then intermittent failures could occur.

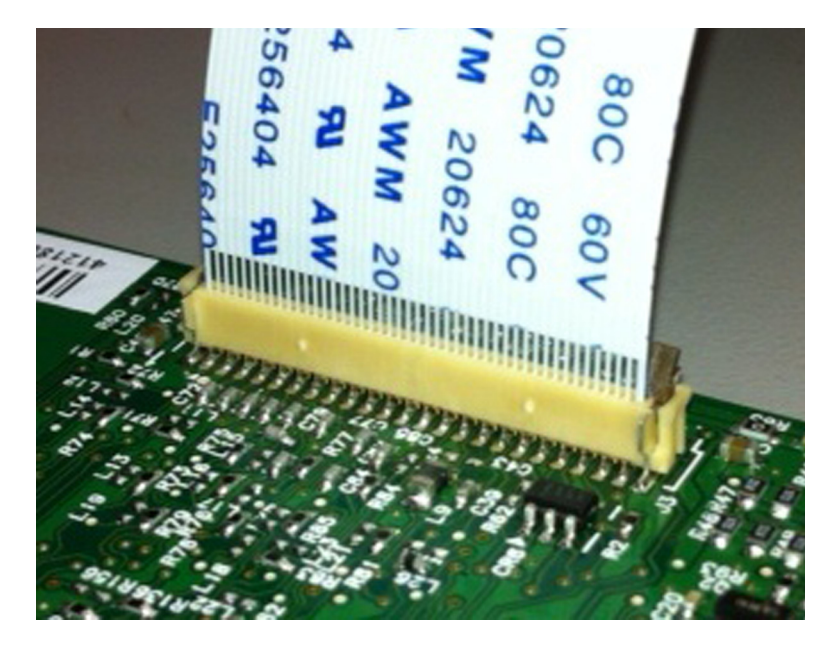

**3** Rotate the locking actuator to the locked position by pressing down on both ends of the actuator. The cable should not move when this step is performed. If the cable moves, open the actuator, reposition the cable, and then close the actuator to the down position.

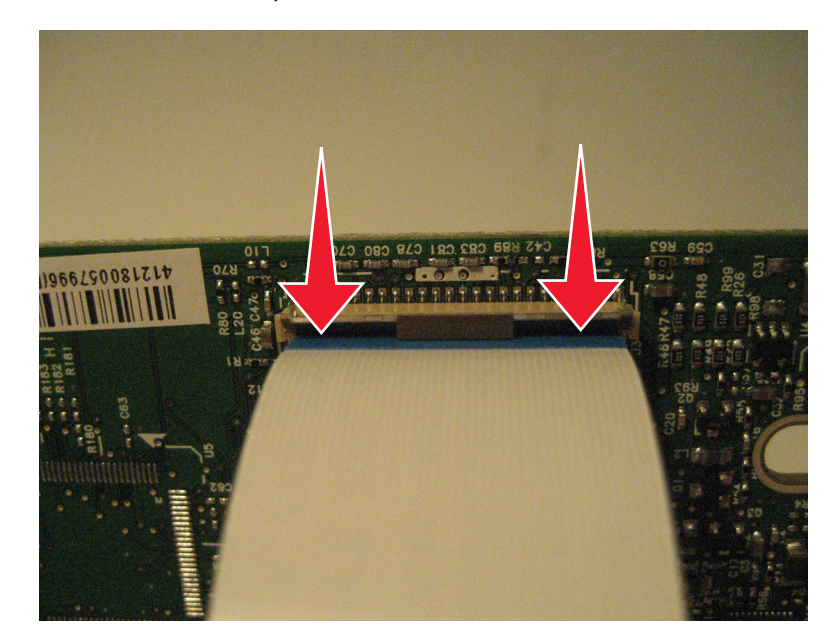

#### **Horizontal sliding contact connector**

This FRU contains a horizontal sliding contact connector. Read the instructions before proceeding.

The horizontal sliding contact connector uses a slide locking actuator to lock the ribbon cable into the Zero Insertion Force (ZIF) connector. The cable is inserted horizontally into the connector.

**Warning—Potential Damage:** When opening or closing this type of actuator, gently push or pull the two tabs located on each end of the actuator. Do not close the actuator from the center of the actuator. Do not use a screwdriver to open or close the actuator. Damage to the cable or connector could occur.

#### **Removing a cable from the horizontal sliding contact connector**

**1** Simultaneously slide the two tabs located on the ends of the locking actuator away from the connector.

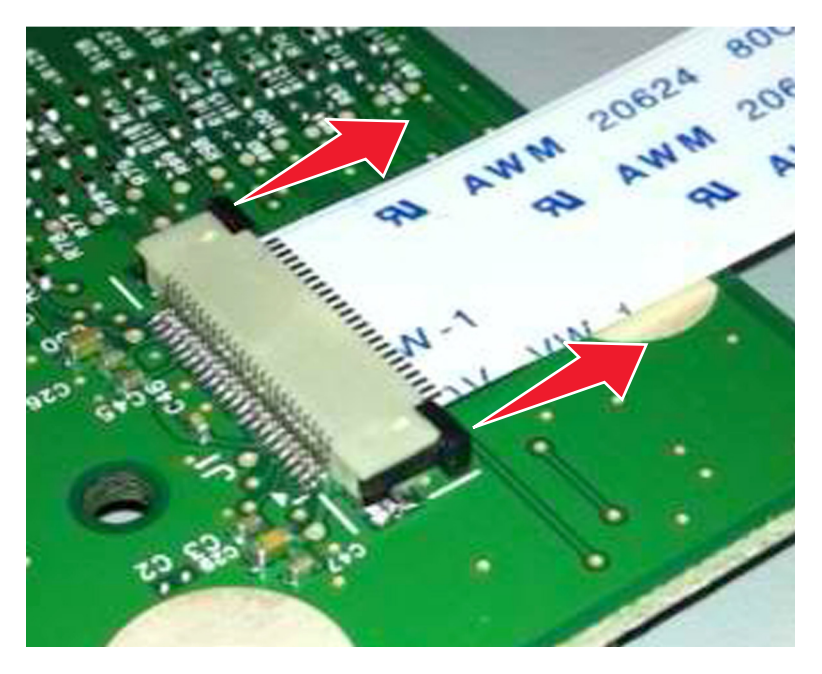

**2** Slide the cable out of the connector.

#### **Inserting a cable into the horizontal sliding contact connector**

**1** When installing the cable, check the locking actuator to verify it is in the open position. If you are opening the connector, pull back on both end tabs using equal force to avoid breaking the connector.

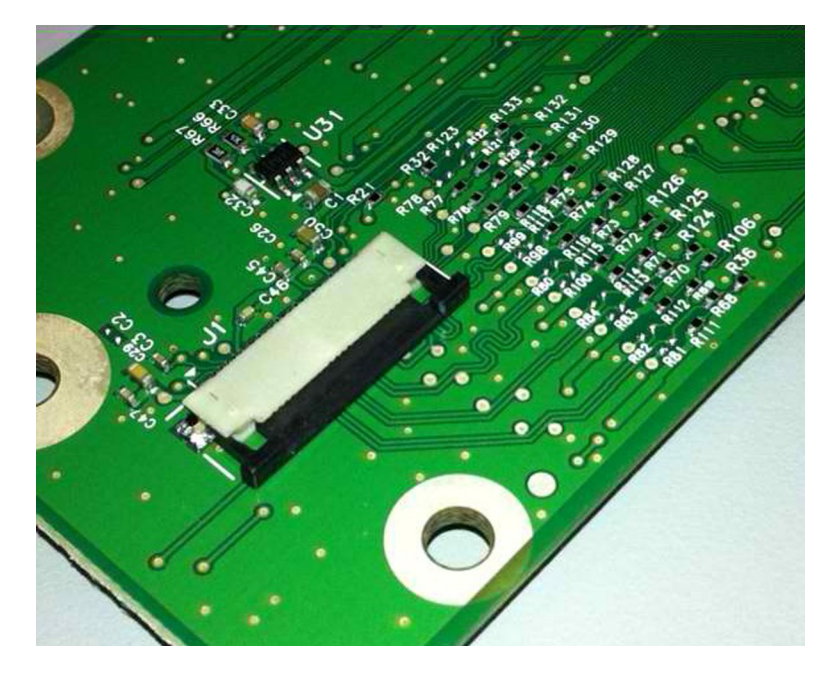

**2** Insert the cable with the contacts on the cable facing away from the locking actuator. Insert the cable on top of the actuator.

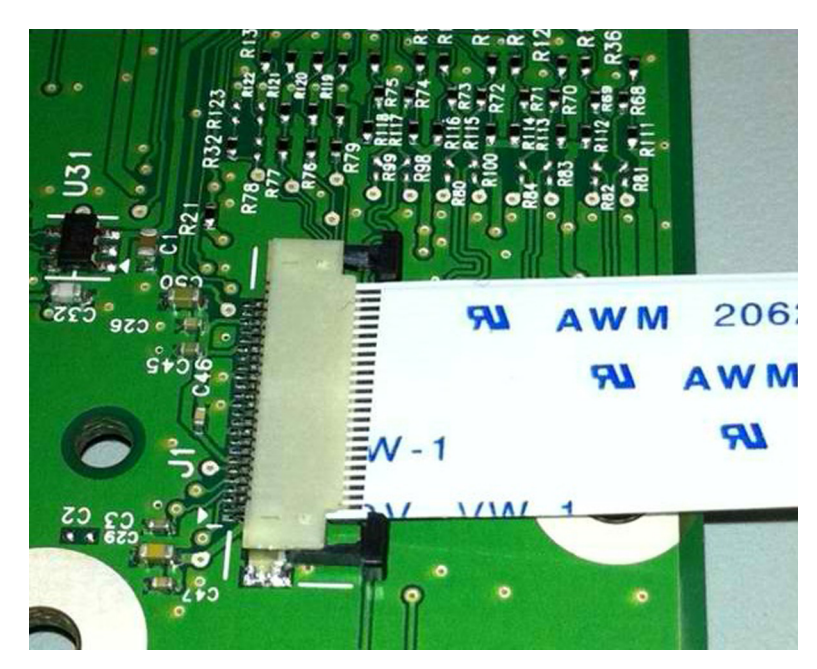

**3** Slide the locking actuator towards the connector, locking the cable into place. The cable should not move when this step is performed. If the cable moves, open the actuator, reposition the cable, and then close the actuator to the down position.

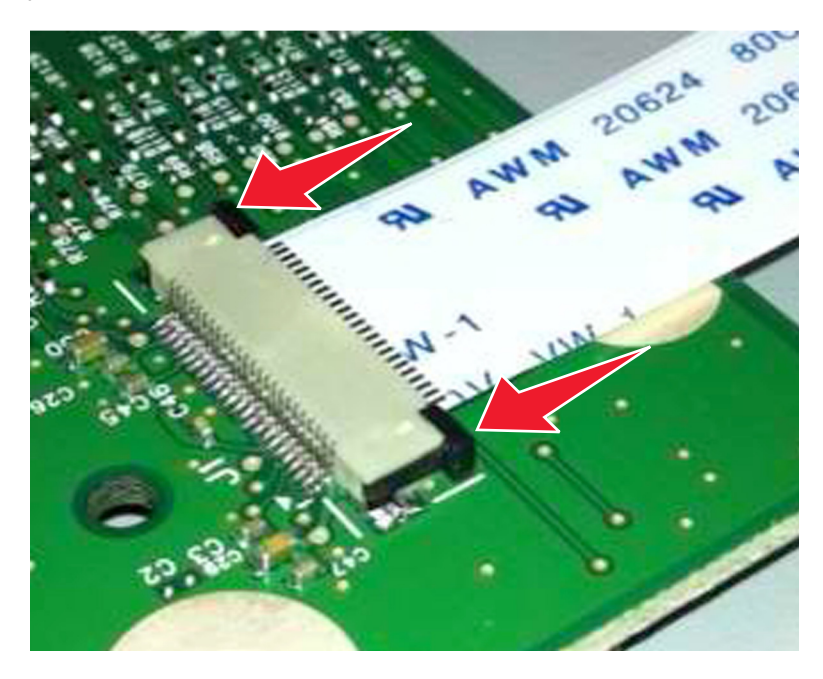

#### **Low Insertion Force (LIF) connector**

This FRU contains a Low Insertion Force (LIF) connector. Read the instructions before proceeding.

**Warning—Potential Damage:** When installing a cable into an LIF connector, care must be taken to avoid bending the edges of the cables and damaging the contacts on the cables.

#### **Inserting a cable into the LIF connector**

**1** Looking at the connector, take note on which side the contacts are located. Many boards will have the word "contacts" stamped on them to indicate which side of the LIF has the contacts. When looking at the board, take note that the contacts from the board to the connector are located on the side of the connector with the contacts.

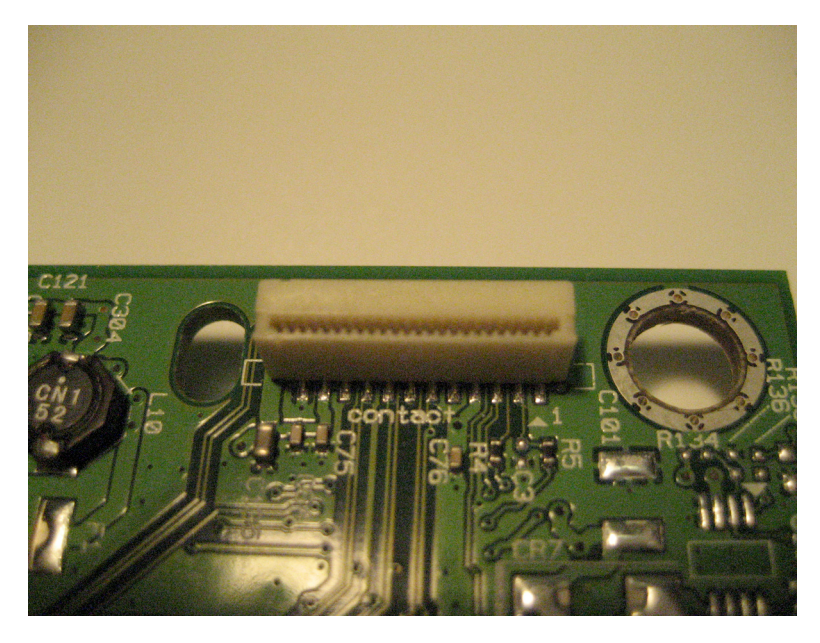

**2** Insert the cable squarely into the connector.

**Note:** Verify that the cable is installed straight into the connector. If the cable is not installed properly, then intermittent failures could occur.

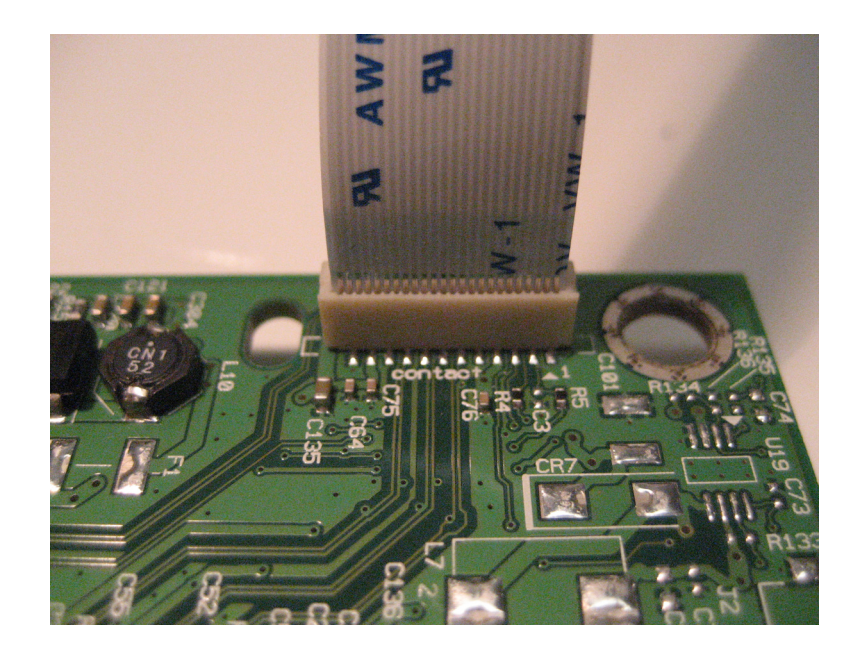

## **Printhead assembly adjustments**

#### **Printhead assembly mechanical adjustment**

A printhead needs to be correctly positioned after it has been removed. Use a sharp pencil or a small, flat-blade screwdriver to mark the location of the old printhead on the printer frame. Align the new printhead relative to the location of the old printhead.

**Note:** Skew is caused by a sheet being fed through the printer while misaligned. The entire image is rotated relative to the sheet edges. However, a mechanically misaligned printhead causes the horizontal lines to appear skewed, while the vertical lines remain parallel to the vertical edges. There are no adjustments for skew. Check the pick tires for wear, the paper path for obstructions, the fuser for proper setting, and the tray paper guides for fit to the media.

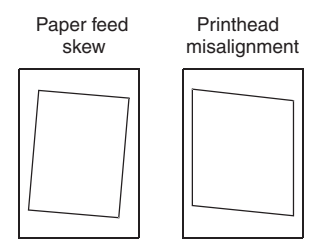

To adjust the printhead:

**1** POR into the Diagnostics menu, and print a Quick test page:

#### **Diagnostics Menu** > **Print Tests** > **Tray 1** > **Single**

**2** Fold the printed test page on the left side so that a few millimeters of grid lines wrap around the outside of the fold.

**3** Fold a second vertical fold near the center so that the left side top edge aligns with the right side top edge.

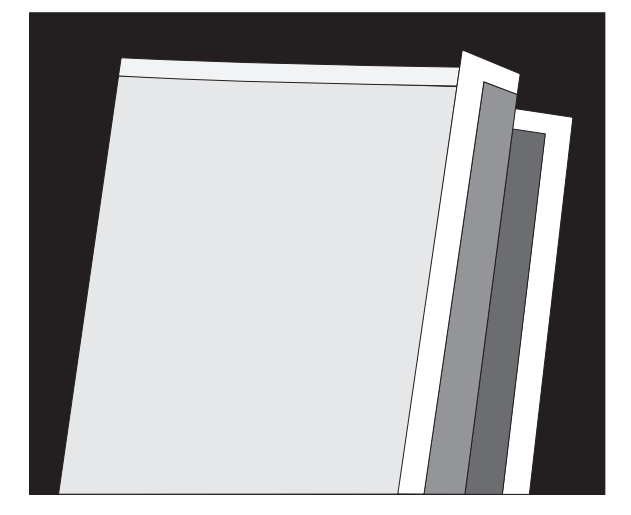

**4** If the grid lines of the right flap align below the corresponding lines on the left flap, then adjust the printhead clockwise relative to the printer, and recheck. If the grid lines of the left flap align below the corresponding lines of the right side, then adjust the printhead counterclockwise.

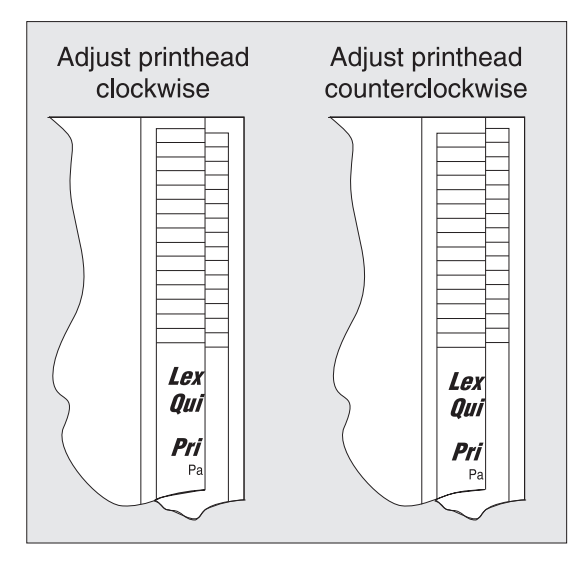

- **5** Print another Quick test page, and check if adjustments are still needed.
- **6** After obtaining a properly adjusted image on the paper, tighten all the screws.
- **7** Align the printhead electronically.

#### **Printhead assembly electronic adjustment**

**Note:** Before aligning the printhead electronically, first align the printhead mechanically.

**1** POR into the Diagnostics menu, and print a Quick test page:

#### **Diagnostics Menu** > **Registration** > **Quick Test**

**Sample Quick test page. Use the actual sheet.**

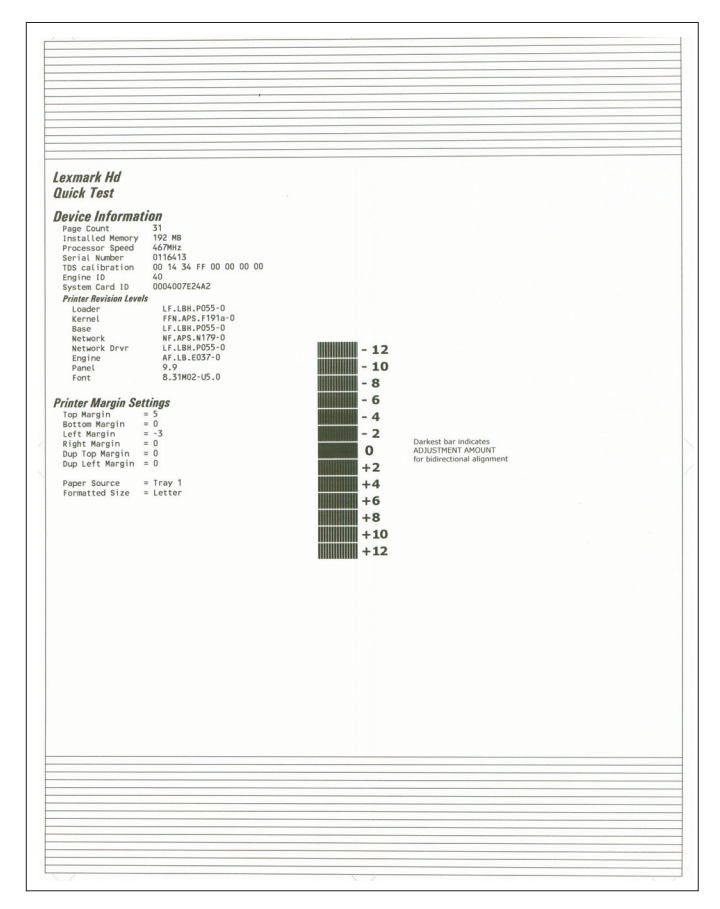

**2** From the Registration menu, select the Right margin setting:

#### **Diagnostics Menu** > **Registration** > **Right Margin**

- **3** To determine the Right margin setting:
	- **a** Choose the value of the darkest bar on the right side of the Quick test page.
	- **b** Add that value to the current Right margin setting found on the left side of the Quick test page. For example, if the current Right margin setting is -2, and the darkest bar is at +3, then the right margin setting will be equal to  $+1$  ( $-2+3=+1$ ).
- **4** Choose and save the desired Right margin setting.
- **5** Print again a Quick test page and check if the darkest bar is at zero. If it is, then check to see if the left, top, and bottom margins are detected. If the darkest bar is not at zero, then repeat steps 3 and 4.

**Note:** The alignment of the left margin positions the black plane to the right or left. The alignment of the right margin does not alter the margins and should only be used to adjust the printhead.

## <span id="page-172-0"></span>**Removal procedures**

Keep the following tips in mind as you replace parts:

- **•** Some removal procedures require removing cable ties. You must replace cable ties during reassembly to avoid pinching wires, obstructing the paper path, or restricting mechanical movement.
- **•** Remove the toner cartridges, imaging unit, and media tray before removing other printer parts. The imaging unit should be carefully set on a clean, smooth, and flat surface. It should also be protected from light while out of the device.
- **•** Disconnect all external cables from the printer to prevent possible damage during service.
- **•** Unless otherwise stated, reinstall the parts in reverse order of removal.
- **•** When reinstalling a part held with several screws, start all screws before the final tightening.

## **Left side removals**

### **Left cover removal**

- **1** Position the printer so that it sits on its right side.
- **2** Open the front door.
- **3** Remove the two screws (A) securing the left cover.
- **4** Release the latches, and swing the left cover upward to remove.

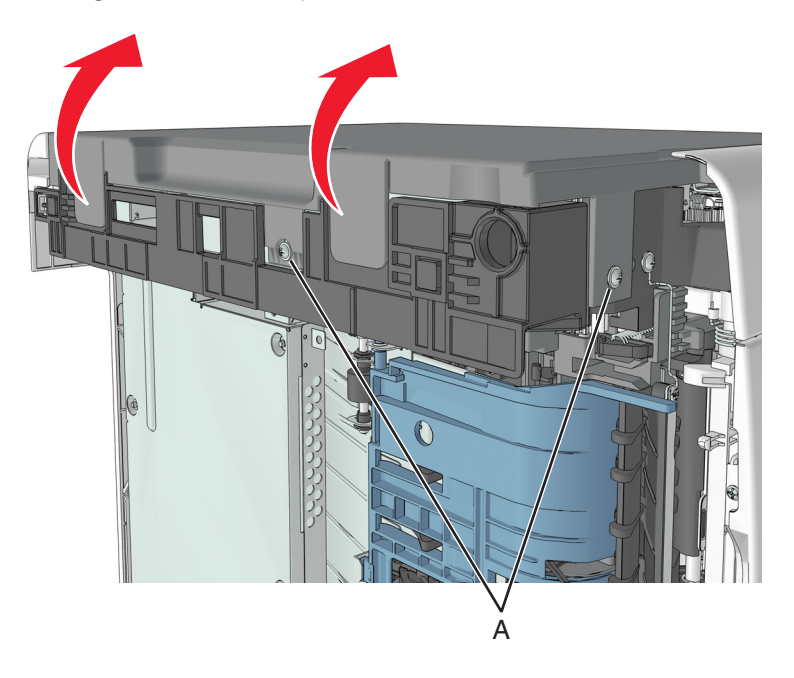

## <span id="page-173-0"></span>**Main drive gearbox removal**

- **1** Remove the left cover. See **["Left cover removal" on page 173](#page-172-0)**.
- **2** Squeeze the latch, and then detach the link from the front door.

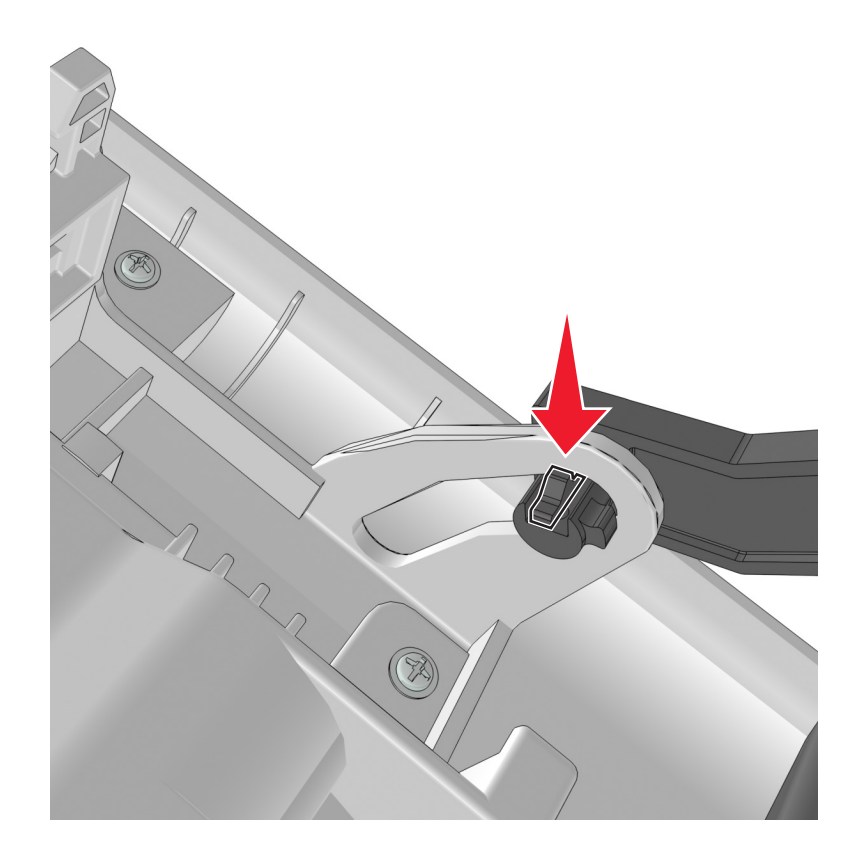

**3** Remove the 4 screws (A), and then remove the main drive gearbox.

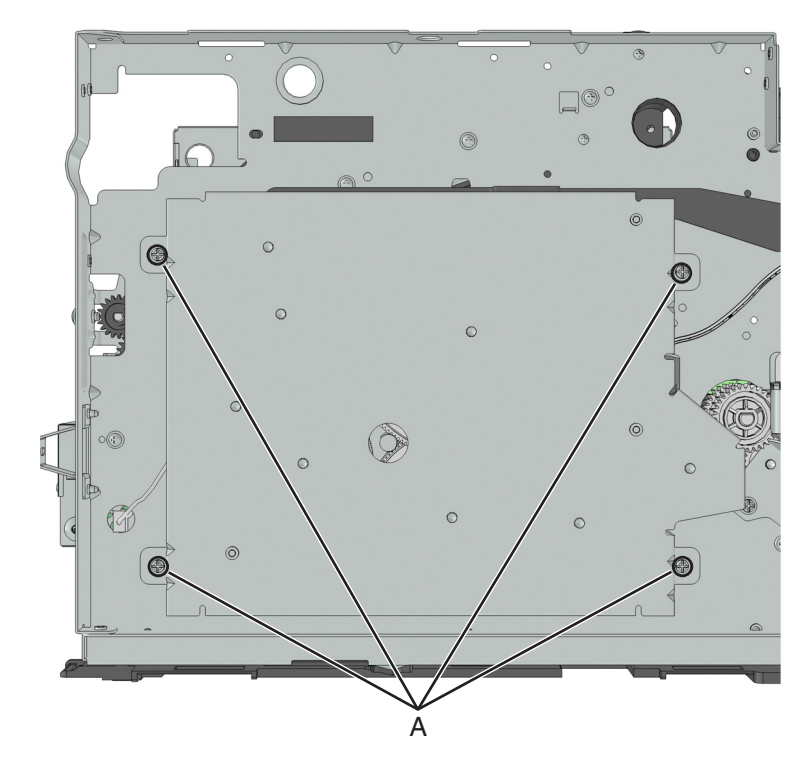

**4** Disconnect the cable from the main drive gearbox.

**5** Remove the spring (B) and the fuser gear (C).

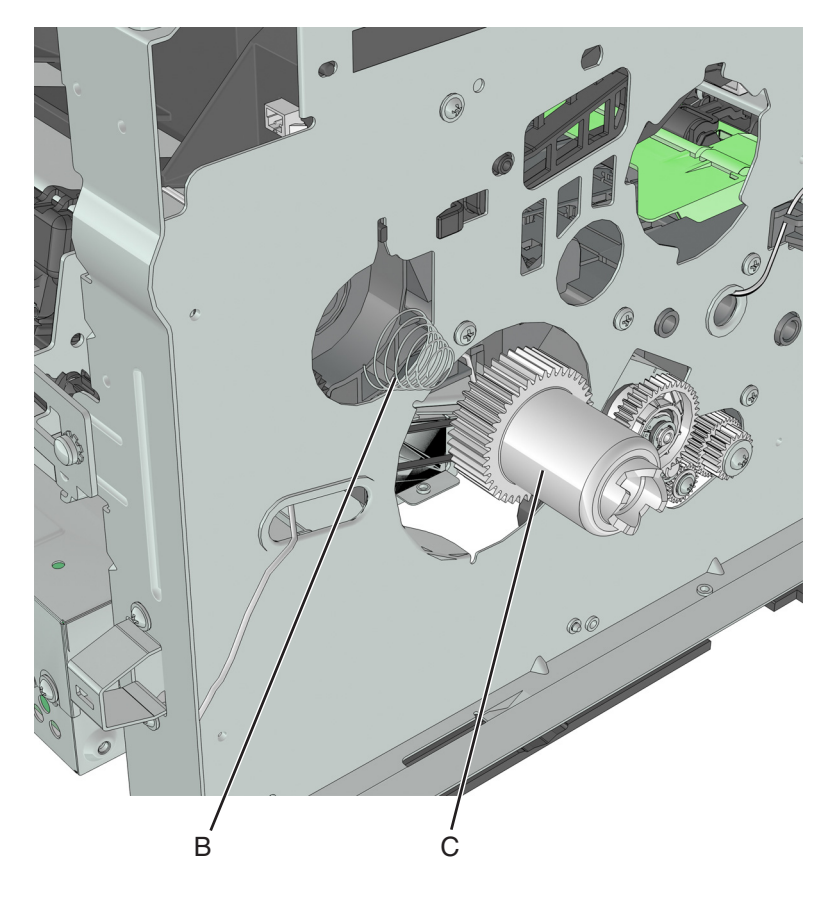

## **MPF solenoid removal**

- **1** Remove the left cover. See **["Left cover removal" on page 173](#page-172-0)**.
- **2** Remove the main drive gearbox. See **["Main drive gearbox removal" on page 174](#page-173-0)**.
- **3** Disconnect the MPF solenoid cable from the controller board.
- **4** Remove the screw (A).

**5** Cut the cable (B).

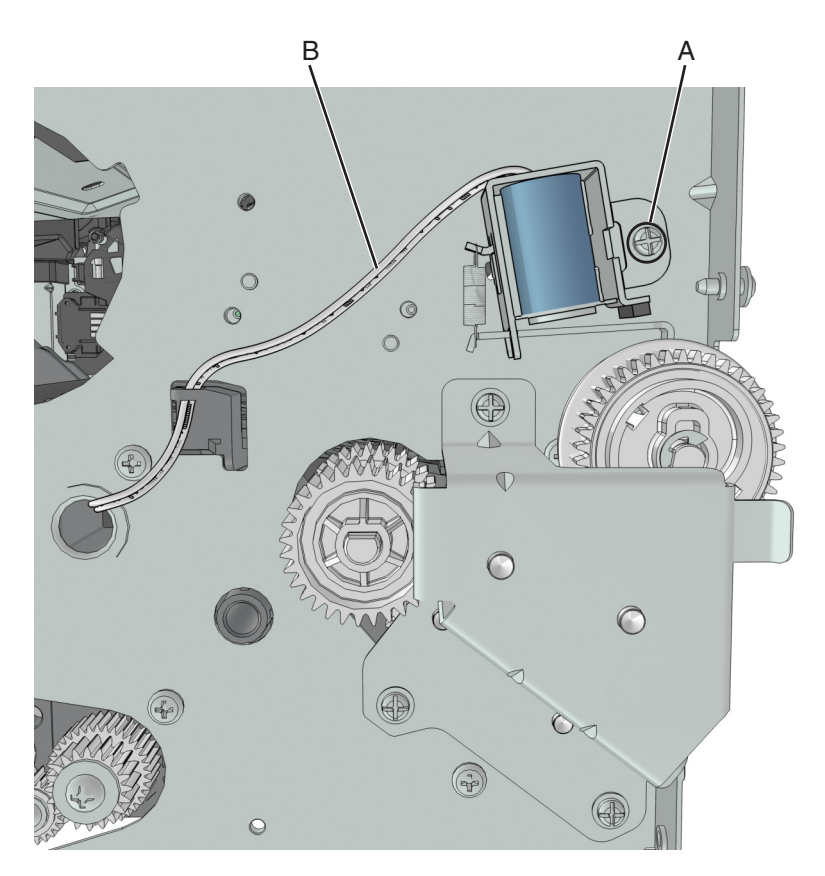

**6** Remove the other half of the cable from the printer.

#### **Installation notes:**

- **a** Install the MPF solenoid.
- **b** Secure the cable to the holder (A).

**c** Insert the cable into the hole (B).

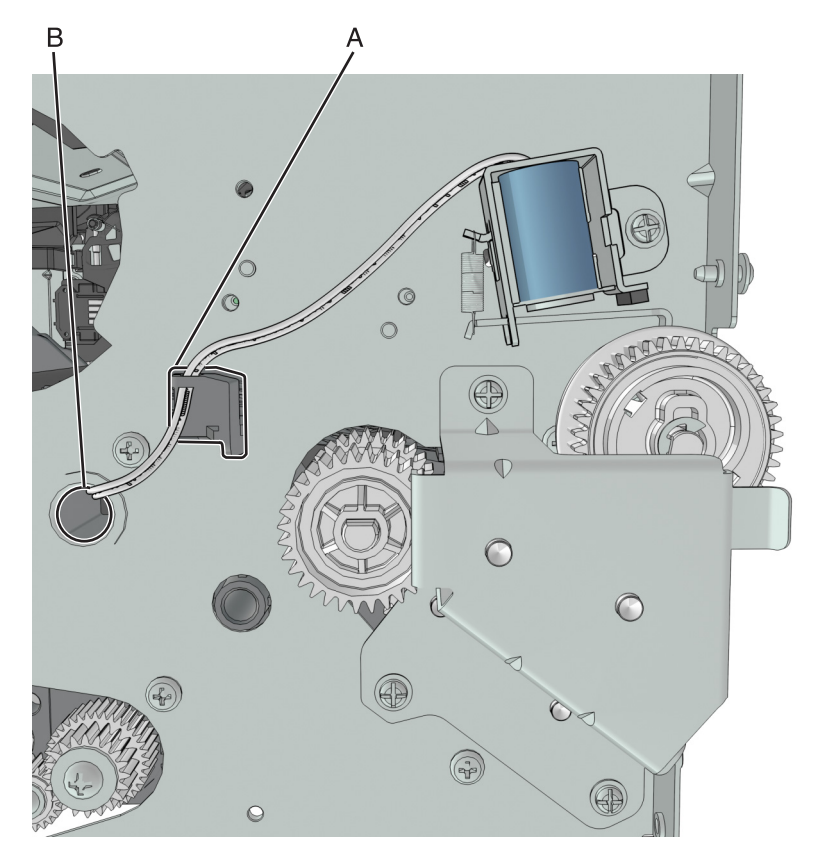

**d** Route the cable using the new path, and secure it with a cable tie (C).

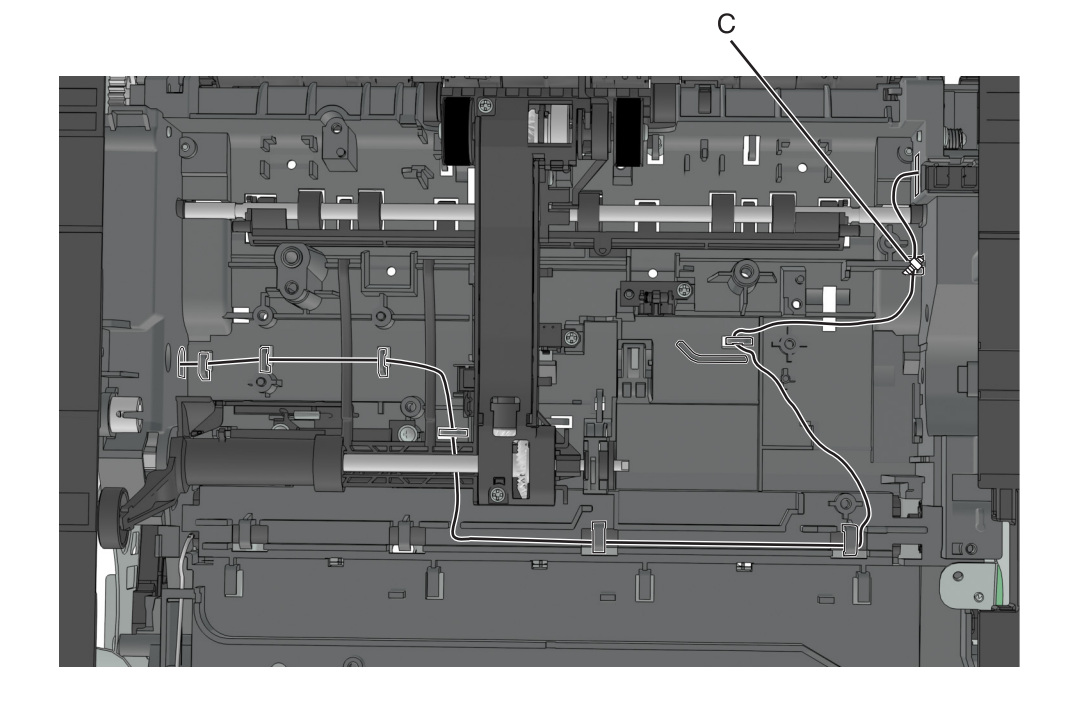

## **MPF gearbox removal**

- **1** Remove the left cover. See **["Left cover removal" on page 173](#page-172-0)**.
- **2** Remove the main drive gearbox. See **["Main drive gearbox removal" on page 174](#page-173-0)**.
- **3** Remove the front door. See **["Front door removal" on page 210](#page-209-0)**.
- **4** Disconnect the spring (A) from the printer.

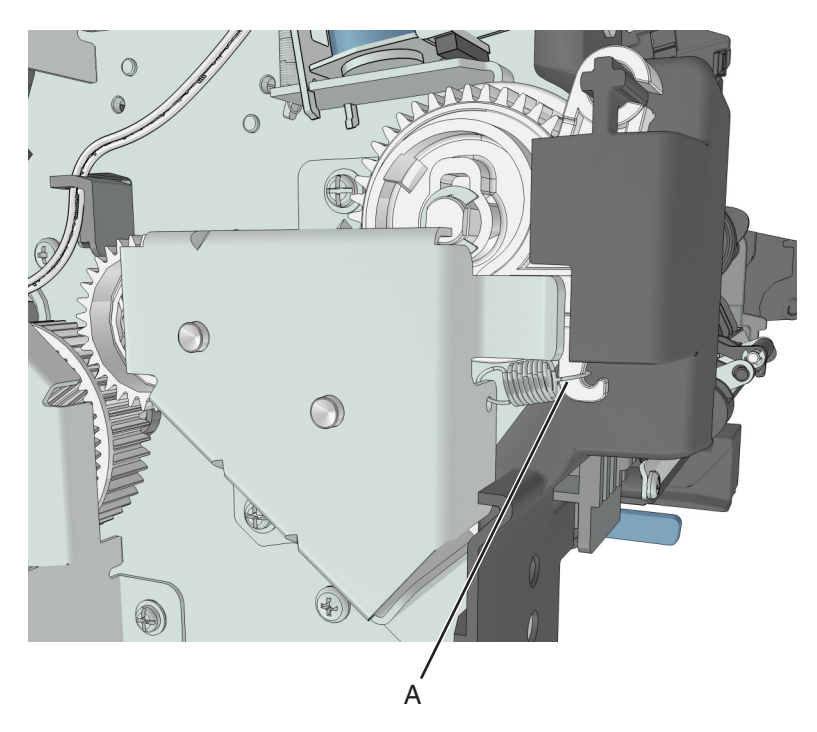

**5** Remove the three screws (B), and then remove the left front mount.

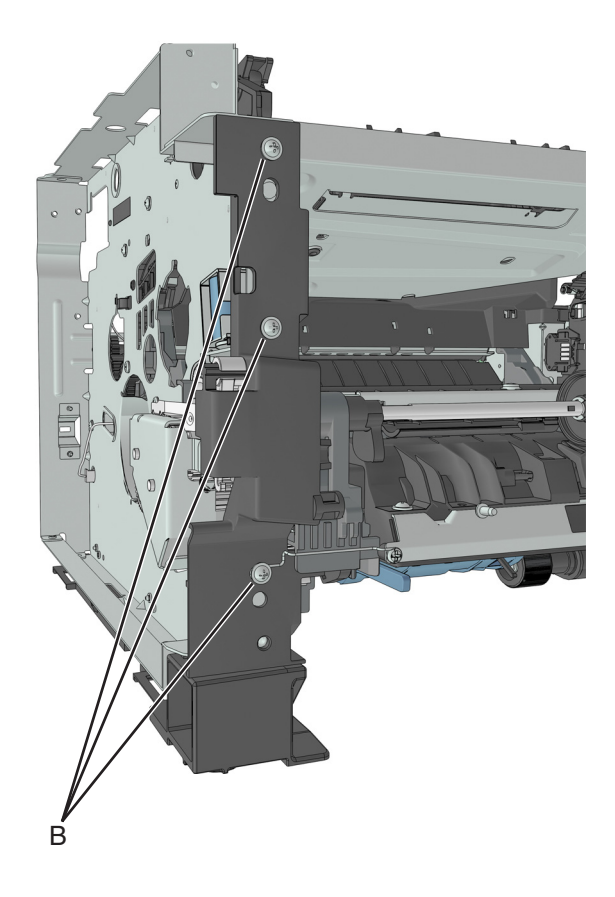
**6** Remove the three screws (C), and then remove the MPF gearbox.

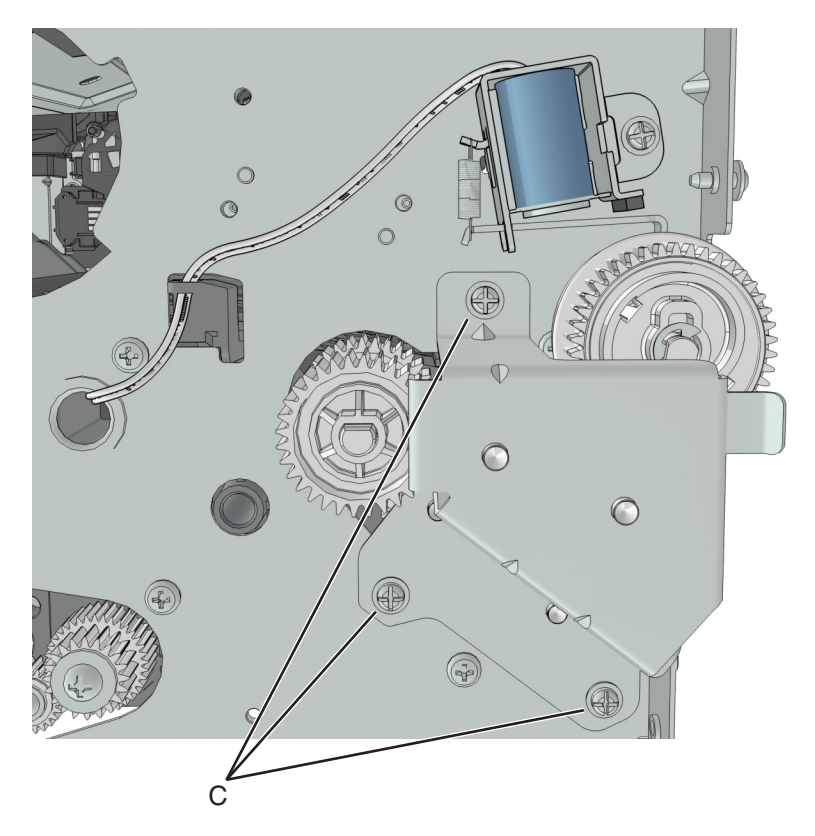

**7** Release the two latches (D), and then remove the main input drive gears.

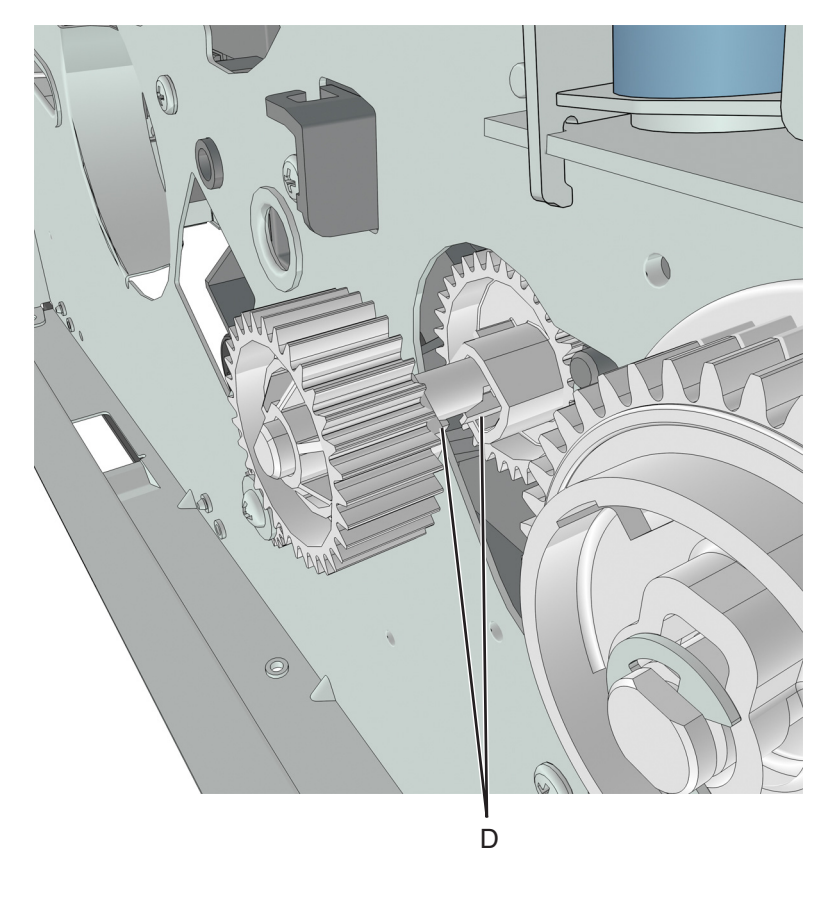

Repair information

Remove the E-clip (E), and then remove the MPF sector gear (F).

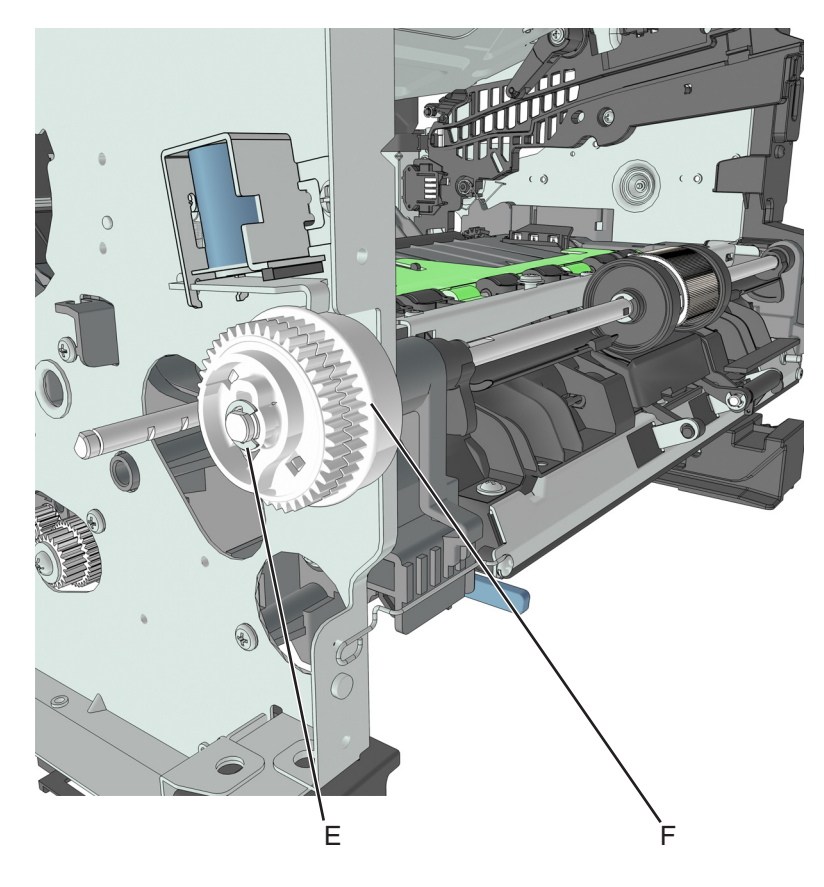

### **Reverse solenoid removal**

- Remove the right cover. See **["Right cover removal" on page 188](#page-187-0)**.
- Remove the left cover. See **["Left cover removal" on page 173](#page-172-0)**.
- Remove the rear door and cover. See **["Rear door and cover removal" on page 236](#page-235-0)**.
- Remove the top cover. See **["Top cover removal" on page 243](#page-242-0)**.
- Remove the cooling fan. See **["Cooling fan removal" on page 188](#page-187-0)**.
- Disconnect cable JDRSOL1 from the controller board.

Remove the two screws (A) securing the reverse solenoid.

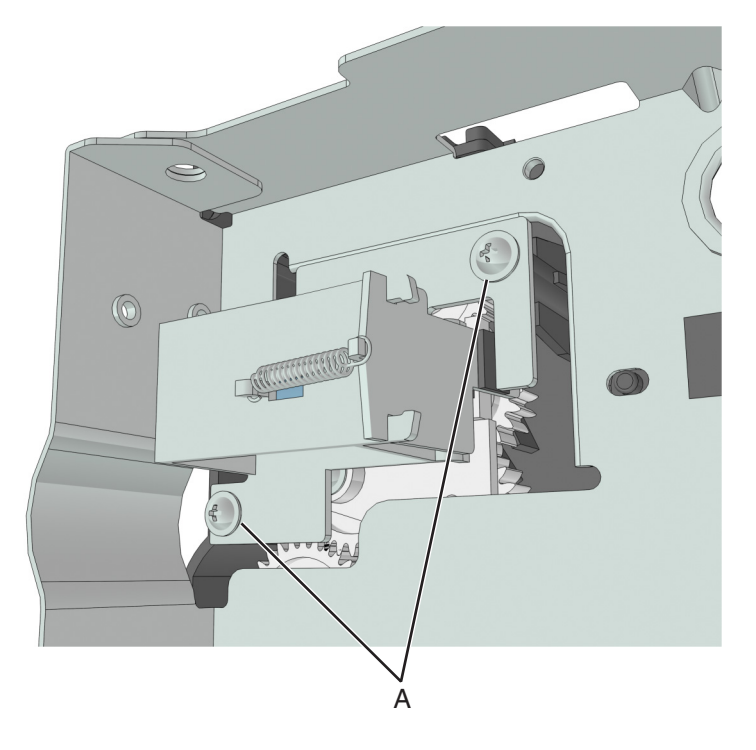

### **ACM clutch removal**

- Remove the left cover. See **["Left cover removal" on page 173](#page-172-0)**.
- Remove the right cover. See **["Right cover removal" on page 188](#page-187-0)**.
- Remove the main drive gearbox. See **["Main drive gearbox removal" on page 174](#page-173-0)**.
- Remove the rear door and cover. See **["Rear door and cover removal" on page 236](#page-235-0)**.
- Remove the power supply. See **["Power supply removal" on page 218](#page-217-0)**.
- Remove the power supply shield. See **["Power supply shield removal" on page 219](#page-218-0)**.
- Remove the duplex. See **["Duplex removal" on page 220](#page-219-0)**.
- Disconnect the cable JFSOL from the controller board.
- Secure right end of the shaft (A) with a pair of needle-nose pliers to prevent it from rotating.

**10** Remove the screw (B).

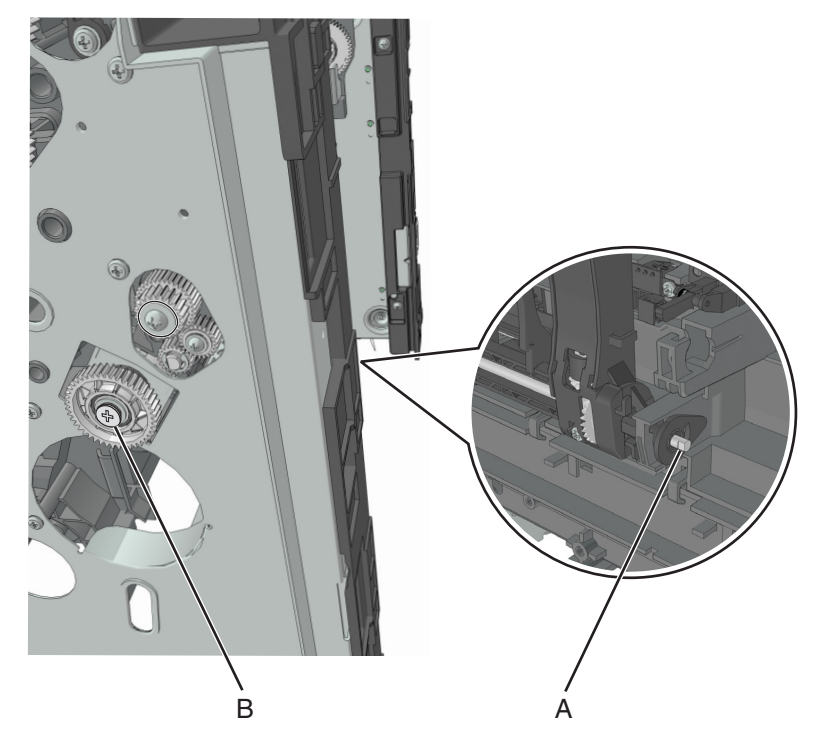

- **11** Pull out the ACM clutch, and cut the cable to detach the ACM clutch.
- **12** Remove the other half of the cable from the printer.

#### **Installation notes:**

**a** Pull out the shaft.

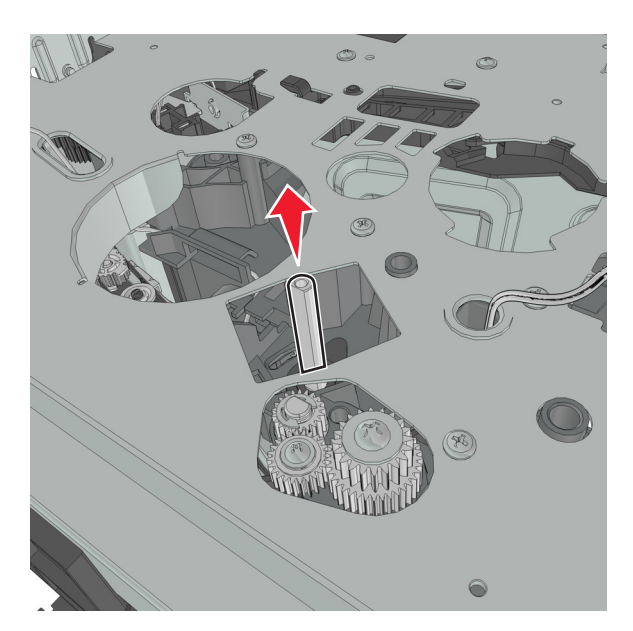

- **b** Reinstall the ACM clutch.
- **c** Route the cable using the new path.

**d** Secure the cable with a cable tie (A).

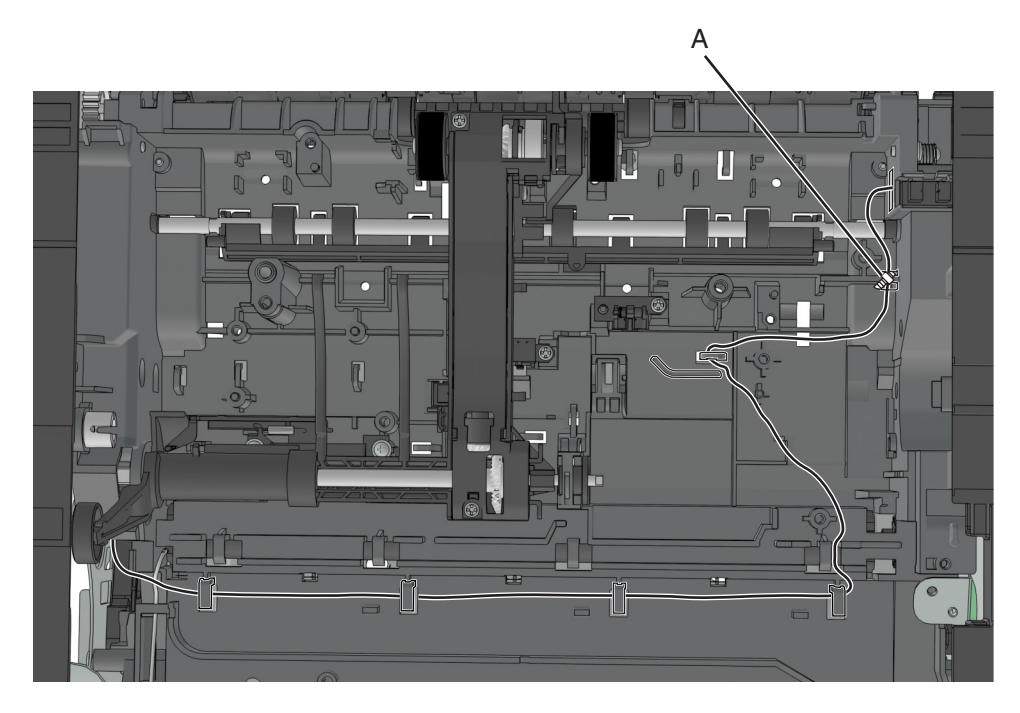

## **Cartridge gearbox removal**

- **1** Remove the left cover. See **["Left cover removal" on page 173](#page-172-0)**.
- **2** Remove the four screws (A) securing the cartridge gearbox.

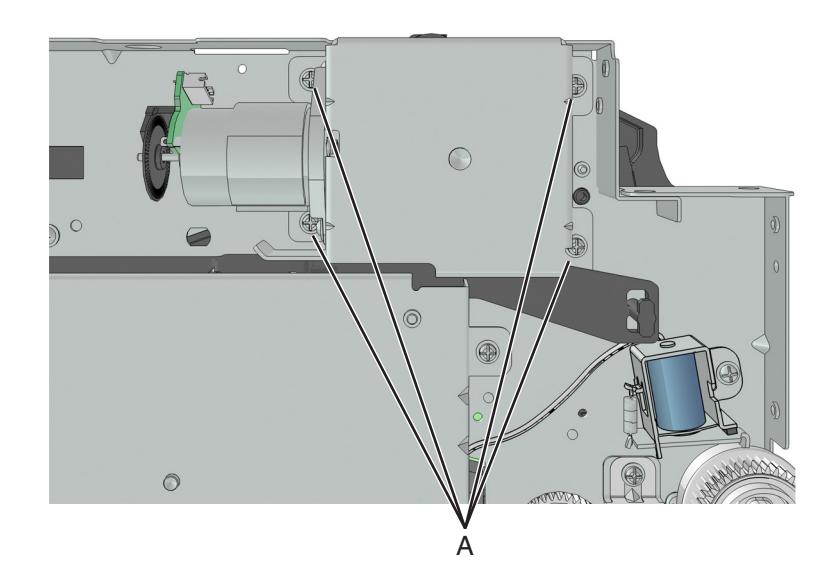

**3** Disconnect the cable from the cartridge gearbox.

### **Duplex gear assembly removal**

- Remove the left cover. See **["Left cover removal" on page 173](#page-172-0)**.
- Remove the rear door and cover. See **["Rear door and cover removal" on page 236](#page-235-0)**.
- Remove the power supply. See **["Power supply removal" on page 218](#page-217-0)**.
- Remove the power supply shield. See **["Power supply shield removal" on page 219](#page-218-0)**.
- Remove the duplex. See **["Duplex removal" on page 220](#page-219-0)**.
- Position the printer so that it sits on its right side.
- Remove the E‑clip (A).
- Remove the screw (B).
- Remove the screw (C).
- Remove the three gears.

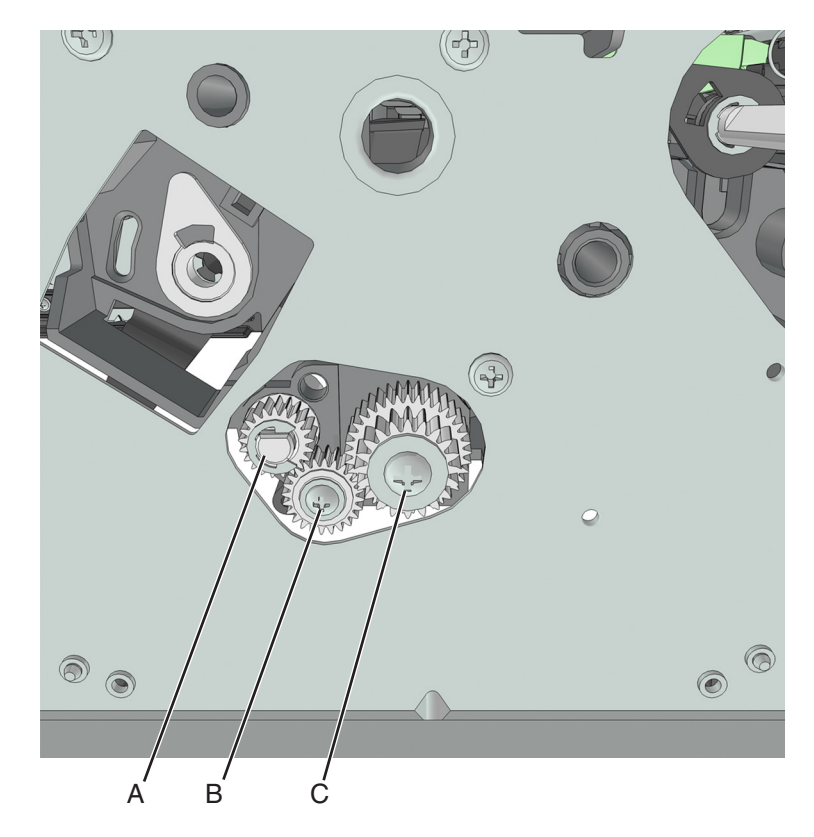

**11** From behind the three gears, remove the duplex coupling (D).

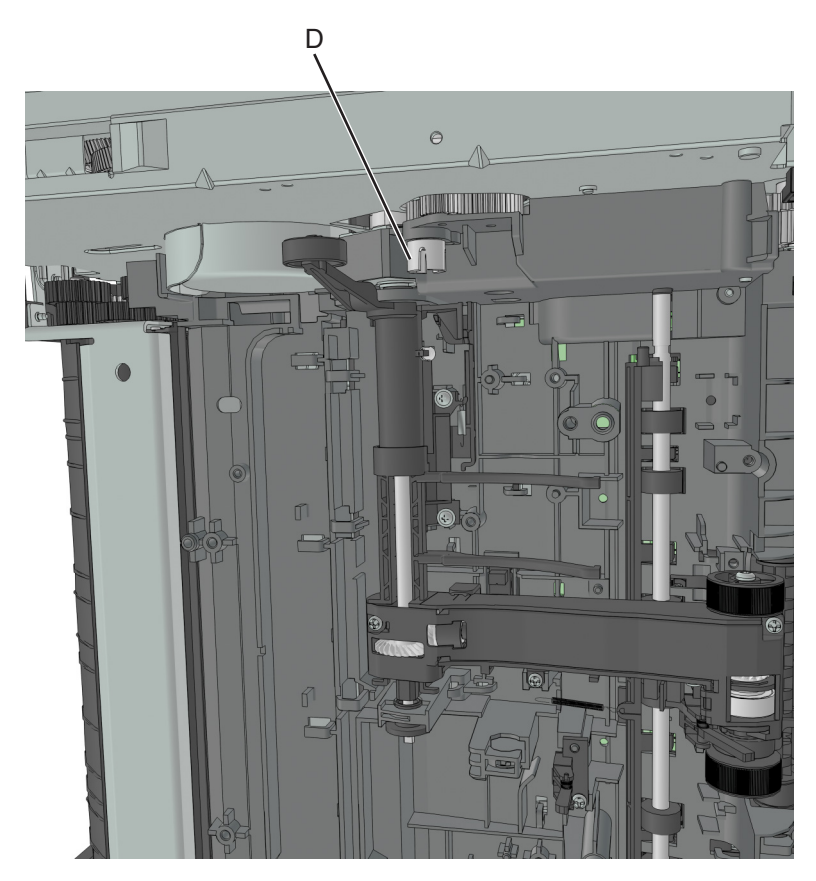

**12** Remove the duplex link (E) from the duplex.

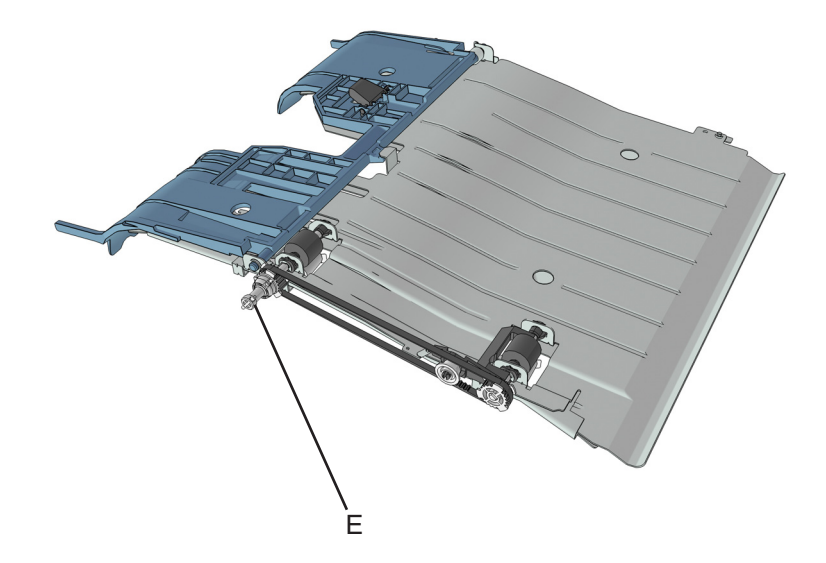

# <span id="page-187-0"></span>**Right side removals**

### **Right cover removal**

- **1** Open the front door.
- **2** Position the printer so that it sits on its left side.
- **3** Remove the two screws (A) securing the right cover.
- **4** Release the latches (B) to remove the right cover.

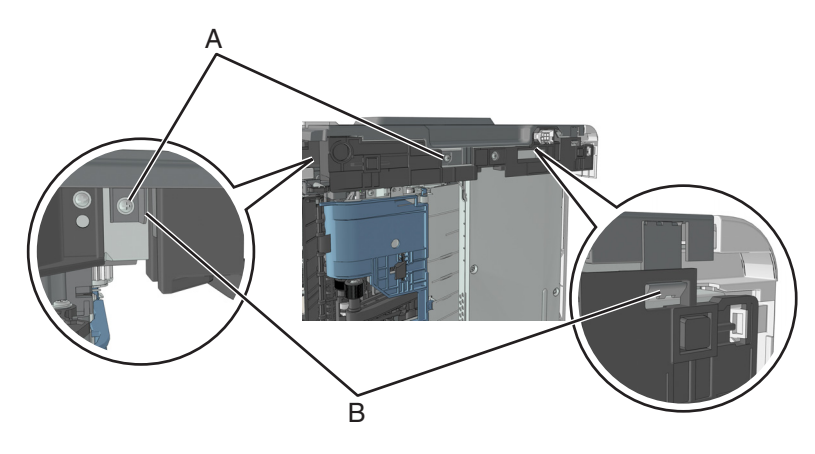

### **Cooling fan duct removal**

**Note:** This is not a FRU.

- **1** Remove the right cover. See **"Right cover removal" on page 188**.
- **2** Remove the screw (A), and then remove the cooling fan duct.

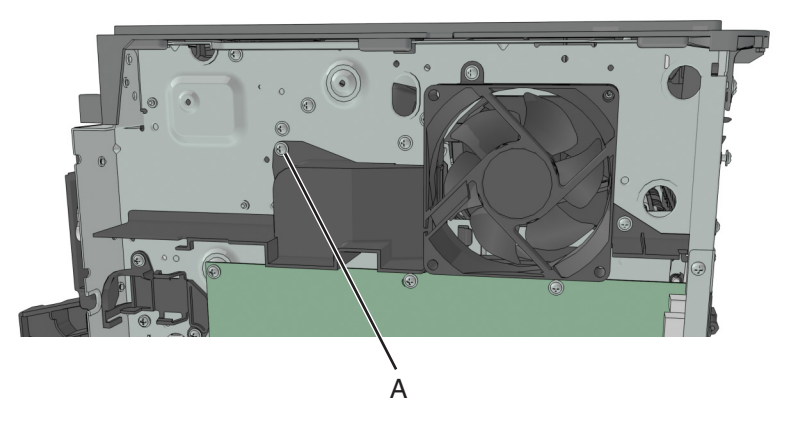

### **Cooling fan removal**

- **1** Remove the right cover. See **"Right cover removal" on page 188**.
- **2** Remove the cooling fan duct. See **"Cooling fan duct removal" on page 188**.
- **3** Disconnect the cable JFAN1 or JFAN2 from the controller board.

**4** Remove the two screws (A) securing the fan mount to the printer.

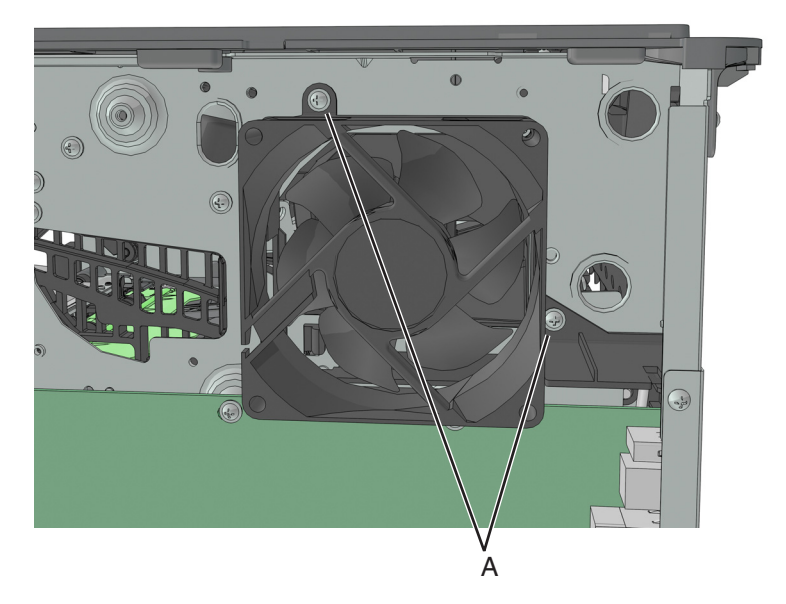

**5** Remove the two screws (B) securing the fan to the fan mount.

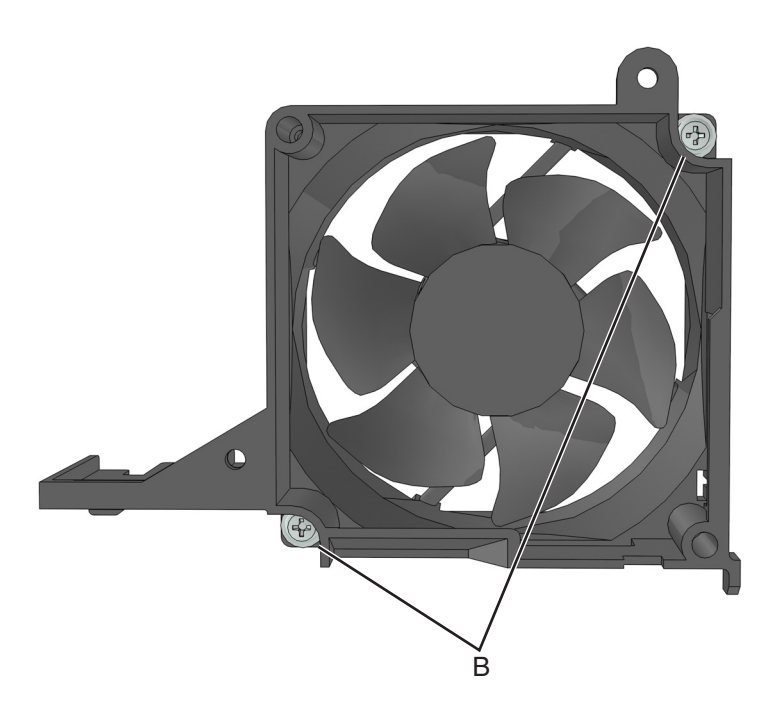

### **Controller board removal**

- **1** Remove the right cover. See **["Right cover removal" on page 188](#page-187-0)**.
- **2** Disconnect all cables from the controller board.

**3** Remove the three screws (A) from the rear side of the printer.

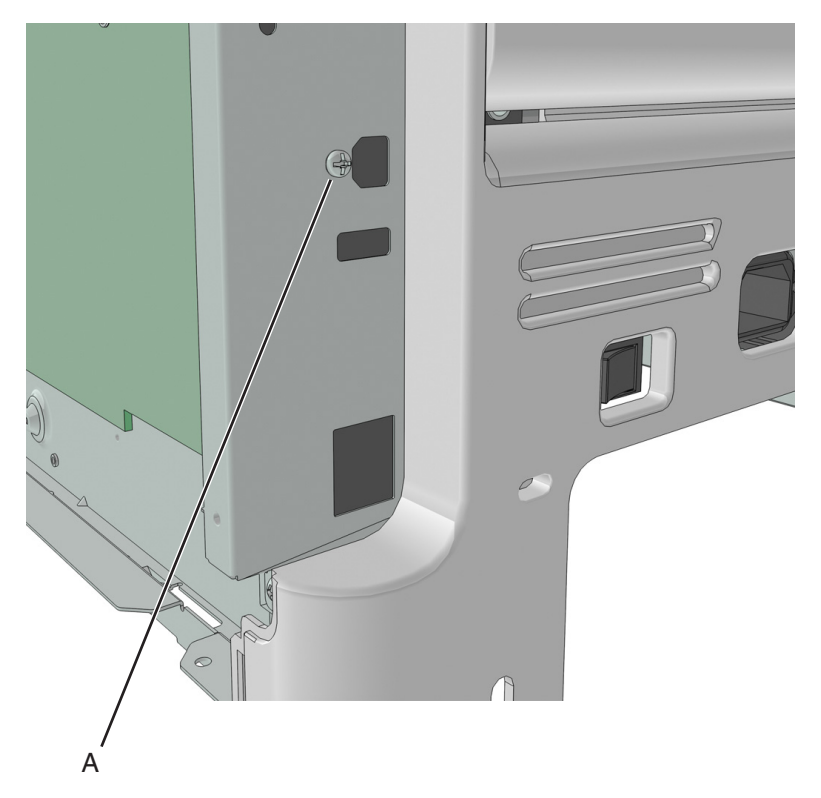

**4** Remove the five screws (B) securing the controller board.

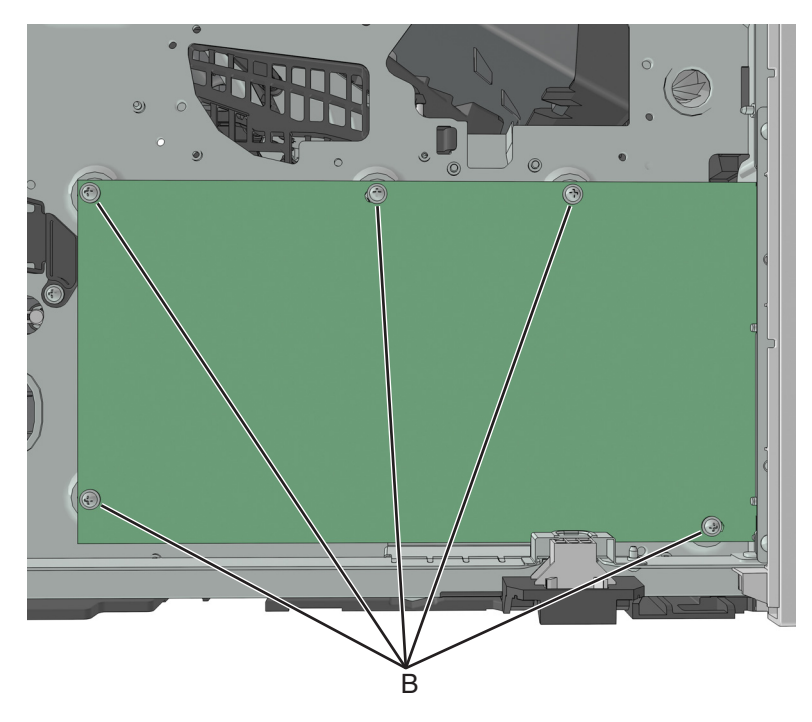

**Installation note:** After installing a new controller board, perform the printer configuration restoration. See **["Restoring the printer configuration after replacing the controller board" on page 151](#page-150-0)**.

## **Toner cartridge smart chip contact removal**

- **1** Remove the right cover. See **["Right cover removal" on page 188](#page-187-0)**.
- **2** Disconnect the cable JARW1 from the controller board.
- **3** Remove the two screws (A).

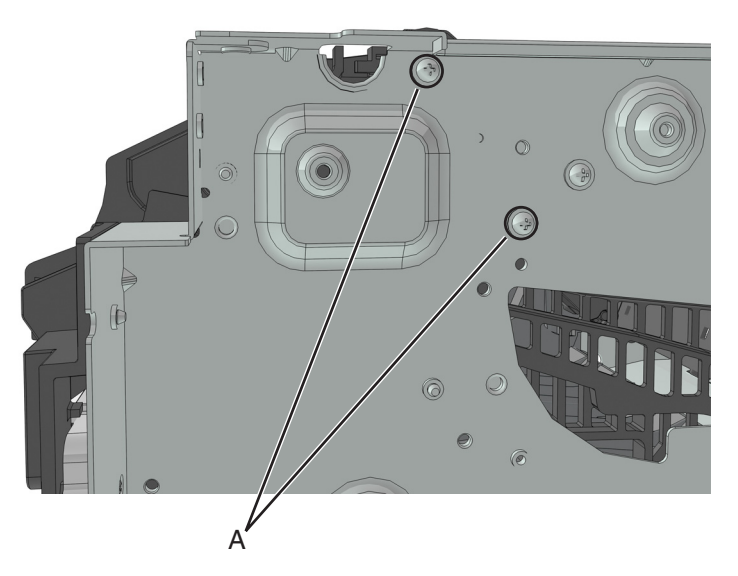

**4** Remove the two screws (B), and then detach the right cartridge guide.

**Warning—Potential Damage:** Do not cut or disconnect the cable at the rear of the right cartridge guide. Leave the right cartridge guide dangling while performing the rest of the steps.

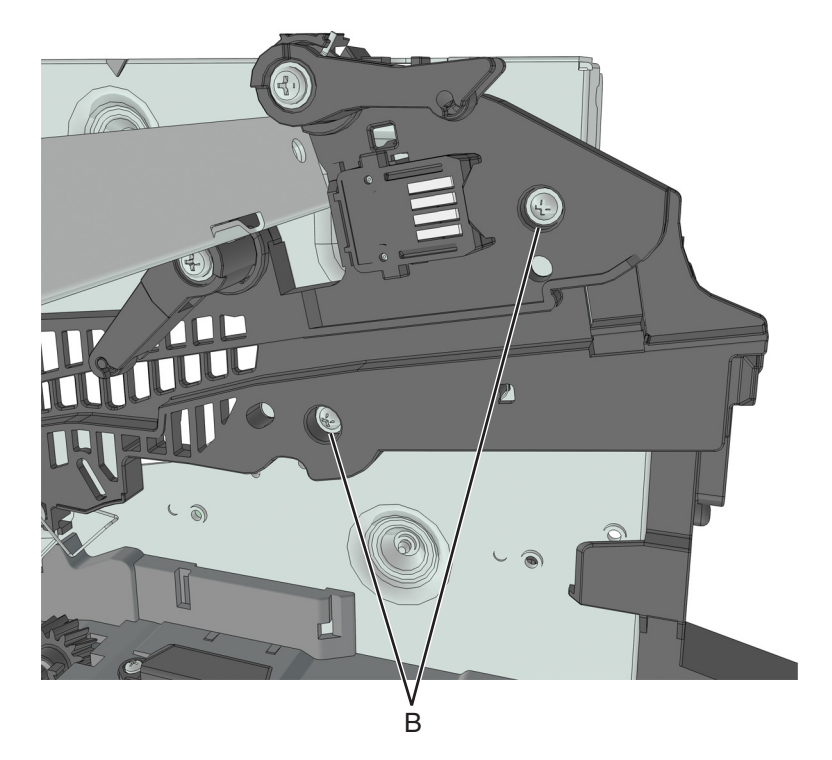

**5** From behind the right cartridge guide, release the 4 latches (C) to detach the toner cartridge smart chip contact.

**Note:** Pay attention to the original position of the spring and the actuators.

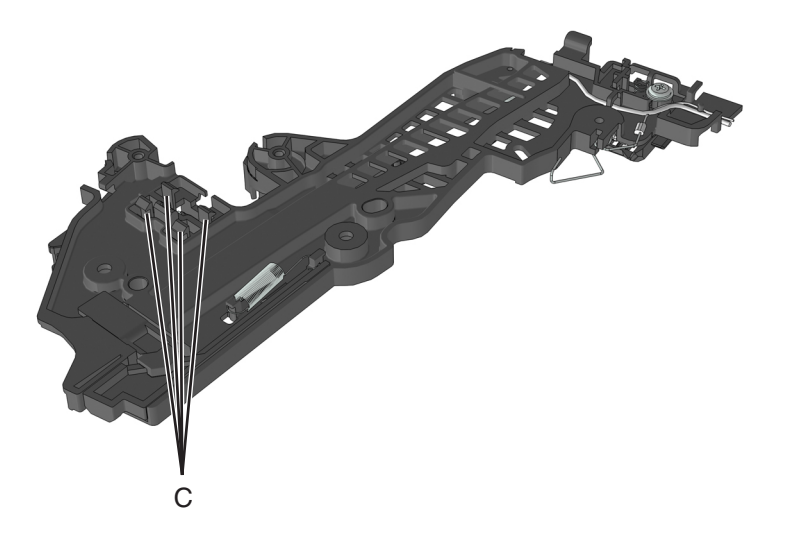

#### **Installation notes:**

- **a** Test for proper installation of the spring and the actuators.
- **b** Press the cartridge actuator. The cartridge lock should move up.

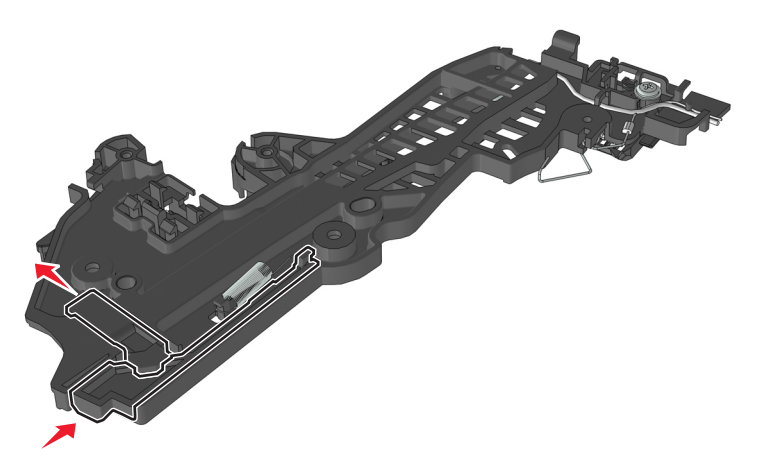

**c** Release the cartridge actuator. The cartridge lock should move back to its original position.

# **Front removals**

### **Left front mount removal**

- **1** Remove the left cover. See **["Left cover removal" on page 173](#page-172-0)**.
- **2** Remove the front door. See **["Front door removal" on page 210](#page-209-0)**.

**3** Disconnect the spring (A) from the printer.

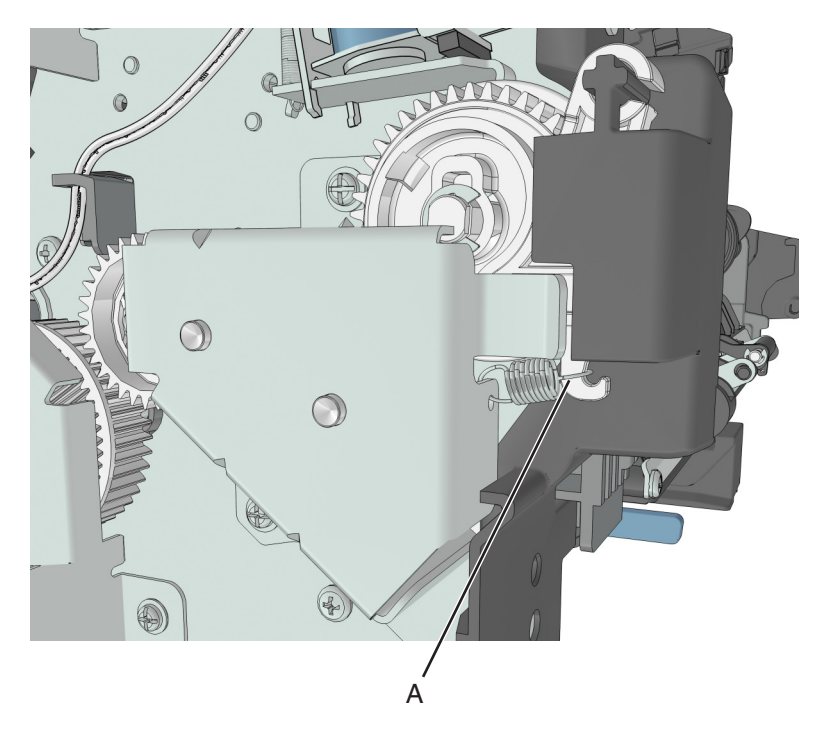

**4** Remove the three screws (B), and then remove the left front mount.

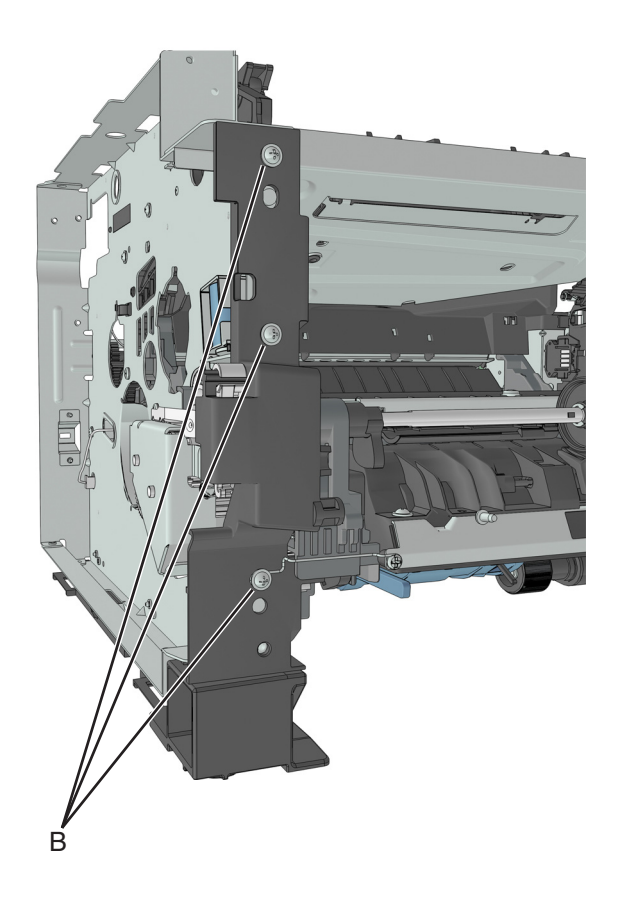

## **Right front mount removal**

- **1** Remove the right cover. See **["Right cover removal" on page 188](#page-187-0)**.
- **2** Disconnect all control panel cables from the controller board.
- **3** Disconnect the cable JCVR1 from the controller board.
- **4** Remove the screw (A) to disconnect the ground wire.

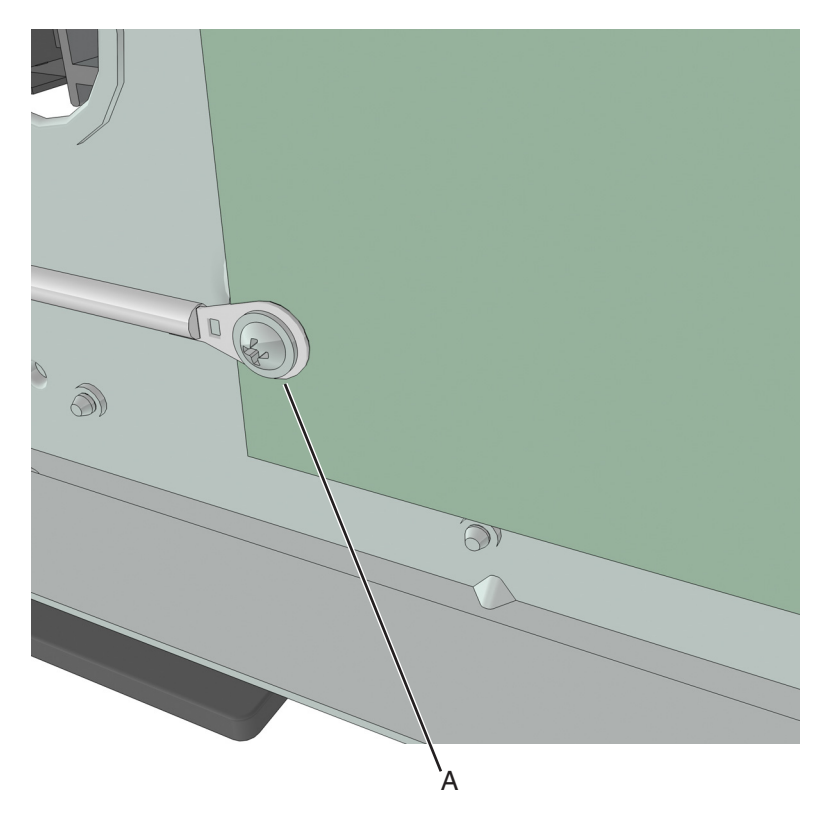

**5** Remove the four screws (B), and then remove the right front mount.

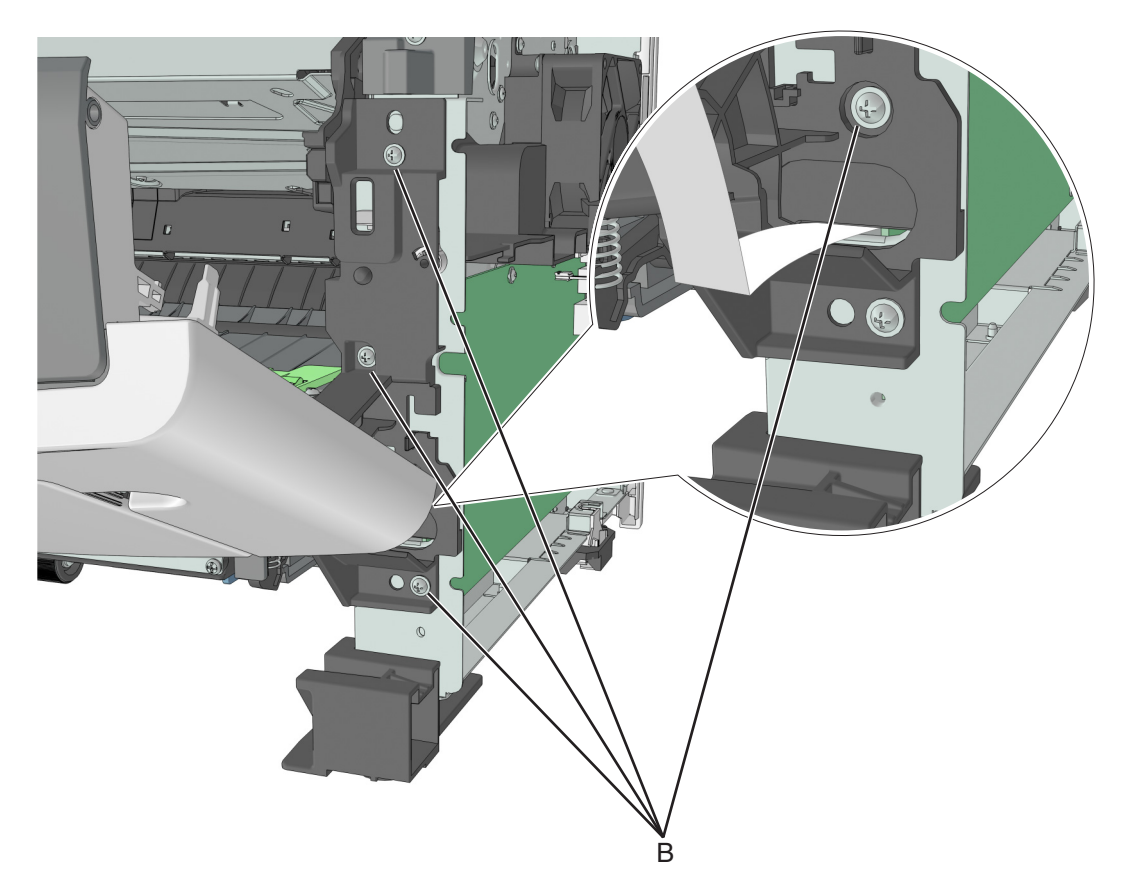

### **Transfer roll removal**

**Warning—Potential Damage:** Do not touch the transfer roll with bare hands. Oil from the skin can damage it.

**1** Squeeze the latches at each end of the transfer roll.

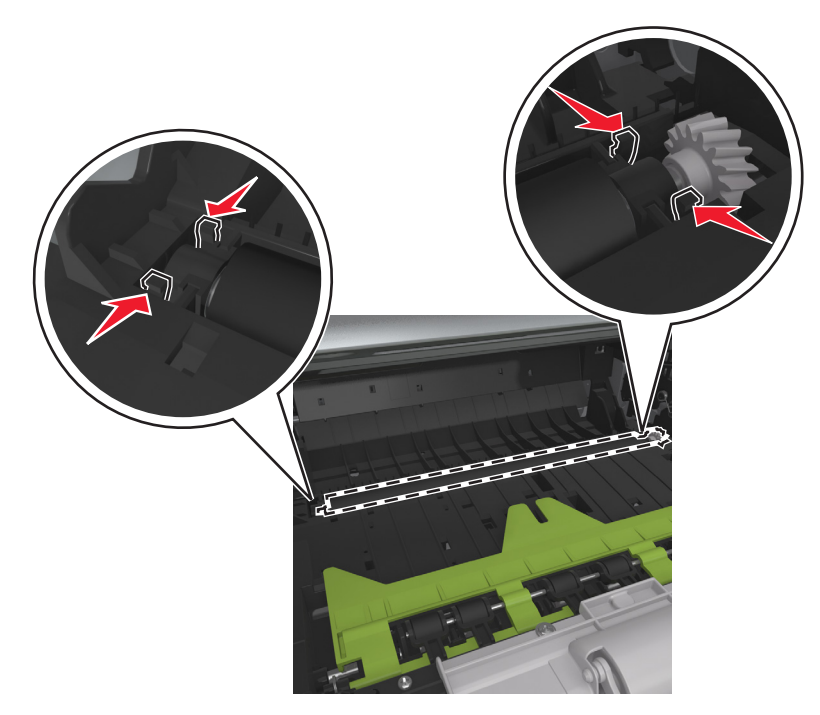

**2** Lift to remove the transfer roll.

**Warning—Potential Damage:** Do not remove the spring under the left latch. Doing so will damage the printer.

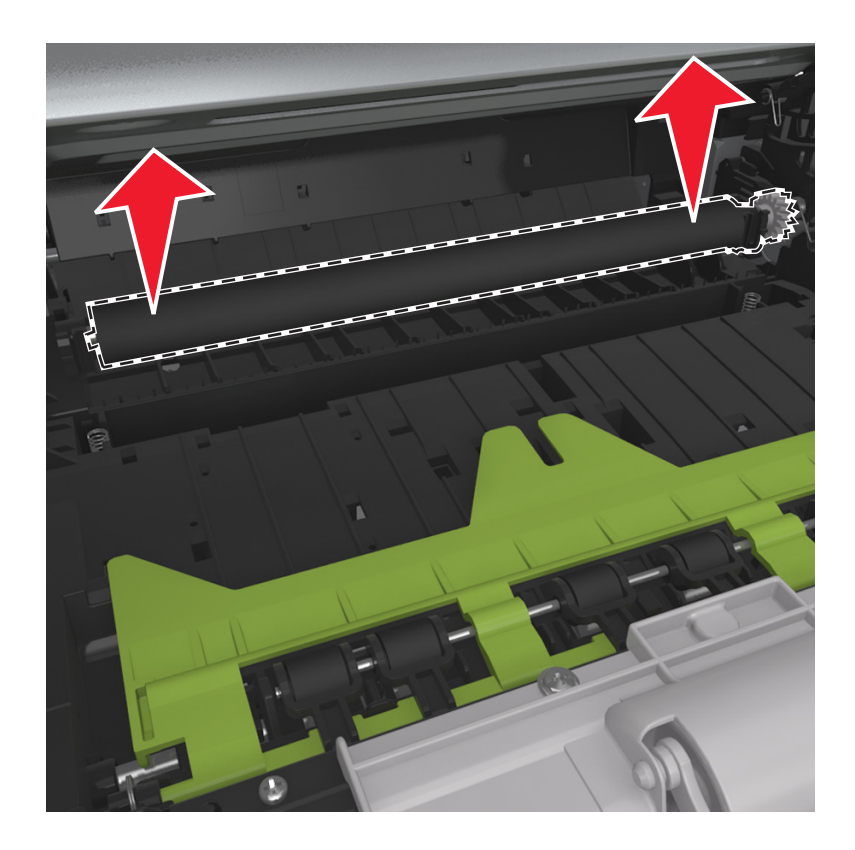

# **Cartridge plunger removal**

- **1** Open the front door.
- **2** Tilt the cartridge plunger.

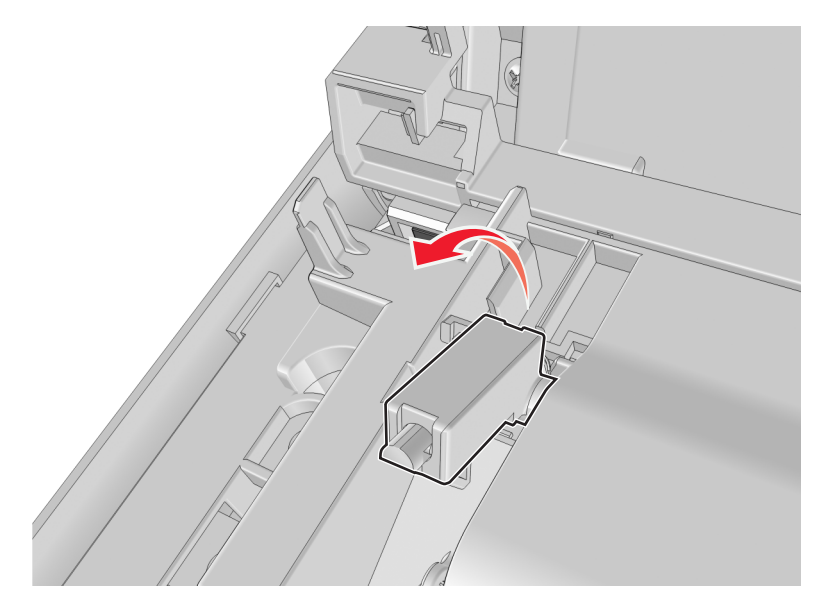

**3** Twist and then remove the cartridge plunger.

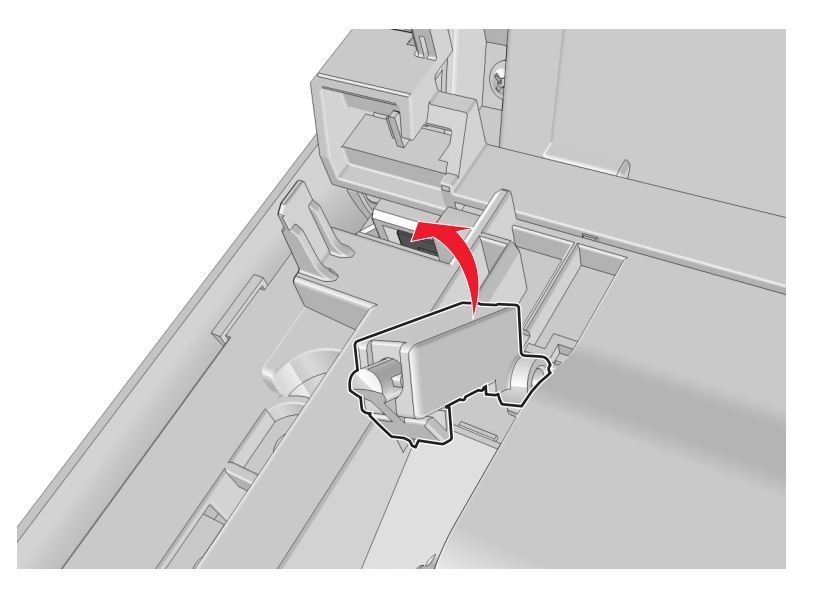

#### **Installation notes:**

**a** Use a spring hook to hold the spring, and then reinstall the cartridge plunger.

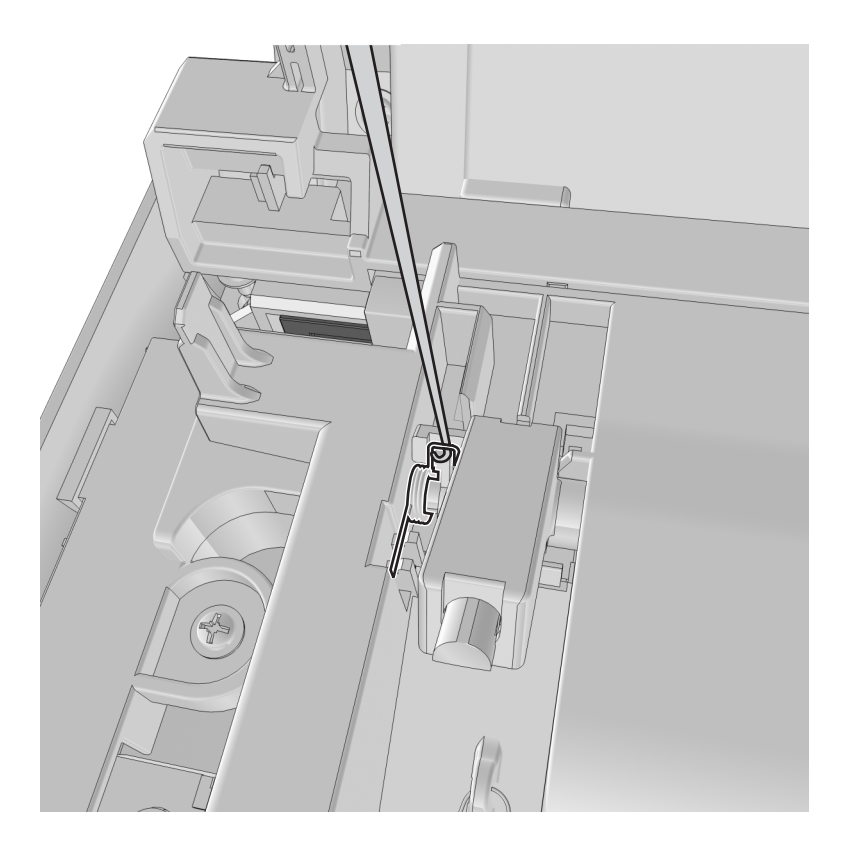

**b** Set the spring over the plunger.

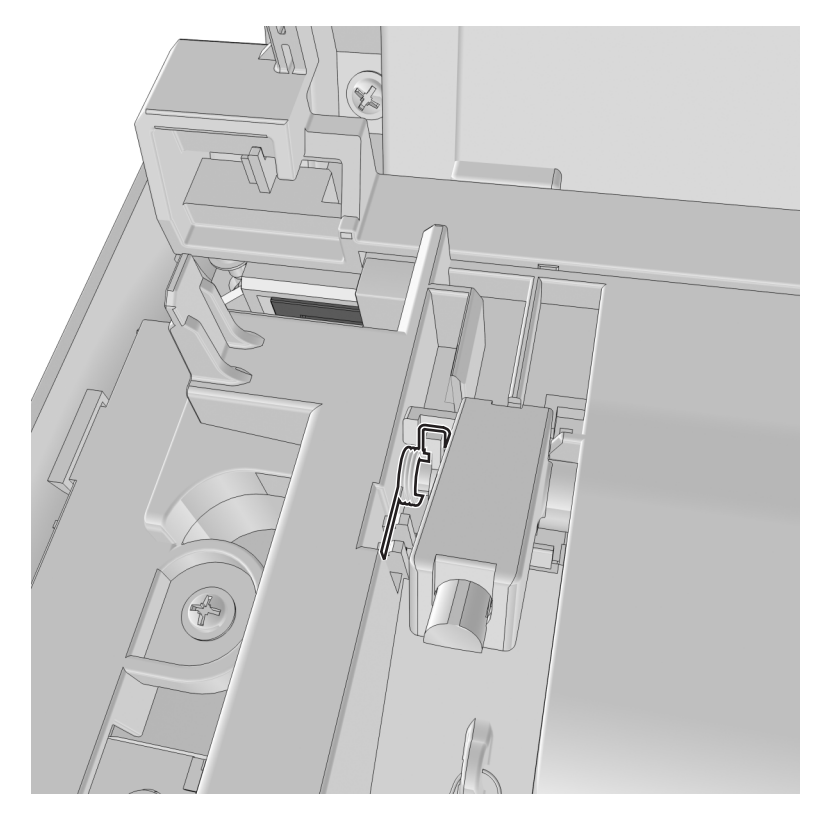

## <span id="page-200-0"></span>**Bezel removal**

- **1** Open the front door.
- **2** Push the latches (A) at the left side to remove the bezel.

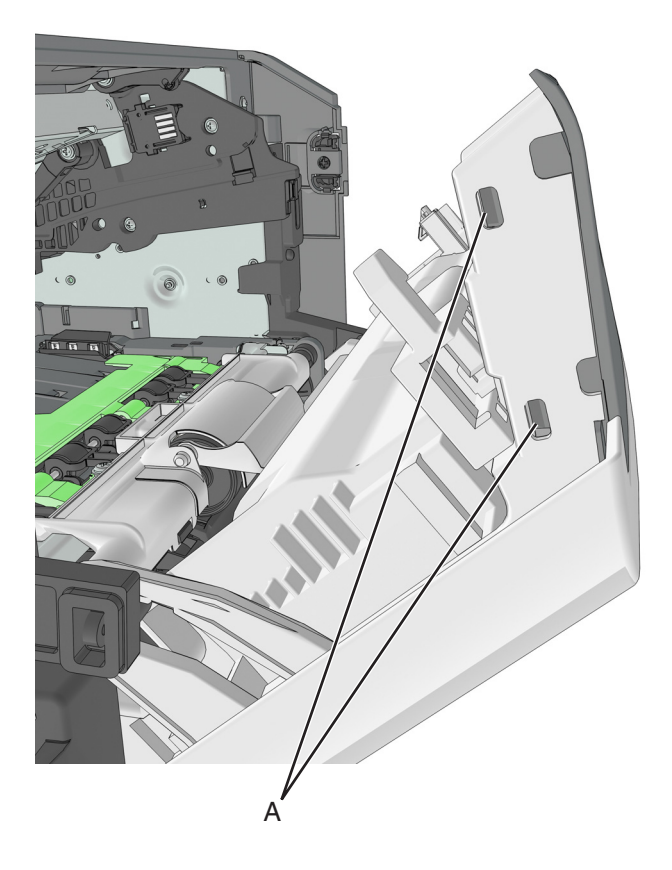

## <span id="page-201-0"></span>**Nameplate removal**

- **1** Open the front door.
- **2** Remove five screws (A) securing the nameplate.

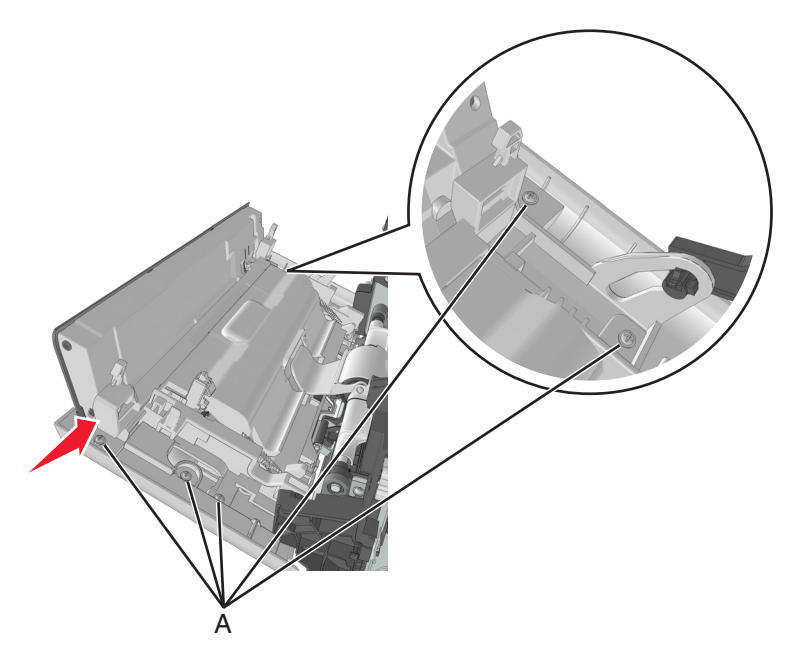

### **Control panel assembly removal**

- **1** Remove the right cover. See **["Right cover removal" on page 188](#page-187-0)**.
- **2** Remove the nameplate. See **"Nameplate removal" on page 202**.
- **3** Remove the bezel. See **["Bezel removal" on page 201](#page-200-0)**.

**4** Remove the screw (A) securing the ground connector to the controller board.

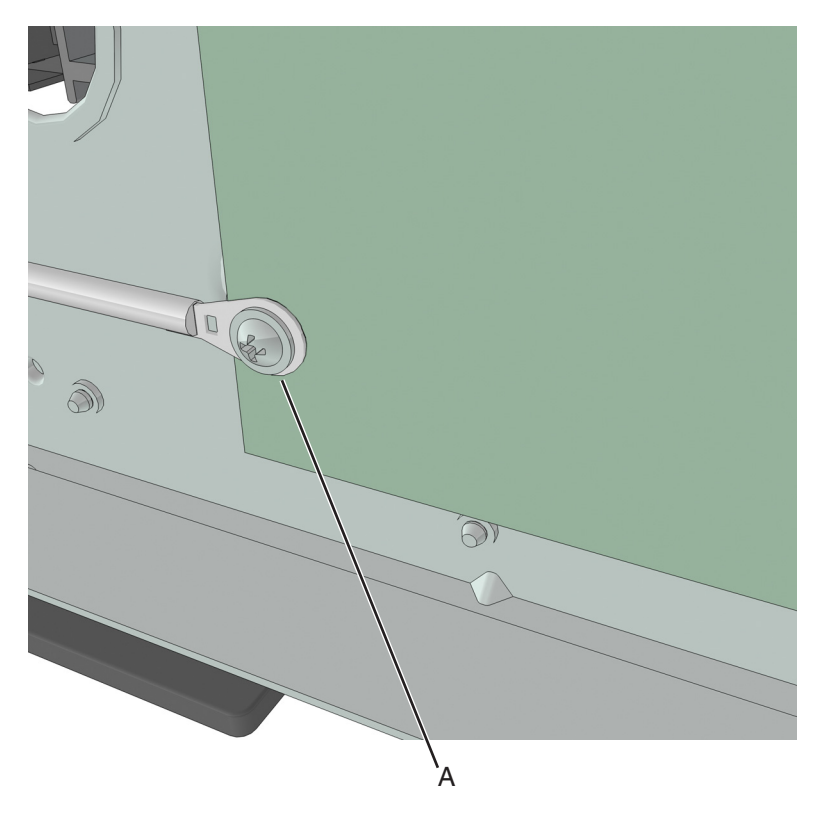

- **5** Disconnect the cable JOPP1 or JOPP2 from the controller board.
- **6** Remove the screw (B) from the right front mount, and route the cable through the slot.

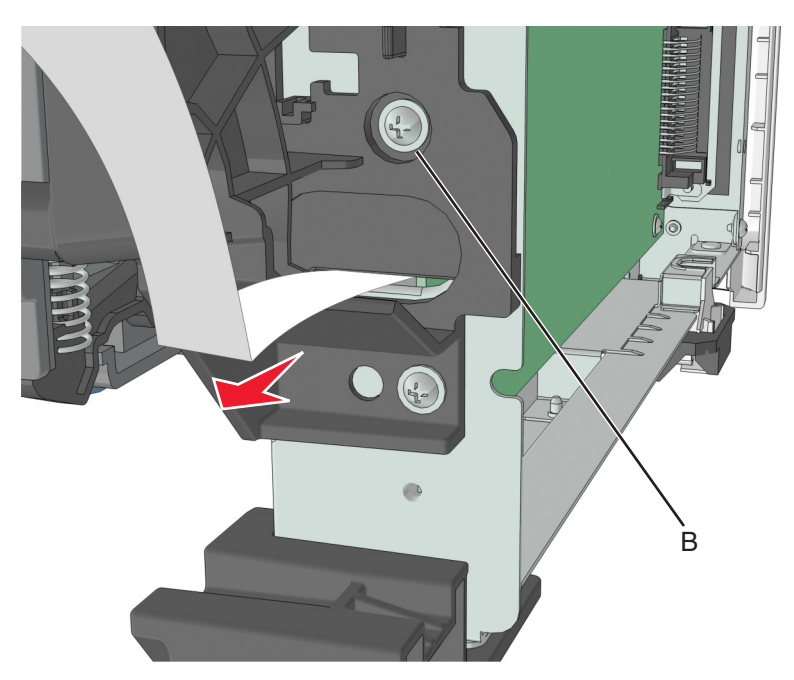

Remove the two screws (C) securing the control panel assembly.

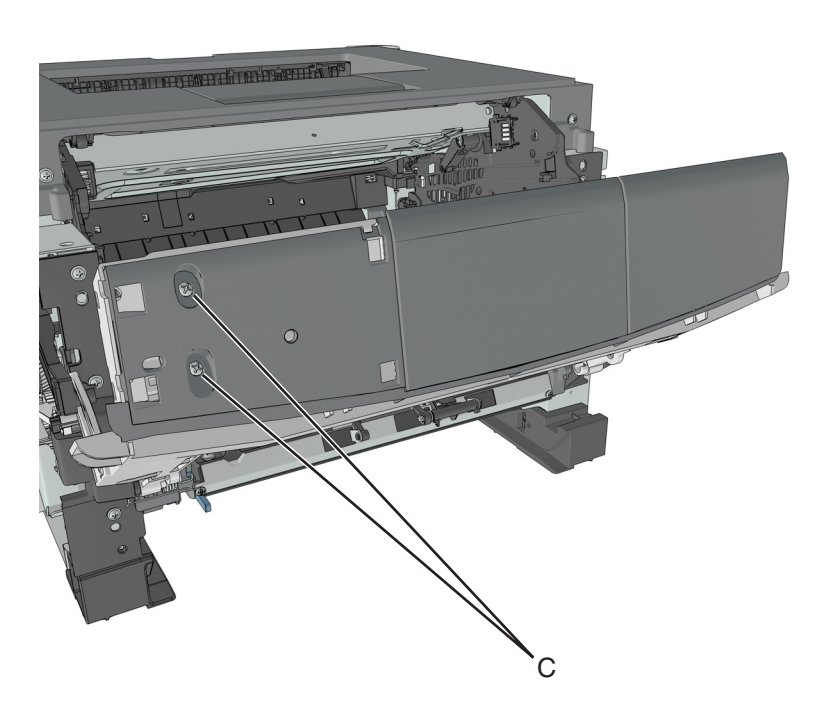

Route all cables off the printer to completely remove the control panel assembly.

### **UICC removal**

- Remove the right cover. See **["Right cover removal" on page 188](#page-187-0)**.
- Remove the nameplate. See **["Nameplate removal" on page 202](#page-201-0)**.
- Remove the bezel. See **["Bezel removal" on page 201](#page-200-0)**.
- Remove control panel assembly. See **["Control panel assembly removal" on page 202](#page-201-0)**.
- Remove the three screws (A), and then remove the UICC.

**Note:** The control panel buttons and light pipe must remain with the control panel assembly.

<span id="page-204-0"></span>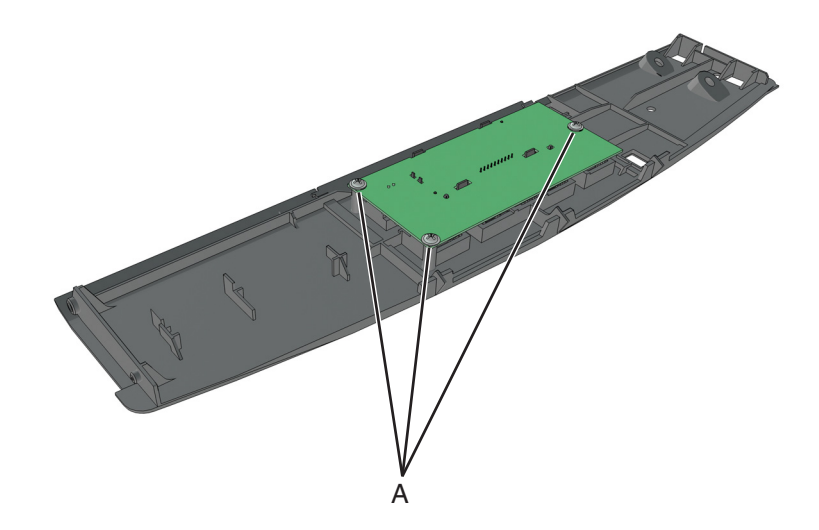

## **MPF assembly removal**

- **1** Remove the nameplate. See **["Nameplate removal" on page 202](#page-201-0)**.
- **2** Remove the two springs (A).

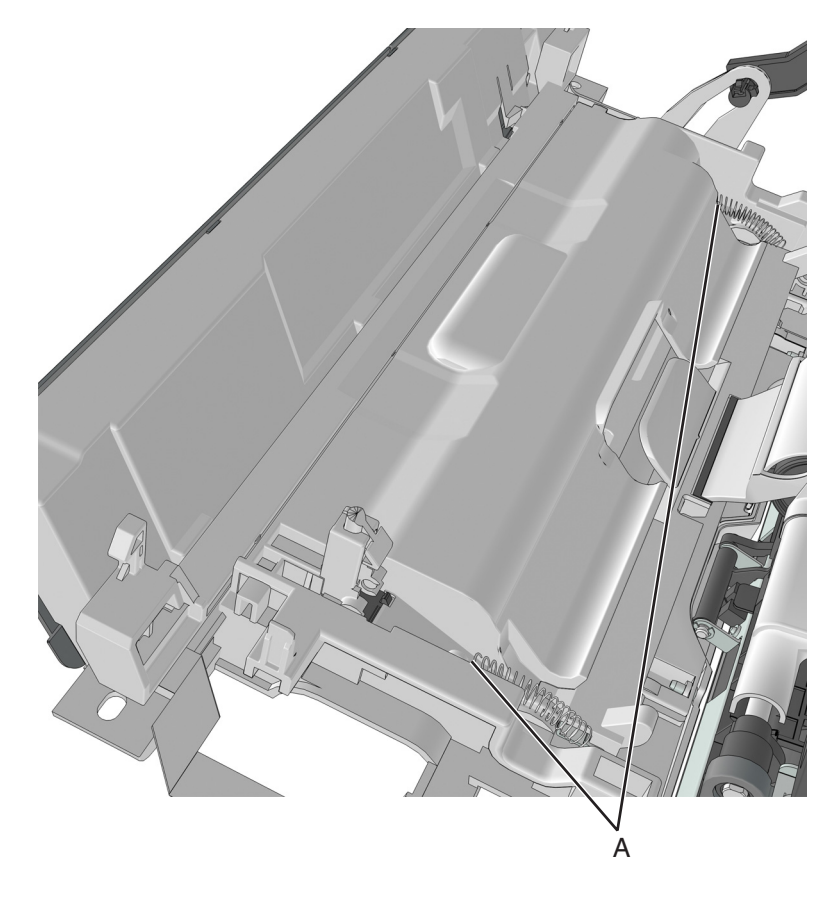

**3** Squeeze the latches (B) to release the left and right links.

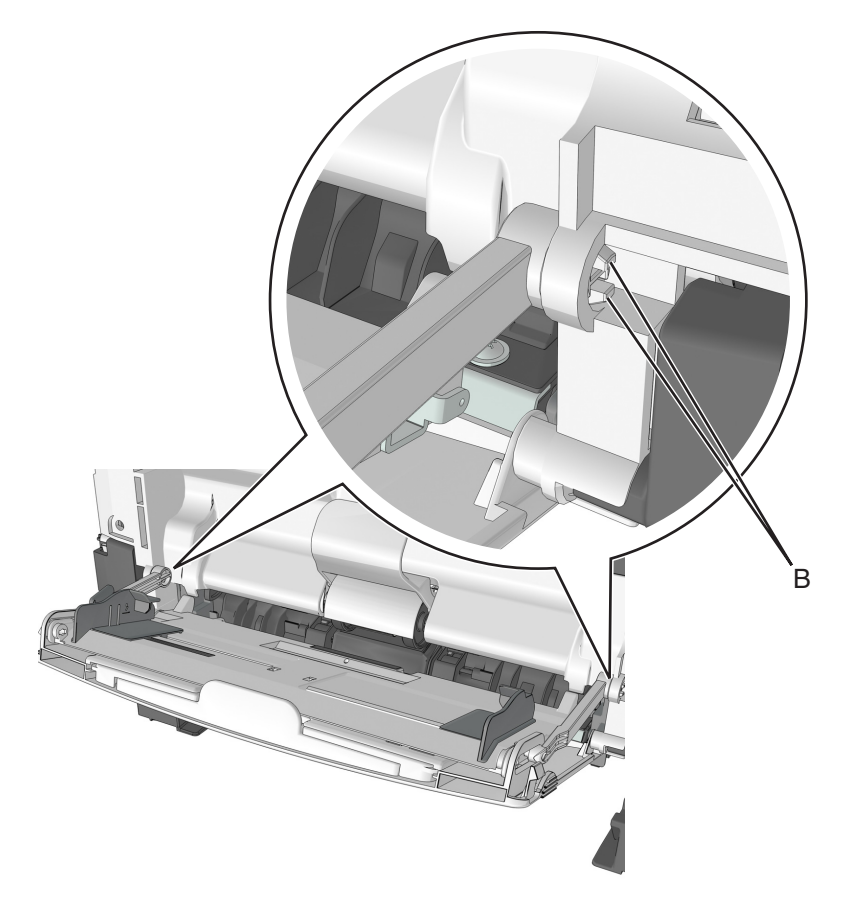

**4** Release the lock (C) remove the MPF link. Do the same on the other MPF link.

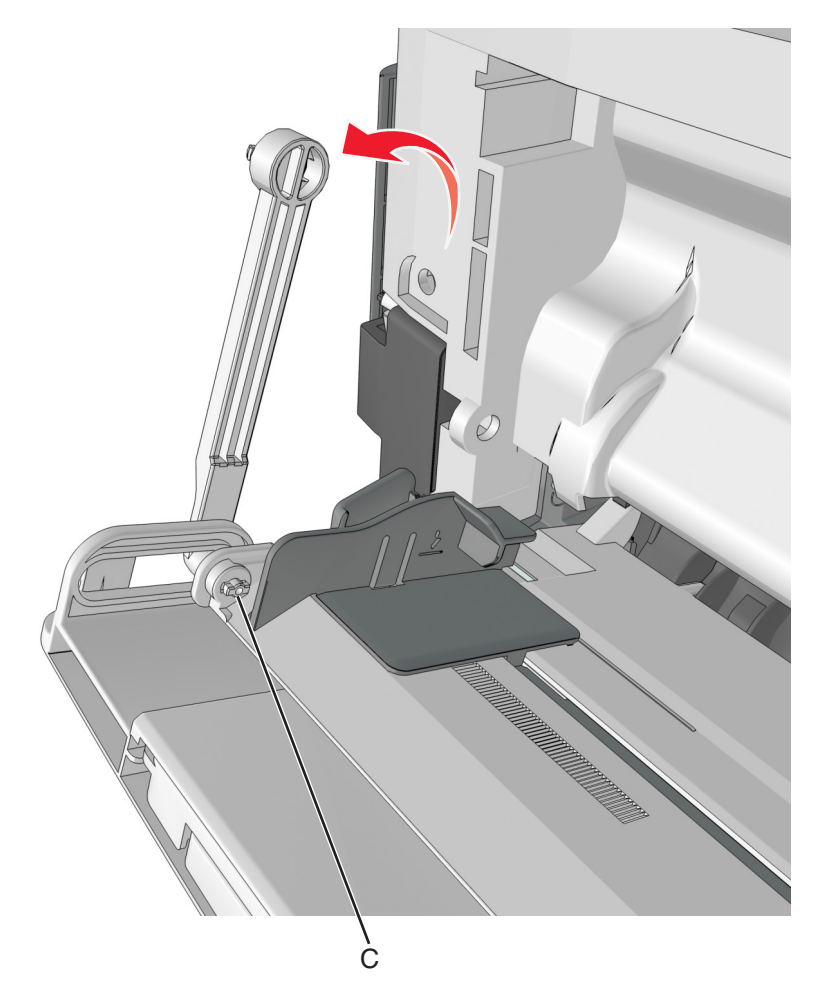

- **5** Release the right tab (D) of the MPF.
- **6** Slide the MPF assembly to remove.

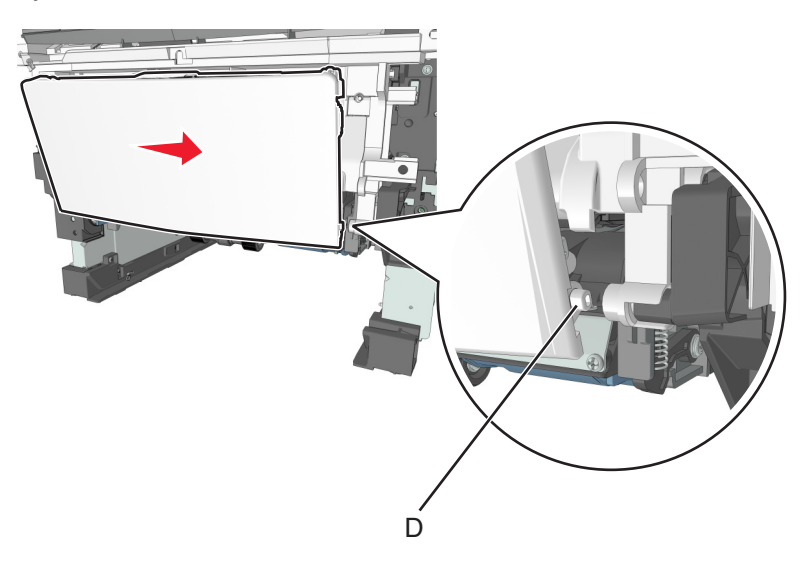

### <span id="page-207-0"></span>**MPF pick roller cover removal**

- **1** Open the front door.
- **2** Remove the two screws (A), and then remove the MPF pick roller cover.

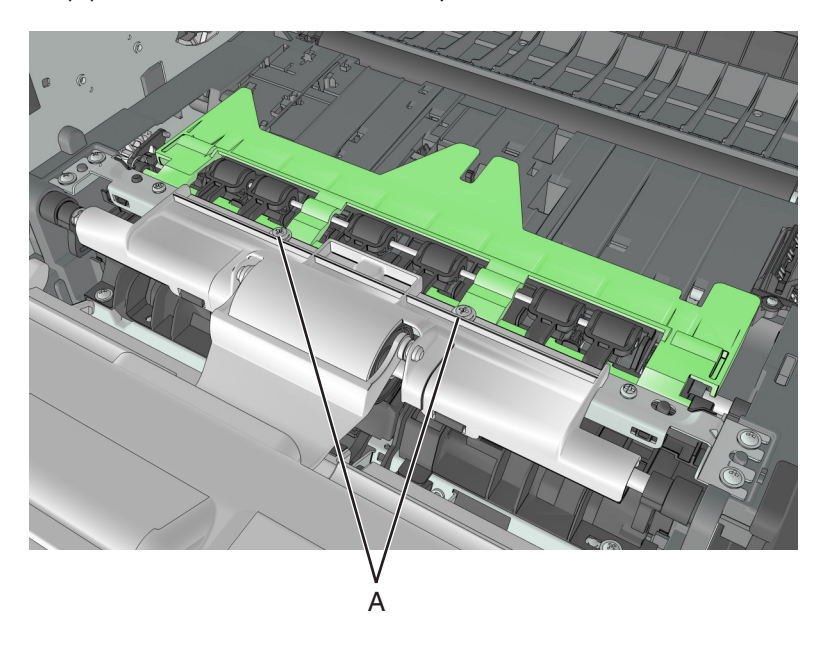

### **MPF pick roller removal**

- **1** Remove the MPF pick roller cover. See **"MPF pick roller cover removal" on page 208**.
- **2** Remove the two screws (A).

**Note:** Use a #0 Phillips screwdriver.

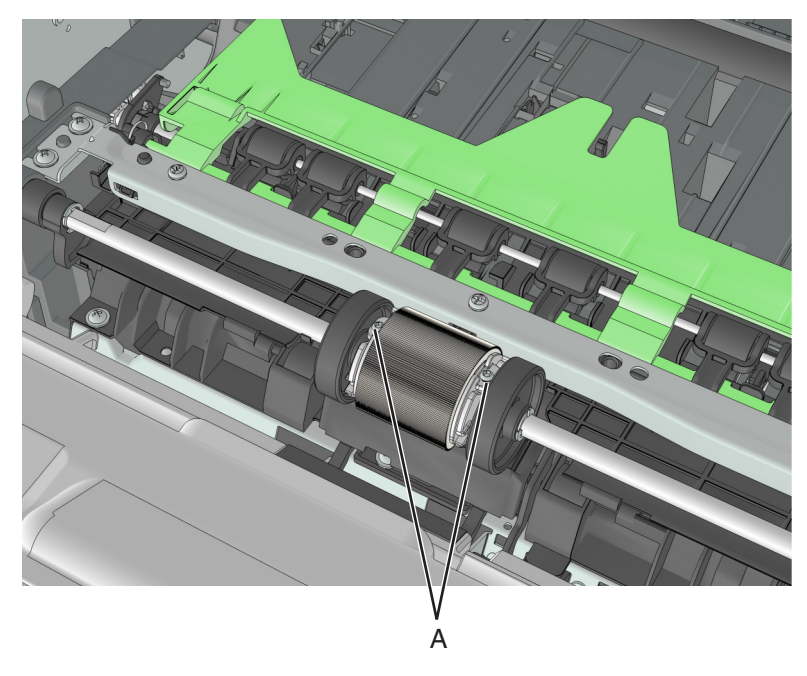

**3** Pull the MPF pick roller outward to remove.

<span id="page-208-0"></span>**Warning—Potential Damage:** Do not touch the pick tire with bare hands, as this can damage the pick roller.

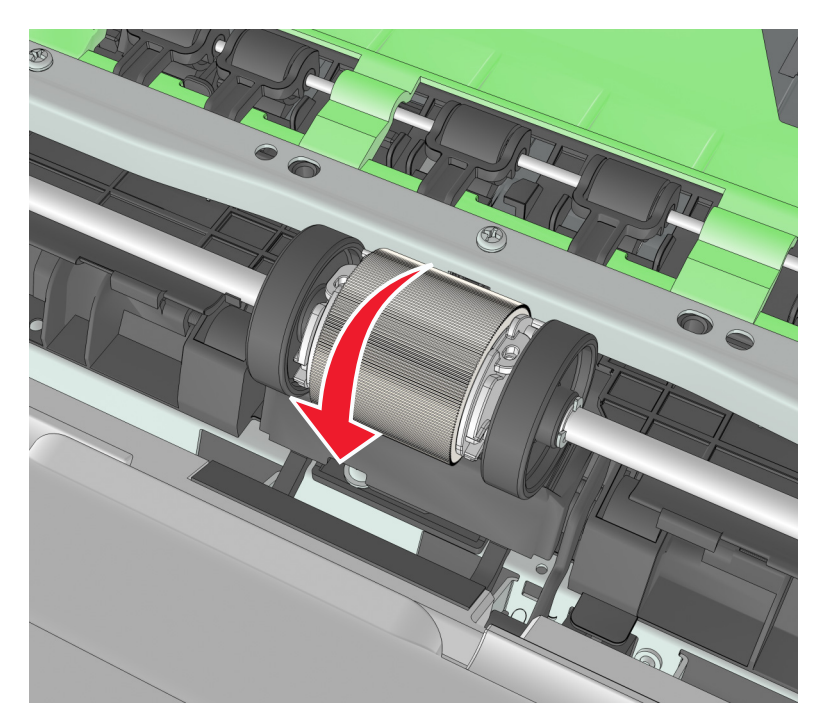

### **Bail removal**

- **1** Remove the MPF pick roller cover. See **["MPF pick roller cover removal" on page 208](#page-207-0)**.
- **2** Rotate the bail.
- **3** Squeeze the latches, and then remove the bail.

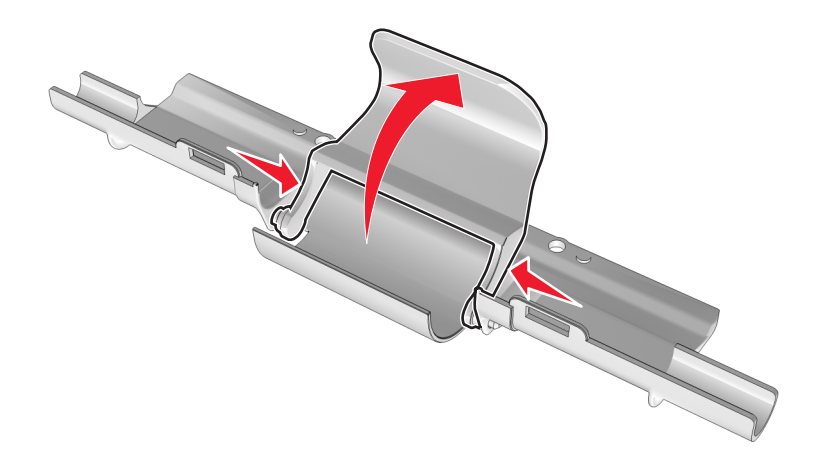

#### **Jam access cover removal**

- **1** Remove the MPF pick roller cover. See **["MPF pick roller cover removal" on page 208](#page-207-0)**.
- **2** Remove the MPF pick roller. See **["MPF pick roller removal" on page 208](#page-207-0)**.

<span id="page-209-0"></span>**3** Remove the four screws (A), and then remove the jam access cover.

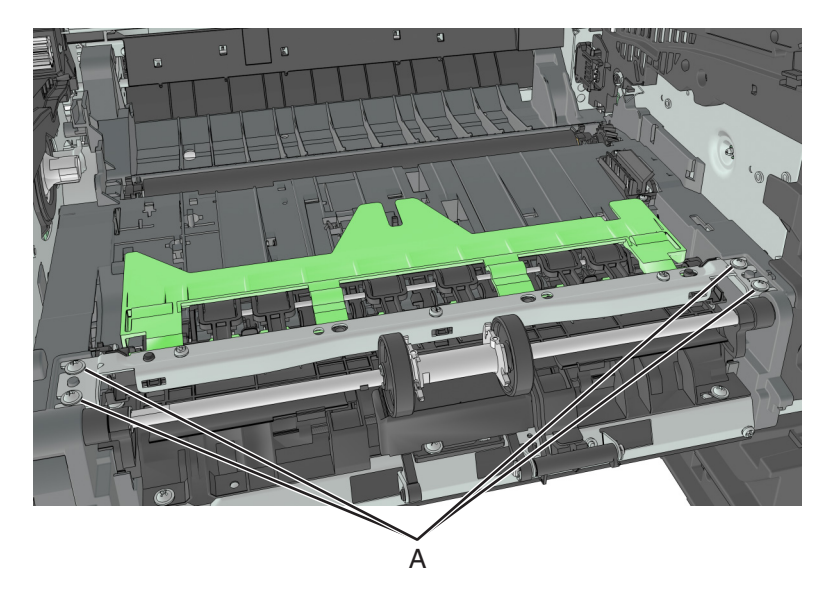

### **Front door removal**

**Note:** This is not a FRU.

- **1** Remove the right cover. See **["Right cover removal" on page 188](#page-187-0)**.
- **2** Disconnect the cable JOPP1 or JOPP2 from the controller board.
- **3** Disconnect the cable JCVR1 from the controller board.

**4** Squeeze the latch, and then detach the link from the front door.

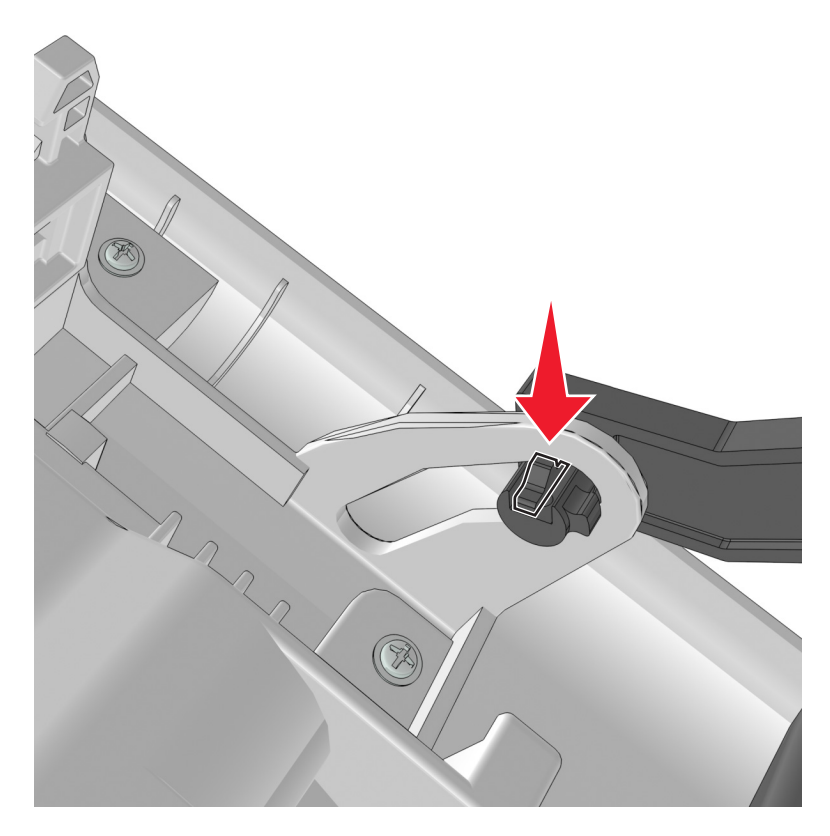

**5** Remove the screw (A) to disconnect the ground wire.

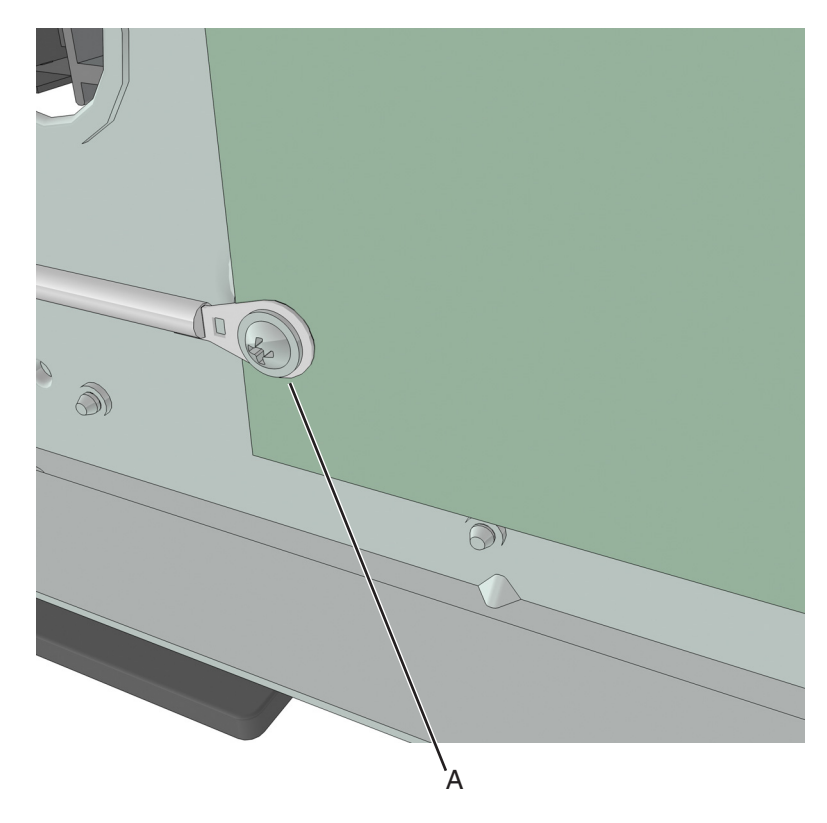

**6** Remove the four screws (B).

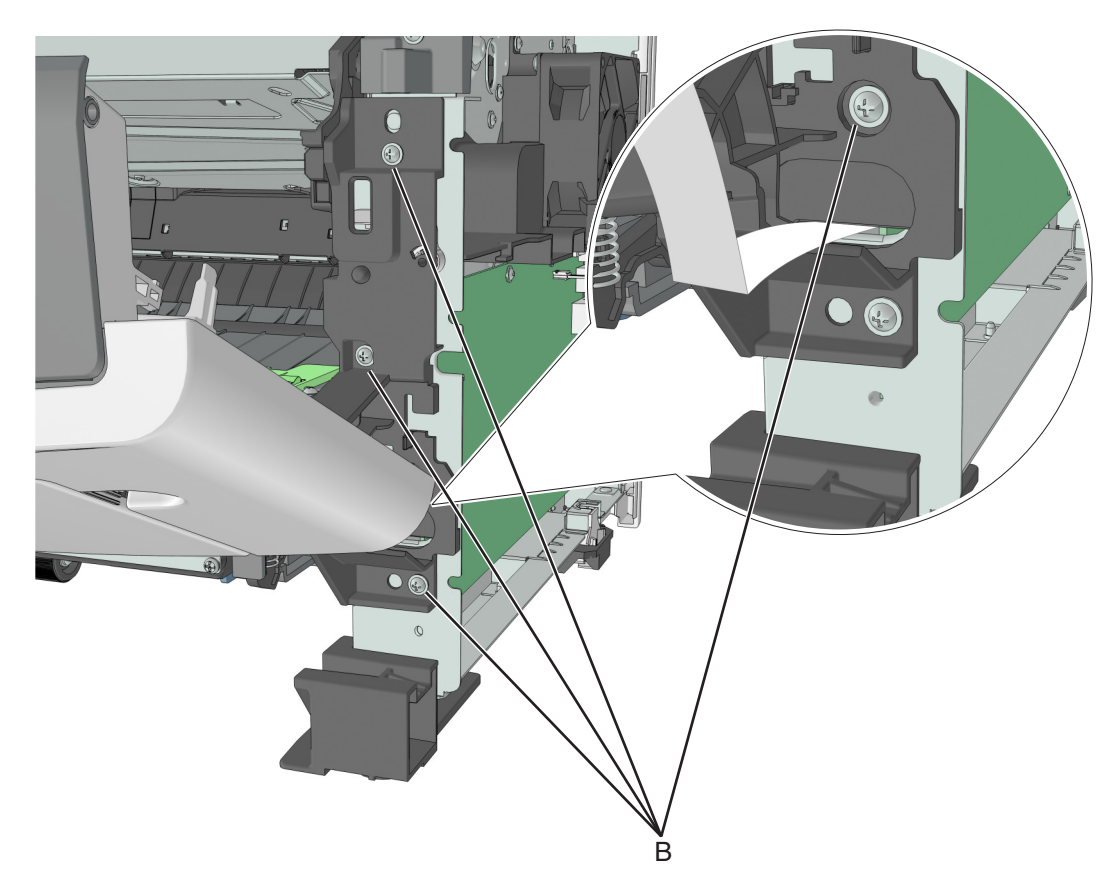

**7** Remove the right front mount, and then remove the front door. Below are the front door and the right front mount.

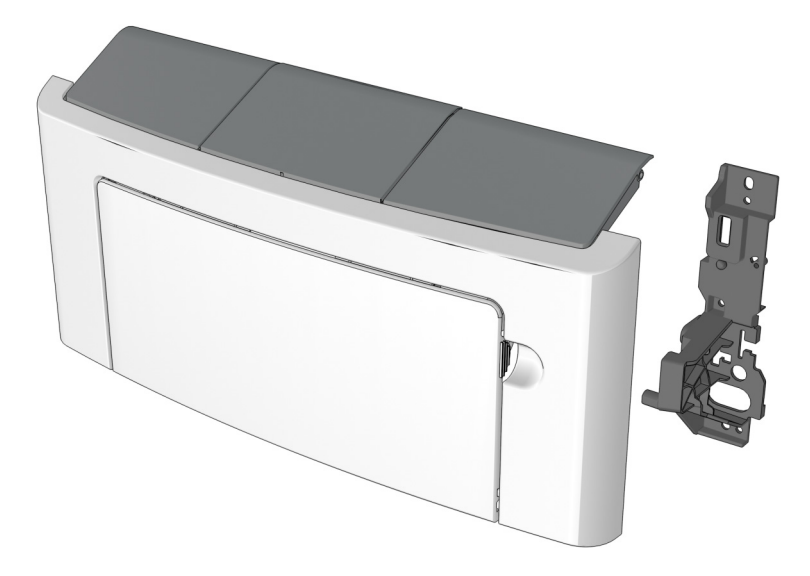

#### **Installation notes:**

- **a** Mount the left side of the front door to the printer.
- **b** Attach the right front mount to the front door.

**c** Install the right front mount to the printer.

#### **Front access cover removal**

- Remove the right cover. See **["Right cover removal" on page 188](#page-187-0)**.
- Remove the front door. See **["Front door removal" on page 210](#page-209-0)**.
- Remove the nameplate. See **["Nameplate removal" on page 202](#page-201-0)**.
- Remove the MPF assembly. See **["MPF assembly removal" on page 205](#page-204-0)**.
- Remove the bezel. See **["Bezel removal" on page 201](#page-200-0)**.
- Remove the control panel assembly. See **["Control panel assembly removal" on page 202](#page-201-0)**.
- The front access cover remains.

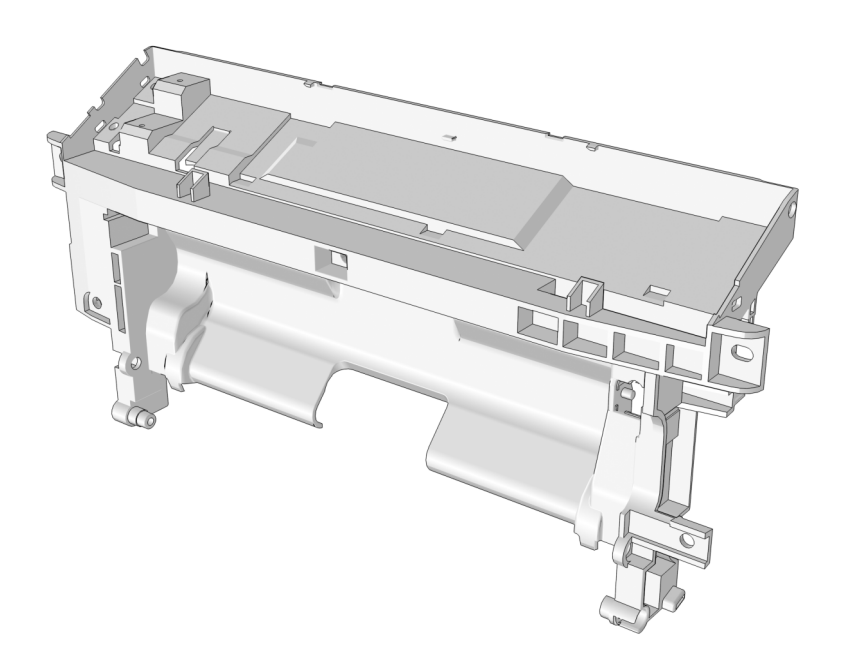

### **Front door sensor removal**

- Remove the front door. See **["Front door removal" on page 210](#page-209-0)**.
- From under the right front mount, remove the screw (A).

**Note:** Use a #0 Phillips screwdriver.

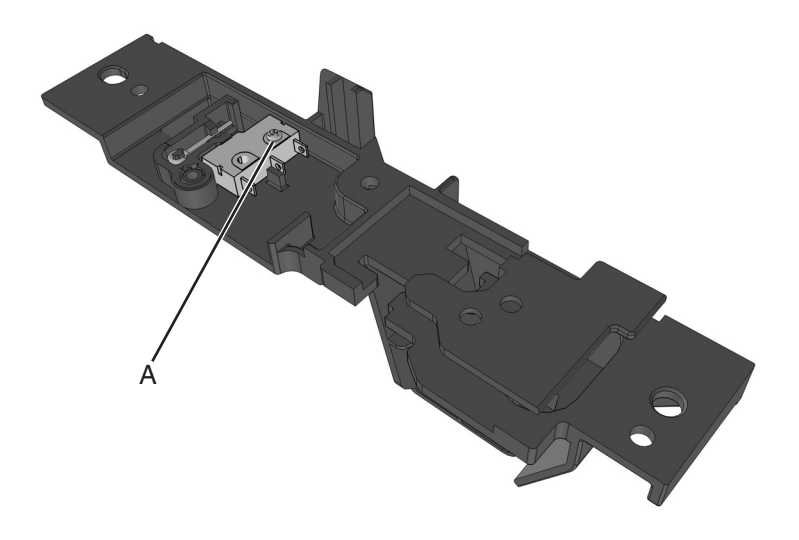

### **Front input guide removal**

- Remove the right cover. See **["Right cover removal" on page 188](#page-187-0)**.
- Remove the front door. See **["Front door removal" on page 210](#page-209-0)**.
- Remove the MPF pick roller cover. See **["MPF pick roller cover removal" on page 208](#page-207-0)**.
- Remove the MPF pick roller. See **["MPF pick roller removal" on page 208](#page-207-0)**.
- Remove the jam access cover. See **["Jam access cover removal" on page 209](#page-208-0)**.
- Disconnect cable JMPF1 from the controller board.
- Remove the four screws (A).

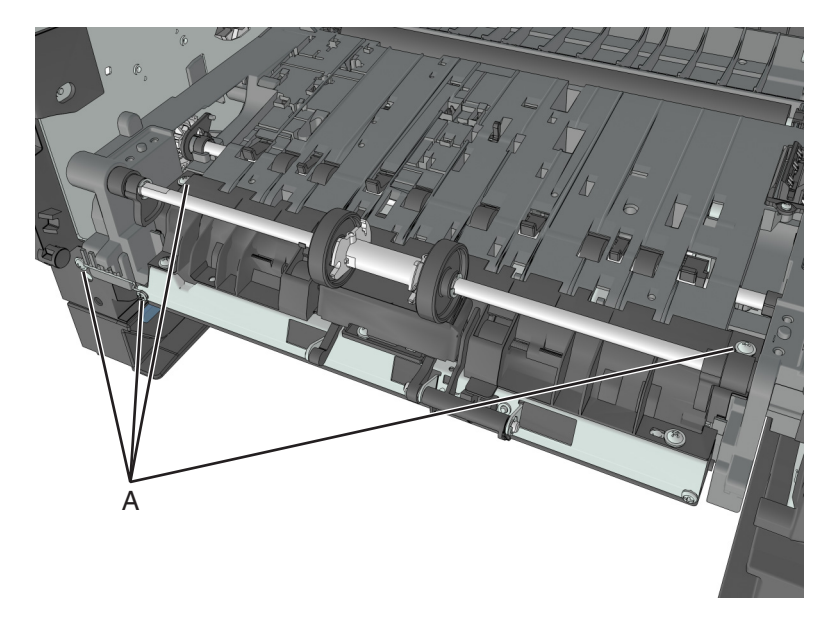

Push and hold the cam restraint to release the MPF shaft.

**9** Rotate the MPF shaft inward so that the cams at each end point up.

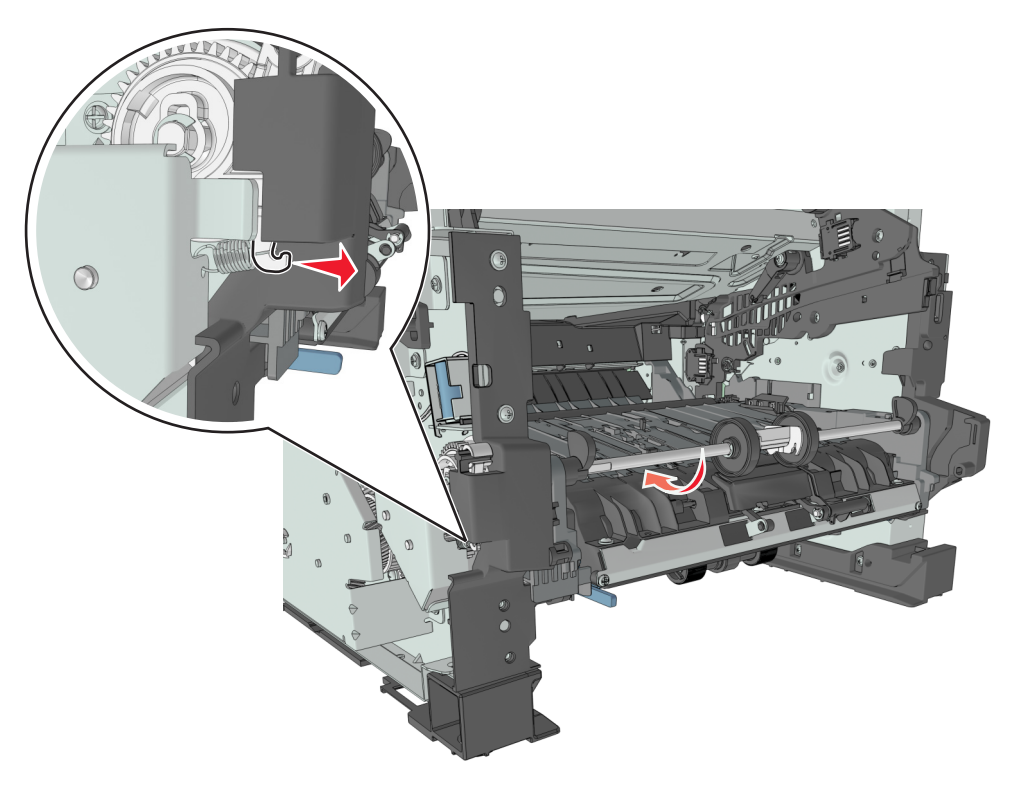

**10** Release the front guide from the guides at each end.

**Installation note:** The cams at each end of the MPF shaft must point down.

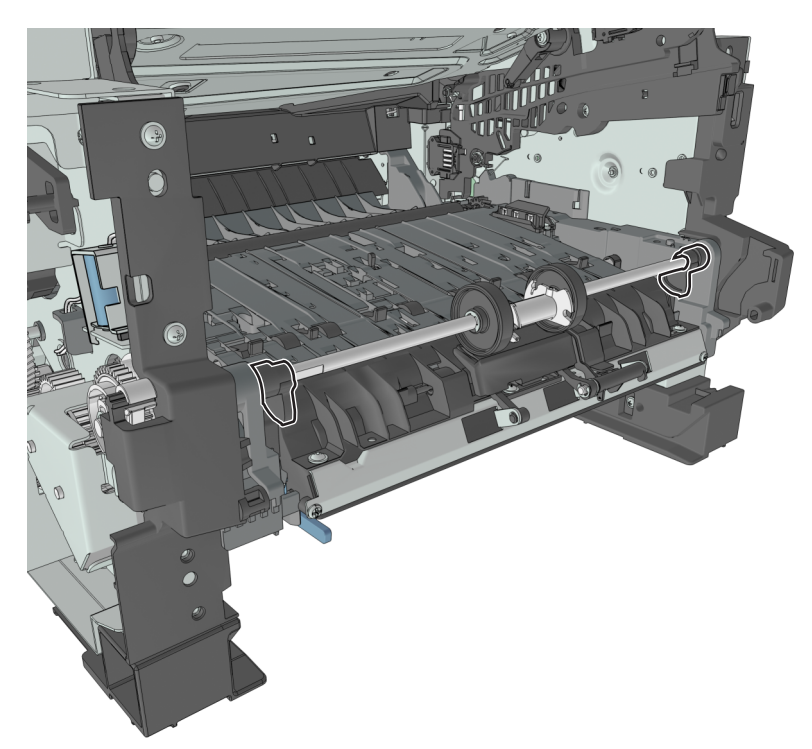

Repair information **215**

### **Separator pad removal**

- **1** Remove the right cover. See **["Right cover removal" on page 188](#page-187-0)**.
- **2** Remove the front door. See **["Front door removal" on page 210](#page-209-0)**.
- **3** Remove the MPF pick roller cover. See **["MPF pick roller cover removal" on page 208](#page-207-0)**.
- **4** Remove the MPF pick roller. See **["MPF pick roller removal" on page 208](#page-207-0)**.
- **5** Remove the jam access cover. See **["Jam access cover removal" on page 209](#page-208-0)**.
- **6** Remove the E‑clip (A).
- **7** While pressing down the MPF sensor flag (B) and separator pad (C), move the restraint roller (D) and MPF pick roller hub (E) to the right.

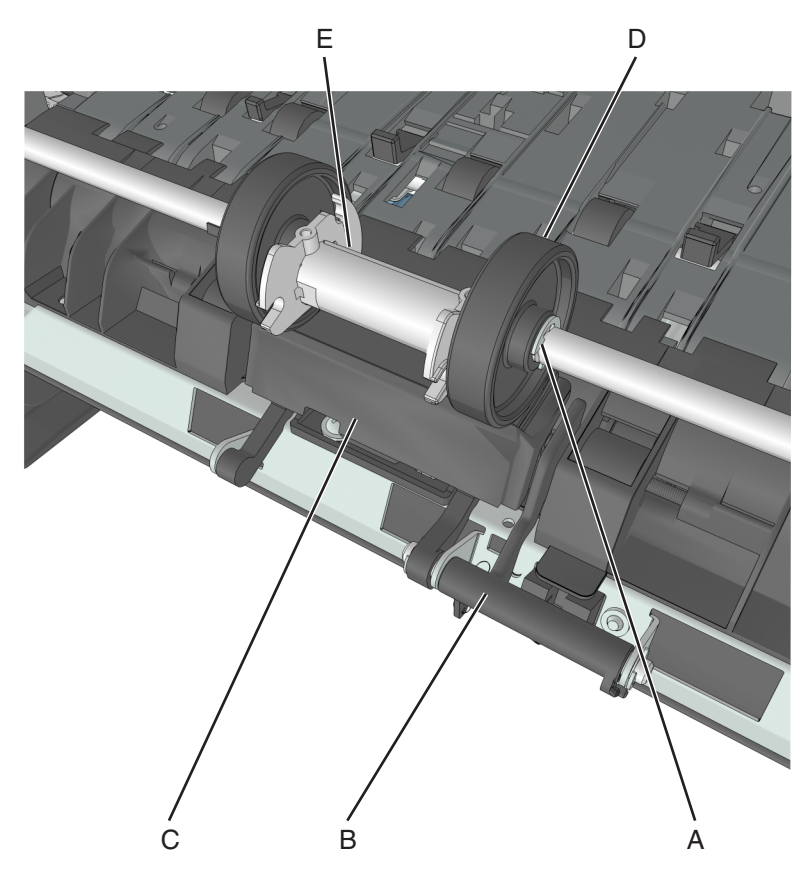

**8** Remove the pin (F).
**9** While pressing down the MPF sensor flag and separator pad, move the restraint roller (G) to the right.

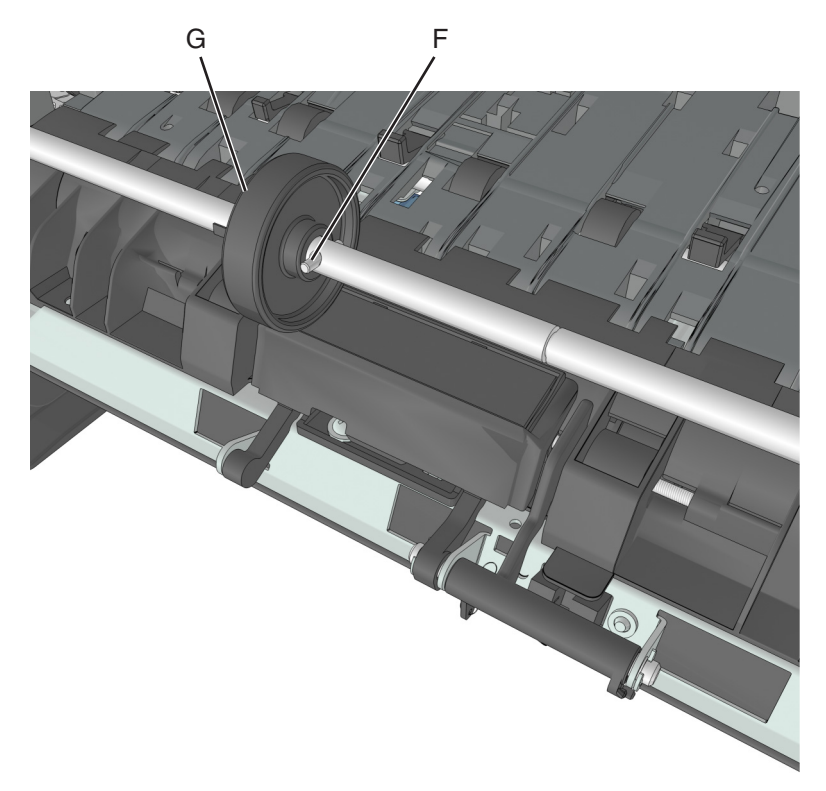

**10** Remove the E-clip (H), and then move the shaft (I) to the right.

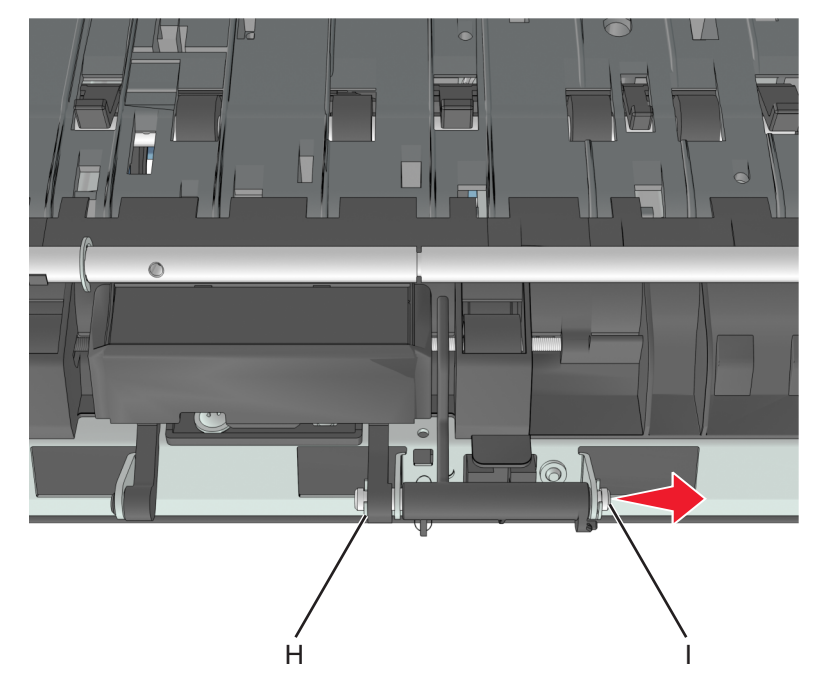

**11** Remove the separator pad and the spring underneath.

# <span id="page-217-0"></span>**Bottom removals**

### **Power supply removal**

- **1** Remove the left cover. See **["Left cover removal" on page 173](#page-172-0)**.
- **2** Remove the rear door and cover. See **["Rear door and cover removal" on page 236](#page-235-0)**.
- **3** Disconnect the cable (A) from the rear, and disconnect the cable (B) from the left side.

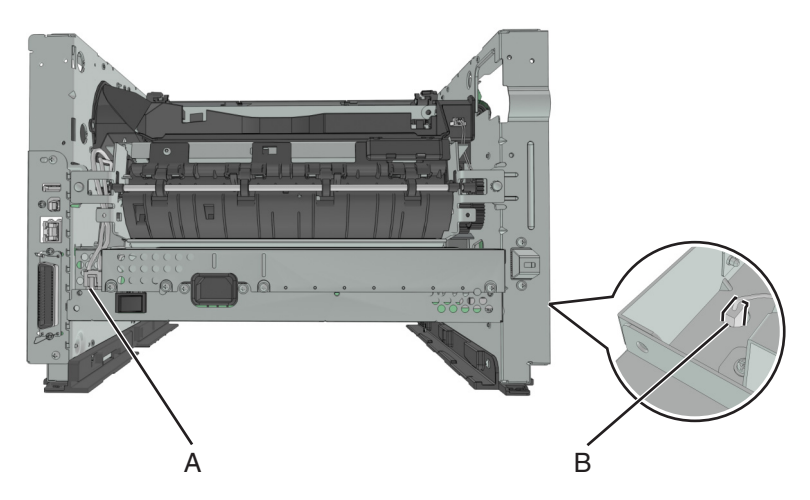

- **4** Position the printer so that it sits on its right side.
- **5** Remove the three screws (C), and then remove the right tray guide.

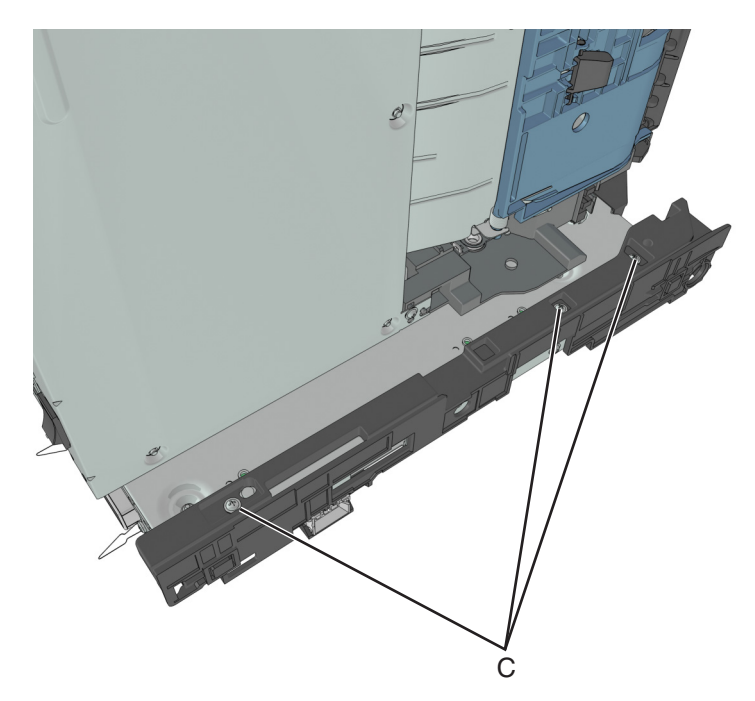

<span id="page-218-0"></span>**6** Remove the five metal screws (D) and the plastic screw (E) securing the power supply.

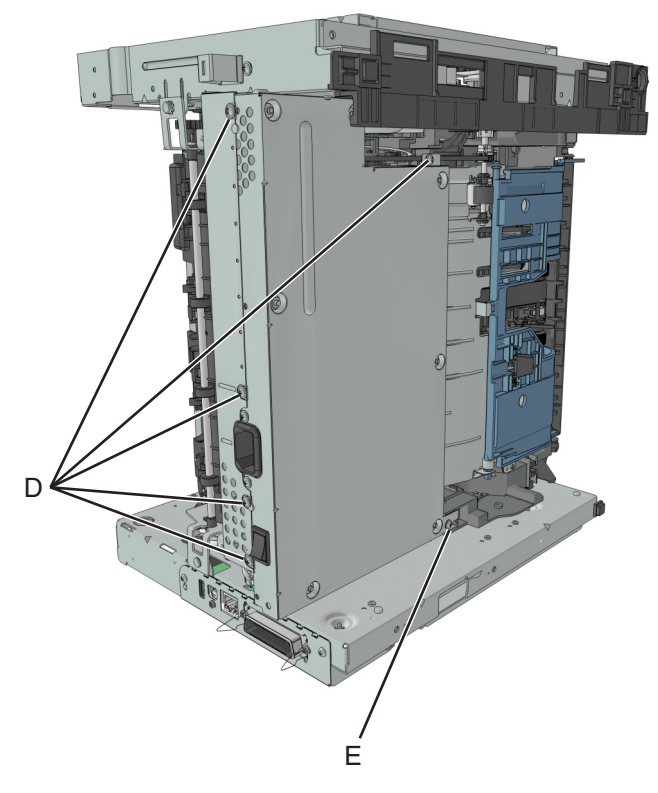

**7** Remove the power supply, and then disconnect all cables from the power supply.

#### **Power supply shield removal**

- **1** Remove the left cover. See **["Left cover removal" on page 173](#page-172-0)**.
- **2** Remove the rear door and cover. See **["Rear door and cover removal" on page 236](#page-235-0)**.
- **3** Remove the power supply. See **["Power supply removal" on page 218](#page-217-0)**.
- **4** Position the printer so that it sits on its right side.

<span id="page-219-0"></span>Remove the three screws (A), and then remove the power supply shield.

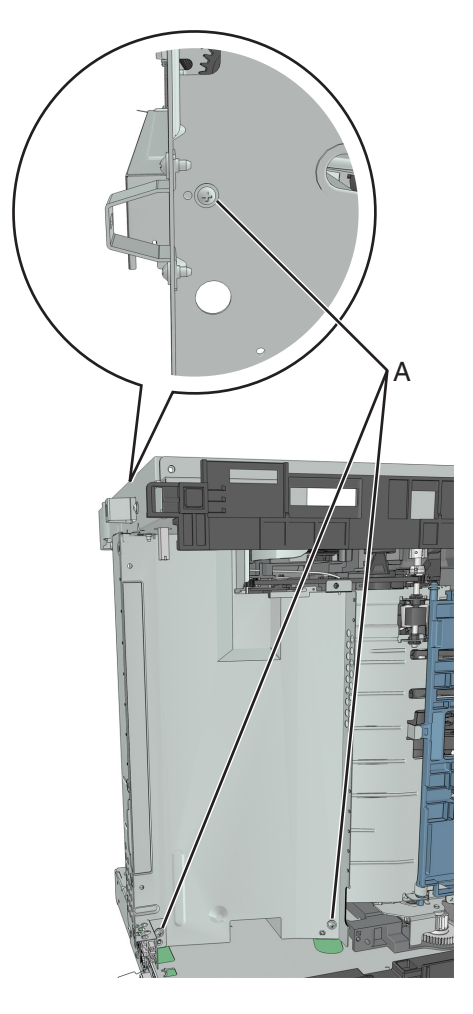

#### **Duplex removal**

- Remove the left cover. See **["Left cover removal" on page 173](#page-172-0)**.
- Remove the rear door and cover. See **["Rear door and cover removal" on page 236](#page-235-0)**.
- Remove the power supply. See **["Power supply removal" on page 218](#page-217-0)**.
- Remove the power supply shield. See **["Power supply shield removal" on page 219](#page-218-0)**.
- Position the printer so that it sits on its right side.

**6** Remove the four screws (A) securing the duplex.

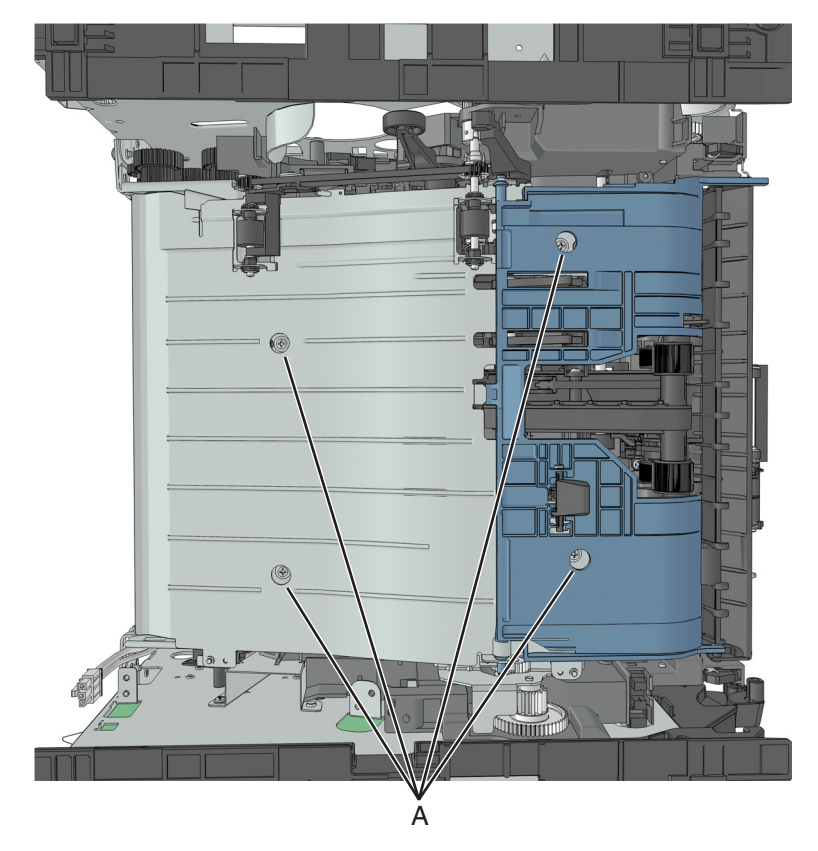

**Note:** The duplex link (B) is part of the FRU.

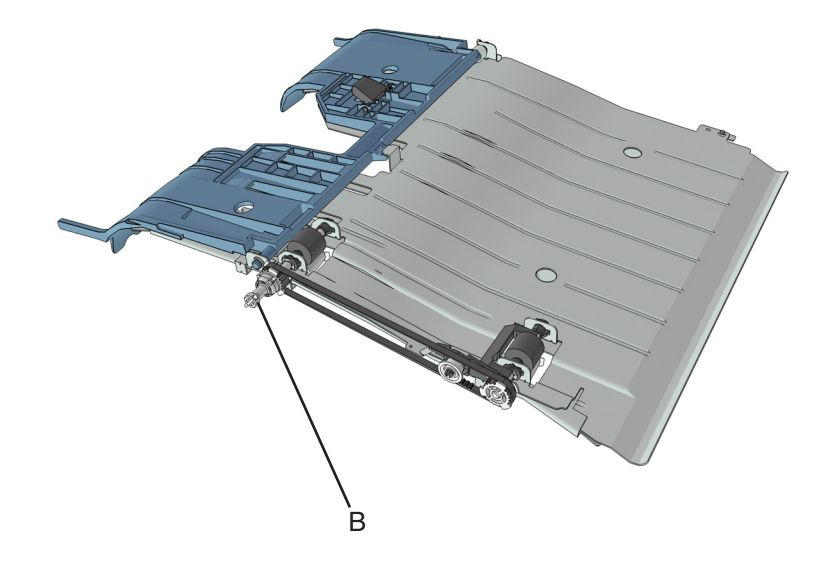

## **Duplex sensor and input sensor removal**

- **1** Remove the left cover. See **["Left cover removal" on page 173](#page-172-0)**.
- **2** Remove the right cover. See **["Right cover removal" on page 188](#page-187-0)**.
- **3** Remove the rear door and cover. See **["Rear door and cover removal" on page 236](#page-235-0)**.
- Remove the power supply. See **["Power supply removal" on page 218](#page-217-0)**.
- Remove the power supply shield. See **["Power supply shield removal" on page 219](#page-218-0)**.
- Remove the duplex. See **["Duplex removal" on page 220](#page-219-0)**.
- Disconnect the cable JDUPPI 1 from the controller board.
- Remove the two screws (A), and cut the cable near the frame to detach the sensors.

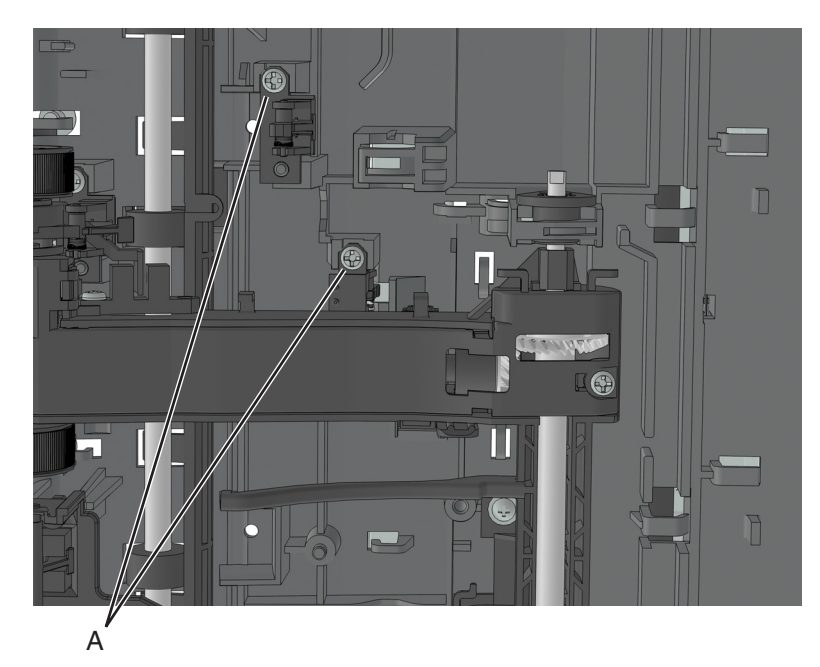

Remove the other half of the cable from the printer.

**Installation note:** Route the cable using the new path, and secure it with a cable tie (A).

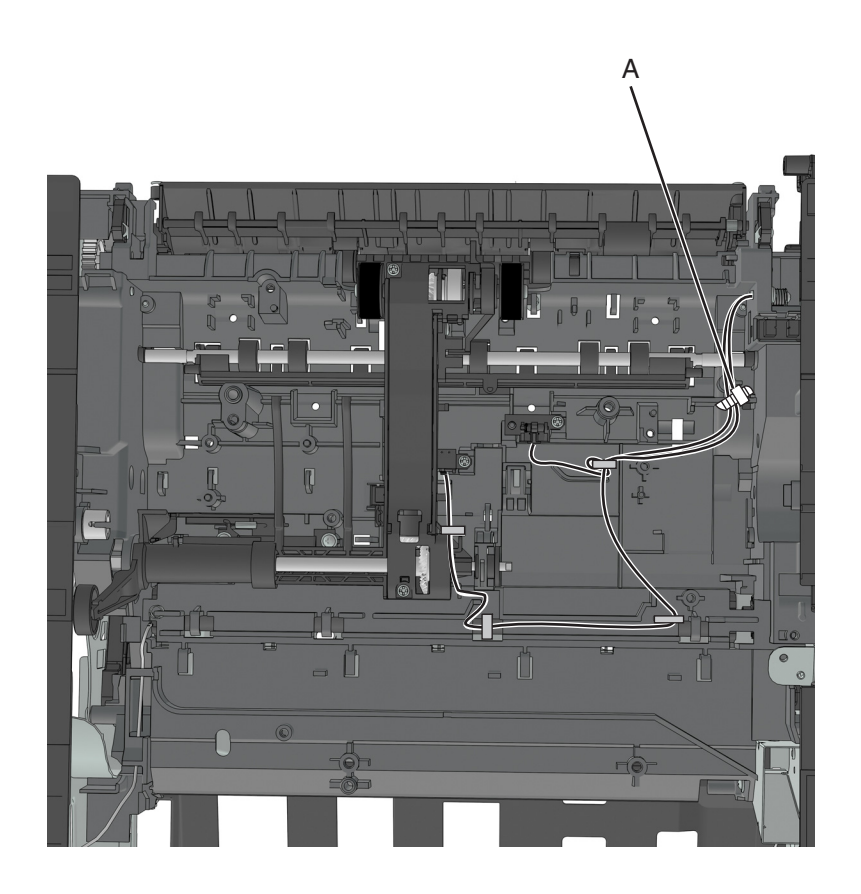

#### **Toner density sensor removal**

- Remove the left cover. See **["Left cover removal" on page 173](#page-172-0)**.
- Remove the main drive gearbox. See **["Main drive gearbox removal" on page 174](#page-173-0)**.
- Remove the rear door and cover. See **["Rear door and cover removal" on page 236](#page-235-0)**.
- Remove the power supply. See **["Power supply removal" on page 218](#page-217-0)**.
- Remove the power supply shield. See **["Power supply shield removal" on page 219](#page-218-0)**.
- Remove the duplex. See **["Duplex removal" on page 220](#page-219-0)**.
- Disconnect the spring (A) from the printer.

**8** Remove the two screws (B), and then remove the sensor.

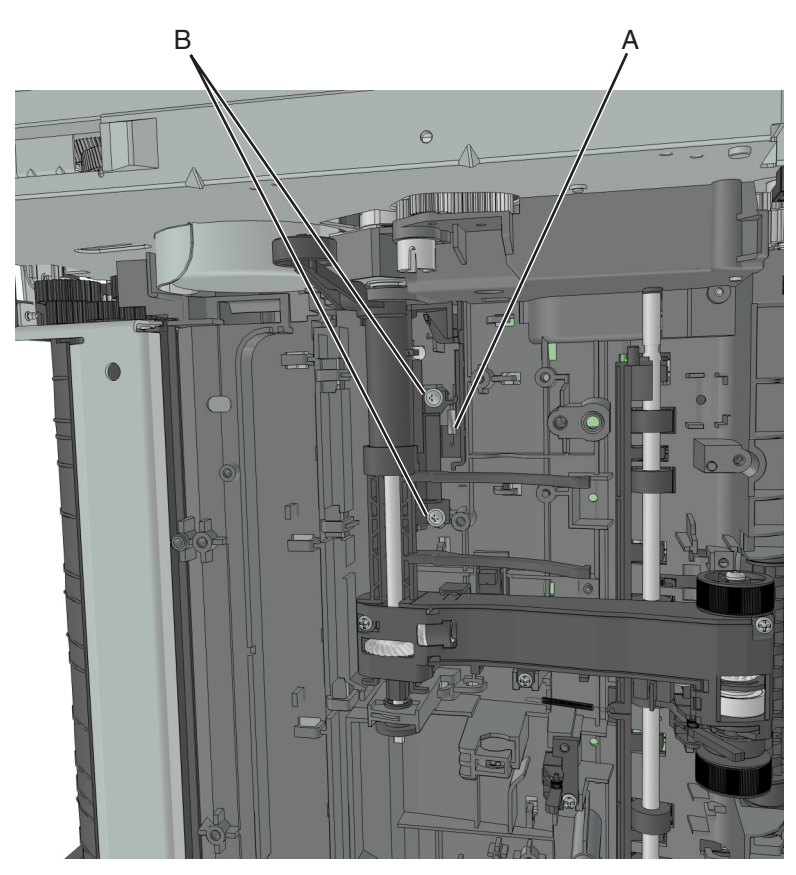

**9** Disconnect the cable from the sensor.

#### **Installation notes:**

**a** Apply RheoGel 793 to the top and bottom of the shutter blade extension.

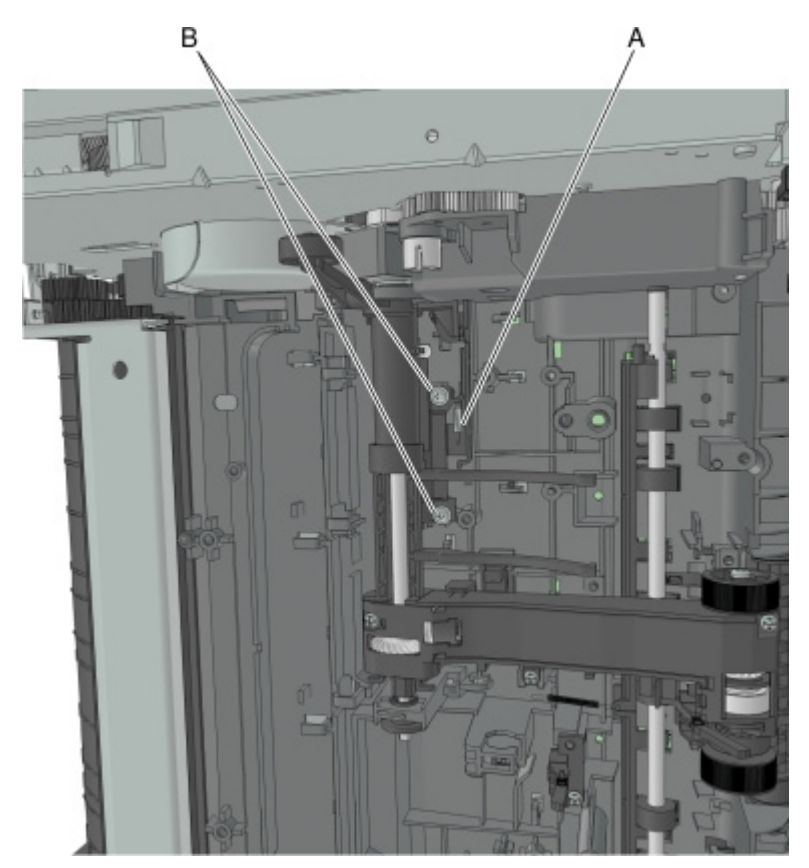

**b** Apply RheoGel 793 to the point of contact between the bracket (A) and cam.

**c** Apply RheoGel 793 to the point of contact to the lower edge (B) where the wiper bracket glides.

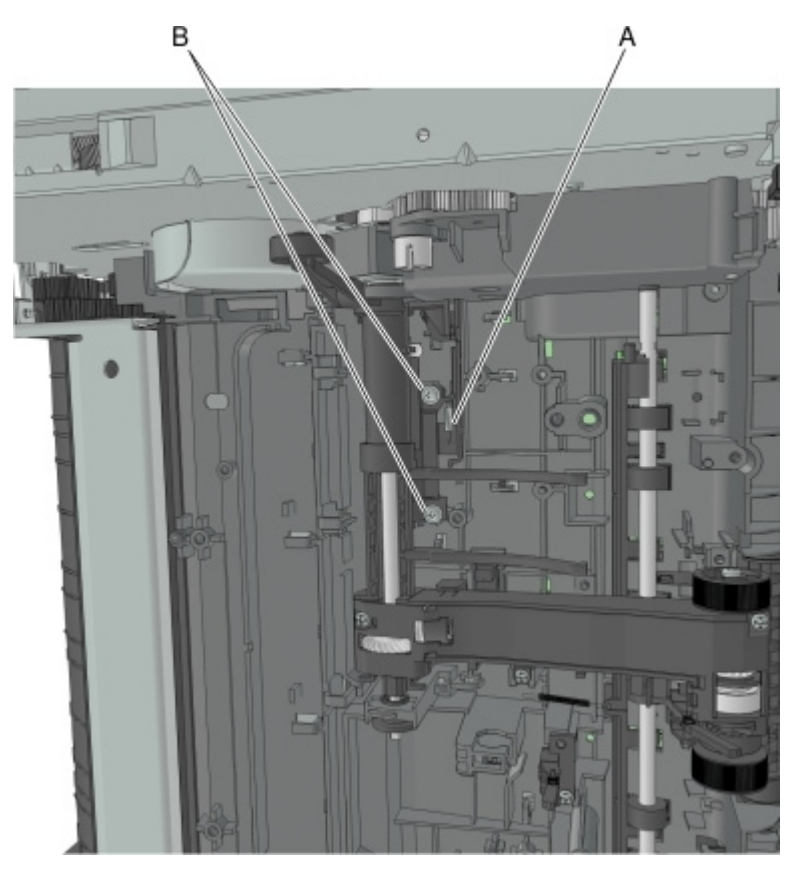

#### **Trailing edge sensor removal**

- Remove the left cover. See **["Left cover removal" on page 173](#page-172-0)**.
- Remove the right cover. See **["Right cover removal" on page 188](#page-187-0)**.
- Remove the rear door and cover. See **["Rear door and cover removal" on page 236](#page-235-0)**.
- Remove the power supply. See **["Power supply removal" on page 218](#page-217-0)**.
- Remove the power supply shield. See **["Power supply shield removal" on page 219](#page-218-0)**.
- Remove the duplex. See **["Duplex removal" on page 220](#page-219-0)**.
- Disconnect the cable JACM1 from the controller board, and cut it near the frame.

**8** Remove the screw (A), and then remove the sensor.

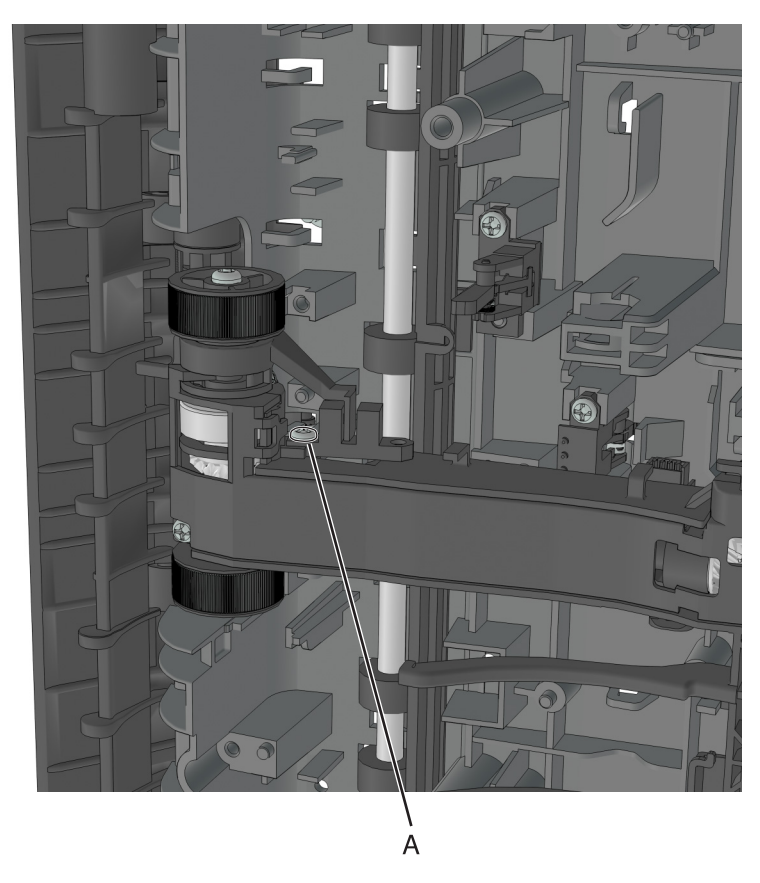

**9** Remove the other half of the cable from the printer.

#### **Installation notes:**

- **a** Install the sensor to the ACM.
- **b** Route the cable along the two cable holders on the side of the ACM.

**Note:** Make sure that the cable is not loose.

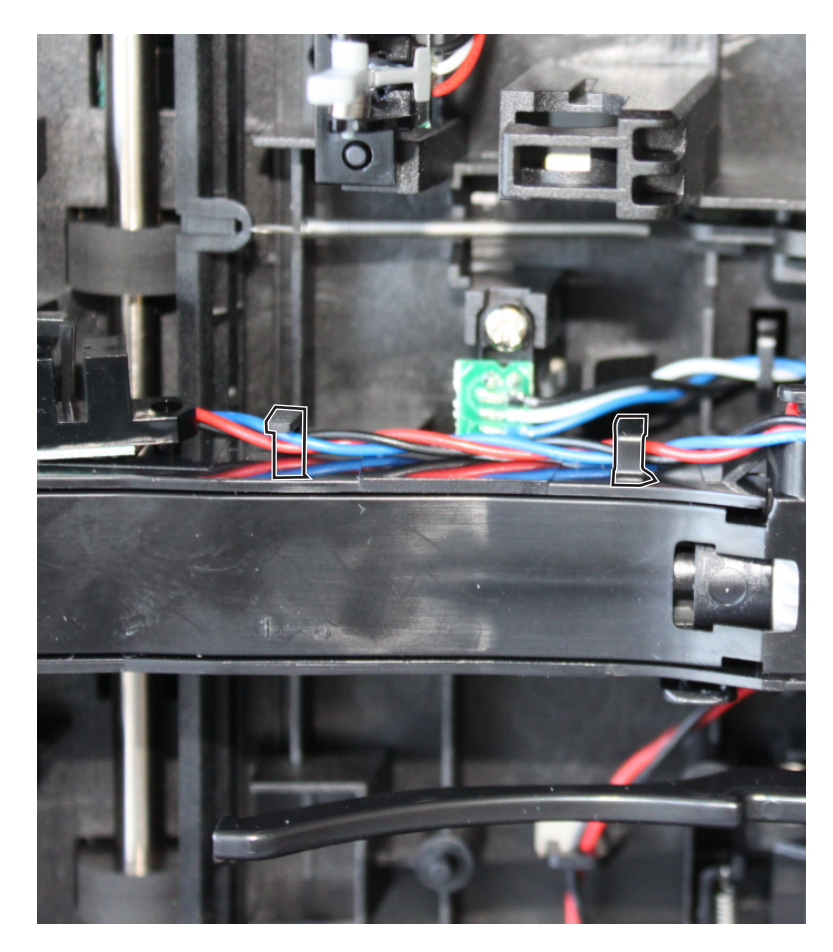

**c** Bring the cable in front of the two cable holders near the ACM shaft.

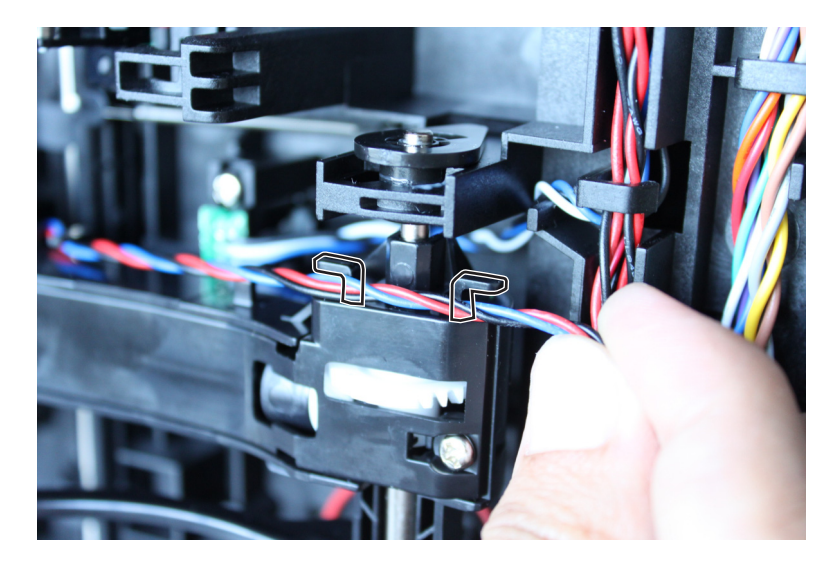

Repair information **228**

**d** Loop the cable behind the right cable holder.

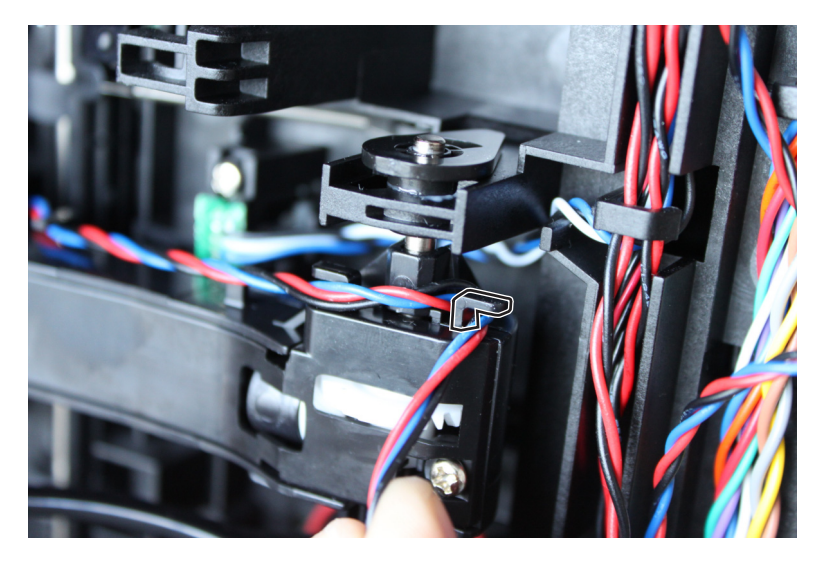

**e** Twist the cable so that it forms a loop.

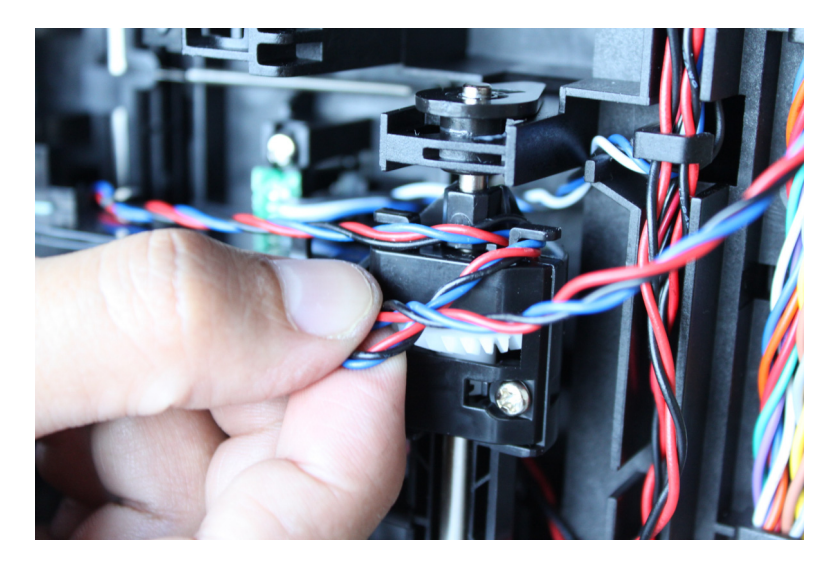

**f** Place the loop over the left cable holder.

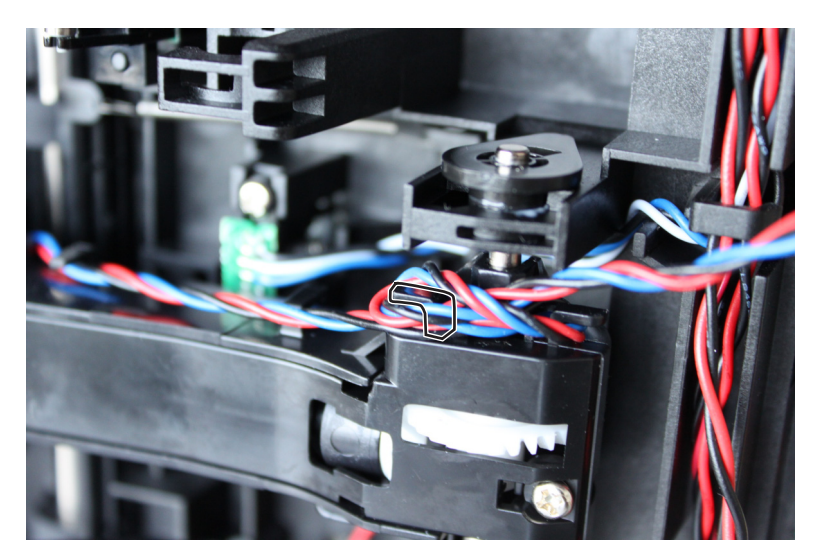

**g** Pull the free end to make sure that the cable is tightly looped around the cable holders.

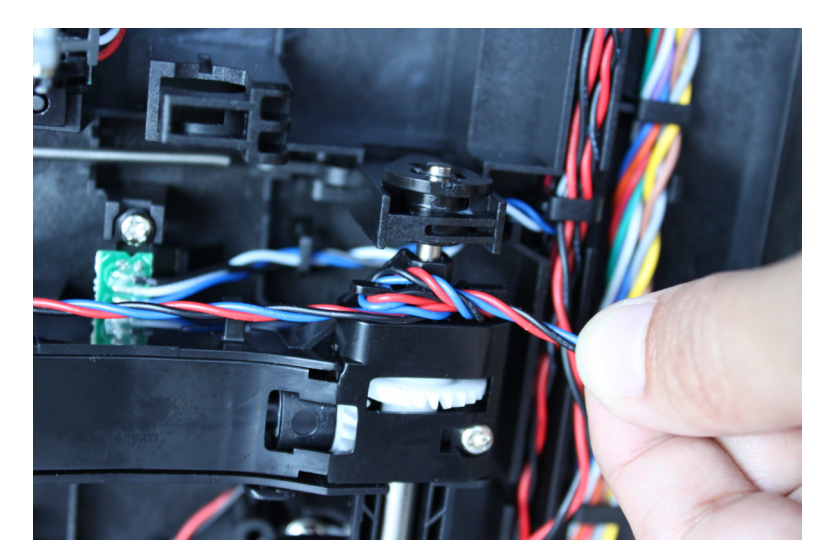

**h** Route the cable using the new path, and secure it with a cable tie (A).

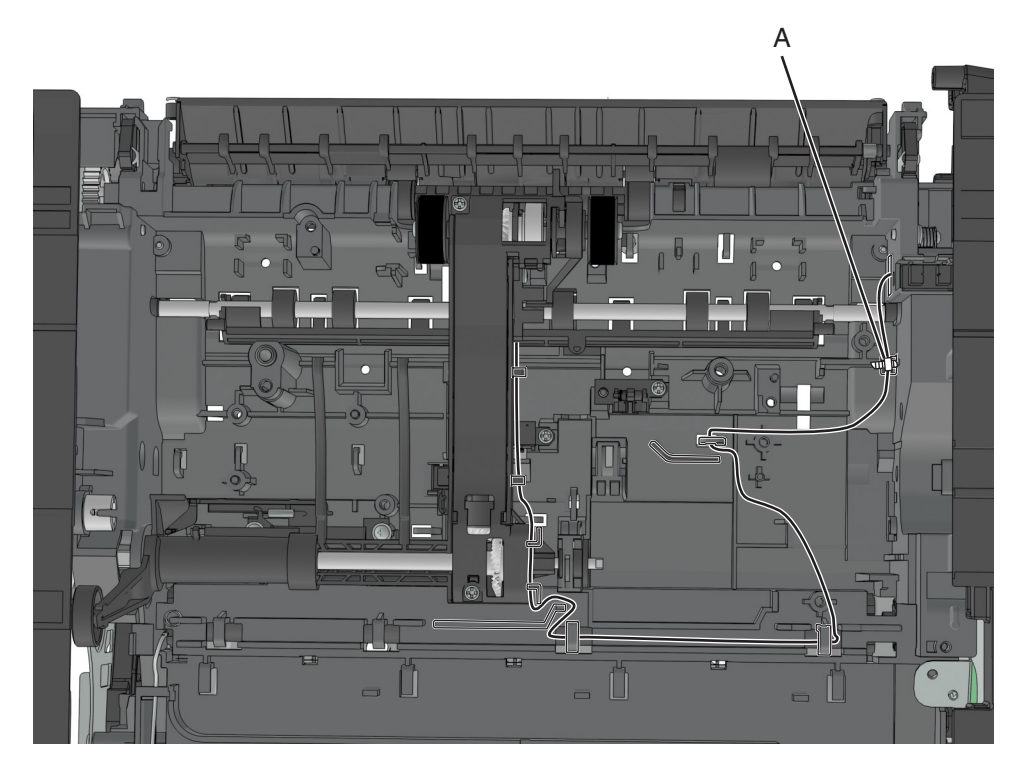

#### **ACM assembly removal**

- Remove the left cover. See **["Left cover removal" on page 173](#page-172-0)**.
- Remove the main drive gearbox. See **["Main drive gearbox removal" on page 174](#page-173-0)**.
- Remove the rear door and cover. See **["Rear door and cover removal" on page 236](#page-235-0)**.
- Remove the power supply. See **["Power supply removal" on page 218](#page-217-0)**.
- Remove the power supply shield. See **["Power supply shield removal" on page 219](#page-218-0)**.
- Remove the duplex. See **["Duplex removal" on page 220](#page-219-0)**.
- Use a small flat-head screwdriver to block the roller (A) and prevent the shaft from rotating.

**8** While blocking the roller, remove the screw (B).

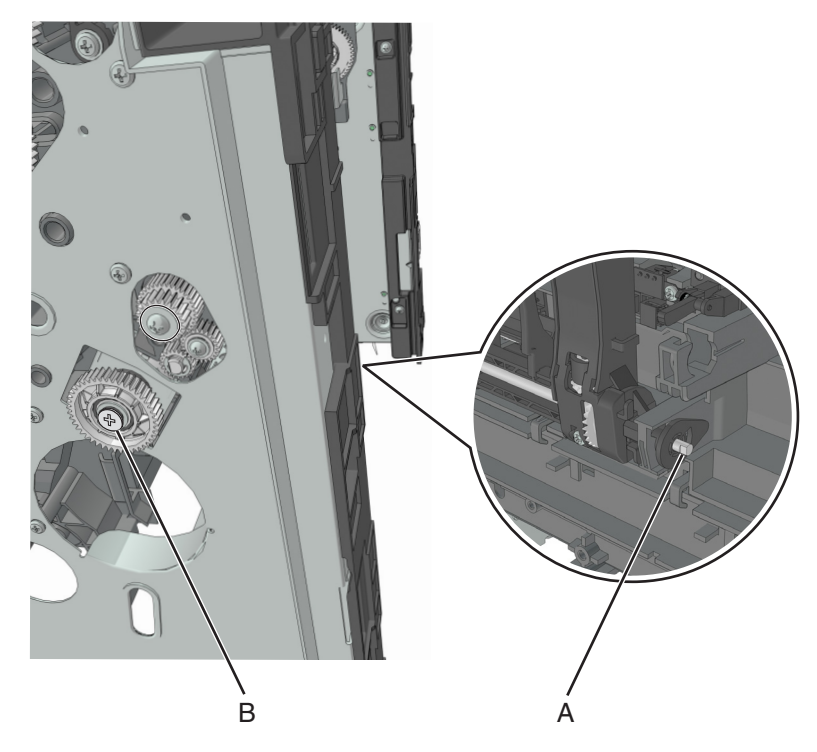

- **9** Pull out the ACM clutch, and leave it hanging.
- **10** Remove the screw (C) and then detach the trailing edge sensor.

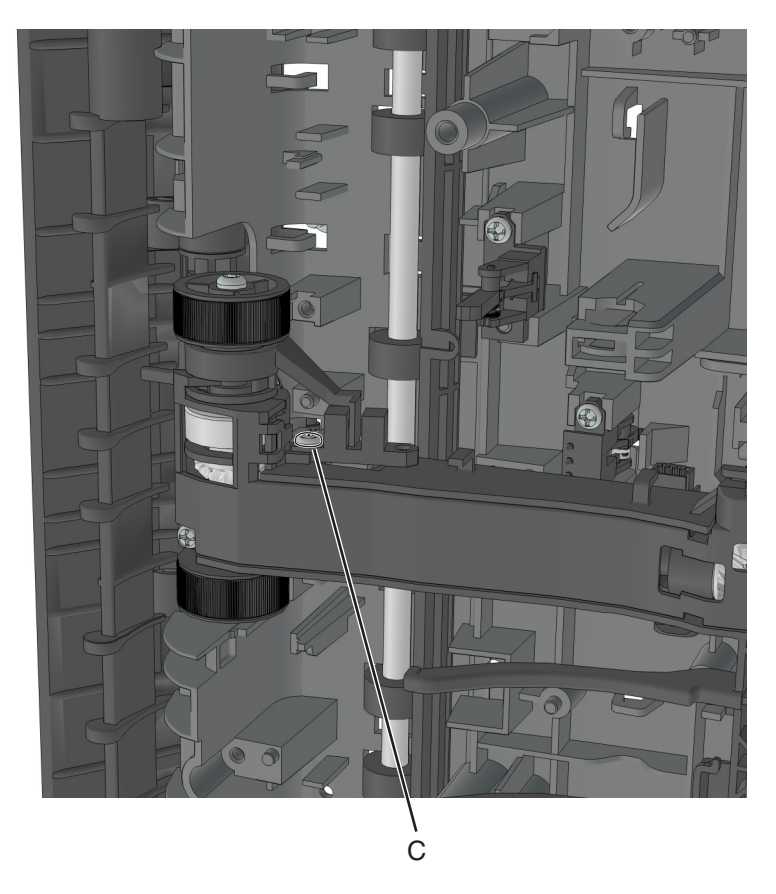

Repair information **232**

**11** Disconnect the two springs (D).

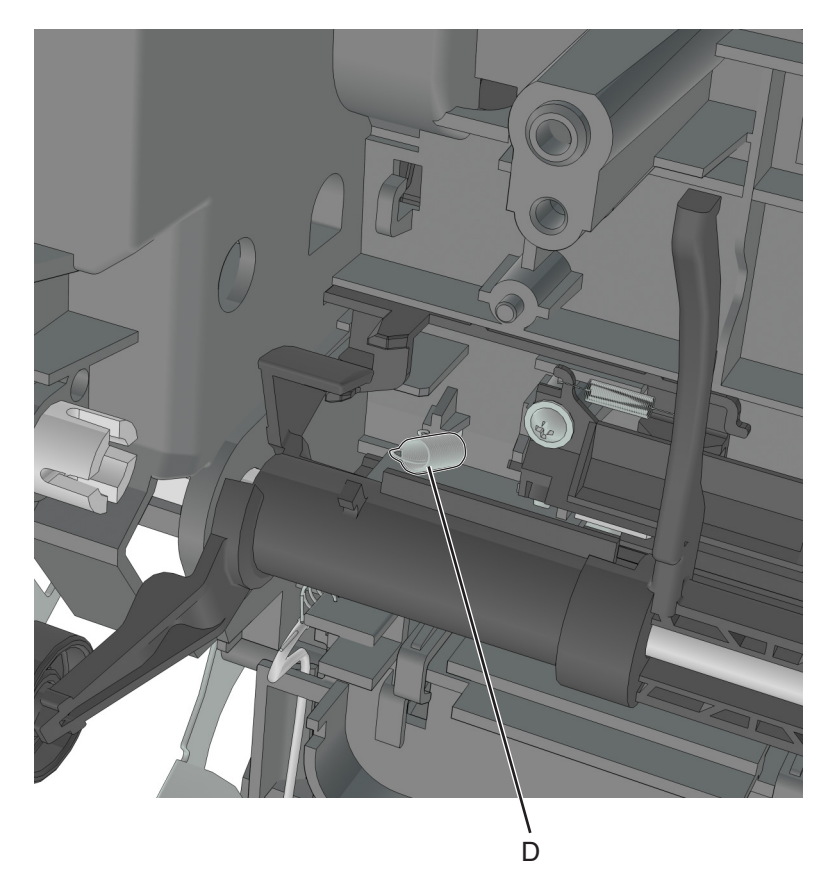

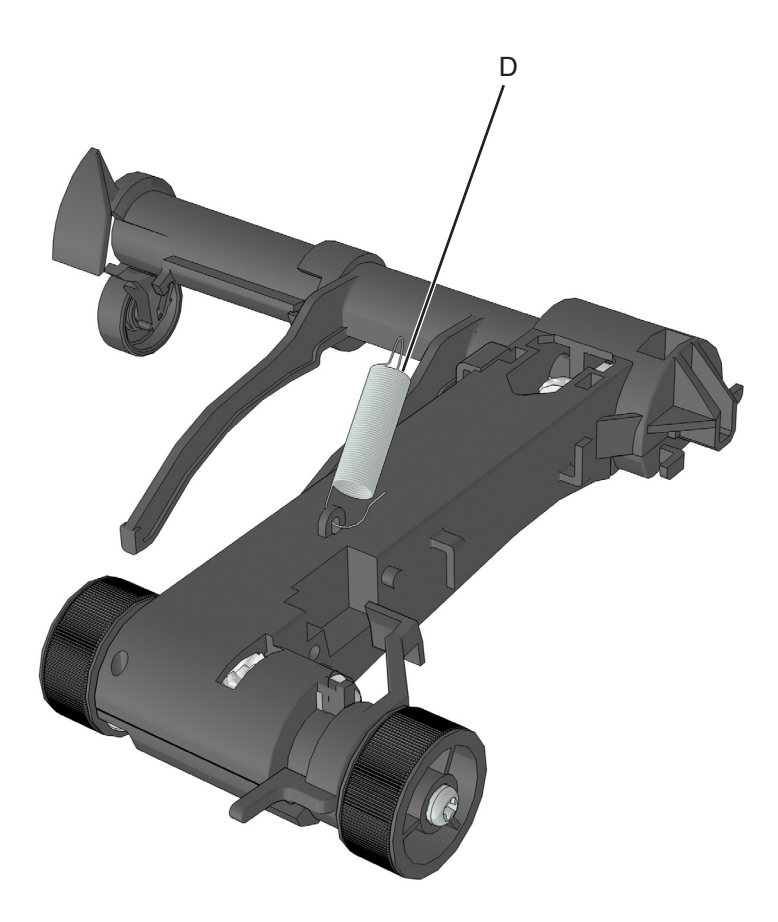

- **12** Pry the pointed end of the ACM bushing to release the locking pin underneath.
- **13** Rotate, and then remove the ACM bushing.

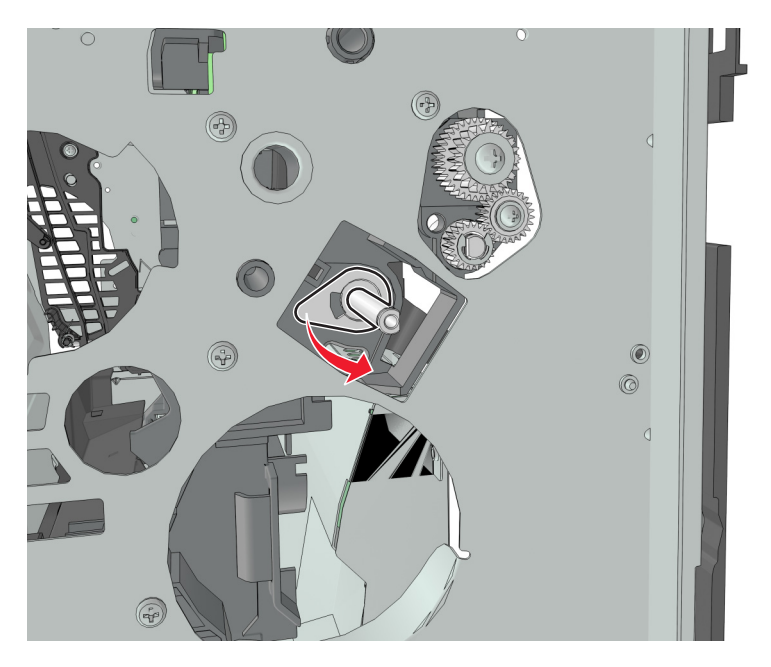

**14** Pry the pointed end of the 2nd pickup pushing to release the locking pin underneath.

**15** Rotate, and then remove the 2nd pickup bushing.

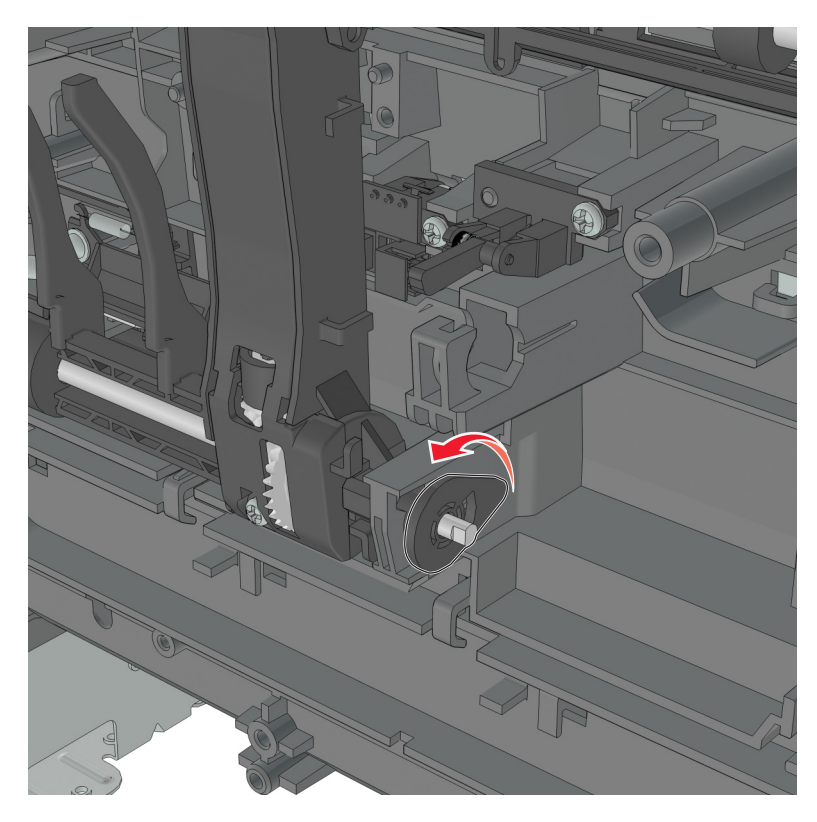

**16** Pull out the shaft, and remove the ACM.

# <span id="page-235-0"></span>**Rear side removals**

### **Dust cover removal**

- **1** Press the latches on each side of the dust cover.
- **2** Remove the dust cover.

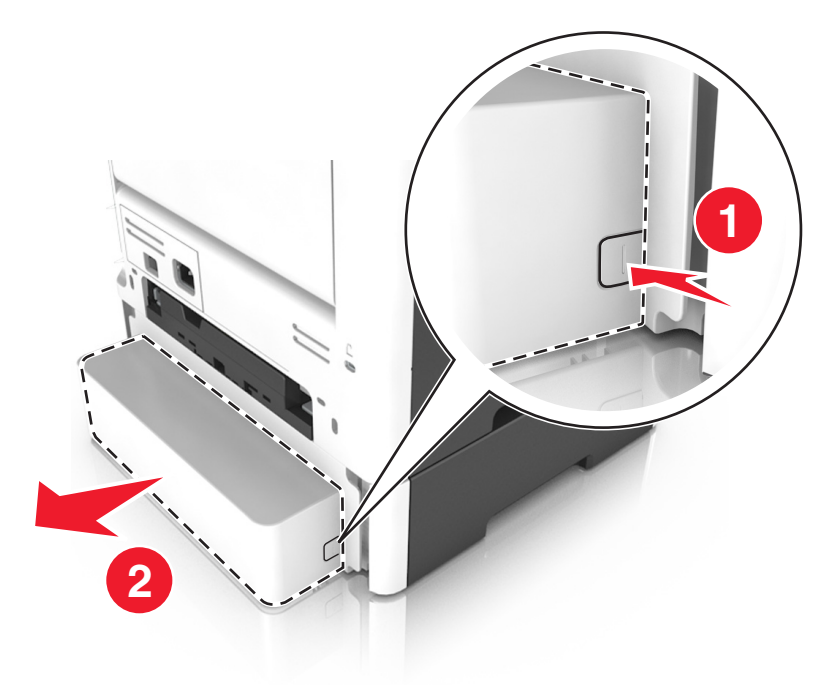

#### **Rear door and cover removal**

- **1** Position the printer so that it sits on either its left or right side.
- **2** Open the rear door at an angle of 45 degrees.

Pull the rear door to remove.

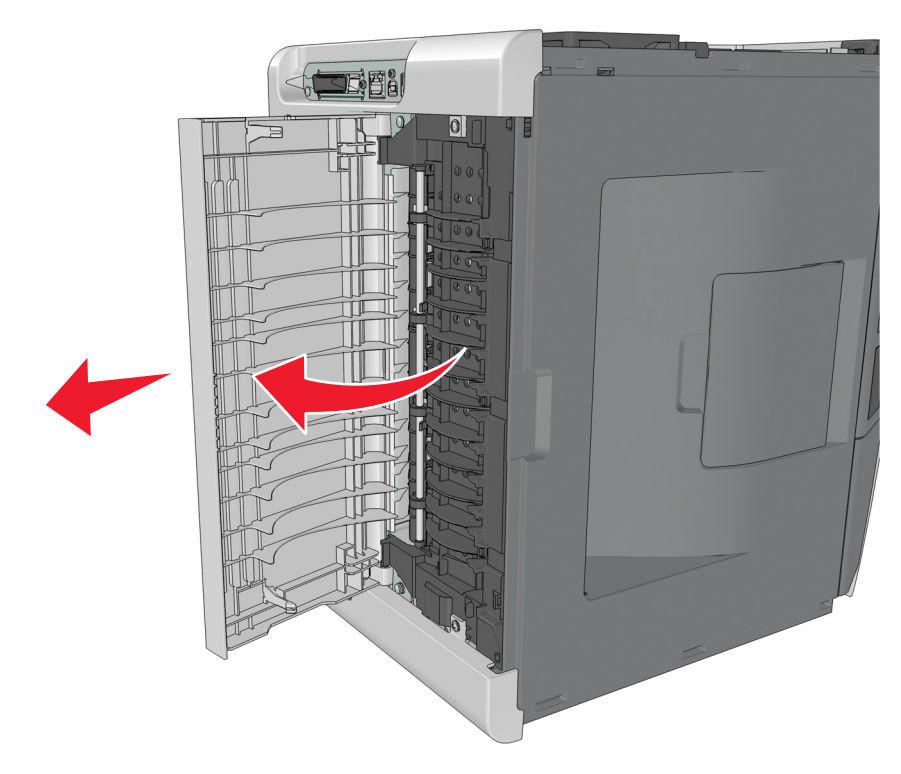

- Remove the two screws (A) securing the rear cover.
- Press the two latches to release the rear cover.

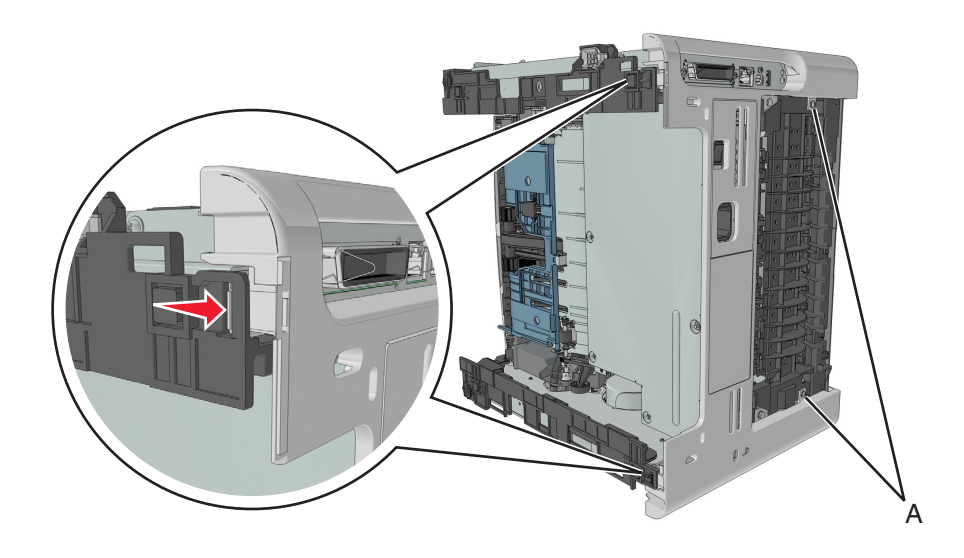

#### **Narrow media/bin full sensor removal**

- Remove the right cover. See **["Right cover removal" on page 188](#page-187-0)**.
- Remove the left cover. See **["Left cover removal" on page 173](#page-172-0)**.
- Remove the rear door and cover. See **["Rear door and cover removal" on page 236](#page-235-0)**.
- **4** Remove the top cover. See **["Top cover removal" on page 243](#page-242-0)**.
- **5** Disconnect the cable JNRW1 from the controller board.
- **6** Remove the six screws (A) securing the sensor and upper exit guide to the redrive assembly.

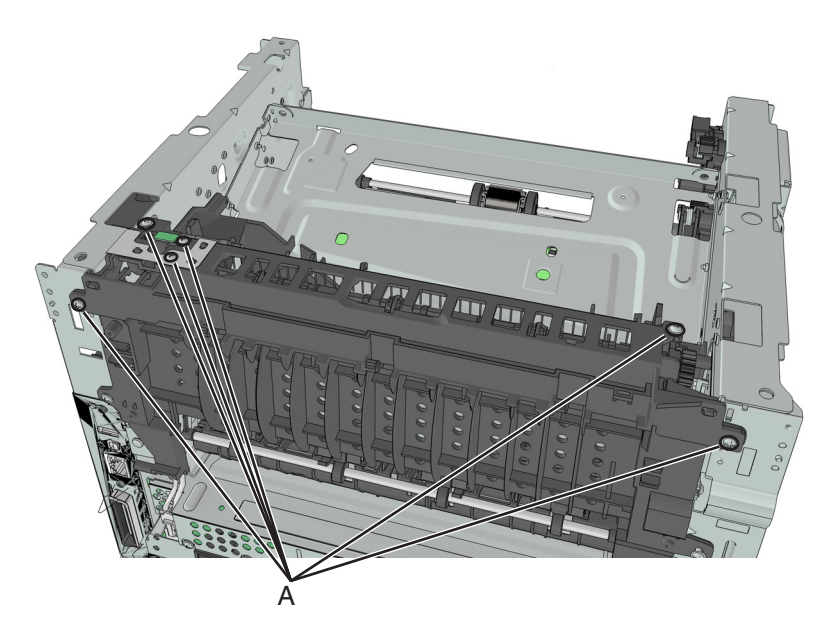

**7** Remove the ground (B), sensor (C), and sensor flag (D).

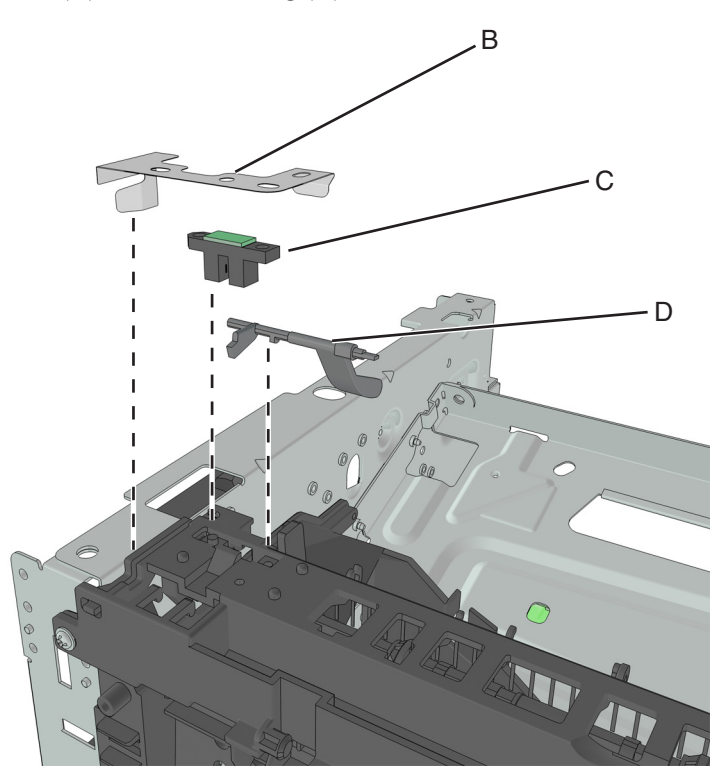

### <span id="page-238-0"></span>**Redrive assembly removal**

- **1** Remove the right cover. See **["Right cover removal" on page 188](#page-187-0)**.
- **2** Remove the left cover. See **["Left cover removal" on page 173](#page-172-0)**.
- **3** Remove the rear door and cover. See **["Rear door and cover removal" on page 236](#page-235-0)**.
- **4** Remove the top cover. See **["Top cover removal" on page 243](#page-242-0)**.
- **5** Disconnect the cable JNRW1 from the controller board.
- **6** Remove the two screws (A), and then detach the reverse solenoid.

**Note:** Do not disconnect the reverse solenoid cable from the controller board.

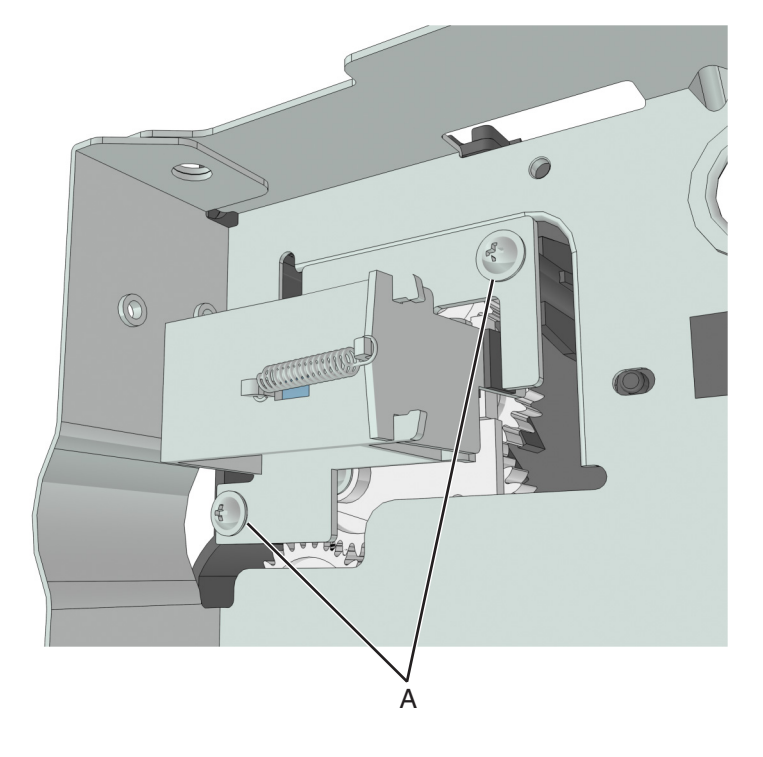

Remove the six screws (B) securing the redrive assembly.

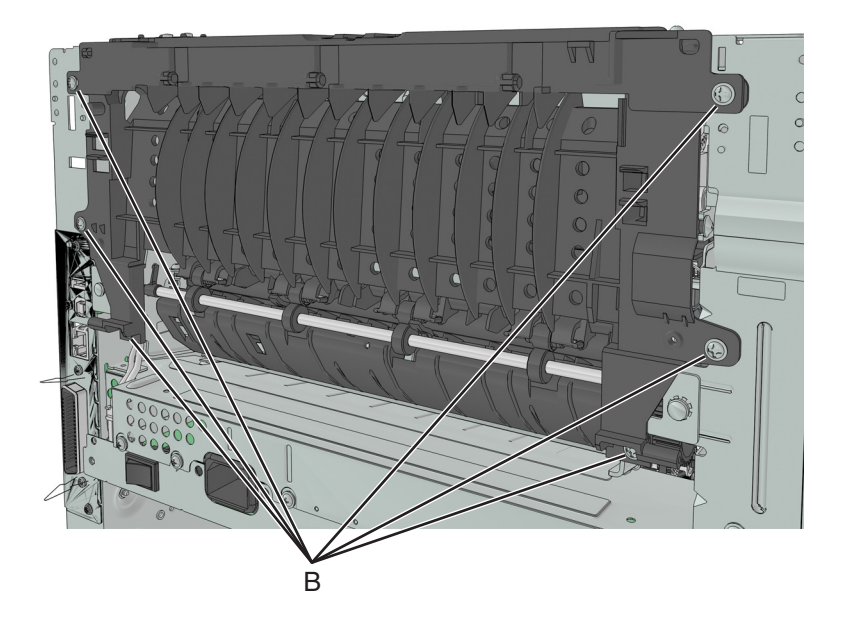

#### **Redrive shaft removal**

- Remove the right cover. See **["Right cover removal" on page 188](#page-187-0)**.
- Remove the left cover. See **["Left cover removal" on page 173](#page-172-0)**.
- Remove the rear door and cover. See **["Rear door and cover removal" on page 236](#page-235-0)**.
- Remove the top cover. See **["Top cover removal" on page 243](#page-242-0)**.
- Remove the redrive assembly. See "**Redrive assembly removal" on page 239**.
- Remove the two screws (A), and then remove the top of the redrive assembly.

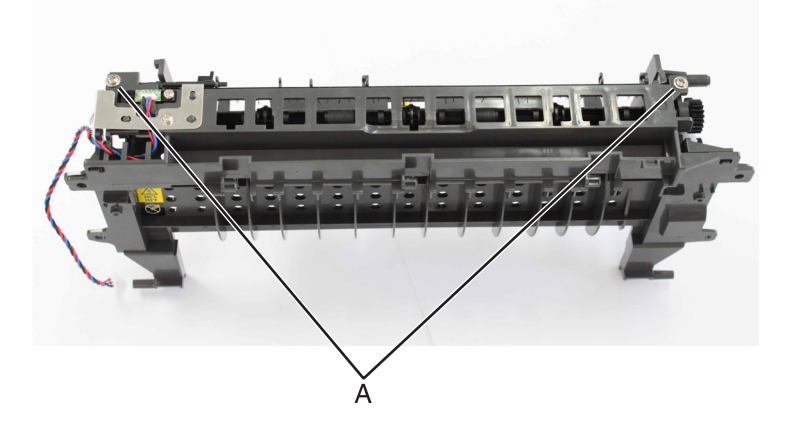

#### **7** Remove the shaft.

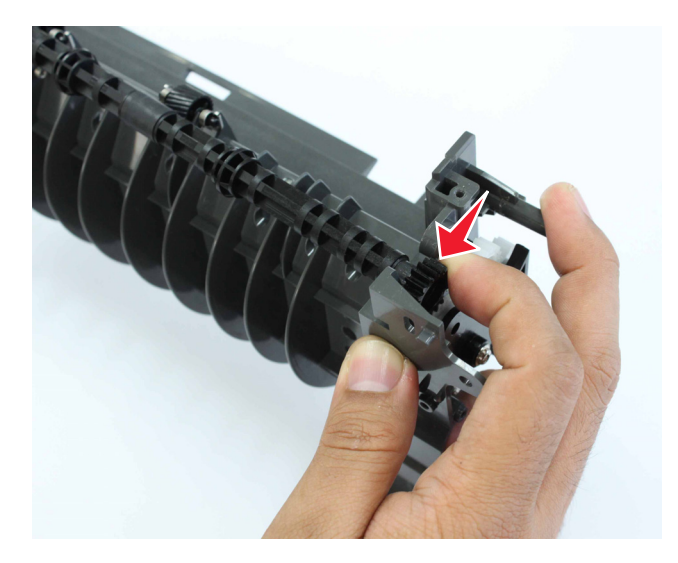

**8** If necessary, remove the bushing (B) from the redrive assembly.

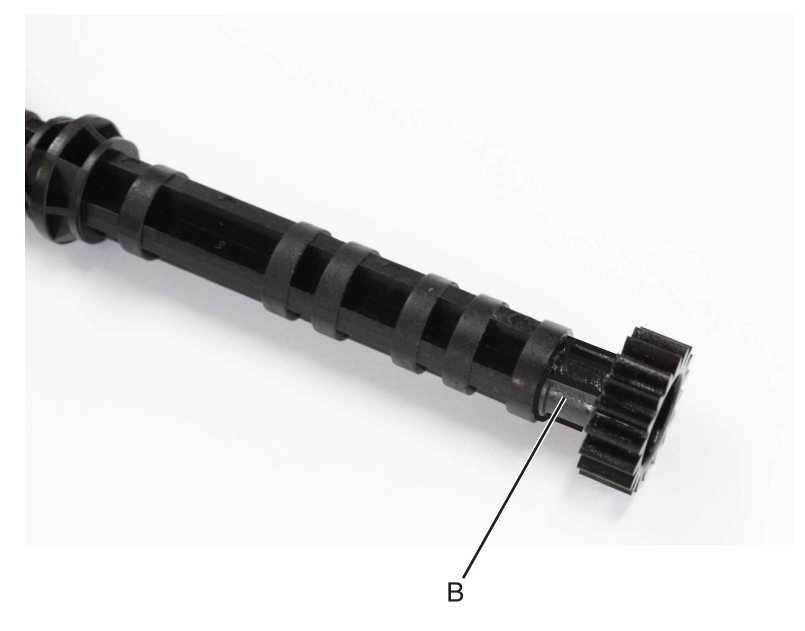

**Installation note:** Install the bushing (A) on the redrive assembly before installing the shaft.

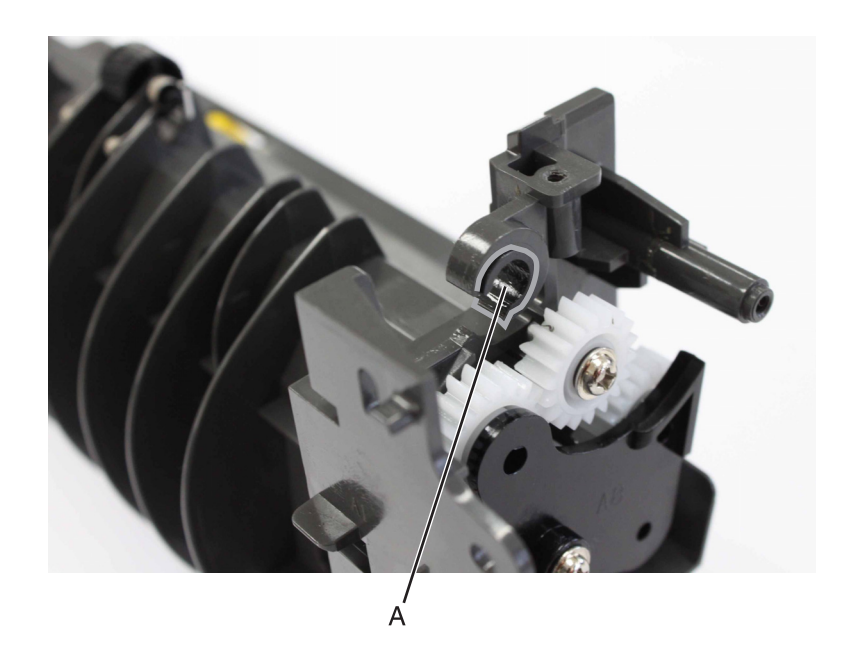

#### **Fuser removal**

- **1** Remove the right cover. See **["Right cover removal" on page 188](#page-187-0)**.
- **2** Remove the rear door and cover. See **["Rear door and cover removal" on page 236](#page-235-0)**.
- **3** Remove the redrive assembly. See **["Redrive assembly removal" on page 239](#page-238-0)**.
- **4** Disconnect the cable JEXIT1 from the controller board.
- **5** Disconnect the two cables (A).
- **6** Remove the two screws (B) securing the fuser.

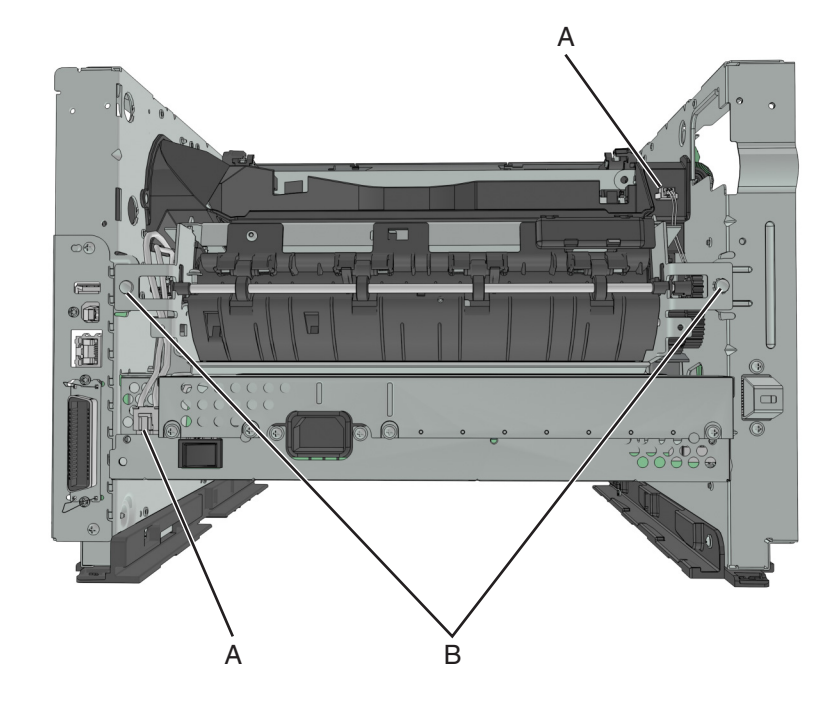

Repair information **242**

# <span id="page-242-0"></span>**Top side removals**

#### **Top cover removal**

- **1** Remove the right cover. See **["Right cover removal" on page 188](#page-187-0)**.
- **2** Remove the left cover. See **["Left cover removal" on page 173](#page-172-0)**.
- **3** Remove the rear door and cover. See **["Rear door and cover removal" on page 236](#page-235-0)**.
- **4** Open the front door.
- **5** Remove the two screws (A) in front.

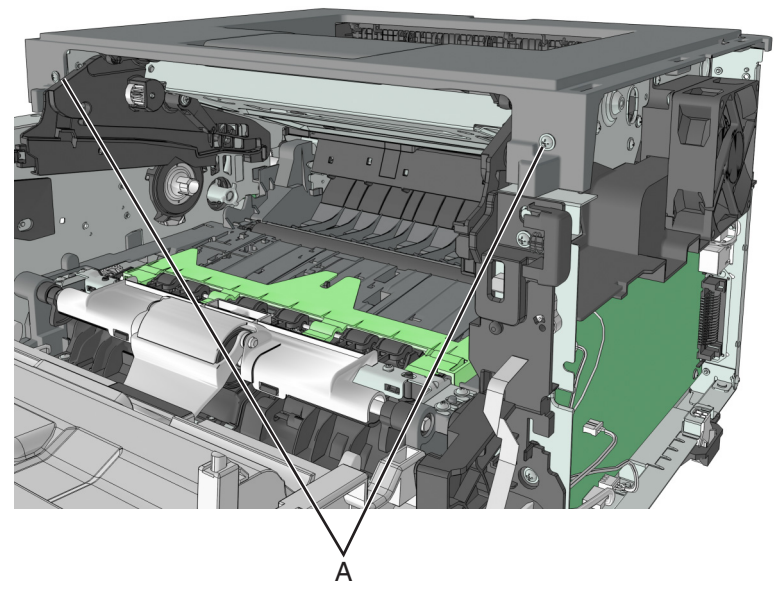

**6** Remove the two screws (B) at the rear.

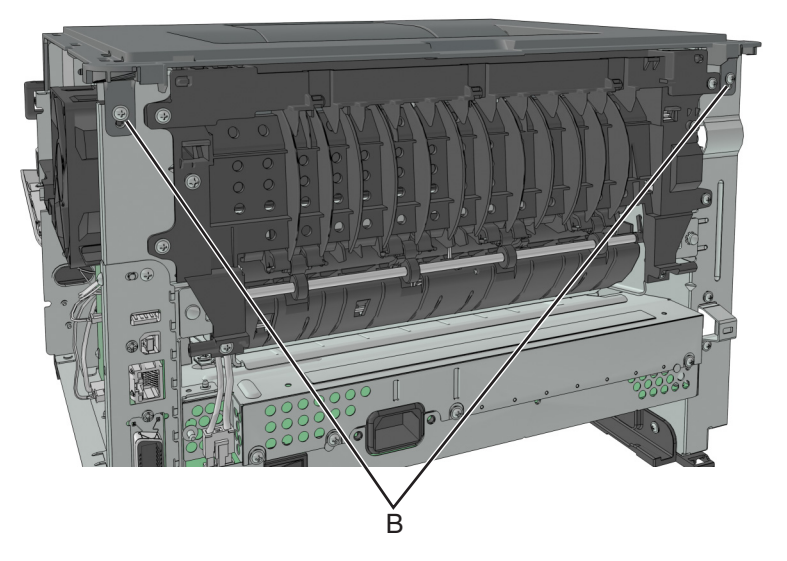

**7** Lift the top cover to remove.

## **Laser scanning unit (LSU) removal**

Before performing this task, determine first whether your printer supports a galvo or polygon LSU.

- **•** Check the serial number of the printer. The LSU is galvo if the sixth digit character assigned is in the 0–9 or B–N range (example: **4514 20HH 007CR**). It is polygon if the sixth digit character assigned is in the P– Z range (example: **4514 2ZHH 007CR**).
- **1** Remove the right cover. See **["Right cover removal" on page 188](#page-187-0)**.
- **2** Remove the left cover. See **["Left cover removal" on page 173](#page-172-0)**.
- **3** Remove the rear door and cover. See **["Rear door and cover removal" on page 236](#page-235-0)**.
- **4** Remove the top cover. See **["Top cover removal" on page 243](#page-242-0)**.
- **5** Remove the cooling fan. See **["Cooling fan removal" on page 188](#page-187-0)**.
- **6** Disconnect the cable JGLV1 or J6 from the controller board.
- **7** Before loosening the screws securing the LSU, use a sharp pencil or a small, flat-blade screwdriver to mark the location of the LSU on the printer frame. This marking helps in positioning the new LSU.

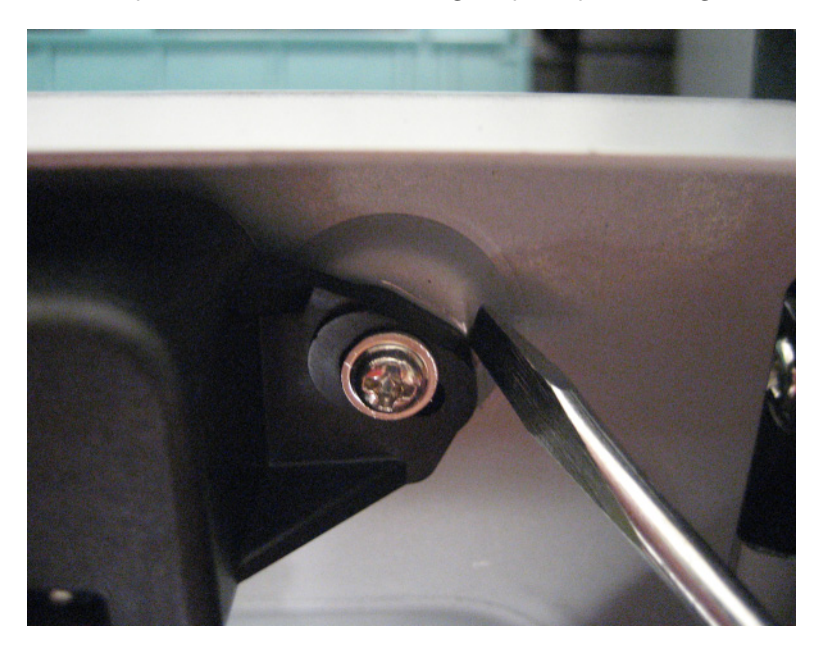

**8** Disconnect the two cables (A), and then remove the three screws (B) securing the LSU.

The color and location of the cables as well as the screws vary depending on the type of LSU that the printer supports.

**• Galvo LSU**

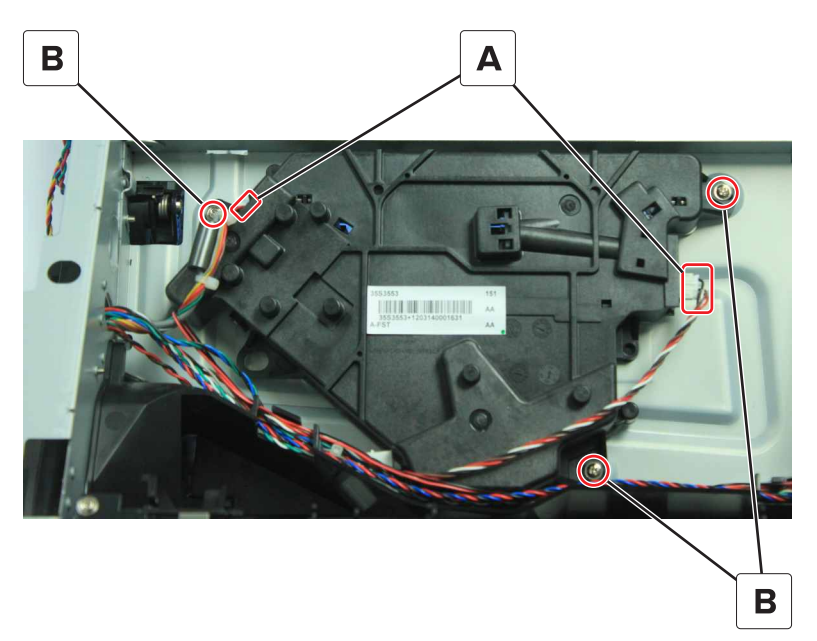

**• Polygon LSU**

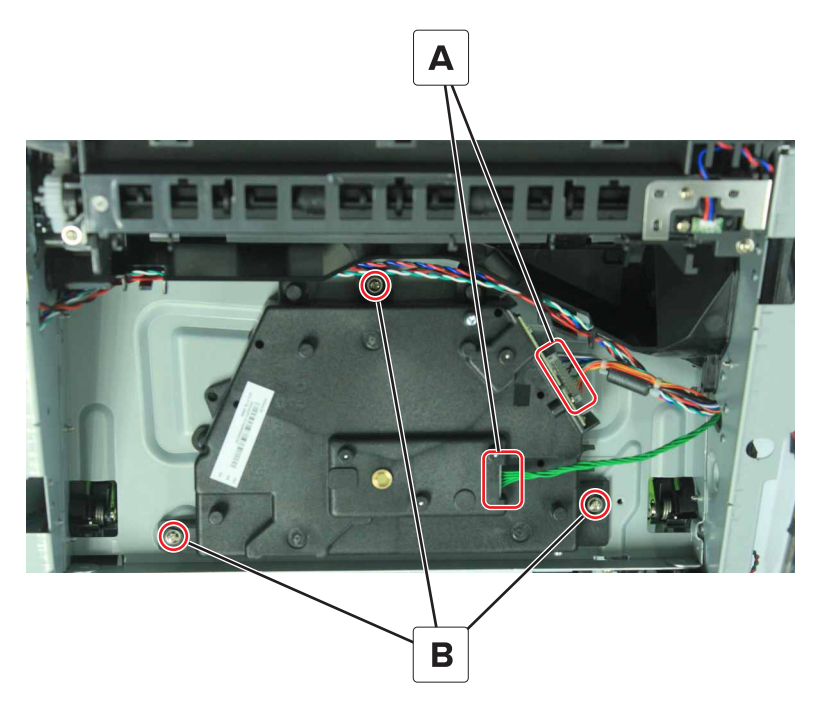

#### **Installation notes:**

- **•** Mechanical and electronic LSU adjustments are required to complete the installation of the LSU. See **["Printhead assembly adjustments" on page 170](#page-169-0)**.
- **•** When reinstalling the polygon LSU, make sure to follow the sequence, as indicated by the number, in the tightening of the screws; otherwise, 111.xx error would occur.

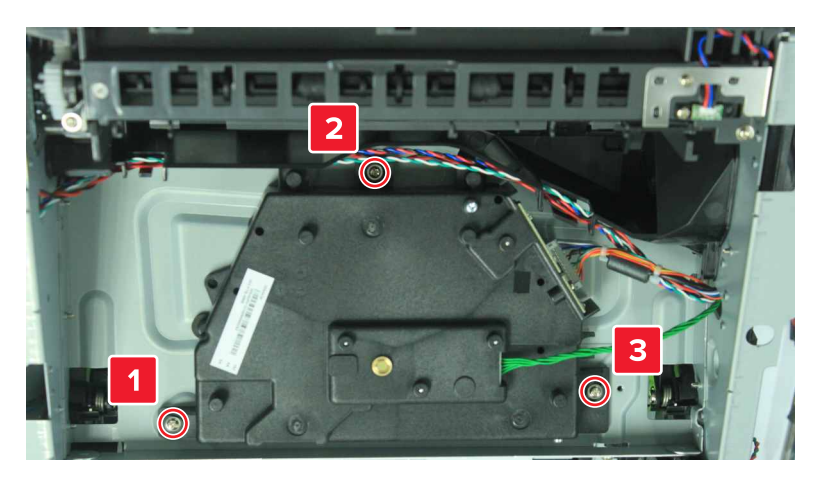

# **250/550-sheet option tray removals**

#### **Pick roller removal**

- **1** Press the latches.
- **2** Remove the pick roller.

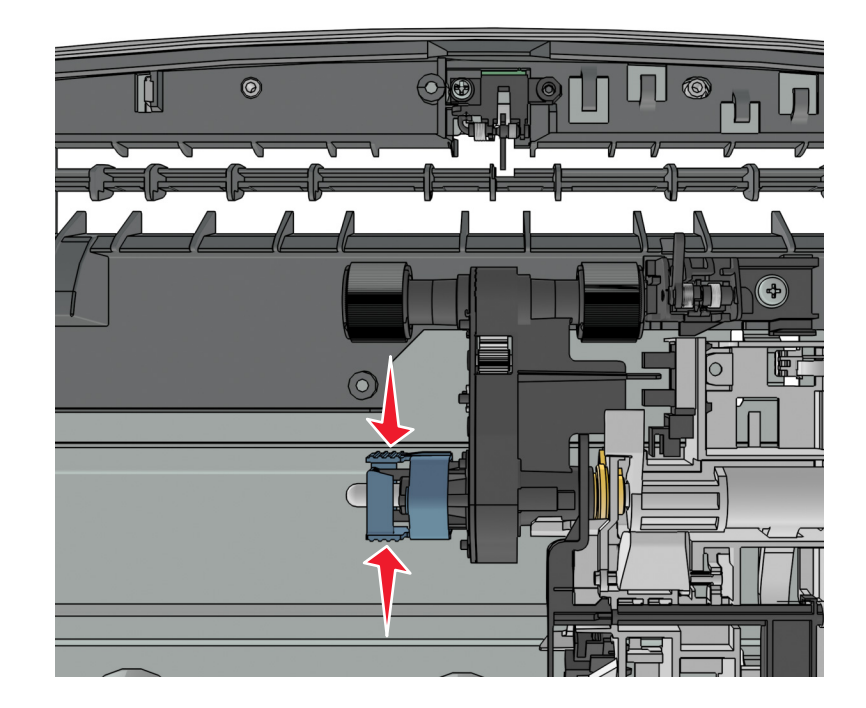

Repair information **246**

## **Separator roll assembly removal**

**1** Remove the screw (A) from under the tray insert.

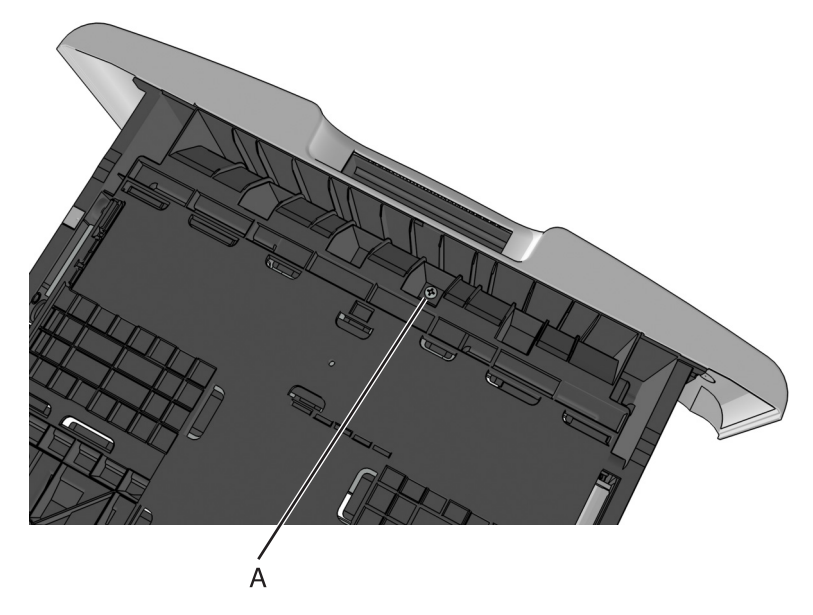

**2** Remove the E-clip, and then remove the gear.

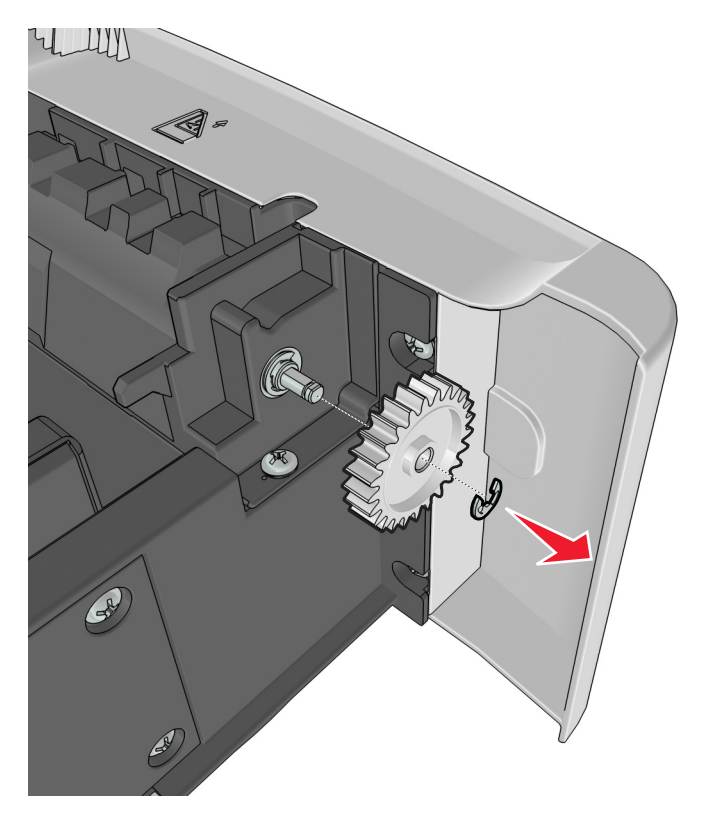

**3** Remove the four screws (B).

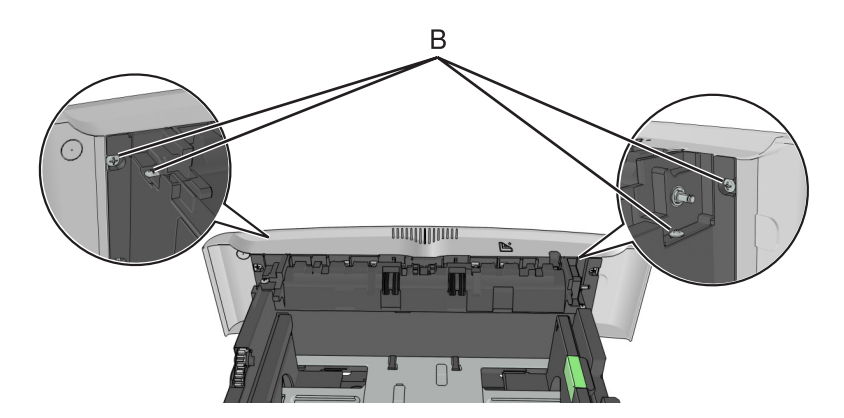

**4** Push out the top part of the drawer cover, and then remove the separator roll assembly.

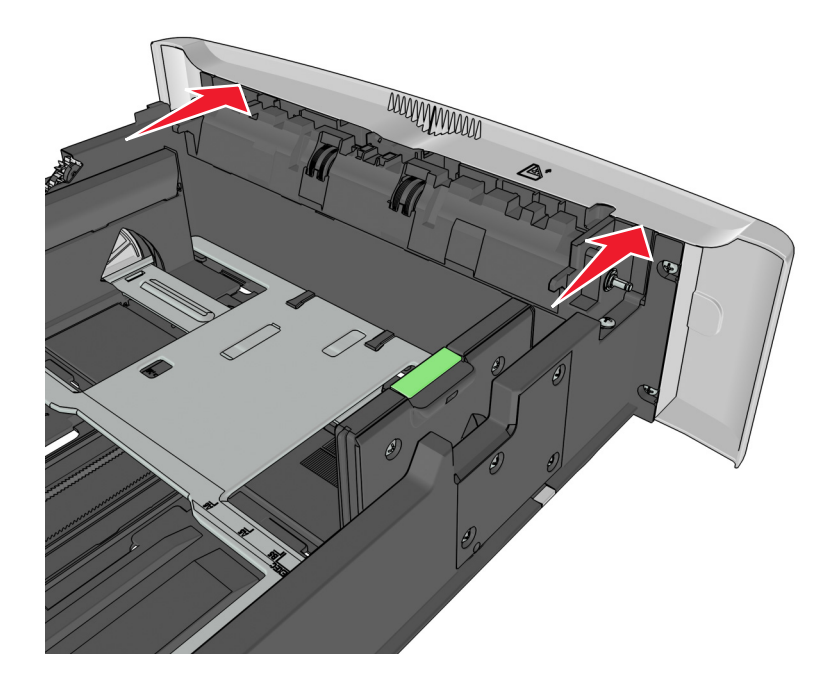

## **ACM assembly removal**

**1** Remove the seven screws (A), and release the two latches (B) from the top of the drawer.

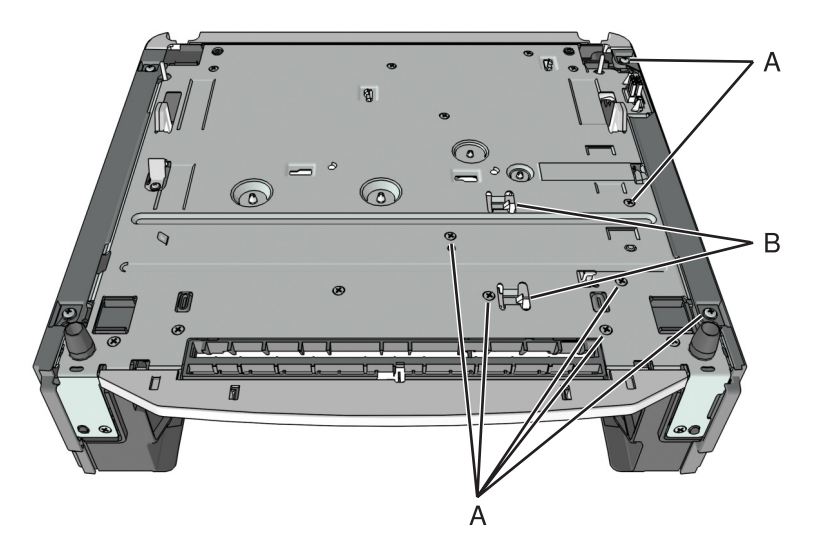

**2** Remove the two screws (C), and then release the two latches under the screws.

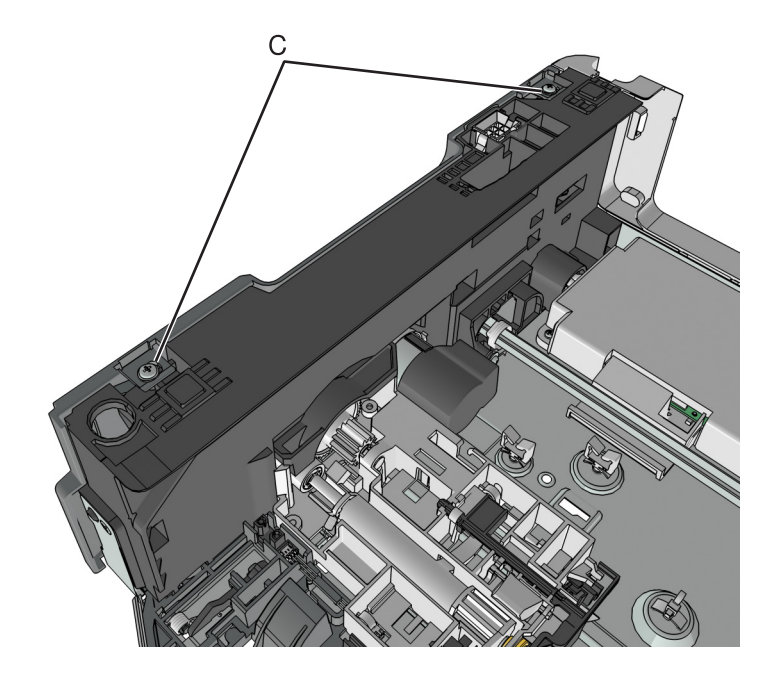

**3** Swing the right cover backward to remove.

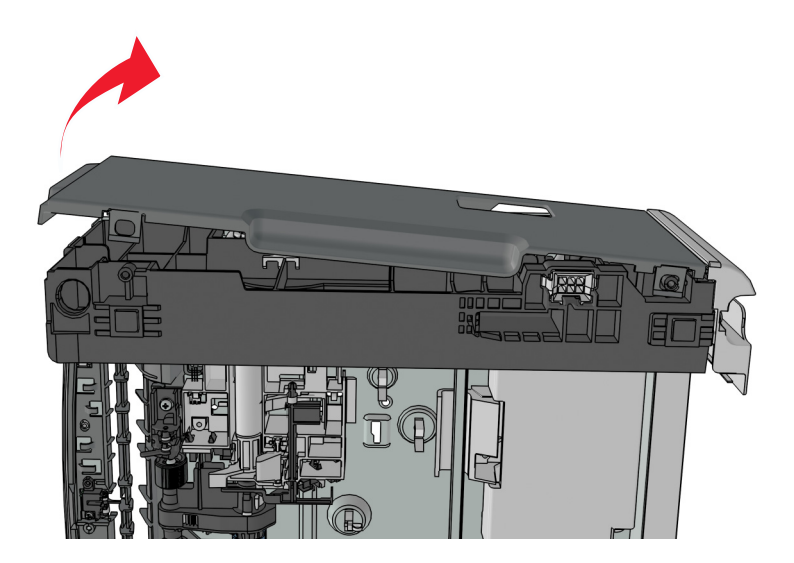

**4** Remove the screw (D).

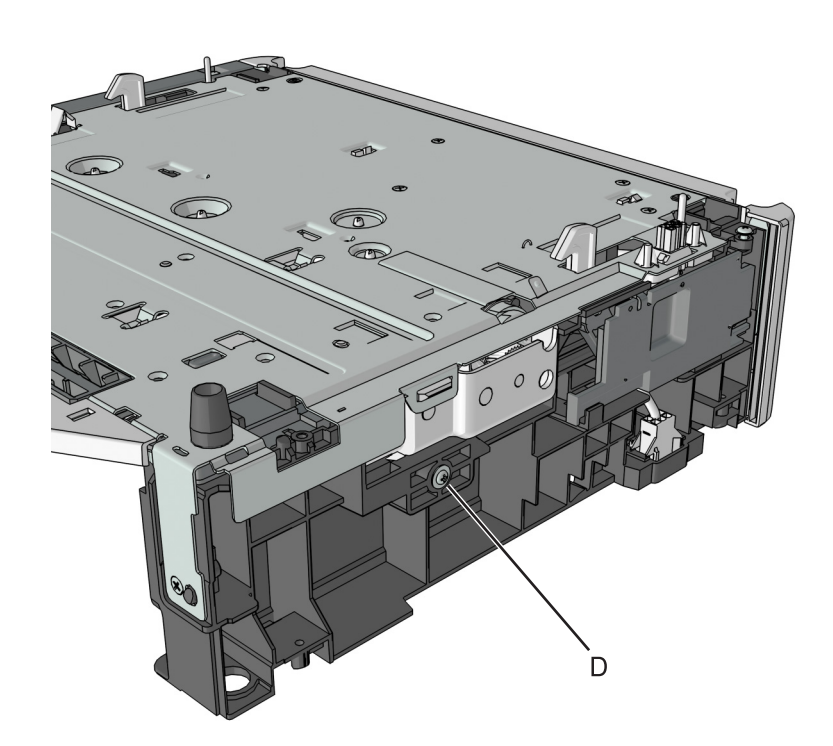

Disconnect the spring (E).

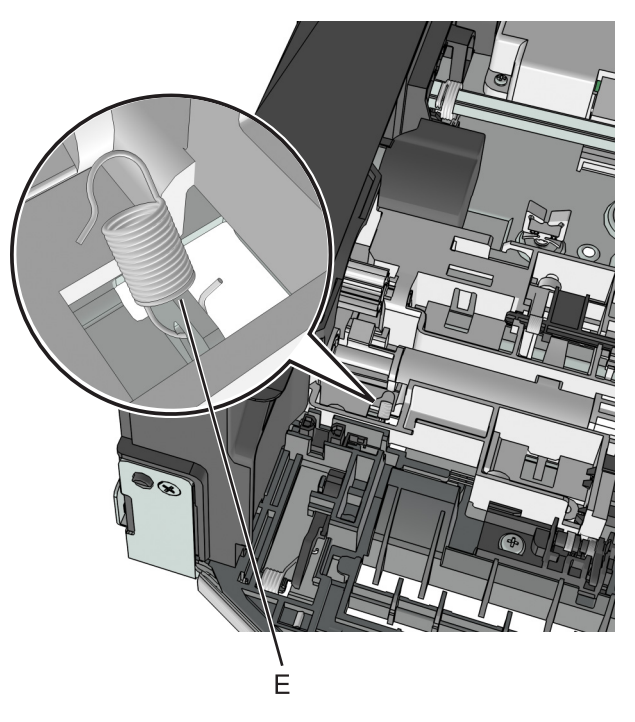

Remove the two screws (F), and then remove the controller card cover.

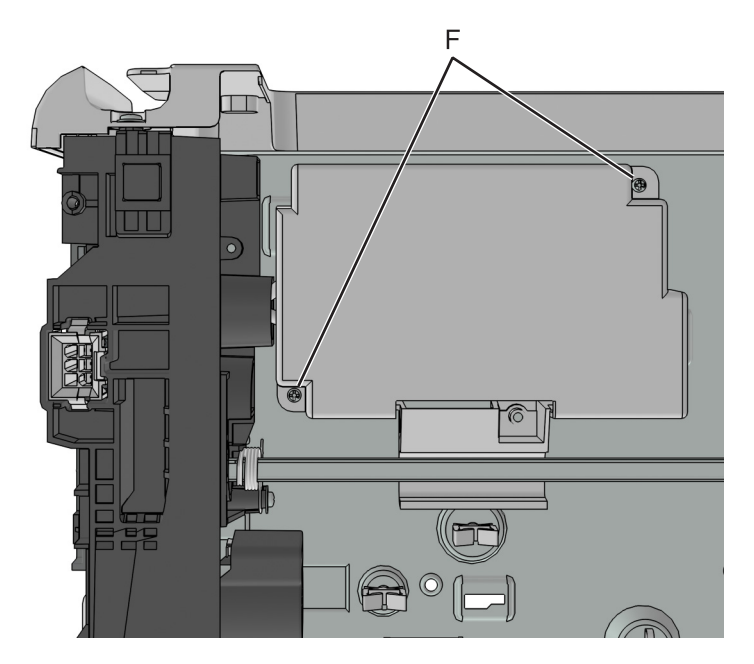

- Disconnect the cable J11 from the controller card.
- Route the cable off the option, and then remove the ACM assembly.

**4514-330**
# **Component locations**

## **Exterior locations**

**Front view**

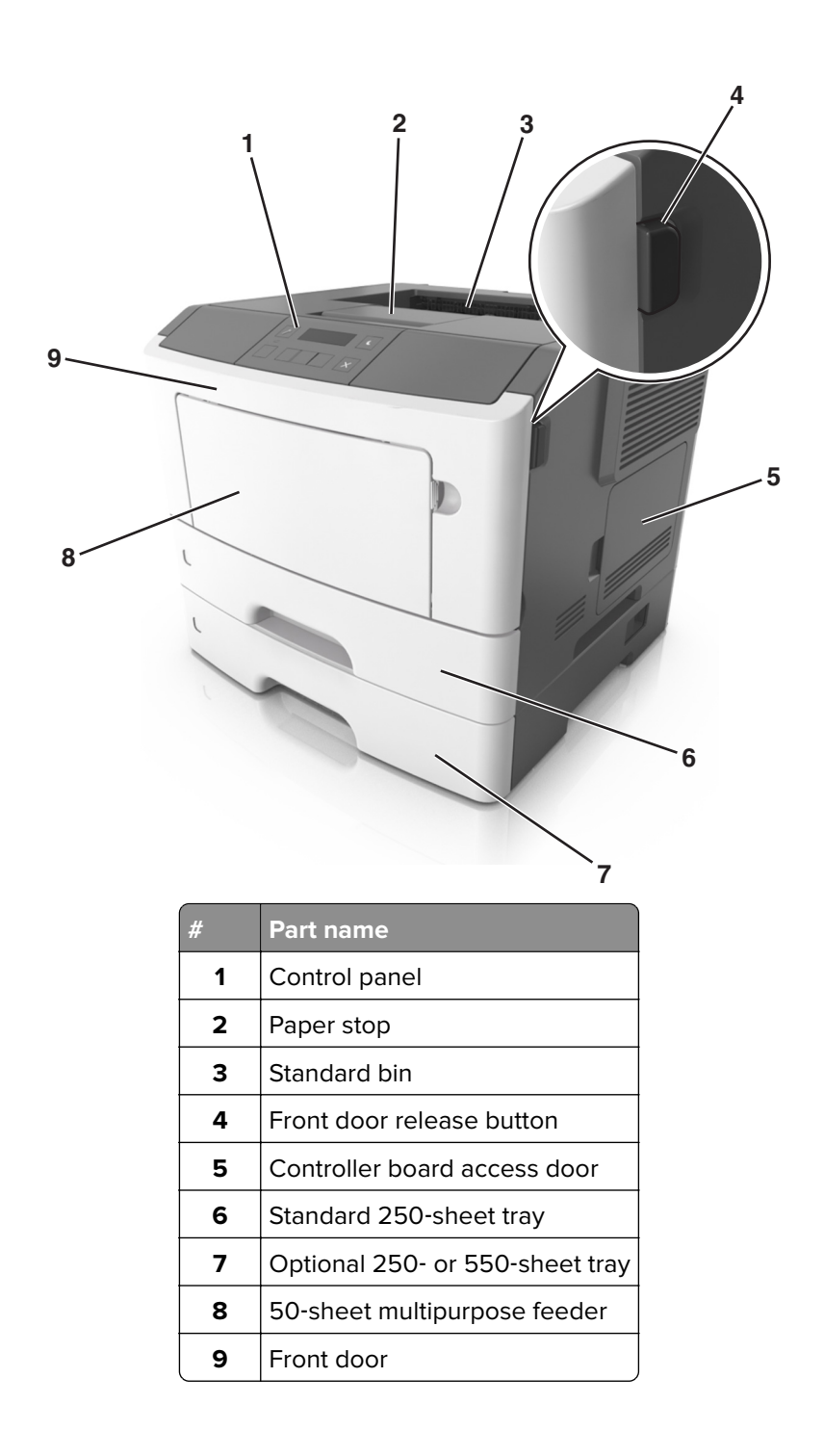

## **Rear view**

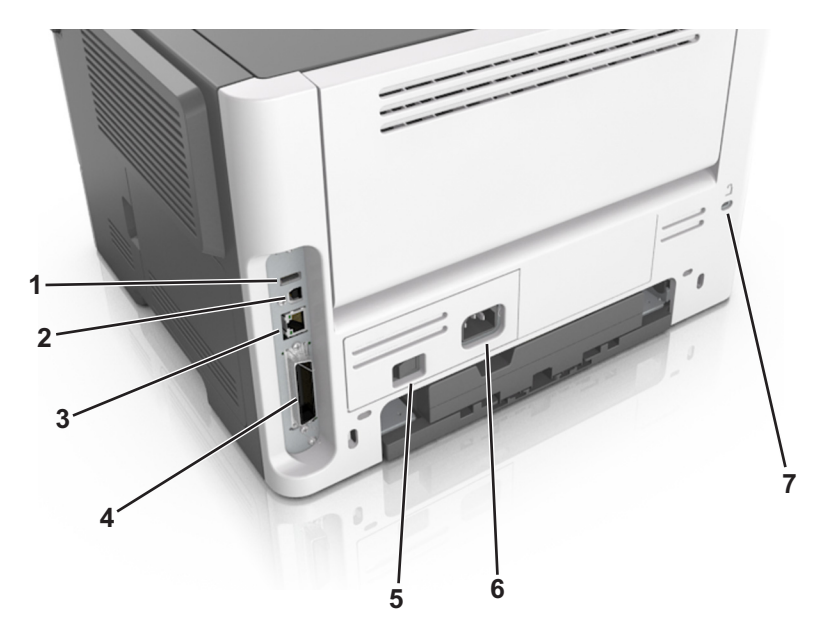

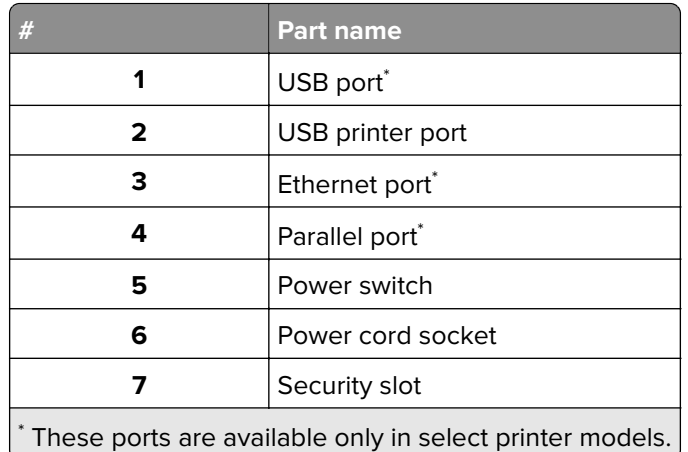

# **Maintenance**

## **Inspection guide**

The purpose of this inspection guide is to aid you in identifying the intervals, based on page count, at which parts must be inspected (for visible physical damage), cleaned, or replaced.

If any unsafe conditions exist, find out how serious the hazard could be and if you can continue before you correct the hazard.

As you service the machine, check for the following:

- **•** Damaged, missing, or altered parts, especially in the area of the On/Off switch and the power supply
- **•** Damaged, missing, or altered covers, especially in the area of the top cover and the power supply cover
- **•** Possible safety exposure from any non-Lexmark attachments

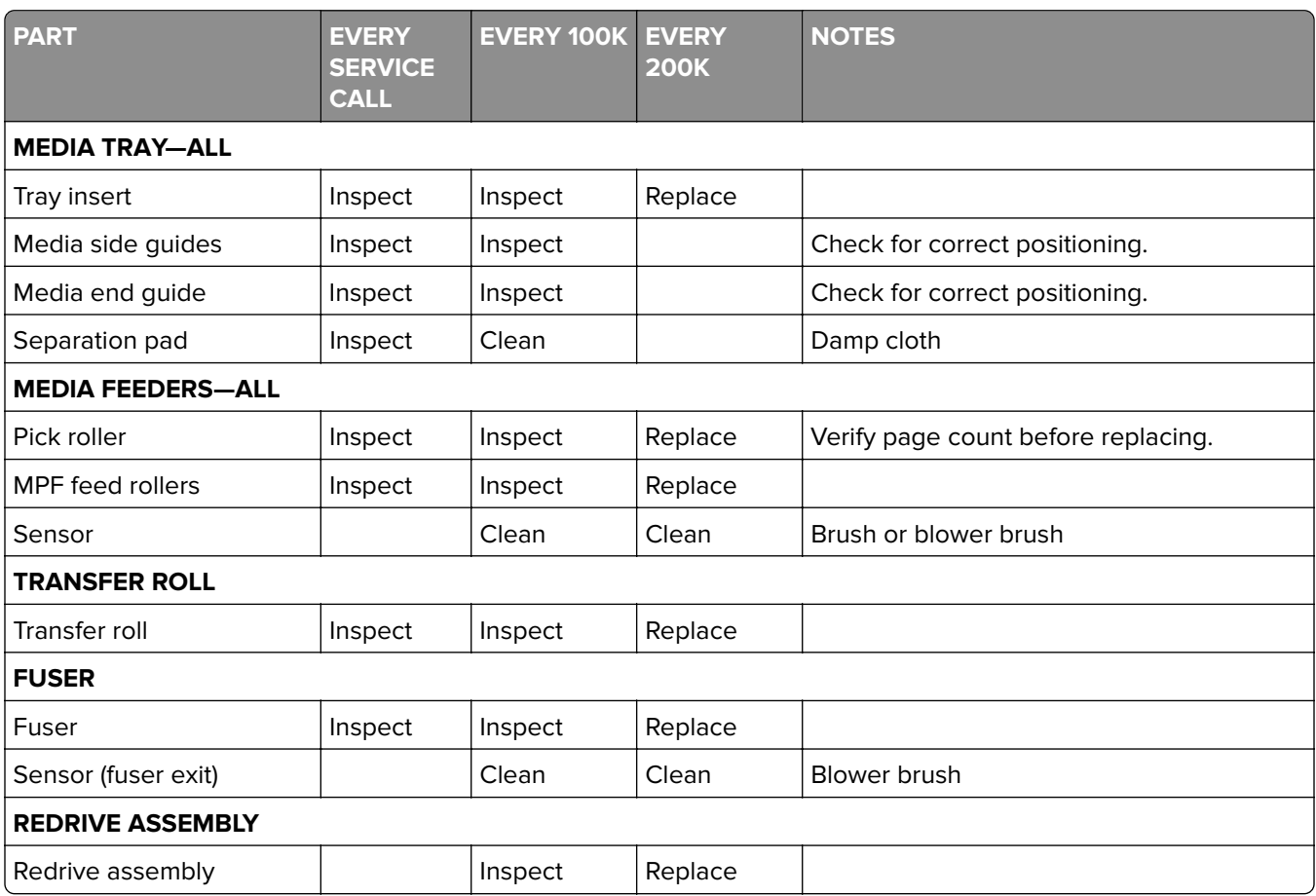

Use the following table to determine when specified parts should be inspected:

## **Lubrication specification**

Lubricate only when the parts are replaced or if necessary, not on a scheduled basis. The use of lubricants other than those specified in this service manual may cause premature failure. Some unauthorized lubricants may chemically attack polycarbonate parts. Use Grease P/N 99A0394 Nyogel 744.

## **Cleaning the printer**

**Note:** You may need to perform this task after every few months.

**Warning—Potential Damage:** Damage to the printer caused by improper handling is not covered by the printer warranty.

**1** Make sure that the printer is turned off and unplugged from the electrical outlet.

**CAUTION-SHOCK HAZARD:** To avoid the risk of electrical shock when cleaning the exterior of the printer, unplug the power cord from the electrical outlet and disconnect all cables from the printer before proceeding.

- **2** Remove paper from the standard bin and multipurpose feeder.
- **3** Remove any dust, lint, and pieces of paper around the printer using a soft brush or vacuum.
- **4** Dampen a clean, lint-free cloth with water, and use it to wipe the outside of the printer.

**Warning—Potential Damage:** Do not use household cleaners or detergents to prevent damage to the exterior of the printer.

**5** Make sure all areas of the printer are dry before sending a new print job.

**4514-330**

# **Parts catalog**

## **Legend**

The following column headings are used in the parts catalog:

- **• Asm**‑**index**—Identifies the item in the illustration.
- **• Part number**—Identifies the unique number that correlates with the part.
- **• Units/mach**—Refers to the number of units actually used in the base machine or product.
- **• Units/FRU**—Refers to the number of units in a particular FRU.
- **• Description**—A brief description of the part.

The following abbreviations are used in the parts catalog:

- **NS** (not shown) in the Asm-index column indicates that the part is procurable but is not pictured in the illustration.
- **• PP** (parts packet) in the Description column indicates that the part is contained in a parts packet.

## **Assembly 1: Covers**

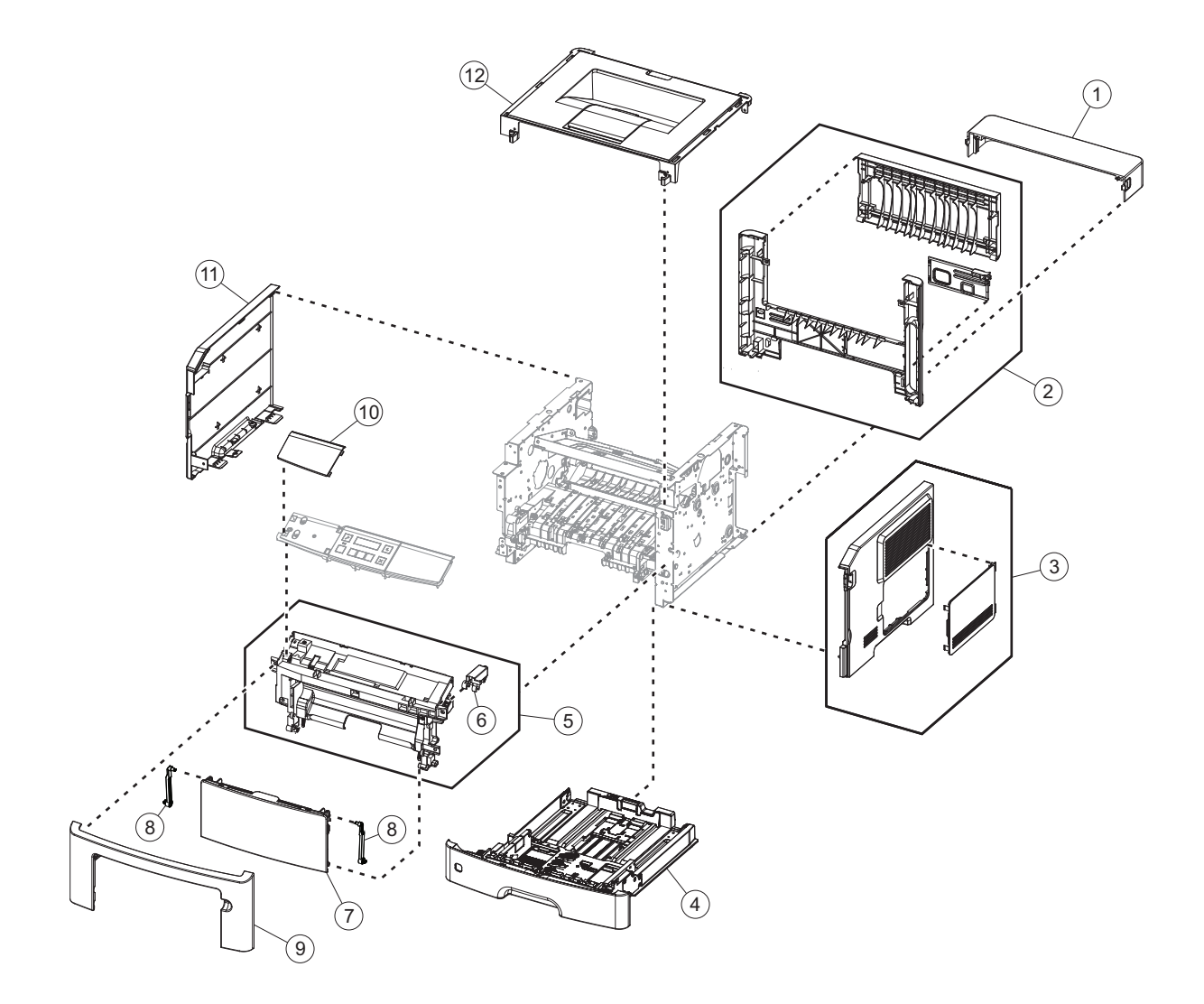

## **Assembly 1: Covers**

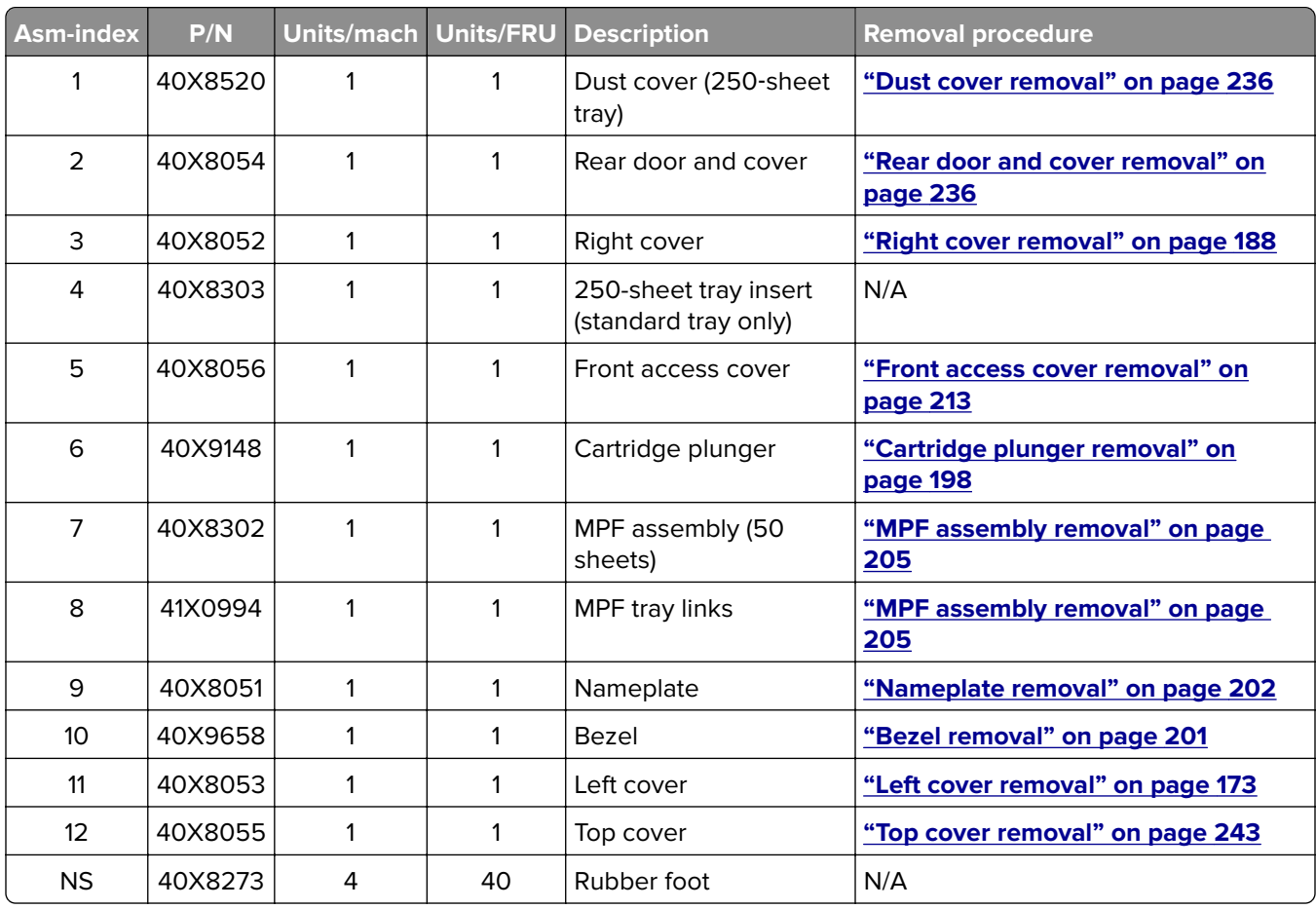

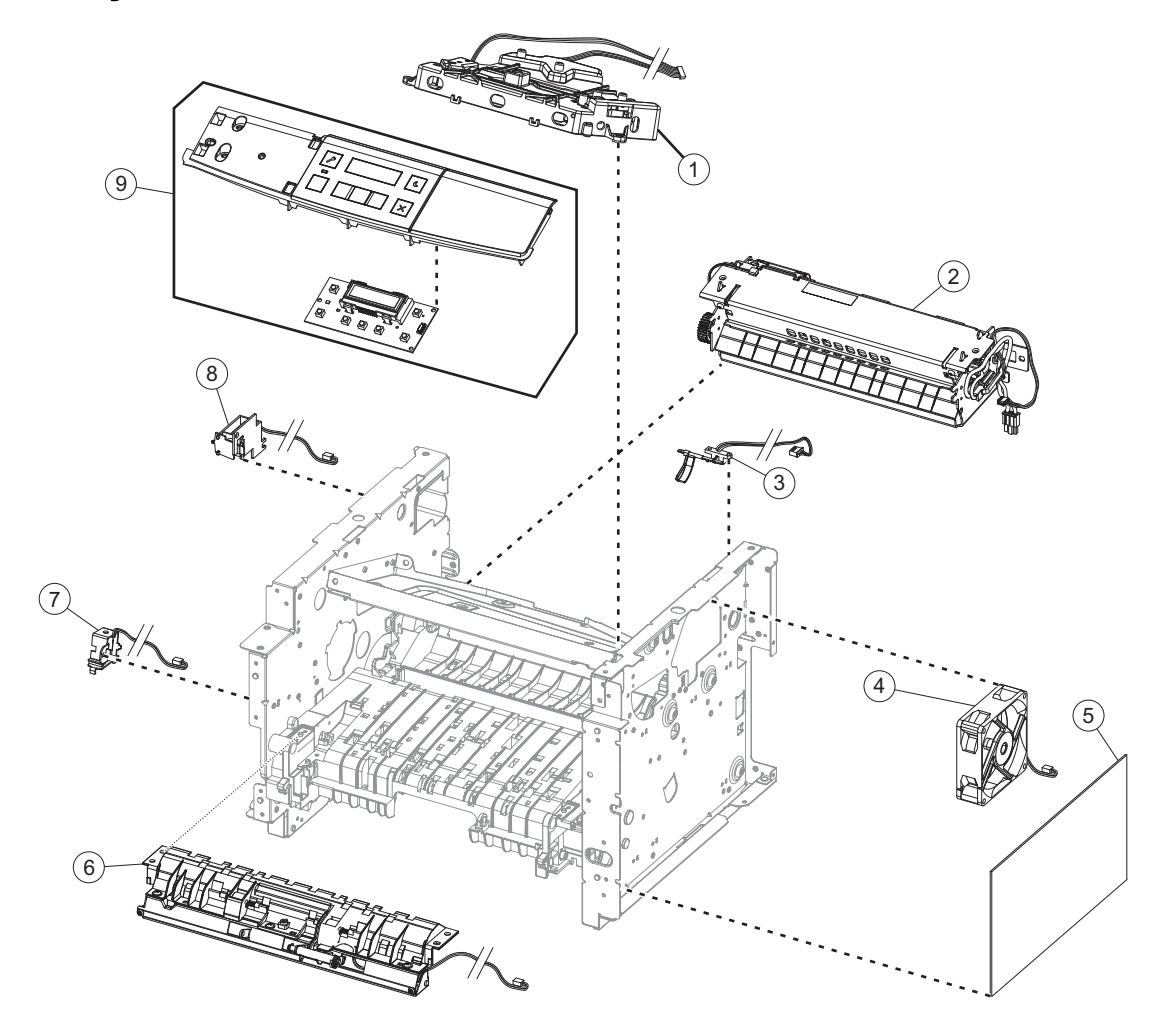

# **Assembly 2: Electronics 1**

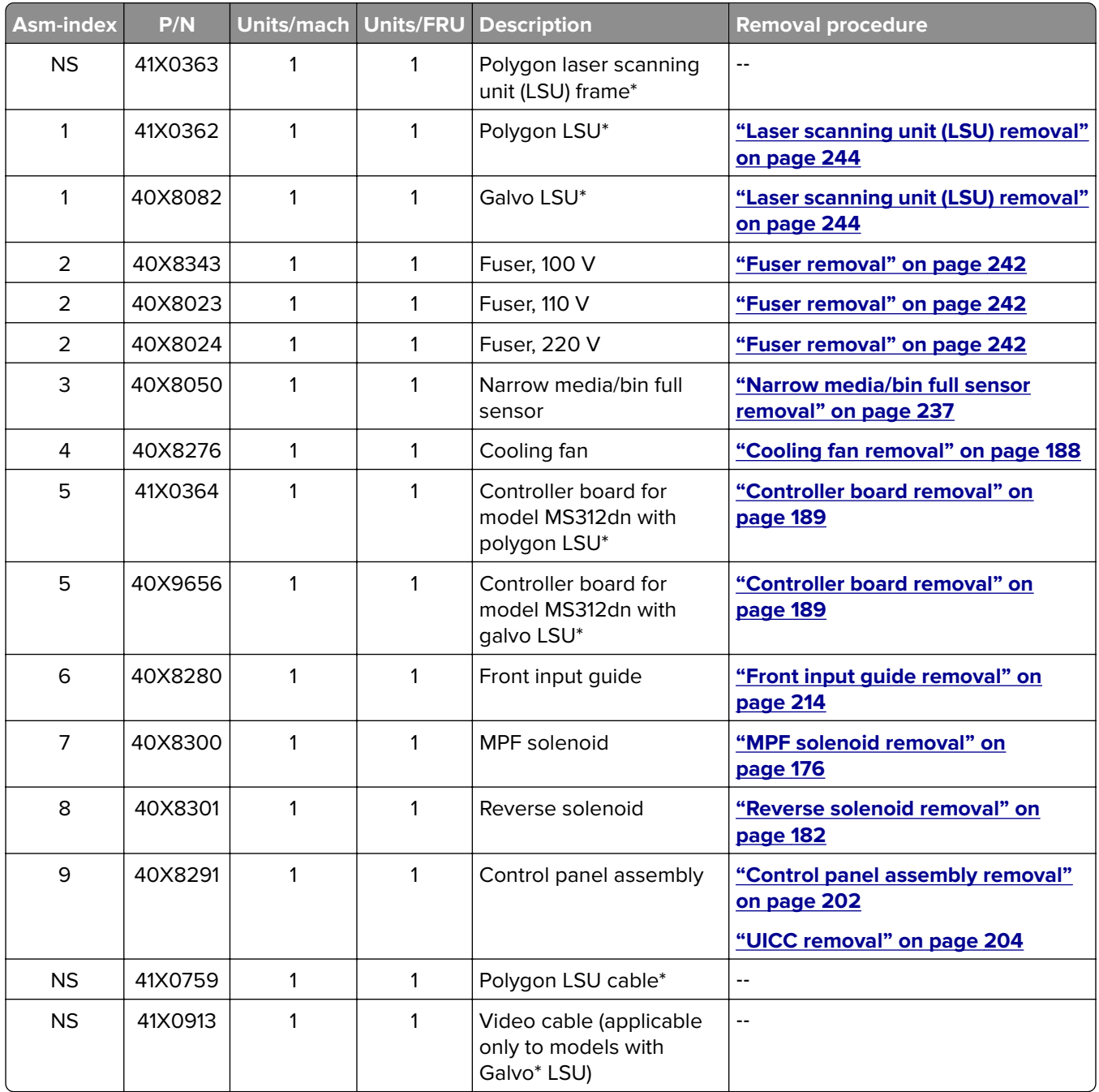

## **Assembly 2: Electronics 1**

\* To determine what type of LSU (galvo or polygon) the printer supports and whether it is compatible with the controller board:

- **•** Check the serial number of the printer. If the sixth digit character assigned is in the P–Z range, then the LSU is polygon (example: 4514 2ZHH 007CR). If the sixth digit character assigned is in the 0–9 or B–N range, then the LSU is galvo (example: 4514 20HH 007CR).
- **•** Check the color of the controller board. For polygon LSU, the color of the compatible controller board is blue. For galvo LSU, the color is green.

# **Assembly 3: Electronics 2**

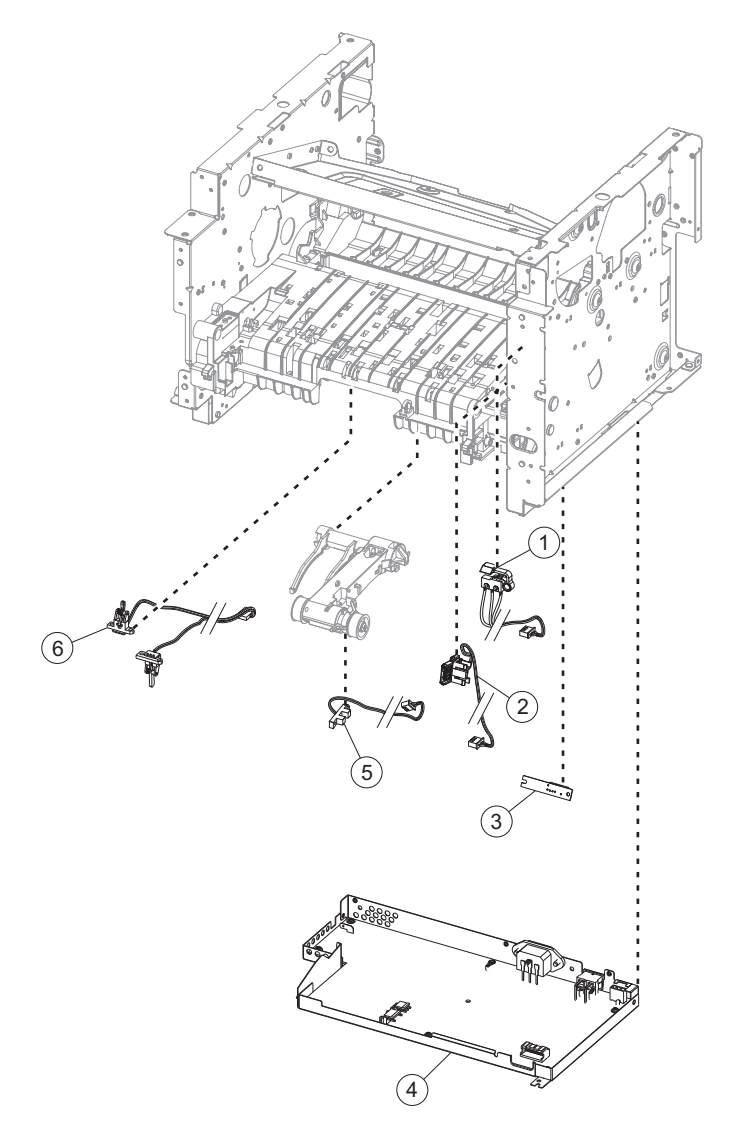

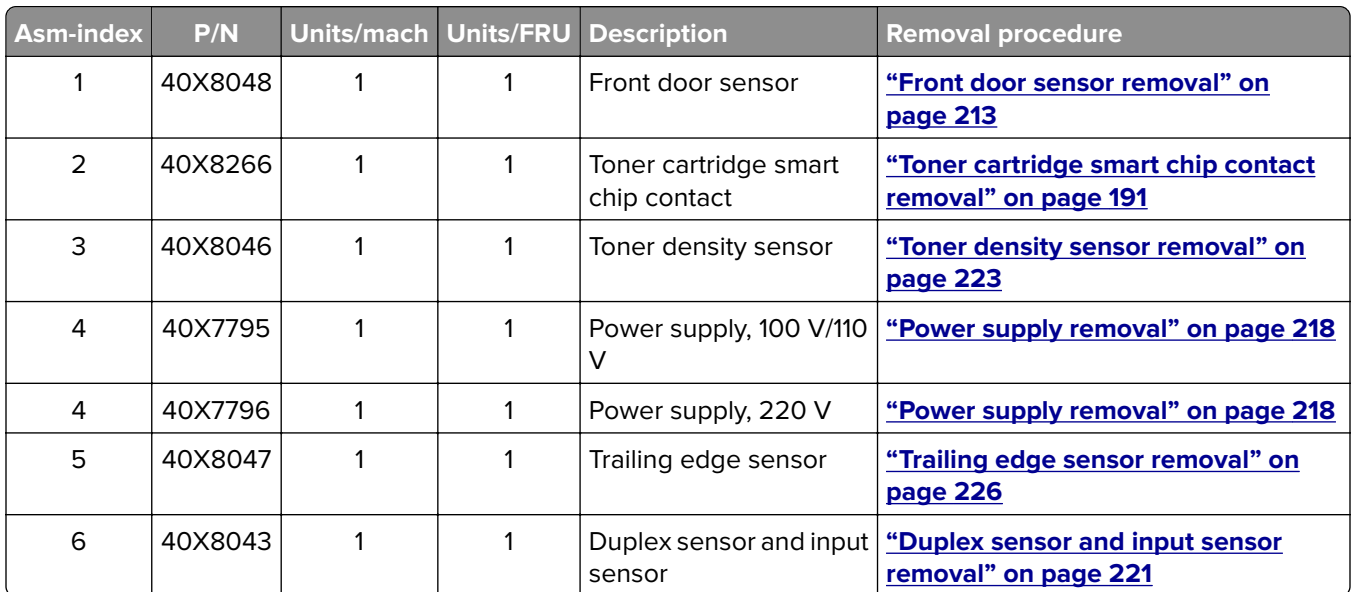

# **Assembly 3: Electronics 2**

**4514-330**

## **Assembly 4: Frame**

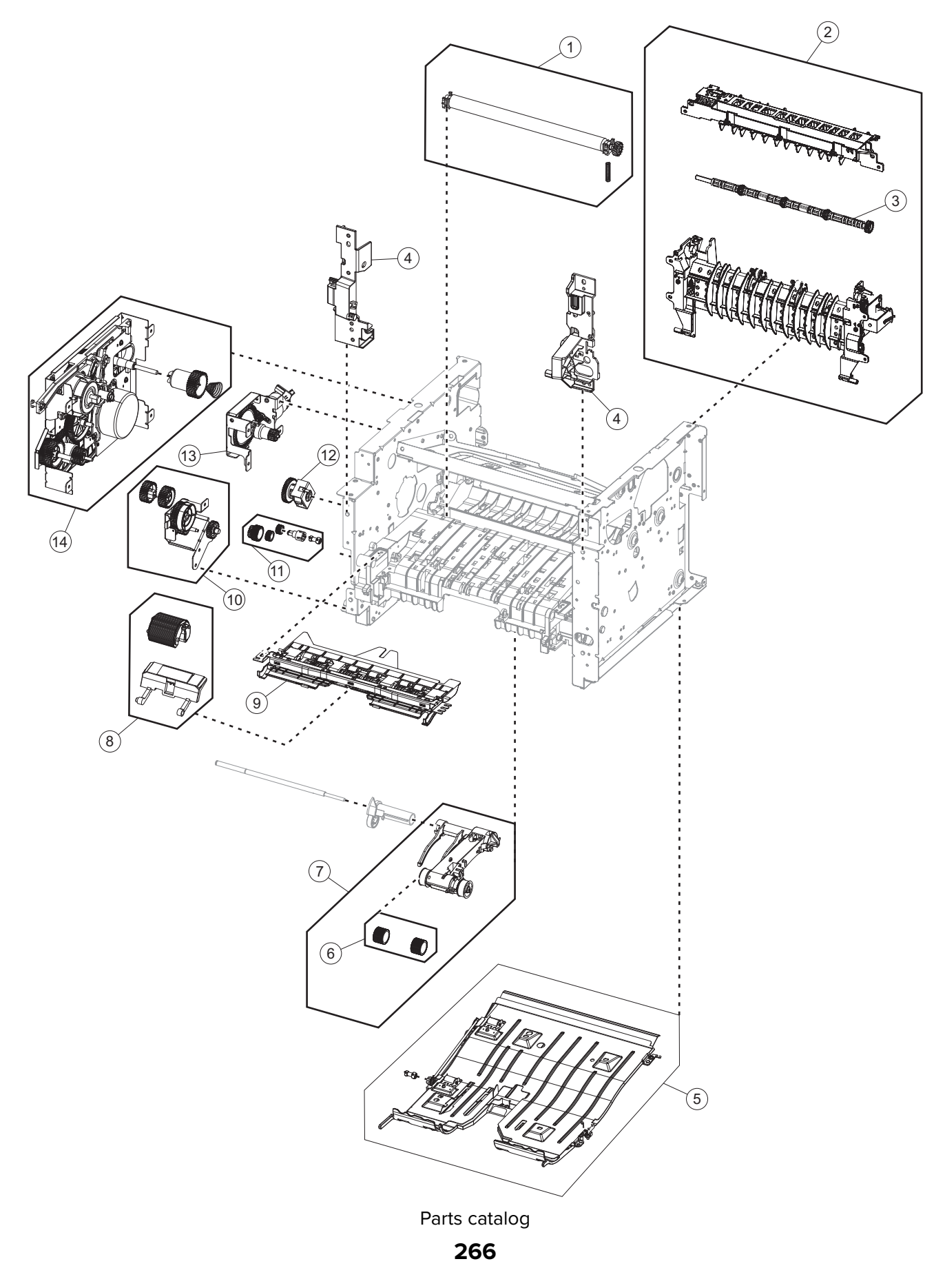

## **Assembly 4: Frame**

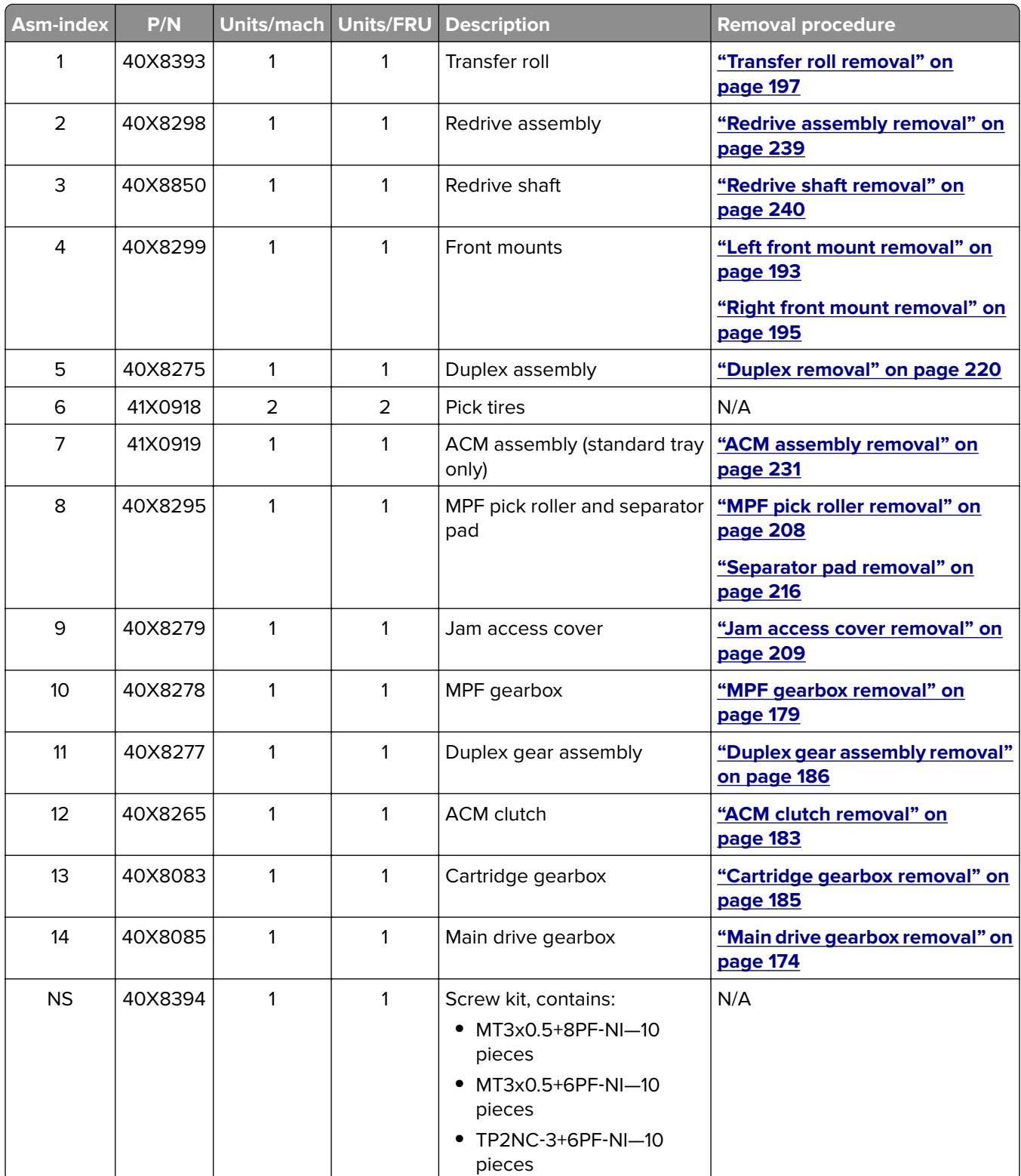

**4514-330**

Parts catalog **268**

# **Assembly 5: Option trays**

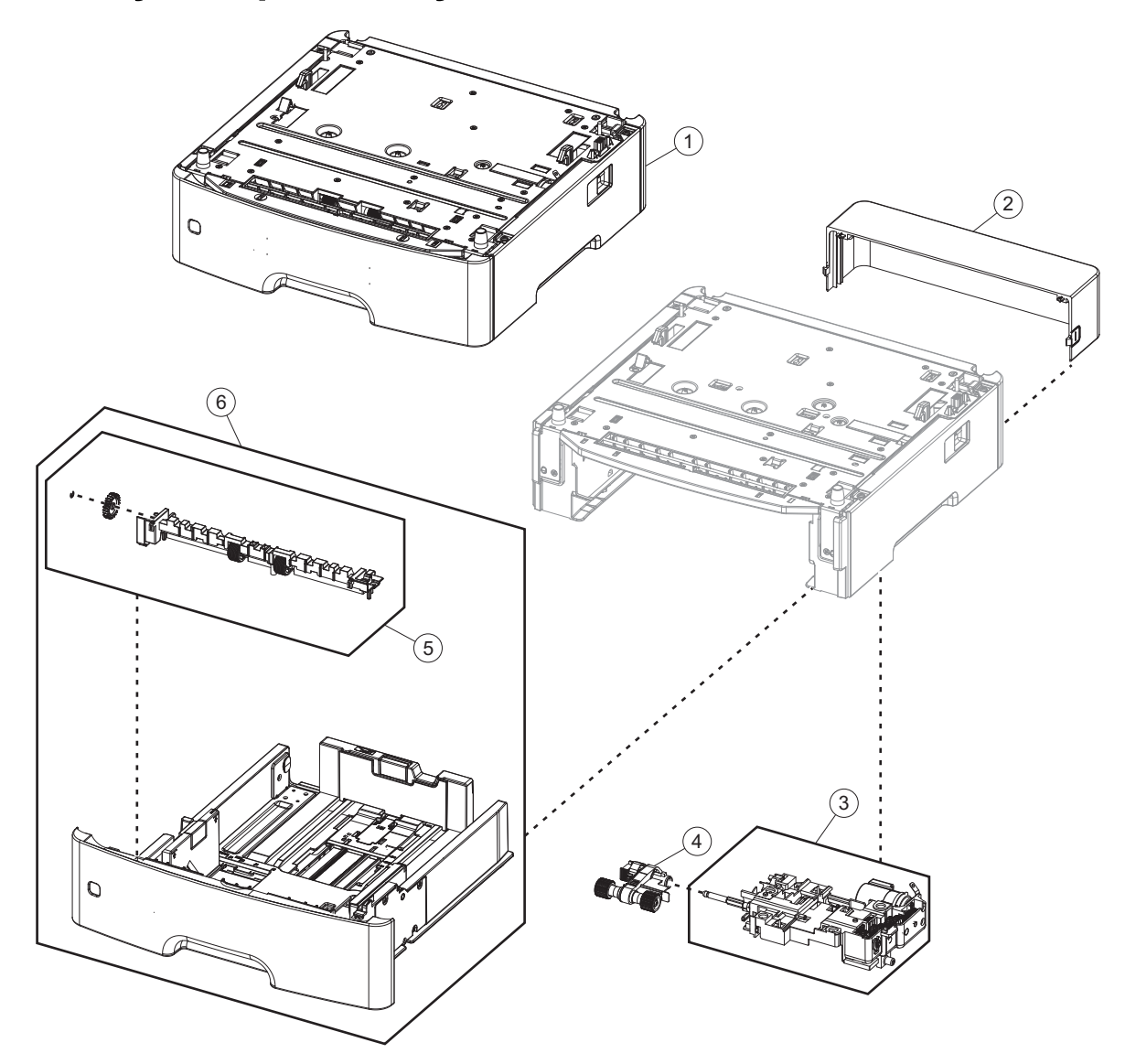

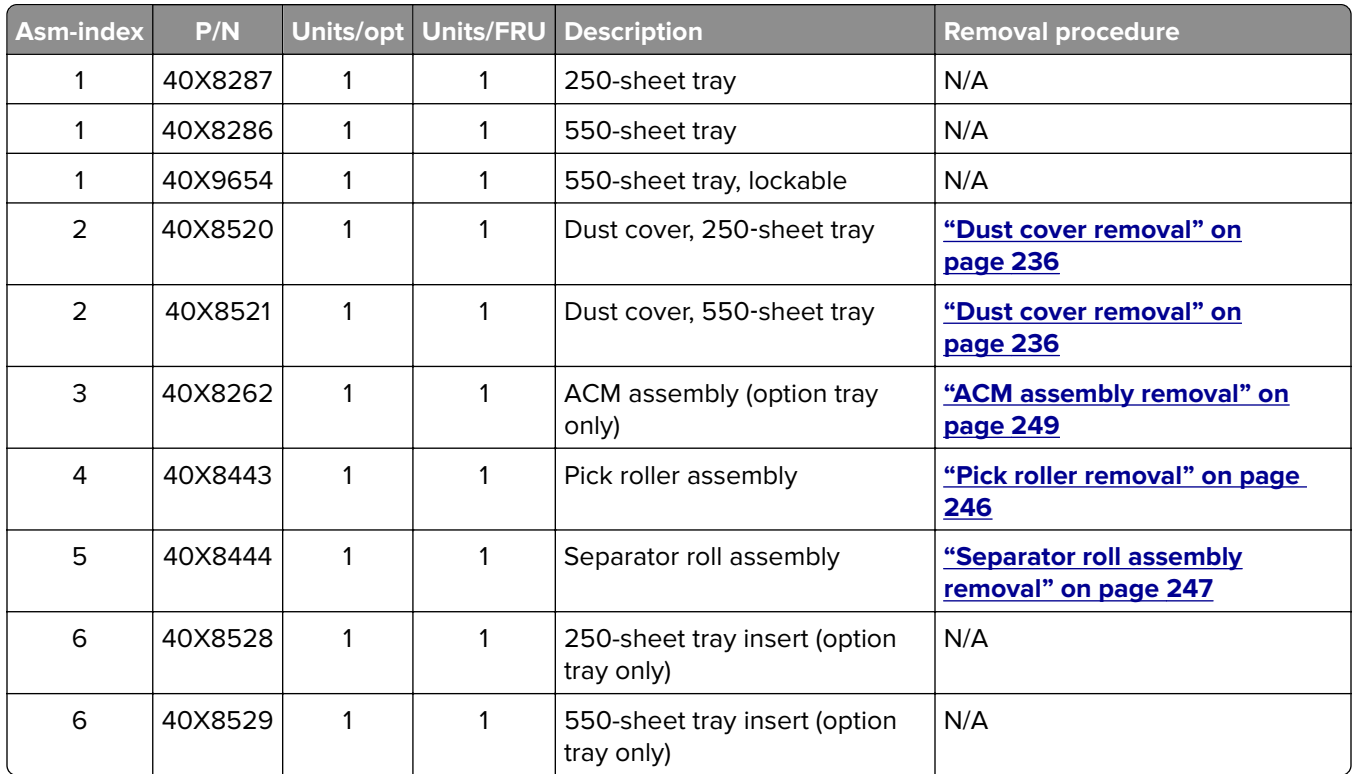

# **Assembly 5: Option trays**

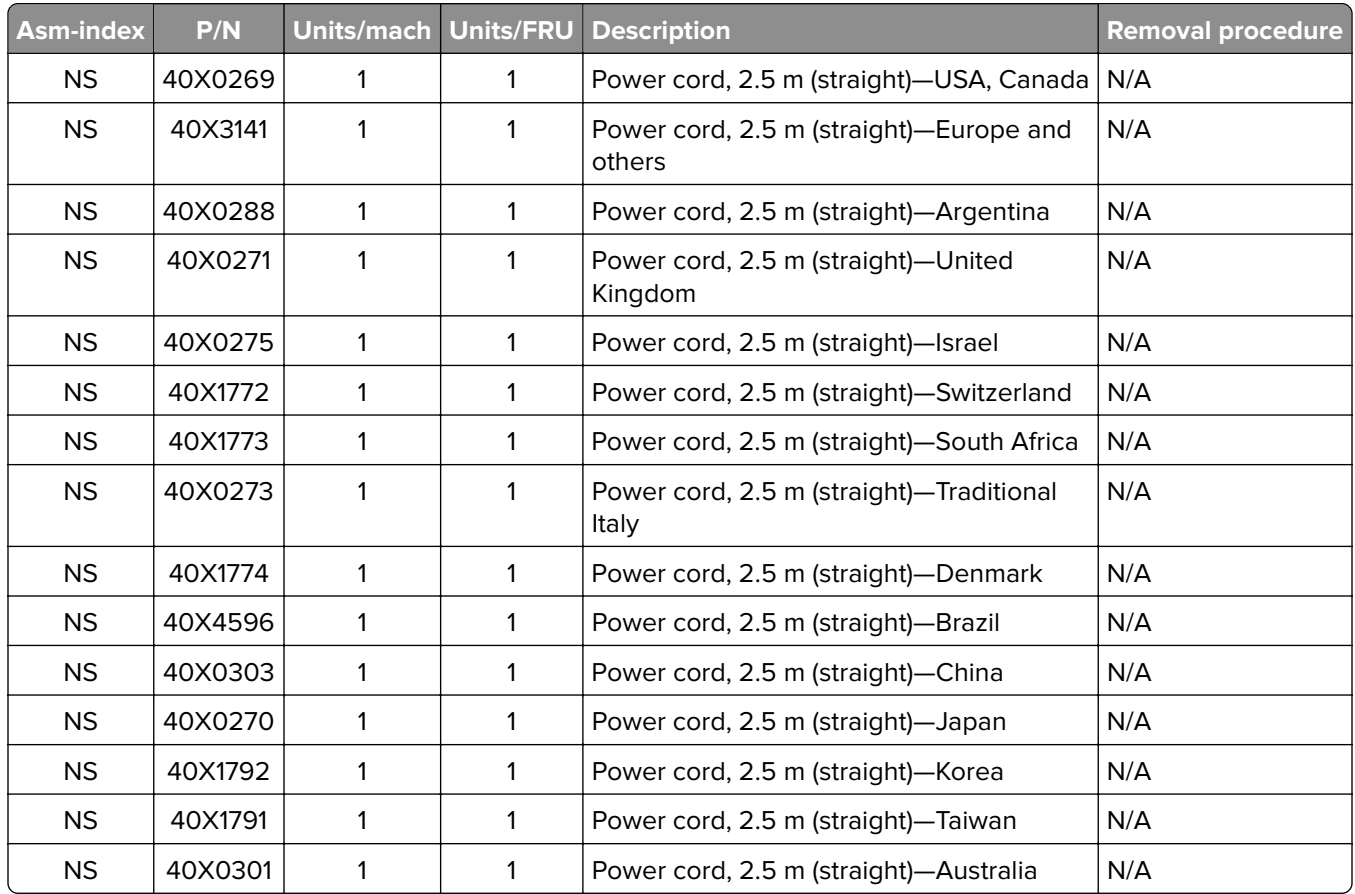

# **Assembly 6: Power cords**

**4514-330**

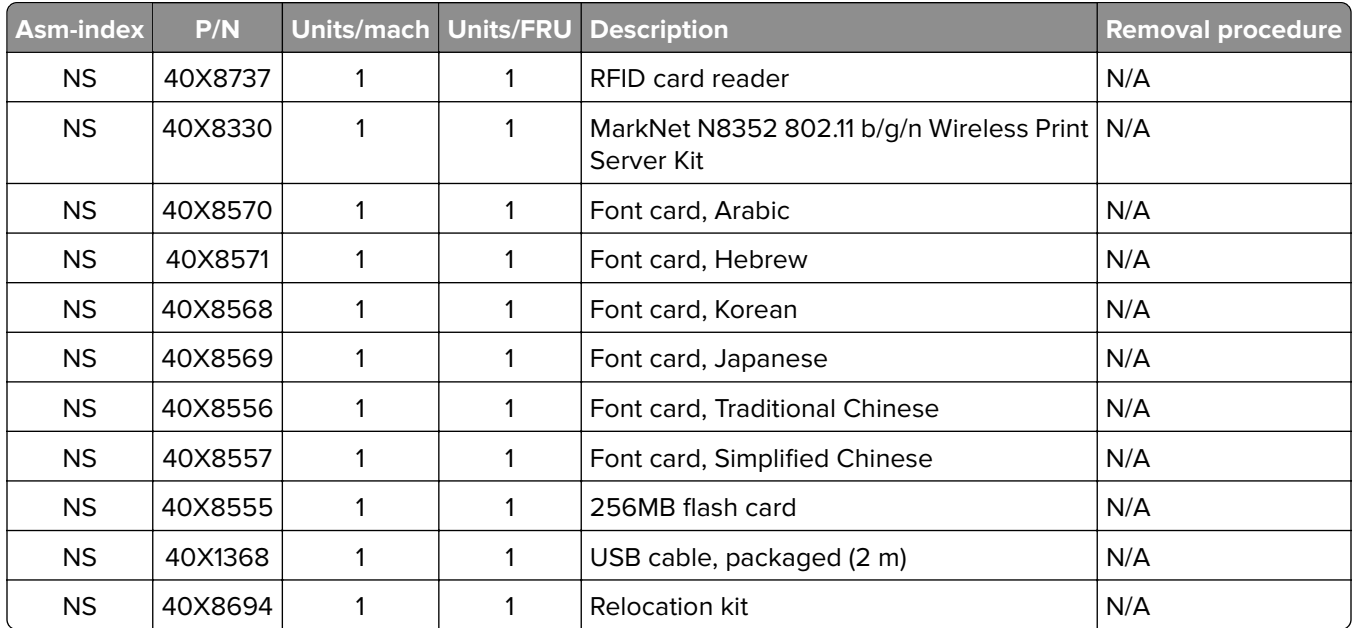

# **Assembly 7: Miscellaneous**

**4514-330**

# **Appendix A: Printer specifications**

## **Product power consumption**

The following table documents the power consumption characteristics of the product.

**Note:** Some modes may not apply to your product.

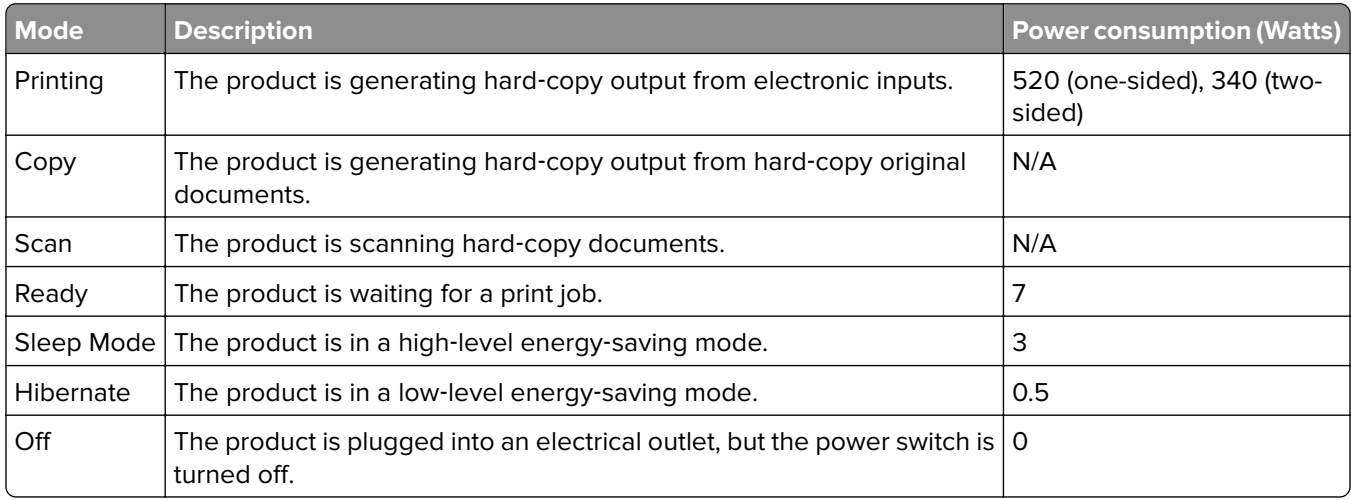

The power consumption levels listed in the previous table represent time-averaged measurements. Instantaneous power draws may be substantially higher than the average.

Values are subject to change. See **[www.lexmark.com](http://www.lexmark.com)** for current values.

## **Electrical specifications**

### **Low-voltage models**

- **•** 100 to 127 V ac at 47 to 63 Hz nominal
- **•** 90 to 137 V ac, steady state operational extremes

### **High-voltage models**

- **•** 220 to 240 V ac at 47 to 63 Hz nominal (not available in all countries)
- **•** 198 to 254 V ac, steady state operational extremes

## **Operating clearances**

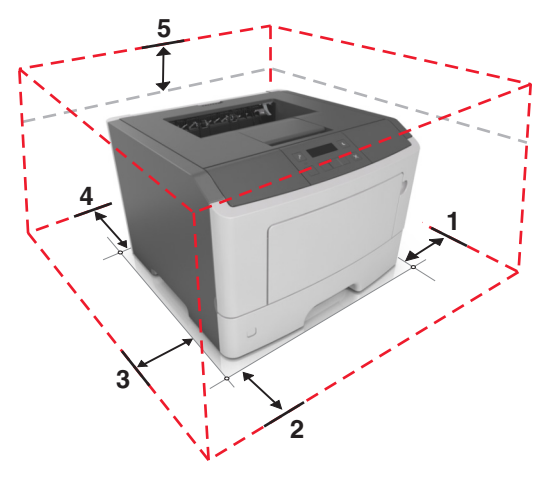

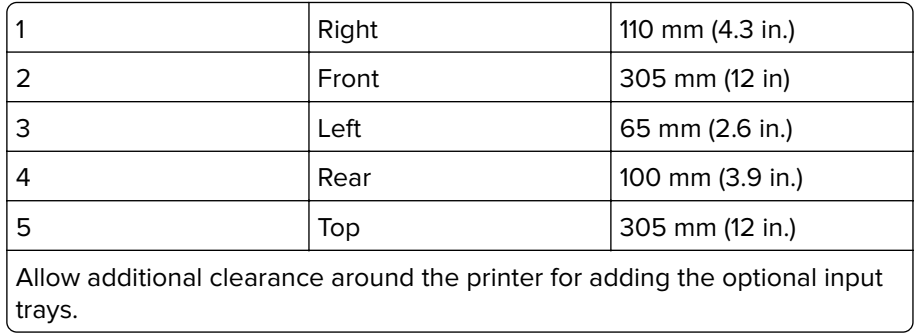

## **Acoustics**

All measurements are made in accordance with ISO 7779 and conform with ISO 9296.

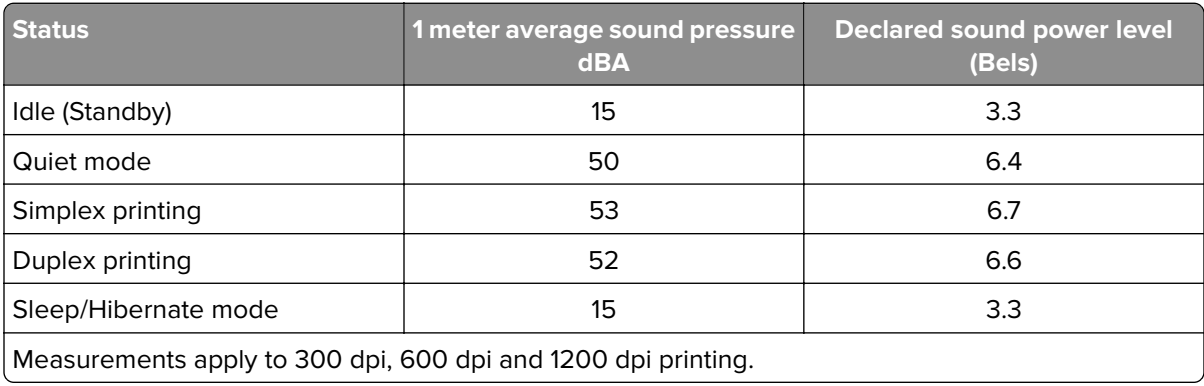

## **Operating environment**

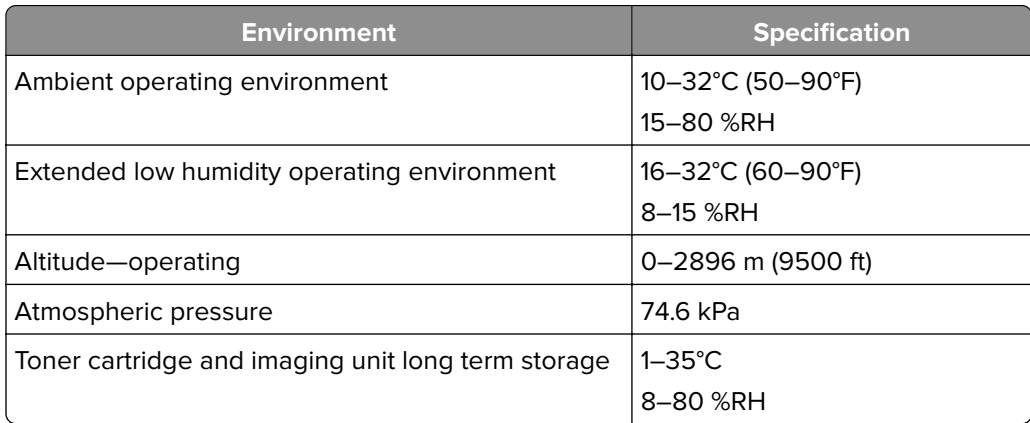

## **Enabling the security reset jumper**

The security reset jumper can reset a printer that is locked due to a forgotten password or lost network connectivity.

#### **Notes:**

- **•** Resetting the printer deletes all security settings.
- **•** Before changing the security settings, ask for permission from your administrator.
- **1** Turn off the printer.
- **2** Access the controller board.
- **3** Move the jumper to cover the middle and exposed prongs.

**Note:** The small, yellow jumper is located beside a lock icon on the controller board.

**4** Turn on the printer.

### **Invalidating the effects of a jumper reset**

- **1** From the Embedded Web Server, click **Settings** > **Security** > **Miscellaneous Security Settings**.
- **2** From the Security Reset Jumper menu, select **No Effect**.

**Warning:** This setting disables access to the security menus of a locked printer. To regain access to the menus, replace the controller board.

**3** Click **Submit**.

#### **Notes:**

- **•** Use a cable lock to secure the controller board and prevent a malicious reset.
- **•** For multifunction products, when the controller board is replaced, the security settings are lost and the LDAP configuration and Copy function are no longer protected.

**4514-330**

# **Appendix B: Options and features**

## **Available internal options**

- **•** Flash memory
	- **–** Fonts

## **Media handling options**

**Note:** Only one optional tray can be installed.

- **•** 250-sheet tray
- **•** 550-sheet tray

**4514-330**

# **Appendix C: Theory of operation**

## **POR sequence**

As the printer turns on, the engine code goes through a series of tests to verify hardware integrity. If a hardware failure is detected, then it is reported to the printer. If the POR sequence cannot be completed successfully, then the printer may post an error message identifying that service may be needed.

## **Printer control**

The printer uses a single processor for both RIP and engine functions. The raster image processor (RIP) code performs system responsibilities such as PC connection, LAN, ISP attachments, and bitmap generation. The engine code performs tasks related to the operation of the electrical and mechanical device systems such as motors, lasers, power supplies, and fusers. The NVRAMs are located on the controller board and control panel, replacement of either the controller board or control panel will pull or mirror NVRAM data from each other.

## **Paper path information**

## **Input tray**

When feeding media, the ACM lowers to come into contact with the media. The pick rollers on the ACM rotate to push the media to the wear strips at the front of the tray. The wear strips provide a fixed resistance to ensure that sheets are fed one at a time. The media is then fed to the secondary input roller and then to the first input roller.

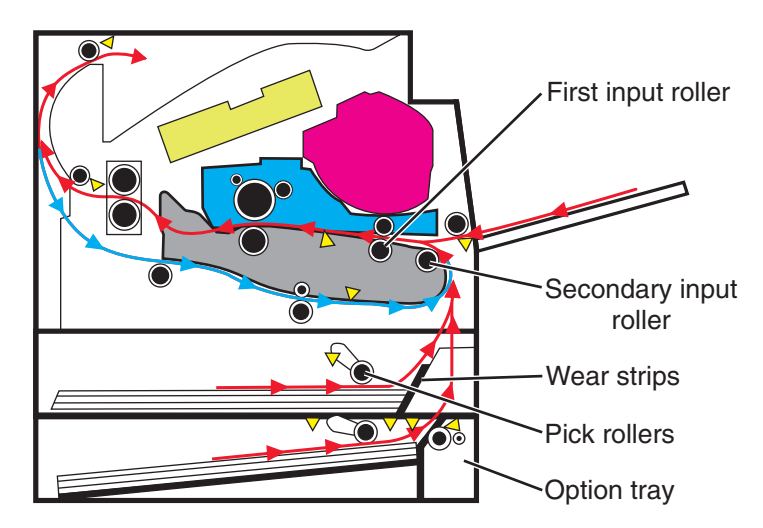

## **Multipurpose feeder (MPF)**

The driving force from the main drive motor is transmitted through the MPF gearbox. When the MPF solenoid activates, it allows the MPF sector gear linked to the MPF gearbox to rotate. The MPF pick roll shaft is connected to the MPF sector gear.

The MPF can be accessed by opening the MPF tray on the front door. In an MPF paper feed, the MPF paper present sensor detects the media. The instant the MPF pick roll shaft rotates, the cams on each end of the shaft disengage the MPF tray. Each side of the tray is connected to the front access cover by springs. When disengaged from the shaft, the springs pull the tray causing the media to come into contact with the MPF pick roller. At the same time the pick roller rotates, pushing the media to the separator pad. The media does not pass through the secondary input roller, but directly to the first input roller.

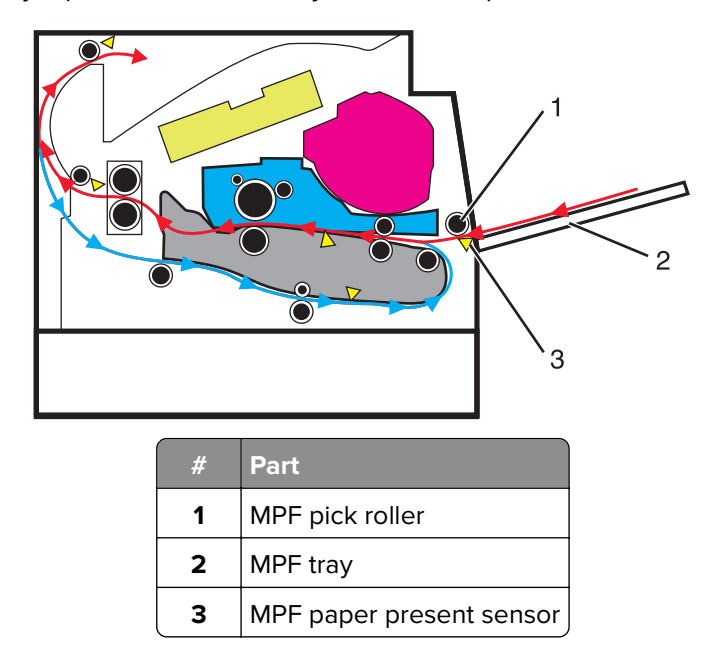

### **Simplex printing**

Situated along the first input roller, is the deskew shutter. It subjects the media to a deskewing force based on the media width. The direction of the force is transverse to the feed direction. The leading edge of the media then passes though the input sensor.

After the edge of the media is aligned, the first input roller feeds the media to the transfer roll for toner transfer. At this point, the toner image is already on the photoconductor drum surface. As the media passes between the photoconductor drum and transfer roll, the toner image is transferred to the media.

The media with the embedded toner image goes through the fuser assembly to permanently bond the toner to the media. When it passes between the heat belt and pressure roll of the fuser assembly, the combination of heat and pressure fuses the toner image to the media. The fuser exit roller feeds the media to the paper exit roller and then to the output bin.

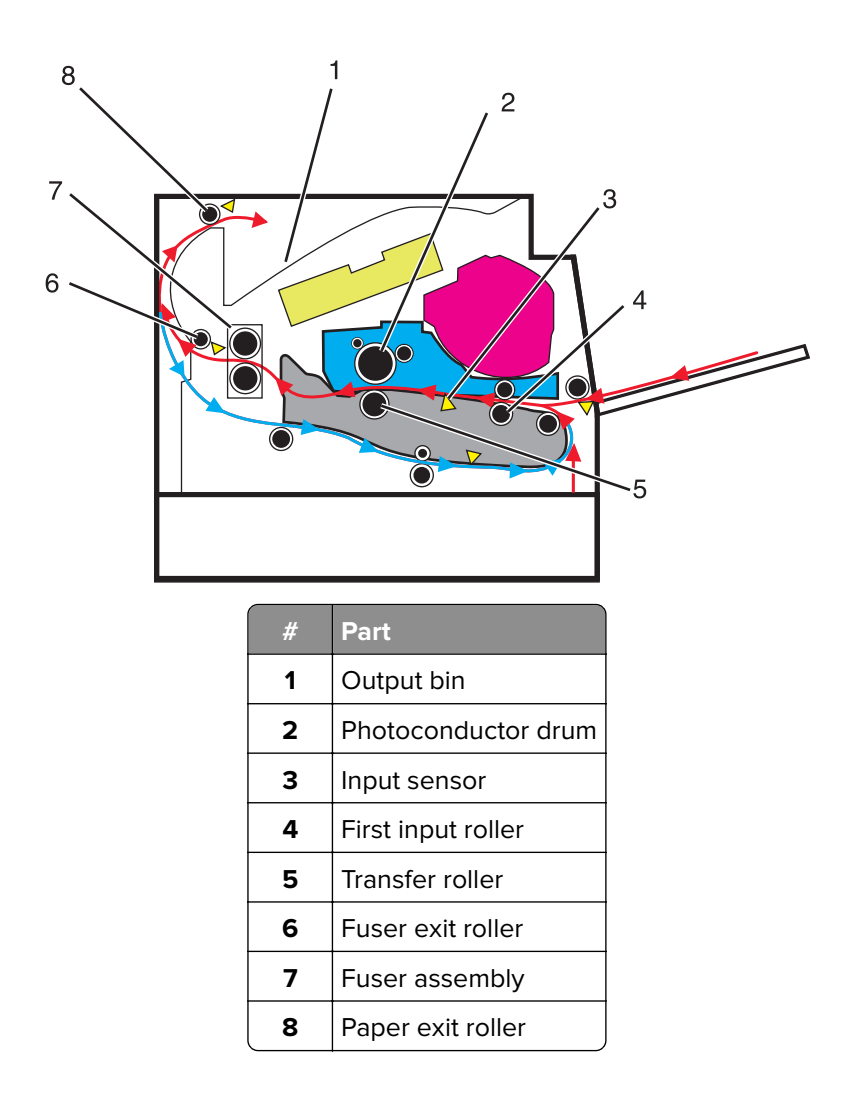

### **Duplex printing**

After the first side of the media has been printed on and is partially fed out to the output bin, the duplex solenoid activates. This causes the exit roller to reverse its rotation and feed the media, with its trailing edge first, back into the redrive assembly and then to the duplex paper path. The duplex front and rear deliver rollers move the media through the duplex paper path, the diverter, the first input roller, and back to the primary paper path. The same process for printing on the first side of the media repeats, this time for the second side of the media.

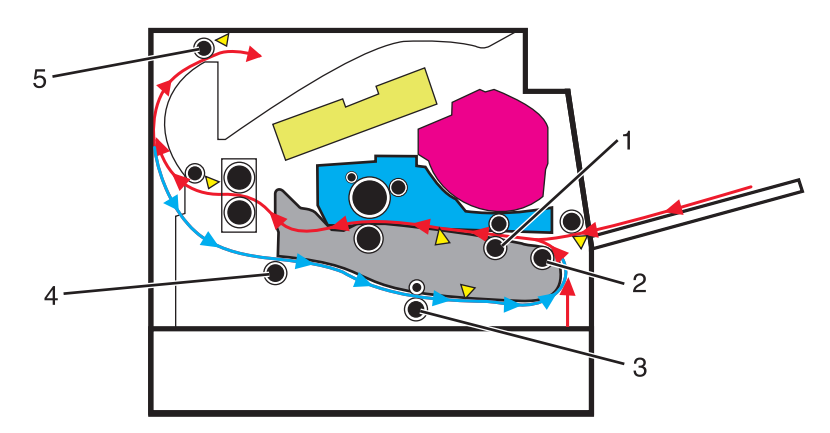

Appendix C: Theory of operation

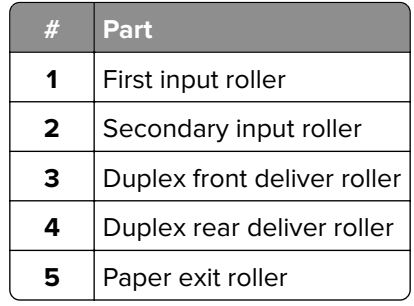

## **Media handling components**

### **Main drive gearbox**

The gearbox supplies all mechanical power requirements of the printer. Its motor, through several gears, transfers power to following paths: photoconductor drum, transfer roll, fuser, paper exit, input, duplex, and MPF.

Aside from providing rotational motion to rollers and feeders, the gearbox must also ensure that the print image is not distorted during the whole process. It must also provide easy and effective means to cut or break the transfer of motion when taking the cartridge unit out of the machine, or when clearing jammed sheets through its linkage system.

### **Autocompensator mechanism (ACM)**

The fundamental function of the ACM is to pick and feed a single sheet of media and accurately deliver it to the downstream paper path. The pick arm is counterbalanced to provide a priming force throughout the entire range of paper levels in the tray. When media is picked, a subsequent sheet is not picked until the previous sheet's trailing edge is detected by the trailing edge sensor. Once the trailing edge of the media is detected, and the minimum interpage gap is satisfied, the next sheet will be picked.

## **Key components**

**Sensors**

### Bin full sensor Input sensor Fuser exit MPF paper present sensor sensor Duplex sensor Ò Trailing edge sensor ∩ Pass through sensor Media present Trailing edge **Index sensor** sensor sensor

### **Trailing edge sensor**

Detects the media's trailing edge as it passes the pick tires. Among other capabilities, this sensor can be used to determine the paper size sensor and the media stack height.

### **MPF sensor**

Detects the presence of media in the MPF tray.

#### **Media present sensor**

Detects the presence of media in the tray.

#### **Tray present sensor**

Detects the presence of the tray in the printer.

### **Bin full sensor**

Detects whether the standard bin is full by moving the actuator up and down.

### **Toner density sensor**

Detects a pre-placed toner patch and image on the photoconductor (drum) and outputs pulses when the central line of the patch image aligns with the central line of the detector. The sensor outputs pulses at the timing the patch image passes the sensor. Therefore, observing changes of intervals at which pulses are output leads to toner density detection.

Appendix C: Theory of operation

**285**

### **Pass through sensor (option tray)**

Detects when the media from the option tray passes. This will trigger the pick roller to pick the next media.

### **Capactive Toner Level Sensor (CTLS)**

Detects the amount of toner in the imaging unit. If the toner level is low, the cartridge auger motor is triggered to add toner from the toner cartridge to the imaging unit.

### **Front door sensor**

Is a safety switch that cuts off a 5 V DC supply from the controller board to the LSU to prevent the laser from activating when the front door is opened.

### **Other key components**

### **Cooling fan**

Discharges air from the printer to prevent excessive temperature increase.

### **Power supply**

The power supply has two main sections: the HVPS and LVPS. The HVPS card assembly generates AC power and feeds it to the developer roll, the transfer roll assembly and the charge roll assembly. The LVPS card assembly generates low voltages: 5 V DC for logic circuits, 5 V DC for laser diodes and 24 V DC for cooling fans.

### **Controller board**

Controls the printing operation based on the communication with the RIP controller and optional peripherals. It also controls the fuser, toner dispensing, sensor switch feedback, drive motors, clutches and solenoids

### **Rollers**

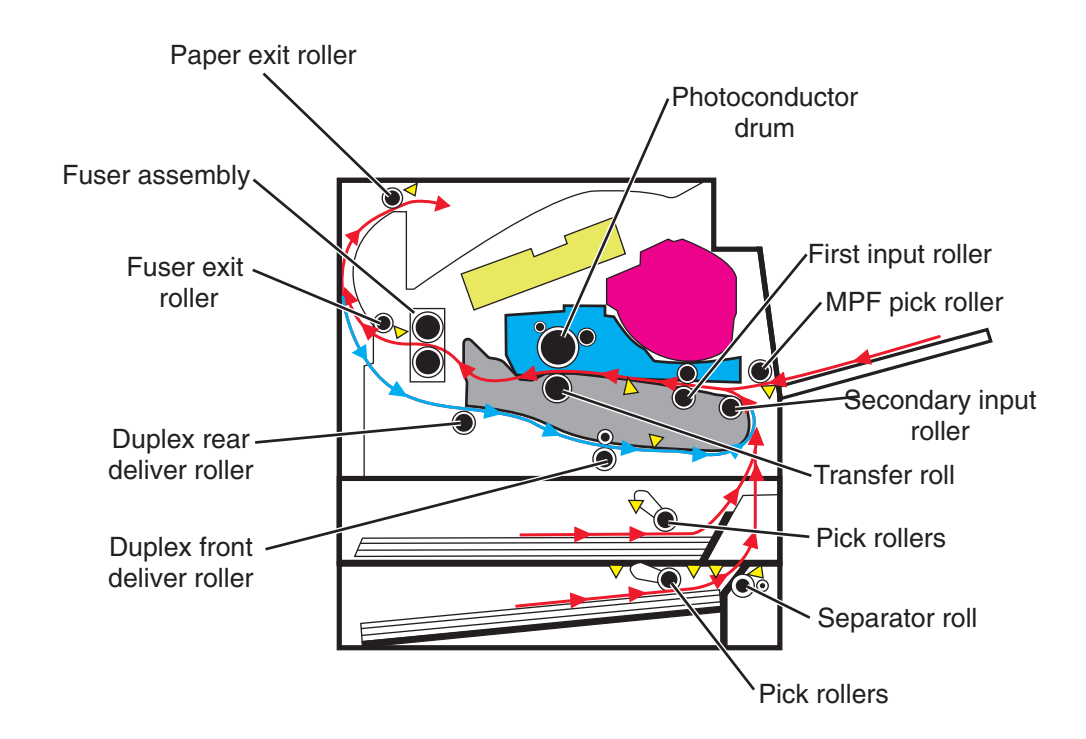

## **Electrophotographic process (EP process)**

## **Printhead**

The printhead scans the photo conductor drum surface with a laser beam. It consists of the following components:

- **•** Laser diode (LD) card assembly
- **•** Oscillator
- **•** Start of scan card assembly

When a laser beam is scanned across the photoconductor drum surface from one end to the other while turning on and off the beam, one line of latent image is created. If the scanning by the laser beam is repeated while rotating the drum, a two-dimensional image is created. The resolution in the scanning direction (from right to left) is determined by the rotational speed of the printhead motor, depending on how quickly the laser is adjusted. The resolution in the process direction (from top to bottom) is determined by the rotational speed of the printhead motor. The higher the scanning speed becomes, the sooner the scanning of the next row can be started.

## **Step 1: Charge**

During the charge step, voltage is sent from the HVPS to the charge roll beside the photoconductor. The charge roll applies a uniform negative charge over the entire surface of the photoconductor to prepare it for the laser beam.

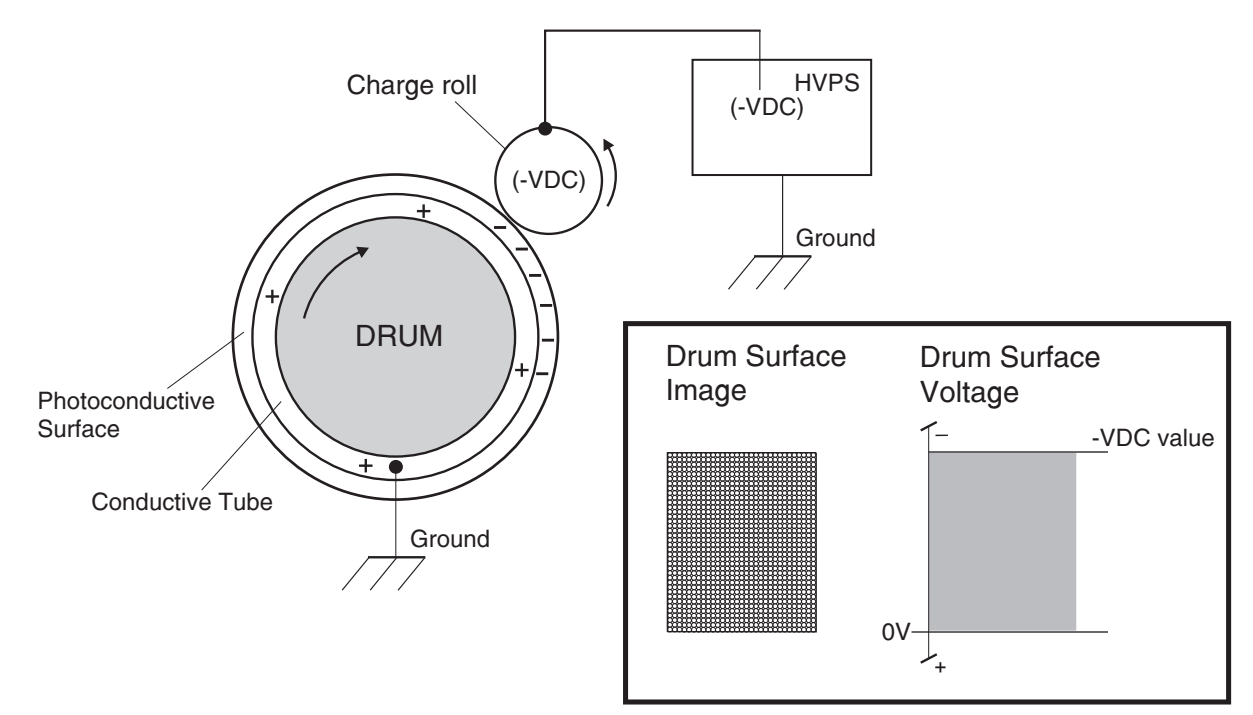
#### **Step 2: Expose**

The laser fires a focused beam of light at the surface of the photoconductor and writes an invisible image, called a latent image. The laser beam only discharges the surface where the beam hits the photoconductor. This creates a difference in charge potential between the exposed area and the rest of the photoconductor surface.

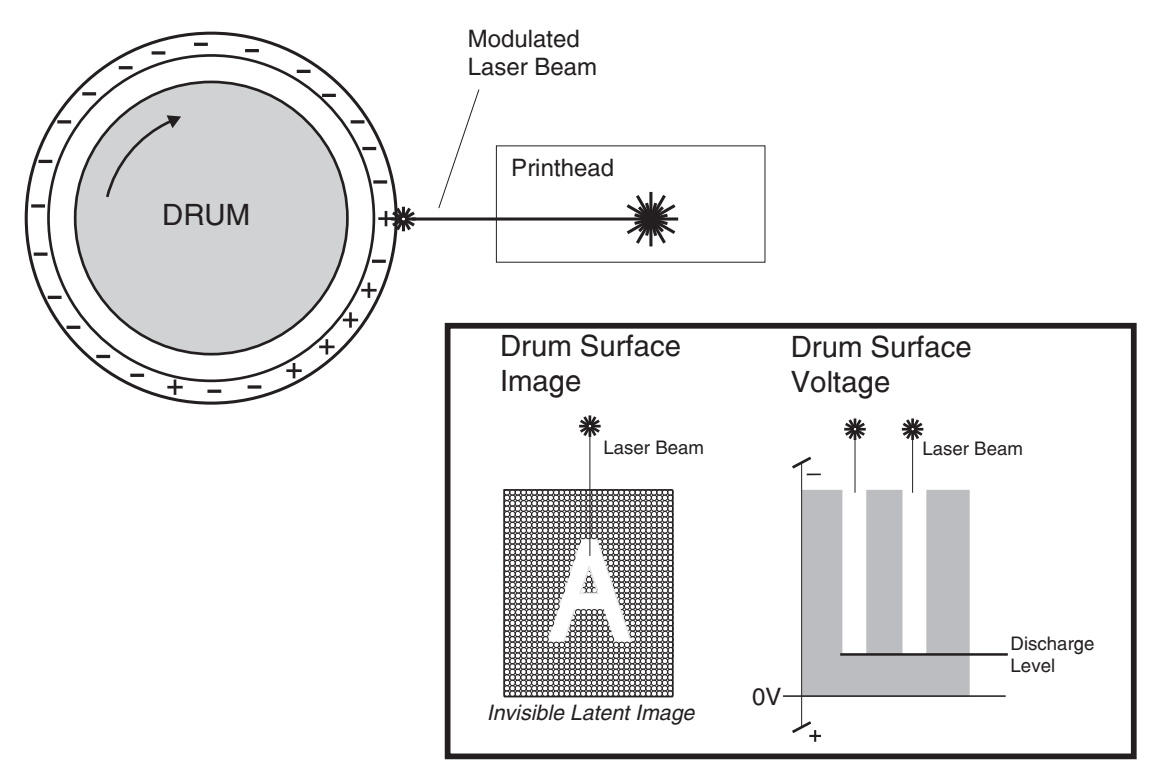

#### **Step 3: Develop**

Once the laser exposes the photoconductor, the HVPS sends charge to the developer roll. Because of the charge difference between the toner on the developer roller and the electrostatic image created by the laser, the toner is attracted to areas of the photoconductor surface exposed by the laser.

This process would be similar to using glue to write on a can and then rolling it over glitter. The glitter sticks to the glue but not to the rest of the can.

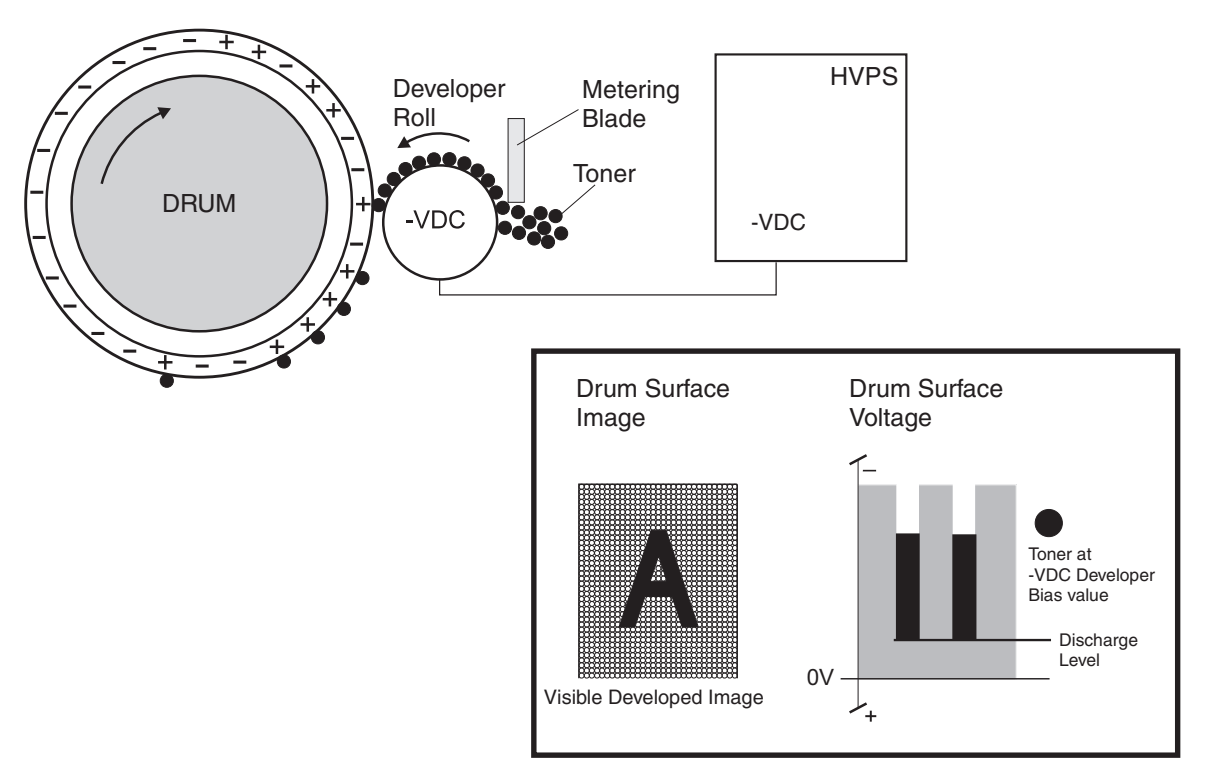

#### **Step 4: Transfer**

As the paper travels between the transfer roll and the photoconductor, the transfer roll applies a positive charge to the back of the media. This positive charge attracts the negatively charged toner image from the photoconductor to the top surface of the media.

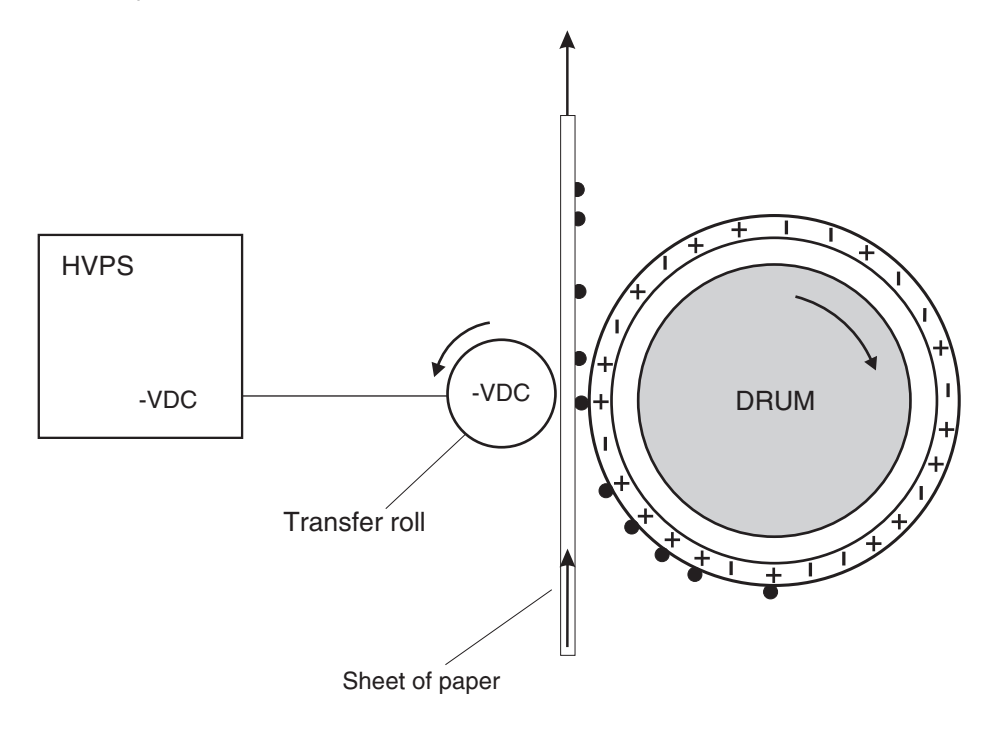

Appendix C: Theory of operation **290**

#### **Step 5: Clean**

The cleaning blade removes any toner that remains on the photoconductor after the transfer process. The toner removed is collected inside the imaging unit.

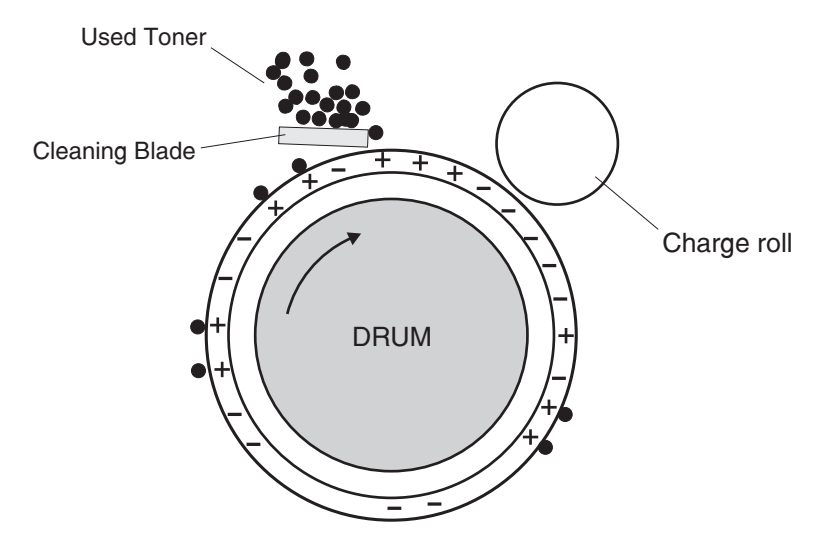

**4514-330**

## <span id="page-292-0"></span>**Appendix D: Acronyms**

## **Acronyms**

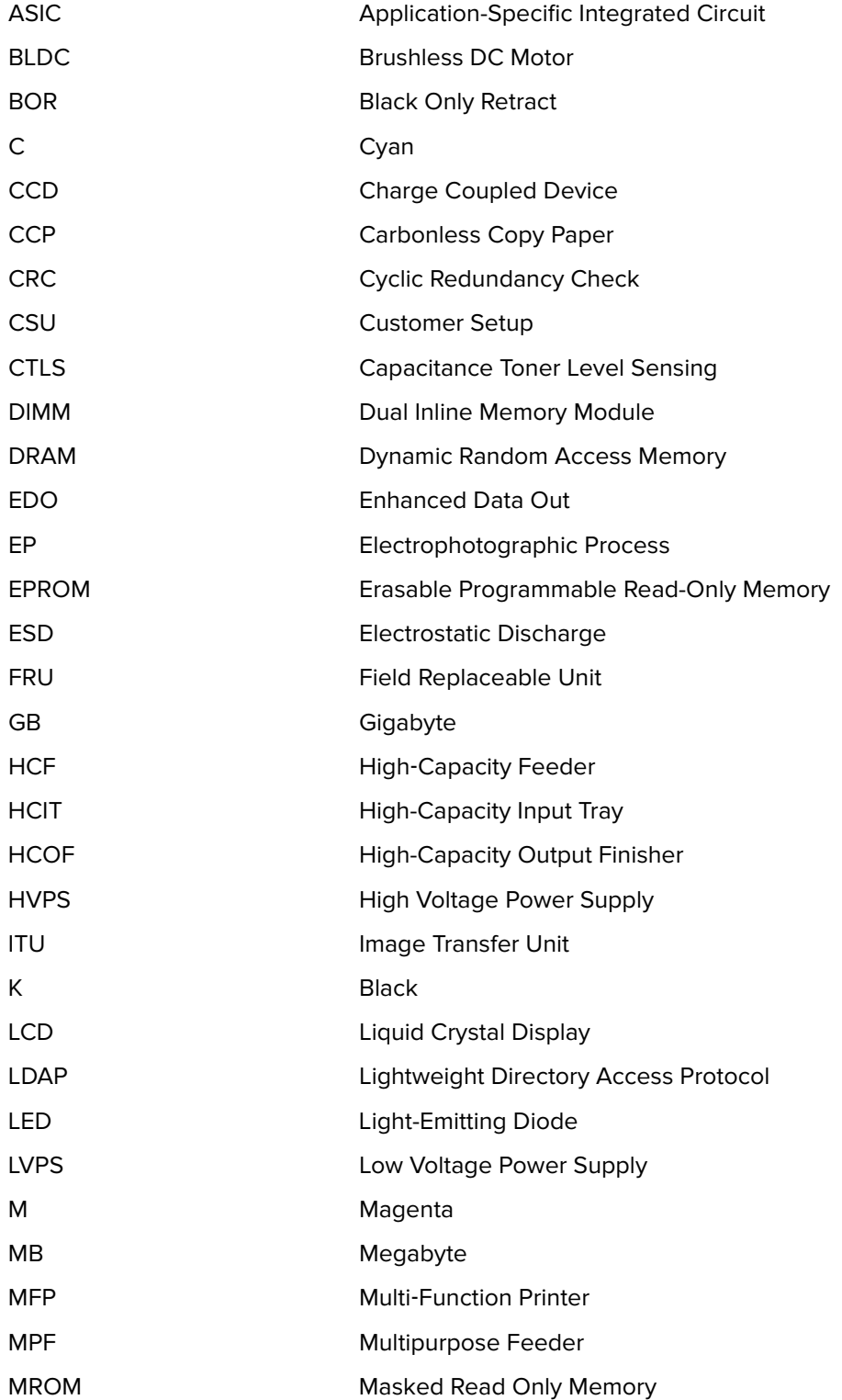

Appendix D: Acronyms

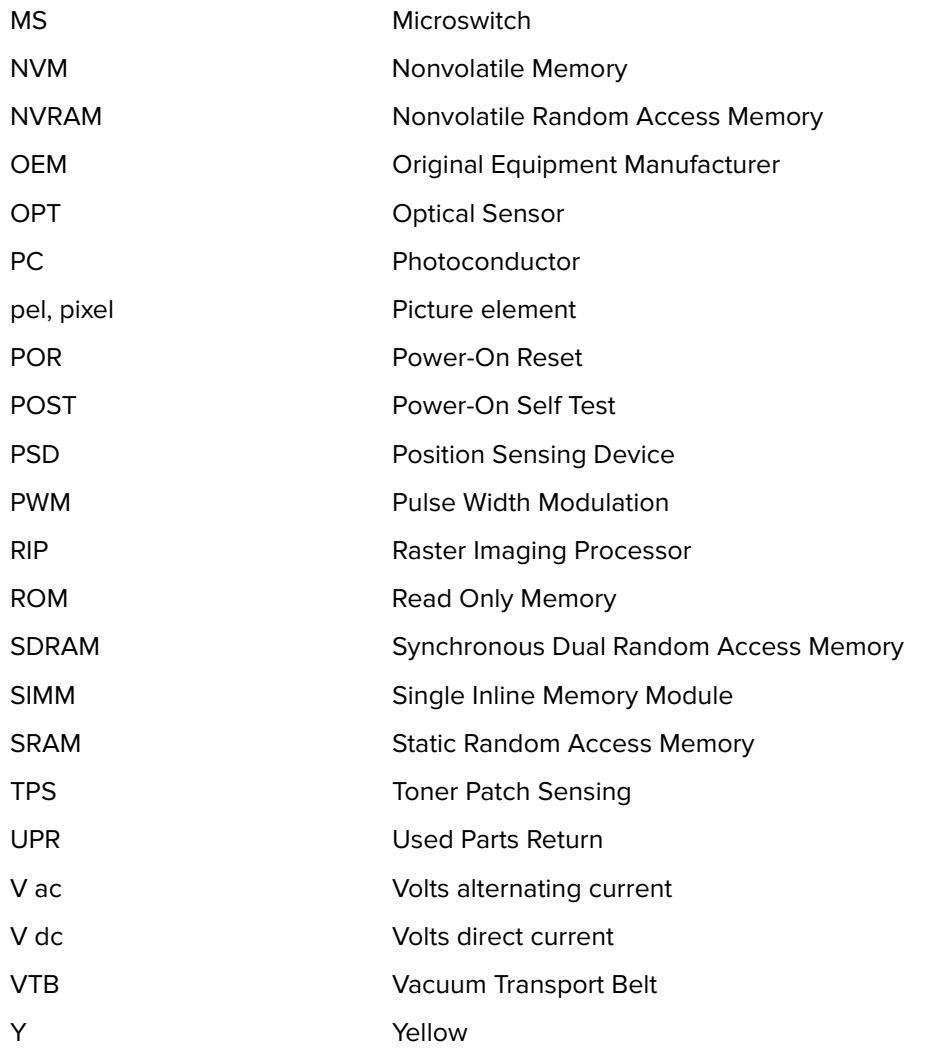

## **Index**

#### **Symbols**

 $[x]$ -page jam, open tray 1.  $[241.xx]$  [60](#page-59-0) [x]-page jam, open tray 2. [242.xx] [64](#page-63-0)

#### **A**

ACM, theory [284](#page-283-0) acronyms [293](#page-292-0) available internal options [279](#page-278-0) avoiding jams [26](#page-25-0) avoiding paper jams [43](#page-42-0)

#### **B**

Bin full. Remove paper. [69](#page-68-0) blank pages [36](#page-35-0)

#### **C**

Cannot collate large document [37] [69](#page-68-0) Cannot defrag flash memory [37] [70](#page-69-0) card stock tips [27](#page-26-0) Cartridge low [88.xy] [70](#page-69-0) Cartridge nearly low [88.xy] [70](#page-69-0) Cartridge very low, [x] estimated pages remain [88.xy] [70](#page-69-0) Cartridge, imaging unit mismatch [41.xy] [70](#page-69-0) Change [paper source] to [custom string]. Load [orientation]. [71](#page-70-0) Change [paper source] to [custom type name]. Load [orientation]. [71](#page-70-0) Change [paper source] to [paper size]. Load [orientation]. [71](#page-70-0) Change [paper source] to [paper type] [paper size]. Load [orientation]. [71](#page-70-0) cleaning exterior of the printer [256](#page-255-0) cleaning the printer [256](#page-255-0) Close front door [72](#page-71-0) Complex page may misprint [39] [72](#page-71-0) configuration menu A5 loading [143](#page-142-0) accessing [141](#page-140-0) demo mode [144](#page-143-0) energy conserve [144](#page-143-0) exit config menu [145](#page-144-0) font density [144](#page-143-0) font sharpening [145](#page-144-0) menu settings page [142](#page-141-0)

panel menus [143](#page-142-0) PPDS emulation [143](#page-142-0) print event log [142](#page-141-0) print quality pages [143](#page-142-0) reduced curl [143](#page-142-0) restore base [142](#page-141-0) restore STD NET [142](#page-141-0) safe mode [144](#page-143-0) tray linking [143](#page-142-0) USB pnp [145](#page-144-0) USB speed [145](#page-144-0) wipe all settings [144](#page-143-0) control panel controller board, removing with [150](#page-149-0) control panel, printer buttons [127](#page-126-0) indicator light [127](#page-126-0), [128](#page-127-0) Sleep button light [128](#page-127-0) using [127](#page-126-0) controller board control panel, removing with [150](#page-149-0) controller board, restoring configuration [151](#page-150-0) Credentials invalid. Print job canceled. [72](#page-71-0)

#### **D**

data security notice [31](#page-30-0), [149](#page-148-0) Defective flash memory [51] [72](#page-71-0) diagnostics registration [129](#page-128-0) diagnostics menu accessing [129](#page-128-0) automatic darkness adjustment [139](#page-138-0) base sensor test [136](#page-135-0) button test [131](#page-130-0) charge roll voltage [139](#page-138-0) clear event log [141](#page-140-0) display event log [140](#page-139-0) DRAM test [131](#page-130-0) duplex feed 1 test [134](#page-133-0) duplex left margin [133](#page-132-0) duplex quick test [132](#page-131-0) duplex sensor test [133](#page-132-0) duplex top margin [133](#page-132-0) edge to edge [138](#page-137-0) engine settings [138](#page-137-0) EP defaults [138](#page-137-0) exit diagnostics [141](#page-140-0) flash test [136](#page-135-0)

fuser temperature [138](#page-137-0) gap adjust [139](#page-138-0) input tray feed test [134](#page-133-0) input tray sensor test [135](#page-134-0) installed licenses [140](#page-139-0) menu settings page [140](#page-139-0) output bin feed tests [135](#page-134-0) output bin sensor test [135](#page-134-0) panel test [131](#page-130-0) parallel strobe adjustment [138](#page-137-0) print contrast [139](#page-138-0) print event log [140](#page-139-0) print quality pages [130](#page-129-0) print tests [130](#page-129-0) printed page count [137](#page-136-0) processor ID [137](#page-136-0) transfer adjust [139](#page-138-0) USB HS test mode [132](#page-131-0) duplex tests feed 1 test [134](#page-133-0) left margin [133](#page-132-0) quick test [132](#page-131-0) sensor test [133](#page-132-0) top margin [133](#page-132-0)

#### **E**

electrical specifications [275](#page-274-0) electrophotographic process, theory [287](#page-286-0) electrostatic‑sensitive parts [150](#page-149-0) envelopes tips on using [27](#page-26-0) environment specifications [277](#page-276-0) EP process, theory [287](#page-286-0) EP Setup EP defaults [138](#page-137-0) EP setup automatic darkness adjustment [139](#page-138-0) charge roll voltage [139](#page-138-0) fuser temperature [138](#page-137-0) gap adjust [139](#page-138-0) print contrast [139](#page-138-0) transfer adjust [139](#page-138-0) error codes 0‑99.99 [79](#page-78-0) 111 error messages [89](#page-88-0) 121 error messages [93](#page-92-0) 126 error messages [94](#page-93-0) 132 error messages [95](#page-94-0) 133 error messages [96](#page-95-0) 140 error messages [97](#page-96-0) 155 error messages [98](#page-97-0) 200 paper jam messages [48](#page-47-0)

201 paper jam messages [54](#page-53-0) 202 paper jam messages [56](#page-55-0) 23y.xx paper jam messages [59](#page-58-0) 241 paper jam messages [61](#page-60-0) 242 paper jam messages [64](#page-63-0) 25y.xx paper jam messages [68](#page-67-0) 3yy error messages [122](#page-121-0) 900 errror messages [101](#page-100-0) 912 errror messages [106](#page-105-0) 94y errror messages [106](#page-105-0) 950–958 error messages [107](#page-106-0) 959 errror messages [109](#page-108-0) 96y errror messages [110](#page-109-0) 97y errror messages [111](#page-110-0) 98y errror messages [112](#page-111-0) 99y errror messages [113](#page-112-0) ESD‑sensitive parts [150](#page-149-0) event log print log [140](#page-139-0) exterior of the printer cleaning [256](#page-255-0)

#### **F**

Flash memory full [52] [72](#page-71-0) Flash memory unformatted [53] [72](#page-71-0)

#### **H**

hardware tests button test [131](#page-130-0) DRAM test [131](#page-130-0) panel test [131](#page-130-0) USB HS test mode [132](#page-131-0) horizontal bottom contact connector [160](#page-159-0) horizontal sliding contact connector [166](#page-165-0) horizontal top contact connector [157](#page-156-0)

#### **I**

Imaging unit low [84.xy] [73](#page-72-0) Imaging unit nearly low [84.xy] [73](#page-72-0) Imaging unit very low, [x] estimated pages remain [84.xy] [73](#page-72-0) input tray tests feed tests [134](#page-133-0) sensor test [135](#page-134-0) input tray, theory [281](#page-280-0) Insert tray [x] [73](#page-72-0) inspection guide [255](#page-254-0) invalid code, fixing [145](#page-144-0) invalid engine mode [145](#page-144-0)

#### **J**

Jam, front door [20y.xx] [45](#page-44-0) Jam, MP feeder [250.xx] [67](#page-66-0) Jam, pull tray 1. Push down blue flap. [23y.xx] [58](#page-57-0) Jam, rear door [20y.xx] [55](#page-54-0) Jam, standard bin [20y.xx] [53](#page-52-0) jams accessing [44](#page-43-0) avoiding [43](#page-42-0) understanding messages [44](#page-43-0) jams, clearing behind front door [45](#page-44-0) behind rear door [55](#page-54-0) in duplex area [58](#page-57-0) in standard bin [53](#page-52-0) in tray 1 [60](#page-59-0) in tray 2 [64](#page-63-0) Multipurpose feeder [67](#page-66-0)

### **L**

labels, paper tips on using [28](#page-27-0) laser notices [11](#page-10-0) Load [paper source] with [custom string] [orientation] [73](#page-72-0) Load [paper source] with [custom type name] [orientation] [73](#page-72-0) Load [paper source] with [paper size] [orientation] [74](#page-73-0) Load [paper source] with [paper type] [paper size] [orientation] [74](#page-73-0) Load MP feeder with [custom string] [orientation] [74](#page-73-0) Load MP feeder with [custom type name] [orientation] [74](#page-73-0) Load MP feeder with [paper size] [orientation] [75](#page-74-0) Load MP feeder with [paper type] [paper size] [orientation] [75](#page-74-0) locations front view [253](#page-252-0) rear view [254](#page-253-0) low insertion force (LIF) connector [169](#page-168-0) lubrication guidelines [255](#page-254-0)

#### **M**

main drive gearbox, theory [284](#page-283-0) Memory full [38] [75](#page-74-0) Memory low, no Resource Save [35] [75](#page-74-0) menus list of [129](#page-128-0)

menus list [129](#page-128-0) MPF, theory [281](#page-280-0)

#### **N**

Network error, port [x] [54] [76](#page-75-0) Network error, standard port [54] [76](#page-75-0) network SE menu accessing [146](#page-145-0) Non‑Lexmark [supply type], see User's Guide [33.xy] [75](#page-74-0) notices [275](#page-274-0)

#### **O**

operating clearances [276](#page-275-0) options media handling options [279](#page-278-0) output bin tests feed tests [135](#page-134-0) sensor test [135](#page-134-0)

#### **P**

paper characteristics [23](#page-22-0) letterhead [25](#page-24-0) preprinted forms [25](#page-24-0) recycled [25](#page-24-0) selecting [24](#page-23-0) storing [26](#page-25-0) unacceptable [24](#page-23-0), [25](#page-24-0) paper jams avoiding [43](#page-42-0) paper jams, clearing behind front door [45](#page-44-0) behind rear door [55](#page-54-0) in duplex area [58](#page-57-0) in standard bin [53](#page-52-0) in tray 1 [60](#page-59-0) in tray 2 [64](#page-63-0) Multipurpose feeder [67](#page-66-0) paper messages Jam, pull tray 1. Push down blue flap. [23y.xx] [58](#page-57-0) paper sizes supported by the printer [28](#page-27-0) Paper too short [34] [76](#page-75-0) paper types duplex support [30](#page-29-0) supported by printer [30](#page-29-0) where to load [30](#page-29-0) Parallel port disabled [56] [77](#page-76-0) parts catalog legend [258](#page-257-0) POR sequence [33](#page-32-0)

ports [254](#page-253-0) power‑on reset sequence [33](#page-32-0) print quality initial check [34](#page-33-0) print quality troubleshooting blank pages [36](#page-35-0) gray background on prints [35](#page-34-0) repeating defects [37](#page-36-0) shadow images appear on prints [38](#page-37-0) skewed print [39](#page-38-0) solid black pages [37](#page-36-0) streaked vertical lines appear on prints [40](#page-39-0) toner rubs off [41](#page-40-0) toner specks appear on prints [42](#page-41-0) Print quota exceeded. Print job canceled. [77](#page-76-0) Print quota exceeded. Print job incomplete. [77](#page-76-0) printer control panel buttons [127](#page-126-0) indicator light [127,](#page-126-0) [128](#page-127-0) Sleep button light [128](#page-127-0) using [127](#page-126-0) printer messages  $[x]$ -page jam, open tray 1.  $[241.xx]$  [60](#page-59-0)  $[x]$ -page jam, open tray 2.  $[242.xx]$  [64](#page-63-0) Bin full. Remove paper. [69](#page-68-0) Cannot collate large document [37] [69](#page-68-0) Cannot defrag flash memory [37] [70](#page-69-0) Cartridge low [88.xy] [70](#page-69-0) Cartridge nearly low [88.xy] [70](#page-69-0) Cartridge very low, [x] estimated pages remain [88.xy] [70](#page-69-0) Cartridge, imaging unit mismatch [41.xy] [70](#page-69-0) Change [paper source] to [custom string]. Load [orientation]. [71](#page-70-0) Change [paper source] to [custom type name]. Load [orientation]. [71](#page-70-0) Change [paper source] to [paper size]. Load [orientation]. [71](#page-70-0) Change [paper source] to [paper type] [paper size]. Load [orientation]. [71](#page-70-0) Close front door [72](#page-71-0) Complex page may misprint [39] [72](#page-71-0) Credentials invalid. Print job canceled. [72](#page-71-0) Defective flash memory [51] [72](#page-71-0) Flash memory full [52] [72](#page-71-0) Flash memory unformatted [53] [72](#page-71-0) Imaging unit low [84.xy] [73](#page-72-0) Imaging unit nearly low [84.xy] [73](#page-72-0) Imaging unit very low, [x] estimated pages remain [84.xy] [73](#page-72-0) Insert tray [x] [73](#page-72-0) Jam, front door [20y.xx] [45](#page-44-0)

Jam, MP feeder [250.xx] [67](#page-66-0) Jam, rear door [20y.xx] [55](#page-54-0) Jam, standard bin [20y.xx] [53](#page-52-0) Load [paper source] with [custom string] [orientation] [73](#page-72-0) Load [paper source] with [custom type name] [orientation] [73](#page-72-0) Load [paper source] with [paper size] [orientation] [74](#page-73-0) Load [paper source] with [paper type] [paper size] [orientation] [74](#page-73-0) Load MP feeder with [custom string] [orientation] [74](#page-73-0) Load MP feeder with [custom type name] [orientation] [74](#page-73-0) Load MP feeder with [paper size] [orientation] [75](#page-74-0) Load MP feeder with [paper type] [paper size] [orientation] [75](#page-74-0) Memory full [38] [75](#page-74-0) Memory low, no Resource Save [35] [75](#page-74-0) Network error, port [x] [54] [76](#page-75-0) Network error, standard port [54] [76](#page-75-0) Non‑Lexmark [supply type], see User's Guide [33.xy] [75](#page-74-0) Paper too short [34] [76](#page-75-0) Parallel port disabled [56] [77](#page-76-0) Print quota exceeded. Print job canceled. [77](#page-76-0) Print quota exceeded. Print job incomplete. [77](#page-76-0) Printer restart. Check last job. [77](#page-76-0) Rear USB port disabled [56] [77](#page-76-0) Reinstall missing or unresponsive cartridge [31.xy] [77](#page-76-0) Reinstall missing or unresponsive imaging unit [31.xy] [78](#page-77-0) Replace cartridge, 0 estimated pages remain [88.xy] [78](#page-77-0) Replace cartridge, printer region mismatch [42.xy] [78](#page-77-0) Replace imaging unit, 0 estimated pages remain [84.xy] [78](#page-77-0) Replace unsupported cartridge [32.xy] [79](#page-78-0) Replace unsupported imaging unit [32.xy] [79](#page-78-0) Too many trays. Remove some. [58] [79](#page-78-0) Printer restart. Check last job. [77](#page-76-0) printer setup defaults [137](#page-136-0) permanent page count [137](#page-136-0)

#### **R**

Rear USB port disabled [56] [77](#page-76-0) recovery mode, accessing [145](#page-144-0)

recycled paper using [25](#page-24-0) registration [129](#page-128-0) Reinstall missing or unresponsive cartridge [31.xy] [77](#page-76-0) Reinstall missing or unresponsive imaging unit [31.xy] [78](#page-77-0) removal procedures tips [173](#page-172-0) removals ACM assembly [231](#page-230-0) ACM assembly, option tray [249](#page-248-0) ACM clutch [183](#page-182-0) bail [209](#page-208-0) bezel [201](#page-200-0) cartridge gearbox [185](#page-184-0) cartridge plunger [198](#page-197-0) control panel assembly [202](#page-201-0) controller board [189](#page-188-0) cooling fan [188](#page-187-0) cooling fan duct [188](#page-187-0) duplex [220](#page-219-0) duplex gear assembly [186](#page-185-0) duplex sensor [221](#page-220-0) dust cover [236](#page-235-0) front access cover [213](#page-212-0) front access sensor [213](#page-212-0) front door [210](#page-209-0) front input guide [214](#page-213-0) fuser [242](#page-241-0) input sensor [221](#page-220-0) jam access cover [209](#page-208-0) laser scanning unit [244](#page-243-0) left cover [173](#page-172-0) left front mount [193](#page-192-0) main drive gearbox [174](#page-173-0) MPF assembly [205](#page-204-0) MPF gearbox [179](#page-178-0) MPF pick tire [208](#page-207-0) MPF pick tire cover [208](#page-207-0) MPF sensor [214](#page-213-0) MPF solenoid [176](#page-175-0) nameplate [202](#page-201-0) narrow media/bin full sensor [237](#page-236-0) pick roller [246](#page-245-0) power supply [218](#page-217-0) power supply shield [219](#page-218-0) rear cover [236](#page-235-0) rear door [236](#page-235-0) redrive assembly [239](#page-238-0) redrive shaft [240](#page-239-0) reverse solenoid [182](#page-181-0)

right cover [188](#page-187-0) right front mount [195](#page-194-0) separator pad [216](#page-215-0) separator roll assembly [247](#page-246-0) toner cartridge smart chip contact [191](#page-190-0) toner density sensor [223](#page-222-0) top cover [243](#page-242-0) trailing edge sensor [226](#page-225-0) transfer roll [197](#page-196-0) UICC [204](#page-203-0) Replace cartridge, 0 estimated pages remain [88.xy] [78](#page-77-0) Replace cartridge, printer region mismatch [42.xy] [78](#page-77-0) Replace imaging unit, 0 estimated pages remain [84.xy] [78](#page-77-0) Replace unsupported cartridge [32.xy] [79](#page-78-0) Replace unsupported imaging unit [32.xy] [79](#page-78-0) restoring configuration file [154](#page-153-0) license file [154](#page-153-0)

#### **S**

safety information [14](#page-13-0) security reset jumper enabling [277](#page-276-0) selecting paper [24](#page-23-0) service checks troubleshooting network service check [119](#page-118-0) service engineer (SE) menu [146](#page-145-0) accessing [146](#page-145-0) service manual conventions [19](#page-18-0) shadow images appear on prints [38](#page-37-0) solid black pages [37](#page-36-0) specifications acoustics [276](#page-275-0) electrical [275](#page-274-0) environment [277](#page-276-0) operating clearances [276](#page-275-0) storing paper [26](#page-25-0) supported paper sizes [28](#page-27-0) supported paper types and weights [30](#page-29-0) symptoms printer [113](#page-112-0)

#### **T**

theory of operation ACM [284](#page-283-0) duplex printing [283](#page-282-0) electrophotographic process [287](#page-286-0)

Index

**299**

input tray [281](#page-280-0) main drive gearbox [284](#page-283-0) MPF [281](#page-280-0) other key components [286](#page-285-0) POR sequence [281](#page-280-0) printer control [281](#page-280-0) sensors [285](#page-284-0) simplex printing [282](#page-281-0) tips card stock [27](#page-26-0) on using envelopes [27](#page-26-0) on using labels [28](#page-27-0) transparencies [28](#page-27-0) tips on using envelopes [27](#page-26-0) Too many trays. Remove some. [58] [79](#page-78-0) tools, required [31](#page-30-0) transparencies tips [28](#page-27-0) troubleshooting initial check [33](#page-32-0) troubleshooting, print quality blank pages [36](#page-35-0) gray background on prints [35](#page-34-0) repeating defects [37](#page-36-0) shadow images appear on prints [38](#page-37-0) skewed print [39](#page-38-0) solid black pages [37](#page-36-0) streaked vertical lines appear on prints [40](#page-39-0) toner rubs off [41](#page-40-0) toner specks appear on prints [42](#page-41-0) troubleshooting, service checks network service check [119](#page-118-0)

#### **U**

unacceptable paper [24](#page-23-0) updating the printer firmware using a flash drive [155](#page-154-0) using a network computer [155](#page-154-0)

#### **V**

vertical mount contact connector [163](#page-162-0)

#### **Z**

zero insertion force (ZIF) connectors [156](#page-155-0)

Index

**300**

## Part number index

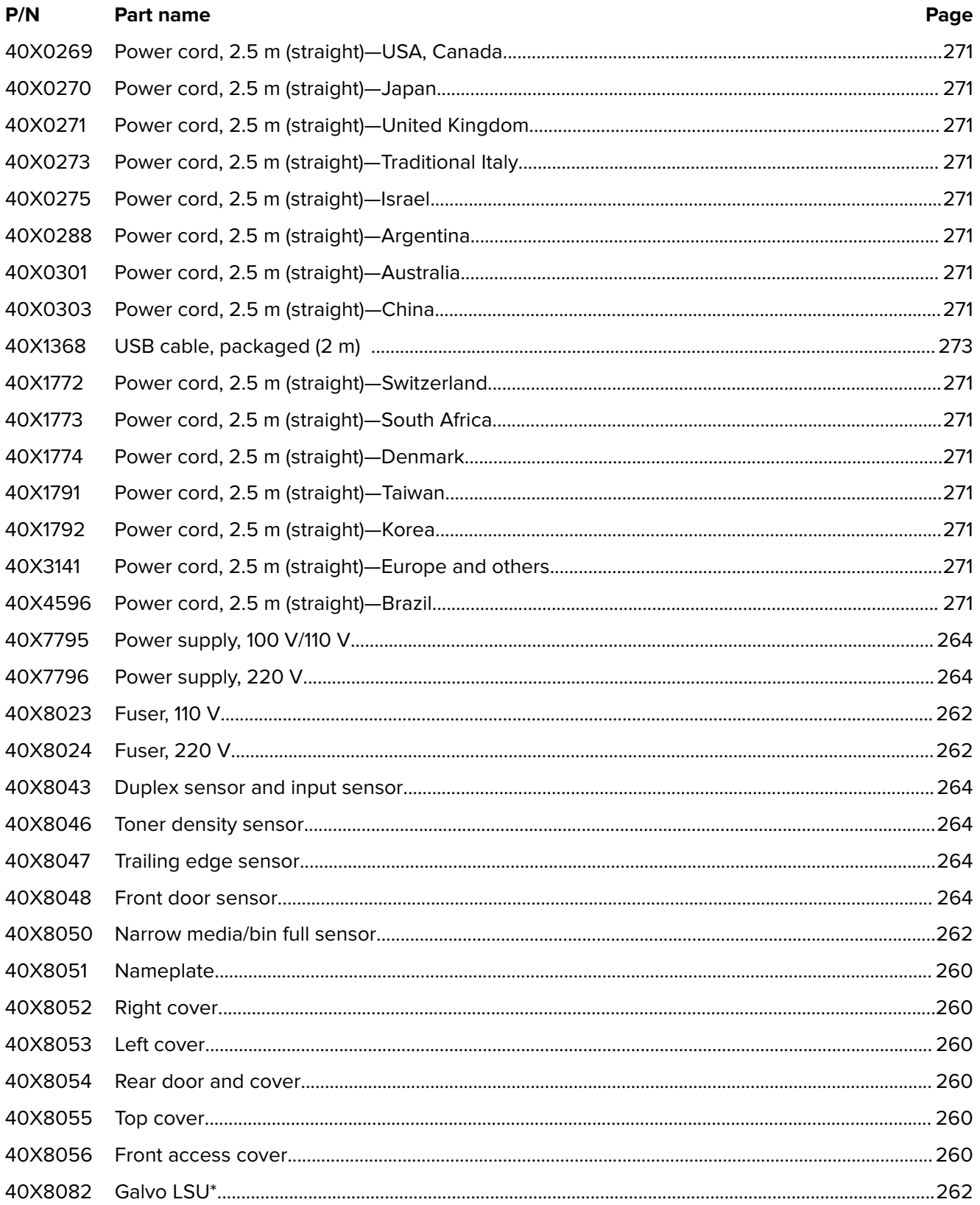

#### Part number index

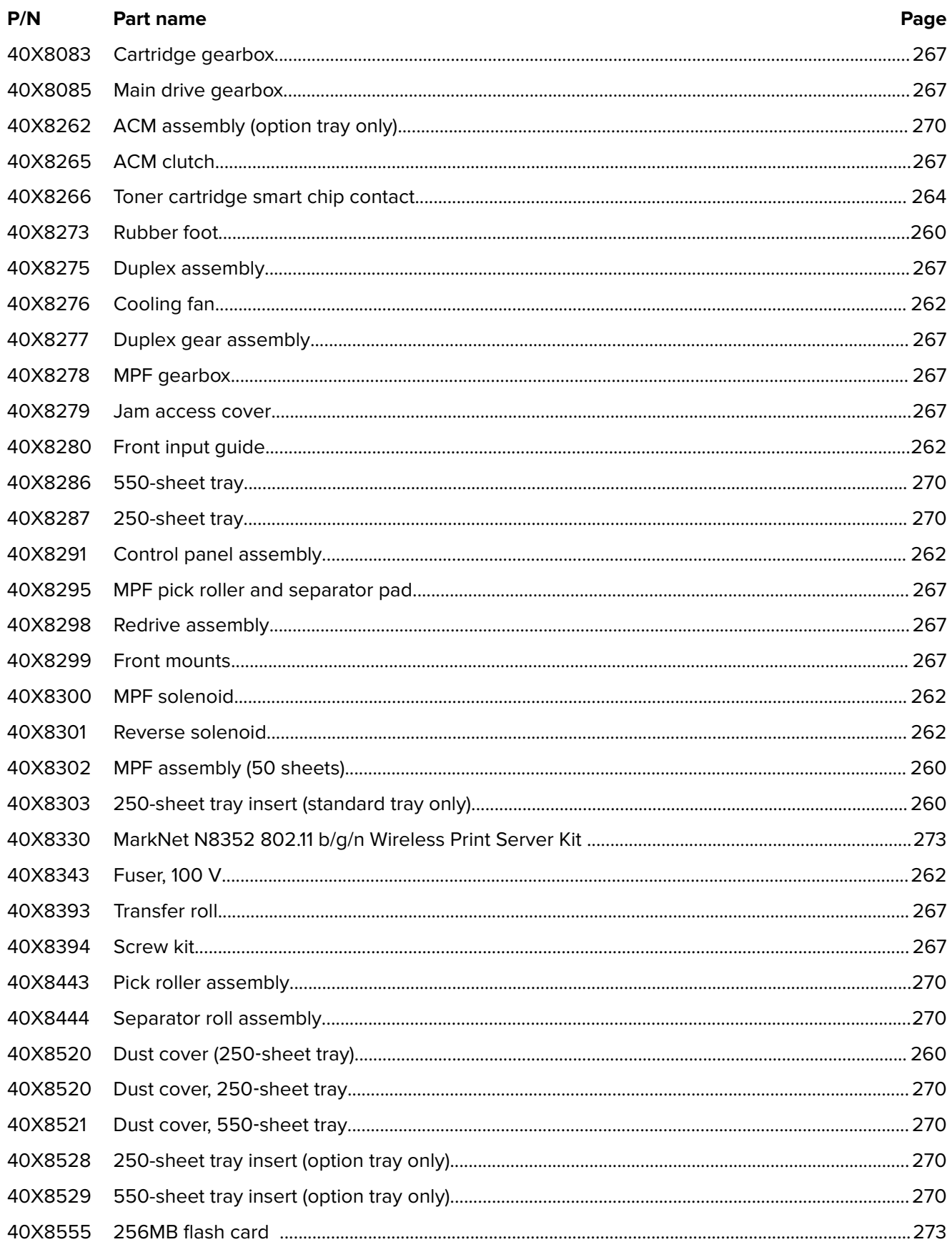

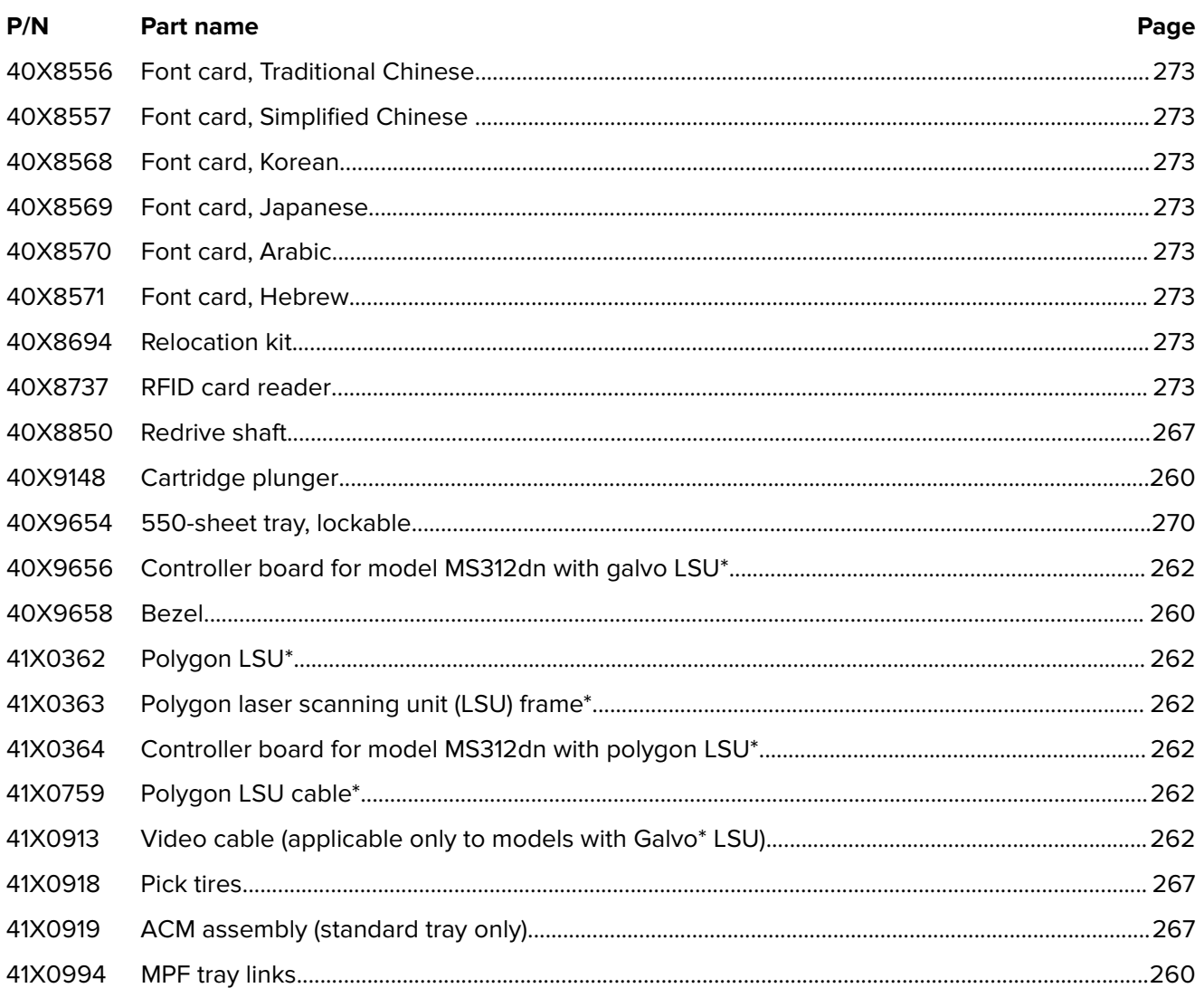

**4514-330**

## Part name index

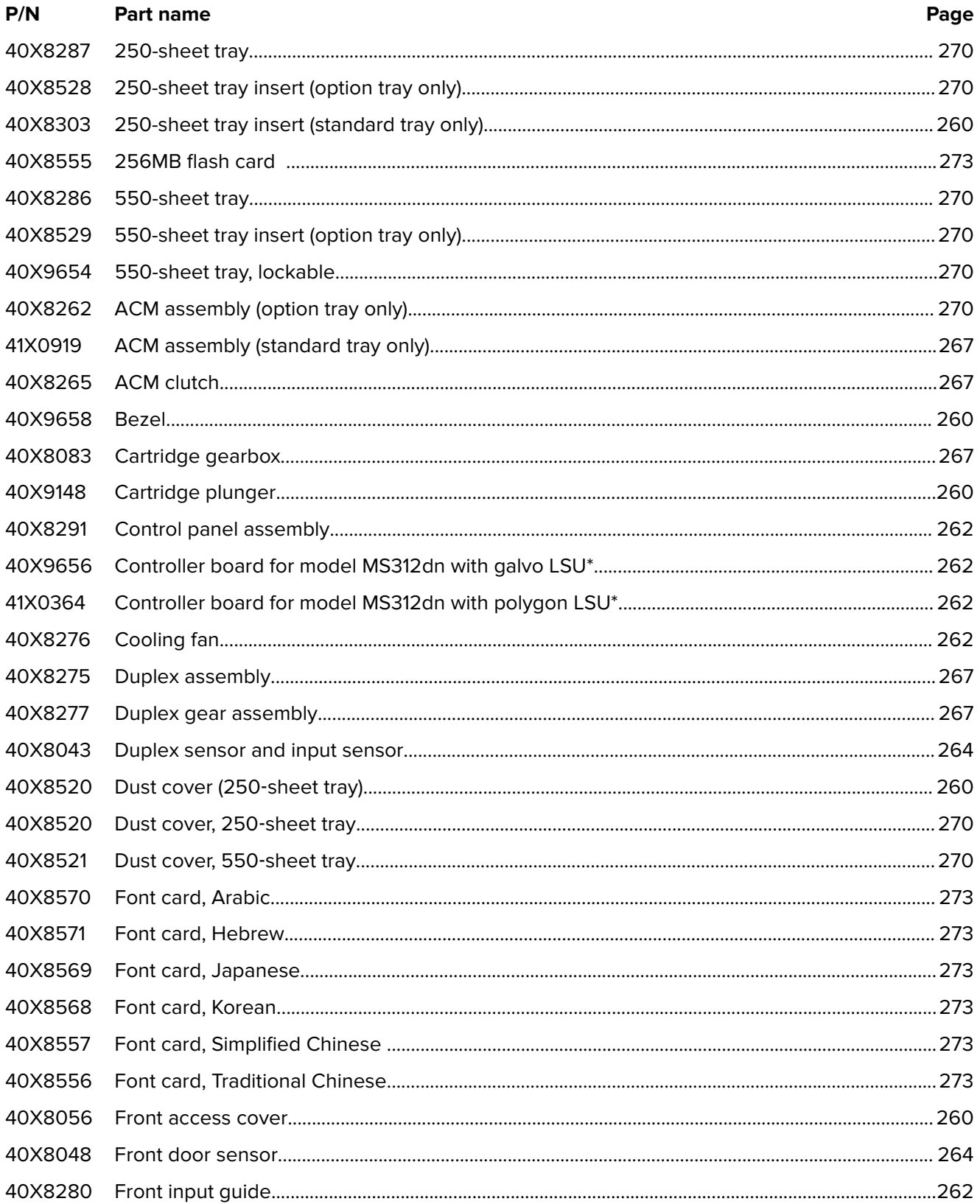

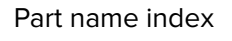

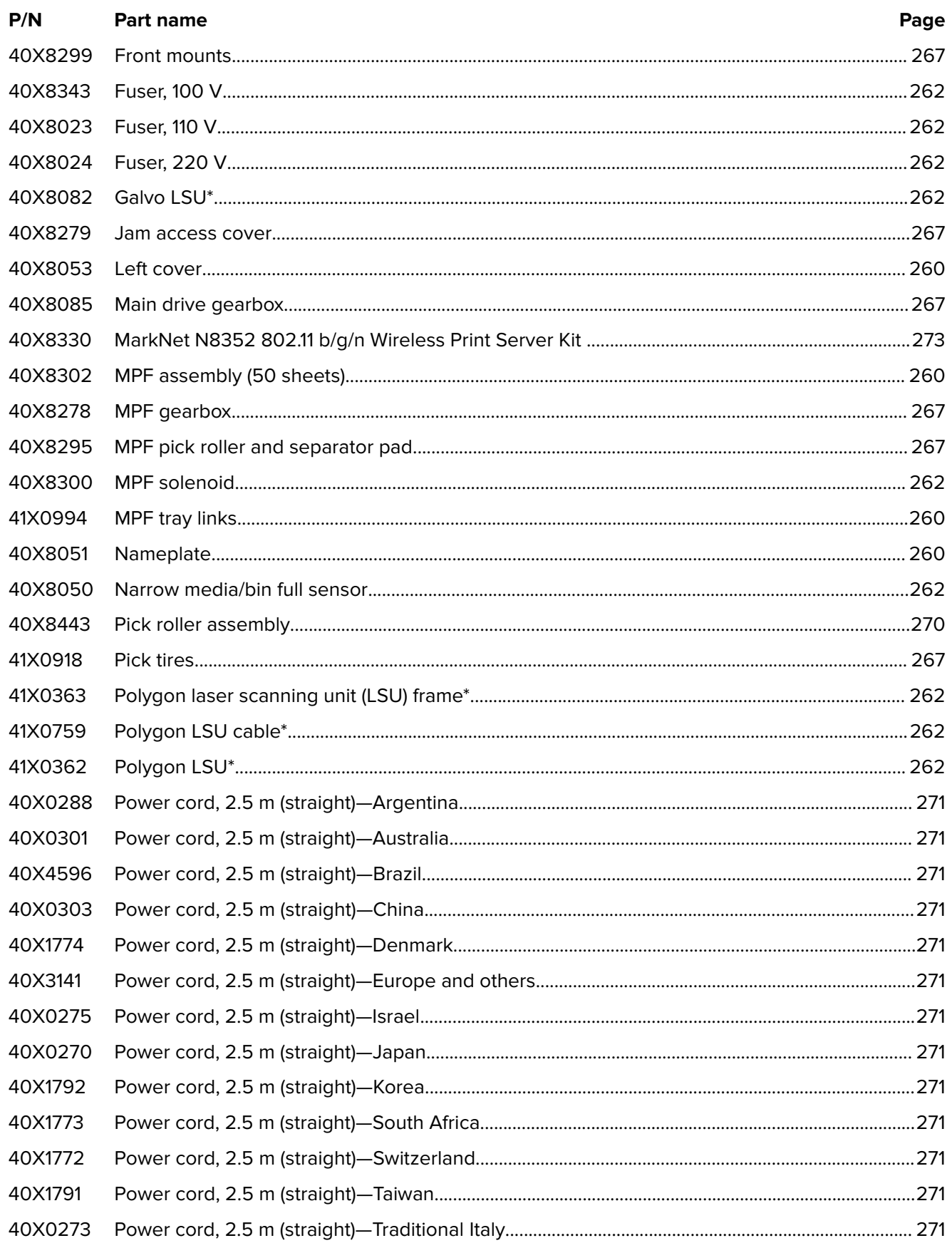

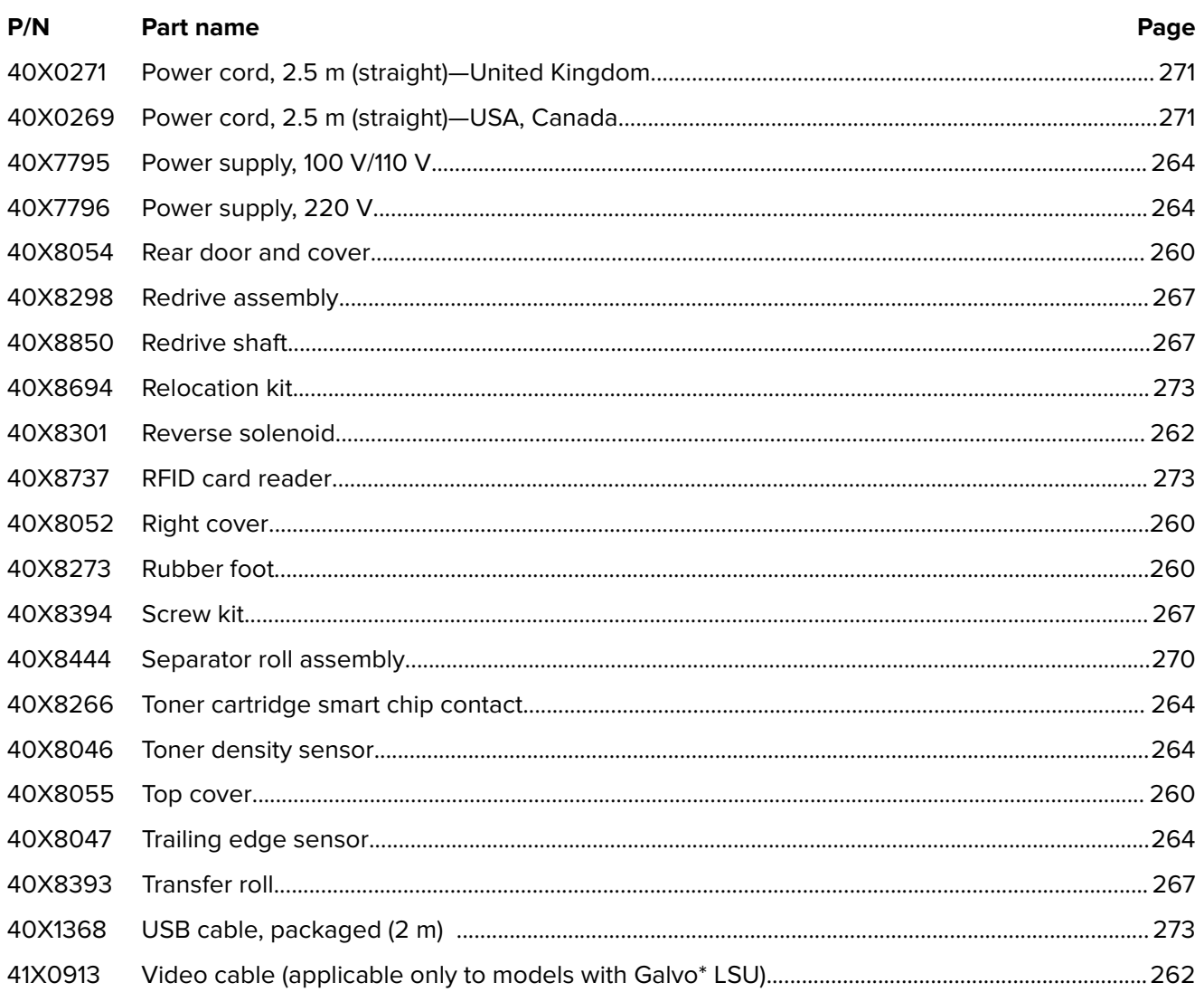

**4514-330**

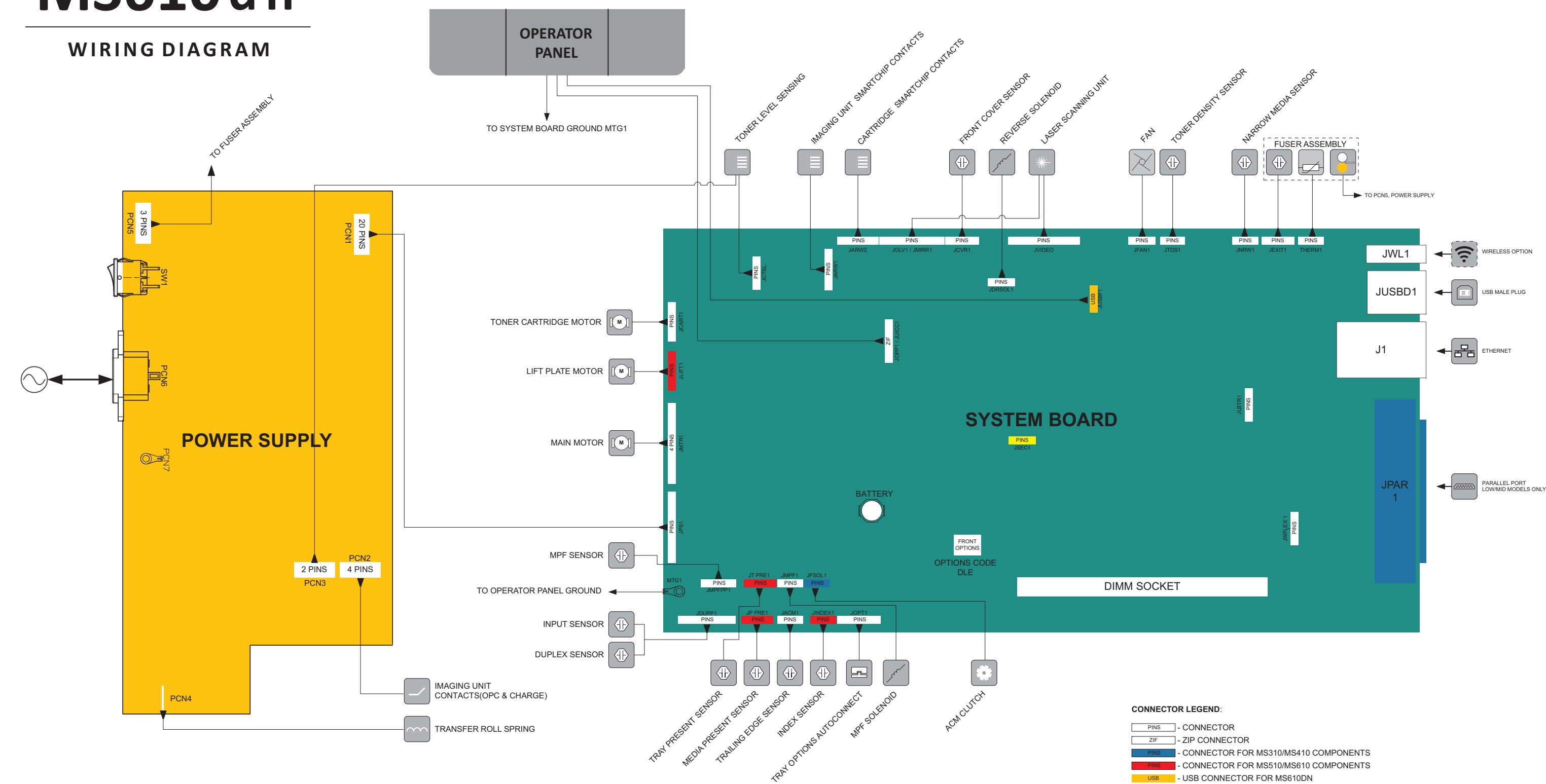

PINS - NOT IN USE

**CAUTION—POTENTIAL INJURY:** The lithium battery in this product is not intended to be replaced. There is a danger of explosion if a lithium battery is incorrectly replaced. Do not recharge, disassemble, or incinerate a lithium battery. Discard used lit hium batteries according to the manufacturer's instructions and local regulations.

# **MS31X MS41X MS510 MS610dn**

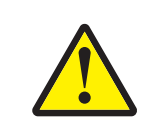

**CAUTION—SHOCK HAZARD:** This type of caution indicates a danger from hazardous voltage in the area of the product where you are working. Unplug the product before you start working, or use caution if the product must receive power to perform the task.

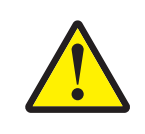